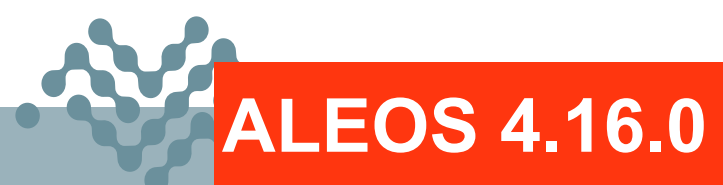

# Software Configuration User Guide for AirLink LX40

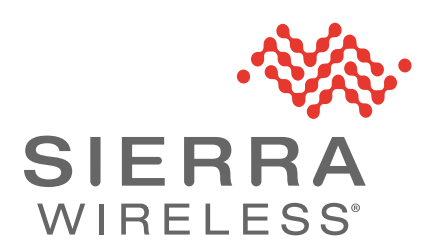

41114616 Rev. 1 December 2022

- **Important Notice** Due to the nature of wireless communications, transmission and reception of data can never be guaranteed. Data may be delayed, corrupted (i.e., have errors) or be totally lost. Although significant delays or losses of data are rare when wireless devices such as the Sierra Wireless product are used in a normal manner with a well-constructed network, the Sierra Wireless product should not be used in situations where failure to transmit or receive data could result in damage of any kind to the user or any other party, including but not limited to personal injury, death, or loss of property. Sierra Wireless accepts no responsibility for damages of any kind resulting from delays or errors in data transmitted or received using the Sierra Wireless product, or for failure of the Sierra Wireless product to transmit or receive such data.
- Limitation of The information in this manual is subject to change without notice and does not represent **Liability** a commitment on the part of Sierra Wireless. SIERRA WIRELESS AND ITS AFFILIATES SPECIFICALLY DISCLAIM LIABILITY FOR ANY AND ALL DIRECT, INDIRECT, SPECIAL, GENERAL, INCIDENTAL, CONSEQUENTIAL, PUNITIVE OR EXEMPLARY DAMAGES INCLUDING, BUT NOT LIMITED TO, LOSS OF PROFITS OR REVENUE OR ANTICIPATED PROFITS OR REVENUE ARISING OUT OF THE USE OR INABILITY TO USE ANY SIERRA WIRELESS PRODUCT, EVEN IF SIERRA WIRELESS AND/OR ITS AFFILIATES HAS BEEN ADVISED OF THE POSSIBILITY OF SUCH DAMAGES OR THEY ARE FORESEEABLE OR FOR CLAIMS BY ANY THIRD PARTY.

Notwithstanding the foregoing, in no event shall Sierra Wireless and/or its affiliates aggregate liability arising under or in connection with the Sierra Wireless product, regardless of the number of events, occurrences, or claims giving rise to liability, be in excess of the price paid by the purchaser for the Sierra Wireless product.

- **Patents** This product may contain technology developed by or for Sierra Wireless Inc. This product includes technology licensed from QUALCOMM®. This product is manufactured or sold by Sierra Wireless Inc. or its affiliates under one or more patents licensed from MMP Portfolio Licensing.
- **Copyright** © Sierra Wireless. All rights reserved.

**Trademarks** Sierra Wireless®, AirPrime®, AirLink®, and the Sierra Wireless logo are registered trademarks of Sierra Wireless.

Windows<sup>®</sup> and Windows Vista® are registered trademarks of Microsoft Corporation.

Macintosh<sup>®</sup> and Mac OS  $X^®$  are registered trademarks of Apple Inc., registered in the U.S. and other countries.

QUALCOMM® is a registered trademark of QUALCOMM Incorporated. Used under license.

Other trademarks are the property of their respective owners.

### **Contact Information**

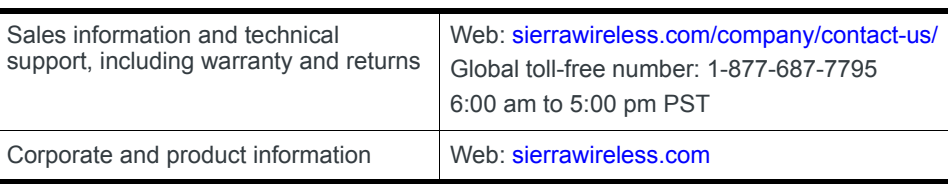

# **Contents**

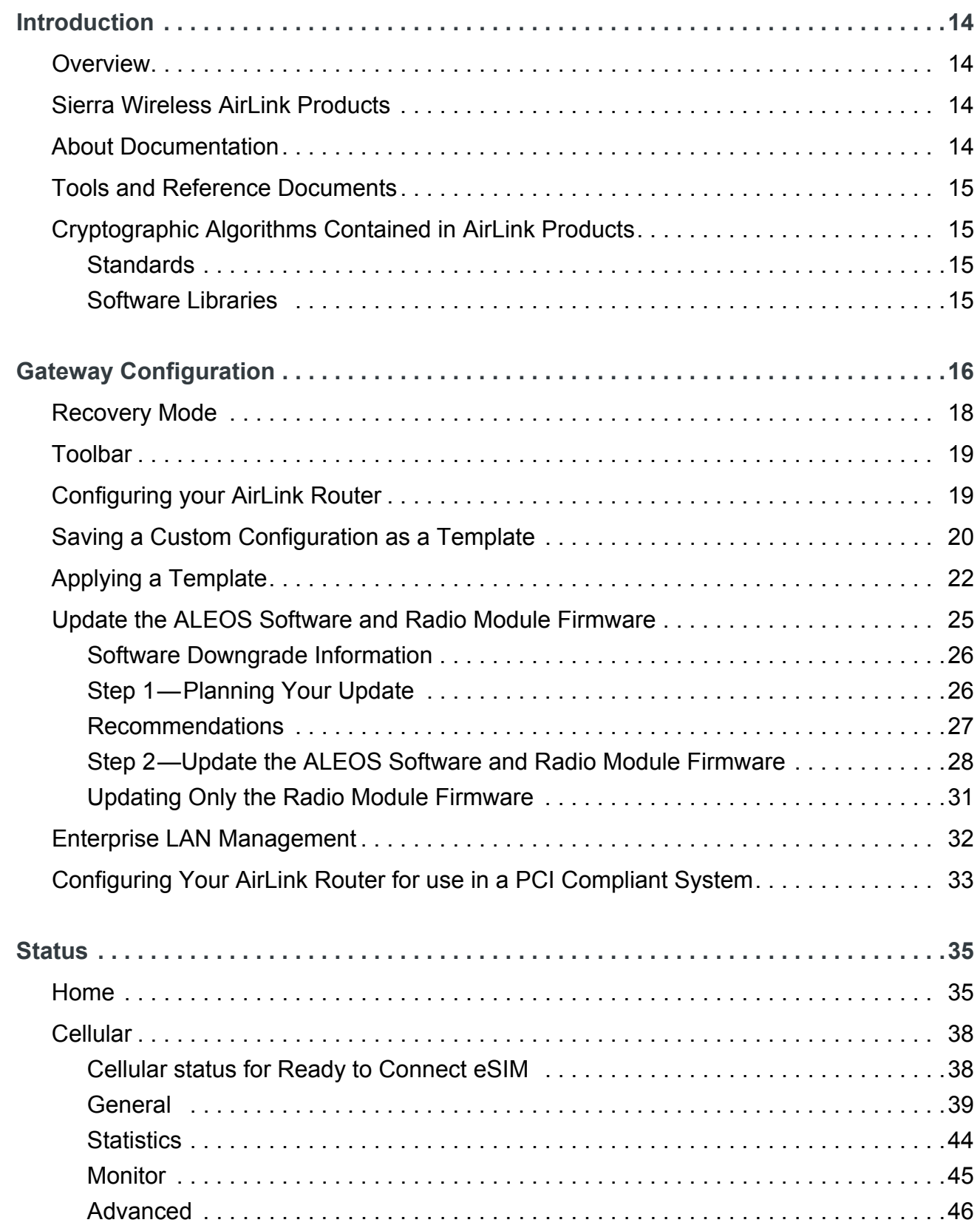

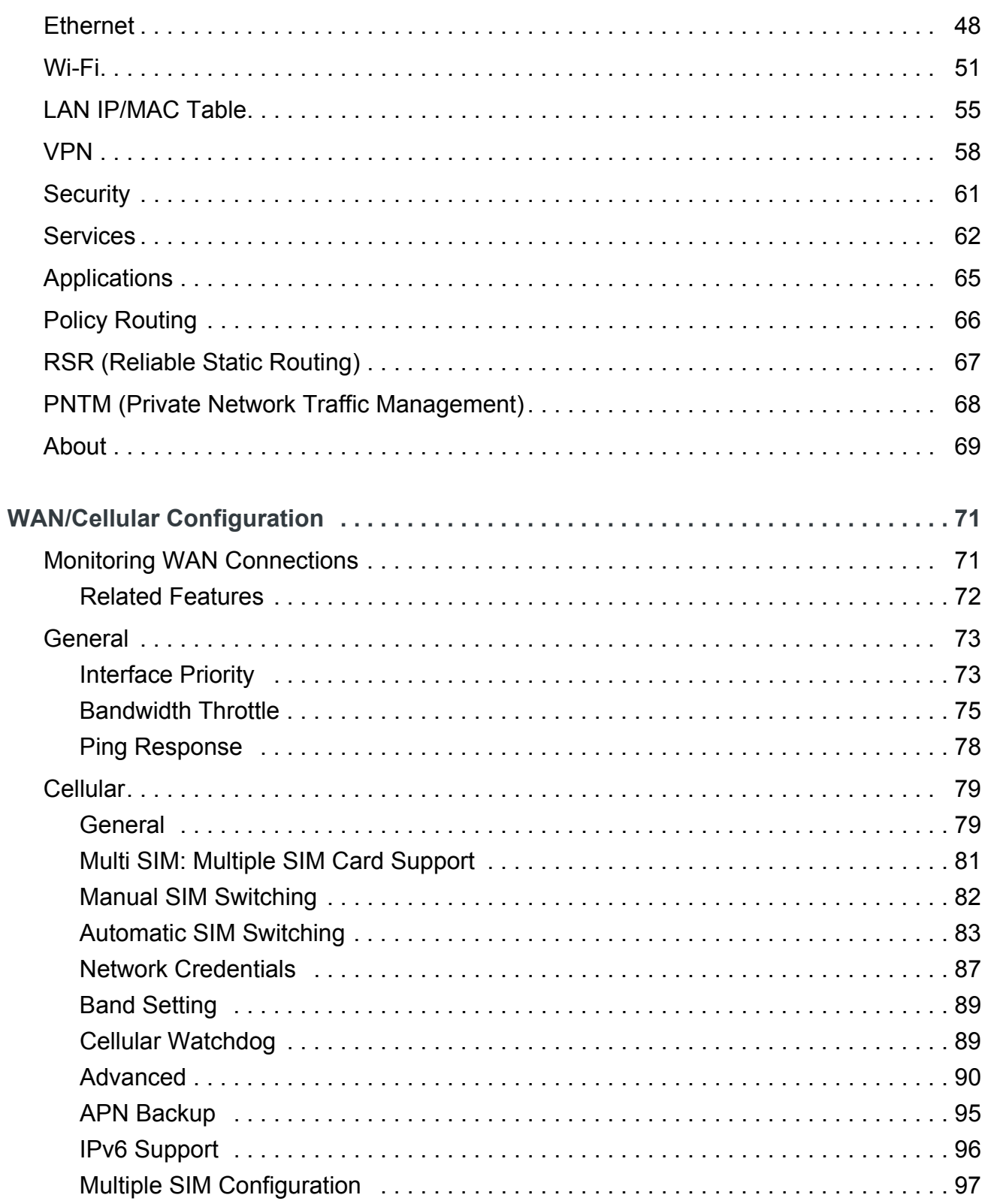

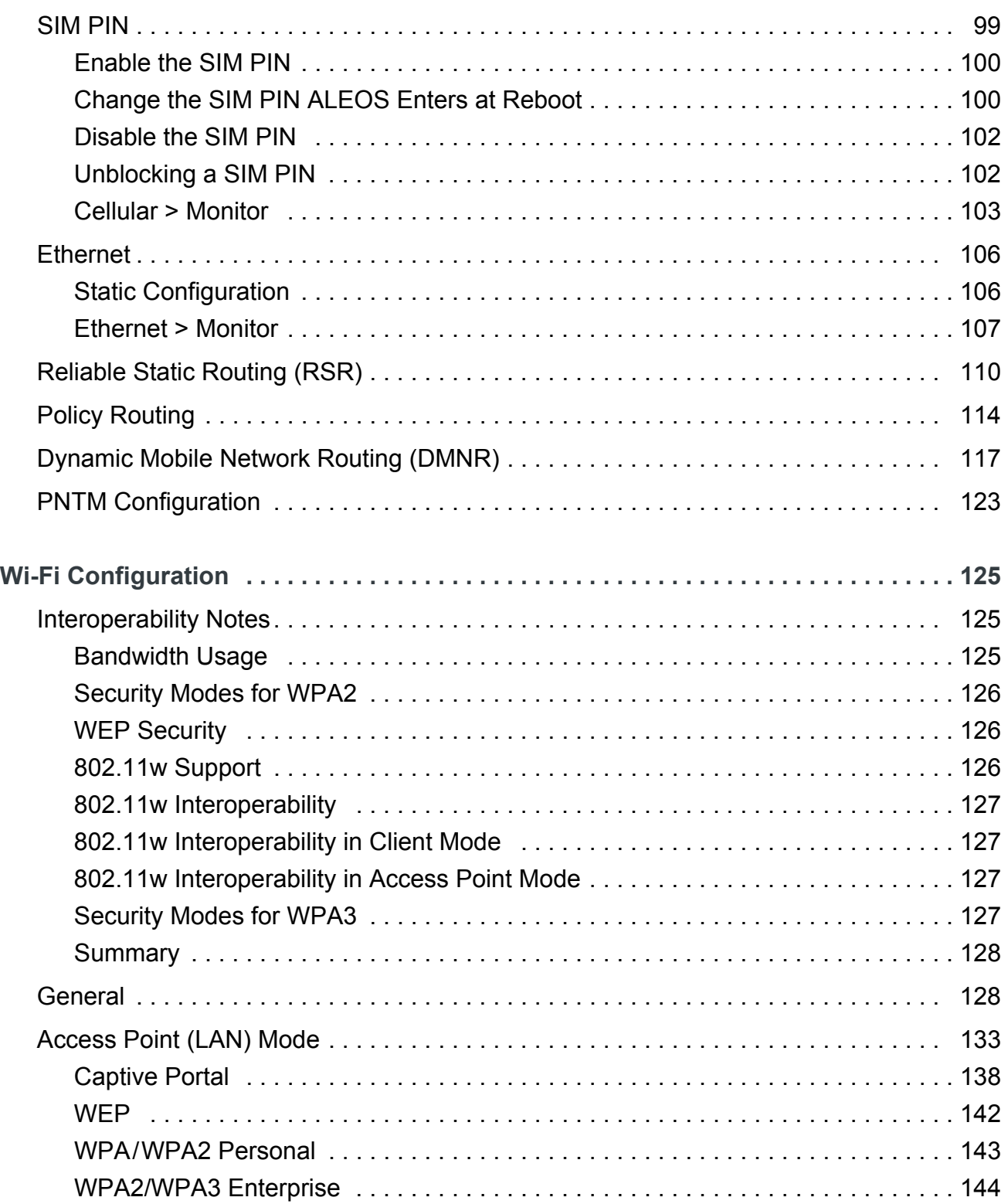

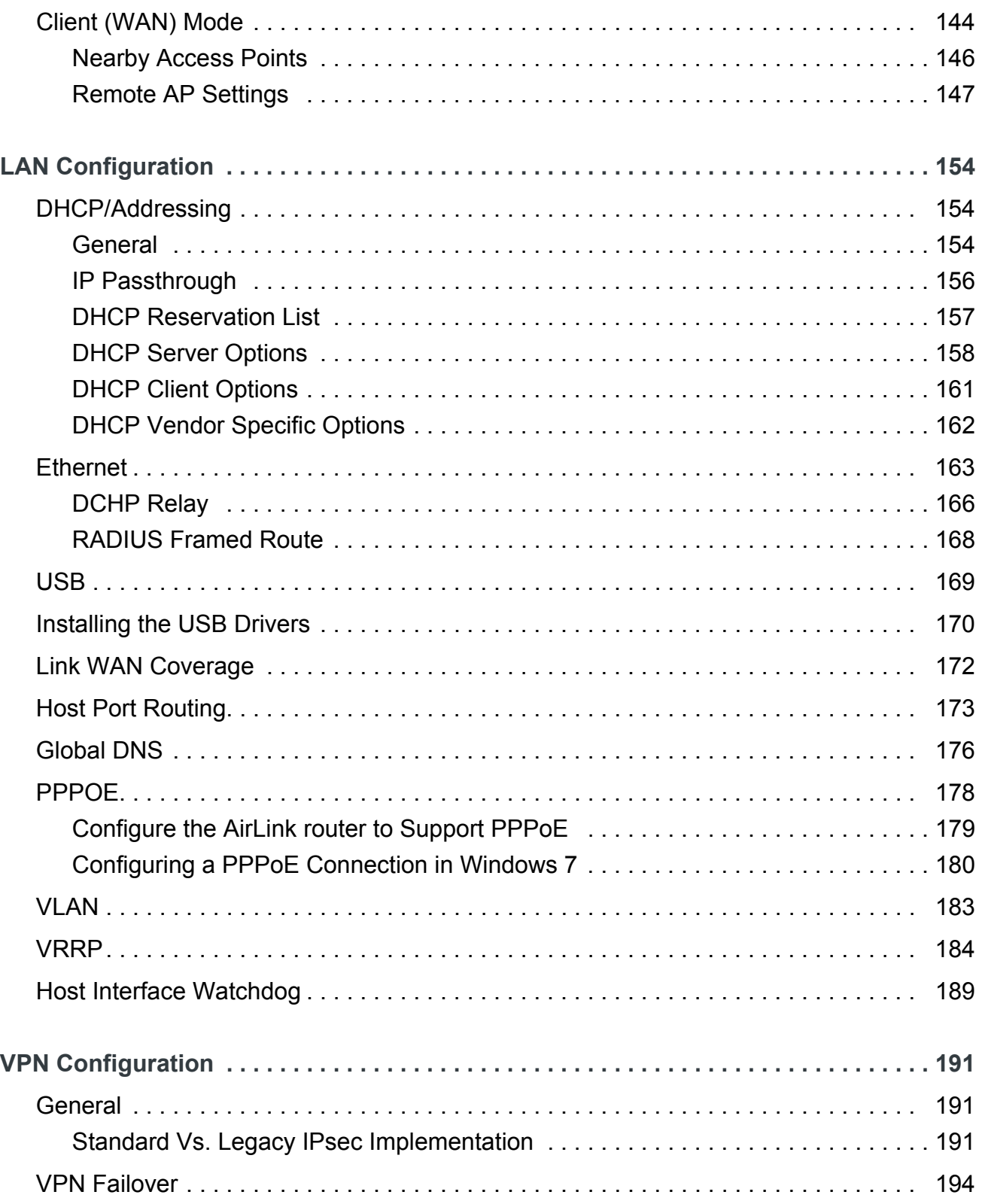

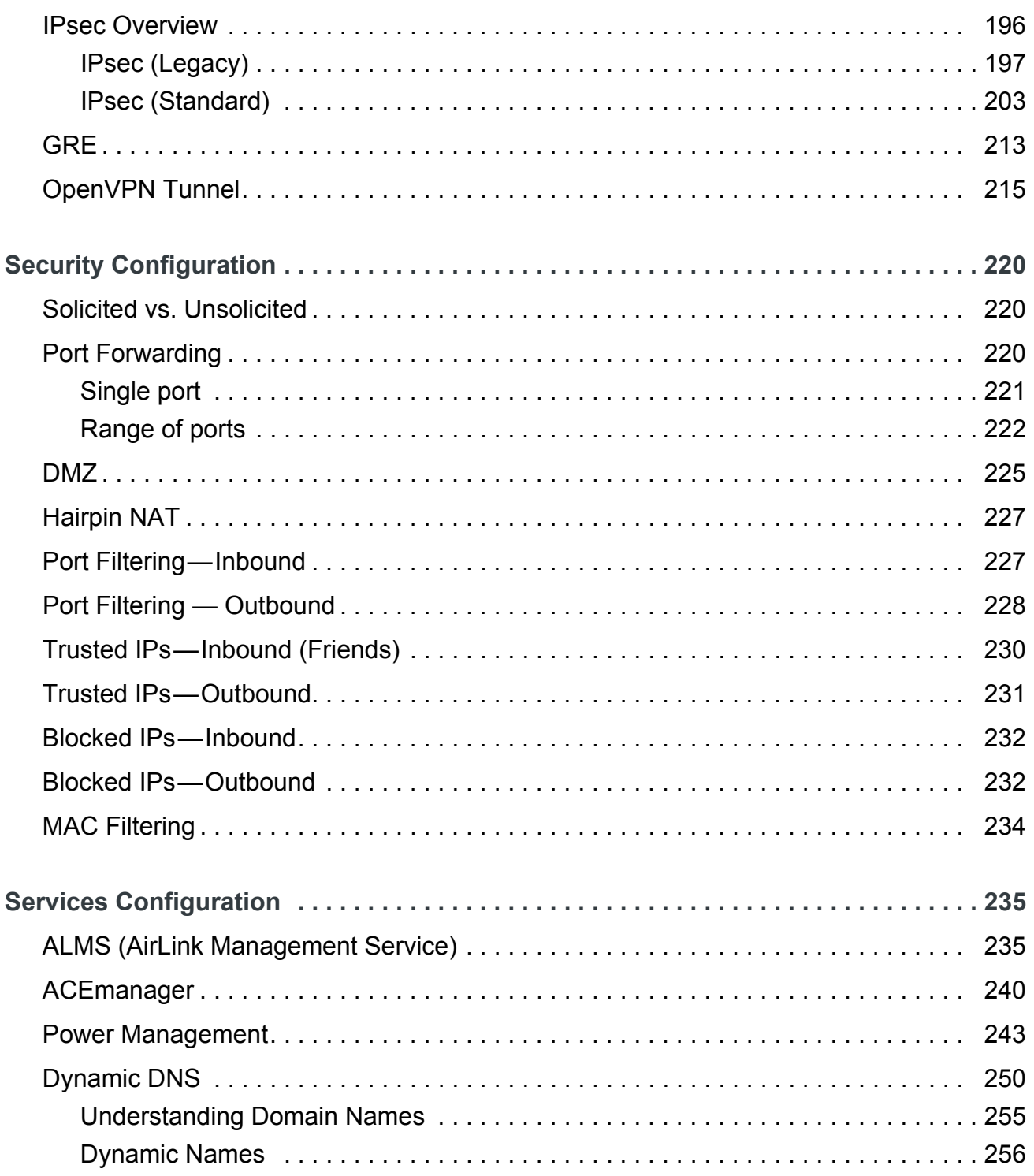

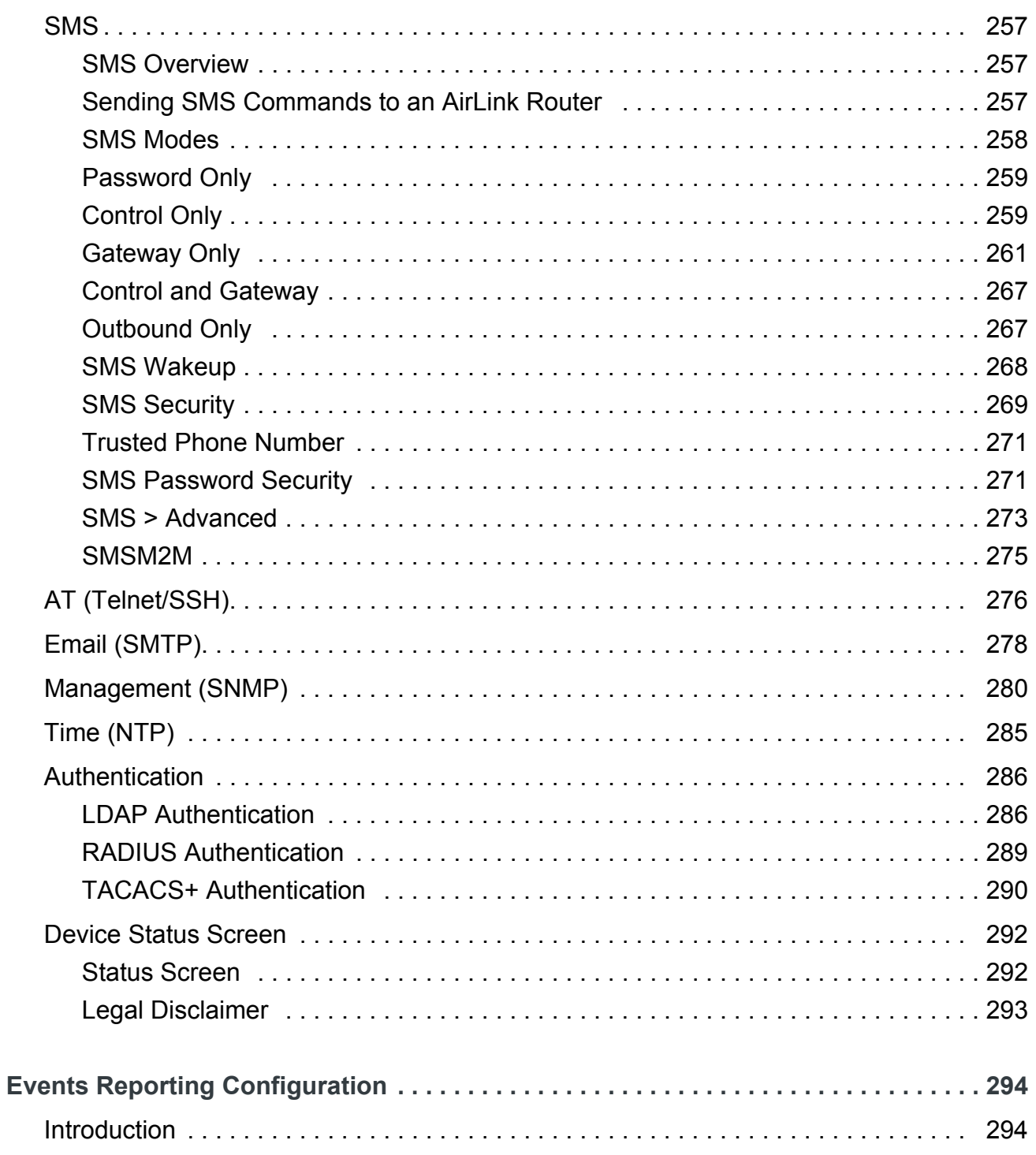

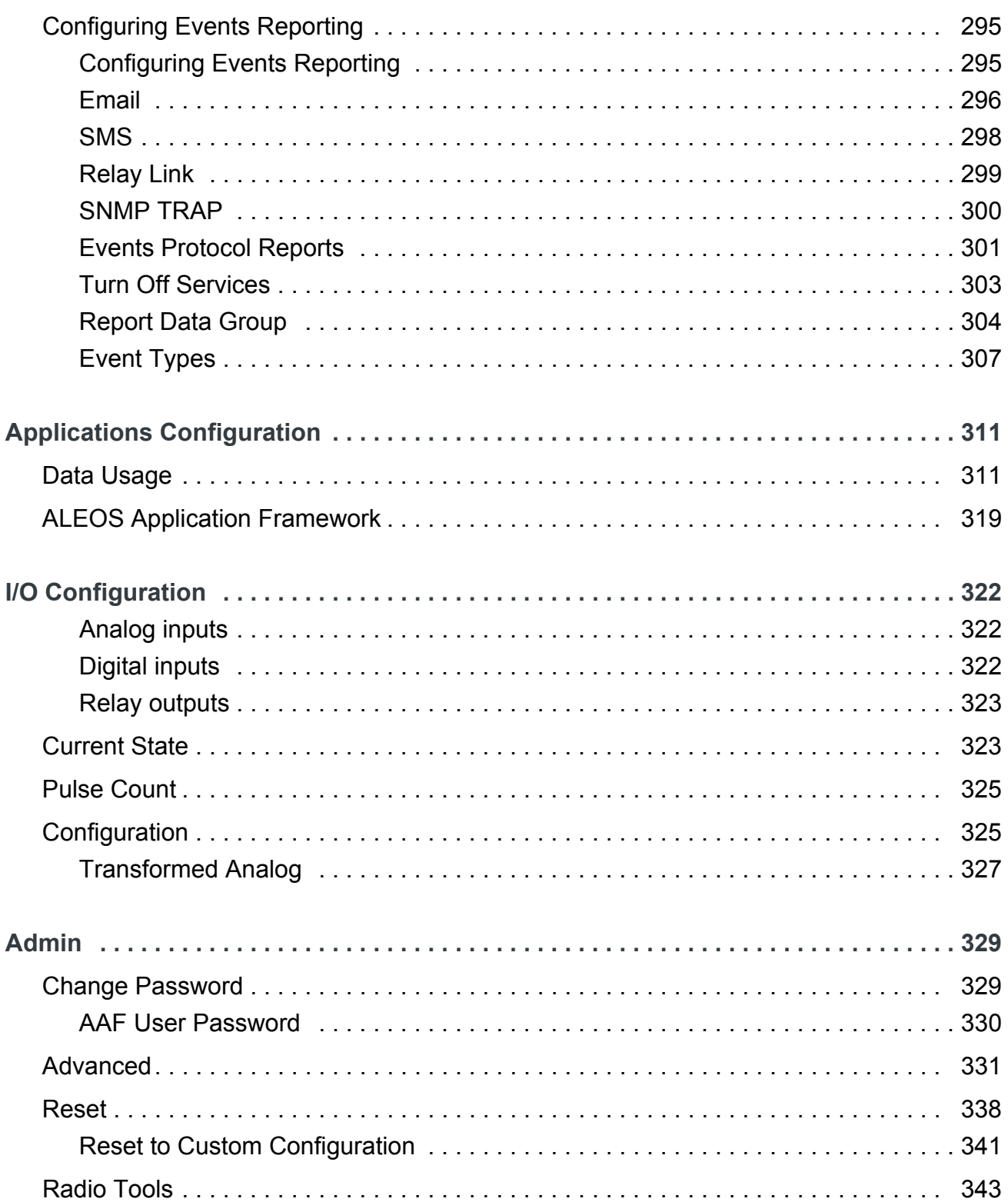

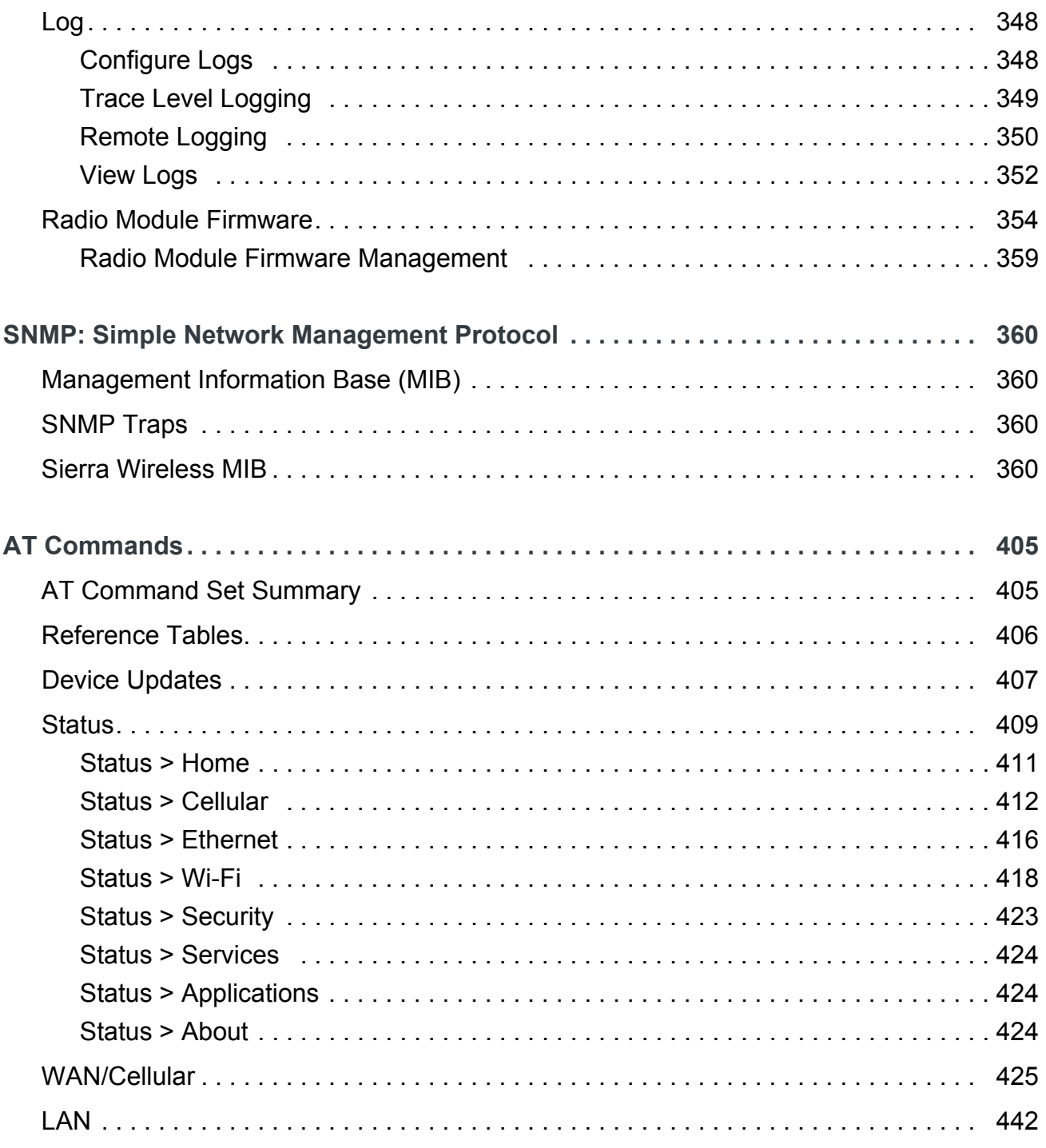

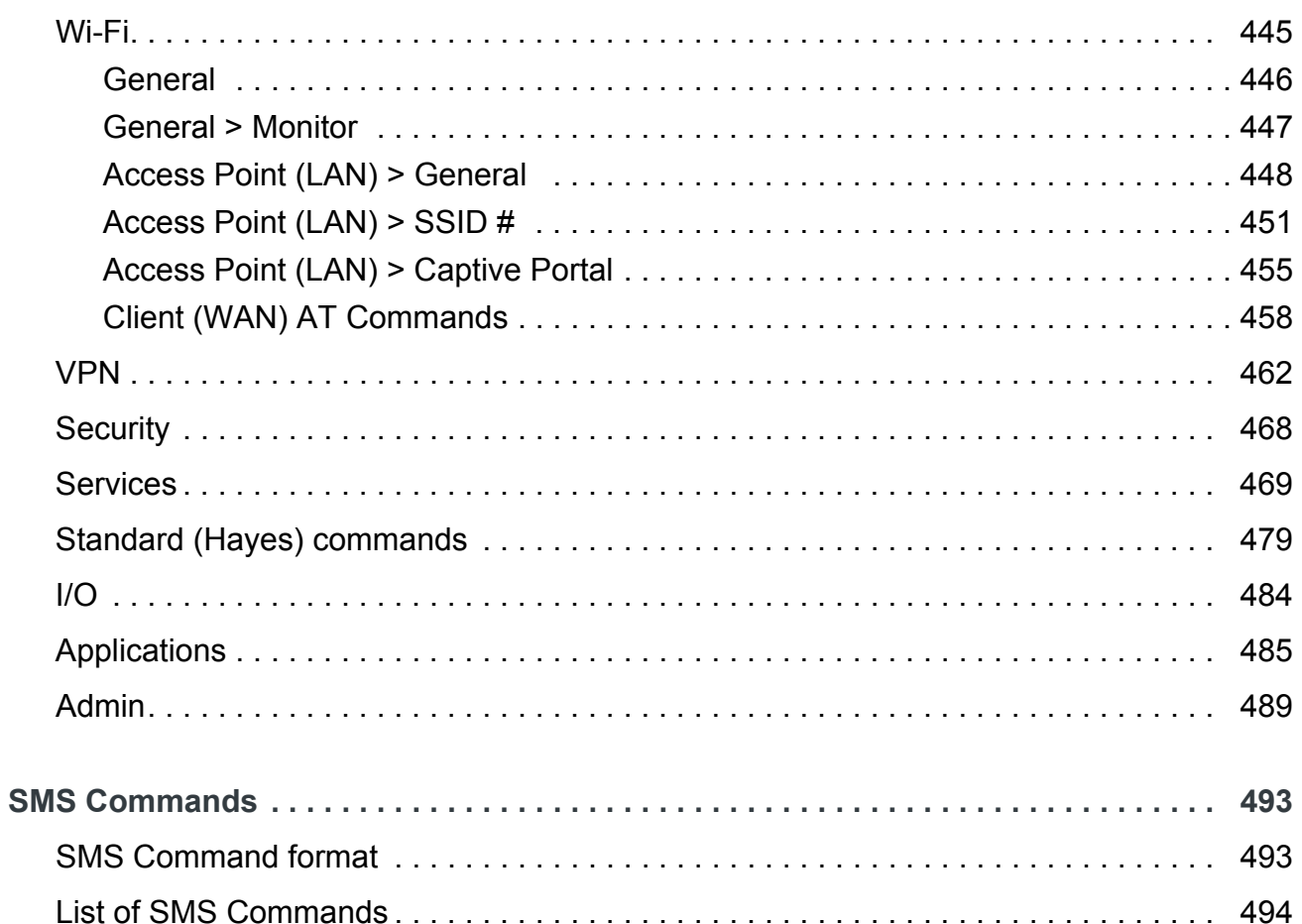

 $12$ 

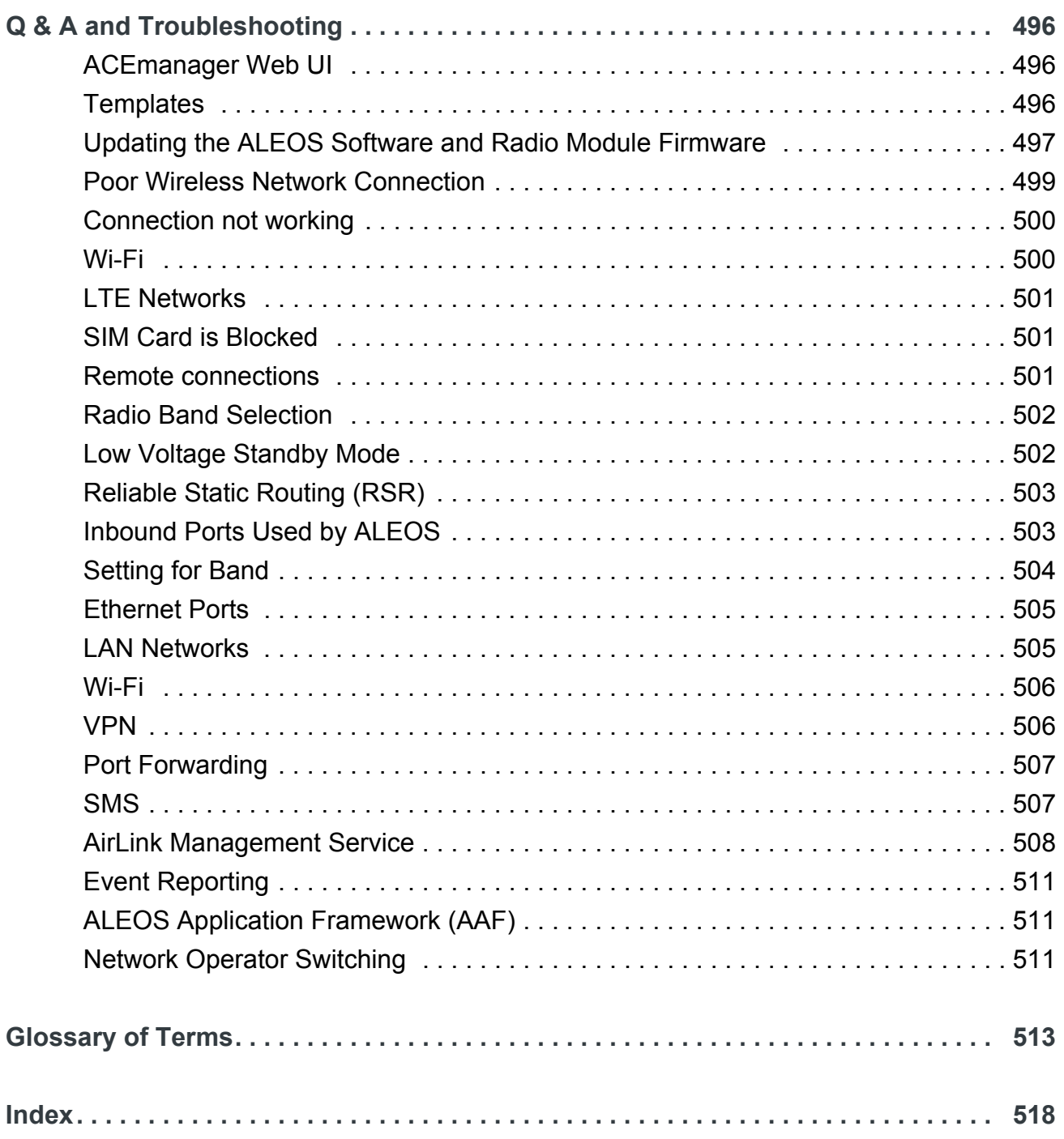

# <span id="page-13-0"></span>**1: Introduction**

*Note: This user guide is intended for the AirLink LX40. If you have a different AirLink router, refer to the ALEOS Software Configuration User Guide for your router.*

# <span id="page-13-1"></span>**Overview**

ACEmanager<sup>™</sup> is the free, web-based utility used to manage and configure AirLink<sup>®</sup> routers. It is a web application integrated in the ALEOS™ software that runs on the AirLink LX40. AirLink Embedded Operating System (ALEOS) is purpose-built to maintain a wireless connection and to configure the LX40 to the needs of the system. ACEmanager provides comprehensive configuration, monitoring, and control functionality to all AirLink routers.

ACEmanager enables you to:

- **•** Log in and configure parameters
- **•** Adjust network settings
- **•** Change security settings
- **•** Update events reporting and control outputs
- **•** Update ALEOS software and radio module firmware
- **•** Copy configuration settings to other AirLink LX40s

Since ACEmanager can be accessed remotely over-the-air as well as locally, the many features of ALEOS can be managed from any location.

An ALEOS configuration template can be created using ACEmanager, after a single device is configured and installed, to program other AirLink LX40s with the same configuration values. This enables quick, accurate deployment of large pools of devices.

## <span id="page-13-2"></span>**Sierra Wireless AirLink Products**

For more information on specific AirLink products, go to <www.sierrawireless.com>

# <span id="page-13-3"></span>**About Documentation**

Each chapter in the ALEOS Configuration User Guide describes a section (a tab in the user interface) of ACEmanager.

Chapters in this user guide explain:

- **•** Parameter descriptions in ACEmanager
- **•** Relevant configuration details
- **•** User scenarios for certain sections in the guide.

# <span id="page-14-0"></span>**Tools and Reference Documents**

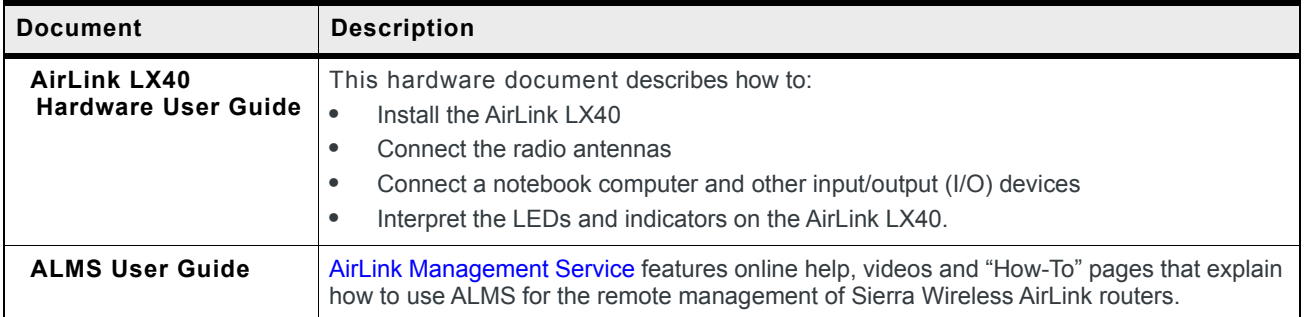

# <span id="page-14-1"></span>**Cryptographic Algorithms Contained in AirLink Products**

- **•** Silex SX-SDMAC WiFi Encryption: RC4 128 bits, AES 128 bits **·** Security 128-bits: WEP, WPA, WPA2, WPA2 Enterprise, EAP-PEAP, EAP-TLS
- **•** NXP MCIMX6X1CVK08AC: SHA-256, 2048-bit RSA key (NXP HW security not used, only OpenSSL or Linux kernel crypo module)

## <span id="page-14-2"></span>**Standards**

- **•** TLS 1.2 and 1.3 (TLS 1.0 and TLS 1.1 are deprecated in ALEOS 4.16.0)
- **•** Wi-Fi: Dual Band 2.4/5GHz Wi-Fi 802.11 b/g/n/ac (Wave2 Client Mode), WPA2 Enterprise
- **•** Bluetooth hardware, no ALEOS software support
- **•** 3G WCDMA/HSPA+
- **•** 2G GSM/GPRS
- **•** 4G LTE (Cat-4 (WP7610, WP7607, WP7609), Cat-M1/NB1 (WP7702))

## <span id="page-14-3"></span>**Software Libraries**

- **•** OPENSSL-1.0\_VERSION=1.0.2p
- **•** OPENSSL-1.1\_VERSION=1.1.1d
- **•** DROPBEAR\_VERSION=2017.75
- **•** OPENVPN\_VERSION=2.4.8
- **•** Linux kernel 4.9.88

ALEOS does not provide any programming interfaces that can be used to gain access to the cryptographic functionality on the device.

# <span id="page-15-0"></span>**2: Gateway Configuration**

To access ACEmanager:

- <span id="page-15-1"></span>**1.** Insert the SIM card, if applicable. Refer to the Hardware User Guide for your router for details.
- **2.** Power on the AirLink router.
- **3.** [Launch your browser and enter the IP address and port number:](https://192.168.13.31:9443)  [h](https://192.168.13.31:9443)ttps://192.168.13.31:9443
	- **·** For devices upgraded to ALEOS 4.14.0 or previous:<http://192.168.13.31:9191>

*Note: When you first log in, your browser may display warnings related to the self-signed certificate. Please accept any warnings and continue.*

ACEmanager is supported on the latest versions of Firefox and Microsoft<sup>®</sup> Edge.

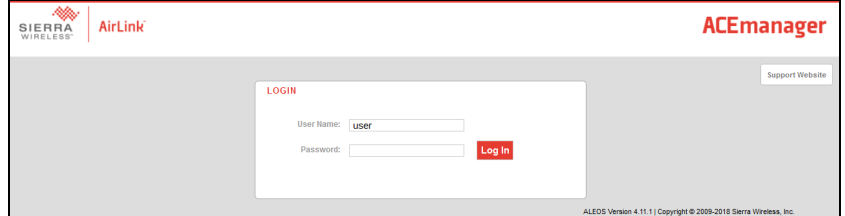

*Figure 2-1: ACEmanager: Main Login screen* 

- **4.** Log in:
	- **·** User Name: "user" (entered by default)
	- **·** Default Password:
		- **·** For devices that support unique passwords, the default password is printed on the device label.
		- **·** For other devices, the default password is 12345.

*Note: ACEmanager sessions, by default, time out in 15 minutes. If there is no activity for this idle*  timeout period, you are redirected to the Login screen. To change the session idle timeout period, *see [Session Idle Timeout \(minutes\) on page 241](#page-240-0).*

*Note: For system security, ensure that you change the default ACEmanager password. The new password must be at least 8 characters long. For more information, see [Change Password on](#page-328-2)  [page 329.](#page-328-2)*

If your device is using a non-unique default password to log in to ACEmanager, a message to change the default password is displayed.

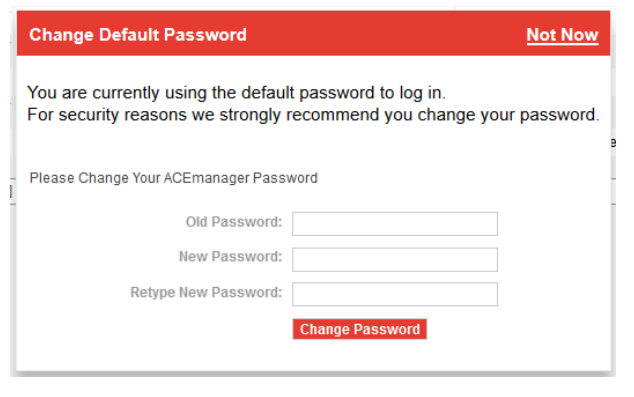

*Note: By clicking "Not Now", you may continue without changing the default password; however, you must accept the risk of bypassing this critical and strongly recommended security measure.*

After your initial log in to ACEmanager, you have the option of displaying the router status parameters on subsequent Login screens.

- **1.** In ACEmanager, go to Services > Device Status Screen.
- **2.** In the Device Status on Login Screen field, select Enable. (For details, see [Device](#page-291-2)  [Status Screen on page 292](#page-291-2).)

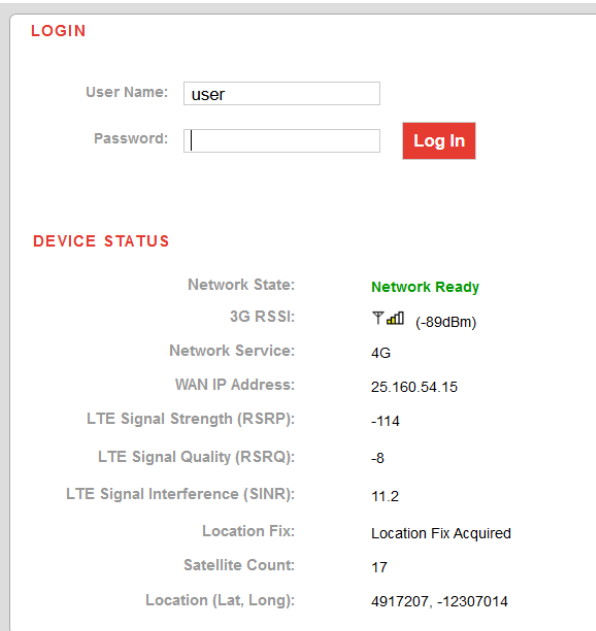

*Figure 2-2: ACEmanager: Main Login screen with Location and Device Status enabled.*

If you have Location fields selected on the Device Status screen, but Location Service is disabled, the router Login screen will show Location Service Disabled.

## <span id="page-17-0"></span>**Recovery Mode**

In the unlikely event that ALEOS becomes corrupted, or if the LX40 is unresponsive to ACEmanager input and AT commands, you can manually put the router into recovery mode.

Recovery mode enables you to update the ALEOS software and return the router to working order.

*Note: ALEOS software updates done in Recovery mode do not preserve any custom settings such as cellular settings, AAF applications, etc.*

To enter Recovery mode:

- **1.** Use an Ethernet cable to connect the router to your computer. (Recovery mode is not supported on USBnet.)
- **2.** Power on the AirLink router.
- **3.** On the router, press the Reset button for more than 20 seconds. (Release the button when the Power LED flashes amber.)
- **4.** Launch your browser and enter the IP address and port number <http://192.168.13.31:9191>

*Note: The HTTPS log-in feature described on [page 16](#page-15-1) does not apply to Recovery Mode.*

The following screen appears:

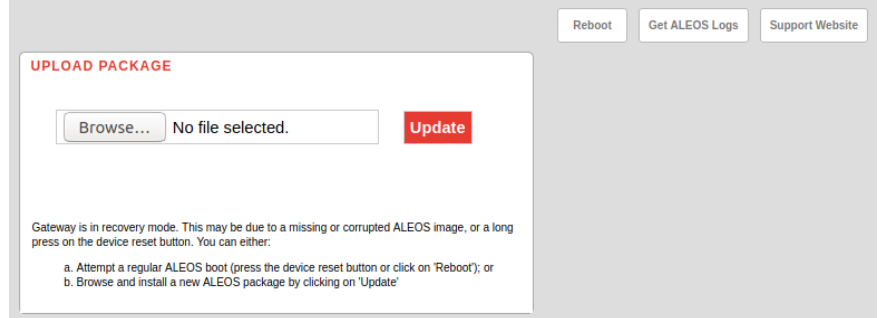

*Figure 2-3: Recovery screen*

- **5.** (Optional) Click Get ALEOS Logs to download a log file for later evaluation.
- **6.** Click Browse... and navigate to the appropriate ALEOS software version for your router.
- **7.** Click Update.

The screen lets you know that the update was successful and automatically reboots the router.

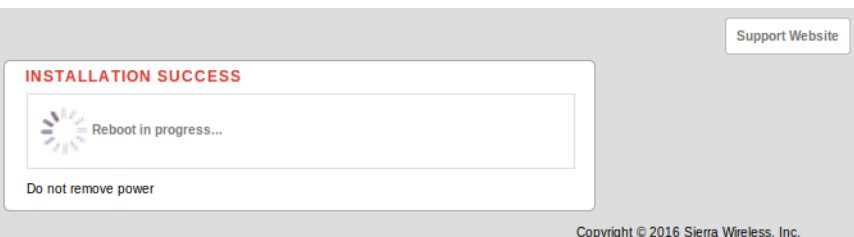

When the reboot is complete, the router exits Recovery mode, and the ACEmanager Login screen appears.

If you select an inappropriate version of ALEOS, an error message, such as the following appears.

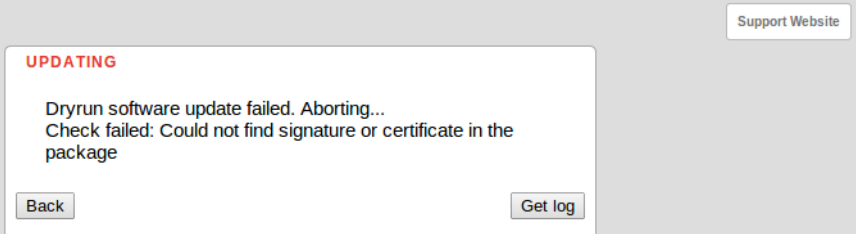

If this happens, click the Log button and save the log file for review by Sierra Wireless or your authorized reseller.

Click Back to return to the previous screen to select the correct version of ALEOS.

If you have inadvertently entered Recovery mode, you can exit it by doing one of the following:

- **•** Press the reset button on the router to reboot it.
- **•** Click the Reboot button on the Recovery screen.
- **•** Wait 10 minutes. If no action is taken within 10 minutes of the device entering Recovery mode (for example, if the Recovery screen has not been loaded by the web browser), it automatically reboots and exits Recovery mode.

## <span id="page-18-0"></span>**Toolbar**

The buttons on the ACEmanager toolbar are:

- **•** Software and Firmware: Updates the ALEOS software and the radio module firmware
- **•** Template:
	- **·** Download and save a configuration as a template
	- **·** Upload a saved template to apply settings
- **•** Reboot: Reboots the router
- **•** Refresh All: Refreshes all ACEmanager pages
- **•** Help
- **•** Logout

# <span id="page-18-1"></span>**Configuring your AirLink Router**

There are three options for configuring the AirLink router:

**•** Use your browser-based ACEmanager (as detailed in this guide)

- **•** Use a terminal emulator application (e.g., Tera Term, PuTTY, etc.) to enter AT commands for many of the configuration options.
- **•** Use the cloud-based AirLink Management Service (see the [Sierra Wireless website](https://www.sierrawireless.com/router-solutions/alms/)) application.

# <span id="page-19-0"></span>**Saving a Custom Configuration as a Template**

If you have a router configured to match your requirements, you can use ACEmanager to download and save that router's configuration as a template and then apply it to other Sierra Wireless AirLink routers.

*Note: Sierra Wireless recommends that templates be created and applied to AirLink routers running the same version of ALEOS. If you apply a template created using an older version of ALEOS to a router running a newer version of ALEOS, settings for newly added features are not updated.*

*Note: Please note that the illustrations and browser behavior described below will vary depending on your browser and browser settings. You may need to enable pop-ups in your browser to download and save files.*

To download and save a custom configuration as a template:

- **1.** Connect a laptop to the router with the configuration you want to save as a template.
- **2.** In ACEmanager, click the Template button on the toolbar.

|                                                                                                   | <b>ACEmanager</b> |
|---------------------------------------------------------------------------------------------------|-------------------|
| <b>Software and Firmware</b><br><b>Refresh All</b><br><b>Template</b><br>Reboot<br>Help<br>Logout |                   |

*Figure 2-4: ACEmanager: Template button*

The following window appears:

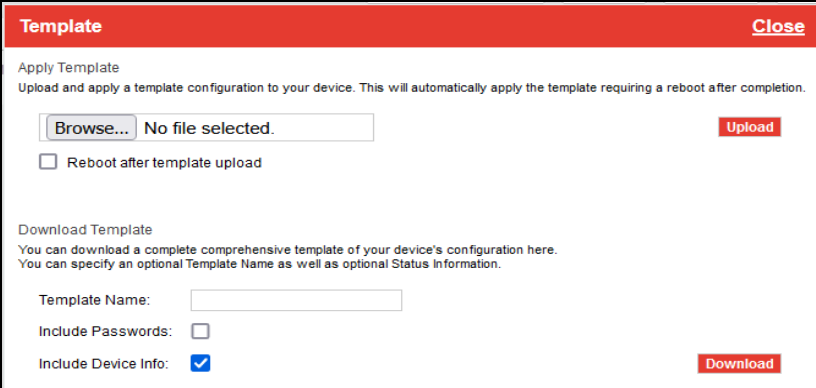

*Figure 2-5: ACEmanager: Template window*

Use the bottom half of the window to download and save a template.

**3.** If desired, enter a Template Name. The file is saved using this name and a .xml file extension. Spaces and special characters are not supported, and, if entered, are deleted from the file name.

If no Template name is entered, the file is saved as SWIApplyTemplate.xml.

- **4.** Choose whether or not to:
	- **· Include Passwords**

When Include Passwords is selected, passwords configured in ACEmanager (such as the email password, the SMS ALEOS Command password, the Serial PPP password, etc.) are shown in plain text in the template file. When the template is uploaded to a router, the passwords are included and replace any existing password configured on the router.

If Include Passwords is not selected, password fields are not included in the template file, and existing passwords persist when the template is uploaded to a router.

*Note: The ACEmanager login password is not included when you select the Include Passwords option.*

- **· Include Device Info** (selected by default) When selected, the template file includes a "snap-shot" of the current Status tab information with the current settings. This could be useful for troubleshooting.
- **5.** Click Download. The download status appears at the bottom of the window.

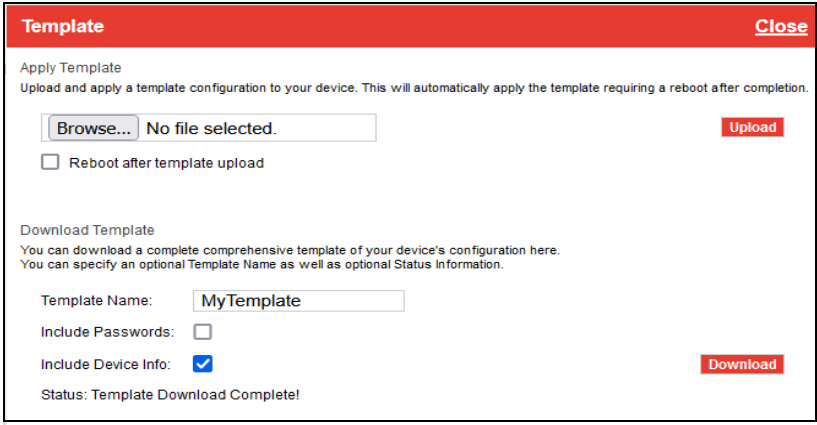

*Figure 2-6: Download template complete*

Once the download is complete, the following window opens (appearance will vary with the browser you're using):

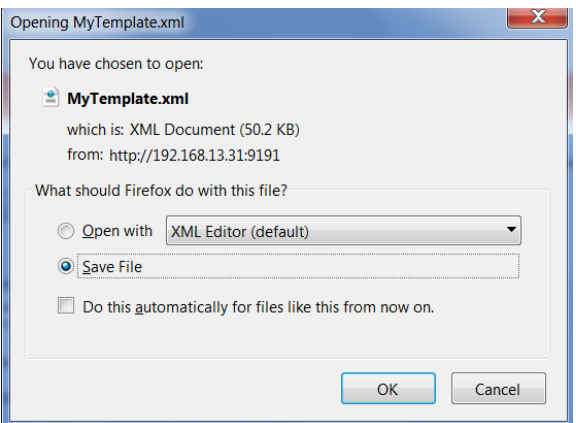

*Figure 2-7: Open or Save the template file*

- **6.** In most cases, you will want to save the file to your computer for uploading to other AirLink routers, but you also have the option to open the file.
	- **·** Select Save File and click OK—file is saved to your computer (by default to the Downloads folder). If you entered a template name, the file is saved using that name. Otherwise, it is saved under the default name, SWIApplyTemplate.xml.
	- **·** Select Open and click OK—file opens in a text or XML editor as a human readable file. Use this option if you selected Include Device Info when you saved the file and want to view the device information (the text between the <devicestatus> and </ devicestatus> tags is the snap-shot of the Device Info), or you want to compare this template with another template.

**Warning:** *Do not attempt to change settings directly in the template file. Changing settings in the template file could result in unexpected behavior in the AirLink router. Alter the template only if you are specifically directed to do so by your distributor or Sierra Wireless Technical Support.*

**Tip:** *If you want to compare a new template with the previous one, download and save the old template before applying the new one. You can use any 3rd party text comparison tool to check the differences between two templates.* 

# <span id="page-21-0"></span>**Applying a Template**

*Note: If you are using Internet Explorer 9 (no longer supported) to upload the template, see [Templates on page 496](#page-495-3) for instructions on configuring the browser's Internet options to allow the upload.*

*Note: Sierra Wireless recommends resetting the router to the factory default settings before applying the template.*

*Note: Please note that the illustrations and browser behavior described below will vary depending on your browser and browser settings.* 

To upload and apply a template to an AirLink router:

- **1.** Connect the computer (where the template is saved) to the AirLink router you want to upload the template to, or connect to the router over the air.
- **2.** Log in to ACEmanager, and go to Admin > Reset.
- **3.** Select the Reset Mode:
	- **·** Preserve Core Settings—Recommended if you are applying a template remotely using a remote ACEmanager connection (or ALMS). For a list of preserved settings, see [Reset Configuration on page 340.](#page-339-0)
	- **·** Reset All— Recommended if you are applying a template locally (i.e your computer is physically connected to the router).
- **4.** Once the router reboots, log in to ACEmanager.
- **5.** In ACEmanager, click the Template button on the toolbar.

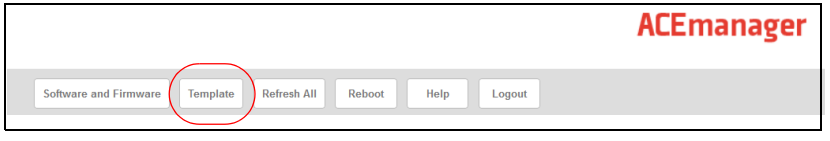

*Figure 2-8: ACEmanager: Template button*

The following window appears:

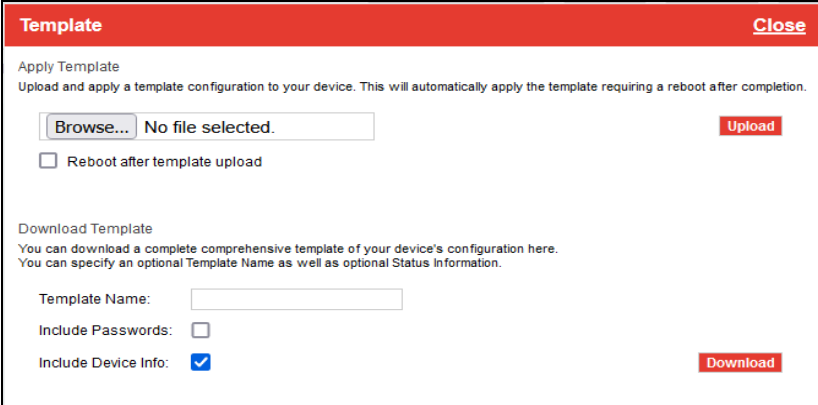

*Figure 2-9: ACEmanager: Template window*

Use the top half of the window to upload and apply a template to your AirLink router.

- **6.** Click Browse... and navigate to the template you want to upload.
- **7.** Click Open. The template file name appears beside the Browse... button.

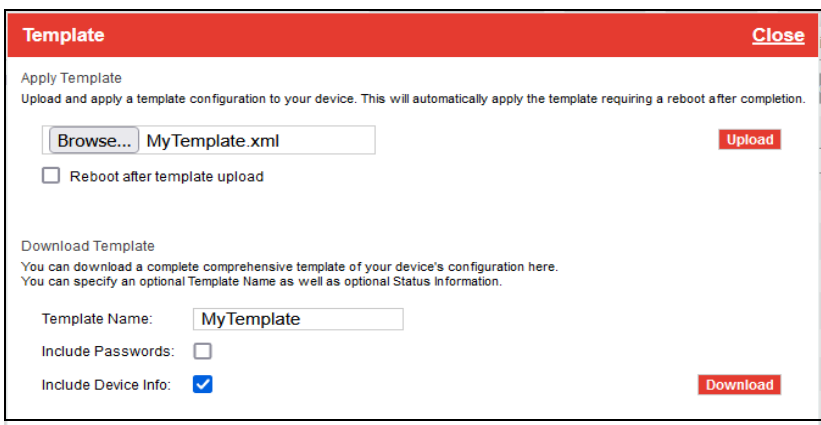

*Figure 2-10: Apply Template file opened*

- **8.** Select Reboot after template upload to have the router reboot immediately after applying the template. Otherwise, you will need to reboot the router using the Reboot button in ACEmanager.
- **9.** Click Upload.
- **10.** When the upload is complete:
	- **·** the router reboots if you've selected Reboot after template upload
	- **·** click Close and reboot the router using the Reboot button.
- **11.** To confirm that the new template has been applied or to find out which template is currently on a router, go to Status > About and check the ACEmanager Template Name field.

*Note: The Template Name field shows the last template applied and does not indicate any configuration changes made since the last template was applied.*

| <b>WAN/Cellular</b><br>Wi-Fi<br><b>Status</b>                           | LAN<br><b>VPN</b>                           | <b>Security</b> | <b>Services</b> | <b>Events Reporting</b>           | <b>Applications</b> | $1/O$                                                   | Admin       |  |  |  |
|-------------------------------------------------------------------------|---------------------------------------------|-----------------|-----------------|-----------------------------------|---------------------|---------------------------------------------------------|-------------|--|--|--|
| Last updated time : 9/11/2018 10:27:45 AM<br>Cancel<br>Refresh<br>Apply |                                             |                 |                 |                                   |                     |                                                         |             |  |  |  |
|                                                                         |                                             |                 |                 |                                   |                     |                                                         |             |  |  |  |
| Home                                                                    | Device Model                                |                 |                 |                                   |                     |                                                         | <b>LX40</b> |  |  |  |
| Cellular                                                                | Radio Module Type                           |                 |                 |                                   | <b>WP7607</b>       |                                                         |             |  |  |  |
|                                                                         | Radio Module Identifier                     |                 |                 |                                   | <b>GENERIC</b>      |                                                         |             |  |  |  |
| <b>Ethernet</b>                                                         | Radio Firmware Version                      |                 |                 |                                   |                     | SWI9X07Y_02.16.02.00 000000 jenkins 2018/04/19 19:59:02 |             |  |  |  |
| Wi-Fi                                                                   | <b>SKU PRI ID</b>                           |                 |                 |                                   |                     | 9908044, 001.001                                        |             |  |  |  |
|                                                                         | Carrier PRI ID                              |                 |                 | 9907152, GENERIC_002.032_000      |                     |                                                         |             |  |  |  |
|                                                                         | <b>LAN IP/MAC Table</b><br>AT Serial Number |                 |                 |                                   |                     | XF82240005021002                                        |             |  |  |  |
| <b>VPN</b>                                                              | AT Ethernet Mac Address                     |                 |                 | 0E:0E:0E:0E:0E:05                 |                     |                                                         |             |  |  |  |
|                                                                         | AT ALEOS Software Version                   |                 |                 | 4.11.1                            |                     |                                                         |             |  |  |  |
| <b>Security</b>                                                         | <b>ALEOS Build number</b>                   |                 |                 | 006                               |                     |                                                         |             |  |  |  |
| <b>Services</b>                                                         | Device Hardware Configuration               |                 |                 | 1F2701000000000000000000000000000 |                     |                                                         |             |  |  |  |
| <b>Applications</b>                                                     | <b>Boot Version</b>                         |                 |                 |                                   |                     |                                                         | 4.1.15.4    |  |  |  |
|                                                                         | AT Recovery Version                         |                 |                 | 2.0 - 17f3ca889f73c2b4693         |                     |                                                         |             |  |  |  |
| <b>Policy Routing</b>                                                   | <b>MCU Firmware Version</b>                 |                 |                 | 02.08                             |                     |                                                         |             |  |  |  |
| <b>RSR</b>                                                              | <b>MSCI Version</b>                         |                 |                 | 36                                |                     |                                                         |             |  |  |  |
|                                                                         | <b>Template Name</b>                        |                 |                 | LX40 Template                     |                     |                                                         |             |  |  |  |
| <b>PNTM</b>                                                             |                                             |                 |                 |                                   |                     |                                                         |             |  |  |  |
| <b>About</b>                                                            |                                             |                 |                 |                                   |                     |                                                         |             |  |  |  |
|                                                                         |                                             |                 |                 |                                   |                     |                                                         |             |  |  |  |

*Figure 2-11: ACEmanager: Status > About*

*Note: If no template has been applied to the router since it was set or reset to the factory default settings, the template field is blank.*

# <span id="page-24-0"></span>**Update the ALEOS Software and Radio Module Firmware**

To take advantage of new features available in the latest version of ALEOS, update the ALEOS software and radio module firmware on your AirLink routers.

You can use ACEmanager to update one router at a time or you can use AirLink Management Service (ALMS) to update one or multiple routers at the same time.

**Important:** *Sierra Wireless always recommends updating ALEOS to the latest version to take advantage of new features and security updates. If your application requires you to install an earlier version of ALEOS than your current version, please note that Sierra Wireless:*

- **•** *does not recommend using any version prior to ALEOS 4.9.3.*
- **•** *recommends that ALEOS devices be reset to factory defaults following any downgrade operation.*

*Note: ALEOS software releases may not apply to all AirLink devices. Please ensure that the version you select is compatible with your device.*

*Note: If the update includes a radio module firmware update, the radio module firmware stored on the router is also automatically updated. If there is not enough room in the storage, the radio module firmware update fails, so you may need to remove one of the versions stored on the router to free up space. For more information, see [Radio Module Firmware on page 354.](#page-353-1)*

**Important:** *When updating to ALEOS 4.16.0 or later, do not skip updating radio module firmware. In ALEOS 4.16.0, the EM7511 automatic exclusion of B29 has been removed, and switching support for Rogers has been added.*

### <span id="page-25-0"></span>**Software Downgrade Information**

Note that downgrading ALEOS 4.15.2, ALEOS 4.15.3, and ALEOS 4.15.4 is prevented on newer devices because of hardware component substitutions are not supported on older versions of ALEOS. Refer to the following table for the details.

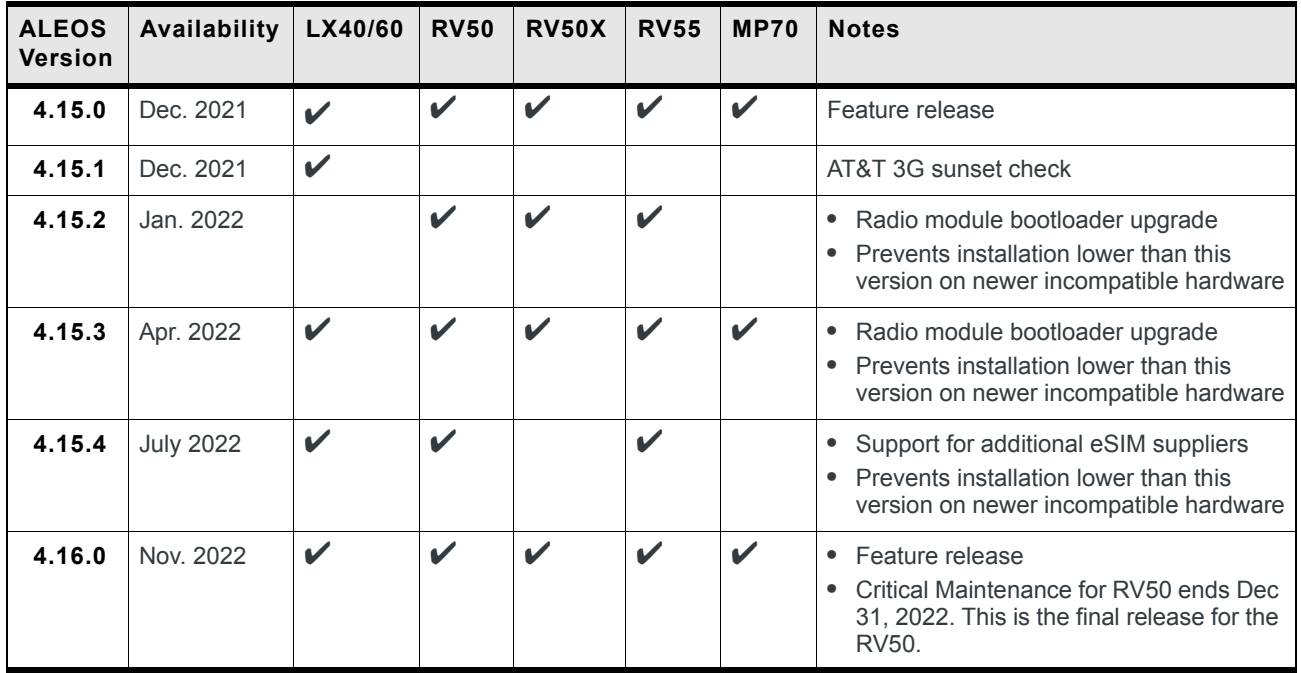

## <span id="page-25-1"></span>**Step 1—Planning Your Update**

- **1.** Sierra Wireless recommends that you download a template from the router(s) before you begin the update process. For instructions, see [Saving a Custom Configuration](#page-19-0)  [as a Template on page 20](#page-19-0).
- **2.** For each of the routers you want to update, make a note of the:
	- **·** Device Model
	- **·** Radio Module Type
	- **·** Radio Module Identifier

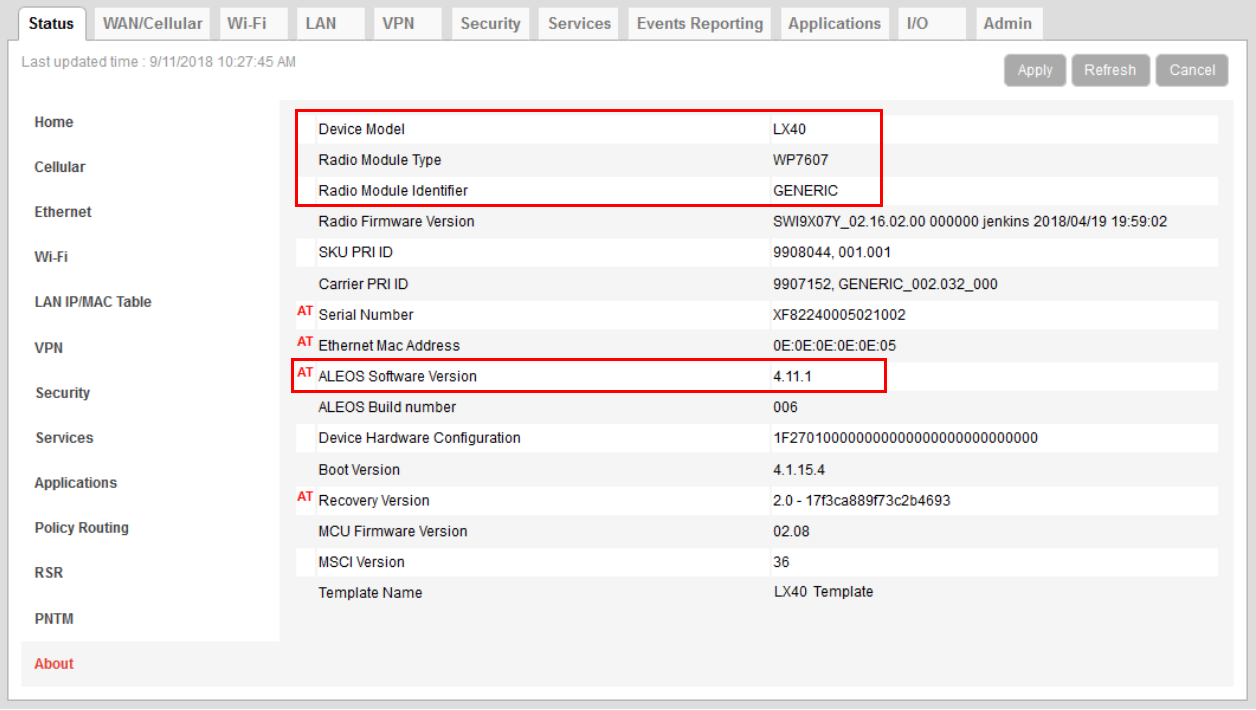

ALEOS Software VersionThis information is available in ALMS and in ACEmanager (Status > About).

*Figure 2-12: ACEmanager: Status > About*

- **3.** If you are planning to use ACEmanager to do the update:
	- **a.** Go to<source.sierrawireless.com>and select your product and mobile network operator to get to the download page for your router.
	- **b.** Download the new ALEOS software version for your system. If new radio module firmware is available, it is included with the ALEOS software in a .zip file.

**Important:** *Do not install radio module firmware unless you are prompted to do so.*

*Note: If low power mode (see [page 244\)](#page-243-0) or time of day reboot [\(page 338\)](#page-337-1) are enabled, Sierra Wireless recommends that you disable these features before beginning the update.*

#### <span id="page-26-0"></span>**Recommendations**

If you have any questions about the update process, contact your authorized Sierra Wireless distributor before updating the radio module firmware.

#### **Scheduling the update**

The update can take up to 30 minutes to complete, depending on the speed of your network connection. The AirLink router being updated will be off-line during the update, so take this into account when scheduling the update.

**Important:** *BE PATIENT! The firmware update can take up to 30 minutes to complete. Waiting for the process to complete is faster than troubleshooting the problems that can be caused by interrupting the process midway. (Interrupting the process may result in having to return the router to the factory for repairs.)*

*Note: For LTE-M/NB-IoT AirLink routers: Due to the lower data rates supported by LTE-M/NB-IoT networks, over-the-air software updates can take an extended period of time. When using a Windows PC and ACEmanager to update ALEOS software over-the-air, please ensure that sleep and low power states are disabled on the PC so that the file transfer is not disrupted. Under these conditions, the ALEOS upgrade may take between 3 to 5 hours.*

*Sierra Wireless recommends using ALMS or AMM for remote software upgrades.*

## <span id="page-27-0"></span>**Step 2—Update the ALEOS Software and Radio Module Firmware**

#### **Using ACEmanager to Update a Single AirLink Router**

To update the ALEOS software and radio module firmware on one AirLink router:

**1.** Connect the AirLink router you want to update to your laptop, launch your browser and enter the URL for the router as described on [page 16.](#page-15-1) If it is a remote router, enter the domain name or public IP (WAN) address.

*Note: If you are connected to the router remotely, any files transferred to the router are transferred over-the-air and you may incur data charges.*

**2.** Log in to ACEmanager.

Default user name: user

Default password: Printed on the device label. If the password is not printed on the label, the default password is 12345.

**3.** Click the Software and Firmware link.

The Software and Firmware update window opens.

*Note: These instructions show typical Software and Firmware update windows. Details such as the ALEOS version, device model, radio firmware version, etc. may vary, depending on the router you are updating.*

The update window gives you the option to update both ALEOS and the radio module firmware, or update only the radio module firmware.

**Unless advised otherwise by Sierra Wireless**, **select ALEOS software** (which updates ALEOS and prompts you to update the radio module firmware if a newer version is available for your router).

- **4.** Click Browse... and navigate to the ALEOS software you downloaded from the Sierra Wireless Web site. This is a .bin file named for the router and the ALEOS software version. For example, LX40\_4.12.0.010.bin.
- **5.** Click Update.

The ALEOS software update runs automatically and green check marks appear beside each step as it is completed.

**Important:** *Do not disconnect the AirLink router from the computer, and do not power cycle or reset the router during the update. If you see any error messages, refer to the [Updating the ALEOS](#page-496-1)  [Software and Radio Module Firmware on page 497](#page-496-1).*

**6.** Depending on the router and your Mobile Network Operator, you may be prompted to update the radio module firmware.

If you do not receive a prompt, the radio firmware is up to date. Proceed to step [9.](#page-29-0) **Only** if prompted to update the firmware, proceed to step [7.](#page-28-0)

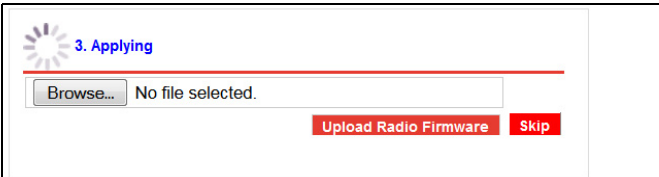

*Figure 2-13: Prompt for Radio Module Firmware*

- <span id="page-28-0"></span>**7.** Under Applying, click Browse... and navigate to the radio module firmware file that was included in the .zip file you downloaded. This is an .iso file named for the router's radio module and the mobile network operator's network (or "GENERIC", if it is intended for more than one operator network). For example, MC7354\_GENER-IC\_2820.iso.
- **8.** Click Upload Radio Firmware.

A message appears on the window indicating that the firmware has been successfully uploaded.

*Note: Sierra Wireless recommends that you do NOT skip the radio module firmware update unless advised to do so by Sierra Wireless or an authorized distributor. If you choose to skip the radio module firmware update, you'll see the following warning.*

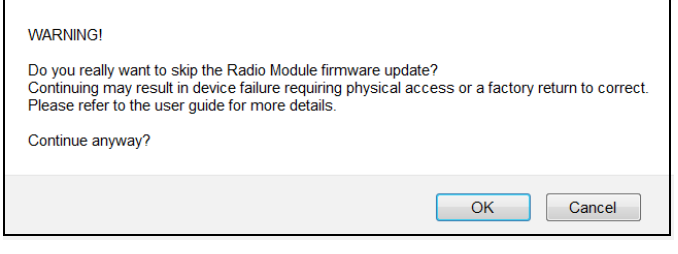

Once the radio module firmware is uploaded, the router begins applying the firmware upgrade. On the AirLink router, the LED chase begins to indicate that the firmware is being applied.

As indicated on the window, the radio module firmware may take 10 to 20 minutes to upload and install.

**Important:** *Do not disconnect the AirLink router from the computer or reboot the router while the firmware update is in progress. During the radio module firmware update, the router LEDs flash rapidly in sequence (an LED chase or caterpillar). When the radio module firmware update is complete, the router reboots automatically.*

*Note: When you update the radio module firmware, the firmware stored on the router is also*  updated. If there is not enough room in the storage, the radio module firmware update fails. In that *case, first remove one of the versions stored on the router to free up space. For more information, see [Radio Module Firmware on page 354.](#page-353-1)*

<span id="page-29-0"></span>**9.** When the update is complete, the AirLink router reboots. The Software Update progress window appears.

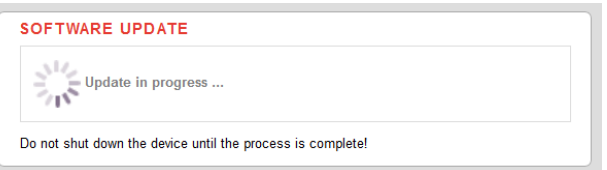

When the reboot is complete, you are returned to the Login screen.

- **10.** After you log in, go to Status > About.
- **11.** Click Refresh.
- **12.** Check the ALEOS Software Version and the Radio Firmware Version fields to confirm that the ALEOS software and the radio module firmware have been updated.

#### **Using AirLink Management Service (ALMS) to Update One or Multiple AirLink routers Over-the-Air**

You can use AirLink Management Service to update the ALEOS software and radio module firmware over-the-air on one or multiple AirLink routers.

If you don't have an ALMS account, go to [sierrawireless.com/router-solutions/alms](https://www.sierrawireless.com/router-solutions/alms) for information and to create an account.

#### **Updating ALEOS software with an ALMS account:**

- **1.** Go t[o airvantage.net](http://airvantage.net) and log in.
- **2.** Follow the instructions in [the online ALMS documentation](https://source.sierrawireless.com/airvantage/alms/reference/monitor/#over-the-air-installation:d680e8a854a7cbad6d490c445cba2eba) to update the ALEOS software and radio module firmware.

## <span id="page-30-0"></span>**Updating Only the Radio Module Firmware**

**Important:** *Use this feature only if directed by Sierra Wireless or an authorized reseller.*

If Sierra Wireless or your authorized reseller directs you to update only the Radio Module Firmware:

**1.** Select the Radio Module Firmware button.

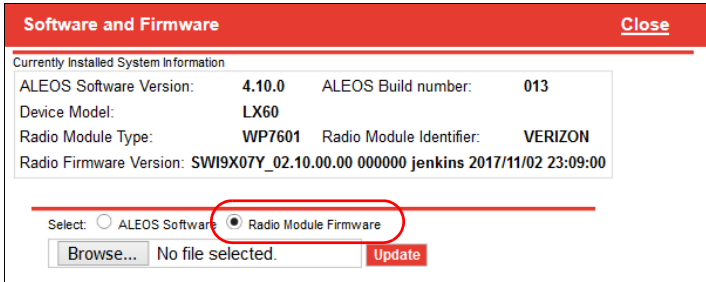

**2.** Select the appropriate firmware file for your router and click Update. This is an .iso file named for the router's radio module and the mobile network operator's network (or "GENERIC", if it is intended for more than one operator network). For example, MC7354\_GENERIC\_2820.iso.

If you select a file for radio module firmware that is not supported on your router, you will see a warning message similar to the following:

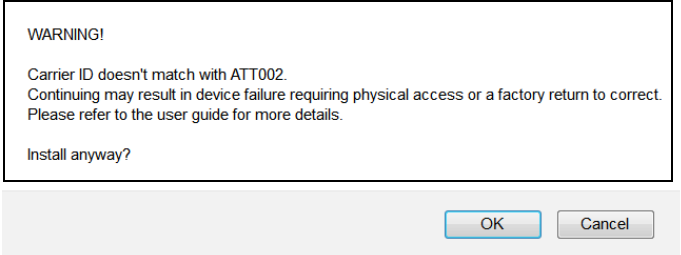

Unless you have been advised by Sierra Wireless to do so, we recommend that you do not install an unsupported version of the radio module firmware.

**3.** Click Update.

The radio module firmware update runs automatically and green check marks appear beside each step as it is completed.

**4.** When the update is complete, the AirLink router reboots. The Software Update progress window appears.

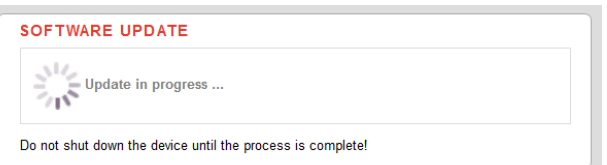

When the reboot is complete, you are returned to the Login screen.

- **5.** After you log in, go to Status > About.
- **6.** Check that the Radio Firmware Version has been updated.

# <span id="page-31-0"></span>**Enterprise LAN Management**

You can use AirLink routers in the following configurations:

**•** Standalone with a connection to a single device

When using the AirLink router with a single device, ensure that the device is DHCP enabled.

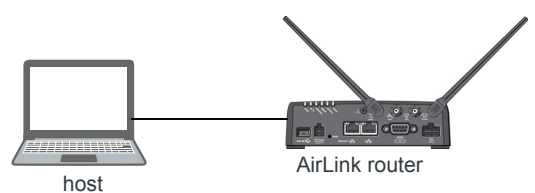

**•** With a router

The router allows several devices to use the AirLink router's connection to the network. When using the AirLink router with a router:

**·** Configure the router to be DHCP enabled.

#### And either:

**·** Configure the router to use Network Address Translation (NAT).

Or

**·** Configure ALEOS (in ACEmanager) to use Host Port Routing. For information on using ALEOS with a router that is not configured to use NAT, see [Host Port Routing](#page-172-1) [on page 173.](#page-172-1)

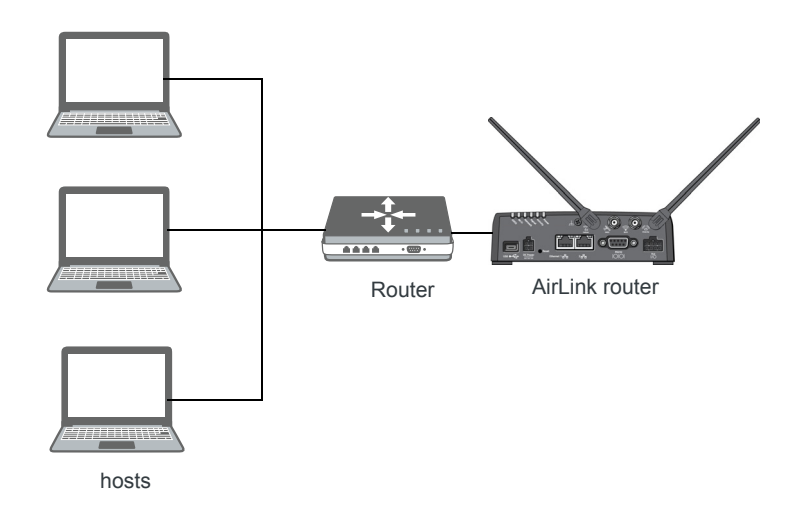

*Note: Other than for VLANs, ALEOS does not provide DHCP addresses to router connected devices.*

### **Over the Air (OTA) Connections**

#### **Access AirLink routers**

You can use an OTA connection to access AirLink routers that are in either configuration described above (stand alone or with a router).

#### **Access connected devices**

To use an OTA connection to access a connected device through the AirLink router, configure the device in ALEOS as the DMZ or port forwarding destination. For information on inbound OTA connections to the host, see [DMZ on page 225](#page-224-1) and [Port Forwarding on](#page-219-3)  [page 220.](#page-219-3)

# <span id="page-32-0"></span>**Configuring Your AirLink Router for use in a PCI Compliant System**

The credit card industry requires retailers to comply with Payment Card Industry (PCI) standard to maintain a secure environment when processing payment card transactions. For these transactions, the AirLink router acts as a wireless data conduit for routers and PoSs (point-of-sale-terminals) that have been configured for PCI compliance.

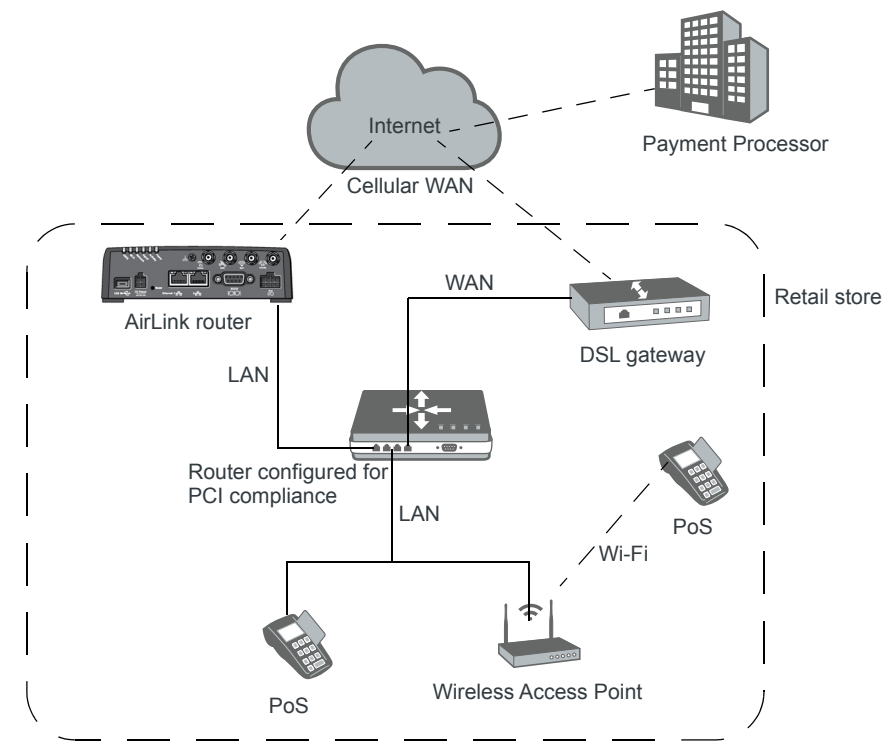

*Figure 2-14: Sample PCI compliant network*

The PCI compliant network must be set up so that:

- **•** The USBnet is on a different subnet from the point-of-sale-terminal.
- **•** All security protocols must be established from the point-of-sale terminal to the payment processor.
- **•** Payment card terminals must be on a dedicated LAN or VLAN.

**•** The AirLink router must be connected to a router that is configured for PCI compliance.

*Note: The serial port on the AirLink router has no access to the IP data path and does not need to be disabled.*

If you are using the AirLink router for a payment card industry application, to meet PCI Data Security Standard compliance requirements the following steps must be done by a PCI certified service company.

For each router:

- **1.** Connect the AirLink router to a router that has been configured for PCI compliance.
- **2.** Log in to ACEmanager:
	- **·** User Name: "user" (entered by default)
	- **·** Default Password:
		- **·** For devices that support unique passwords, the default password is printed on the device label.
		- **·** For other devices, the default password is 12345.

*Note: For system security, and in accordance with PCI recommendations, ensure that you change the default ACEmanager password. The new password must be at least 8 characters long. For more information, see [Change Password on page 329.](#page-328-2)*

**3.** Go to Applications > ALEOS Application Framework and set the ALEOS Application Framework field to Disable.

# <span id="page-34-0"></span>**3: Status**

All fields in the Status group are read-only and provide information about the AirLink LX40. Depending on individual settings, the onboard radio module, and the type of network, the actual status pages may look different than the pages shown here.

**Tip:** *To be sure you are viewing the current status for all fields, click the Refresh button on the upper right side of the screen.*

On the Status tab, you'll find the following pages:

- **•** [Home](#page-34-1)
- **•** [Cellular](#page-37-0)
- **•** [Ethernet](#page-47-0)
- **•** [Wi-Fi](#page-50-0)
- **•** [LAN IP/MAC Table](#page-54-0)
- **•** [VPN](#page-57-0)
- **•** [Security](#page-60-0)
- **•** [Services](#page-61-0)
- **•** [Applications](#page-64-0)
- **•** [Policy Routing](#page-65-0)
- **•** [RSR \(Reliable Static Routing\)](#page-66-0)
- **•** [PNTM \(Private Network Traffic Management\)](#page-67-0)
- **•** [About](#page-68-0)

### <span id="page-34-1"></span>**Home**

The Home section of the Status tab is the first page displayed when you log in to ACEmanager. It shows basic information about the WAN network connection, the mobile network connection, and important information about the LX40.

| <b>Status</b>         | <b>WAN/Cellular</b>                     | Wi-Fi | LAN                                                 | <b>VPN</b>                 | <b>Security</b>                   | Services | <b>Events Reporting</b> | <b>Applications</b> | $1/O$            | <b>Admin</b>                             |  |  |
|-----------------------|-----------------------------------------|-------|-----------------------------------------------------|----------------------------|-----------------------------------|----------|-------------------------|---------------------|------------------|------------------------------------------|--|--|
|                       | Last updated time : 9/5/2019 2:02:17 PM |       |                                                     |                            |                                   |          |                         |                     |                  | Cancel<br>Expand All<br>Refresh<br>Apply |  |  |
| Home                  |                                         |       |                                                     |                            |                                   |          |                         |                     |                  |                                          |  |  |
|                       |                                         |       | [-] General                                         |                            |                                   |          |                         |                     |                  |                                          |  |  |
| Cellular              |                                         |       | <b>AT Network State</b>                             |                            |                                   |          |                         | Network Link Down   |                  |                                          |  |  |
| <b>Ethernet</b>       |                                         |       |                                                     | AT Active WAN IPv4 Address |                                   |          |                         | 0.0.0.0             |                  |                                          |  |  |
| Wi-Fi                 |                                         |       |                                                     | AT Active WAN IPv6 Address |                                   |          |                         | ÷.                  |                  |                                          |  |  |
|                       | <b>LAN IP/MAC Table</b>                 |       |                                                     |                            | AT Current WAN IPv6 Prefix Length |          |                         | $\mathbf{0}$        |                  |                                          |  |  |
| <b>VPN</b>            |                                         |       | IPv4 Network Interface                              |                            | None                              |          |                         |                     |                  |                                          |  |  |
|                       |                                         |       | <b>IPv6 Network Interface</b>                       |                            |                                   | None     |                         |                     |                  |                                          |  |  |
| <b>Security</b>       |                                         |       | <b>AT Customer Device Name</b>                      |                            |                                   |          |                         |                     | XF82240005021002 |                                          |  |  |
| <b>Services</b>       |                                         |       | <b>Device Uptime</b><br>0 days, 0 hours, 10 minutes |                            |                                   |          |                         |                     |                  |                                          |  |  |
| <b>Applications</b>   |                                         |       | [-] Advanced (DNS)                                  |                            |                                   |          |                         |                     |                  |                                          |  |  |
| <b>Policy Routing</b> |                                         |       | <b>DNS Proxy</b>                                    |                            |                                   |          |                         | Enabled             |                  |                                          |  |  |
| <b>RSR</b>            |                                         |       | DNS Cache                                           |                            |                                   |          |                         | Enabled             |                  |                                          |  |  |
|                       |                                         |       |                                                     | <b>DNS Override</b>        |                                   |          |                         | <b>Disabled</b>     |                  |                                          |  |  |
| <b>PNTM</b>           |                                         |       |                                                     | AT DNS Server 1 (IPv4)     |                                   |          |                         | 10.0.0.1            |                  |                                          |  |  |
| <b>About</b>          |                                         |       | AT DNS Server 2 (IPv4)                              |                            |                                   |          |                         | 10.0.0.2            |                  |                                          |  |  |
|                       |                                         |       | AT DNS Server 1 (IPv6)                              |                            |                                   |          |                         | ÷.                  |                  |                                          |  |  |
|                       |                                         |       |                                                     | AT DNS Server 2 (IPv6)     |                                   |          |                         | ÷.                  |                  |                                          |  |  |
|                       |                                         |       |                                                     |                            |                                   |          |                         |                     |                  |                                          |  |  |

*Figure 3-1: ACEmanager: Status > Home*

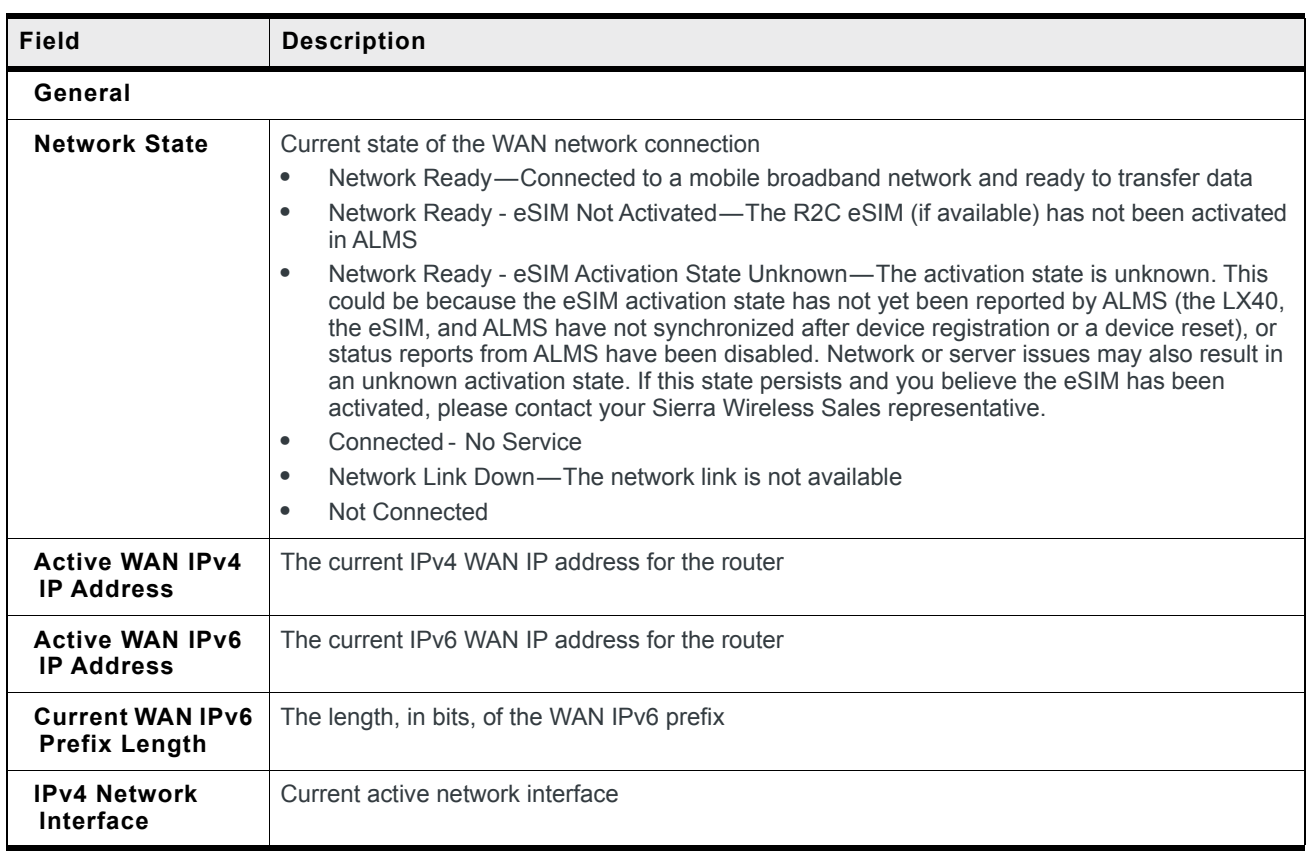
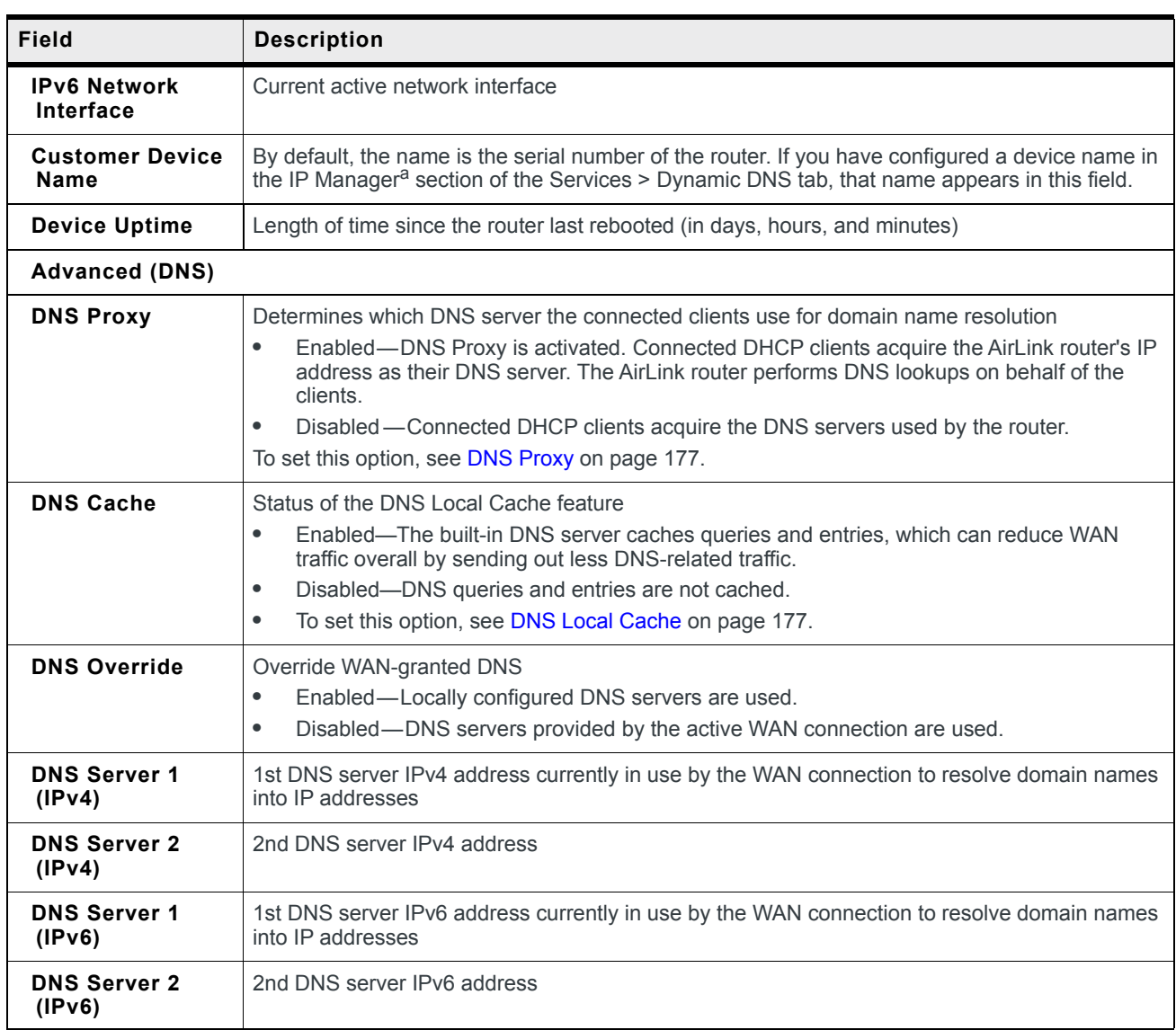

a. IP Manager will be deprecated in ALEOS 4.17.0.

### **Cellular**

The Cellular section provides specific information about the connection including the IP address and how much data has been transmitted or received. Some of the information on this ACEmanager page is repeated on the Home page for quick reference.

#### **Cellular status for Ready to Connect eSIM**

The Status > Cellular page is labeled **Cellular (R2C Capable)** for devices that support Sierra Wireless R2C eSIM (Ready to Connect embedded SIM), as shown in [Figure 3-2](#page-37-0). For R2C eSIM-capable devices, the Cellular (R2C Capable) page displays status information about all available external SIM slots and the eSIM. You can find more information about eSIM status items in the following tables.

<span id="page-37-0"></span>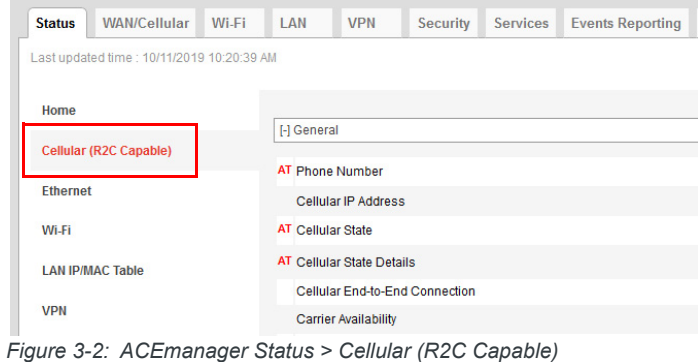

Rev. 1 December 2022 38 41114616

### **General**

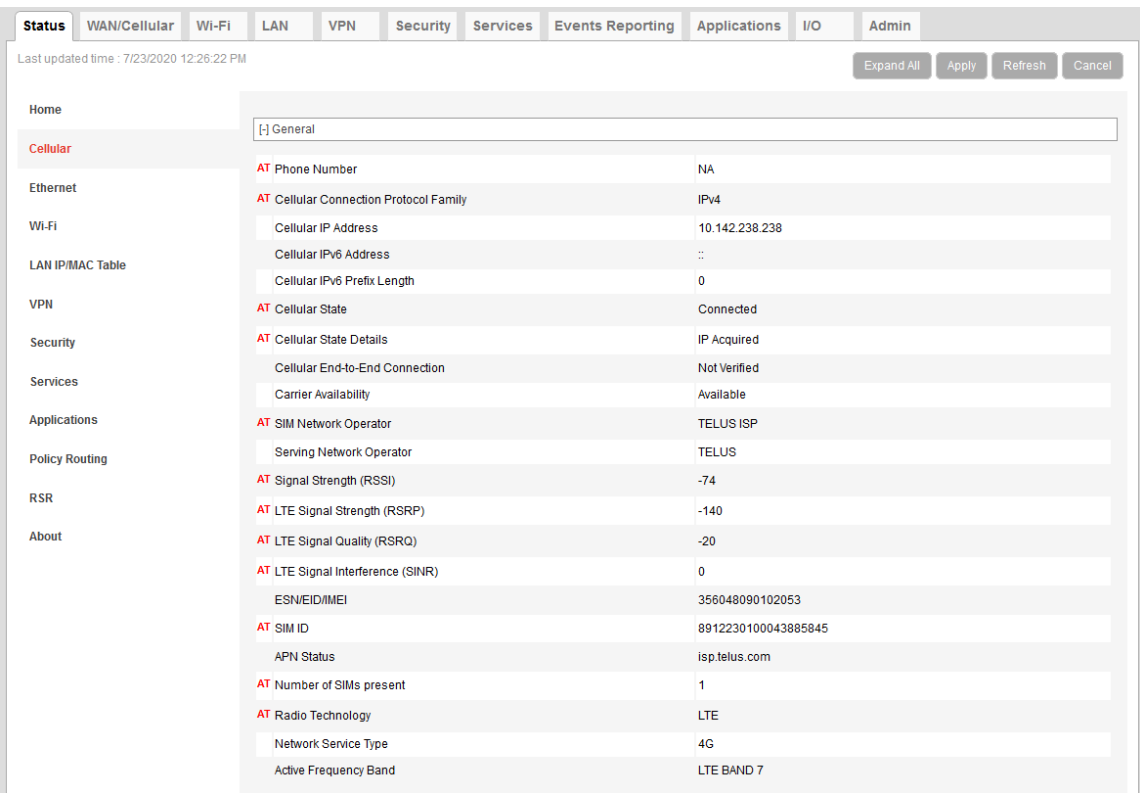

*Figure 3-3: ACEmanager: Status > Cellular > General*

<span id="page-38-0"></span>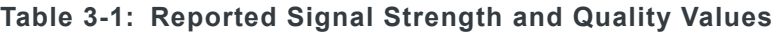

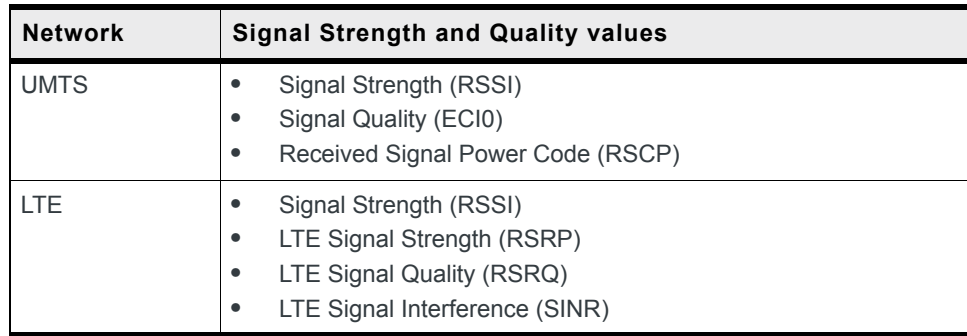

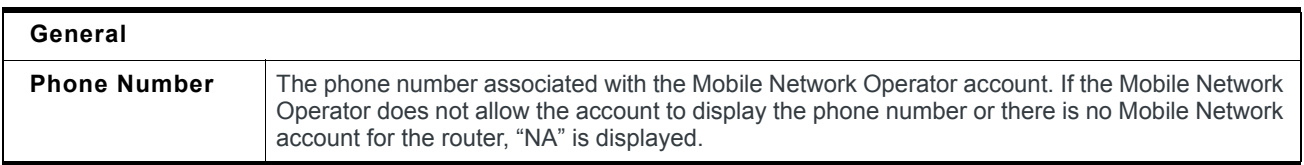

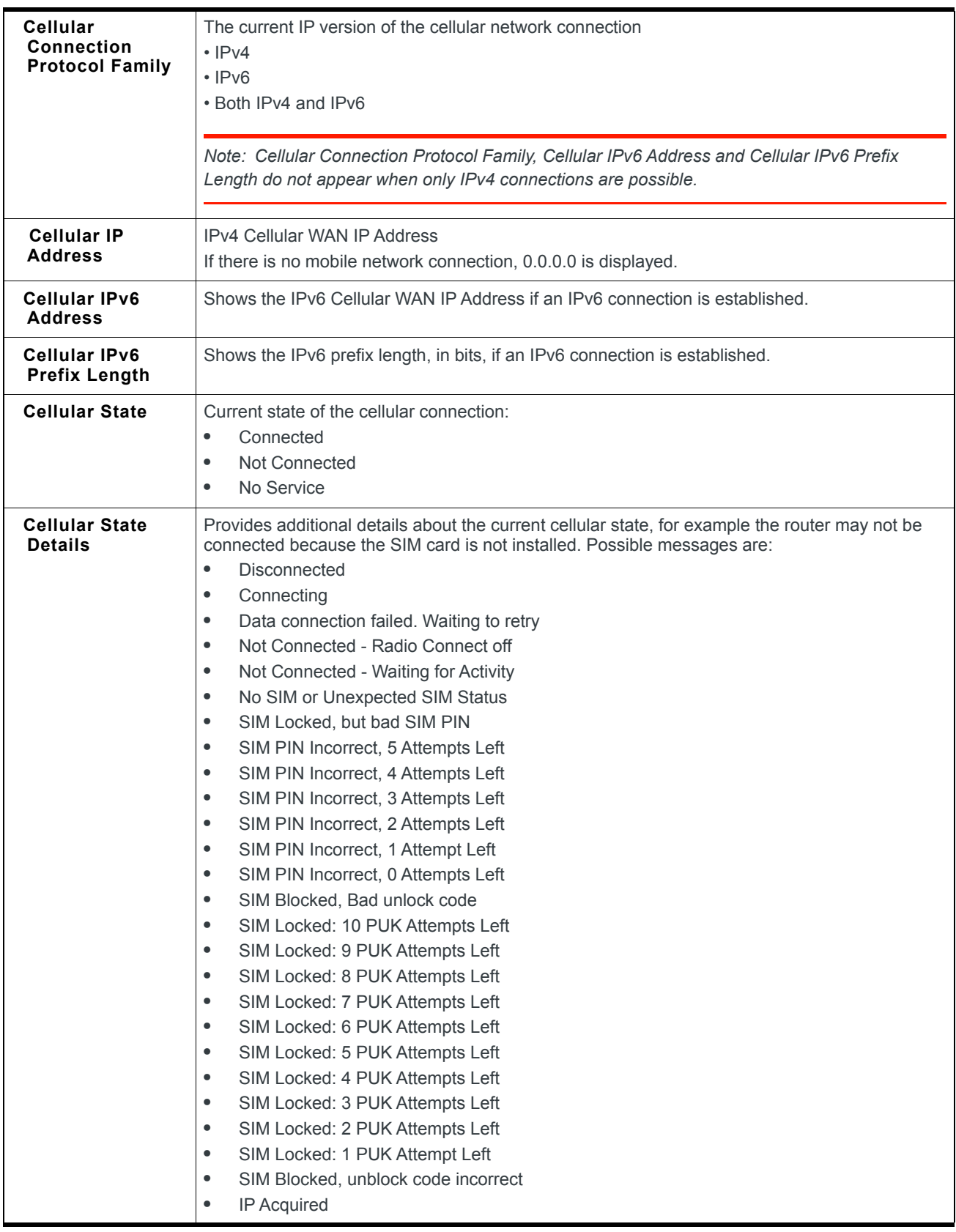

<span id="page-40-1"></span><span id="page-40-0"></span>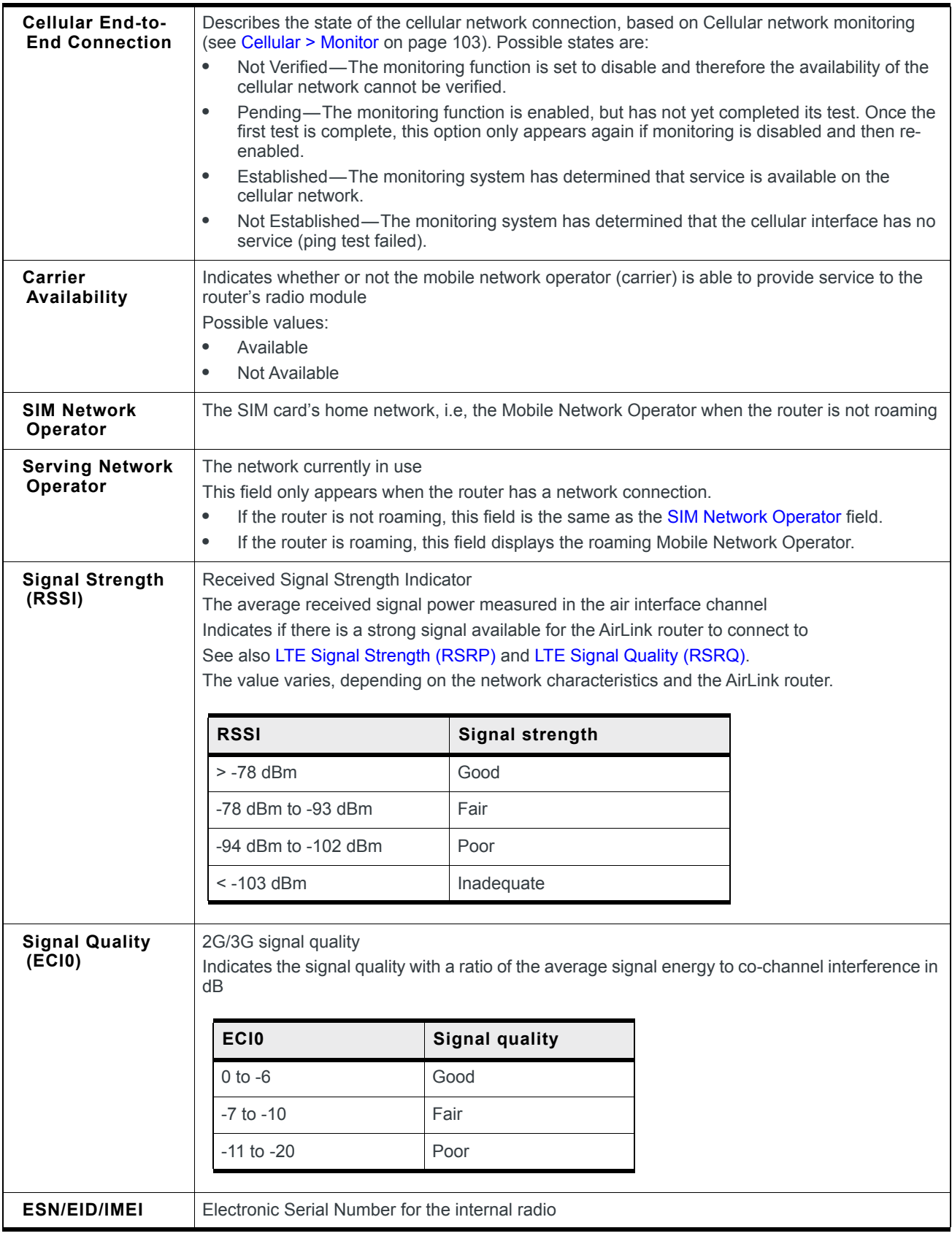

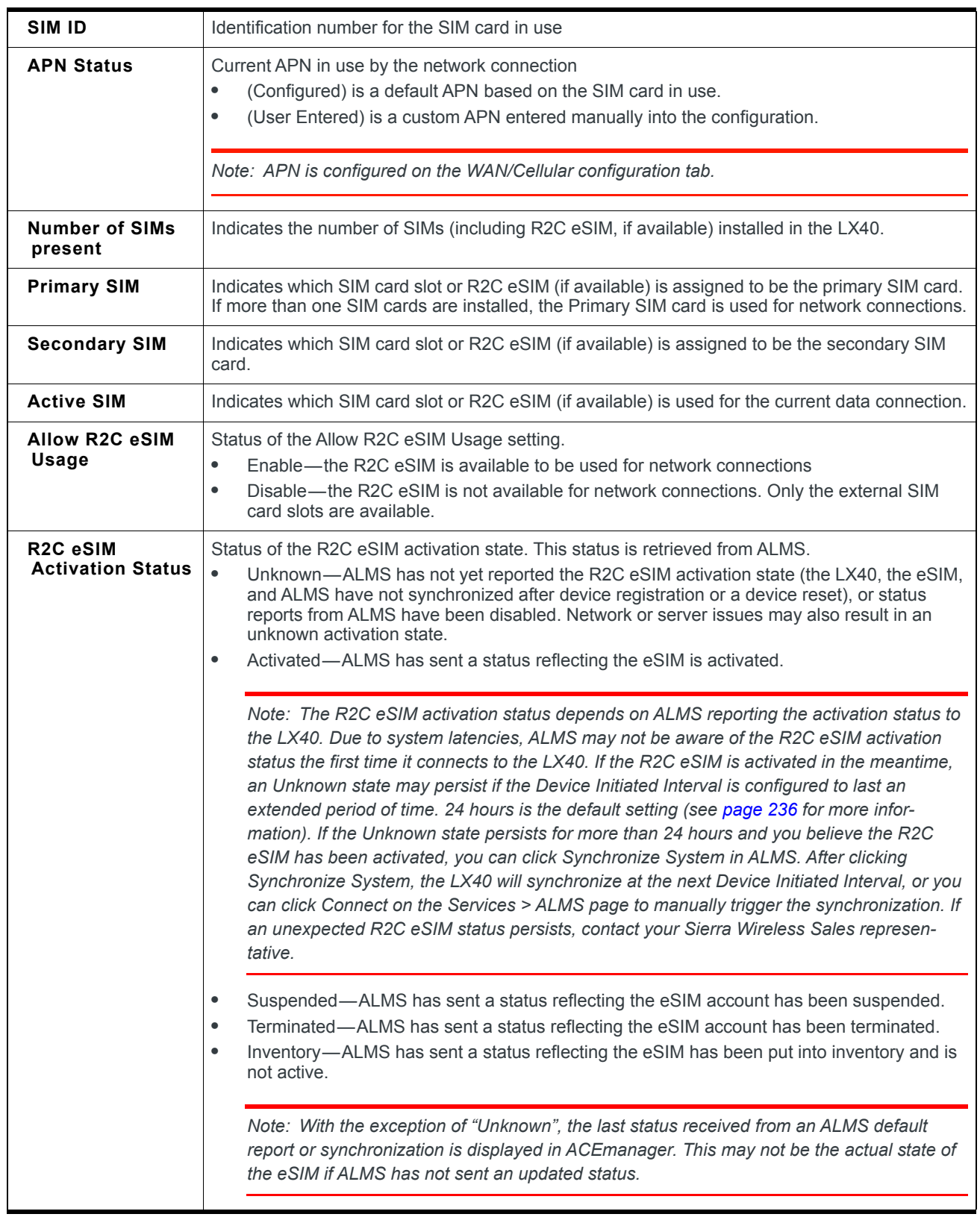

<span id="page-42-1"></span><span id="page-42-0"></span>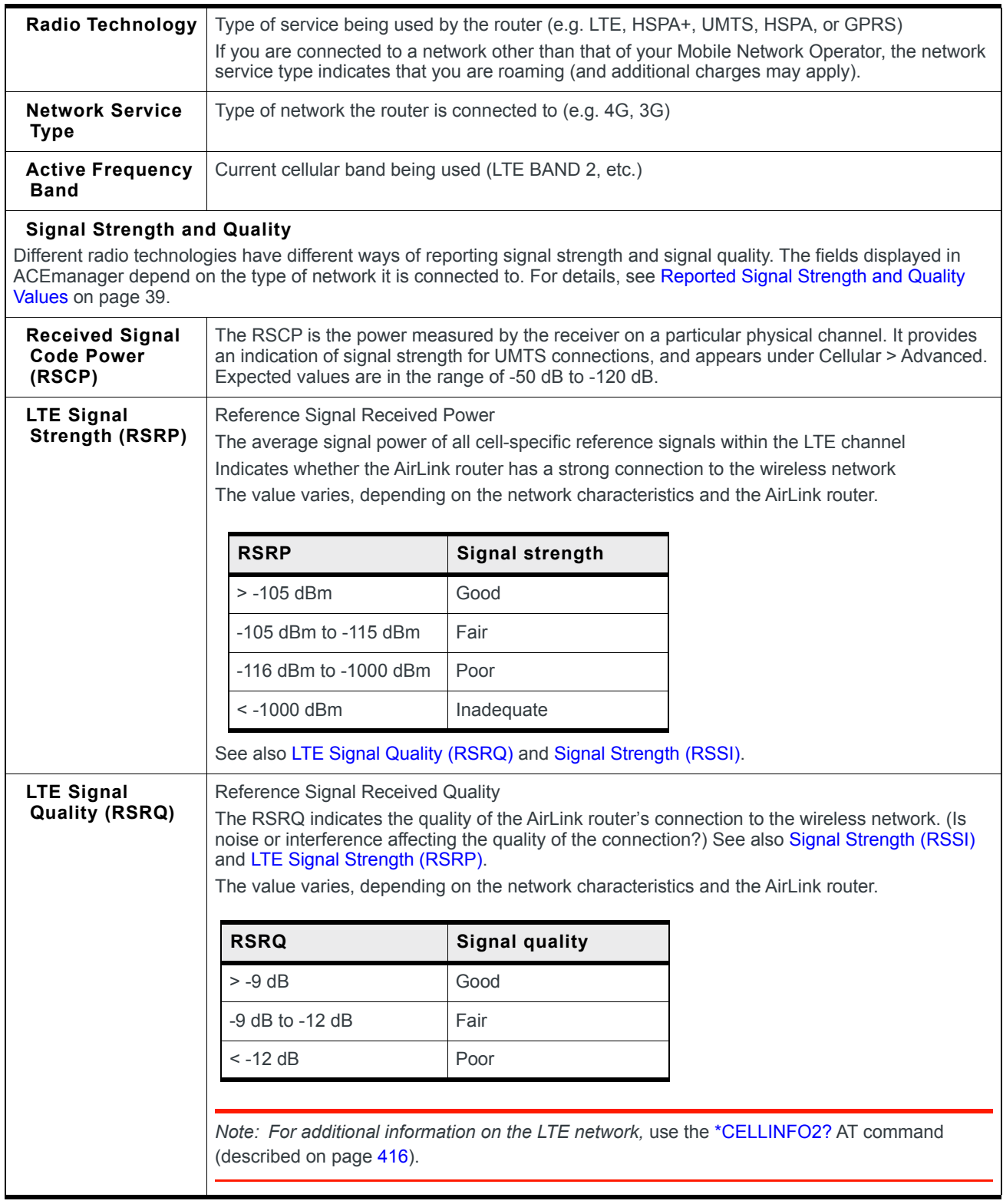

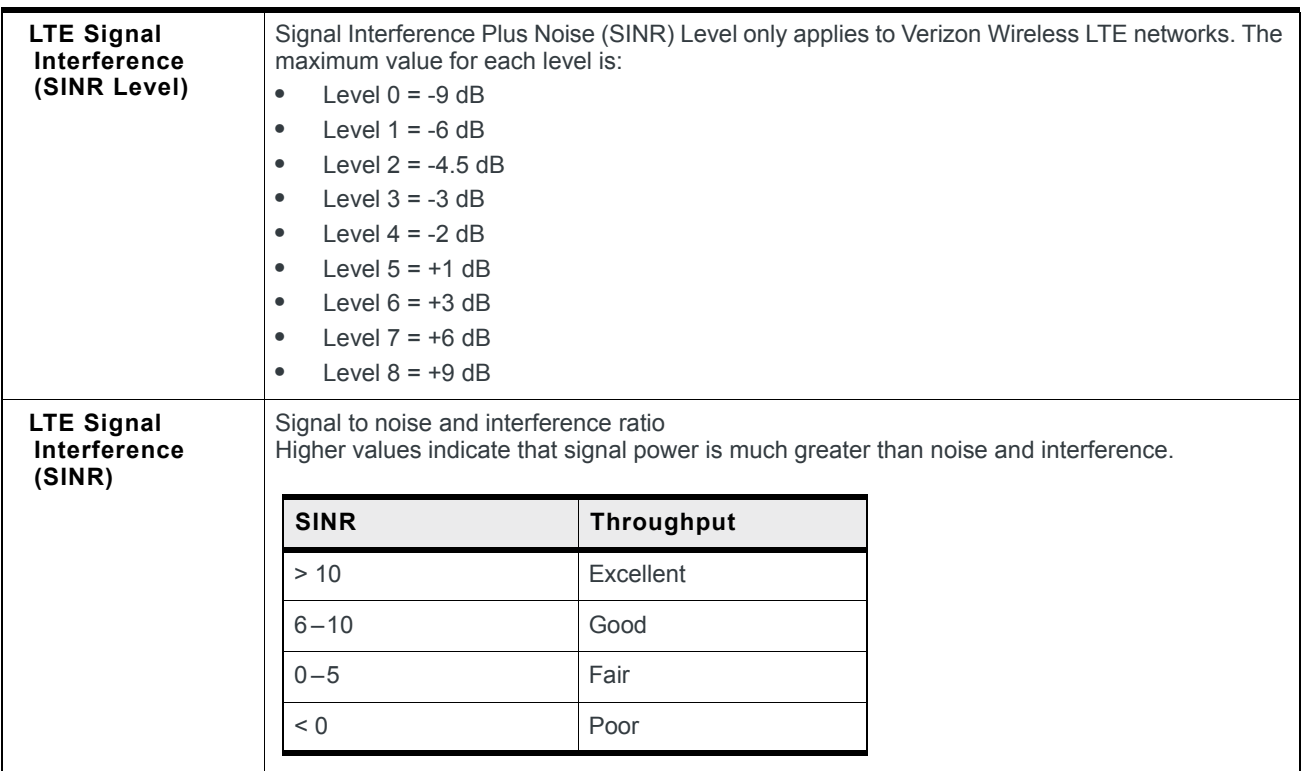

#### **Statistics**

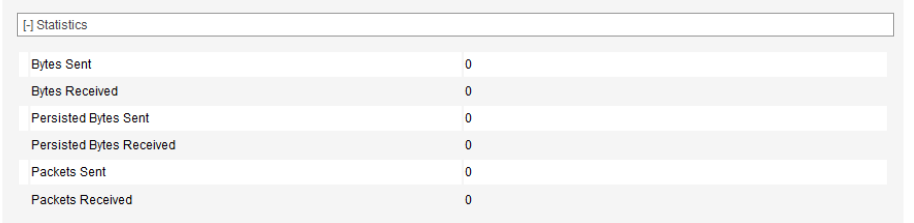

*Figure 3-4: ACEmanager: Status > Cellular > Statistics*

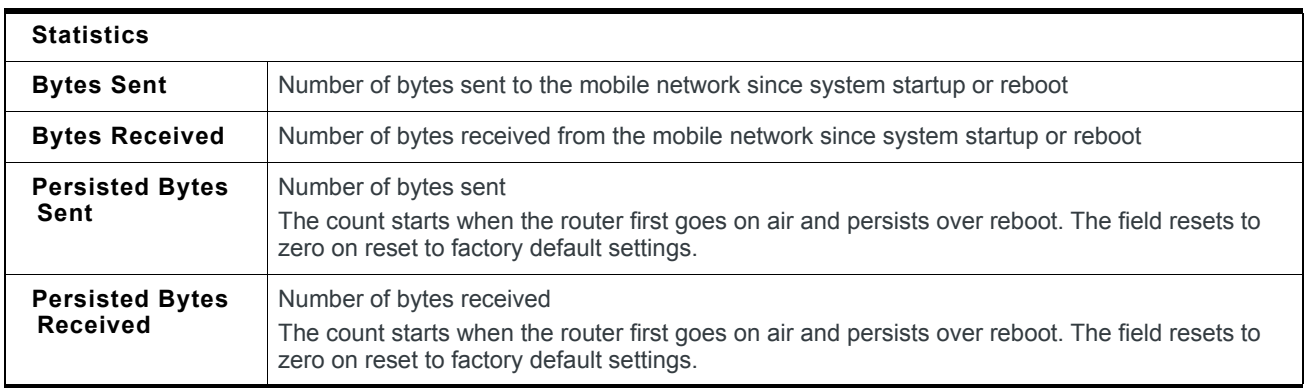

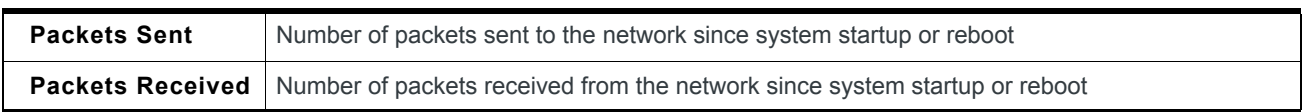

### **Monitor**

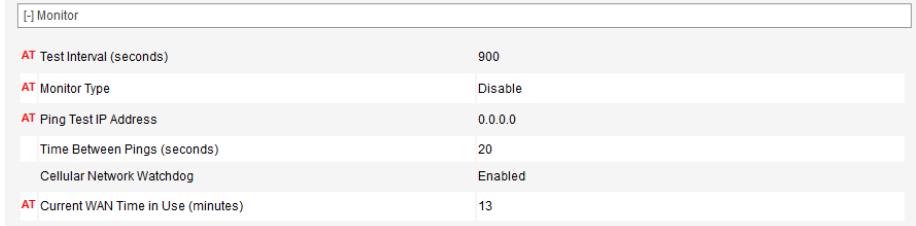

*Figure 3-5: ACEmanager: Status > Cellular > Monitor*

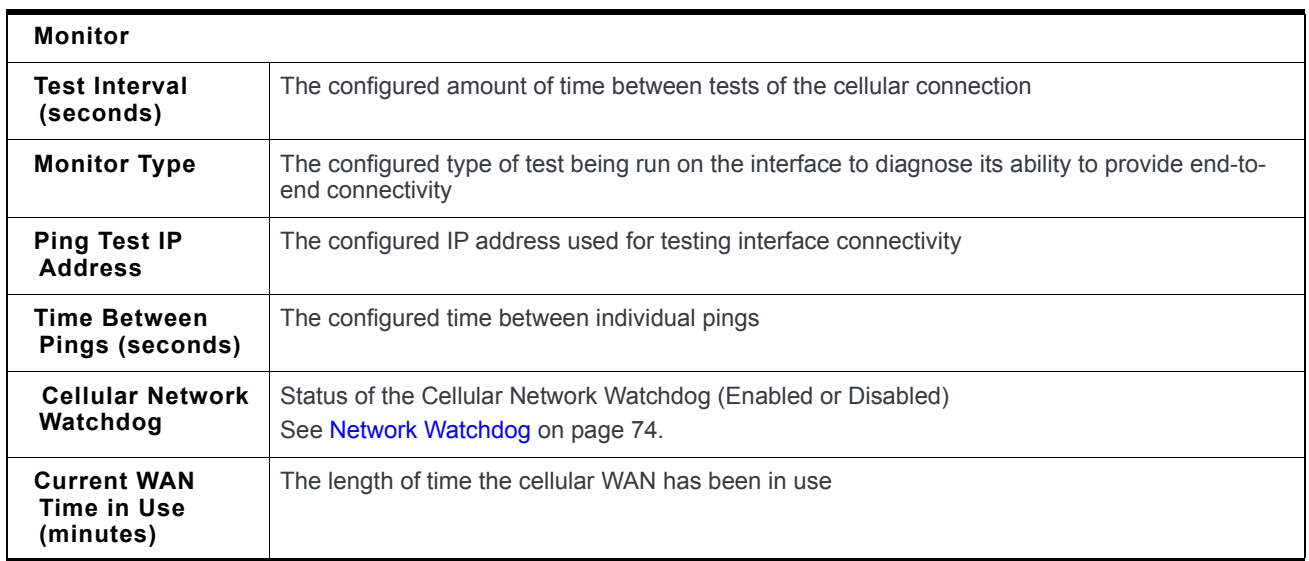

### **Advanced**

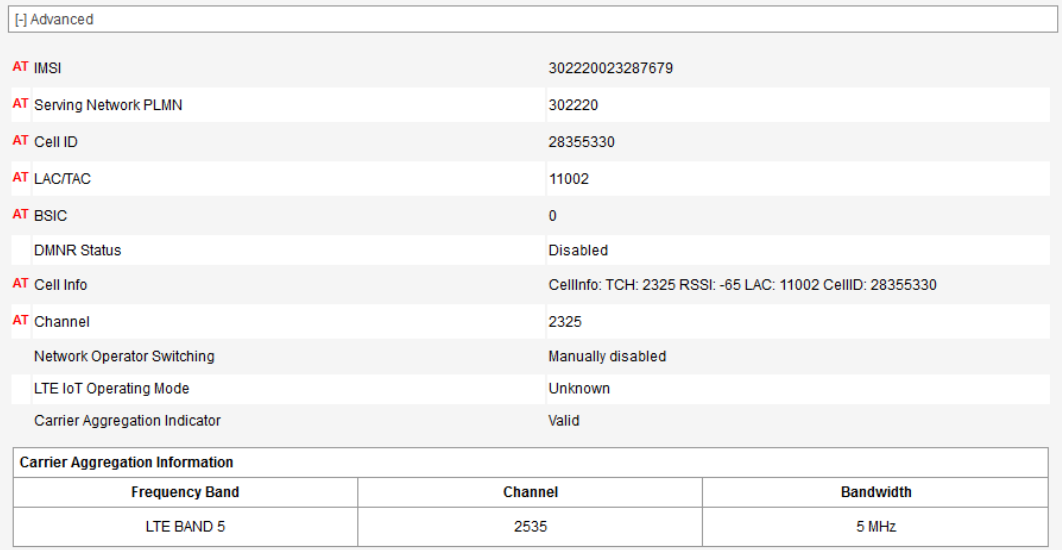

*Figure 3-6: ACEmanager: Status > Cellular > Advanced*

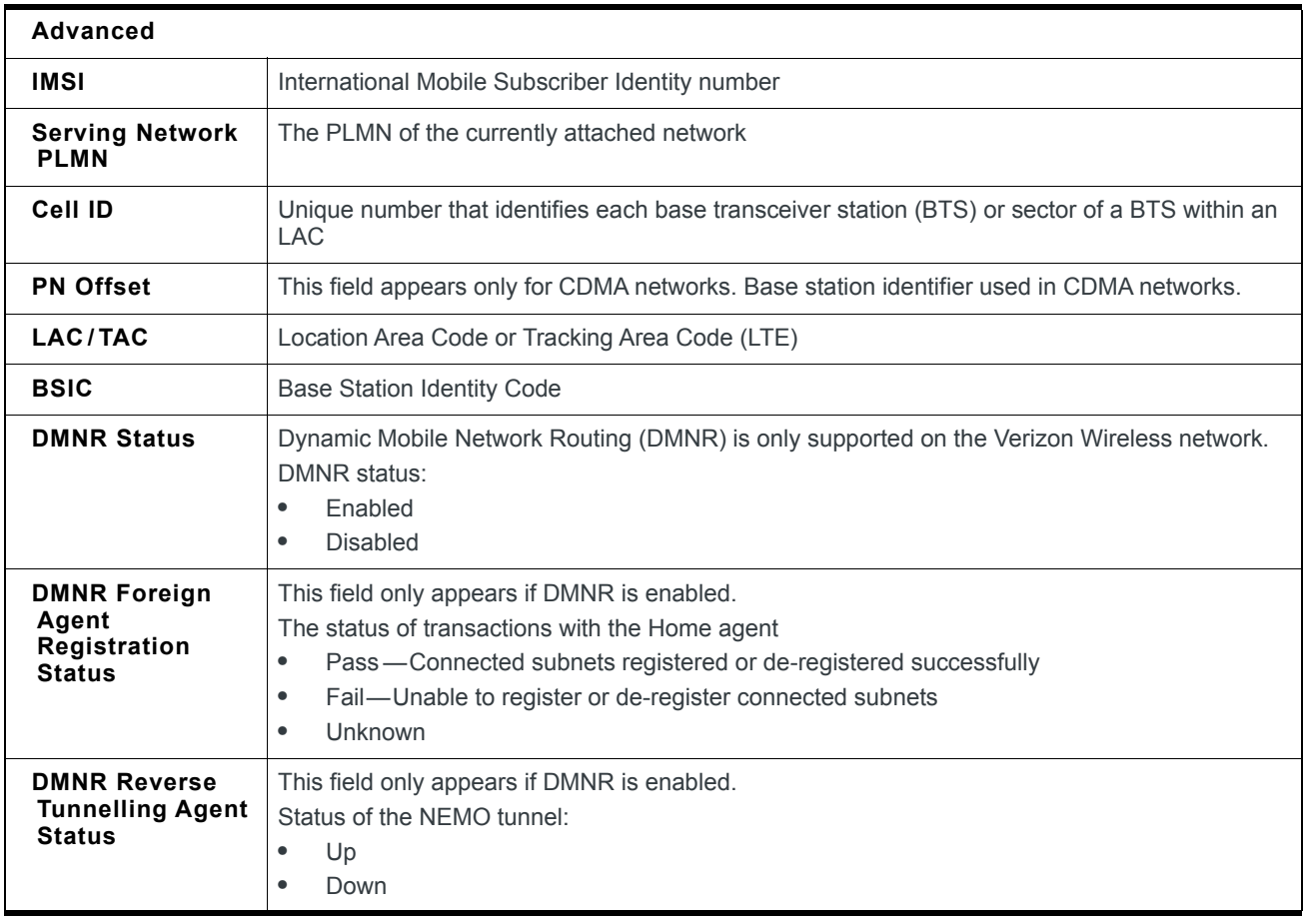

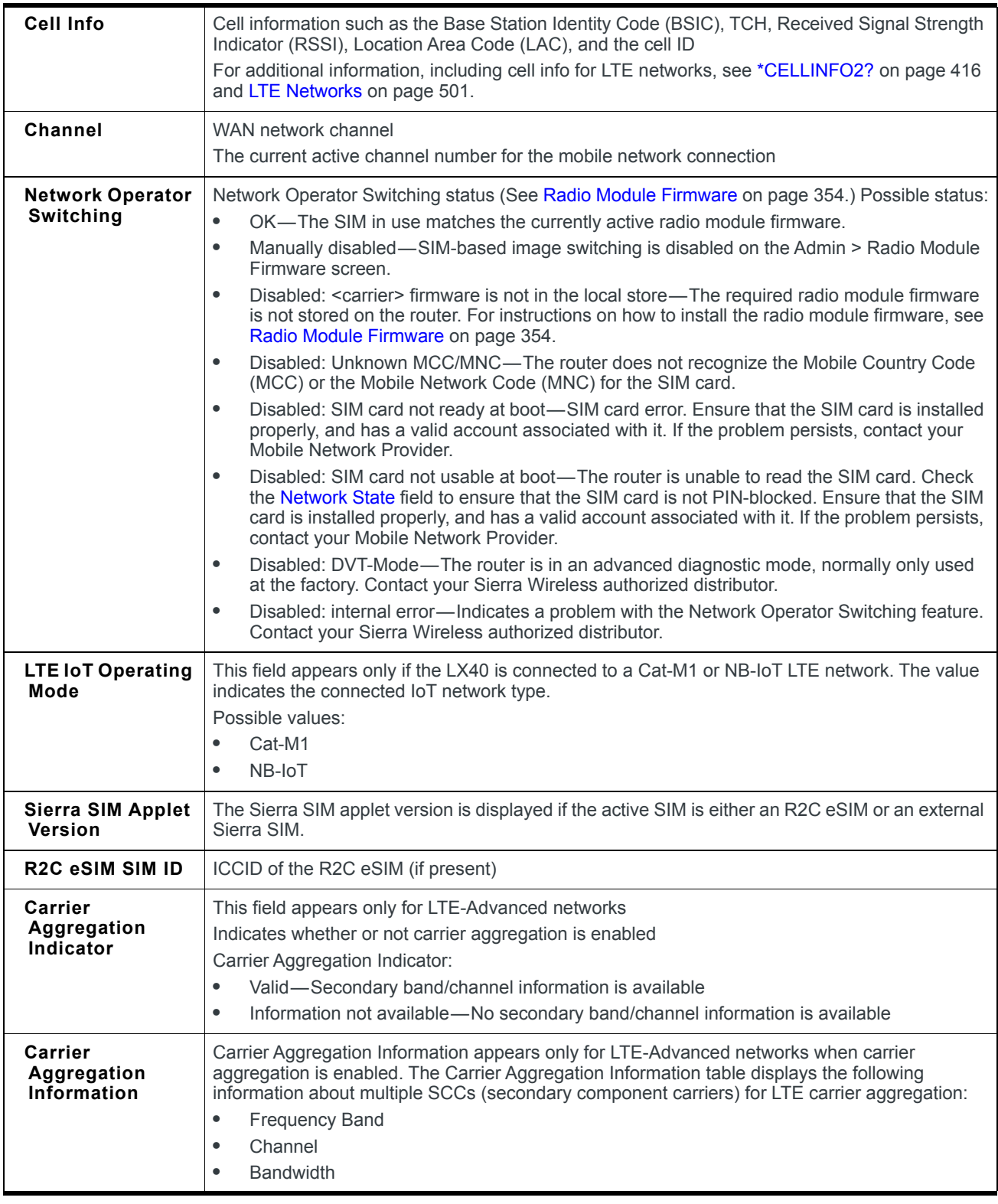

### **Ethernet**

| <b>Status</b>         | <b>WAN/Cellular</b>                       | Wi-Fi            | LAN               | <b>VPN</b>                                             | <b>Security</b>                       | <b>Services</b> | <b>Events Reporting</b> | <b>Applications</b> | $1/O$          | Admin               |                         |  |  |
|-----------------------|-------------------------------------------|------------------|-------------------|--------------------------------------------------------|---------------------------------------|-----------------|-------------------------|---------------------|----------------|---------------------|-------------------------|--|--|
|                       | Last updated time : 9/11/2018 11:42:44 AM |                  |                   |                                                        |                                       |                 |                         |                     | Expand All     | Apply               | Refresh<br>Cancel       |  |  |
|                       |                                           |                  |                   |                                                        |                                       |                 |                         |                     |                |                     |                         |  |  |
| Home                  |                                           |                  | [-] Ethernet LAN  |                                                        |                                       |                 |                         |                     |                |                     |                         |  |  |
| Cellular              |                                           |                  | <b>DHCP Mode</b>  |                                                        |                                       |                 |                         | Auto                |                |                     |                         |  |  |
| <b>Ethernet</b>       |                                           |                  | AT USB Mode       |                                                        |                                       |                 |                         | <b>USB Serial</b>   |                |                     |                         |  |  |
| Wi-Fi                 |                                           |                  |                   | <b>Connected Clients</b>                               |                                       |                 |                         | 1                   |                |                     |                         |  |  |
|                       |                                           |                  | <b>VRRP Mode</b>  |                                                        |                                       |                 |                         | Disabled            |                |                     |                         |  |  |
|                       | <b>LAN IP/MAC Table</b>                   |                  | Proxy ARP         |                                                        |                                       |                 |                         | Enabled             |                |                     |                         |  |  |
| <b>VPN</b>            |                                           |                  |                   | <b>Ethernet Port Status</b>                            |                                       |                 |                         |                     |                |                     |                         |  |  |
| <b>Security</b>       |                                           |                  |                   | <b>Port Number</b>                                     | <b>MAC Address</b>                    |                 | <b>Status</b>           | <b>Port Mode</b>    |                | <b>Packets Sent</b> | <b>Packets Received</b> |  |  |
| <b>Services</b>       |                                           |                  |                   | Port 1                                                 | 0E:0E:0E:0E:0E:05                     |                 | 1000Mb/s Full Duplex    | LAN                 |                | 823                 | 845                     |  |  |
|                       |                                           |                  | [-] Ethernet WAN  |                                                        |                                       |                 |                         |                     |                |                     |                         |  |  |
| <b>Applications</b>   |                                           |                  | AT Ethernet State |                                                        |                                       |                 |                         | Not Connected       |                |                     |                         |  |  |
| <b>Policy Routing</b> |                                           |                  |                   | AT Ethernet State Details                              |                                       |                 |                         | Disconnected        |                |                     |                         |  |  |
| <b>RSR</b>            |                                           |                  |                   |                                                        | <b>Ethernet End-to-End Connection</b> |                 |                         | <b>Not Verified</b> |                |                     |                         |  |  |
| <b>PNTM</b>           |                                           |                  |                   | <b>Ethernet IP Address</b>                             |                                       |                 |                         | 0.0.0.0             |                |                     |                         |  |  |
|                       |                                           |                  | [-] Statistics    |                                                        |                                       |                 |                         |                     |                |                     |                         |  |  |
| <b>About</b>          |                                           |                  |                   |                                                        |                                       |                 |                         |                     |                |                     |                         |  |  |
|                       |                                           |                  |                   | Gateway IP Packets Sent<br>Gateway IP Packets Received |                                       |                 |                         | 823                 |                |                     |                         |  |  |
|                       |                                           |                  |                   |                                                        |                                       |                 |                         | 845                 |                |                     |                         |  |  |
|                       |                                           |                  | [-] Monitor       |                                                        |                                       |                 |                         |                     |                |                     |                         |  |  |
|                       |                                           |                  |                   | AT Test Interval (minutes)                             |                                       |                 |                         | 5                   |                |                     |                         |  |  |
|                       |                                           |                  | AT Monitor Type   |                                                        |                                       |                 |                         | <b>Disable</b>      |                |                     |                         |  |  |
|                       |                                           |                  |                   | AT Ping Test IP Address                                |                                       |                 |                         | 0.0.0.0             |                |                     |                         |  |  |
|                       |                                           |                  |                   | Time Between Pings (seconds)                           |                                       |                 |                         | 20                  |                |                     |                         |  |  |
|                       | AT Current WAN Time in Use (minutes)      |                  |                   |                                                        |                                       |                 |                         | $\overline{7}$      |                |                     |                         |  |  |
|                       | [-] VLAN                                  |                  |                   |                                                        |                                       |                 |                         |                     |                |                     |                         |  |  |
|                       |                                           |                  | <b>VLAN</b>       |                                                        |                                       |                 |                         |                     |                |                     |                         |  |  |
|                       |                                           | <b>Interface</b> |                   |                                                        |                                       |                 |                         |                     | <b>VLAN ID</b> |                     |                         |  |  |
|                       |                                           |                  |                   |                                                        | VLAN <sub>1</sub>                     |                 |                         | $\mathbf 0$         |                |                     |                         |  |  |
|                       |                                           |                  |                   |                                                        | VLAN <sub>2</sub>                     |                 |                         | $\mathbf 0$         |                |                     |                         |  |  |
|                       |                                           |                  |                   |                                                        | <b>VLAN3</b>                          |                 |                         |                     |                | $\mathbf 0$         |                         |  |  |

*Figure 3-7: ACEmanager: Status > Ethernet*

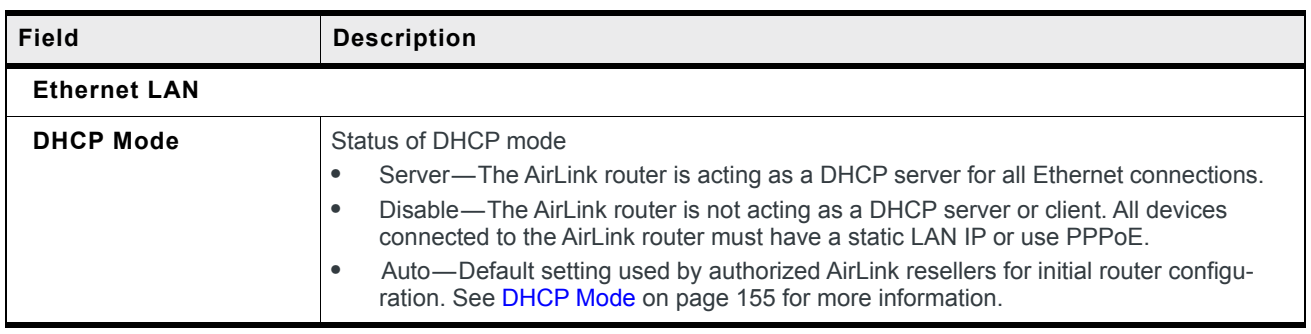

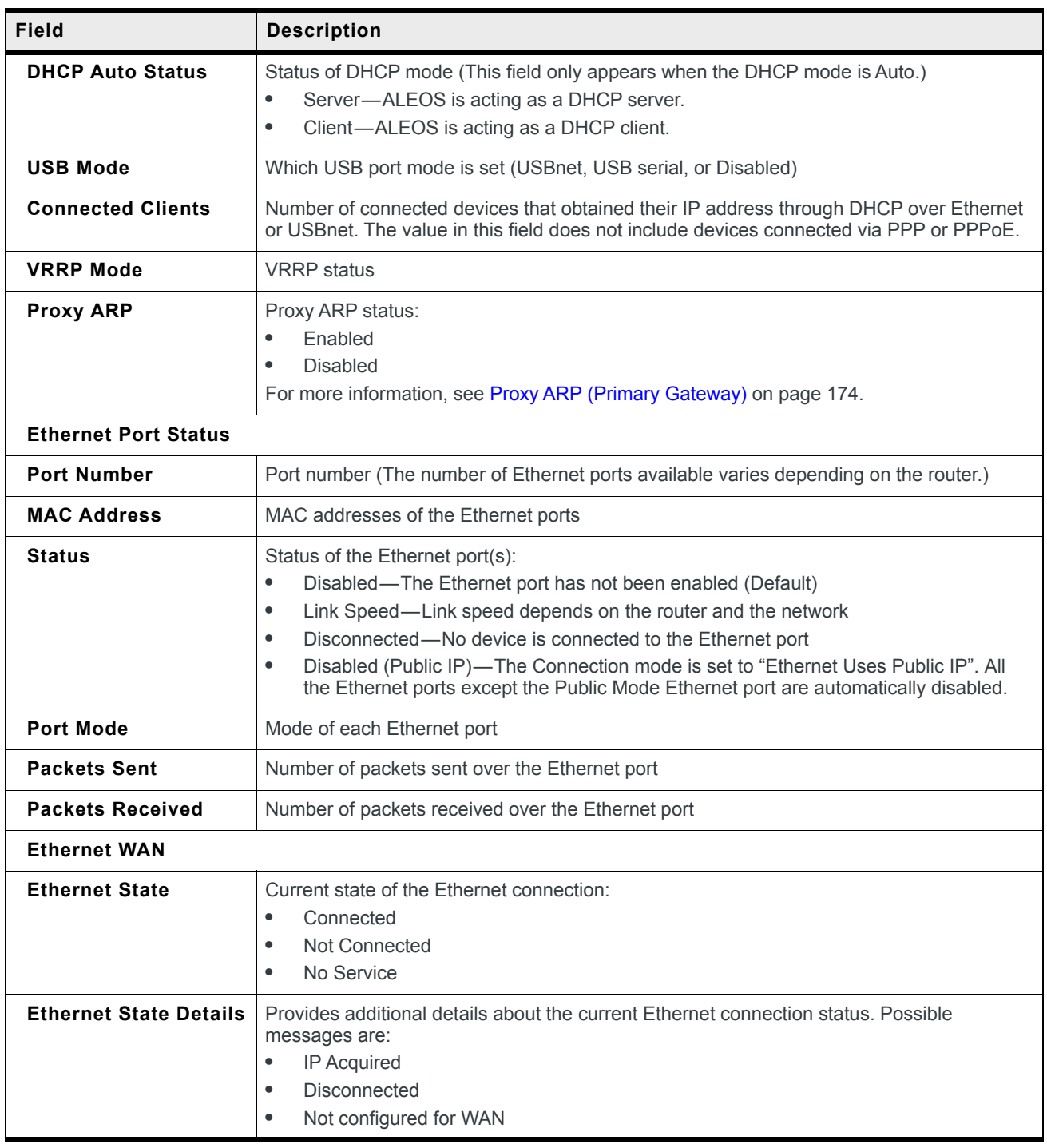

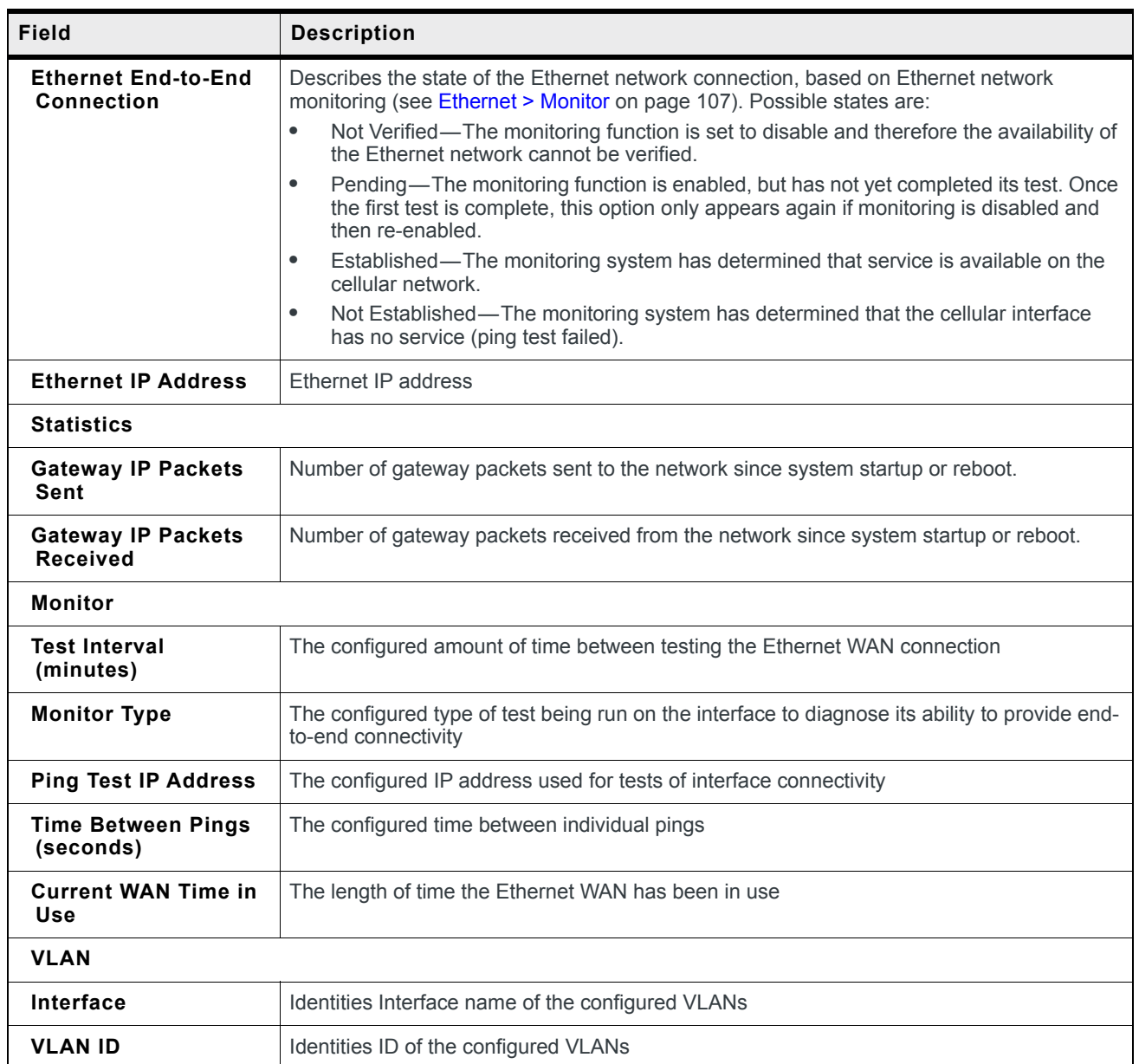

### **Wi-Fi**

If you have an AirLink LX40 with Wi-Fi, click the Wi-Fi tab on the left side of the screen to view the Wi-Fi Status. See [Wi-Fi Configuration](#page-124-0) for more information.

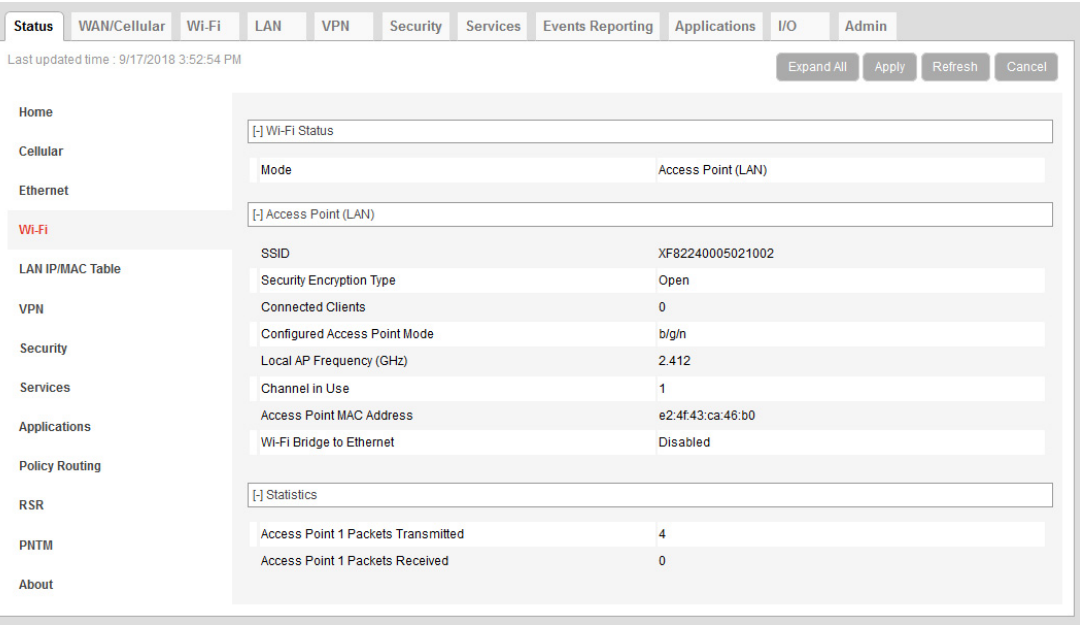

*Figure 3-8: ACEmanager: Status > Wi-Fi*

| Field                                         | <b>Description</b>                                                                                                    |  |  |  |  |  |  |  |
|-----------------------------------------------|----------------------------------------------------------------------------------------------------|--|--|--|--|--|--|--|
| <b>Wi-Fi Status</b>                           |                                                                                                    |  |  |  |  |  |  |  |
| Mode                                          | Wi-Fi mode. For more information, see Wi-Fi Configuration on page 125.                                                                                                    |  |  |  |  |  |  |  |
| <b>Access Point (LAN)</b>                     | These fields only appear when the Wi-Fi mode is set to Access Point (LAN).                                                                                                    |  |  |  |  |  |  |  |
| <b>SSID</b>                                   | Configured SSID                                                                                                    |  |  |  |  |  |  |  |
| <b>Security Encryption</b><br><b>Type</b>     | Wi-Fi security encryption (security authentication) type<br>(i.e. WEP, WPA, WPA2 Personal, WPA2 Enterprise, WPA3 Enterprise)                                                                                                    |  |  |  |  |  |  |  |
| <b>Connected Clients</b>                      | Number of connected clients                                                                                                    |  |  |  |  |  |  |  |
| <b>Configured Access</b><br><b>Point Mode</b> | Current Wi-FI access point mode. For example if the access point mode on the router is<br>configured for n/ac Enabled (for 5 GHz band) and the client only supports b/g (2.4 GHz<br>band), the access point mode in use is b/g (2.4 GHz band). |  |  |  |  |  |  |  |
| <b>Local AP Frequency</b><br>(GHz)            | Frequency being used by the Access Point                                                                                                    |  |  |  |  |  |  |  |
| <b>Channel in Use</b>                         | Channel being used by the Access Point                                                                                                    |  |  |  |  |  |  |  |
| <b>Access Point MAC</b><br><b>Address</b>     | MAC address that hosts connect to when the router is configured as an access point. For<br>more information, see Access Point (LAN) Mode on page 133.                                                                                          |  |  |  |  |  |  |  |

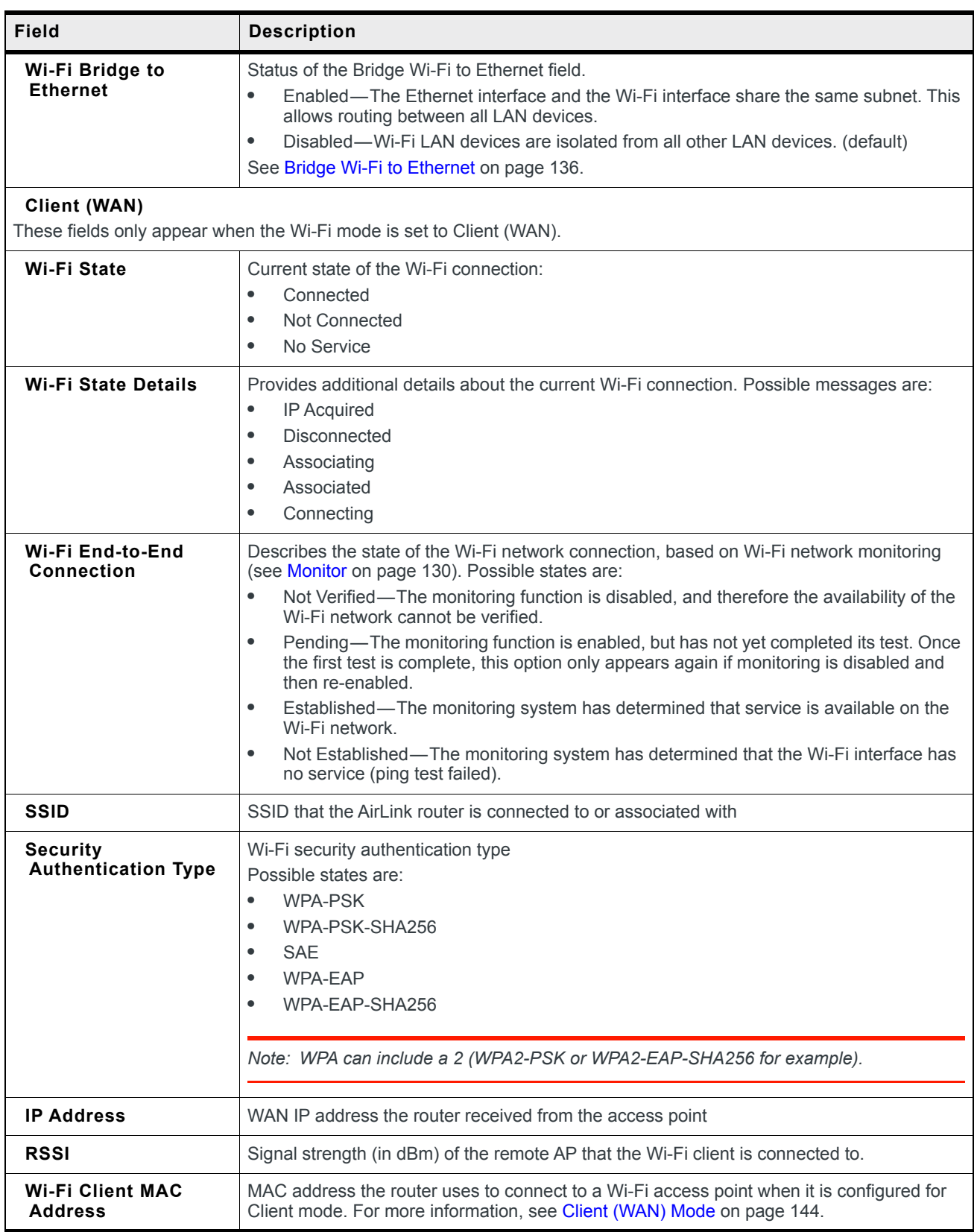

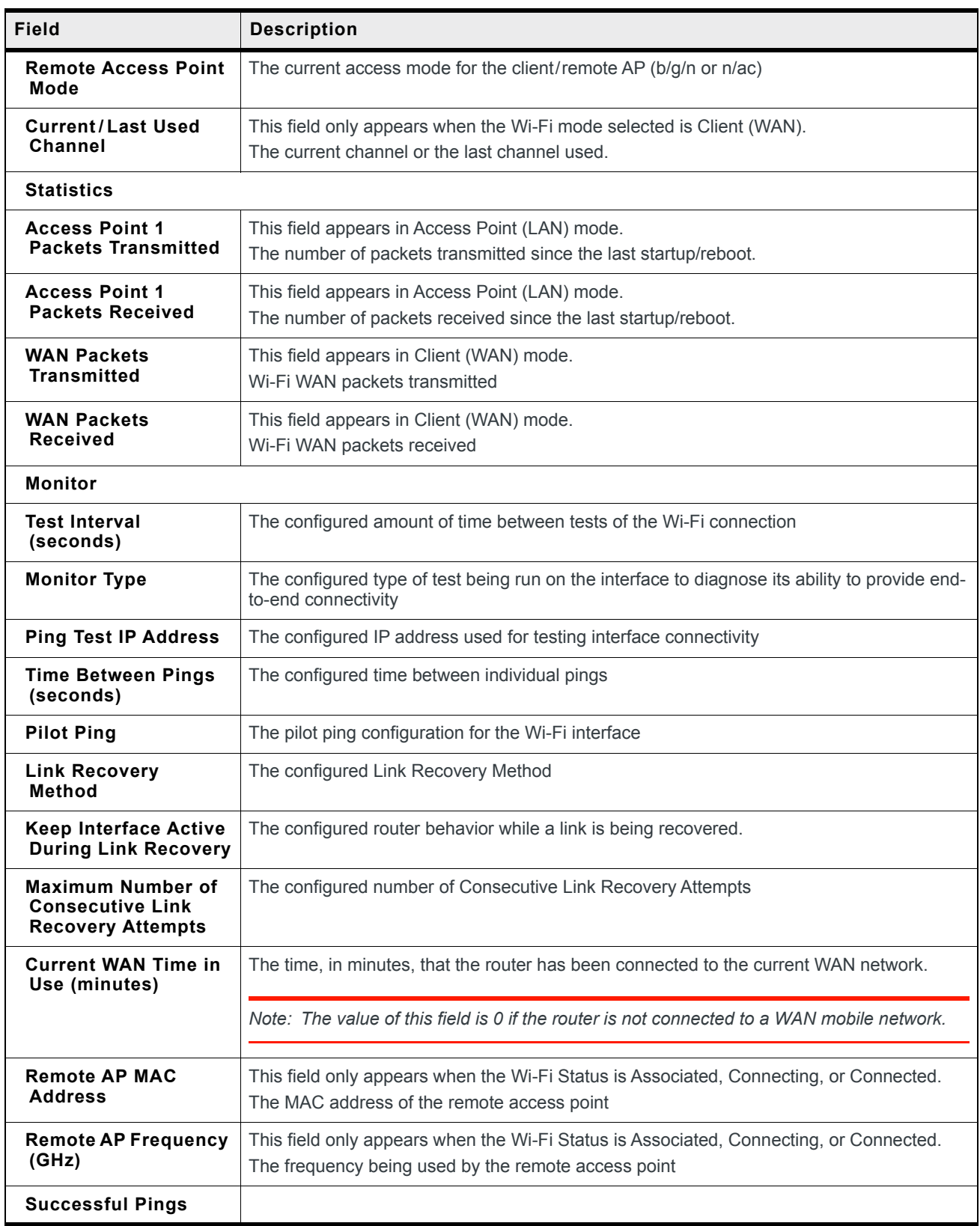

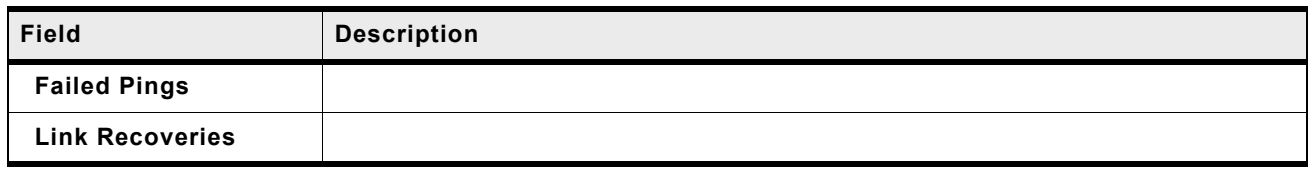

### **LAN IP/MAC Table**

The LAN IP/MAC table shows the status of the local network. When the router is configured as a Wi-Fi Access Point, information also appears for Connected and Rejected Wi-Fi clients.

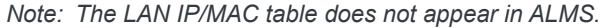

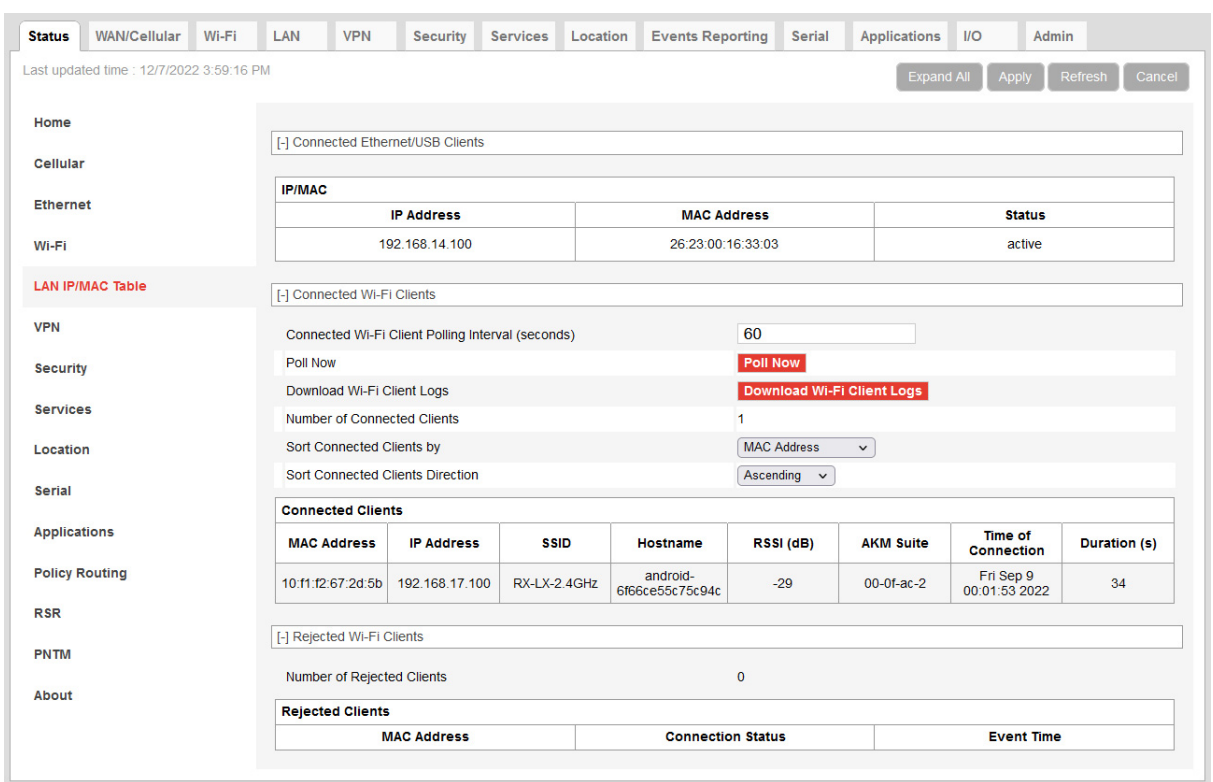

*Figure 3-9: ACEmanager: Status > LAN IP/MAC Table*

| Field              | <b>Description</b>                                                                                                    |
|--------------------|----------------------------------------------------------------------------------------------------|
| <b>IP/MAC</b>      |                                                                                                    |
| <b>IP Address</b>  | Local IP Address of devices on the LAN                                                                                                    |
| <b>MAC Address</b> | MAC Address of devices on the LAN                                                                                                    |
| <b>Status</b>      | The status of the connection:<br>active—the connection is up and active<br>inactive – no recent activity on the connection<br>authorized—a client whose MAC address is included in the list of authorized MAC<br>addresses is connected via a captive portal. See Captive Portal on page 138.<br>unauthorized—an unauthorized client attempting to connect to the Wi-Fi network via a<br>captive portal has been given an IP address, but is not connected |

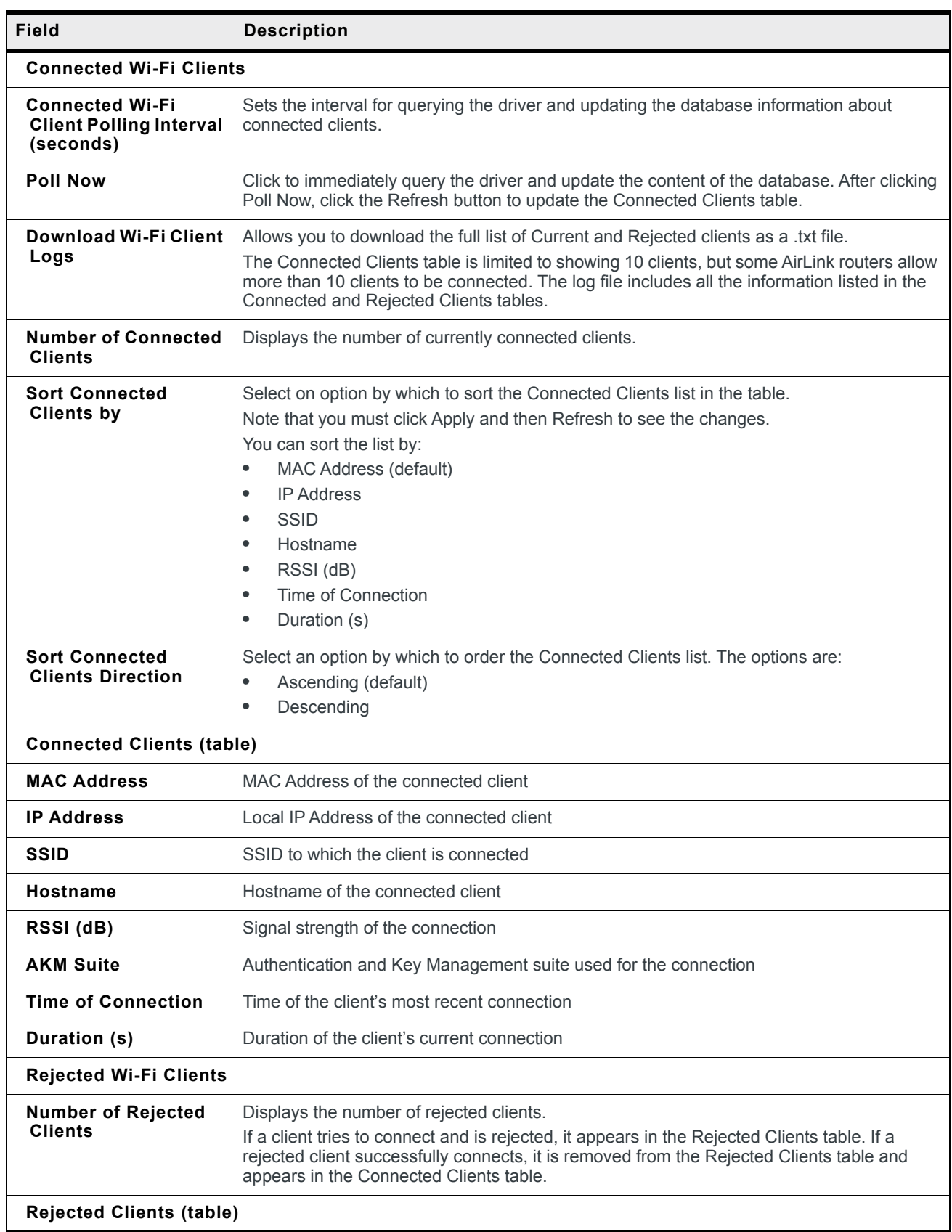

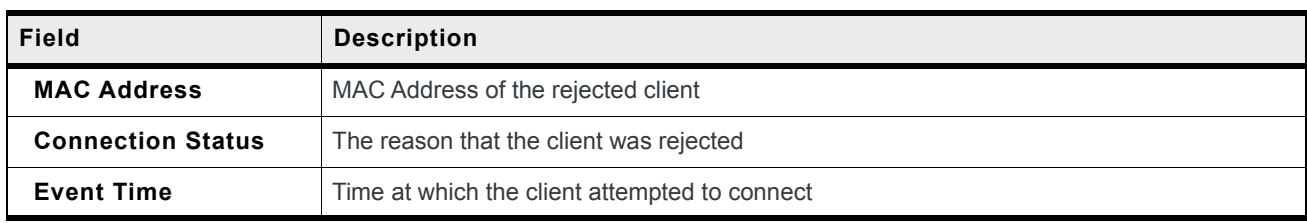

### **VPN**

The VPN section gives an overview of the VPN settings and indicates whether a VPN connection has been made.

| <b>Status</b>         | <b>WAN/Cellular</b>                      | Wi-Fi | LAN                 | <b>VPN</b>                                                    | <b>Security</b>                              | <b>Services</b> | <b>Events Reporting</b> | <b>Applications</b> | $1/O$          | Admin                      |  |  |  |
|-----------------------|------------------------------------------|-------|---------------------|---------------------------------------------------------------|----------------------------------------------|-----------------|-------------------------|---------------------|----------------|----------------------------|--|--|--|
|                       | Last updated time : 9/11/2018 1:26:49 PM |       |                     |                                                               |                                              |                 |                         |                     |                | Refresh<br>Apply<br>Cancel |  |  |  |
| Home                  | Incoming Out of Band                     |       |                     |                                                               |                                              |                 |                         |                     | <b>Blocked</b> |                            |  |  |  |
| Cellular              |                                          |       |                     |                                                               | Outgoing Management Out of Band              |                 | Allowed                 |                     |                |                            |  |  |  |
|                       |                                          |       |                     | Outgoing Host Out of Band                                     |                                              |                 |                         | <b>Blocked</b>      |                |                            |  |  |  |
| <b>Ethernet</b>       |                                          |       | VPN 1 Status        |                                                               |                                              |                 |                         | <b>Disabled</b>     |                |                            |  |  |  |
| Wi-Fi                 |                                          |       | VPN 2 Status        |                                                               |                                              |                 |                         | <b>Disabled</b>     |                |                            |  |  |  |
|                       | <b>LAN IP/MAC Table</b>                  |       | VPN 3 Status        |                                                               |                                              |                 |                         | <b>Disabled</b>     |                |                            |  |  |  |
|                       |                                          |       | <b>VPN 4 Status</b> |                                                               |                                              |                 |                         | <b>Disabled</b>     |                |                            |  |  |  |
| <b>VPN</b>            |                                          |       | <b>VPN 5 Status</b> |                                                               |                                              |                 |                         | <b>Disabled</b>     |                |                            |  |  |  |
| <b>Security</b>       |                                          |       |                     | Failover - Primary VPN                                        |                                              |                 |                         | None                |                |                            |  |  |  |
|                       |                                          |       |                     | Failover - Primary VPN Status                                 |                                              |                 |                         | <b>Disabled</b>     |                |                            |  |  |  |
| <b>Services</b>       |                                          |       |                     | Failover - Secondary VPN                                      |                                              |                 |                         | None                |                |                            |  |  |  |
| <b>Applications</b>   |                                          |       |                     | Failover - Secondary VPN Status                               |                                              |                 |                         | <b>Disabled</b>     |                |                            |  |  |  |
|                       |                                          |       |                     | Failover - Overall VPN Status                                 |                                              |                 |                         | <b>Disabled</b>     |                |                            |  |  |  |
| <b>Policy Routing</b> |                                          |       |                     |                                                               | Failover - Number of Primary VPN Failures    |                 |                         | $\mathbf 0$         |                |                            |  |  |  |
| <b>RSR</b>            |                                          |       |                     |                                                               | Failover - Number of Secondary VPN Failures  |                 |                         | $\mathbf 0$         |                |                            |  |  |  |
|                       |                                          |       |                     |                                                               | Failover - Number of Switches to Primary VPN |                 |                         | 0                   |                |                            |  |  |  |
| <b>PNTM</b>           |                                          |       |                     | Failover - Number of Switches to Secondary VPN<br>$\mathbf 0$ |                                              |                 |                         |                     |                |                            |  |  |  |
| <b>About</b>          |                                          |       |                     |                                                               |                                              |                 |                         |                     |                |                            |  |  |  |

*Figure 3-10: ACEmanager: Status > VPN*

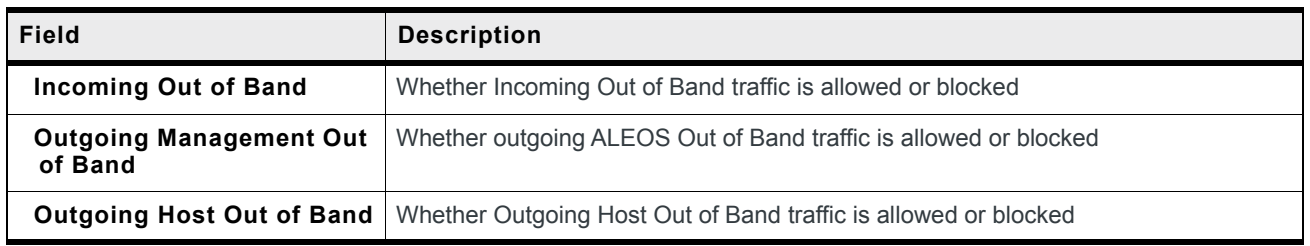

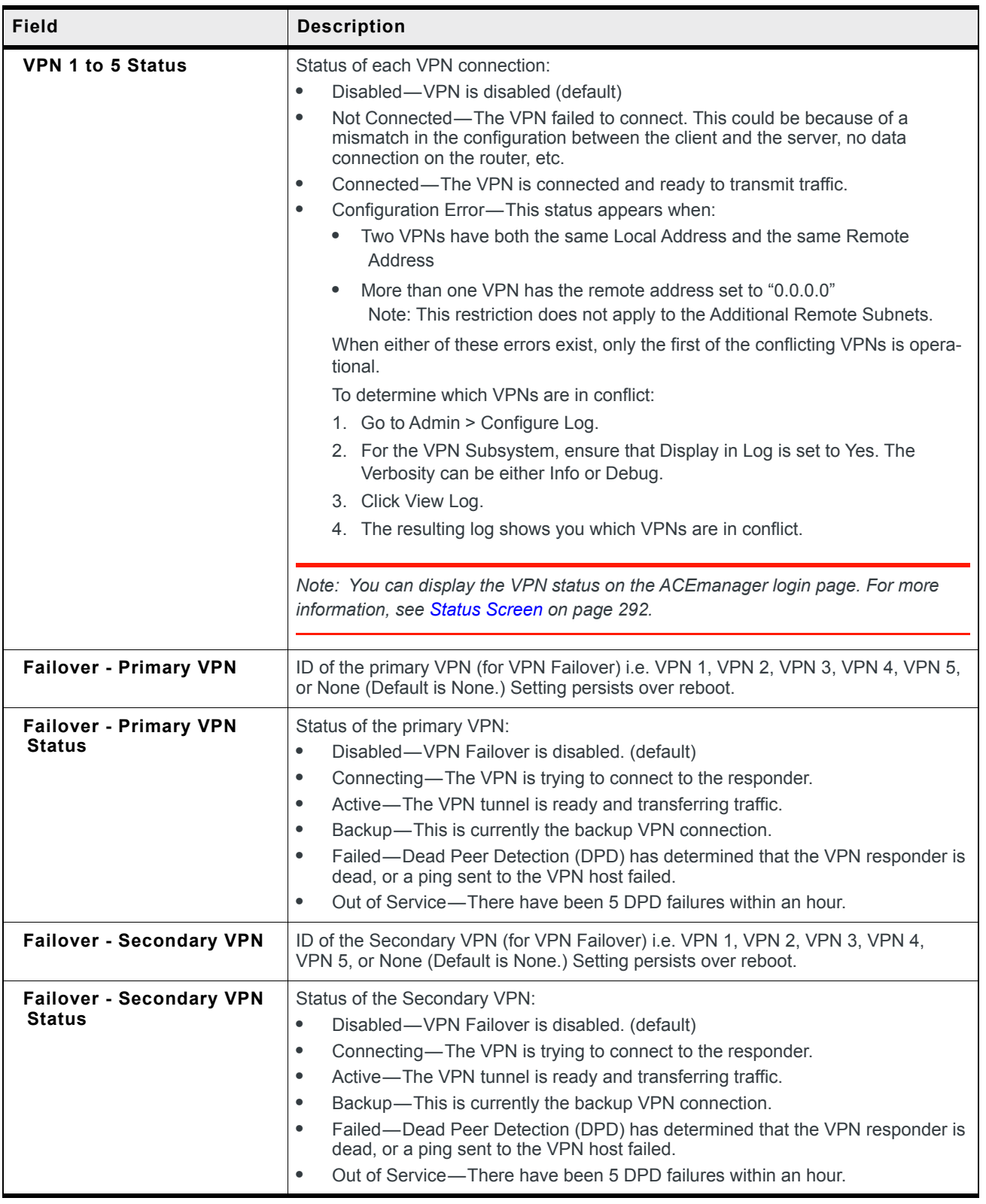

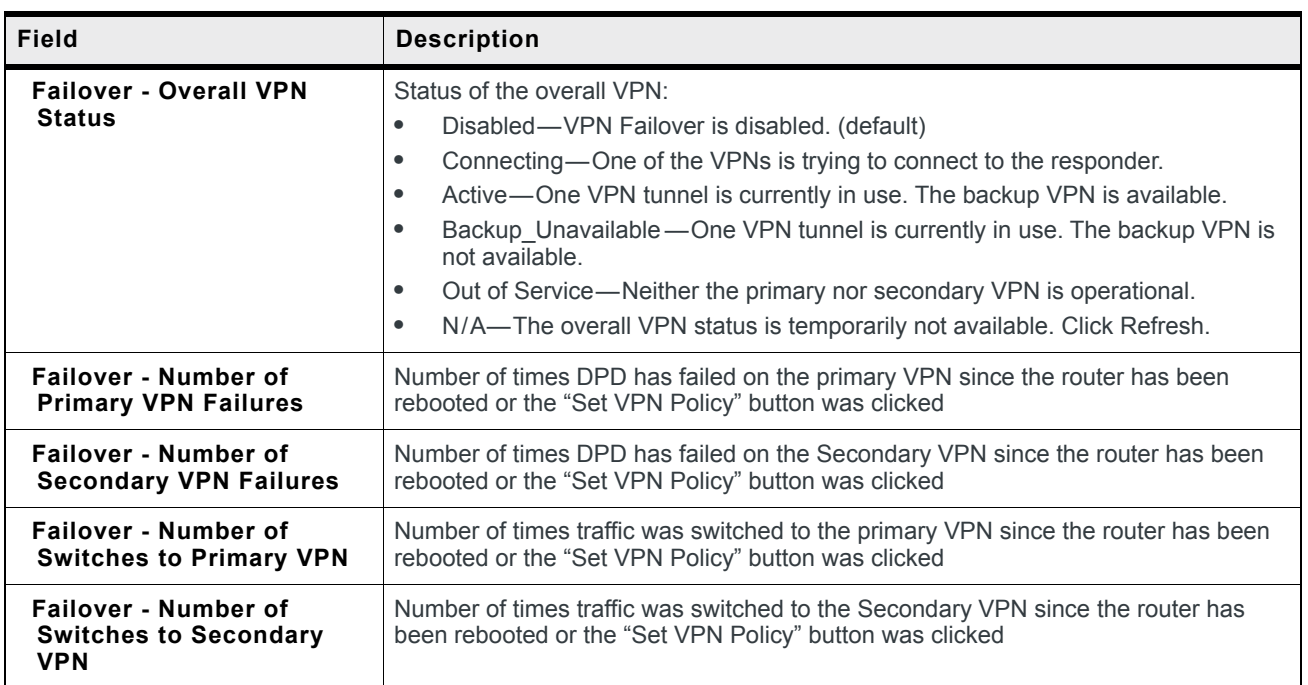

## **Security**

The Security section provides an overview of the security settings on the AirLink router.

| <b>WAN/Cellular</b><br>Wi-Fi<br><b>Status</b> | LAN<br>Services<br><b>VPN</b><br><b>Security</b> | <b>Events Reporting</b><br>Admin<br><b>Applications</b><br>$1/O$ |
|-----------------------------------------------|--------------------------------------------------|------------------------------------------------------------------|
| Last updated time : 9/11/2018 1:30:39 PM      |                                                  | Cancel<br>Refresh<br>Apply                                       |
| Home                                          |                                                  |                                                                  |
|                                               | <b>DMZ Host</b>                                  | <b>Disabled</b>                                                  |
| <b>Cellular</b>                               | Port Forwarding                                  | <b>Disabled</b>                                                  |
| <b>Ethernet</b>                               | Port Filtering Inbound                           | <b>Disabled</b>                                                  |
|                                               | Port Filtering Outbound                          | <b>Disabled</b>                                                  |
| Wi-Fi                                         | Outbound Firewall Mode                           | <b>Disabled</b>                                                  |
| <b>LAN IP/MAC Table</b>                       | AT Trusted Hosts (Friends)                       | <b>Disabled</b>                                                  |
|                                               | <b>MAC Filtering</b>                             | <b>Disabled</b>                                                  |
| <b>VPN</b>                                    | IP Reject Count                                  | $\mathbf{0}$                                                     |
| <b>Security</b>                               |                                                  |                                                                  |
| <b>Services</b>                               |                                                  |                                                                  |
| <b>Applications</b>                           |                                                  |                                                                  |
| <b>Policy Routing</b>                         |                                                  |                                                                  |
| <b>RSR</b>                                    |                                                  |                                                                  |
| <b>PNTM</b>                                   |                                                  |                                                                  |
| <b>About</b>                                  |                                                  |                                                                  |

*Figure 3-11: ACEmanager: Status > Security*

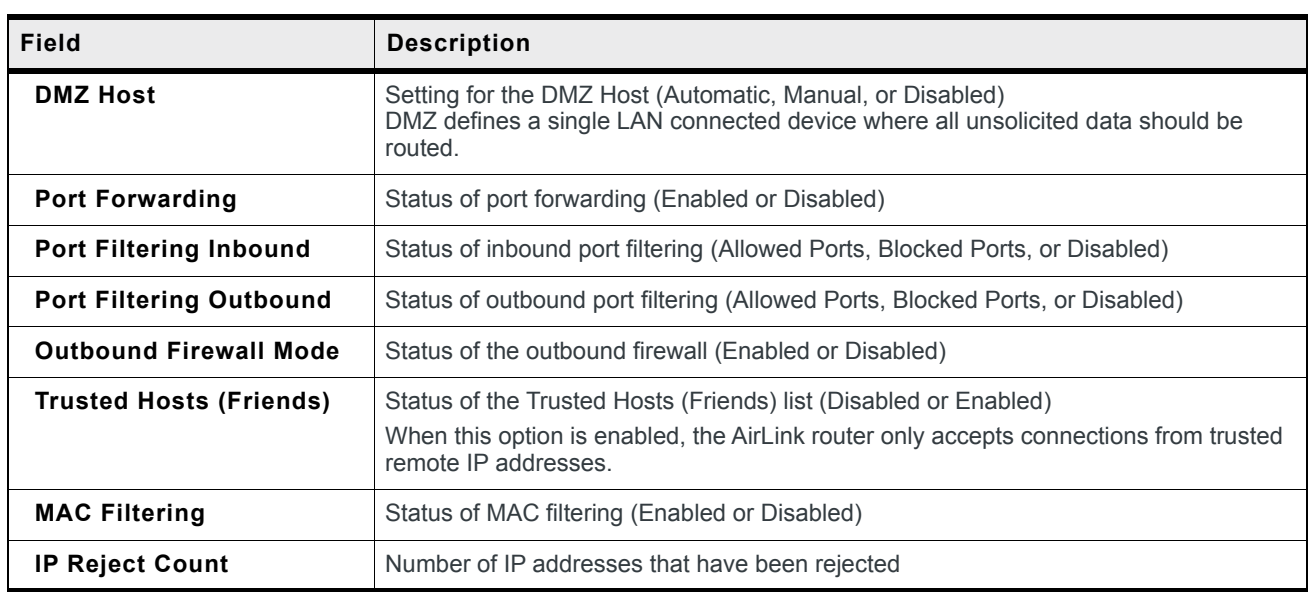

### **Services**

This section shows the status of AirLink services, including ALMS and remote access.

| <b>Status</b>         | WAN/Cellular                           | Wi-Fi | LAN                 | <b>VPN</b>                   | <b>Security</b> | <b>Services</b> | <b>Events Reporting</b> | <b>Applications</b> | $II$ O     | Admin                      |  |  |
|-----------------------|----------------------------------------|-------|---------------------|------------------------------|-----------------|-----------------|-------------------------|---------------------|------------|----------------------------|--|--|
|                       | Last updated time: 3/6/2019 3:56:54 PM |       |                     |                              |                 |                 |                         |                     | Expand All | Refresh<br>Cancel<br>Apply |  |  |
|                       |                                        |       |                     |                              |                 |                 |                         |                     |            |                            |  |  |
| Home                  |                                        |       | [-] ALMS            |                              |                 |                 |                         |                     |            |                            |  |  |
| Cellular              |                                        |       |                     |                              |                 |                 |                         |                     |            |                            |  |  |
| <b>Ethernet</b>       |                                        |       | <b>ALMS Status</b>  | <b>ALMS LWM2M Server URL</b> |                 |                 |                         | <b>Disabled</b>     |            |                            |  |  |
|                       |                                        |       |                     | <b>ALMS Protocol In Use</b>  |                 |                 |                         | LWM2M               |            |                            |  |  |
| Wi-Fi                 |                                        |       |                     |                              |                 |                 |                         |                     |            |                            |  |  |
|                       | <b>LAN IP/MAC Table</b>                |       | [-] ACEmanager      |                              |                 |                 |                         |                     |            |                            |  |  |
| <b>VPN</b>            |                                        |       |                     | <b>Remote Access</b>         |                 |                 |                         | <b>Disabled</b>     |            |                            |  |  |
|                       |                                        |       | <b>Local Access</b> |                              |                 |                 |                         | Both HTTP and HTTPS |            |                            |  |  |
| <b>Security</b>       |                                        |       |                     | <b>Wi-Fi AP Access</b>       |                 |                 |                         | Same as Local       |            |                            |  |  |
| <b>Services</b>       |                                        |       |                     | [-] Power Management         |                 |                 |                         |                     |            |                            |  |  |
| <b>Applications</b>   |                                        |       |                     |                              |                 |                 |                         |                     |            |                            |  |  |
| <b>Policy Routing</b> |                                        |       | <b>Engine Hours</b> |                              |                 |                 |                         | $\pmb{0}$           |            |                            |  |  |
|                       |                                        |       | [-] Dynamic DNS     |                              |                 |                 |                         |                     |            |                            |  |  |
| <b>RSR</b>            |                                        |       |                     | <b>Dynamic DNS Service</b>   |                 |                 |                         | <b>Disabled</b>     |            |                            |  |  |
| <b>PNTM</b>           |                                        |       |                     |                              |                 |                 |                         |                     |            |                            |  |  |
| <b>About</b>          |                                        |       | [-] Time (SNTP)     |                              |                 |                 |                         |                     |            |                            |  |  |
|                       |                                        |       |                     | AT Use SNTP to update time   |                 |                 |                         | <b>Disabled</b>     |            |                            |  |  |
|                       |                                        |       |                     |                              |                 |                 |                         |                     |            |                            |  |  |
|                       |                                        |       | [-] Authentication  |                              |                 |                 |                         |                     |            |                            |  |  |
|                       |                                        |       |                     | <b>LDAP</b> authentication   |                 |                 |                         | <b>Disabled</b>     |            |                            |  |  |
|                       |                                        |       |                     | <b>RADIUS</b> authentication |                 |                 |                         | <b>Disabled</b>     |            |                            |  |  |
|                       |                                        |       |                     | TACACS+ authentication       |                 |                 |                         | <b>Disabled</b>     |            |                            |  |  |
|                       |                                        |       |                     |                              |                 |                 |                         |                     |            |                            |  |  |

*Figure 3-12: ACEmanager: Status > Services*

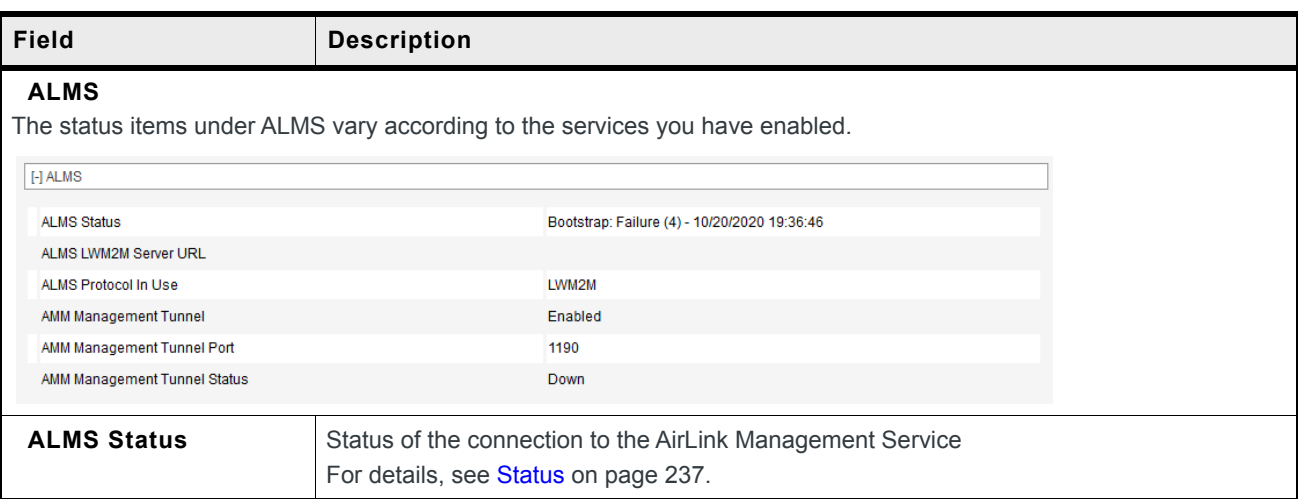

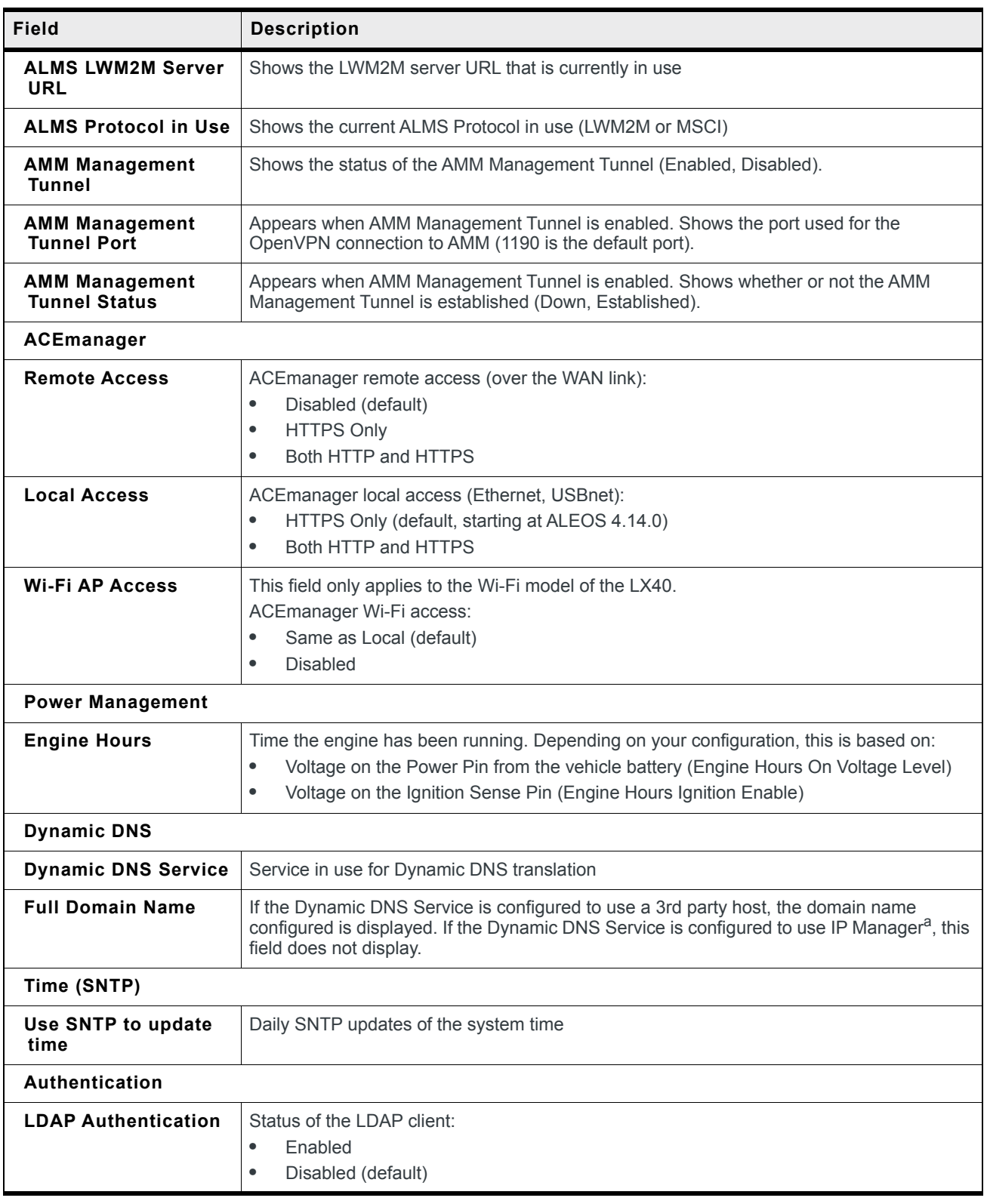

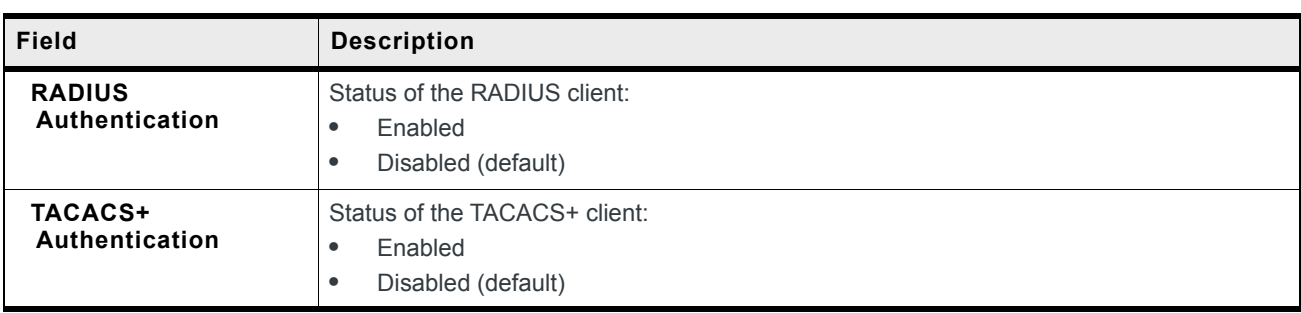

a. IP Manager will be deprecated in ALEOS 4.17.0.

## **Applications**

The Applications section of the Status group provides information on the status of the Garmin router and data service.

| <b>Status</b>         | <b>WAN/Cellular</b>                      | Wi-Fi | LAN              | <b>VPN</b>                 | <b>Security</b>                    | <b>Services</b> | <b>Events Reporting</b>    | <b>Applications</b>           | IIO | Admin |  |
|-----------------------|------------------------------------------|-------|------------------|----------------------------|------------------------------------|-----------------|----------------------------|-------------------------------|-----|-------|--|
|                       | Last updated time : 9/11/2018 1:38:06 PM |       |                  |                            |                                    |                 | Cancel<br>Refresh<br>Apply |                               |     |       |  |
| Home                  |                                          |       | AT Garmin Status |                            |                                    |                 |                            | Not Enabled                   |     |       |  |
| Cellular              |                                          |       | Data Service     |                            |                                    |                 |                            | Available (under usage limit) |     |       |  |
|                       |                                          |       |                  | Available RAM (KB)         |                                    |                 |                            | 183168                        |     |       |  |
| <b>Ethernet</b>       |                                          |       |                  | Available Flash (KB)       |                                    |                 |                            | $\mathbf{0}$                  |     |       |  |
| Wi-Fi                 |                                          |       |                  | CPU Load (last 15 minutes) |                                    |                 |                            | 0.300000                      |     |       |  |
|                       | <b>LAN IP/MAC Table</b>                  |       |                  |                            | <b>ALEOS Application Framework</b> |                 |                            | <b>Disabled</b>               |     |       |  |
|                       |                                          |       |                  |                            | QCOM DM Port Resource Reserve      |                 |                            | <b>Disabled</b>               |     |       |  |
| <b>VPN</b>            |                                          |       |                  |                            |                                    |                 |                            |                               |     |       |  |
| <b>Security</b>       |                                          |       |                  |                            |                                    |                 |                            |                               |     |       |  |
| <b>Services</b>       |                                          |       |                  |                            |                                    |                 |                            |                               |     |       |  |
| <b>Applications</b>   |                                          |       |                  |                            |                                    |                 |                            |                               |     |       |  |
| <b>Policy Routing</b> |                                          |       |                  |                            |                                    |                 |                            |                               |     |       |  |
| <b>RSR</b>            |                                          |       |                  |                            |                                    |                 |                            |                               |     |       |  |
| <b>PNTM</b>           |                                          |       |                  |                            |                                    |                 |                            |                               |     |       |  |
| <b>About</b>          |                                          |       |                  |                            |                                    |                 |                            |                               |     |       |  |
|                       |                                          |       |                  |                            |                                    |                 |                            |                               |     |       |  |

*Figure 3-13: ACEmanager: Status > Applications*

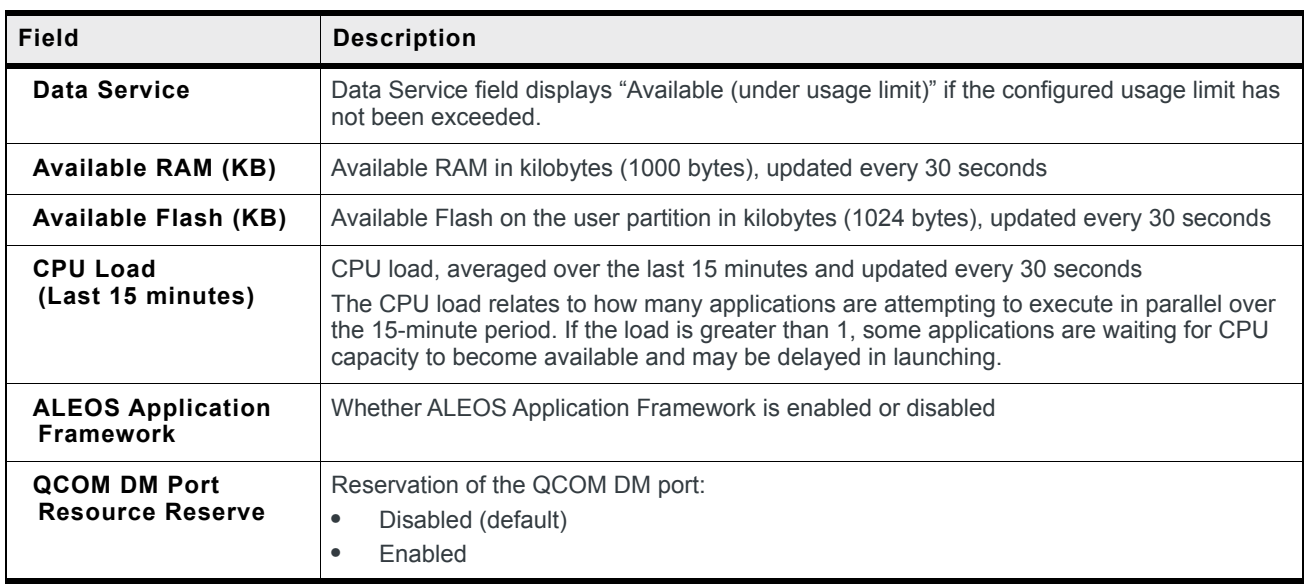

## **Policy Routing**

The Policy Routing section of the Status group provides information on the routing policy configuration.

| <b>Status</b>         | <b>WAN/Cellular</b>                      | Wi-Fi | LAN | <b>VPN</b>                   | <b>Security</b> | Services | <b>Events Reporting</b> | <b>Applications</b> | $1/O$ | Admin                      |
|-----------------------|------------------------------------------|-------|-----|------------------------------|-----------------|----------|-------------------------|---------------------|-------|----------------------------|
|                       | Last updated time : 9/11/2018 1:41:17 PM |       |     |                              |                 |          |                         |                     |       | Refresh<br>Cancel<br>Apply |
| Home                  |                                          |       |     | Policy Route 1 Status        |                 |          |                         | <b>Disabled</b>     |       |                            |
| <b>Cellular</b>       |                                          |       |     | <b>Policy Route 2 Status</b> |                 |          |                         | <b>Disabled</b>     |       |                            |
| <b>Ethernet</b>       |                                          |       |     | Policy Route 3 Status        |                 |          |                         | <b>Disabled</b>     |       |                            |
|                       |                                          |       |     | Policy Route 4 Status        |                 |          |                         | <b>Disabled</b>     |       |                            |
| Wi-Fi                 |                                          |       |     | Policy Route 5 Status        |                 |          |                         | <b>Disabled</b>     |       |                            |
|                       | <b>LAN IP/MAC Table</b>                  |       |     |                              |                 |          |                         |                     |       |                            |
| <b>VPN</b>            |                                          |       |     |                              |                 |          |                         |                     |       |                            |
| <b>Security</b>       |                                          |       |     |                              |                 |          |                         |                     |       |                            |
| <b>Services</b>       |                                          |       |     |                              |                 |          |                         |                     |       |                            |
| <b>Applications</b>   |                                          |       |     |                              |                 |          |                         |                     |       |                            |
| <b>Policy Routing</b> |                                          |       |     |                              |                 |          |                         |                     |       |                            |
| <b>RSR</b>            |                                          |       |     |                              |                 |          |                         |                     |       |                            |
| <b>PNTM</b>           |                                          |       |     |                              |                 |          |                         |                     |       |                            |
| <b>About</b>          |                                          |       |     |                              |                 |          |                         |                     |       |                            |

*Figure 3-14: ACEmanager: Status > Policy Routing*

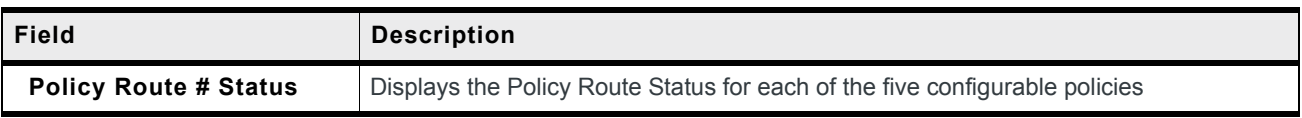

## **RSR (Reliable Static Routing)**

The RSR section of the Status group provides basic information about the RSR configuration. For more information, see [Reliable Static Routing \(RSR\) on page 110.](#page-109-0)

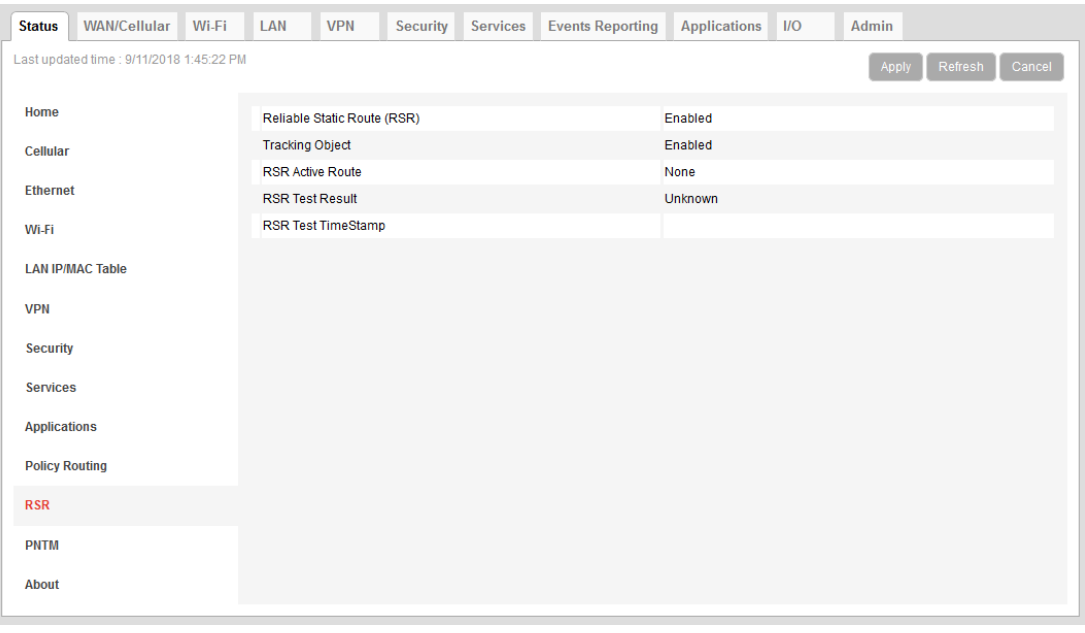

*Figure 3-15: ACEmanager: Status > RSR*

| Field                        | <b>Description</b>                                                                                                    |
|------------------------------|----------------------------------------------------------------------------------------------------|
| <b>Reliable Static Route</b> | Status of the Reliable Static Routing feature:<br>Enabled<br>٠<br><b>Disabled</b><br>٠                                                                                                    |
| <b>Tracking Object</b>       | Status of the Tracking Object:<br>Fnabled<br>٠<br><b>Disabled</b>                                                                                                    |
| <b>RSR Active Route</b>      | Active route for Reliable Static Routing<br>Primary—Specified network traffic is currently using the configured primary route.<br>٠<br>Backup—Specified network traffic is currently using the configured backup route.<br>None-RSR is not enabled. |
| <b>RSR Test Result</b>       | Result of the most recent Object Tracking test                                                                                                    |
| <b>RSR Test Timestamp</b>    | Time of the most recent Object Tracking test                                                                                                    |

### **PNTM (Private Network Traffic Management)**

The PNTM section of the Status group provides basic information about the PNTM configuration.

*Note: PNTM is available only on Verizon Wireless' private network. PNTM status appears only when the LX40 has a Verizon SIM installed.*

| <b>Status</b>         | <b>WAN/Cellular</b>                      | Wi-Fi | LAN         | <b>VPN</b>     | <b>Security</b> | <b>Services</b> | <b>Events Reporting</b> | <b>Applications</b> | $1/O$<br>Admin    |                   |
|-----------------------|------------------------------------------|-------|-------------|----------------|-----------------|-----------------|-------------------------|---------------------|-------------------|-------------------|
|                       | Last updated time : 9/11/2018 1:45:22 PM |       |             |                |                 |                 |                         |                     | Apply             | Refresh<br>Cancel |
| Home                  |                                          |       | <b>PNTM</b> |                |                 |                 |                         |                     |                   |                   |
| Cellular              |                                          |       |             | Rule #         | <b>Status</b>   |                 | <b>Destination</b>      | <b>DSCP</b>         | <b>Tx Packets</b> | <b>Tx Bytes</b>   |
|                       |                                          |       |             | 1              | <b>Disabled</b> |                 | 0.0.0.0                 | Dedicated - EF      | $\mathbf 0$       | $\mathbf{0}$      |
| <b>Ethernet</b>       |                                          |       |             | $\overline{2}$ | <b>Disabled</b> |                 | 0.0.0.0                 | Dedicated - EF      | $\mathbf{0}$      | $\bullet$         |
| Wi-Fi                 |                                          |       |             | 3              | <b>Disabled</b> |                 | 0.0.0.0                 | Dedicated - EF      | $\mathbf{0}$      | $\mathbf{0}$      |
|                       |                                          |       |             | 4              | <b>Disabled</b> |                 | 0.0.0.0                 | Dedicated - EF      | $\mathbf 0$       | $\mathbf 0$       |
|                       | <b>LAN IP/MAC Table</b>                  |       |             | 5              | <b>Disabled</b> |                 | 0.0.0.0                 | Dedicated - EF      | $\mathbf 0$       | $\mathbf{0}$      |
| <b>VPN</b>            |                                          |       |             | 6              | <b>Disabled</b> |                 | 0.0.0.0                 | Dedicated - EF      | $\mathbf 0$       | $\mathbf{0}$      |
|                       |                                          |       |             | $\overline{7}$ | <b>Disabled</b> |                 | 0.0.0.0                 | Dedicated - EF      | $\mathbf{0}$      | $\mathbf{0}$      |
| <b>Security</b>       |                                          |       |             | 8              | <b>Disabled</b> |                 | 0.0.0.0                 | Dedicated - EF      | $\mathbf 0$       | $\mathbf{0}$      |
| <b>Services</b>       |                                          |       |             | 9              | <b>Disabled</b> |                 | 0.0.0.0                 | Dedicated - EF      | $\mathbf 0$       | $\mathbf{0}$      |
|                       |                                          |       |             | 10             | <b>Disabled</b> |                 | 0.0.0.0                 | Dedicated - EF      | $\mathbf 0$       | $\mathbf{0}$      |
| <b>Applications</b>   |                                          |       |             | 11             | <b>Disabled</b> |                 | 0.0.0.0                 | Dedicated - EF      | $\mathbf{0}$      | $\mathbf 0$       |
| <b>Policy Routing</b> |                                          |       |             | 12             | <b>Disabled</b> |                 | 0.0.0.0                 | Dedicated - EF      | $\mathbf{0}$      | $\mathbf{0}$      |
|                       |                                          |       |             | 13             | <b>Disabled</b> |                 | 0.0.0.0                 | Dedicated - EF      | $\mathbf 0$       | $\mathbf{0}$      |
| <b>RSR</b>            |                                          |       |             | 14             | <b>Disabled</b> |                 | 0.0.0.0                 | Dedicated - EF      | $\mathbf 0$       | $\mathbf{0}$      |
| <b>PNTM</b>           |                                          |       |             | 15             | <b>Disabled</b> |                 | 0.0.0.0                 | Dedicated - EF      | $\mathbf 0$       | 0                 |
|                       |                                          |       |             |                |                 |                 |                         |                     |                   |                   |
| <b>About</b>          |                                          |       |             |                |                 |                 |                         |                     |                   |                   |

*Figure 3-16: ACEmanager: Status > PNTM*

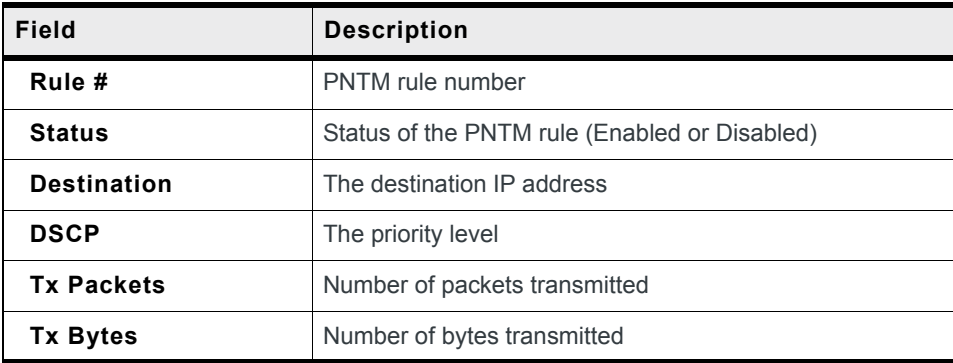

### **About**

The About section of the Status group provides basic information about the AirLink router.

| <b>WAN/Cellular</b><br>Wi-Fi<br><b>Status</b> | <b>VPN</b><br>LAN<br><b>Events Reporting</b><br><b>Security</b><br><b>Services</b> | $1/O$<br>Admin<br><b>Applications</b>                   |  |  |  |  |
|-----------------------------------------------|------------------------------------------------------------------------------------|---------------------------------------------------------|--|--|--|--|
| Last updated time : 9/11/2018 10:27:45 AM     |                                                                                    | Cancel<br>Refresh<br>Apply                              |  |  |  |  |
| Home                                          | Device Model                                                                       | <b>LX40</b>                                             |  |  |  |  |
| Cellular                                      | Radio Module Type                                                                  | <b>WP7607</b>                                           |  |  |  |  |
|                                               | Radio Module Identifier                                                            | <b>GENERIC</b>                                          |  |  |  |  |
| <b>Ethernet</b>                               | Radio Firmware Version                                                             | SWI9X07Y_02.16.02.00 000000 jenkins 2018/04/19 19:59:02 |  |  |  |  |
| Wi-Fi                                         | SKU PRI ID                                                                         | 9908044, 001.001                                        |  |  |  |  |
|                                               | Carrier PRI ID                                                                     | 9907152, GENERIC_002.032_000                            |  |  |  |  |
| <b>LAN IP/MAC Table</b>                       | AT Serial Number                                                                   | XF82240005021002                                        |  |  |  |  |
| <b>VPN</b>                                    | AT Ethernet Mac Address                                                            | 0E:0E:0E:0E:0E:05                                       |  |  |  |  |
| <b>Security</b>                               | AT ALEOS Software Version                                                          | 4.11.1                                                  |  |  |  |  |
|                                               | <b>ALEOS Build number</b>                                                          | 006                                                     |  |  |  |  |
| <b>Services</b>                               | Device Hardware Configuration                                                      | 1F2701000000000000000000000000000                       |  |  |  |  |
| <b>Applications</b>                           | <b>Boot Version</b>                                                                | 4.1.15.4                                                |  |  |  |  |
|                                               | <b>AT Recovery Version</b>                                                         | 2.0 - 17f3ca889f73c2b4693                               |  |  |  |  |
| <b>Policy Routing</b>                         | <b>MCU Firmware Version</b>                                                        | 02.08                                                   |  |  |  |  |
| <b>RSR</b>                                    | <b>MSCI Version</b>                                                                | 36                                                      |  |  |  |  |
|                                               | <b>Template Name</b>                                                               | LX40 Template                                           |  |  |  |  |
| <b>PNTM</b>                                   |                                                                                    |                                                         |  |  |  |  |
| <b>About</b>                                  |                                                                                    |                                                         |  |  |  |  |

*Figure 3-17: ACEmanager: Status > About*

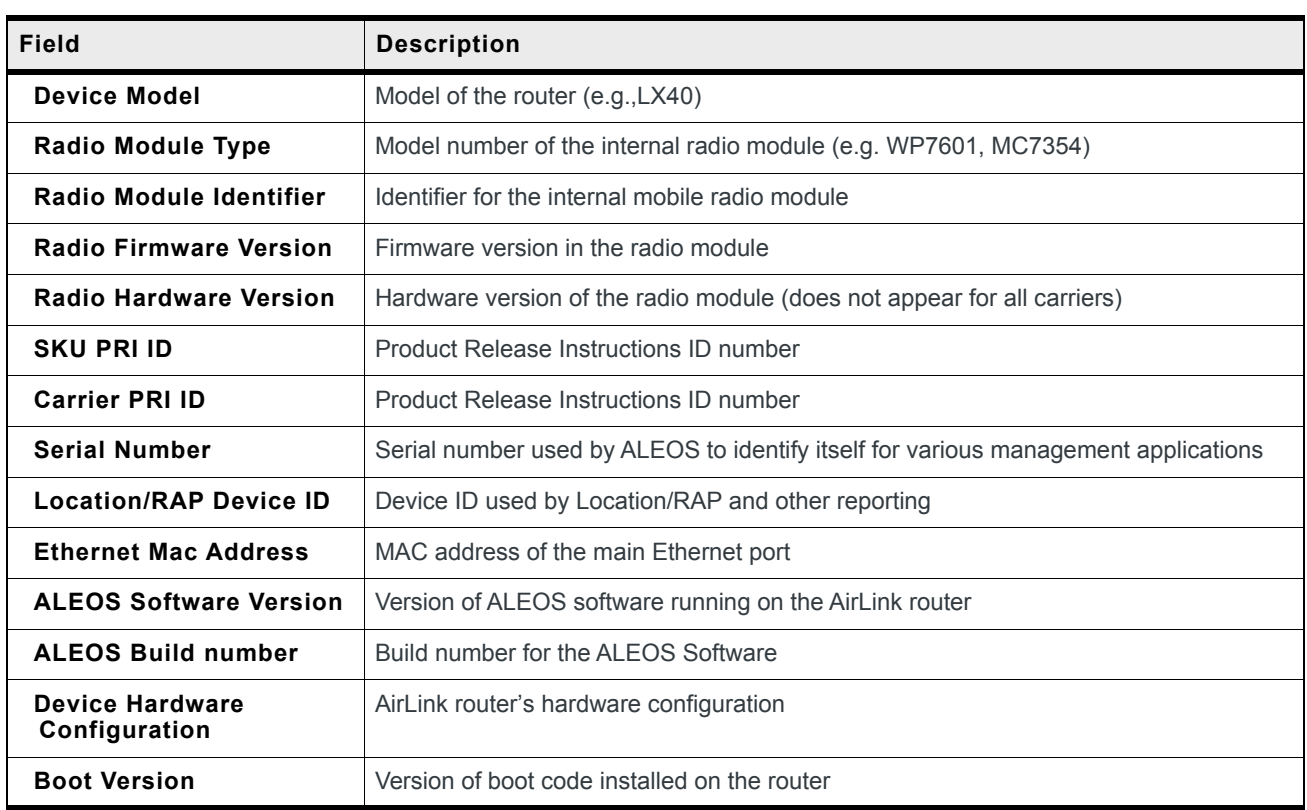

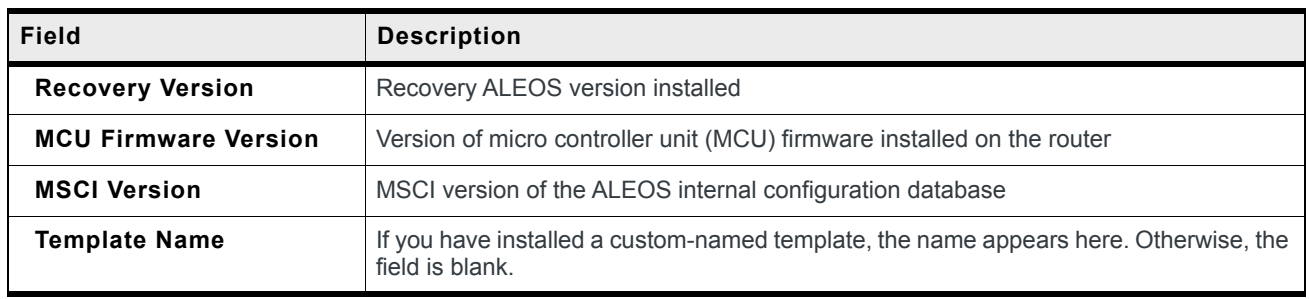

# **4: WAN/Cellular Configuration**

The WAN/Cellular tab in ACEmanager allows you to view and modify mobile network connection settings. The settings available depend on the router model and the radio module. This chapter is divided into sections based on the left side menu items.

The first time you power up the router on its home network, it automatically begins the activation/provisioning process and attempts to connect to the network. This process typically takes 5 to 10 minutes. If the router does not automatically connect to the network, see [Network Credentials on page 87.](#page-86-0)

*Note: The fields displayed vary depending on the ACEmanager settings.*

#### **Monitoring WAN Connections**

ALEOS enables you to:

- **•** Monitor each WAN interface—cellular, Ethernet WAN, and Wi-Fi—independently, regardless of which one is active
- **•** Set the priority for each WAN interface

Monitoring confirms whether or not the interface provides connectivity from the router to a ping destination on the WAN. Interface priority enables you to choose which interface has priority and which interface to switch to if the highest-priority interface is not available.

Interface priority checks the link layer connection (for example, in an Ethernet WAN setup, the connection to the router). It does not verify whether or not the router has a WAN connection. With monitoring, you can configure the router to ping a destination on the WAN. If the router does not receive a response to the ping, it attempts to connect to the next highest priority interface. See [Figure 4-1](#page-70-0) and [Table 4-1.](#page-71-0)

<span id="page-70-0"></span>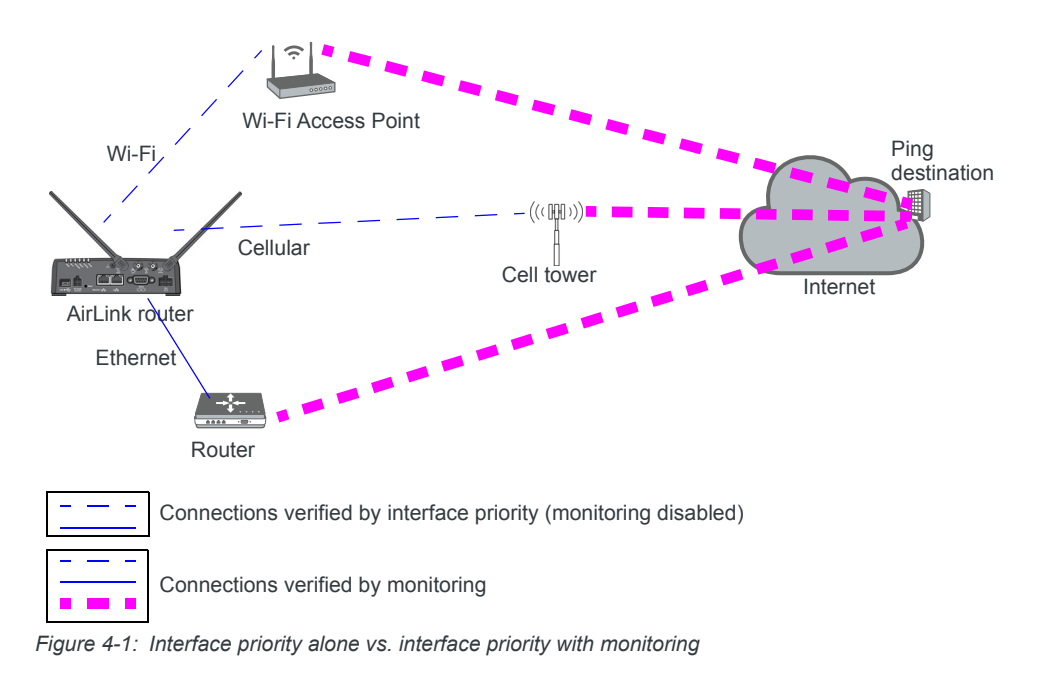

<span id="page-71-0"></span>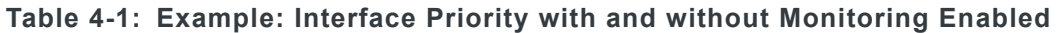

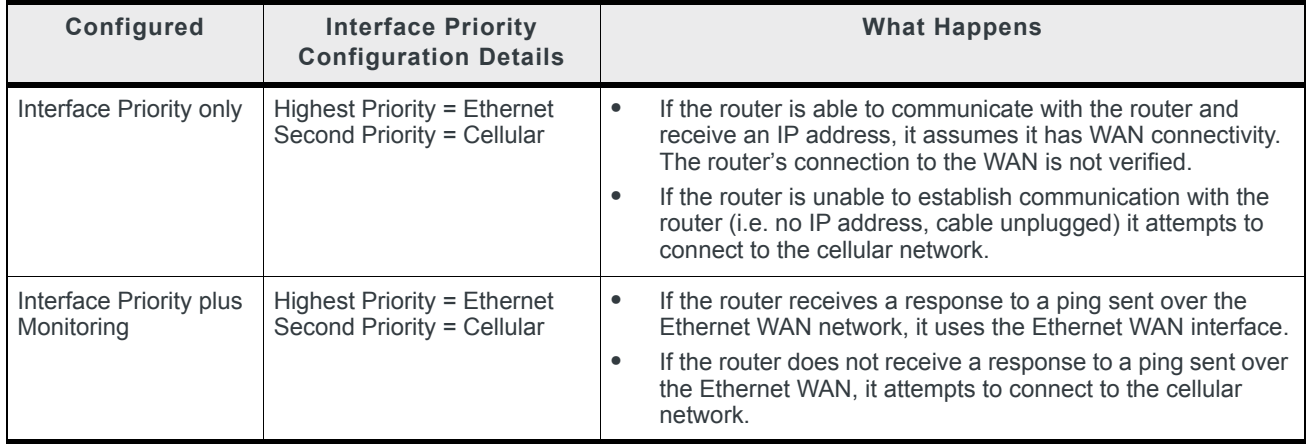

#### **Related Features**

The network watchdog is also part of the monitoring process. If none of the WAN interfaces are available, the network watchdog, if configured, reboots the router after the configured period with no WAN connection. If you have Accelerated Interface Scan enabled, ALEOS attempts to regain connectivity on one of the available interfaces until the reboot occurs.

As a final strategy, if the network watchdog fails to re-establish connectivity, there is a backoff mechanism whereby the router waits for 1 hour before starting the network watchdog mechanism again to prevent frequent rebooting.

To configure these options, see the following sections:

- **•** Interface Priority—See [Interface Priority on page 73.](#page-72-0)
- **•** Monitoring Cellular network—See [Cellular > Monitor on page 103](#page-102-1).
- **•** Monitoring Ethernet WAN network—[Ethernet > Monitor on page 107.](#page-106-1)
- **•** Configuring the Network Watchdog—[Network Watchdog on page 74.](#page-73-1)
# **General**

# <span id="page-72-0"></span>**Interface Priority**

This screen allows you to set the WAN interface priority. If multiple available interfaces have the same priority, the order of priority is: Ethernet, and cellular.

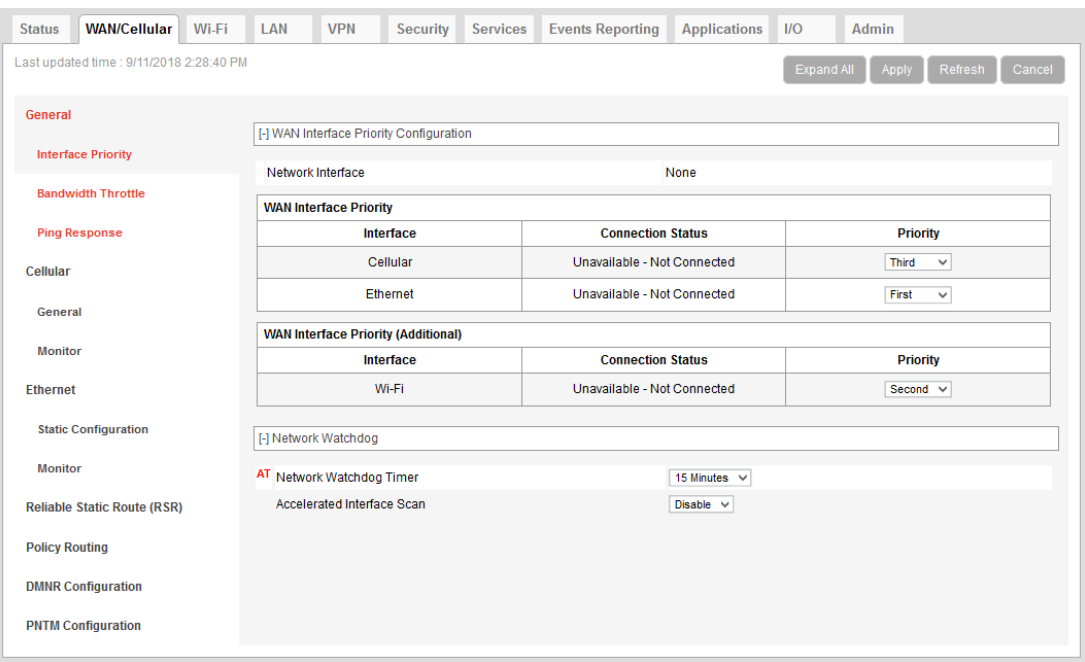

*Figure 4-2: ACEmanager: WAN/Cellular > General > Interface Priority*

| Field                                                                                                    | <b>Description</b> |  |  |  |  |  |  |
|----------------------------------------------------------------------------------------------------|--------------------|--|--|--|--|--|--|
| <b>WAN Interface Priority Configuration</b>                                                                                                |                    |  |  |  |  |  |  |
| Read-only field that shows the current network interface or None if the router does not have a<br>Network Interface<br>network connection. |                    |  |  |  |  |  |  |

<span id="page-73-1"></span><span id="page-73-0"></span>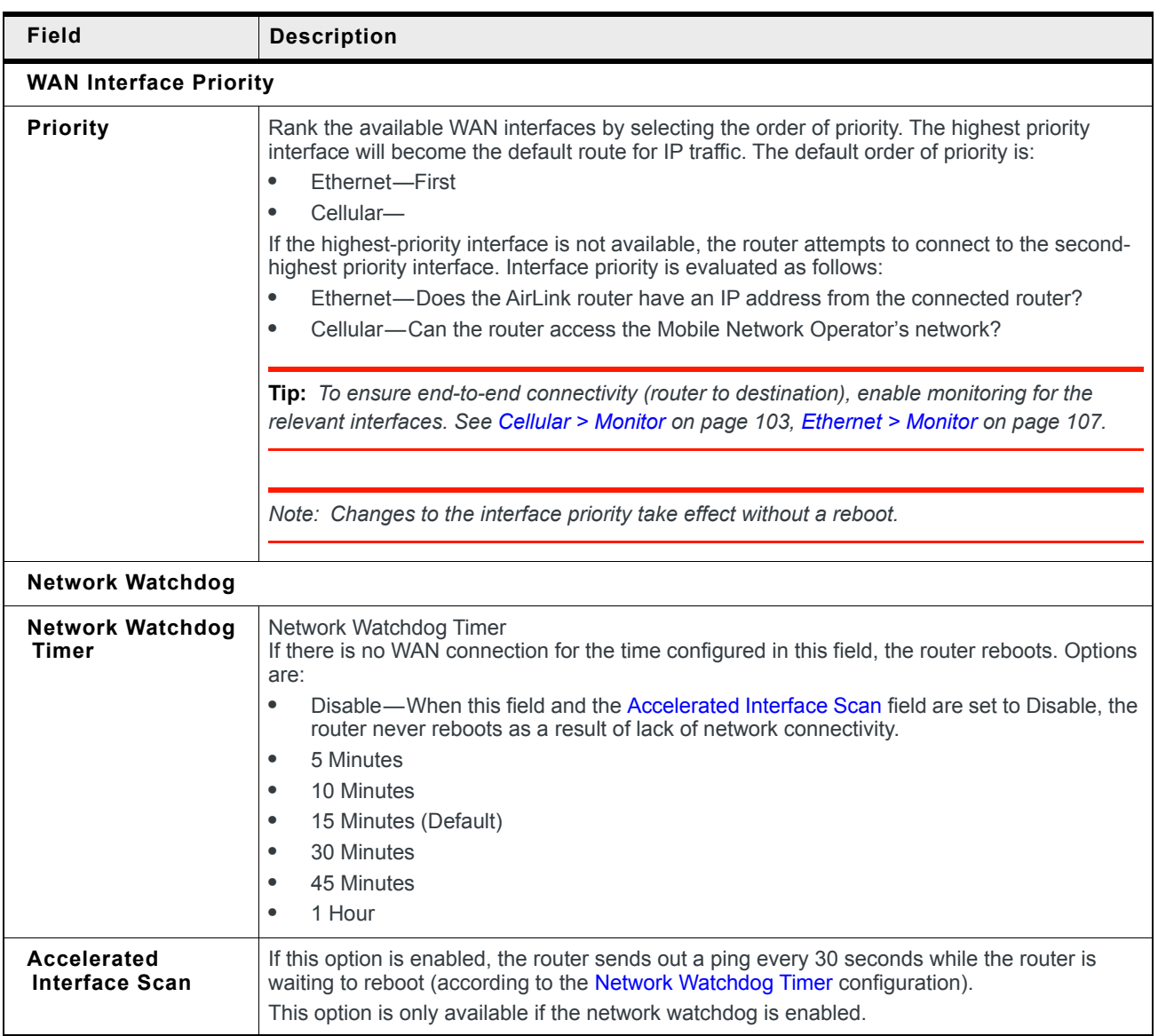

### **Bandwidth Throttle**

This feature helps you manage your data account by allowing you to configure the AirLink router to restrict the real-time available bandwidth. You can:

- **•** Place limits on traffic (uplink, downlink, or both)
- **•** Allow for burst of traffic on the uplink, downlink, or both, while still maintaining the over-all desired bandwidth limit

Traffic that exceeds the limits is dropped. Status fields keep running tallies of data sent and received and the number of uplink and downlink packets dropped.

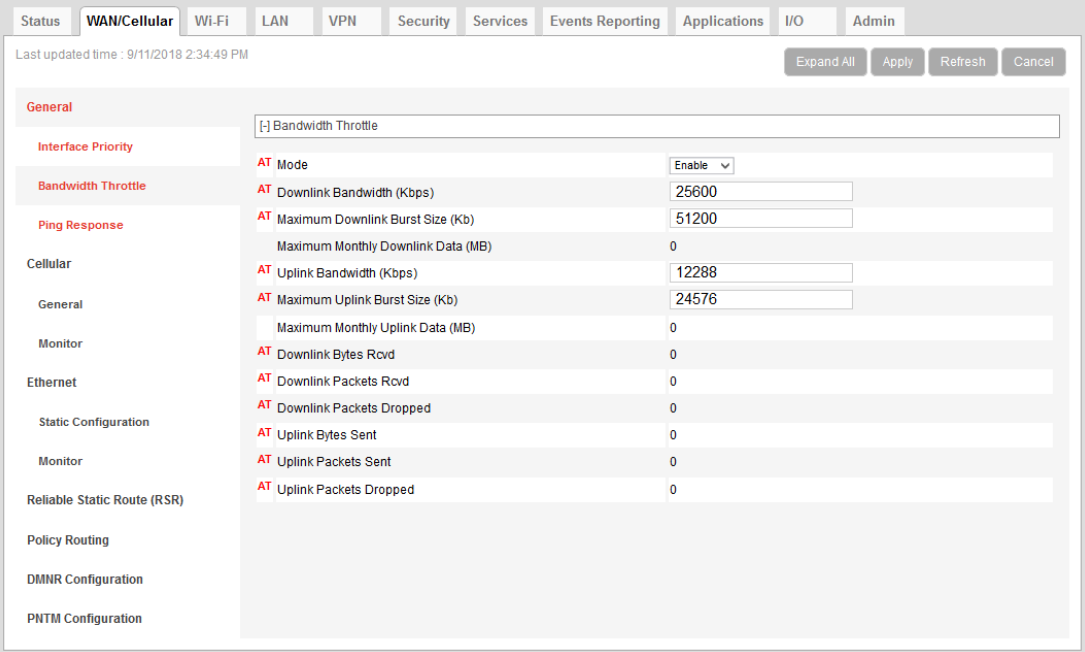

*Figure 4-3: ACEmanager: WAN / Cellular > General > Bandwidth Throttle*

<span id="page-74-0"></span>

| Field                               | <b>Description</b>                                                                                                    |  |  |  |  |  |
|-------------------------------------|----------------------------------------------------------------------------------------------------|--|--|--|--|--|
| <b>Bandwidth Throttle</b>           |                                                                                                    |  |  |  |  |  |
| Mode                                | Allows you to Enable or Disable the feature<br>Default is Disable.                                                                                                    |  |  |  |  |  |
| <b>Downlink Bandwidth</b><br>(Kbps) | The maximum downlink bandwidth in Kilobits per second (Kbps)<br>This is the long-term bandwidth limit. Options are:<br>0-512000 (500 Mbps)<br>Default is 25600.<br>$0 =$ feature disabled for downlink traffic |  |  |  |  |  |

<span id="page-75-2"></span><span id="page-75-1"></span><span id="page-75-0"></span>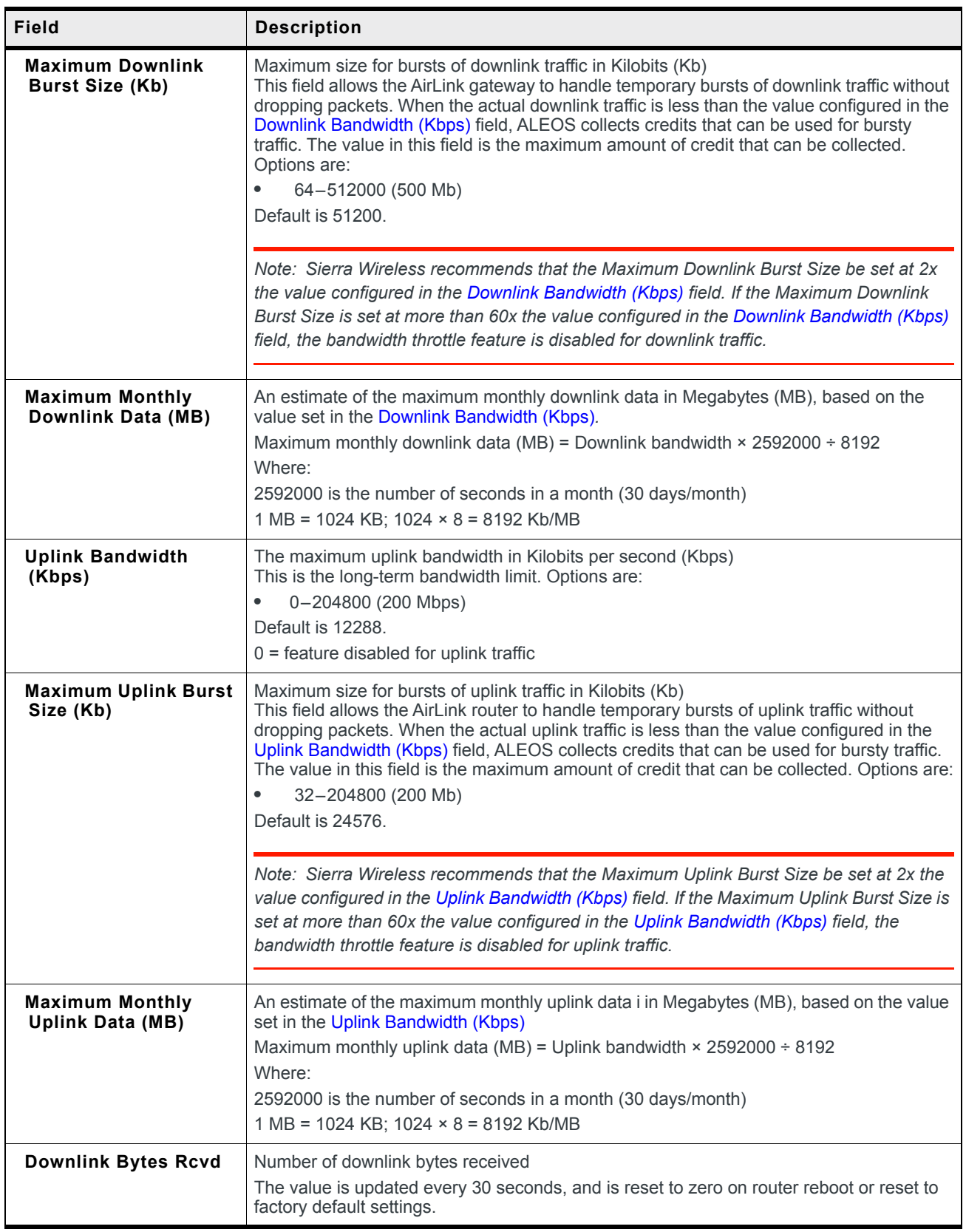

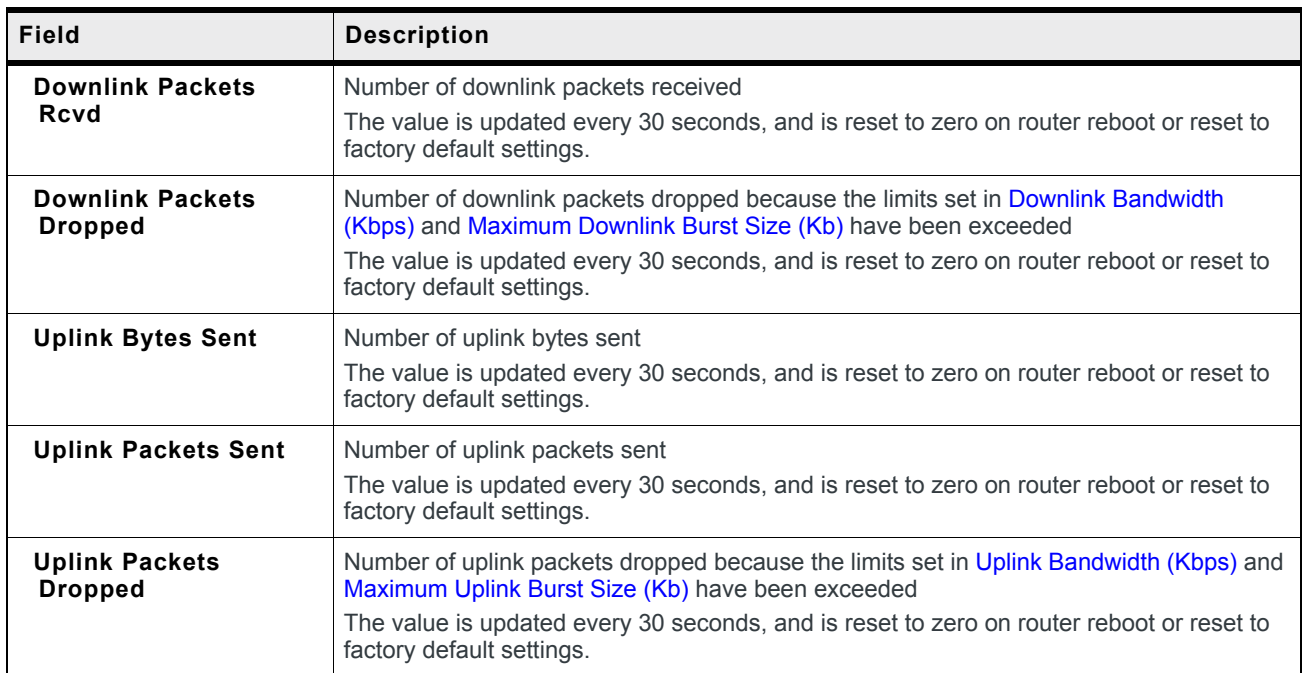

# **Ping Response**

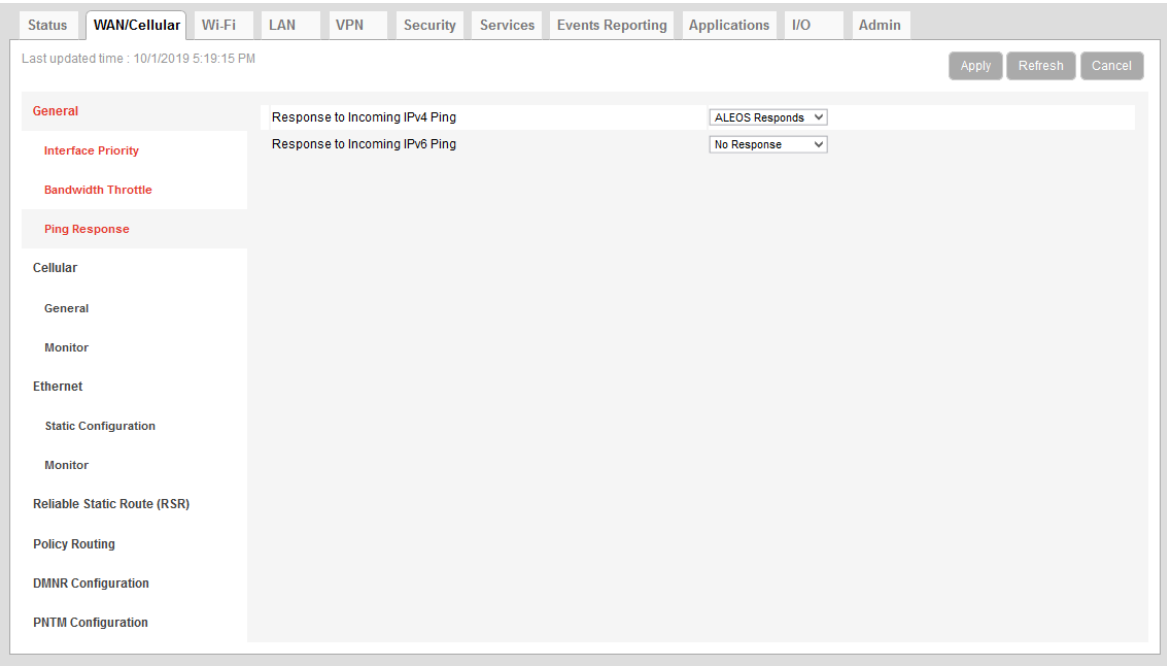

*Figure 4-4: ACEmanager: WAN / Cellular > General > Ping Response*

| <b>Field</b>                             | <b>Description</b>                                                                                                    |
|------------------------------------------|----------------------------------------------------------------------------------------------------|
| Response to<br><b>Incoming IPv4 Ping</b> | When an IPv4 ping is received by the router from a remote location, the Response to<br>Incoming Ping redirects it to the selected location.<br>No response: The incoming ping is completely ignored.<br>$\bullet$<br>ALEOS Responds (default): ALEOS responds to the incoming ping.<br>٠<br>Pass to Host: The ping is forwarded to the DMZ host with any response from the host<br>$\bullet$<br>forwarded back to the OTA location. If no host is connected, there is no ping response.<br>Note: Some Mobile Network Operators may block all ICMP traffic on their network. When |
|                                          | ICMP is blocked by the operator, a ping sent to the router from a remote location is not<br>received.                                                                                                    |
| Response to<br><b>Incoming IPv6 Ping</b> | When an IPv6 ping is received by the router from a remote location, the Response to<br>Incoming Ping redirects it to the selected location.<br>No response (default): The incoming ping is completely ignored.<br>٠<br>ALEOS Responds: ALEOS responds to the incoming ping.                                                                                                    |
|                                          | Note: Some Mobile Network Operators may block all ICMP traffic on their network. When<br>ICMP is blocked by the operator, a ping sent to the router from a remote location is not<br>received.                                                                                                    |

# **Cellular**

#### **General**

The General Page contains the following sections:

- **•** [Multi SIM: Multiple SIM Card Support](#page-80-0)
- **•** [Manual SIM Switching](#page-81-0)
- **•** [Automatic SIM Switching](#page-82-0)
- **•** [Network Credentials](#page-86-0)
- **•** [Band Setting](#page-88-0)
- **•** [Cellular Watchdog](#page-88-1)
- **•** [Advanced](#page-89-0)

#### **Cellular configuration for Ready to Connect eSIM**

The WAN/Cellular > Cellular page is labeled **Cellular (R2C Capable)** for devices that support Sierra Wireless R2C (Ready to Connect) eSIM, as shown in [Figure 4-5.](#page-78-0) For R2C eSIM-capable devices, the Cellular (R2C Capable) page displays Multi-SIM settings for external SIM slots and the eSIM. If your LX40 does not support an R2C eSIM, Multi-SIM settings do not appear. You can find more information about Multi-SIM settings in [Multi](#page-80-0)  [SIM: Multiple SIM Card Support on page 81](#page-80-0), [Automatic SIM Switching on page 83](#page-82-0) and [Multiple SIM Configuration on page 97.](#page-96-0)

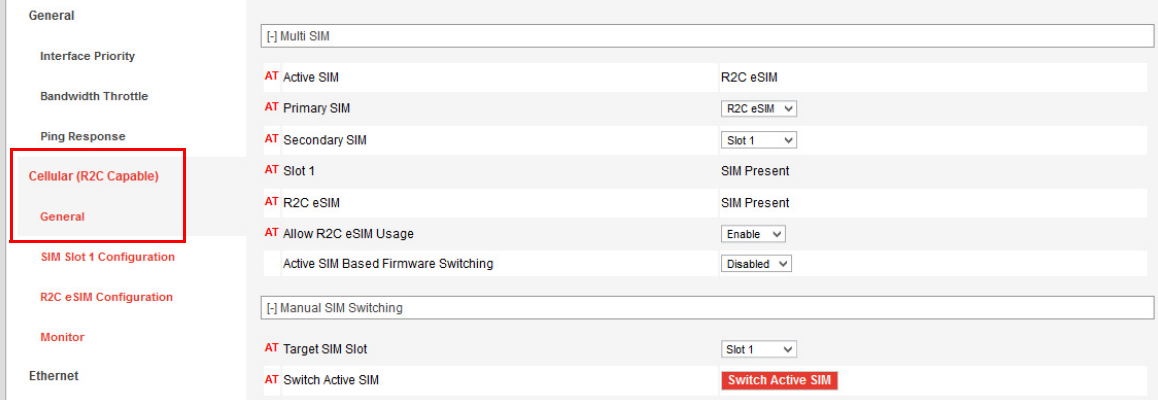

<span id="page-78-0"></span>*Figure 4-5: ACEmanager WAN/Cellular > Cellular (R2C Capable) > General*

| <b>Status</b>         | <b>WAN/Cellular</b>                       |                              | Wi-Fi | LAN                 | <b>VPN</b>                          | <b>Security</b>                    | <b>Services</b> | <b>Events Reporting</b> | <b>Applications</b>                         | II            | Admin                                    |  |  |
|-----------------------|-------------------------------------------|------------------------------|-------|---------------------|-------------------------------------|------------------------------------|-----------------|-------------------------|---------------------------------------------|---------------|------------------------------------------|--|--|
|                       | Last updated time : 7/24/2020 12:20:00 PM |                              |       |                     |                                     |                                    |                 |                         |                                             |               | Expand All<br>Apply<br>Refresh<br>Cancel |  |  |
|                       |                                           |                              |       |                     |                                     |                                    |                 |                         |                                             |               |                                          |  |  |
| General               |                                           |                              |       |                     | [-] Network Credentials             |                                    |                 |                         |                                             |               |                                          |  |  |
|                       | <b>Interface Priority</b>                 |                              |       |                     |                                     |                                    |                 |                         |                                             |               |                                          |  |  |
|                       |                                           |                              |       | <b>APN in Use</b>   |                                     |                                    |                 |                         | isp.telus.com                               |               |                                          |  |  |
|                       | <b>Bandwidth Throttle</b>                 |                              |       | AT Override APN     |                                     |                                    |                 |                         |                                             |               |                                          |  |  |
|                       | <b>Ping Response</b>                      |                              |       | AT Allow Blank APN  |                                     |                                    |                 |                         | Disable $\vee$                              |               |                                          |  |  |
| Cellular              |                                           |                              |       | AT 3G RX Diversity  |                                     |                                    |                 |                         | Enable $\vee$                               |               |                                          |  |  |
|                       |                                           |                              |       | AT SIM PIN          |                                     |                                    |                 |                         | <b>SIM PIN</b>                              |               |                                          |  |  |
| General               |                                           |                              |       |                     | AT IP Address Preference            |                                    |                 |                         | IPv4 and IPv6 Gateway $\sqrt{}$             |               |                                          |  |  |
| <b>Monitor</b>        |                                           |                              |       | [-] Band Setting    |                                     |                                    |                 |                         |                                             |               |                                          |  |  |
| <b>Ethernet</b>       |                                           |                              |       |                     |                                     |                                    |                 |                         |                                             |               |                                          |  |  |
|                       | <b>Static Configuration</b>               |                              |       |                     | AT Current Radio Module Band        |                                    |                 |                         | All bands                                   |               |                                          |  |  |
|                       |                                           |                              |       | AT Setting for Band |                                     |                                    |                 |                         | All bands<br>$\checkmark$                   |               |                                          |  |  |
| <b>Monitor</b>        |                                           |                              |       |                     | [-] Cellular Watchdog               |                                    |                 |                         |                                             |               |                                          |  |  |
|                       | <b>Reliable Static Route (RSR)</b>        |                              |       |                     |                                     |                                    |                 |                         |                                             |               |                                          |  |  |
| <b>Policy Routing</b> |                                           |                              |       |                     | Cellular Network Watchdog           |                                    |                 |                         |                                             | Enable $\vee$ |                                          |  |  |
|                       |                                           |                              |       | [-] Advanced        |                                     |                                    |                 |                         |                                             |               |                                          |  |  |
|                       |                                           |                              |       |                     |                                     |                                    |                 |                         |                                             |               |                                          |  |  |
|                       |                                           |                              |       |                     | AT Network Authentication Mode      |                                    |                 |                         | NONE $\vee$                                 |               |                                          |  |  |
|                       |                                           |                              |       | AT Network User ID  |                                     |                                    |                 |                         |                                             |               |                                          |  |  |
|                       |                                           |                              |       |                     | AT Network Password                 |                                    |                 |                         |                                             |               |                                          |  |  |
|                       |                                           |                              |       |                     | AT Set Carrier [Operator] Selection |                                    |                 |                         | $\overline{0}$                              |               |                                          |  |  |
|                       |                                           |                              |       |                     | LTE Active Reselection Interval     |                                    |                 |                         | <b>Disabled</b><br>$\checkmark$             |               |                                          |  |  |
|                       |                                           |                              |       |                     | <b>LTE Reselection Time</b>         |                                    |                 |                         | 20 Seconds $\vee$                           |               |                                          |  |  |
|                       |                                           |                              |       |                     | AT Always on connection             | Cellular Debounce Timer (seconds)  |                 |                         | Enabled<br>4                                | $\checkmark$  |                                          |  |  |
|                       |                                           |                              |       |                     | Enable MSS Clamping                 |                                    |                 |                         | Enable<br>$\checkmark$                      |               |                                          |  |  |
|                       |                                           |                              |       |                     |                                     | Maximum Segment Size - MSS (bytes) |                 |                         | 1460                                        |               |                                          |  |  |
|                       |                                           |                              |       | <b>Turn Off NAT</b> |                                     |                                    |                 |                         | $Disable \quad \lor$                        |               |                                          |  |  |
|                       |                                           |                              |       |                     | <b>Accept Unsolicited Traffic</b>   |                                    |                 |                         | <b>Disable</b><br>$\checkmark$              |               |                                          |  |  |
|                       |                                           |                              |       |                     | <b>Ephemeral Port</b>               |                                    |                 |                         | Enable<br>$\checkmark$                      |               |                                          |  |  |
|                       |                                           |                              |       |                     | <b>Starting Ephemeral Port</b>      |                                    |                 |                         | 1024                                        |               |                                          |  |  |
|                       |                                           |                              |       |                     | AT Service Domain Preference        |                                    |                 |                         | Circuit switched and packet switched $\vee$ |               |                                          |  |  |
|                       |                                           |                              |       | [-] APN Backup      |                                     |                                    |                 |                         |                                             |               |                                          |  |  |
|                       |                                           |                              |       |                     |                                     |                                    |                 |                         |                                             |               |                                          |  |  |
|                       |                                           |                              |       | <b>APN</b>          |                                     |                                    |                 |                         |                                             |               |                                          |  |  |
|                       |                                           |                              |       |                     | <b>Network Authentication Mode</b>  |                                    |                 |                         | NONE $\vee$                                 |               |                                          |  |  |
|                       |                                           |                              |       | Network User ID     | Network Password                    |                                    |                 |                         |                                             |               |                                          |  |  |
|                       |                                           |                              |       |                     |                                     |                                    |                 |                         | 5                                           |               |                                          |  |  |
|                       |                                           | Backup APN timeout (minutes) |       |                     |                                     |                                    |                 |                         |                                             |               |                                          |  |  |

*Figure 4-6: ACEmanager: WAN / Cellular > Cellular > General*

### <span id="page-80-0"></span>**Multi SIM: Multiple SIM Card Support**

The AirLink LX40 is capable of supporting a primary SIM card. Depending on product variant, a Ready to Connect eSIM may also be available. By default, the external SIM card is the primary SIM card. To configure which SIM card is the primary SIM card, see [Primary SIM on page 81.](#page-80-1)

When the LX40 powers up or reboots, it detects how many and which SIM cards are inserted. It connects to the cellular network using the primary SIM card, if present. If there is no SIM card in the primary SIM card slot, the LX40 connects to the mobile network using the secondary SIM card.

You can configure [Automatic SIM Switching](#page-82-0) to respond to changes in the cellular network state, or you can switch SIM cards manually using the [Switch Active SIM](#page-82-1) button or the [\\*SWITCHSIM](#page-439-0) AT command.

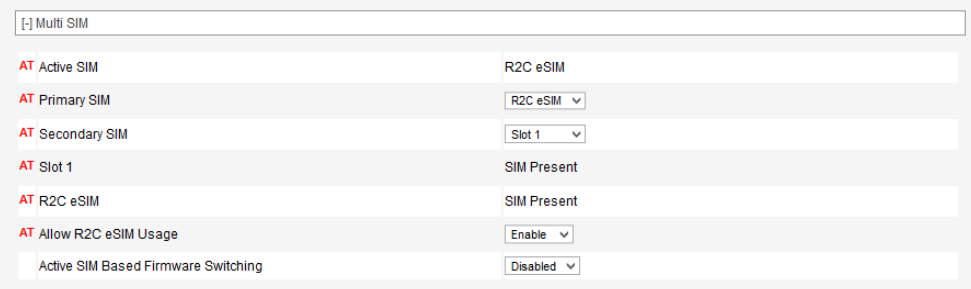

*Figure 4-7: ACEmanager: WAN / Cellular > Cellular > General (Multi-SIM R2C Capable)*

<span id="page-80-1"></span>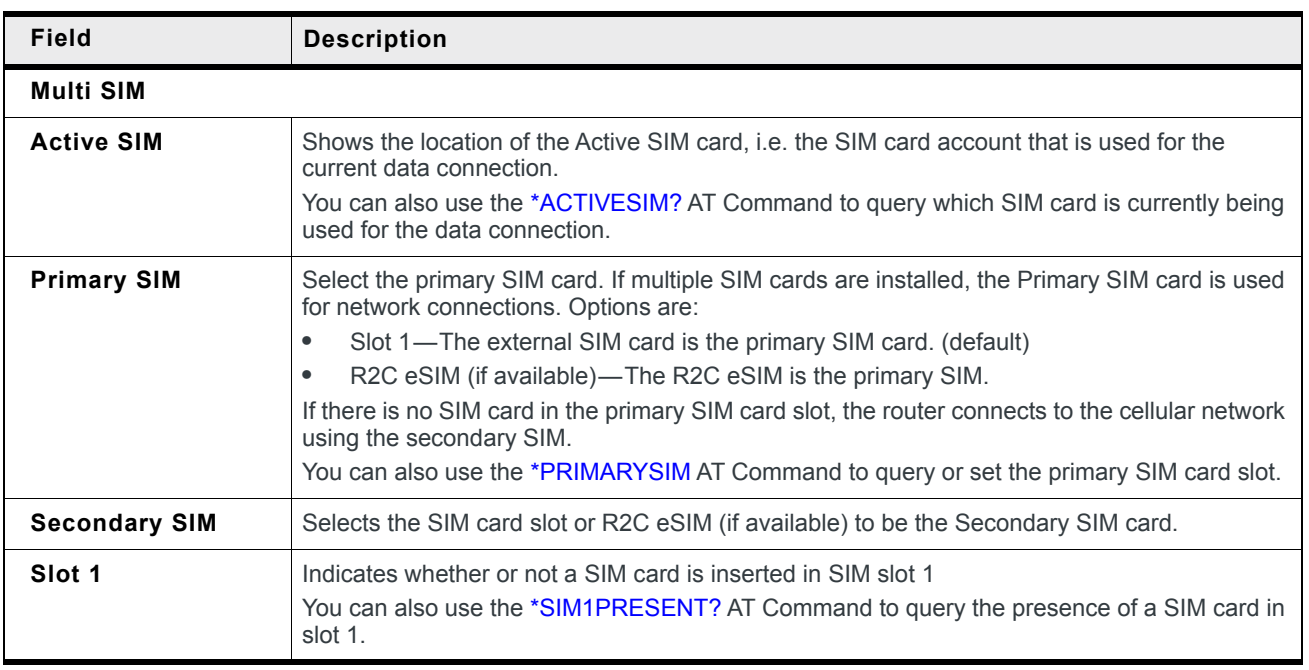

#### ALEOS 4.16.0 Software Configuration User Guide for AirLink LX40

<span id="page-81-1"></span>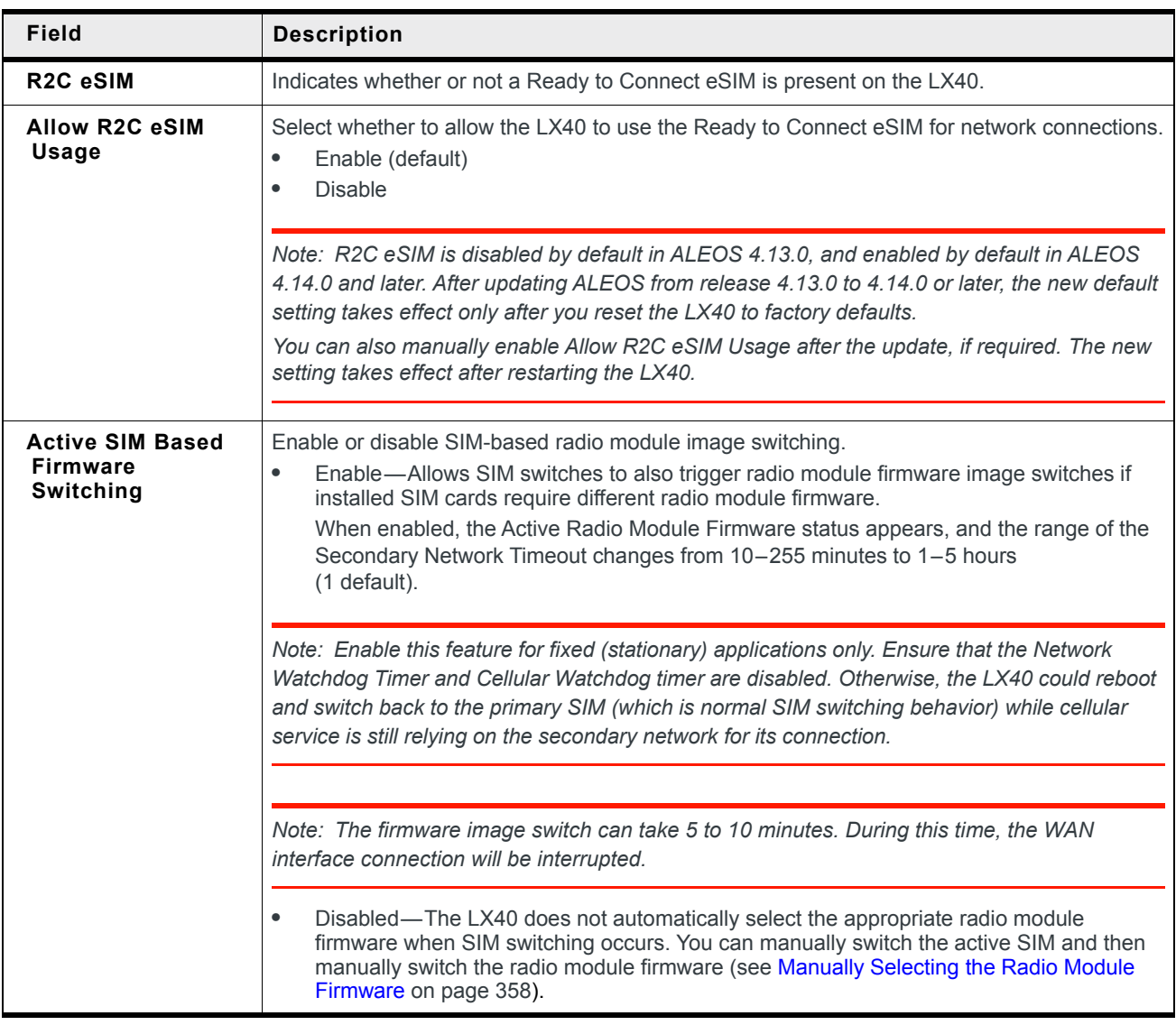

## <span id="page-81-0"></span>**Manual SIM Switching**

| [-] Manual SIM Switching    |                        |
|-----------------------------|------------------------|
| AT Target SIM Slot          | Slot 1<br>$\checkmark$ |
| <b>AT Switch Active SIM</b> | Switch Active SIM      |

*Figure 4-8: ACEmanager: WAN / Cellular > Cellular > General (Multi-SIM R2C Capable)*

<span id="page-82-1"></span>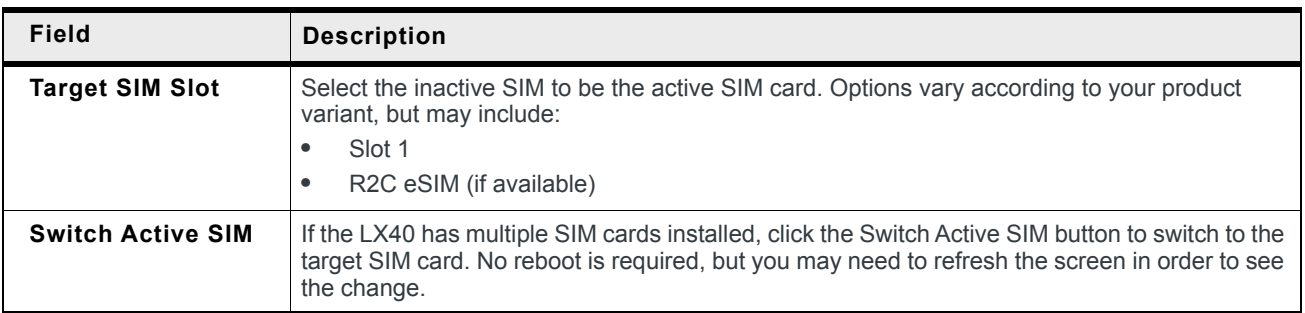

#### <span id="page-82-0"></span>**Automatic SIM Switching**

| <b>I-1 Automatic SIM Switching</b>  |                                                                                                    |
|-------------------------------------|----------------------------------------------------------------------------------------------------|
|                                     | WARNING: A delay between 5 and 10 minutes can be entered but if Active SIM Based Firmware Switching is enabled, it will be overwritten to 10 minutes. |
| AT Service Loss Timeout (minutes)   |                                                                                                    |
| AT Roaming Timeout (minutes)        | 10                                                                                                    |
| Non-Primary Network Timeout (hours) |                                                                                                    |
| AT Scan Timeout (minutes)           | 30                                                                                                    |

*Figure 4-9: ACEmanager: WAN/Cellular > Cellular > General > Automatic SIM Switching*

If you have multiple SIM cards installed, you can use the Automatic SIM switching fields to configure the circumstances in which the LX40 automatically switches the SIM card being used for network connectivity. The configurable cases are:

- **•** Service Loss Timeout—switch SIMs if the network's data connection is lost for x minutes
	- **·** If [Cellular > Monitor](#page-102-0) is enabled, the Cellular Monitor ping test determines whether the end-to-end connection is lost. If the ping test fails, the Service Loss Timeout begins.
- **•** Roaming—switch SIMs if roaming for x minutes
- **•** Secondary network—if the router has been connected to the secondary SIM for x minutes, switch to the primary SIM. Use this parameter if you prefer the router to use the primary SIM whenever possible.
- **•** Scan Timeout—After a Service Loss Timeout and an attempted switch to the secondary SIM, the Scan Timeout switches the router back to the primary SIM if no connection is made during the timeout. Similarly, if the router does not connect to the primary cellular network after startup or reboot, the Scan Timeout triggers the router to use the secondary SIM.

These settings work together, so it's important to plan how you want automatic SIM switching to work before configuring these fields.

*Note: Sierra Wireless recommends that whenever you configure automatic SIM switching, you include a setting for Scan Timeout. This helps to ensure that if the desired network is not available, the router maintains a data connection by attempting to connect to the other network.*

*If you intend to use [Active SIM Based Firmware Switching,](#page-81-1) disable the Scan Timeout by setting it to 0. This ensures the firmware image switch does not take place if the router cannot connect to the secondary network.*

#### **Service loss example**

In this example, the desired outcome is to use the primary SIM (for example, a less expensive network connection) whenever possible, but if necessary, to switch to the secondary SIM to maintain the data connection.

The Network Watchdog and Cellular Watchdog are both disabled or configured for a longer interval than the Service Loss Timeout, which enables SIM switching to persist. The watchdogs may prompt the router to reboot, which causes the router to revert to using the primary SIM card.

*Note: If [Active SIM Based Firmware Switching](#page-81-1) is enabled, switching to the secondary SIM also loads the appropriate radio module firmware for the secondary SIM card. As well, if [Active SIM](#page-81-1)  [Based Firmware Switching](#page-81-1) is enabled, the Secondary Network Timeout changes from minutes (as shown in [Figure 4-10\)](#page-83-0) to hours.*

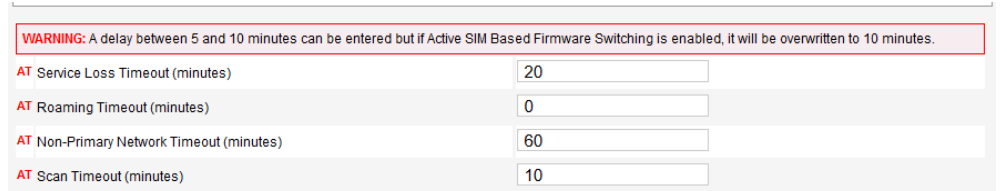

<span id="page-83-0"></span>*Figure 4-10: ACEmanager: WAN/Cellular > Automatic SIM Switching*

#### With this configuration:

**•** If the LX40 loses the data connection on the primary SIM for 20 minutes, it switches to the secondary SIM.

*Note: If [Active SIM Based Firmware Switching](#page-81-1) is enabled, switching to the secondary SIM also*  loads the appropriate radio module firmware for the secondary SIM card.

- **•** If the LX40 connects to the network using the secondary SIM, it uses the secondary SIM for 60 minutes and then attempts again to connect to the primary SIM's network for another 10 minutes.
- **•** If the LX40 cannot connect to the secondary network for 10 minutes (the Scan Timeout), it attempts to reconnect using the primary SIM for another 20 minutes.

*Note: The "service loss" used for automatic SIM switching is based on network information about the cellular connection. You can also use the Cellular Monitor to trigger the change in cellular network state. This enhances your network monitoring capability by sending pings to a configured IP address to confirm your end-to-end connection. If the ping test fails, then the Service Loss Timeout begins, followed by the SIM switch. To configure the Cellular Monitor, see [Cellular >](#page-102-0)  [Monitor on page 103](#page-102-0).*

#### **Roaming example**

In this example, the desired outcome is to avoid roaming as much as possible, but if the roaming network is the only one available, to maintain a data connection.

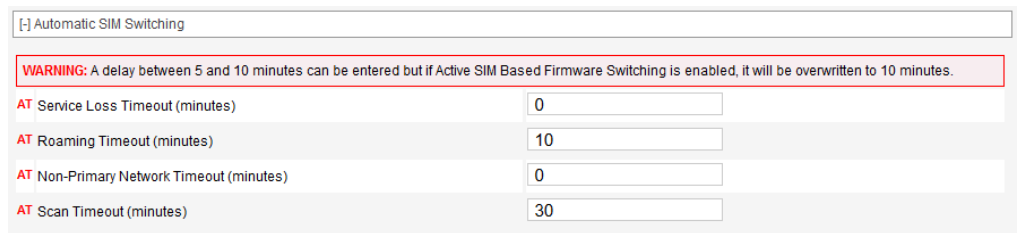

*Figure 4-11: ACEmanager: WAN/Cellular > Automatic SIM Switching (Roaming example)*

With this configuration:

- **•** If the LX40 is roaming, for example, on the primary SIM for 10 minutes, it switches to the secondary SIM.
- **•** If the secondary SIM's network is not immediately available, the LX40 continues to attempt to connect for 30 minutes. The LX40 switches to the secondary SIM's network as soon as it becomes available. If, after 30 minutes, the LX40 is still unable to establish a data connection with the secondary SIM, the LX40 switches back to the primary SIM.

<span id="page-84-0"></span>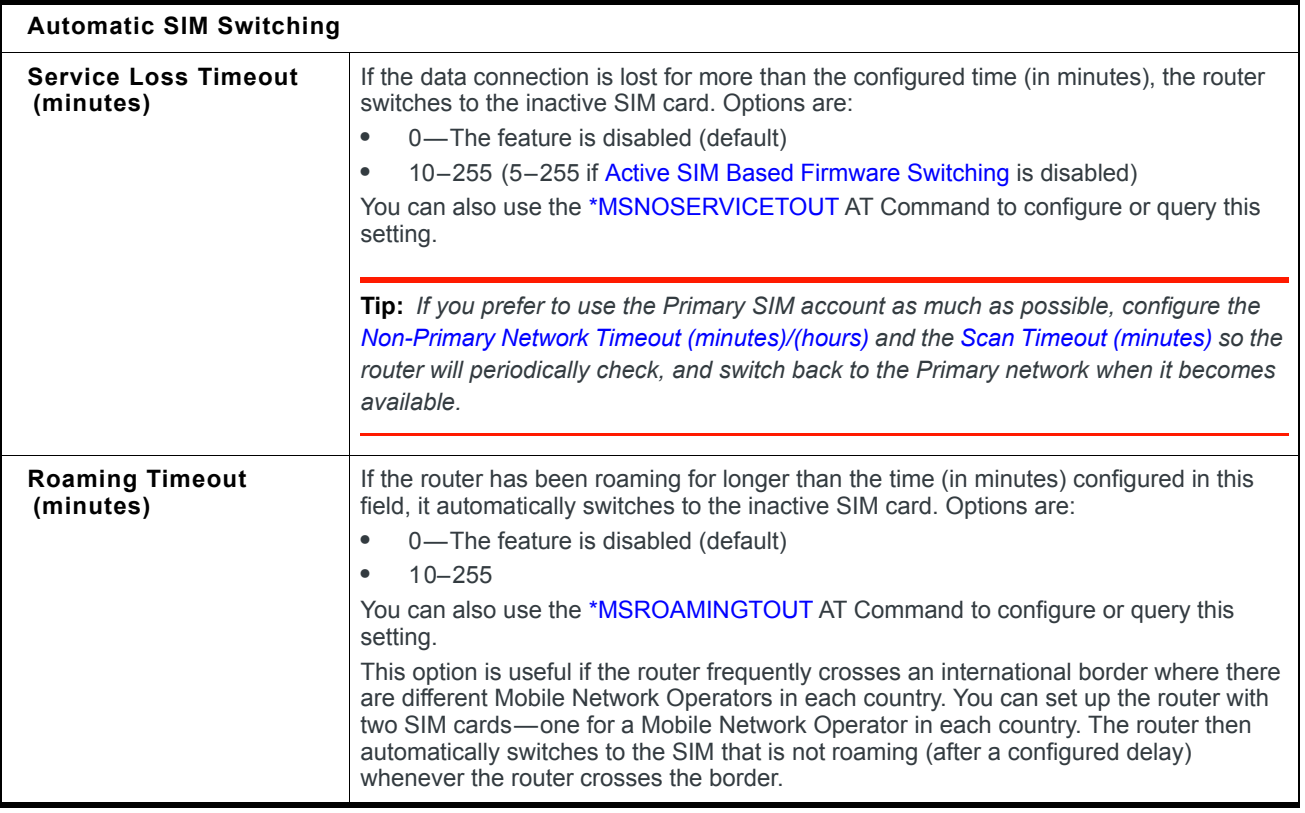

<span id="page-85-1"></span><span id="page-85-0"></span>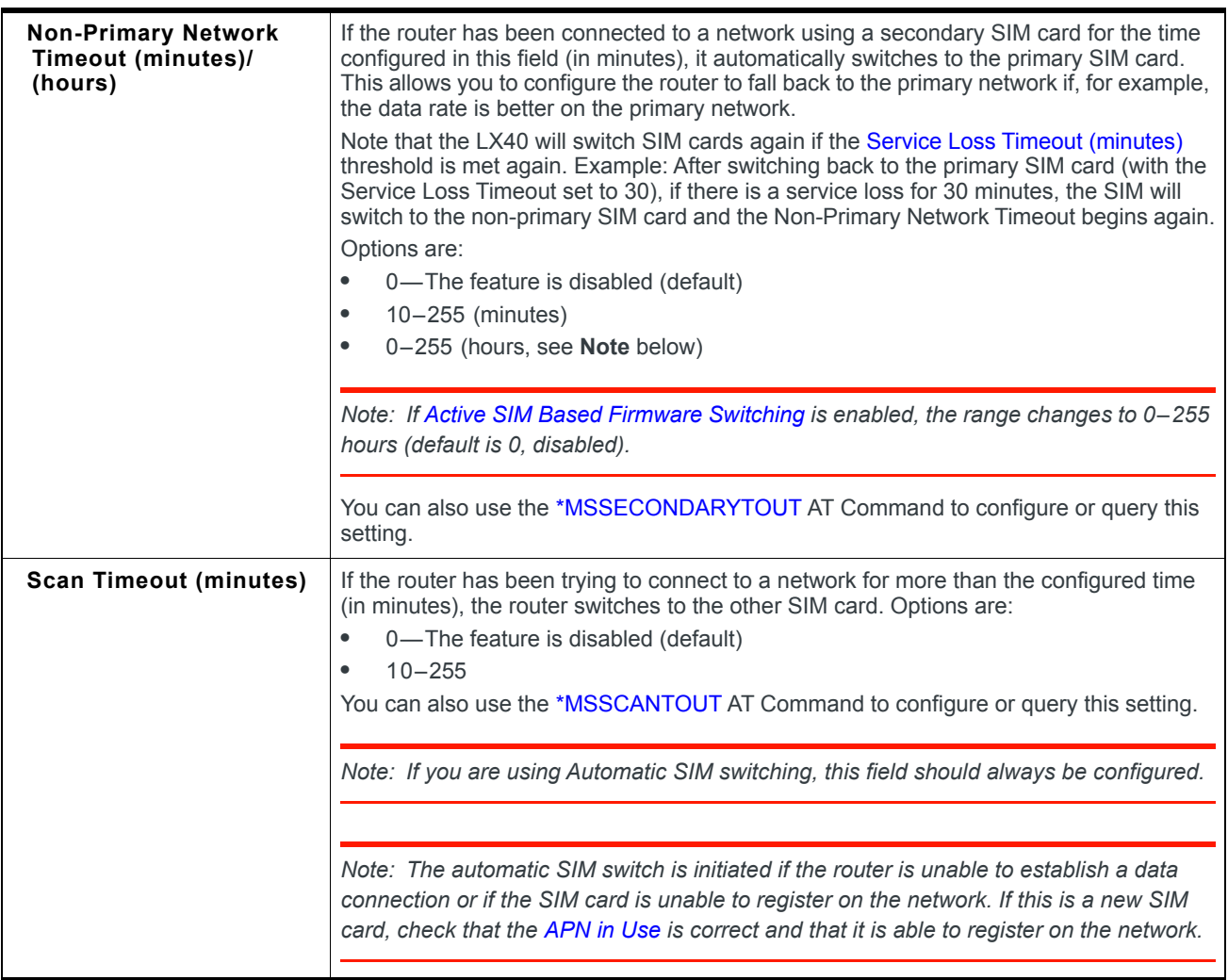

# <span id="page-86-0"></span>**Network Credentials**

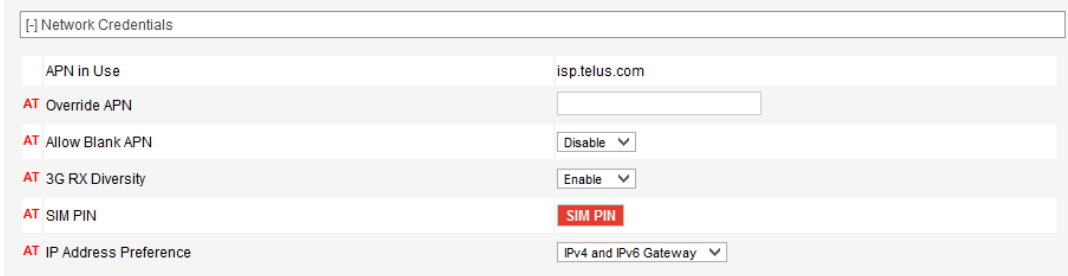

*Figure 4-12: ACEmanager: WAN / Cellular > Cellular > General > Network Credentials*

<span id="page-86-1"></span>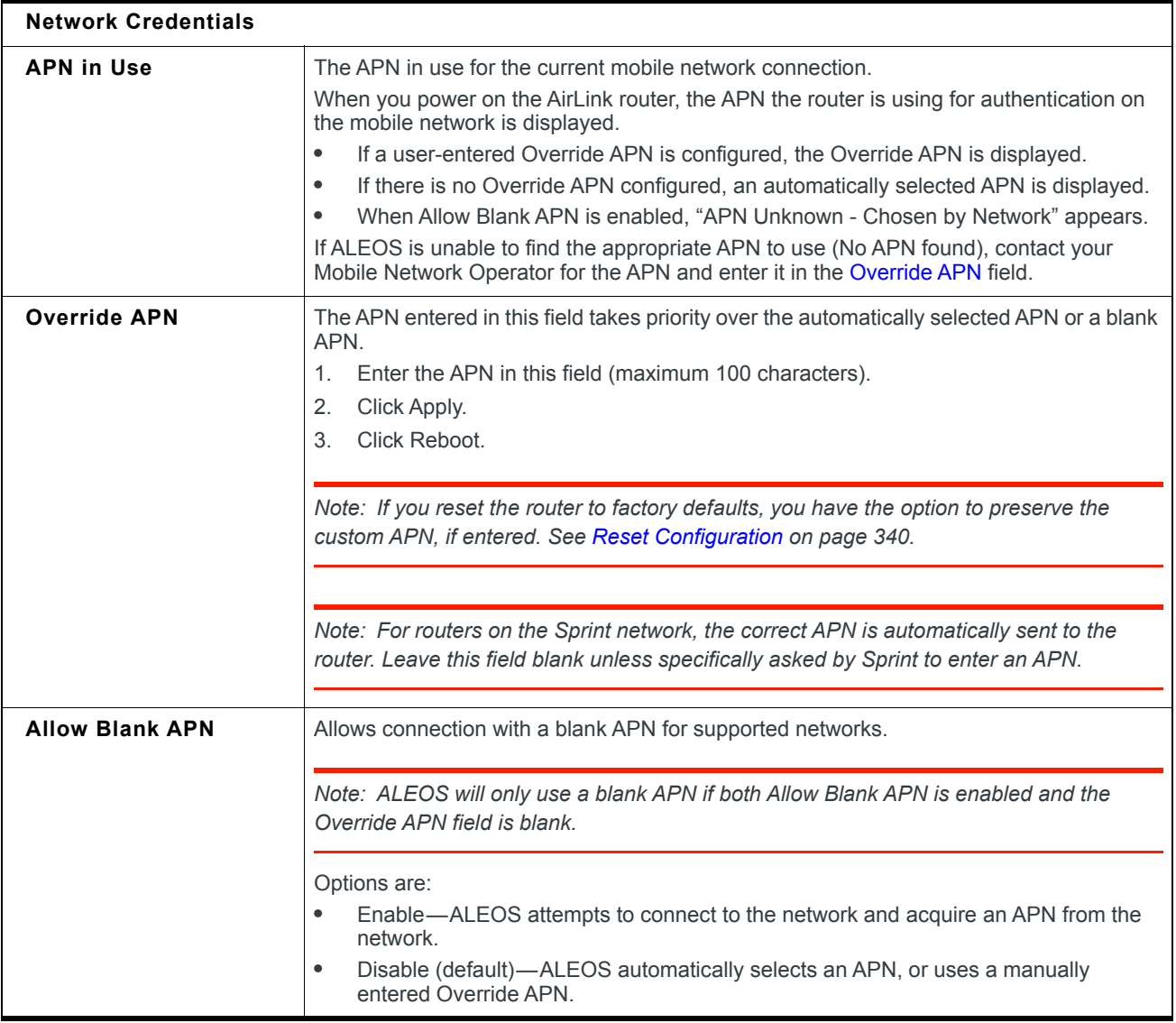

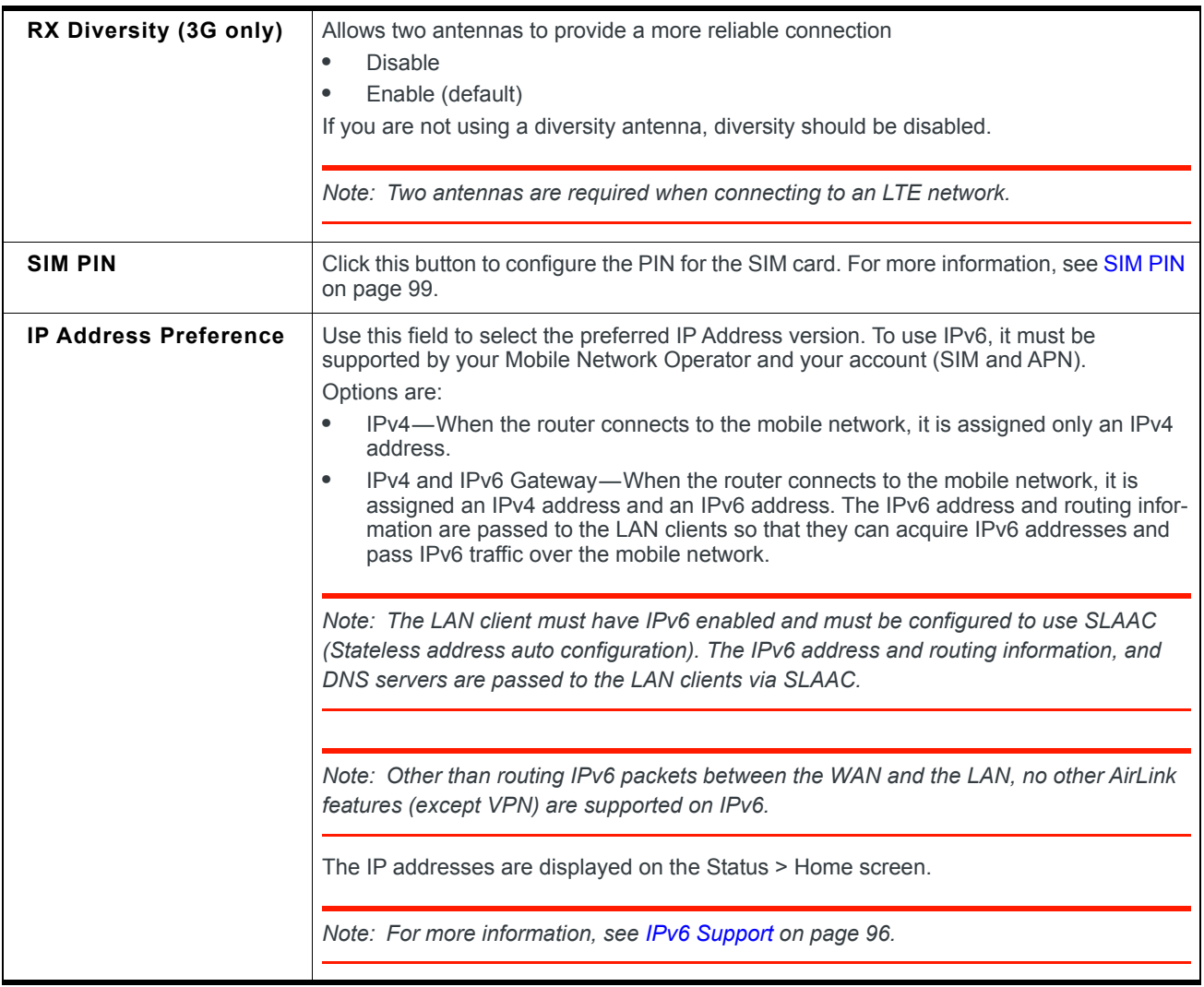

# <span id="page-88-0"></span>**Band Setting**

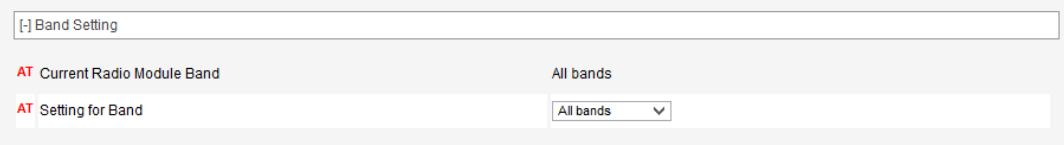

*Figure 4-13: ACEmanager: WAN / Cellular > Cellular > General > Network Credentials*

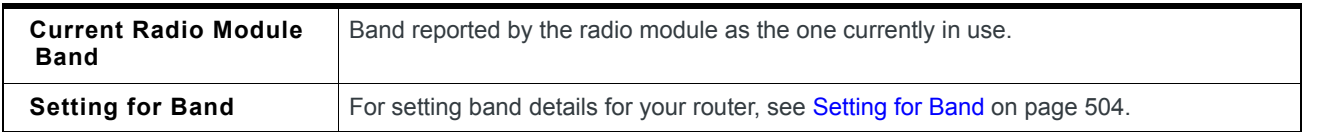

# <span id="page-88-1"></span>**Cellular Watchdog**

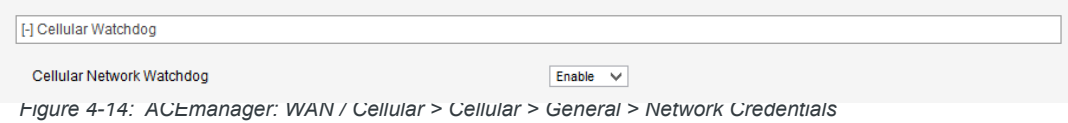

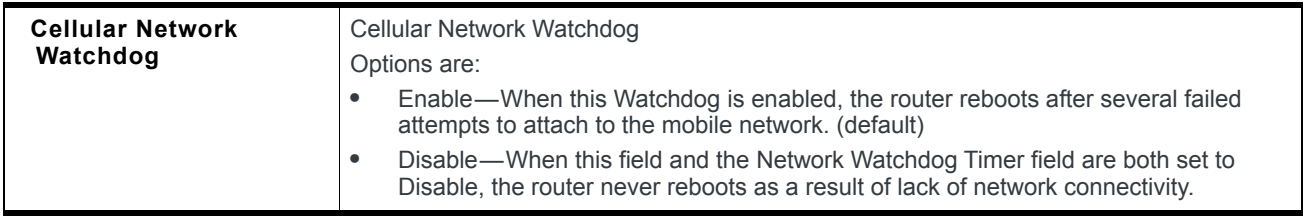

# <span id="page-89-0"></span>**Advanced**

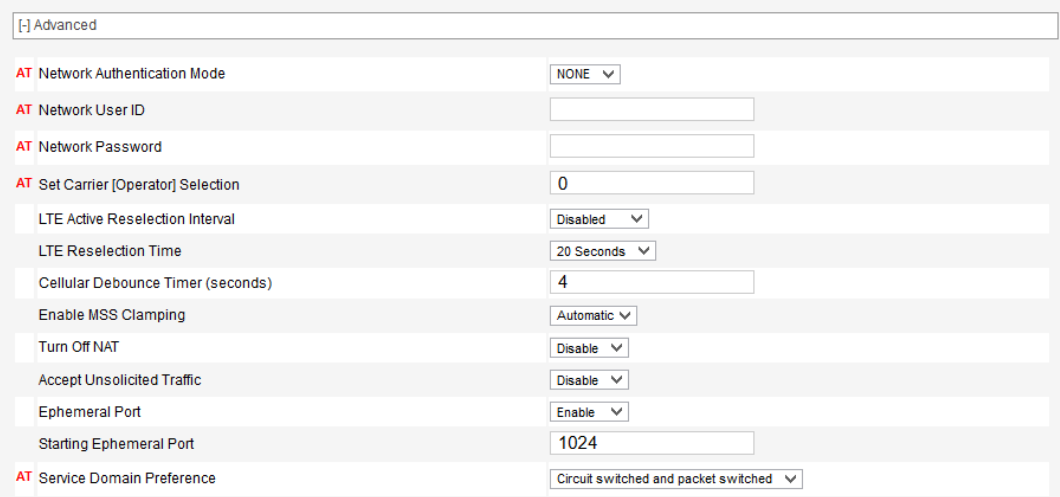

*Figure 4-15: ACEmanager: WAN / Cellular > Cellular > General > Advanced*

| <b>Network Authentication</b><br>Mode             | Specifies the authentication method to use when connecting to a mobile network Options<br>are:<br><b>NONF</b><br>$\bullet$<br><b>CHAP</b><br>٠<br>PAP (default)<br>٠                                                                                                    |
|---------------------------------------------------|----------------------------------------------------------------------------------------------------|
| <b>Network User ID</b>                            | Network User ID<br>The login that is used to log in to the mobile network, when required.<br>Maximum 128 characters<br>٠                                                                                                    |
| <b>Network Password</b>                           | Network Password is the password that, when required, is used to log in to the mobile<br>network.<br>Maximum 30 characters                                                                                                    |
| <b>Set Carrier (Operator)</b><br><b>Selection</b> | Manually specify an operator. Enter the desired parameters in the following format:<br>mode[,format[,oper]]<br>mode= 0: Automatic—any affiliated carrier [default]<br>٠<br>mode= 1: Manual—use only the operator <oper> specified<br/>٠<br/>mode= 4: Manual/automatic—if manual selection fails, goes to automatic mode<br/><math>\bullet</math><br/>format= 0: Alphanumeric ("name")<br/><math>\bullet</math><br/>format= 2: Numeric<br/>٠<br/>oper="name"<br/>See also +COPS on page 428 and *NETOP? on page 413.<br/>Note: Not all carriers or accounts allow specifying the operator. If the carrier doesn't<br/>support it, this command may appear to fail.</oper> |

<span id="page-90-1"></span><span id="page-90-0"></span>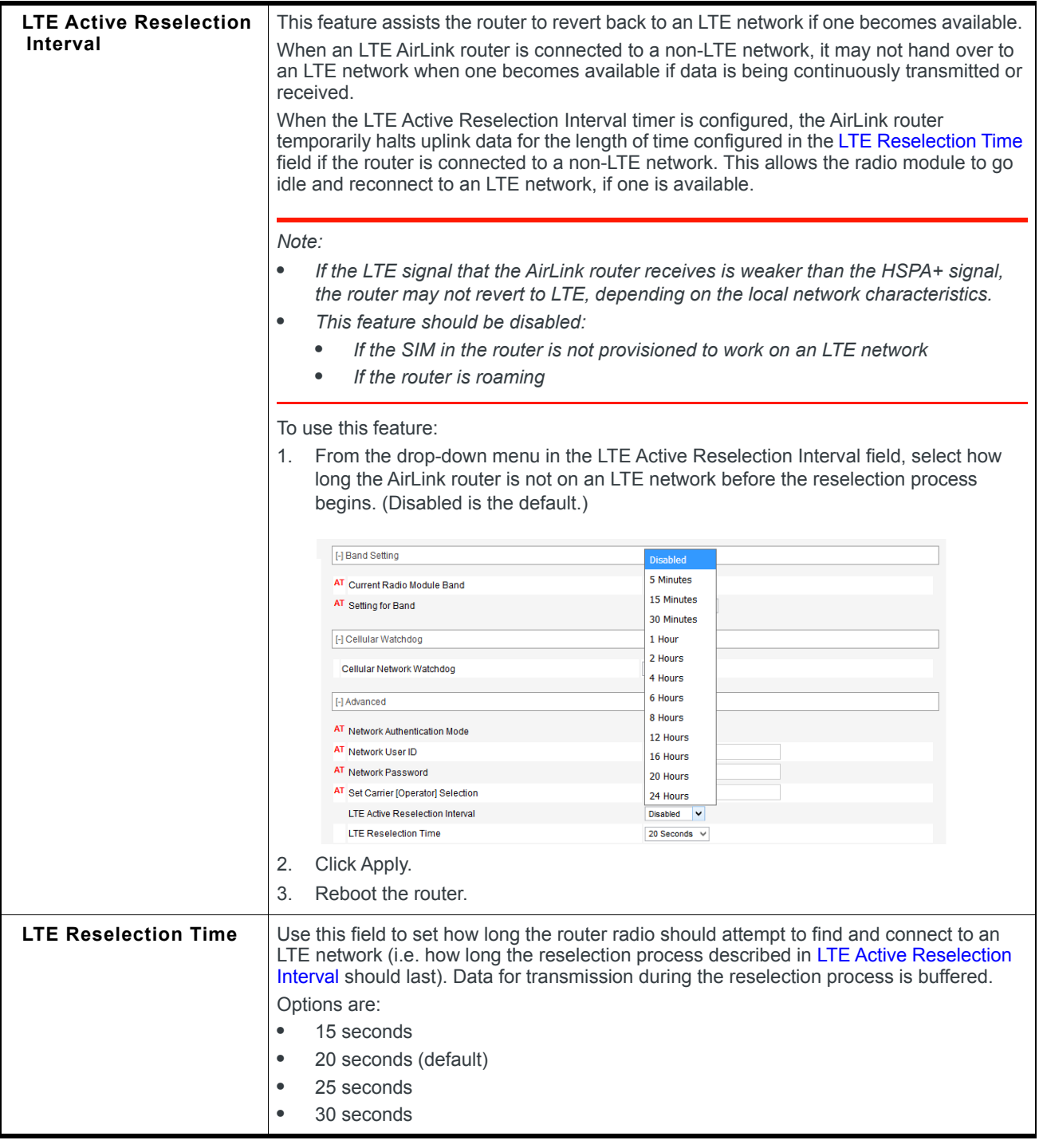

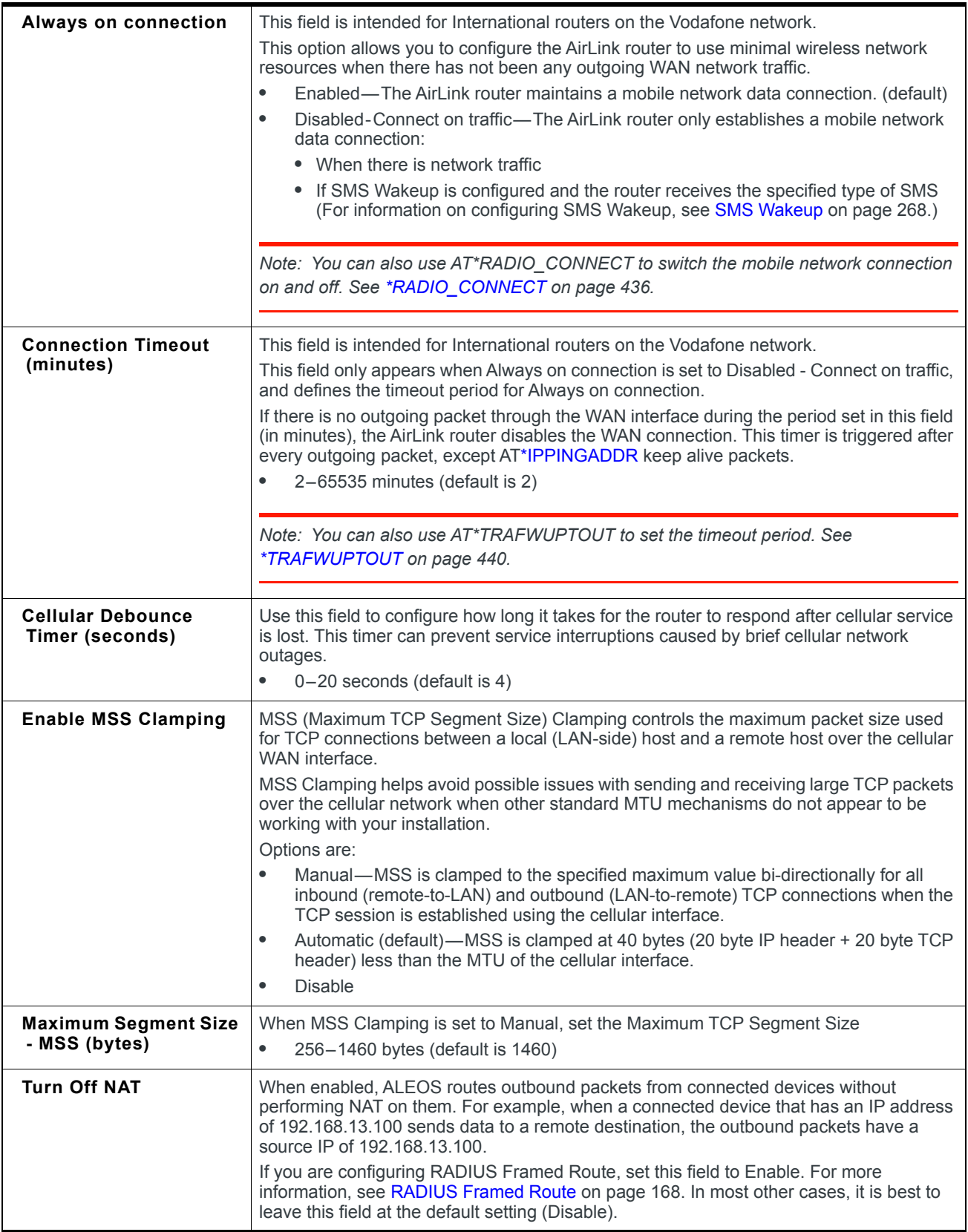

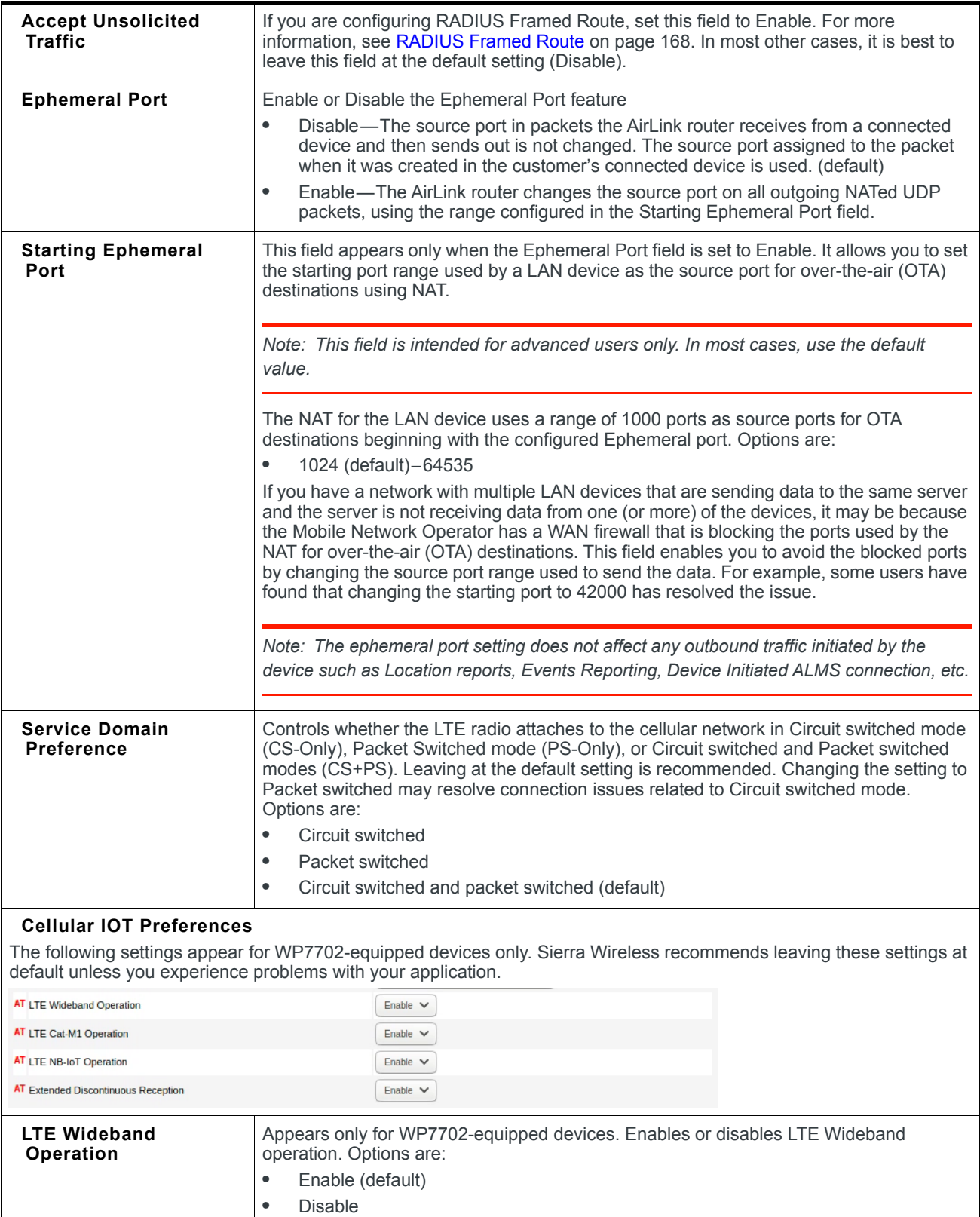

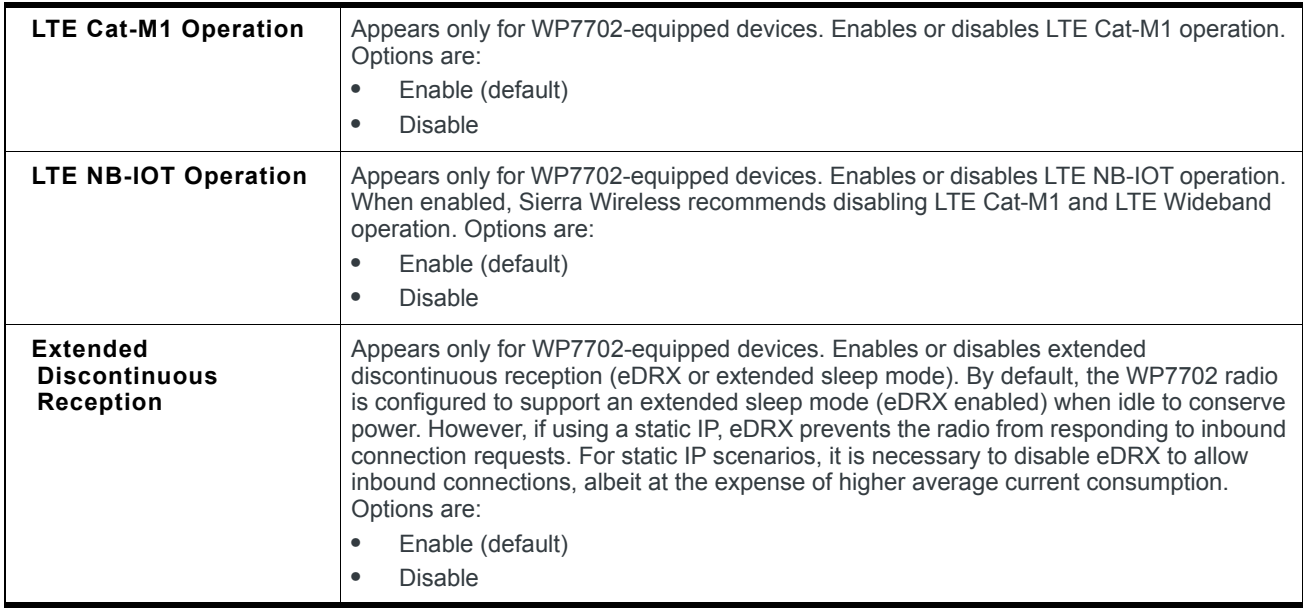

## **APN Backup**

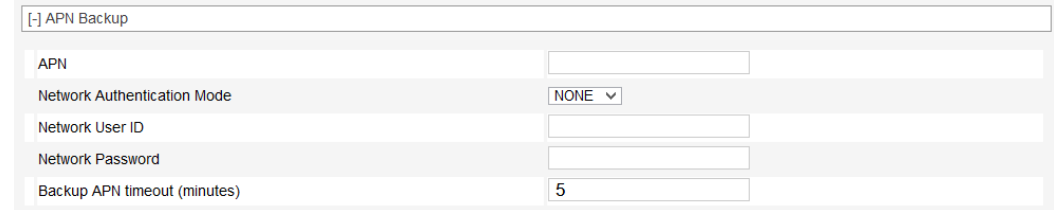

*Figure 4-16: ACEmanager: WAN / Cellular > Cellular > General > APN Backup*

#### **APN Backup**

This feature enables you to configure a backup APN to be used as a backup network connection mechanism, only if the primary APN is not available. When it is enabled, the LX40 connects to the backup APN only if it is unable to connect to the primary APN.

*Note: Do not configure a backup APN for routers on the Sprint network. For more information, contact Sprint.*

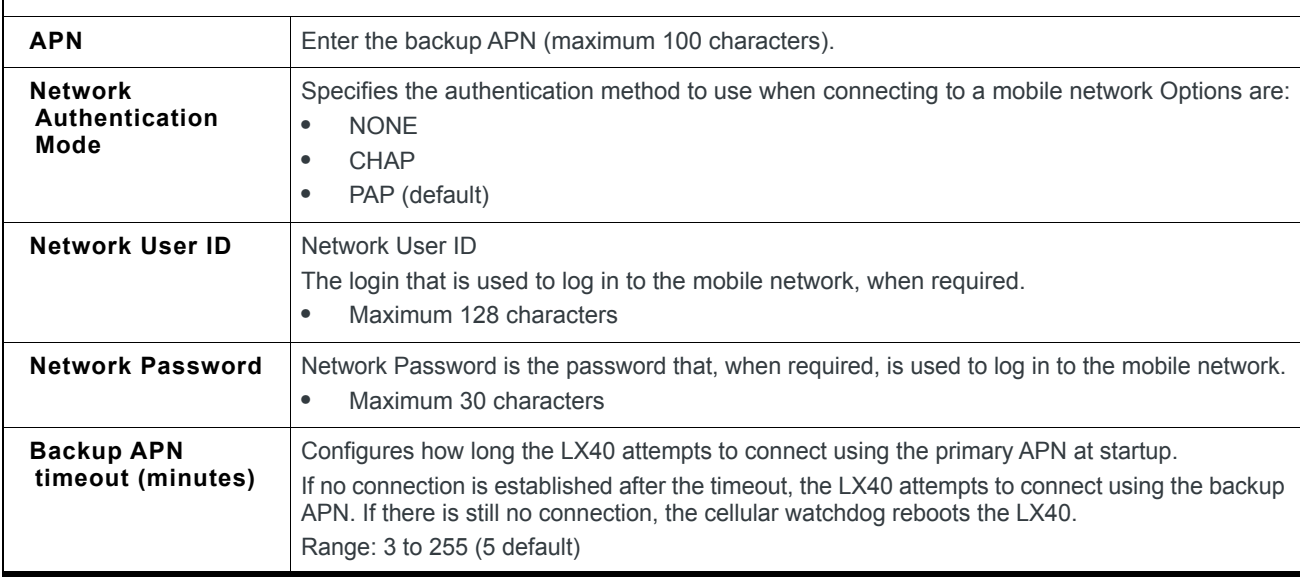

#### <span id="page-95-0"></span>**IPv6 Support**

IPv6 support is available for cellular network connections. The LAN connections can be Ethernet or Wi-Fi (depending on your router model), but the WAN connection must be an active cellular connection.

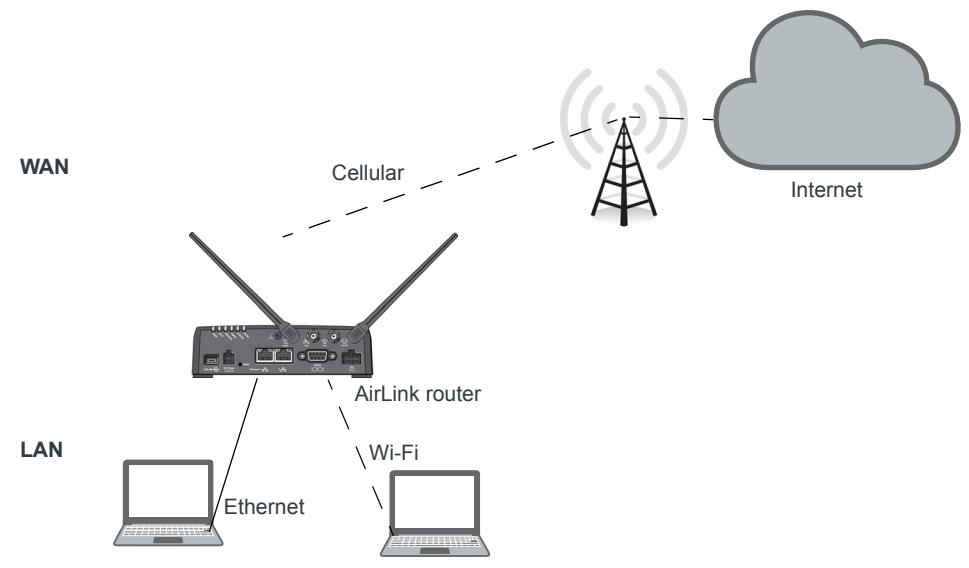

*Figure 4-17: IPv6 support network*

To configure the LX40 to use IPv6 addressing:

- **1.** In ACEmanager, go to the Status > Home screen.
- **2.** If the Network Interface field value is anything other than Cellular, go to the WAN/ Cellular screen > WAN Interface Priority Configuration section and set the priority for Cellular to First.
- **3.** Reboot the router.

#### **IPv6 Technical Implementation Details**

Sierra Wireless IPv6 supports:

- **•** Linux operating system
- **•** SLAAC addressing for clients
- **•** Router advertisement for the IPv6 DNS server addresses

*Note: Make sure rdnssd daemon is installed on your LAN client to take the IPv6 DNS server addresses.*

**Troubleshooting tip:** If you experience problems with Internet access, try setting the MTU for LAN clients to 1280.

### <span id="page-96-0"></span>**Multiple SIM Configuration**

To configure multiple SIM cards:

**1.** In ACEmanager, go to WAN/Cellular, and from the left menu, select either SIM Slot 1 Configuration or R2C eSIM Configuration.

The following examples show how to configure SIM Slot 1. The steps are the same for other SIM slots.

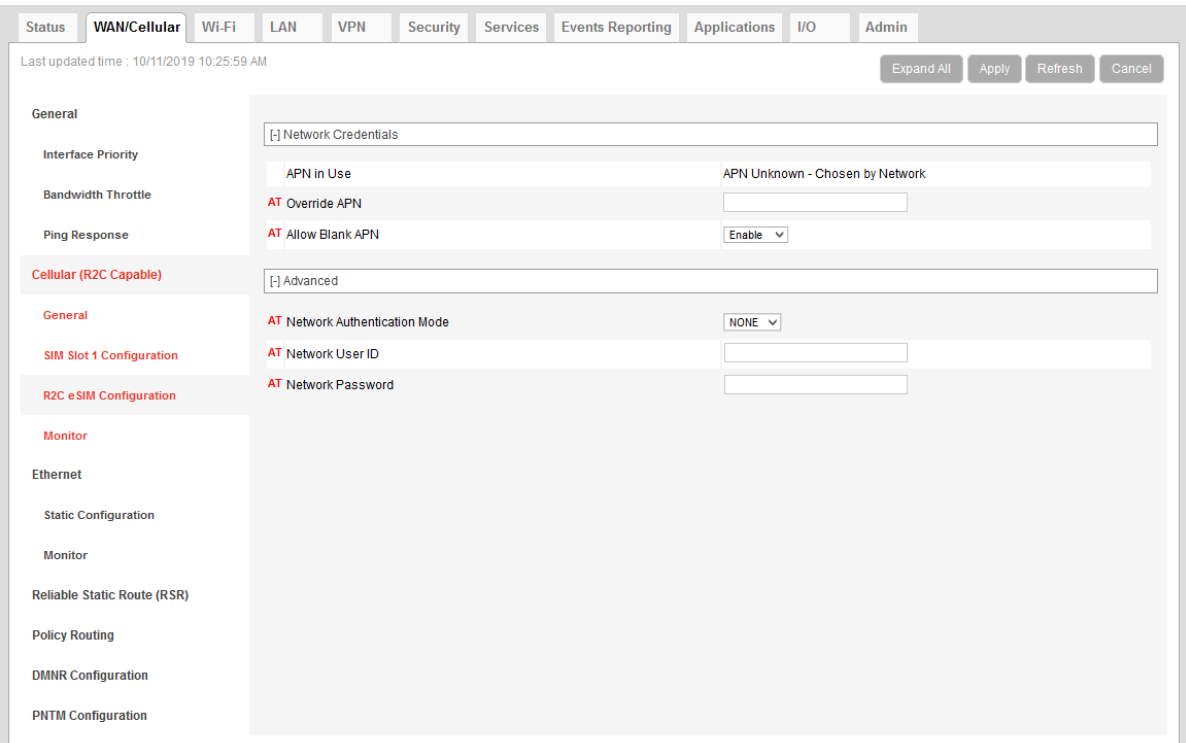

*Figure 4-18: ACEmanager: WAN/Cellular > R2C eSIM Configuration*

**2.** Use the information in the following table to configure the SIM card.

<span id="page-97-1"></span><span id="page-97-0"></span>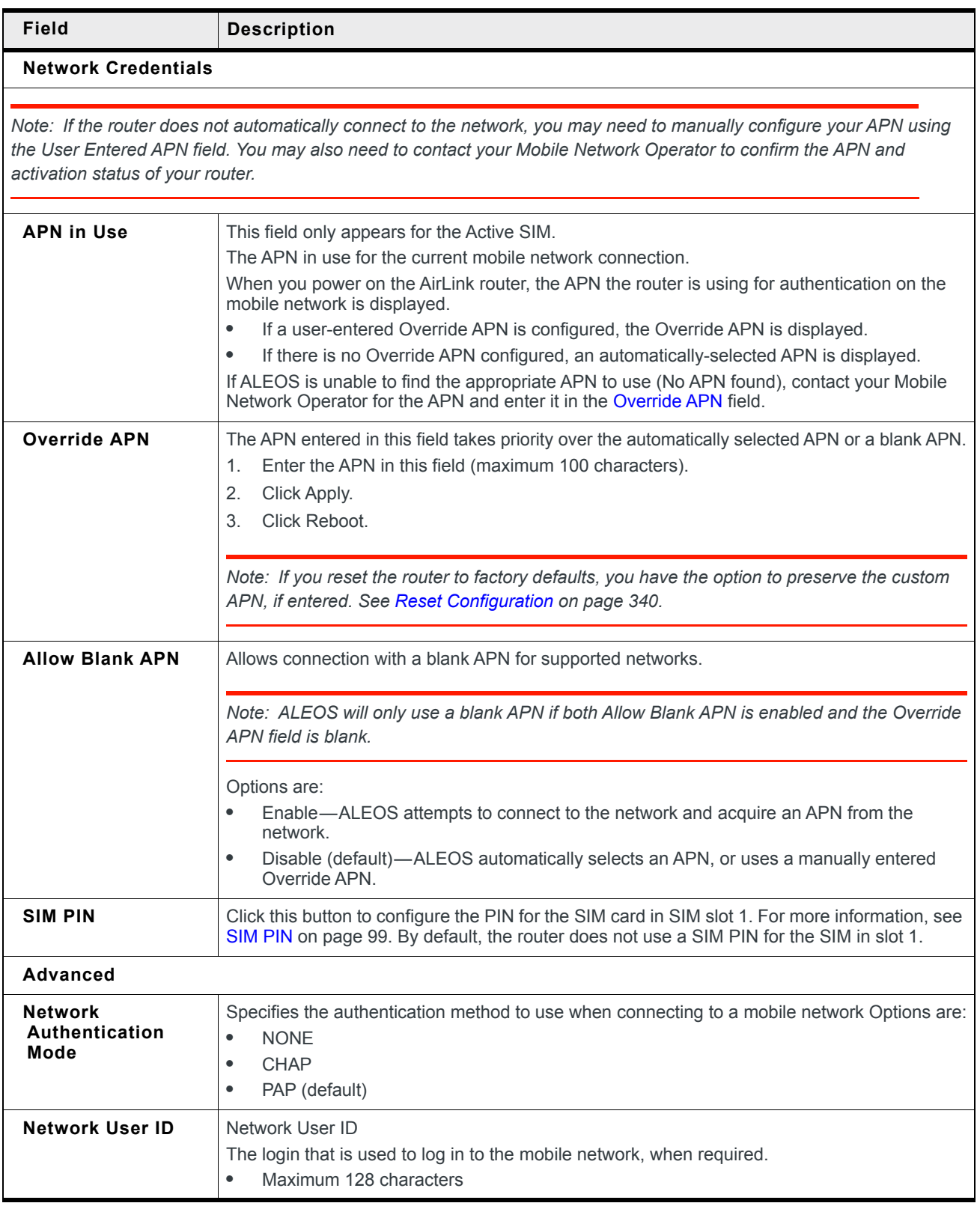

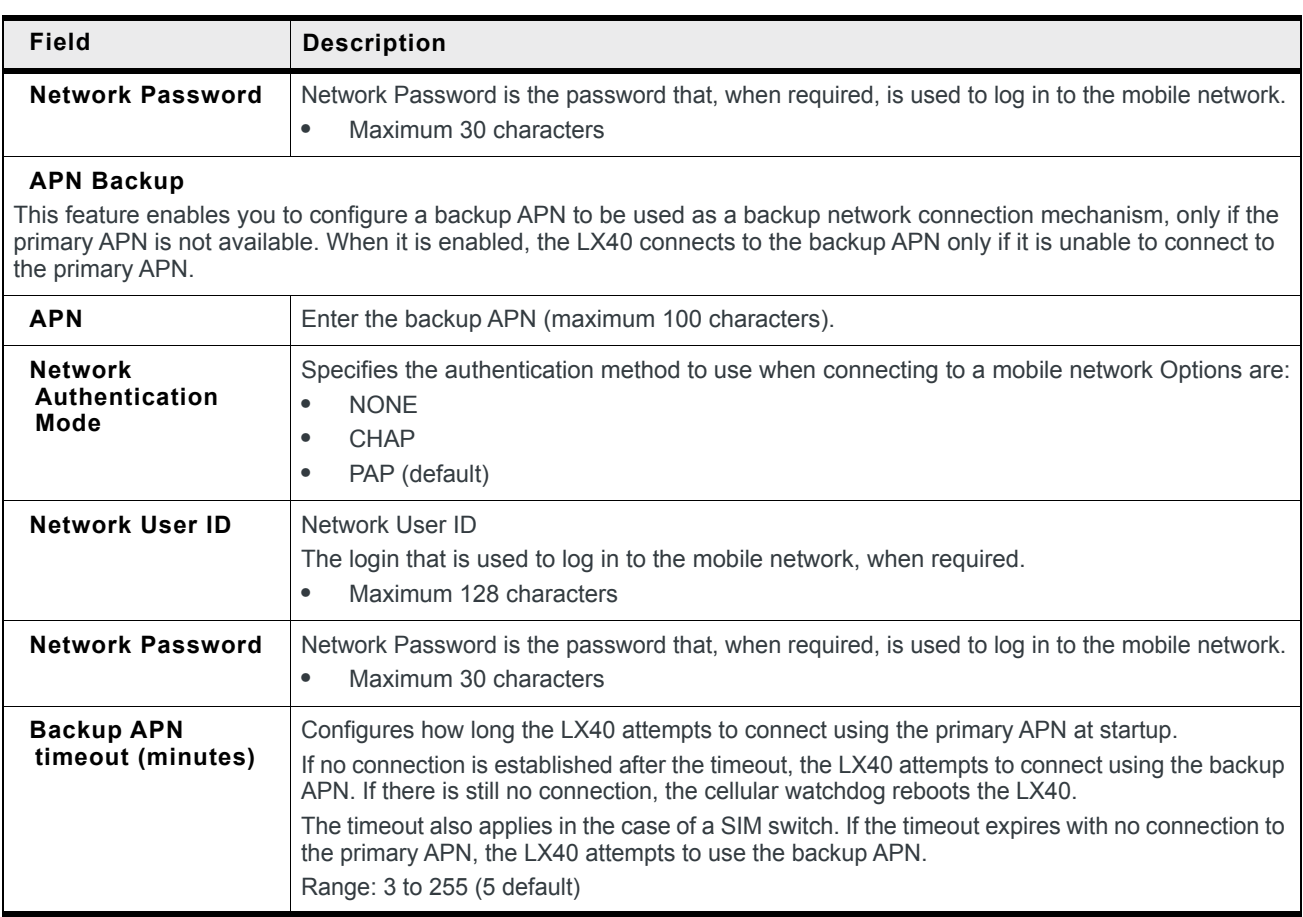

# <span id="page-98-0"></span>**SIM PIN**

If you have a SIM card with a PIN configured, you can configure ALEOS to enter the PIN on reboot, so human intervention is not required.

*Note: R2C eSIM does not support SIM PIN.*

This feature has two requirements:

- **•** A PIN-locked SIM card—Contact your Mobile Network Operator to ensure that they support this feature and to obtain a PIN-locked SIM card and PIN.
- **•** The SIM PIN feature in ACEmanager must be enabled. See [Enable the SIM PIN.](#page-99-0)

If the AirLink router has a PIN-locked SIM installed and this feature is not enabled in ACEmanager, the AirLink router is unable to go on air and the Network Status field on the Status > Home screen displays the message "SIM PIN incorrect, # attempts left".

*Note: On routers with ALEOS 4.7.0 or later, you can use AT Commands to enable, disable, or change the SIM PIN the SIM card requests when the router boots up. For details, see [\\*CHGSIMPIN](#page-425-1) [on page 426](#page-425-1) and [\\*ENASIMPIN on page 429](#page-428-0).*

#### <span id="page-99-0"></span>**Enable the SIM PIN**

To enable or enter the SIM PIN:

- **1.** In ACEmanager, go to WAN/Cellular > General.
- **2.** Click the SIM PIN button. The following pop-up window appears.

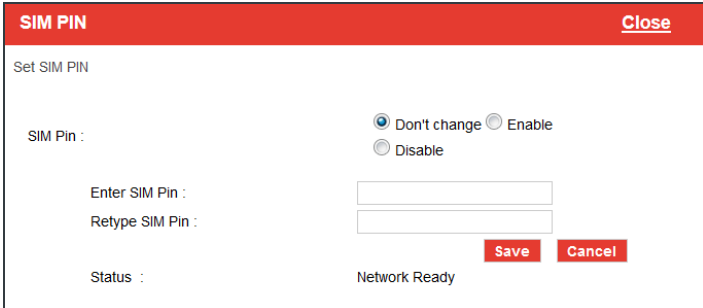

- **3.** Select Enable.
- **4.** Enter the PIN (obtained from your Mobile Network Operator or set using [\\*CHGSIMPIN](#page-425-1)—see [page 426\)](#page-425-1) twice and click Save.
- **5.** Reboot the AirLink router.

After rebooting:

- **•** The AirLink router uses the configured PIN on subsequent reboots.
- **•** The SIM PIN pop-up window shows the default settings. "Don't change" is selected and the SIM PIN fields are blank. "Don't change" indicates that the PIN is used in the same way on every boot.

*Note: If you enter an incorrect PIN, the AirLink router is unable to go on air, and the Network Status*  field on the Status > Home screen displays "SIM PIN incorrect, # attempts left". The failed PIN is not *retried on subsequent reboots to prevent exhausting the available number of retries with repeated attempts with an incorrect PIN.* 

#### **Change the SIM PIN ALEOS Enters at Reboot**

To change the SIM PIN ALEOS enters at reboot:

- **1.** In ACEmanager, go to WAN/Cellular > General.
- **2.** Click the SIM PIN button. The following pop-up window appears.

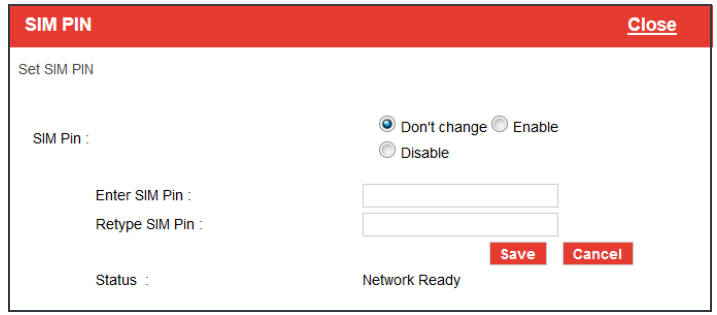

- **3.** Select Enable.
- **4.** Enter the new PIN twice and click Save.
- **5.** Reboot the AirLink router.

After rebooting:

- **•** The AirLink router uses the configured PIN on subsequent reboots.
- **•** The SIM PIN pop-up window shows the default settings. Don't change is selected and the SIM PIN fields are blank. "Don't change" indicates that the PIN is used in the same way on every boot.

*Note: If you enter an incorrect PIN, the Network Status field on the Status > Home screen displays "SIM PIN incorrect, # attempts left". The failed PIN is not retried on subsequent reboots to prevent exhausting the available number of retries with repeated attempts using an incorrect PIN.* 

#### **Disable the SIM PIN**

To disable the SIM PIN:

- 1. In ACEmanager, go to WAN/Cellular > General.
- **2.** Click the SIM PIN button. The following pop-up window appears.

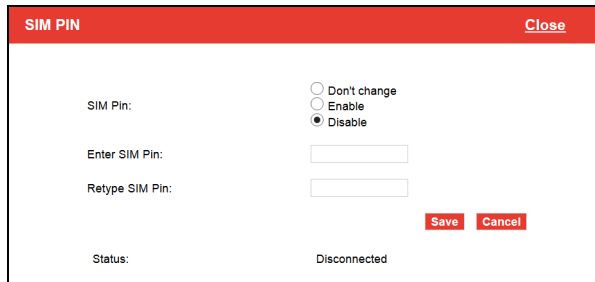

- **3.** Select Disable.
- **4.** Enter the PIN twice and click Save.

If you enter an incorrect PIN or no PIN, the feature will not be disabled.

**5.** Reboot the AirLink router.

After rebooting:

- **•** The AirLink router no longer uses the stored PIN on subsequent reboots.
- **•** The SIM PIN pop-up window shows that the feature is Disabled.

## **Unblocking a SIM PIN**

When you enable, change or disable a SIM PIN, you have a set number of attempts to enter the correct PIN, depending on your Mobile Network Operator. If the correct PIN is not entered in the allotted number of attempts, the SIM PIN becomes blocked and you need a PUK code to unblock it.

To unblock a SIM PIN:

- **1.** Contact your Mobile Network Operator to obtain a PUK code.
- **2.** In ACEmanager, go to WAN/Cellular > General.
- **3.** Click the SIM PIN button.

When the PIN is blocked, an additional field (Enter SIM Unblock Key (PUK)) appears.

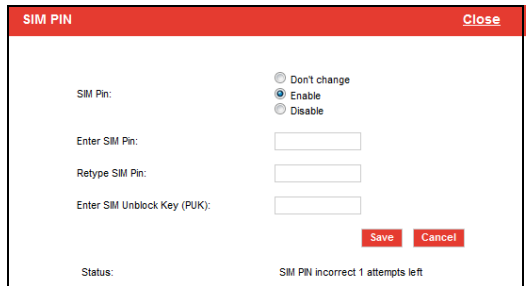

- **4.** Select Enable.
- **5.** Enter the new PIN code.

**6.** Enter the PUK and click Save.

Be careful when entering the PUK. You have a limited number of attempts to enter the correct PUK (generally 10) before the SIM card is disabled. If the PUK does not unblock the SIM PIN after the first few attempts, contact your Mobile Network Operator.

If you have exhausted all the alloted attempts to enter the correct PUK, the Mobile Network Operator may give you a new SIM card, or a new code to enable your existing SIM card.

To enter the code:

- **a.** Remove the SIM card from your AirLink router (following the instructions in the AirLink router Hardware User Guide) and insert it in a cell phone that accommodates a MiniSIM (2FF) card.
- **b.** Enter a new code provided by the Mobile Network Operator and then return the SIM card to the AirLink router.

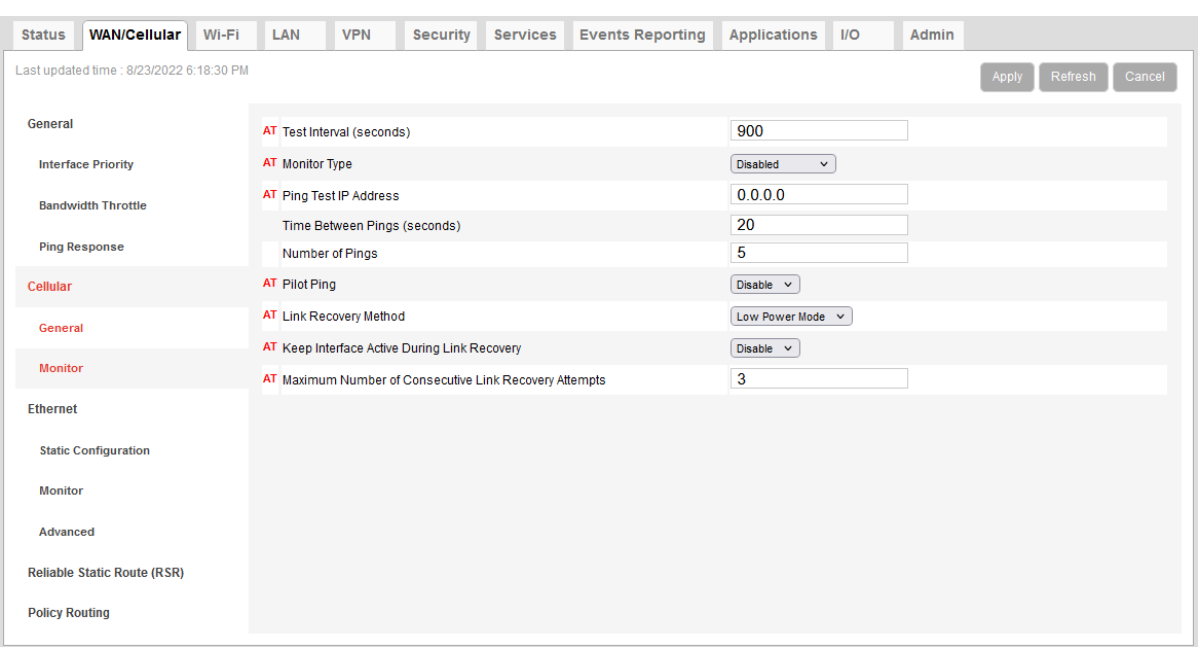

#### <span id="page-102-0"></span>**Cellular > Monitor**

*Figure 4-19: ACEmanager: WAN / Cellular > Cellular > Monitor*

Use these fields to monitor the cellular network connection.

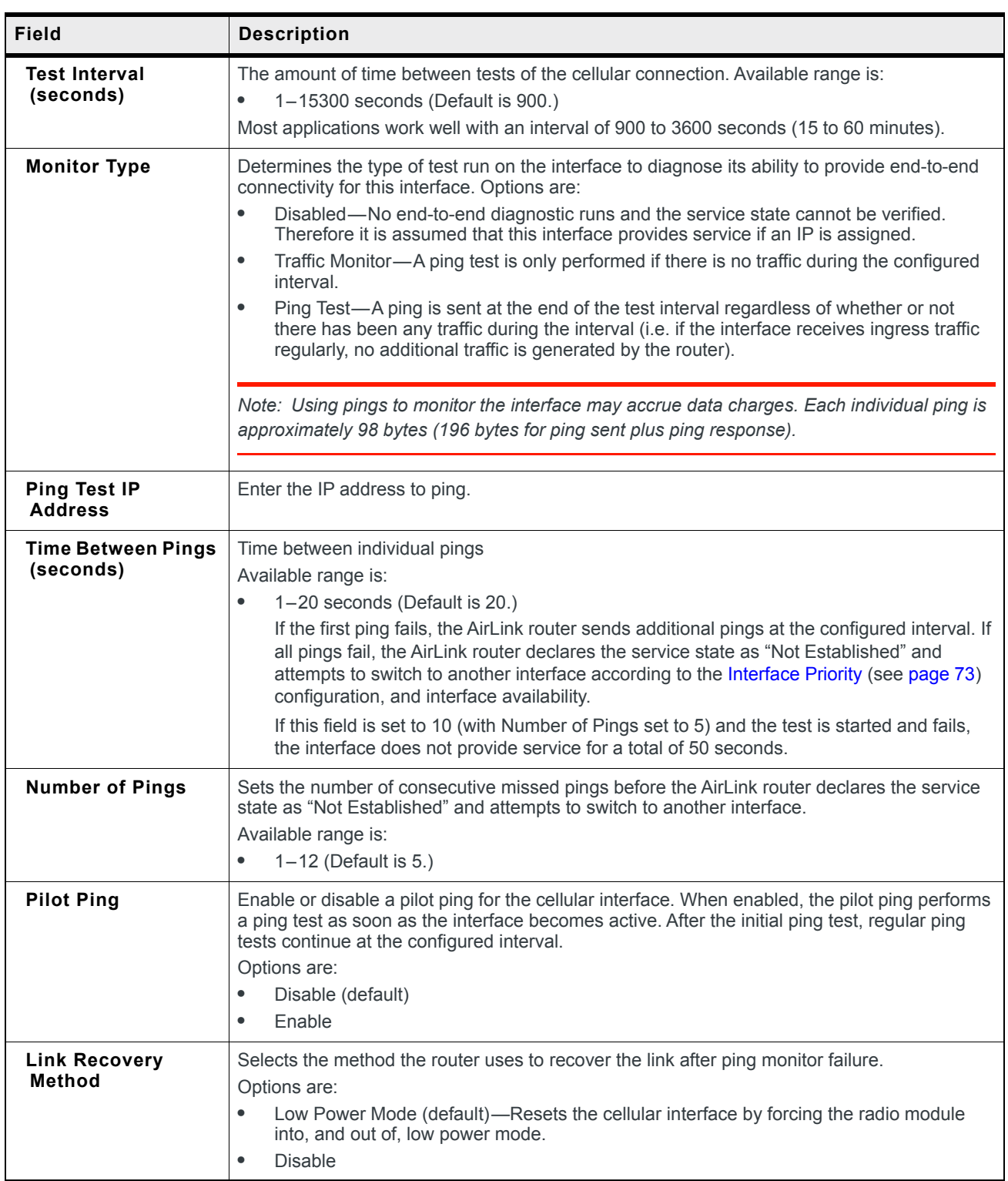

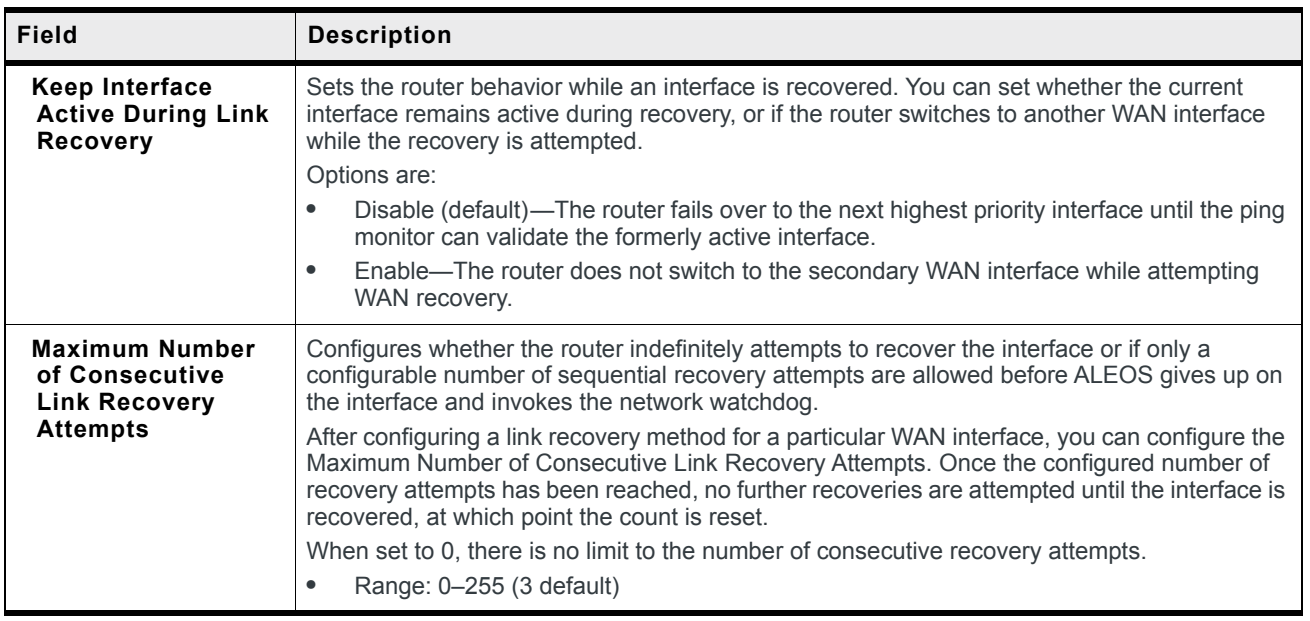

# **Ethernet**

## **Static Configuration**

Before configuring the Ethernet WAN mode, go to LAN > Ethernet and ensure that the Ethernet port is set to WAN.

| <b>Status</b>                                                   | <b>WAN/Cellular</b>                | Wi-Fi | LAN                                                                                                    | <b>VPN</b>                | <b>Security</b> | Services | <b>Events Reporting</b> | <b>Applications</b>    | $1/O$ | Admin             |  |
|-----------------------------------------------------------------|------------------------------------|-------|----------------------------------------------------------------------------------------------------|---------------------------|-----------------|----------|-------------------------|------------------------|-------|-------------------|--|
| Last updated time : 9/11/2018 3:02:07 PM<br>Expand All<br>Apply |                                    |       |                                                                                                    |                           |                 |          |                         |                        |       | Cancel<br>Refresh |  |
| General                                                         |                                    |       |                                                                                                    |                           |                 |          |                         |                        |       |                   |  |
| <b>Interface Priority</b>                                       |                                    |       | [-] Ethernet WAN<br>Note: In order to use static configuration, the Ethernet port must be set to WAN mode. |                           |                 |          |                         |                        |       |                   |  |
|                                                                 | <b>Bandwidth Throttle</b>          |       |                                                                                                    | Ethernet WAN Mode         |                 |          |                         | Static<br>$\checkmark$ |       |                   |  |
| <b>Ping Response</b>                                            |                                    |       | Static WAN IP                                                                                              |                           |                 |          |                         | 0.0.0.0                |       |                   |  |
| Cellular                                                        |                                    |       |                                                                                                    | <b>Static WAN Netmask</b> |                 |          |                         | 0.0.0.0                |       |                   |  |
|                                                                 |                                    |       |                                                                                                    | Static WAN Gateway        |                 |          |                         | 0.0.0.0                |       |                   |  |
| General                                                         |                                    |       | Static WAN DNS1                                                                                            |                           |                 |          | 0.0.0.0                 |                        |       |                   |  |
| <b>Monitor</b>                                                  |                                    |       |                                                                                                    | <b>Static WAN DNS2</b>    |                 |          |                         | 0.0.0.0                |       |                   |  |
| <b>Ethernet</b>                                                 |                                    |       |                                                                                                    |                           |                 |          |                         |                        |       |                   |  |
|                                                                 | <b>Static Configuration</b>        |       |                                                                                                    |                           |                 |          |                         |                        |       |                   |  |
| <b>Monitor</b>                                                  |                                    |       |                                                                                                    |                           |                 |          |                         |                        |       |                   |  |
|                                                                 | <b>Reliable Static Route (RSR)</b> |       |                                                                                                    |                           |                 |          |                         |                        |       |                   |  |
| <b>Policy Routing</b>                                           |                                    |       |                                                                                                    |                           |                 |          |                         |                        |       |                   |  |
| <b>DMNR Configuration</b>                                       |                                    |       |                                                                                                    |                           |                 |          |                         |                        |       |                   |  |
| <b>PNTM Configuration</b>                                       |                                    |       |                                                                                                    |                           |                 |          |                         |                        |       |                   |  |

*Figure 4-20: ACEmanager: WAN / Cellular > Ethernet > Static Configuration*

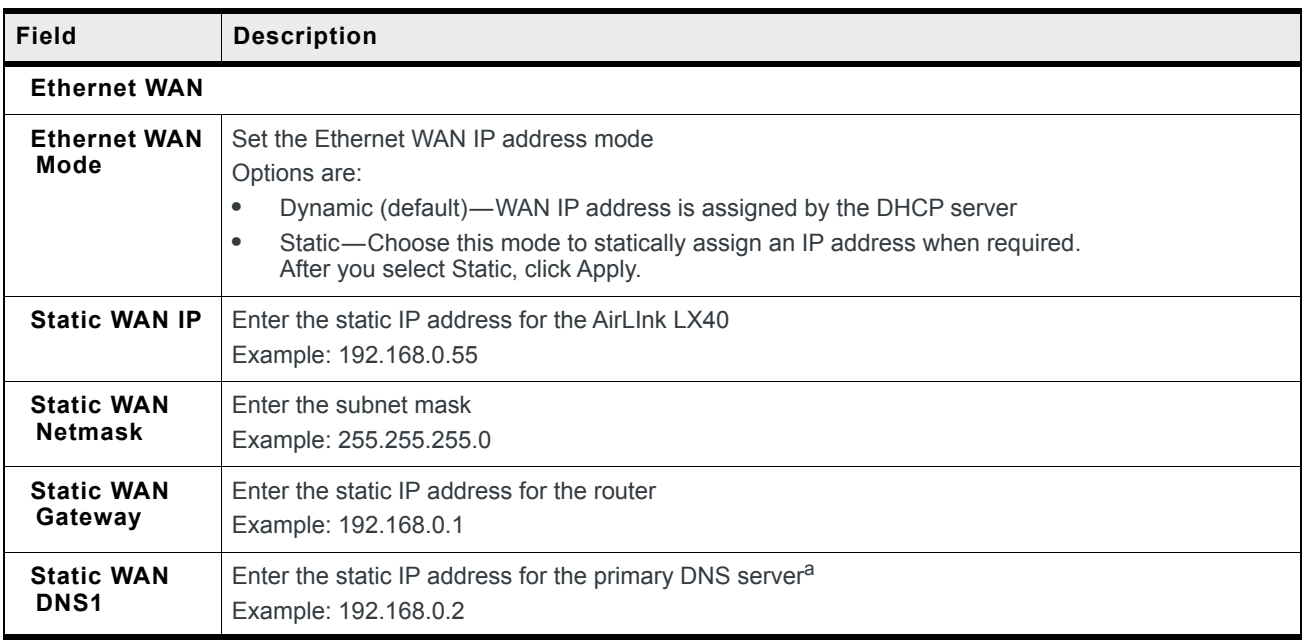

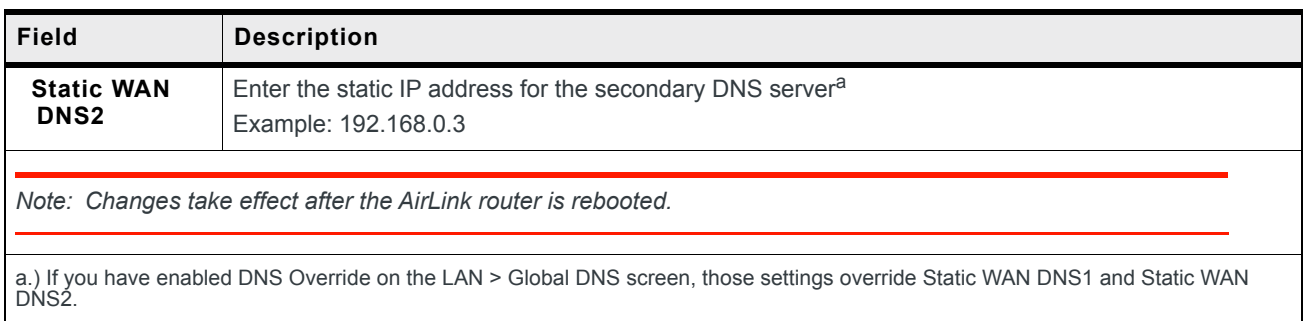

## <span id="page-106-0"></span>**Ethernet > Monitor**

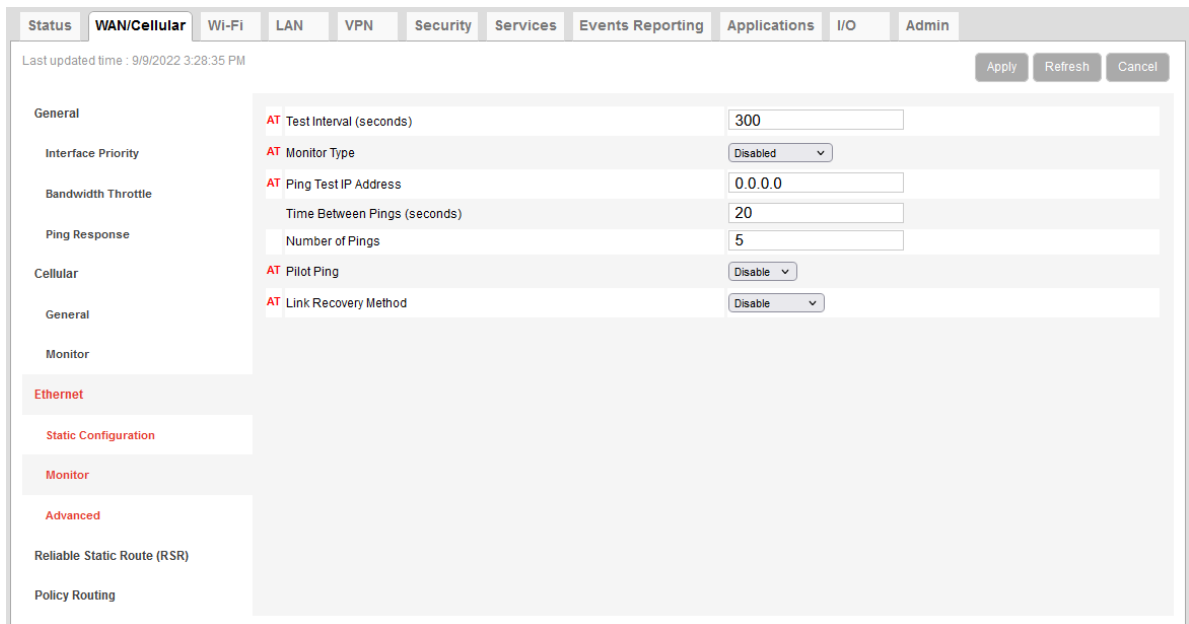

*Figure 4-21: ACEmanager: WAN / Cellular > Ethernet > Monitor*

#### ALEOS 4.16.0 Software Configuration User Guide for AirLink LX40

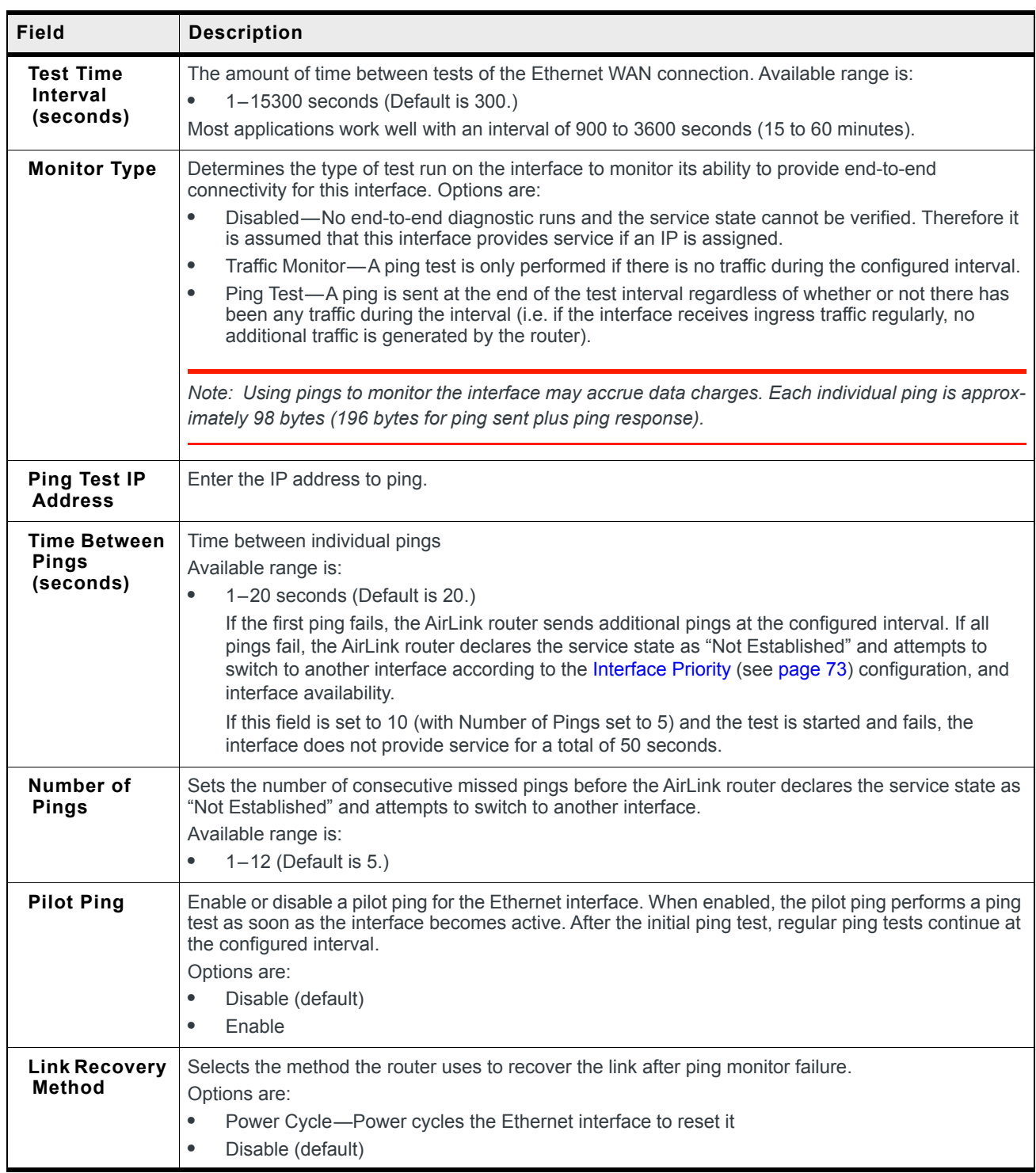
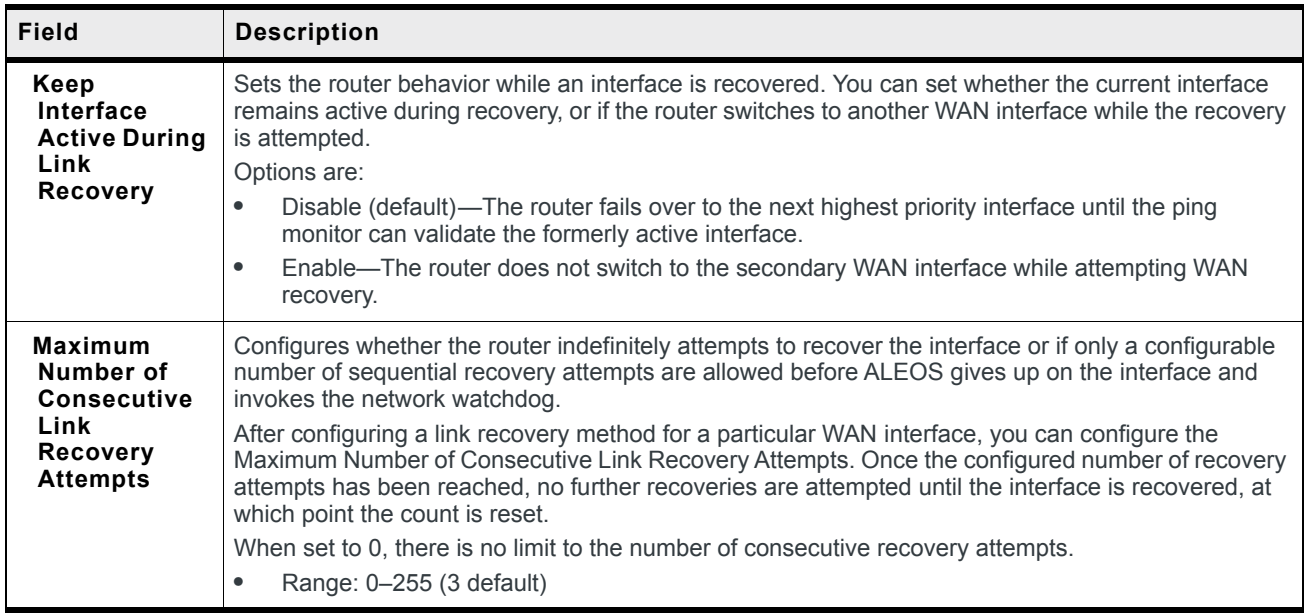

## **Reliable Static Routing (RSR)**

Reliable Static Routing enables you to force specified traffic to use different routing rules (rather than the default, which is usually cellular) to direct specified traffic (from or to either the AirLink router or a connected device) to a designated primary route. If the primary route fails, the specified traffic uses a backup route.

First, you designate specific traffic to use the primary route, based on the destination IP address and subnet mask. A configured Tracking Object Test verifies the validity of the primary route. If the test fails, the backup route is used. The Tracking Object Test continues to run and as soon as it returns a "Pass", traffic is switched back to the primary route.

You can direct the traffic to a network or to an individual host.

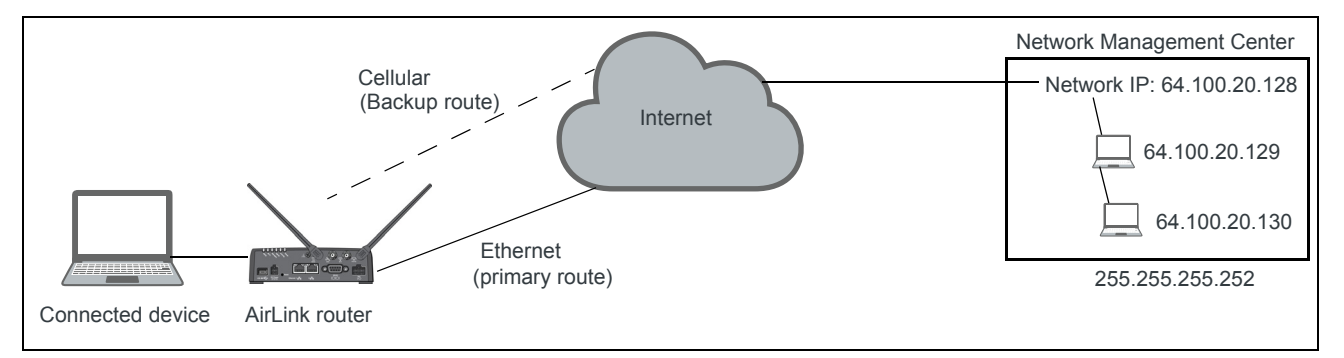

*Figure 4-22: RSR directed to a destination network*

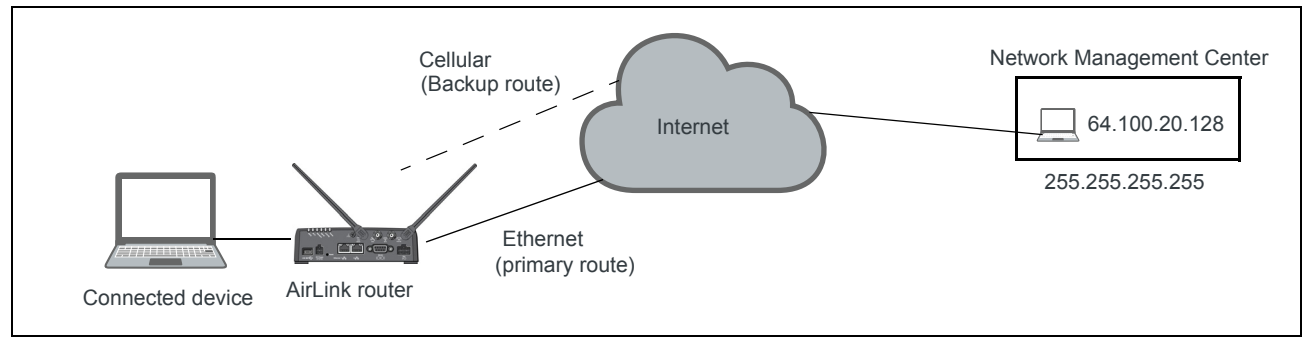

*Figure 4-23: RSR directed to a destination IP address (individual host)*

In a business continuity application where the router also has a routable IP address from a wireline gateway connection (as shown in [Figure 4-24](#page-110-0)) the IT administrator may prefer to use that lower cost connection for data sourced from the AirLink router, such as SNMP or ALMS data. When reliable static routing is configured, the Tracking Object tests the validity of the primary route, and data from the AirLink router is transmitted through the primary route (in this example, the wireline connection). If the tracking object determines that the primary route is down, data is transmitted through the backup (in this example, the wireless connection).

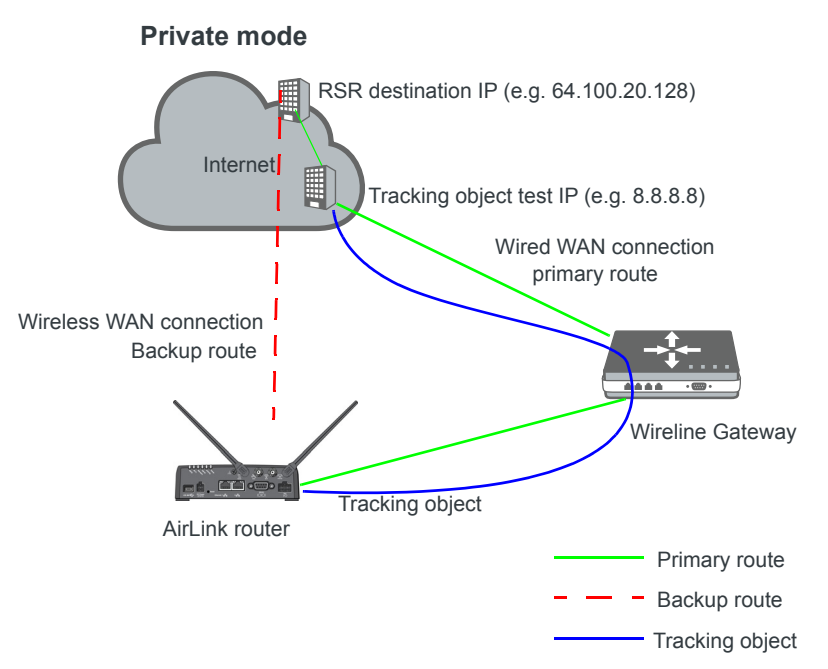

<span id="page-110-0"></span>*Figure 4-24: Private Mode with Reliable Static Routing*

Sierra Wireless recommends a Private Mode network [\(Figure 4-24](#page-110-0)) as the most reliable configuration to use in a business continuity failover application as defined in the AirLink Hardware User Guide with Reliable Static Routing and Reverse Telnet.

To configure Reliable Static Routing:

- **1.** Connect the hardware as shown in [Figure 4-24.](#page-110-0)
- <span id="page-110-1"></span>**2.** Use the Tracking Object to test the connection:
	- **a.** In ACEmanager, go to WAN/Cellular > Reliable Static Route (RSR).

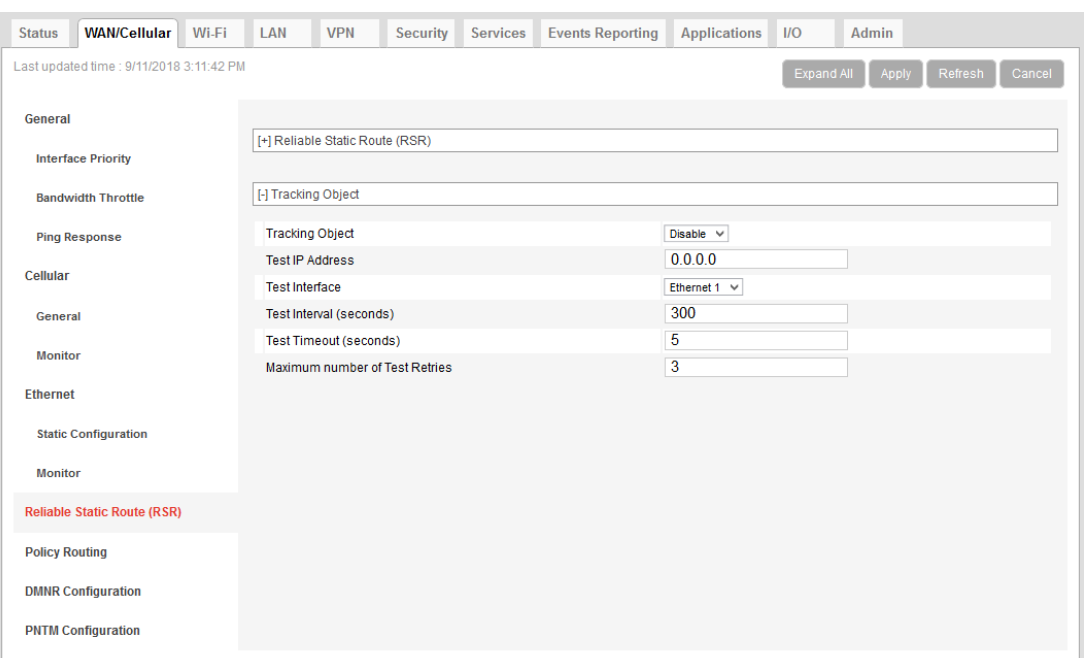

*Figure 4-25: ACEmanager: WAN/Cellular > Reliable Static Route (RSR) >Tracking Object*

- <span id="page-111-0"></span>**b.** Under Tracking Object, enter the Test IP address, using a host behind the router that has a reliable IP address, such as 8.8.8.8.
- **c.** From the drop-down menu, select Ethernet 1 as the Test Interface.
- **d.** Leave the default values for the Test Interval, Test Timeout, and Maximum number of retries.
- **e.** In the Tracking Object field, select Enable.
- **f.** Click Apply.
- **g.** The Tracking Object pings the Test IP address configured in [step b](#page-111-0). In ACEmanager go to Status > RSR and note the result in the RSR Test Result field.
- **3.** Disable Tracking Object.

*Note: Configure all the other fields before setting the Enable/Disable Reliable Static Routing field. Once you enable RSR, some fields on this page are not editable.*

**4.** Go to WAN/Cellular > Reliable Static Route (RSR) > Reliable Static Route (RSR).

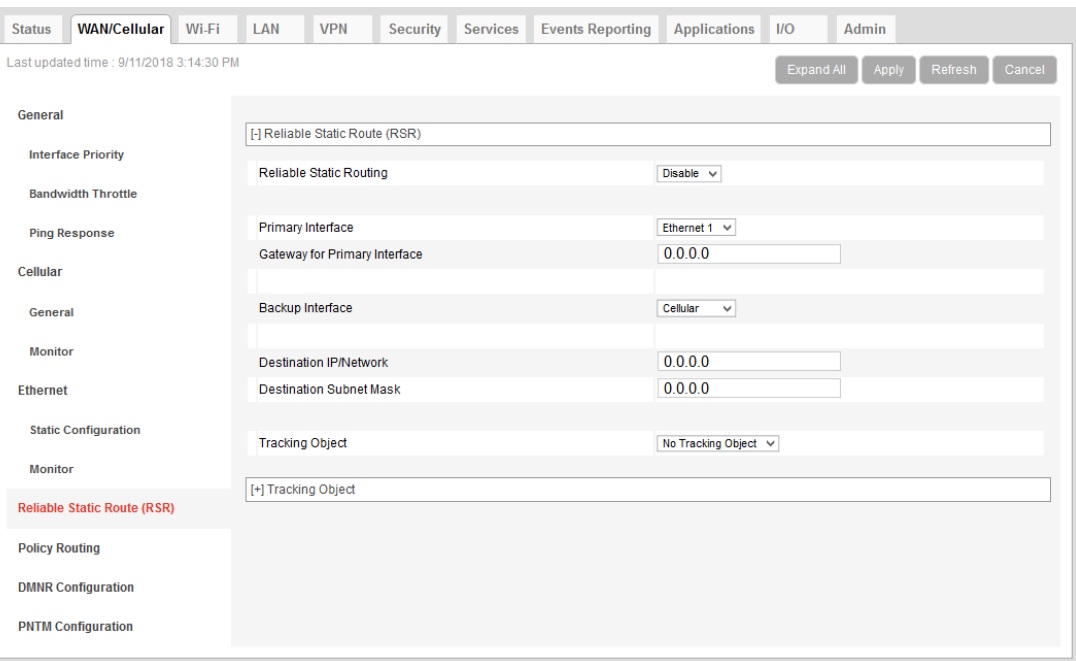

*Figure 4-26: ACEmanager: WAN/Cellular > Reliable Static Route (RSR) > Reliable Static Route (RSR)*

- **5.** Select the interfaces for the primary and backup routes. The options are:
	- **·** Ethernet 1 (default for primary route)
	- **·** USB
	- **·** Wi-Fi
	- **·** Cellular (default for backup route)

If you select Ethernet 1, you are given the option to enter a Gateway IP address that is used as the next hop for reaching the destination network.<sup>1</sup>

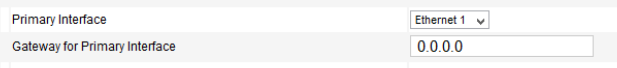

- **·** If the Tracking Object test completed in [step 2](#page-110-1) was successful, leave this field at the default value (0.0.0.0).
- **·** If the Tracking Object test completed in [step 2](#page-110-1) failed, enter the Gateway IP address in this field.
- **6.** Set the Destination IP/Network and Destination Subnet Mask.

To configure the RSR destination as a network for this example, enter:

- **·** 64.100.20.128 in the Destination IP/Network field.
- **·** 255.255.255.252 in the Destination Subnet Mask field.

To configure the RSR destination as an individual host for this example, enter:

- **·** 64.100.20.128 in the Destination IP/Network field.
- **·** 255.255.255.255 in the Destination Subnet Mask field.
- **7.** Set the Tracking Object (Tracking Object 1 or No Tracking Object). Normally, you would select Tracking Object 1 from the drop-down menu.

<sup>1.</sup> This applies to both the primary and the Backup interface.

- **8.** Under Tracking Object, leave the Enable/Disable Tracking Object set at Disable until you finish configuring the other Tracking Object fields.
- **9.** Enter the Test IP address (normally an IP address within the Traffic Selection Criteria Network/Subnet).
- **10.** From the drop-down menu, select the desired Test Interface (normally the same interface as the primary route). Options are:
	- **·** Ethernet 1
	- **·** USB
	- **·** Wi-Fi
	- **·** Cellular
- **11.** Enter the Test Interval in seconds. This is the interval between Tracking Object Tests. For most applications, the default values for the Test Interval, Test Timeout, and Maximum number of retries should be fine.

If you want to change these values, be aware of the following:

- **·** Selecting a short test interval increases network traffic and may lead to false failures if the network is busy.
- **·** Selecting a long test interval may mean that traffic does not switch to the secondary route quickly enough when the primary route fails.
- **·** The test interval must be greater than the product of Test Timeout × Maximum number of Test Retries.

[Test Interval] > [Test Timeout] × [Maximum number of Retries]

- **12.** Enter the Test Timeout in seconds. This is the time to wait for a response. If this time expires before a response is received, the test attempt fails.
- **13.** Enter the Maximum number of Test Retries. If the first Tracking Object Test fails, this is the number of times the router sends additional test messages (without receiving a response) before it declares the test as failed and switches the specified traffic to the backup network.
- **14.** In the Tracking Object field, select Enable.
- **15.** In the RSR field, select Enable.

*Note: Alway click Apply after enabling or disabling this feature.*

Go to Status > WAN/Cellular to check the RSR Test Result and confirm that traffic is being sent through the primary route. If the RSR Test Result field indicates that the Tracking Object Test has failed, validate the connectivity of the primary path. (A test result of Unknown indicates that the test has not yet run.)

# **Policy Routing**

You can use Policy Routing to configure up to 5 policy routing rules used to determine the WAN interface over which outbound traffic is sent. When policy routing is configured, all traffic from the router is compared to the rules, in order of priority. If a match is found, the traffic flows over the WAN interface specified by the rule. If no match is found or the selected interface is not available, the active WAN interface is used.

Do not include devices in the policy if they need to access ACEmanager.

You can create rules based on the following components:

- **•** Destination IP address/destination subnet mask
- **•** Destination port
- **•** Source IP address/source subnet mask
- **•** Source port

Any component left with its default value is excluded from the traffic filtering.

Examples:

- **•** If Source IP/subnet mask and Destination IP/subnet mask are configured, traffic from specific LAN hosts with a remote destination matching the configured destination IP and subnet mask uses the policy and is sent over the configured interface. All other traffic uses the current active WAN interface.
- **•** If only the Destination port is configured, traffic from the router or from any connected device being sent to the configured remote port uses the policy. All other traffic uses the current active WAN interface.

*Note: It is possible to configure a policy routing rule in such a way that you could lose the network connection you are using to configure the router with ACEmanager. For example, if you are using ACEmanager through an Ethernet connection to configure the router with IP address 192.168.13.100 and you inadvertently configure a rule to send all traffic destined for 192.168.13.100 over the cellular interface, the Ethernet connection you are using to configure the router will be lost. If that happens, use a different IP address.*

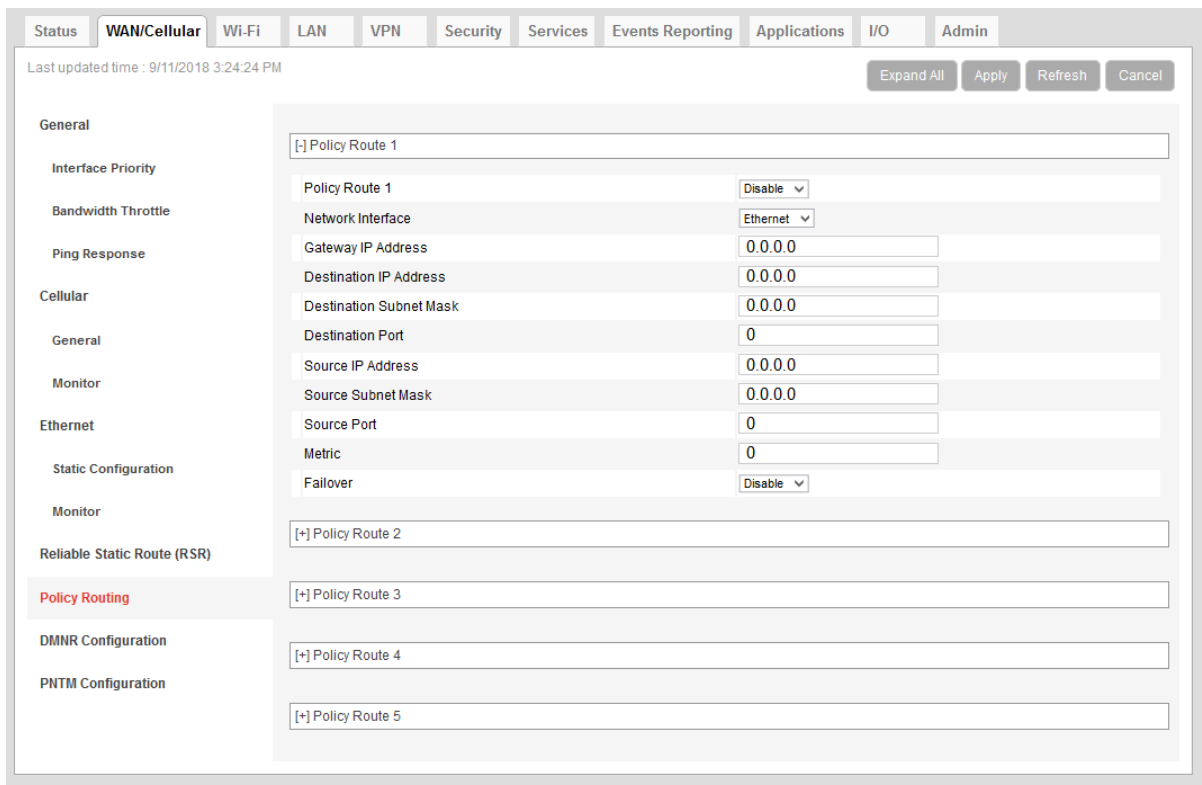

*Figure 4-27: ACEmanager: Policy Routing*

<span id="page-115-0"></span>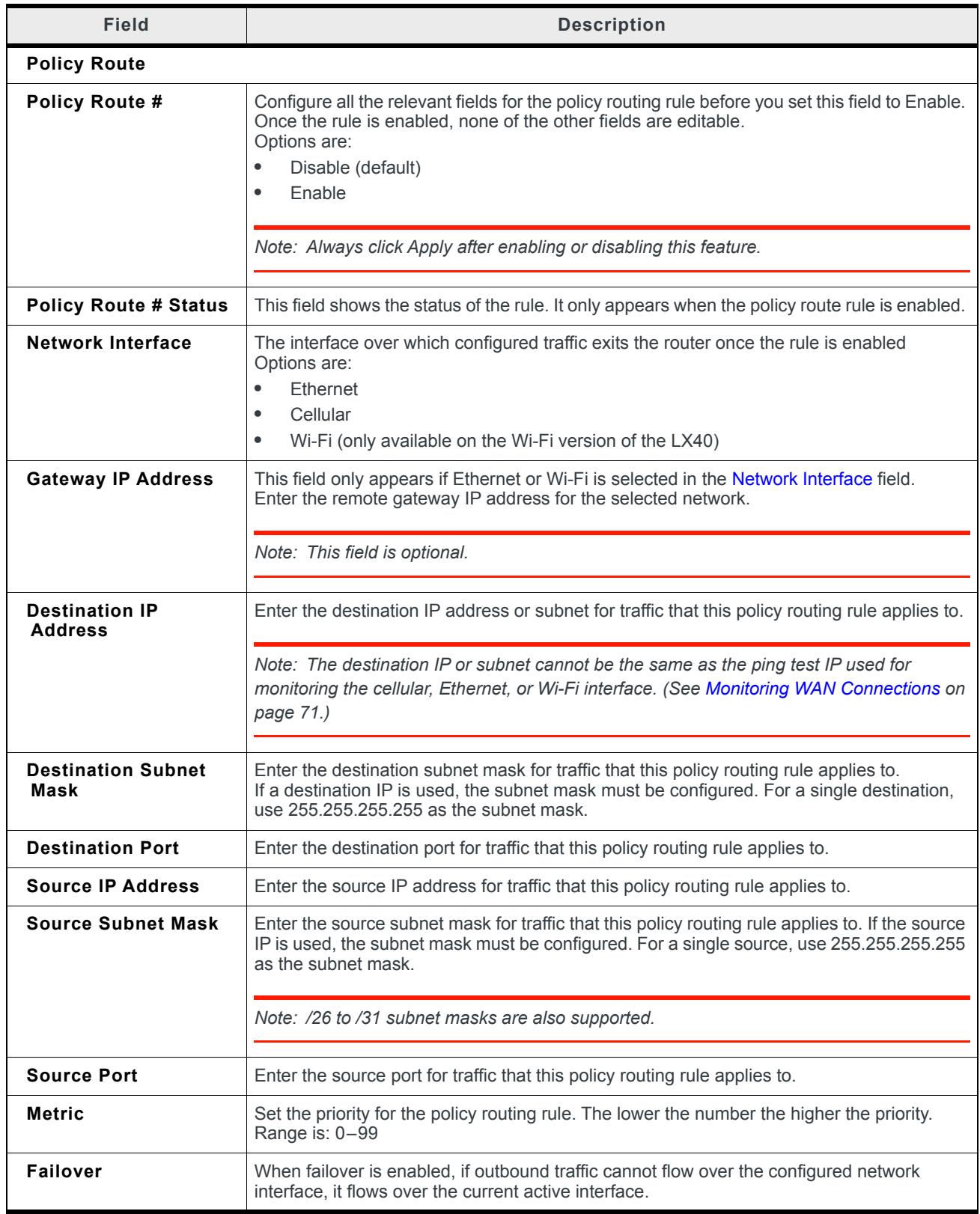

## **Dynamic Mobile Network Routing (DMNR)**

*Note: DMNR is supported only on the Verizon Wireless network. These settings appear only when the LX40 has a Verizon SIM installed.*

DMNR provides direct communication between customer sites (for example, between remote subnets and the corporate data center) through a Mobile Network Operator's (MNO's) private network (isolated from Internet traffic).

DMNR creates a tunnel between the home agent on the MNO's private network and the AirLink router.

*Note: Primary Access Mode DMNR is supported* only *on Ethernet LANs. DMNR is not supported on Wi-Fi LANs, nor on Wi-Fi bridged to Ethernet configurations [\(Bridge Wi-Fi to Ethernet\)](#page-135-0).*

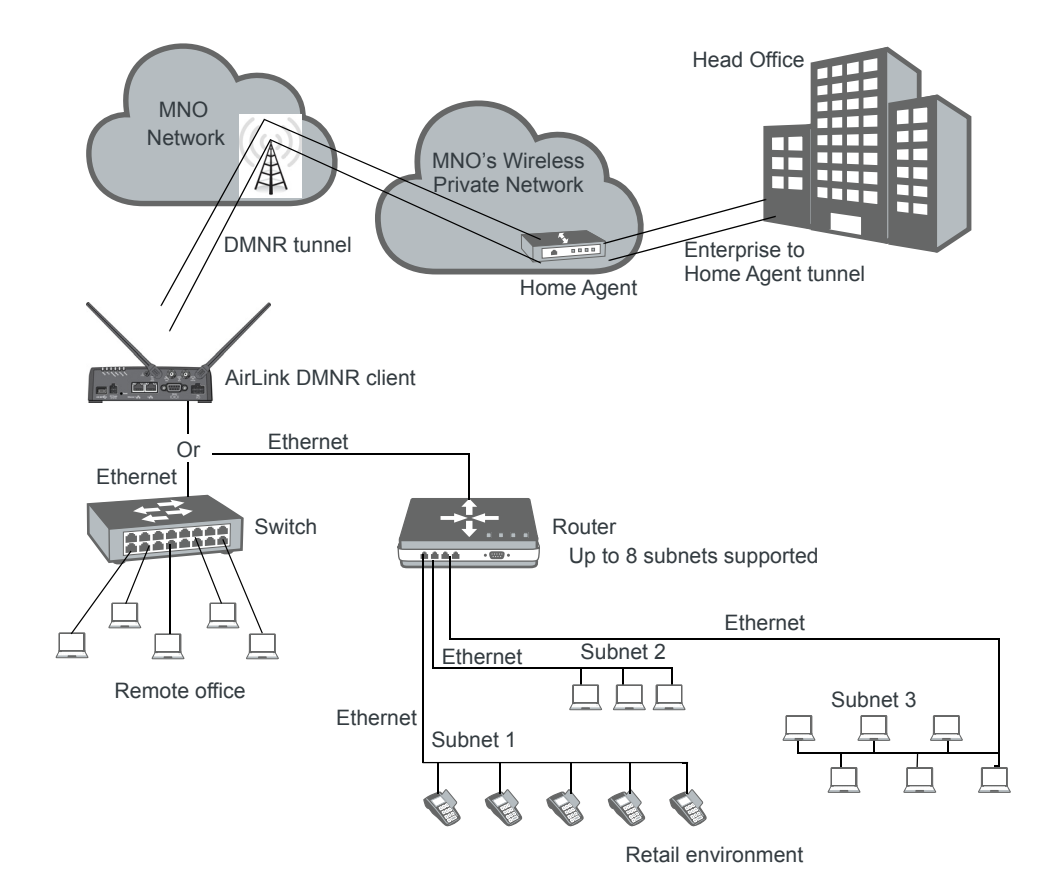

*Figure 4-28: DMNR Configuration*

Before configuring DMNR:

- **1.** Go to LAN > DHCP/Addressing and ensure that the Host Connection Mode is set to All Hosts Use Private IPs (default).
- **2.** Go to LAN > Host Port Routing and set the Primary Gateway field to Disable.
- **3.** Go to LAN > Ethernet > Device IP and change the default address from 192.168.13.x to the same subnet as the DMNR subnet.
- **4.** Go to VPN and disable any VPNs you have set up. Once DMNR is configured, all traffic from the connected LANs goes through the DMNR tunnel.
- **5.** Go to Security > Port Forwarding and set the DMZ Enabled field to Disable.
- **6.** Reboot the router.

*Note: For the DMNR registration process to complete successfully, there must be a switch, router, or other device physically connected to the AirLink router's Ethernet port.*

*Note: Ensure that the default route of the switch or router points to the AirLink router.*

To configure DMNR:

**1.** Go to WAN/Cellular > DMNR Configuration.

| Last updated time : 9/11/2018 3:31:42 PM<br>Cancel<br><b>Expand All</b><br>Apply<br>Refresh<br><b>General</b><br>[-] Dynamic Mobile Network Routing<br><b>Interface Priority</b><br><b>DMNR Enable</b><br>Disable $\vee$<br><b>Bandwidth Throttle</b><br>1.2.3.4<br><b>Home Address</b><br>66.174.25.2<br><b>Home Agent Address</b><br><b>Ping Response</b><br>256<br>N-MHAE-SPI<br>Cellular<br>mnhae<br>N-MHAE-KEY<br>172.14.1.60<br>Subnet 1<br>General<br>172.14.2.64<br>Subnet 2<br><b>Monitor</b><br>172.14.2.68<br>Subnet 3<br>0.0.0.0<br>Subnet 4<br><b>Ethernet</b><br>0.0.0.0<br>Subnet 5<br><b>Static Configuration</b><br>0.0.0.0<br>Subnet 6<br>0.0.0.0<br><b>Monitor</b><br>Subnet 7<br>0.0.0.0<br>Subnet 8<br><b>Reliable Static Route (RSR)</b><br>255.255.255.252<br>Subnet 1 NetMask<br><b>Policy Routing</b><br>255.255.255.248<br>Subnet 2 NetMask<br>255.255.255.240<br>Subnet 3 NetMask<br><b>DMNR Configuration</b><br>0.0.0.0<br>Subnet 4 NetMask<br><b>PNTM Configuration</b><br>0.0.0.0<br>Subnet 5 NetMask<br>0.0.0.0<br>Subnet 6 NetMask<br>0.0.0.0<br>Subnet 7 NetMask<br>0.0.0.0<br>Subnet 8 NetMask<br>[-] Foreign Agent<br>60<br>Re-registration Timer (seconds)<br>3<br>Retry Time Interval (seconds)<br>5<br>Maximum Retry Count<br>65534<br>Registration Request Lifetime (seconds)<br>[-] Reverse Tunnelling Agent<br>Maximum Transmission Unit - MTU (bytes)<br>1404<br>1350<br>Maximum Segment Size - MSS (bytes)<br><b>Force Fragmentation</b><br>Disable $\vee$ | <b>Status</b> | <b>WAN/Cellular</b> | Wi-Fi | LAN | <b>VPN</b> | <b>Security</b> | <b>Services</b> | <b>Events Reporting</b> | <b>Applications</b> | 1/O | Admin |  |
|----------------------------------------------------------------------------------------------------|---------------|---------------------|-------|-----|------------|-----------------|-----------------|-------------------------|---------------------|-----|-------|--|
|                                                                                                    |               |                     |       |     |            |                 |                 |                         |                     |     |       |  |
|                                                                                                    |               |                     |       |     |            |                 |                 |                         |                     |     |       |  |
|                                                                                                    |               |                     |       |     |            |                 |                 |                         |                     |     |       |  |
|                                                                                                    |               |                     |       |     |            |                 |                 |                         |                     |     |       |  |
|                                                                                                    |               |                     |       |     |            |                 |                 |                         |                     |     |       |  |
|                                                                                                    |               |                     |       |     |            |                 |                 |                         |                     |     |       |  |
|                                                                                                    |               |                     |       |     |            |                 |                 |                         |                     |     |       |  |
|                                                                                                    |               |                     |       |     |            |                 |                 |                         |                     |     |       |  |
|                                                                                                    |               |                     |       |     |            |                 |                 |                         |                     |     |       |  |
|                                                                                                    |               |                     |       |     |            |                 |                 |                         |                     |     |       |  |
|                                                                                                    |               |                     |       |     |            |                 |                 |                         |                     |     |       |  |
|                                                                                                    |               |                     |       |     |            |                 |                 |                         |                     |     |       |  |
|                                                                                                    |               |                     |       |     |            |                 |                 |                         |                     |     |       |  |
|                                                                                                    |               |                     |       |     |            |                 |                 |                         |                     |     |       |  |
|                                                                                                    |               |                     |       |     |            |                 |                 |                         |                     |     |       |  |
|                                                                                                    |               |                     |       |     |            |                 |                 |                         |                     |     |       |  |
|                                                                                                    |               |                     |       |     |            |                 |                 |                         |                     |     |       |  |
|                                                                                                    |               |                     |       |     |            |                 |                 |                         |                     |     |       |  |
|                                                                                                    |               |                     |       |     |            |                 |                 |                         |                     |     |       |  |
|                                                                                                    |               |                     |       |     |            |                 |                 |                         |                     |     |       |  |
|                                                                                                    |               |                     |       |     |            |                 |                 |                         |                     |     |       |  |
|                                                                                                    |               |                     |       |     |            |                 |                 |                         |                     |     |       |  |
|                                                                                                    |               |                     |       |     |            |                 |                 |                         |                     |     |       |  |
|                                                                                                    |               |                     |       |     |            |                 |                 |                         |                     |     |       |  |
|                                                                                                    |               |                     |       |     |            |                 |                 |                         |                     |     |       |  |
|                                                                                                    |               |                     |       |     |            |                 |                 |                         |                     |     |       |  |
|                                                                                                    |               |                     |       |     |            |                 |                 |                         |                     |     |       |  |
|                                                                                                    |               |                     |       |     |            |                 |                 |                         |                     |     |       |  |
|                                                                                                    |               |                     |       |     |            |                 |                 |                         |                     |     |       |  |
|                                                                                                    |               |                     |       |     |            |                 |                 |                         |                     |     |       |  |
|                                                                                                    |               |                     |       |     |            |                 |                 |                         |                     |     |       |  |
|                                                                                                    |               |                     |       |     |            |                 |                 |                         |                     |     |       |  |
|                                                                                                    |               |                     |       |     |            |                 |                 |                         |                     |     |       |  |

*Figure 4-29: ACEmanager: WAN/Cellular > DMNR Configuration*

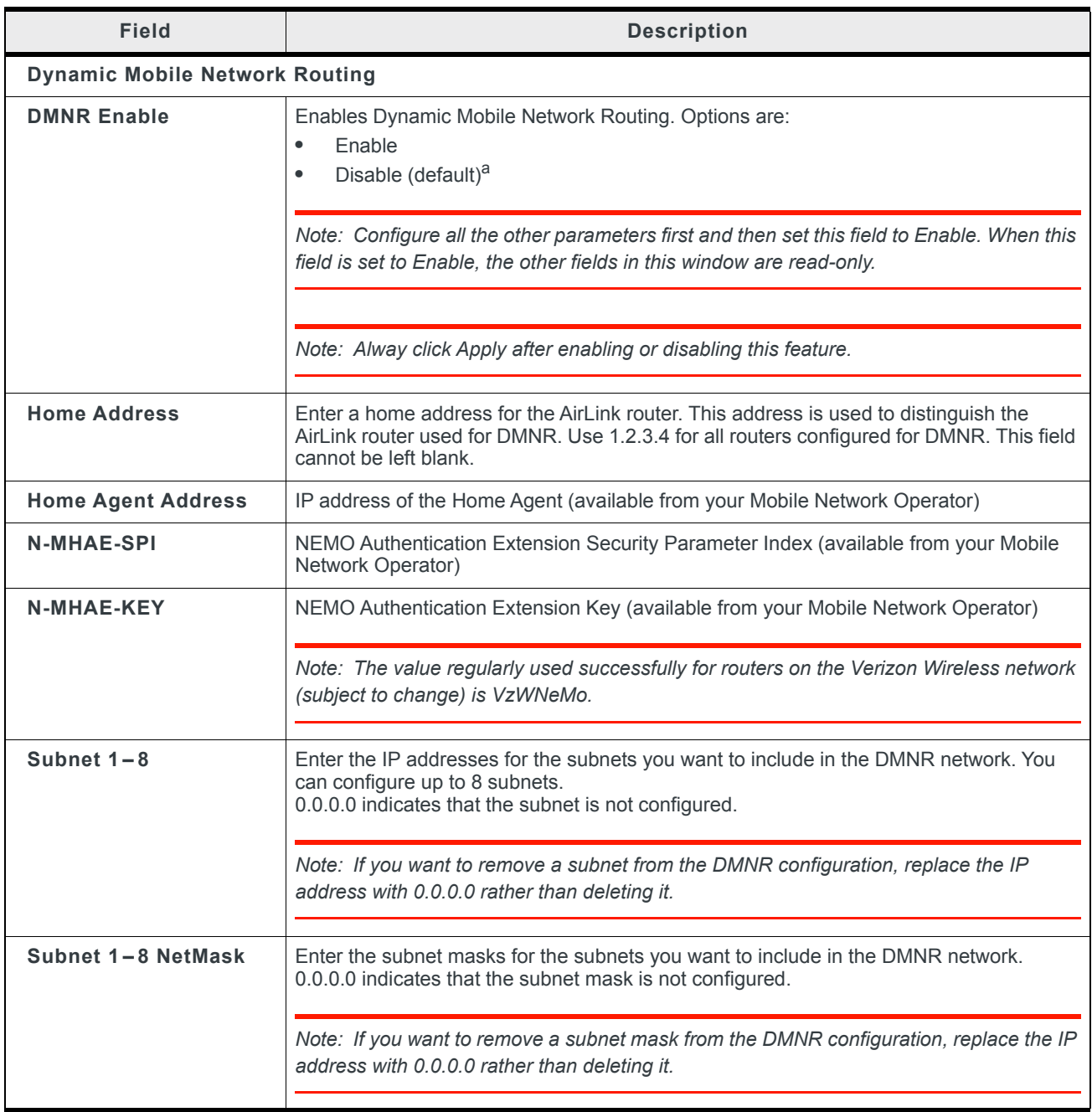

**2.** Configure the fields as outlined in the following table.

a. If you disable DMNR when the DMNR tunnel is up, no disconnect message is sent, resulting in a temporary mismatch between the reachability of the (NEMO) subnets on the router and the Home Agent.

- **3.** Click the + beside Foreign Agent and Reverse Tunnelling Agent.
- **4.** Configure the Foreign Agent and Reverse Tunnelling Agent.

<span id="page-119-0"></span>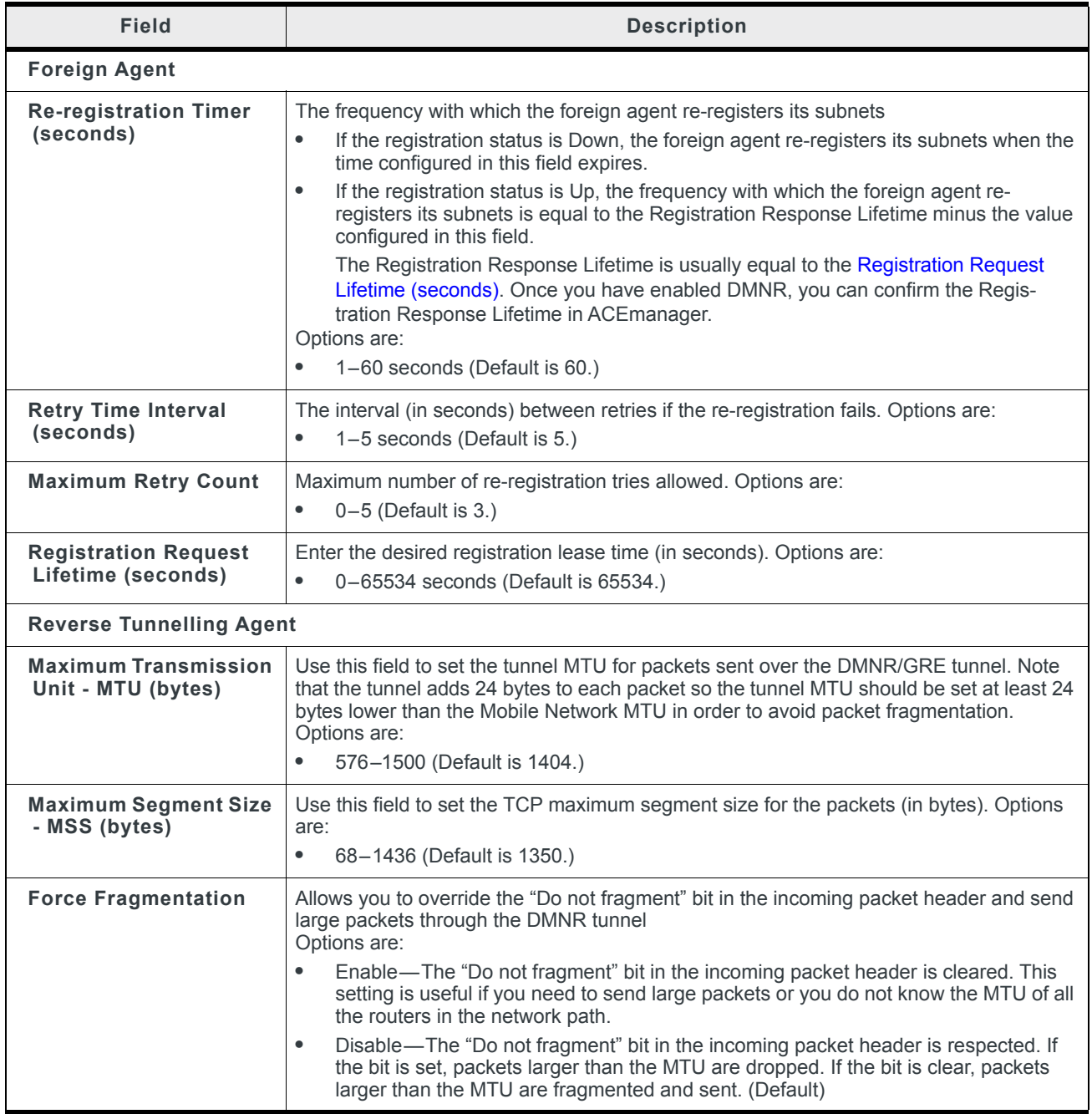

<span id="page-119-1"></span>**5.** In the DMNR Enable field, select Enable.

Once DMNR is enabled, the fields are read-only. If you want to change any of the field entries, set the DMNR Enable field to Disable, make the required change, and then set the field to Enable.

| <b>WAN/Cellular</b><br>Wi-Fi<br><b>Status</b> | <b>VPN</b><br>LAN<br><b>Security</b><br>Services<br><b>Events Reporting</b> | <b>Applications</b><br>I/O<br>Admin      |  |  |  |
|-----------------------------------------------|-----------------------------------------------------------------------------|------------------------------------------|--|--|--|
| Last updated time : 9/11/2018 3:48:13 PM      |                                                                             | Expand All<br>Apply<br>Refresh<br>Cancel |  |  |  |
|                                               |                                                                             |                                          |  |  |  |
| <b>General</b>                                | [-] Dynamic Mobile Network Routing                                          |                                          |  |  |  |
| <b>Interface Priority</b>                     |                                                                             |                                          |  |  |  |
| <b>Bandwidth Throttle</b>                     | <b>DMNR Enable</b><br><b>Home Address</b>                                   | Enable $\vee$<br>1.2.3.4                 |  |  |  |
|                                               | <b>Home Agent Address</b>                                                   | 66.174.25.2                              |  |  |  |
| <b>Ping Response</b>                          | N-MHAE-SPI                                                                  | 256                                      |  |  |  |
| Cellular                                      | N-MHAE-KEY                                                                  | mnhae                                    |  |  |  |
| General                                       | Subnet 1                                                                    | 172.14.1.60                              |  |  |  |
|                                               | Subnet 2                                                                    | 172.14.2.64                              |  |  |  |
| <b>Monitor</b>                                | Subnet 3                                                                    | 172.14.2.68                              |  |  |  |
| <b>Ethernet</b>                               | Subnet 4                                                                    | 0.0.0.0                                  |  |  |  |
|                                               | Subnet 5                                                                    | 0.0.0.0                                  |  |  |  |
| <b>Static Configuration</b>                   | Subnet 6                                                                    | 0.0.0.0                                  |  |  |  |
| <b>Monitor</b>                                | Subnet 7                                                                    | 0.0.0.0                                  |  |  |  |
| <b>Reliable Static Route (RSR)</b>            | Subnet 8                                                                    | 0.0.0.0                                  |  |  |  |
|                                               | Subnet 1 NetMask                                                            | 255.255.255.252                          |  |  |  |
| <b>Policy Routing</b>                         | Subnet 2 NetMask                                                            | 255.255.255.248                          |  |  |  |
| <b>DMNR Configuration</b>                     | Subnet 3 NetMask                                                            | 255.255.255.240                          |  |  |  |
|                                               | Subnet 4 NetMask                                                            | 0.0.0.0                                  |  |  |  |
| <b>PNTM Configuration</b>                     | Subnet 5 NetMask                                                            | 0.0.0.0                                  |  |  |  |
|                                               | Subnet 6 NetMask                                                            | 0.0.0.0                                  |  |  |  |
|                                               | Subnet 7 NetMask                                                            | 0.0.0.0                                  |  |  |  |
|                                               | Subnet 8 NetMask                                                            | 0.0.0.0                                  |  |  |  |
|                                               | Subnet 1 Accepted                                                           | No                                       |  |  |  |
|                                               | Subnet 2 Accepted                                                           | <b>No</b>                                |  |  |  |
|                                               | Subnet 3 Accepted                                                           | No                                       |  |  |  |
|                                               | Subnet 4 Accepted                                                           | <b>No</b>                                |  |  |  |
|                                               | Subnet 5 Accepted<br>Subnet 6 Accepted                                      | No<br><b>No</b>                          |  |  |  |
|                                               | Subnet 7 Accepted                                                           | No                                       |  |  |  |
|                                               | Subnet 8 Accepted                                                           | <b>No</b>                                |  |  |  |
|                                               |                                                                             |                                          |  |  |  |
|                                               | [-] Foreign Agent                                                           |                                          |  |  |  |
|                                               | <b>Registration Status</b>                                                  | Unknown                                  |  |  |  |
|                                               | Re-registration Timer (seconds)                                             | 60                                       |  |  |  |
|                                               | Retry Time Interval (seconds)                                               | 3                                        |  |  |  |
|                                               | Maximum Retry Count                                                         | 5                                        |  |  |  |
|                                               | Registration Request Lifetime (seconds)                                     | 65534                                    |  |  |  |
|                                               | Registration Response Lifetime (seconds)                                    | $\bf{0}$                                 |  |  |  |
|                                               | <b>Total RRQ sent</b>                                                       | 0                                        |  |  |  |
|                                               | Total RRP received                                                          |                                          |  |  |  |
|                                               | [-] Reverse Tunnelling Agent                                                |                                          |  |  |  |
|                                               | Reverse Tunnelling Agent Status                                             | Down                                     |  |  |  |
|                                               | Maximum Transmission Unit - MTU (bytes)                                     | 1404                                     |  |  |  |
|                                               | Maximum Segment Size - MSS (bytes)                                          | 1350                                     |  |  |  |
|                                               | <b>Force Fragmentation</b>                                                  | Disabled                                 |  |  |  |
|                                               | <b>TX packets</b>                                                           | $\mathbf 0$                              |  |  |  |
|                                               | RX packets                                                                  | $\pmb{0}$                                |  |  |  |
|                                               |                                                                             |                                          |  |  |  |

*Figure 4-30: ACEmanager: WAN/Cellular > DMNR Enabled*

Once DMNR is enabled, additional status fields appear, as described in the following table.

<span id="page-121-0"></span>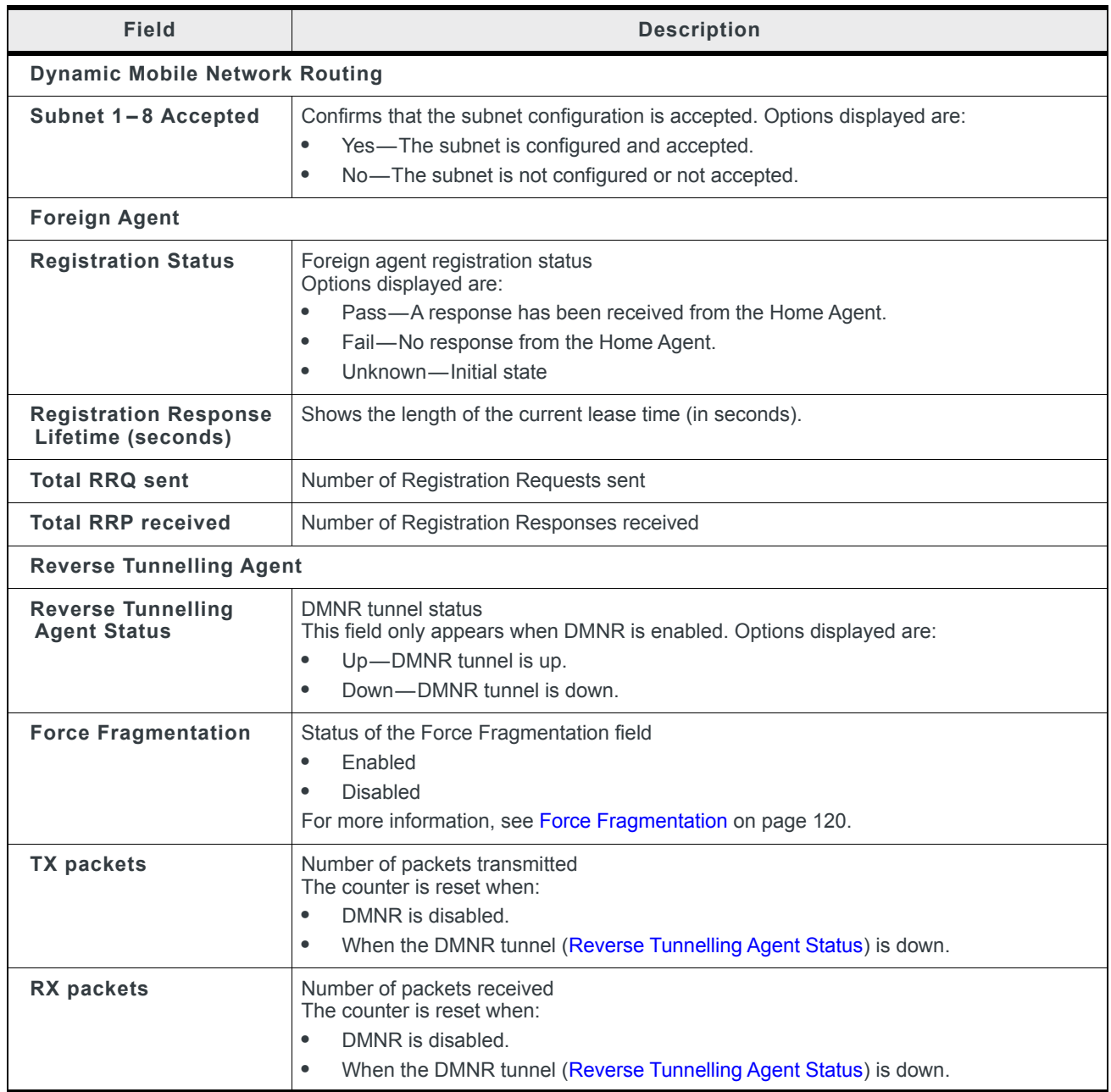

# **PNTM Configuration**

*Note: This feature is available only on Verizon Wireless' private network. These settings appear only when the LX40 has a Verizon SIM installed.*

You can use Private Network Traffic Management (PNTM) to tag and prioritize traffic for up to 15 destinations.

For more information on private networking, contact Verizon Wireless.

To configure PNTM:

**1.** In ACEmanager, go to WAN/Cellular > PNTM Configuration.

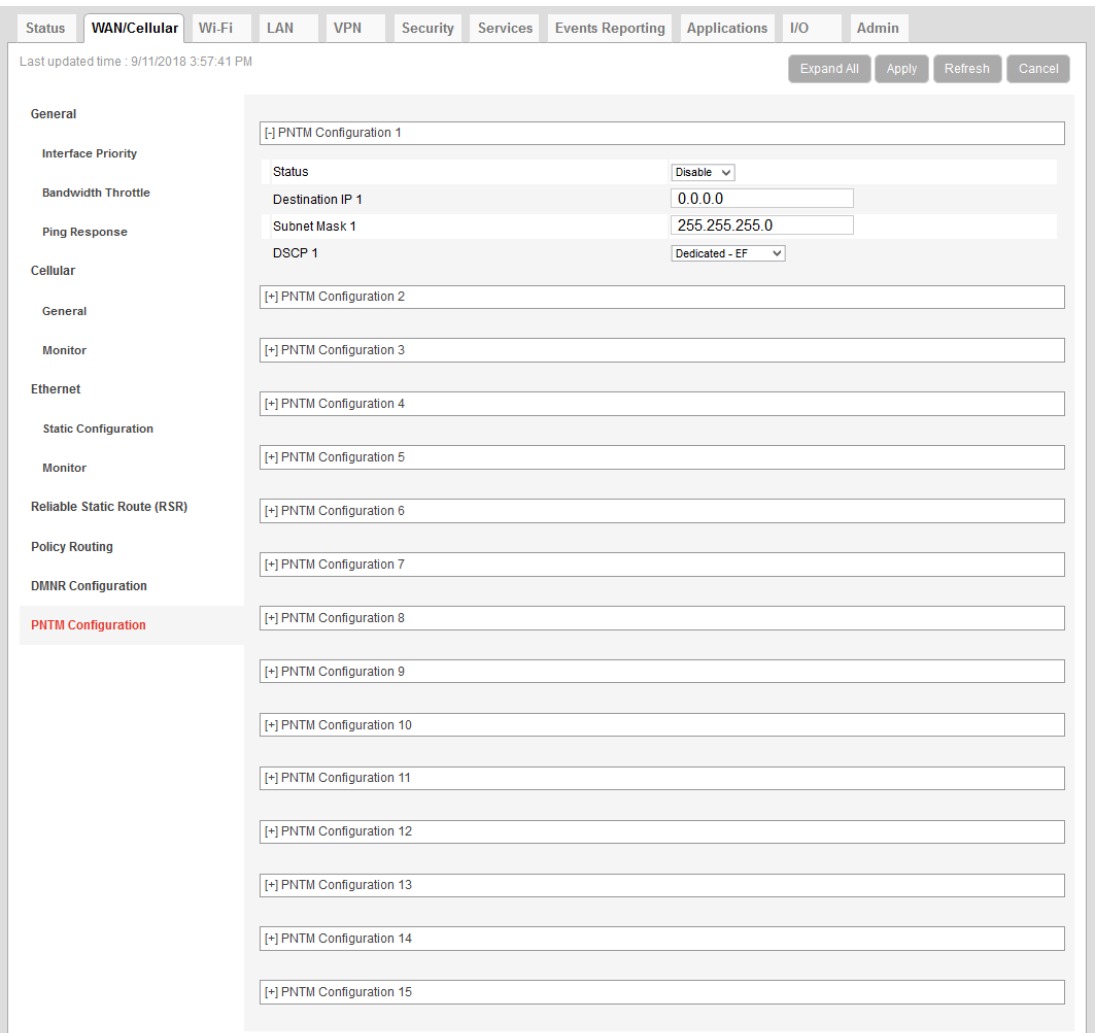

*Figure 4-31: ACEmanager: WAN/Cellular > PNTM Configuration*

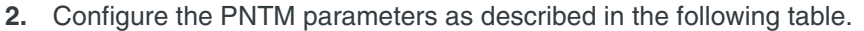

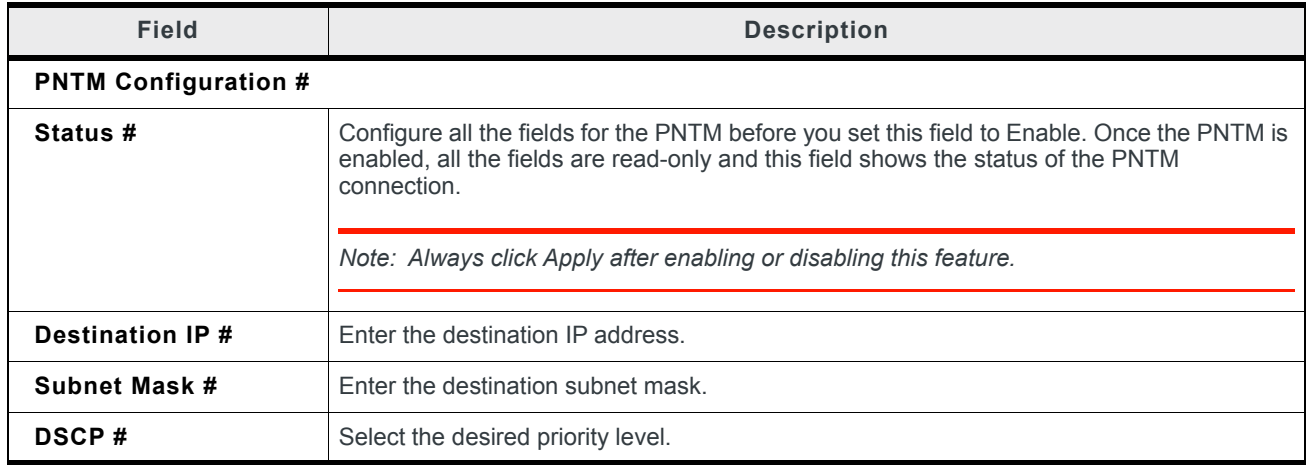

# **5: Wi-Fi Configuration**

ALEOS provides Wi-Fi configuration capabilities and support for the Wi-Fi model of AirLink LX40 router.

Wi-Fi works in one of the following modes:

- **•** [Access Point \(LAN\) Mode](#page-132-0)
- **•** [Client \(WAN\) Mode](#page-143-0)

The configuration options vary, depending on the mode selected.

*Note: The Wi-Fi tab appears ONLY on the Wi-Fi model of the AirLink LX40 router.*

## **Interoperability Notes**

The following guidelines can help you in configuring Wi-Fi for your environment.

#### **Bandwidth Usage**

An Access Point can be configured on the LX40 to use 20, 20/40 or 80 MHz channel sizes with 802.11n/802.1ac channels. Sierra Wireless recommends using 80 Mhz channels for the following reasons:

- **•** Potentially higher data transfer rates
- **•** Increased spectral efficiency, leading to potential power consumption reduction on connected client devices for data transfer.
- **•** Avoids interoperability issues. Older devices that support 20 or 20/40 Mhz mode only are compatible with 80 Mhz channels.

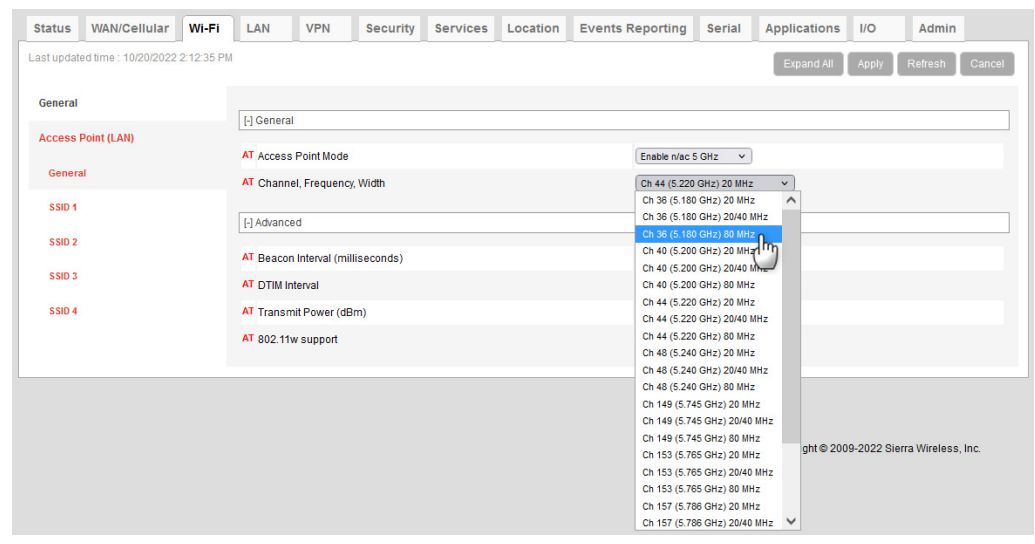

*Figure 5-1: Wi-Fi Selecting Bandwidth*

## **Security Modes for WPA2**

The LX40 provides two security modes, TKIP and AES, in WPA2 mode as defined in the 802.11 standard.

TKIP is an insecure security method and deprecated by 802.11 standard. The router provides the TKIP option only for backward compatibility with older devices. Using TKIP is strongly discouraged for the following reasons:

- **•** Not secure. Encryption can be broken remotely.
- **•** 802.11n and 802.11ac standards have deprecated the use of TKIP.

When choosing TKIP in n/ac mode on the LX40, n/ac mode is disabled, and the maximum data rate is 54 Mbps only.

## **WEP Security**

WEP is an insecure security method and deprecated by 802.11 standard. The LX40 provides the option only for backward compatibility with older devices. Using WEP is strongly discouraged for the same reasons as TKIP above.

*Note: The WEP Authentication Security Type will be deprecated in ALEOS 4.17.0.* 

## **802.11w Support**

The 802.11w standard provides Management Frame Protection and extends AES-CCMP to management frames as well. Management frame protection avoids management frame spoofing; for example, a third party spoofing a disconnect to/from an Access Point.

The LX40 provides three settings for 802.11w support:

- **•** Disabled
- **•** Optional (default)
- **•** Required

Optional is the default setting for the following reasons:

- **•** When the router is in Client Mode, and the Access point requires management frame protection.
- **•** When the router is in Access Point Mode, and some clients require management frame protection, while some do not.
- **•** The default mode of operation is WPA3 Personal Transition Mode (see below), which minimally requires the setting to be Optional.

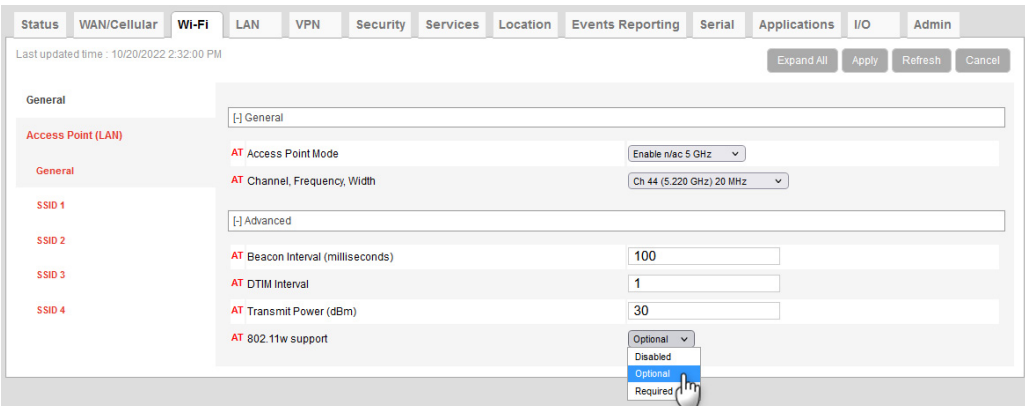

*Figure 5-2: Wi-Fi Selecting 802.11w support*

## **802.11w Interoperability**

TKIP is a deprecated 802.11 security method and not supported with Management Frame protection.

#### **802.11w Interoperability in Client Mode**

Sierra Wireless recommends setting 802.11w support to Optional. Some Access Points may have interoperability issues in this mode, in which case, set 802.11w support to Disabled.

Set 802.11w support to Required only when 802.11w is enabled on the Access Point.

## **802.11w Interoperability in Access Point Mode**

802.11w is an optional feature on the 802.11 standard, and some devices are known to fail when 802.11w support is set to Optional on the LX40 operating as an Access Point.

Sierra Wireless recommends setting 802.11w support to Optional; however in case of connection failures for clients, set 802.11w support to Disabled.

When 802.11w support is set to Disabled, any client devices that require management frame protection will not be able to connect.

#### **Security Modes for WPA3**

The LX40 provides only AES (CCMP) encryption for all WPA3 modes of operation. TKIP is no longer supported with these modes.

The LX40 has two modes of operation for WPA3 Personal:

**•** WPA3 Personal only

This requires protected management frames. 802.11w support must be set to Required. The interoperability for this is explained above.

This mode uses SAE for authentication, which may not be supported on older clients attempting to connect to the device.

**•** WPA3 Personal Transition Mode (Default)

This allows protected management frames. 802.11w support can be set to Optional or Required. The interoperability for this is explained above.

This mode allows using SAE for authentication, but also allows using WPA2-PSK / WPA2-PSK-SHA256, to support both WPA2 and WPA3 clients attempting to connect to the device.

For devices that are able to connect with SAE, protected management frames must be negotiated for the association.

The LX40 provides two modes of operation for WPA3 Enterprise:

**•** WPA3 Enterprise only

This requires protected management frames. 802.11w support must be set to Required. The interoperability for this is explained above.

This does not allow using IEEE 802.1X with SHA-1, and uses IEEE 802.1X with SHA-256 instead, which may not be supported on older clients attempting to connect to the device.

In WPA3 Enterprise Only mode, there is no longer an option to not use the Client CA certificate when using PEAP Authentication as a WPA3 client.

**•** WPA3 Enterprise Transition Mode

This allows using protected management frames. 802.11w support can be set to Optional or Required. The interoperability for this is explained above.

This allows the usage of both IEEE 802.1X with SHA-1 and IEEE 802.1X with SHA-256.

In WPA3 Enterprise Transition Mode, there is no longer an option to not use the Client CA certificate when using PEAP Authentication as a WPA3 client.

#### **Summary**

Sierra Wireless recommends the use of WPA3, where WPA3 Personal Transition Mode is the default. These modes require setting 802.11w support to Optional or Required, depending on the specific mode. This may cause interoperability issues with older clients, in which case WPA2 modes of operation can be used with 802.11w support set to Disabled instead.

## **General**

To configure the Wi-Fi settings:

**1.** In ACEmanager, go to Wi-Fi > General.

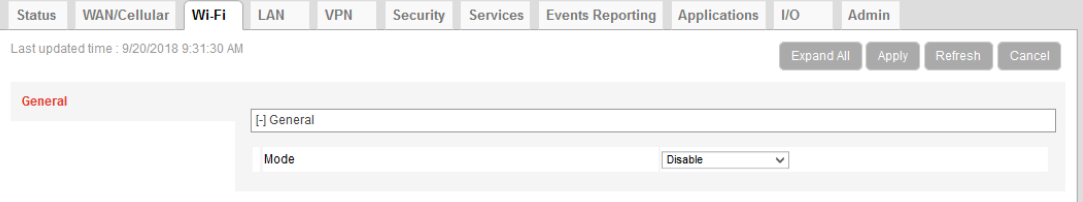

*Figure 5-3: ACEmanager: Wi-Fi > General*

<span id="page-128-0"></span>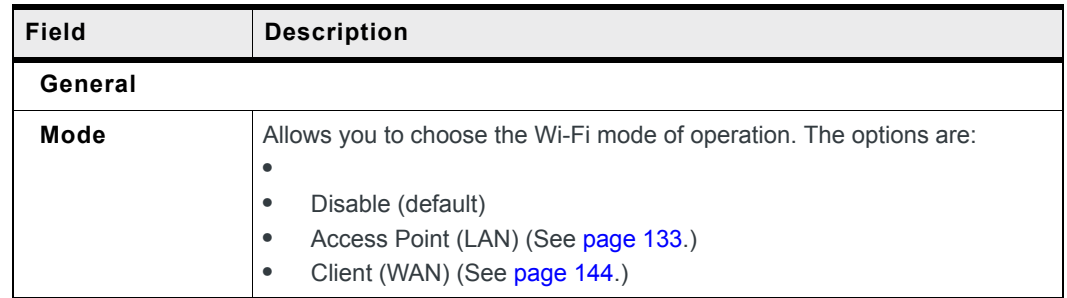

#### **2.** Select the Wi-Fi mode, and click Apply.

The fields available on the General screen depend on the option chosen.

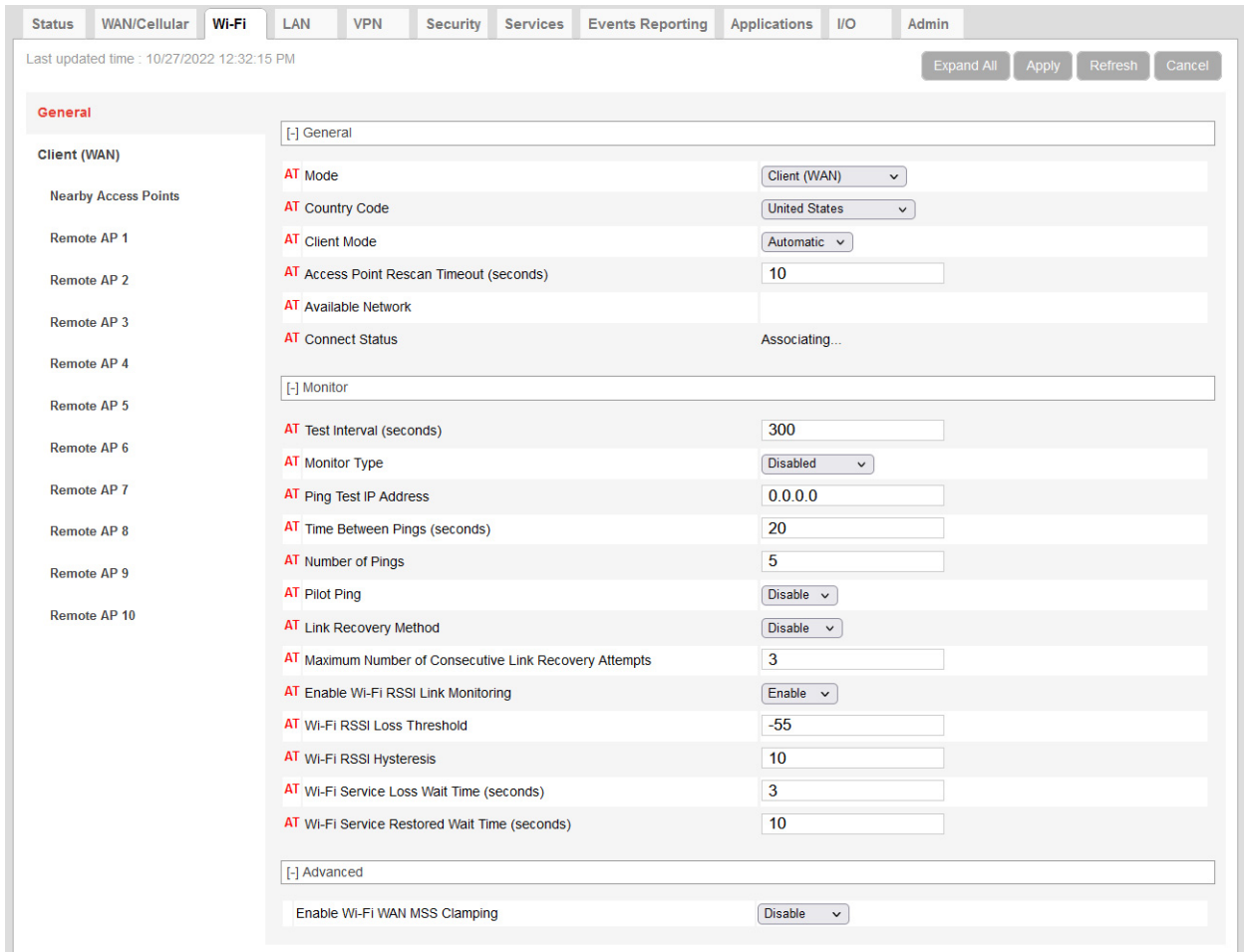

*Figure 5-4: ACEmanager: Wi-Fi > General > Client (WAN) Mode*

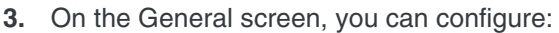

<span id="page-129-2"></span><span id="page-129-1"></span><span id="page-129-0"></span>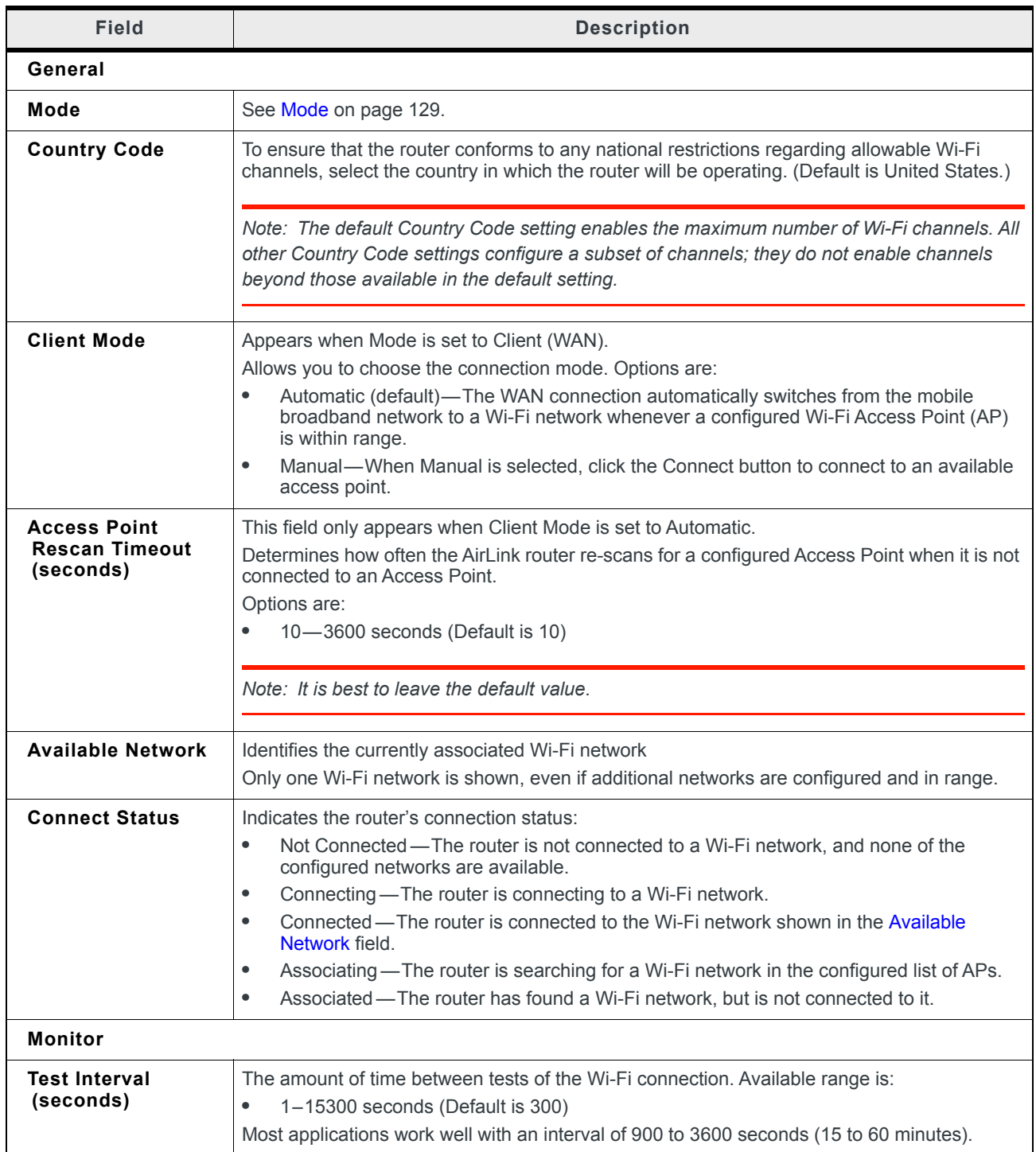

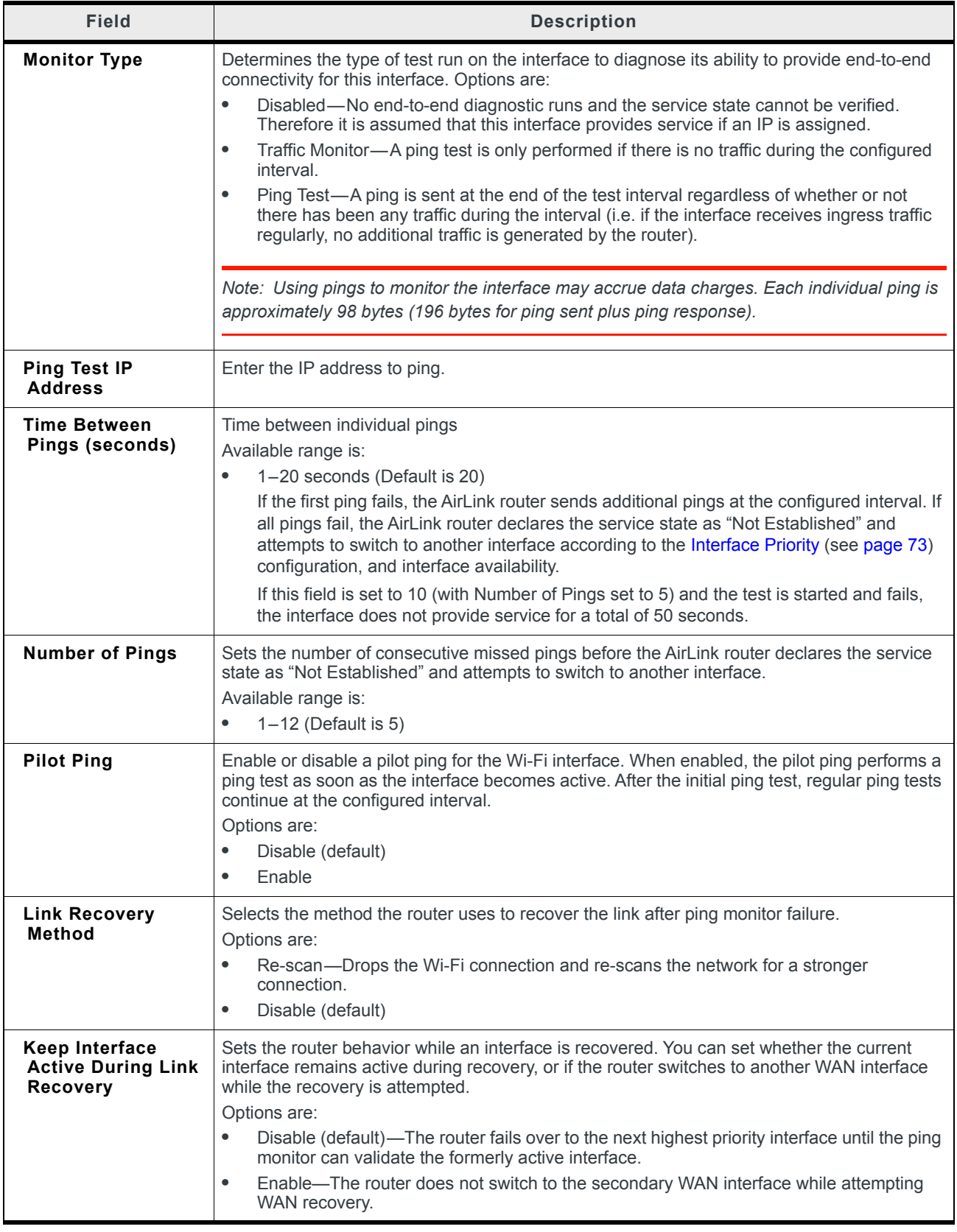

#### ALEOS 4.16.0 Software Configuration User Guide for AirLink LX40

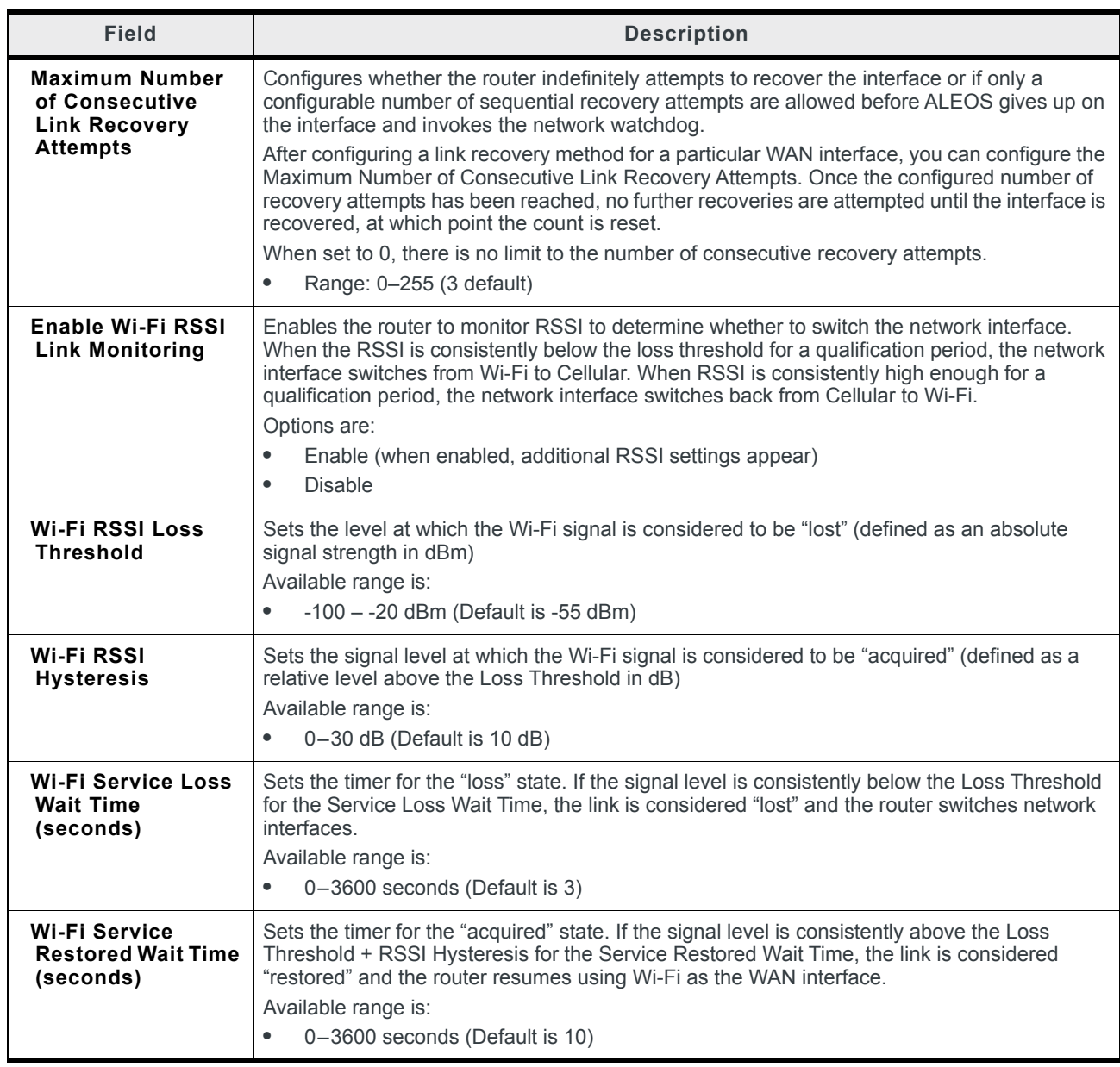

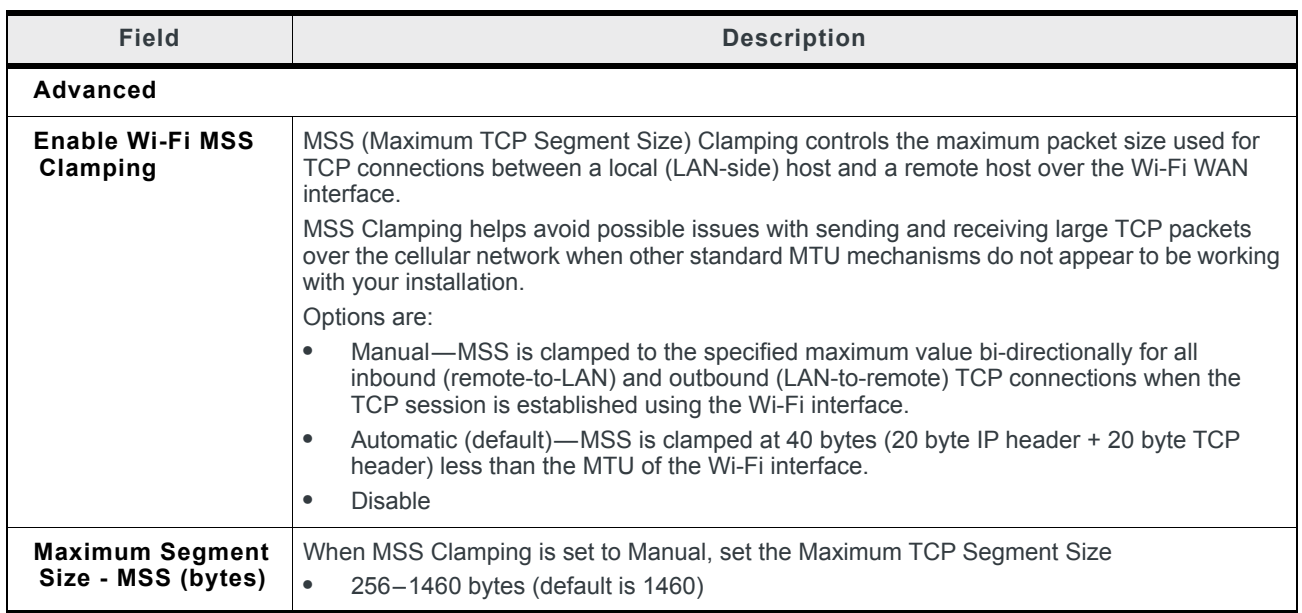

## <span id="page-132-0"></span>**Access Point (LAN) Mode**

In this mode, the AirLink router acts as an access point.

To configure Access Point (LAN) mode:

- **1.** Select Access Point (LAN) from the drop-down menu in the Mode field.
- **2.** Click Apply.
- **3.** If you have not already done so, configure the [General](#page-129-1) settings.
- **4.** On the left menu, under Access Point (LAN), select General.

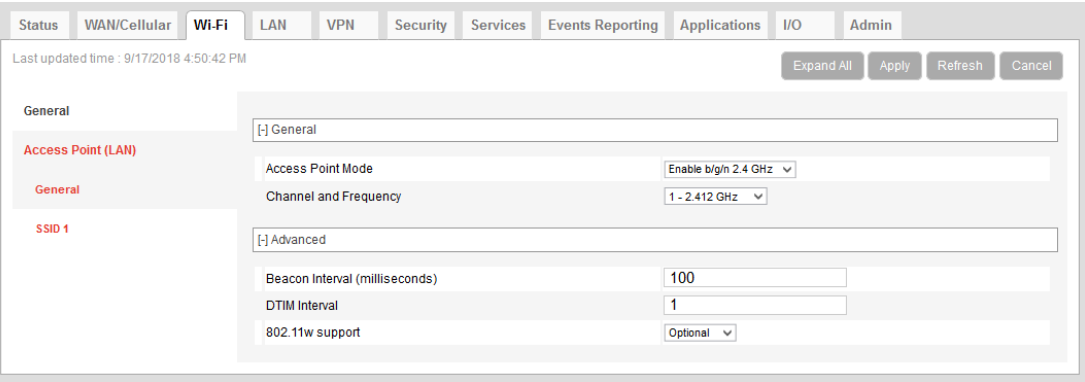

*Figure 5-5: ACEmanager: Wi-Fi > Access Point (LAN)*

<span id="page-133-0"></span>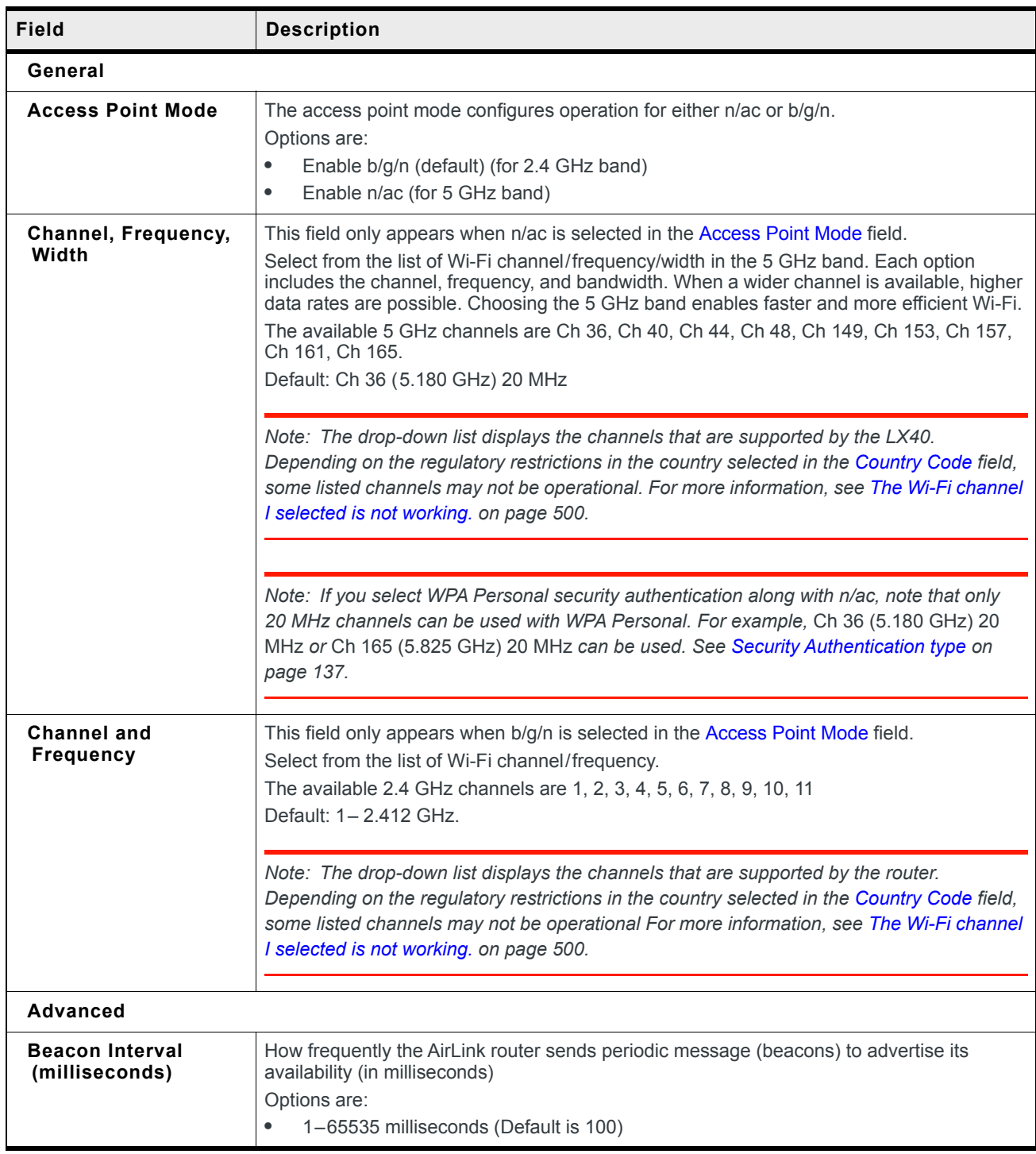

<span id="page-134-0"></span>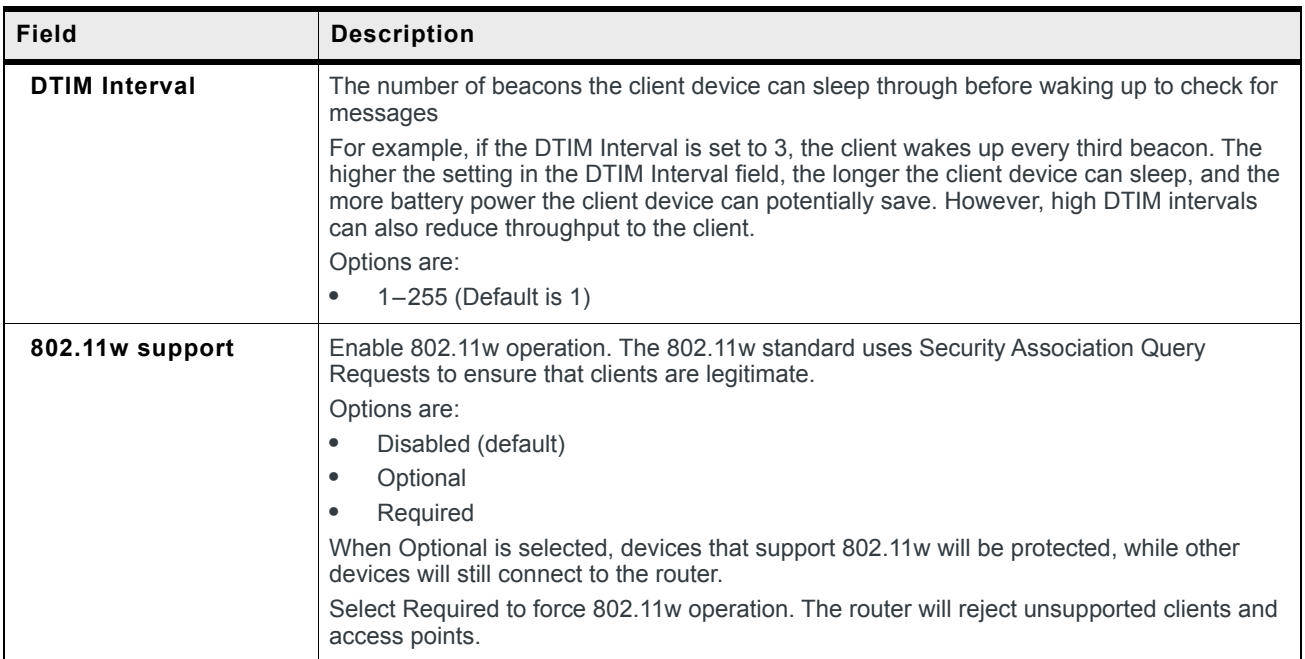

#### **5.** On the left menu, select SSID1.

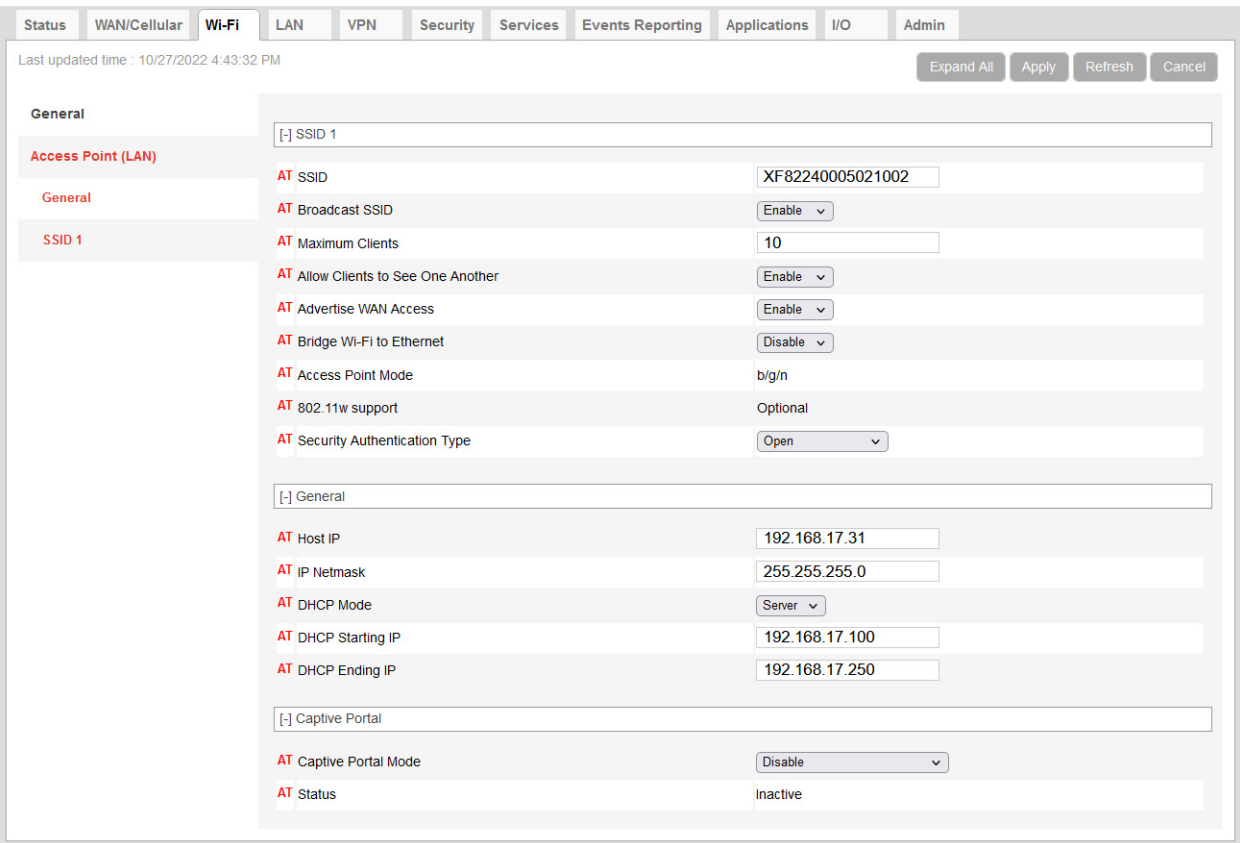

*Figure 5-6: ACEmanager: Wi-Fi > Access Point (LAN) > SSID1*

<span id="page-135-0"></span>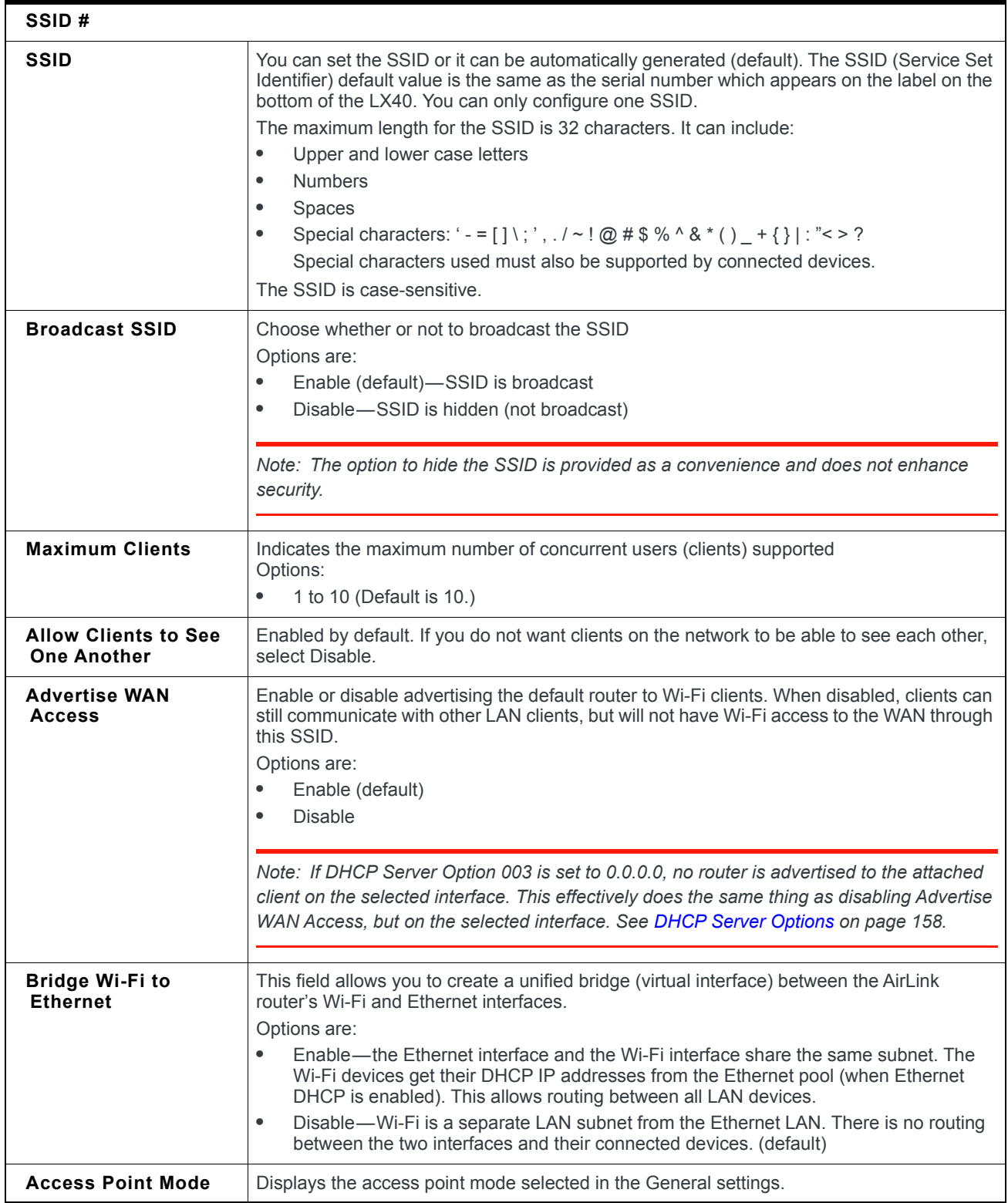

<span id="page-136-0"></span>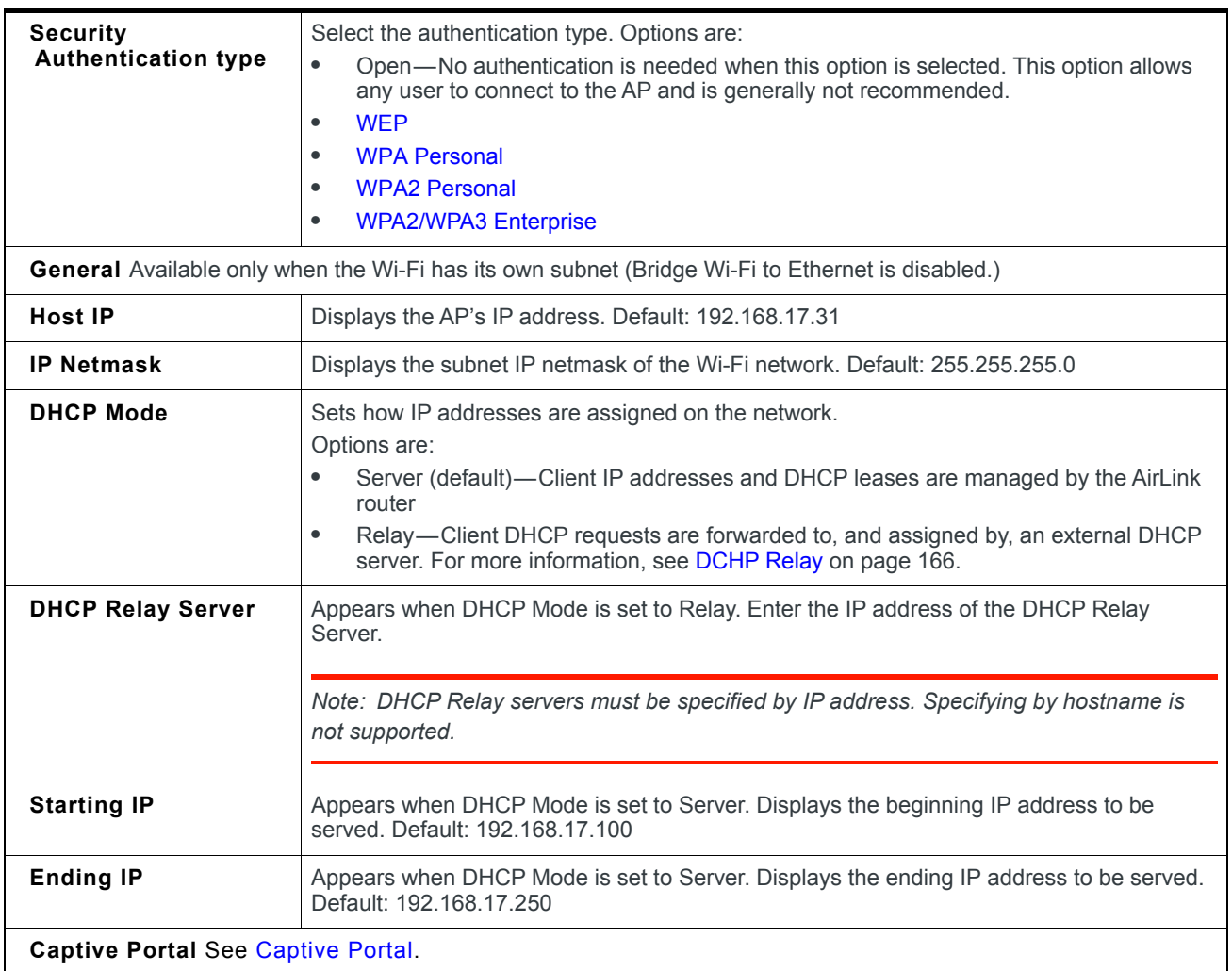

#### <span id="page-137-0"></span>**Captive Portal**

Captive portal enables you to redirect traffic from unauthenticated clients to a specified portal before granting devices full Internet access.

Two modes of captive portal are available:

- **•** Simple Captive Portal
- **•** Authenticated Captive Portal

*Note: Captive portal is only available when the Wi-Fi mode is set to Access Point (LAN).*

#### **Simple Captive Portal**

The Simple Captive Portal mode does not require a subscription service or RADIUS server to run.

When the Simple Captive Portal is selected and configured, new user Wi-Fi access point traffic is routed to the Simple Captive Portal landing page where the user is asked to accept the configured terms and conditions by pressing the "Accept" button.

When connected to the Wi-Fi access point, the only accessible ports on the LX40 are:

- **•** Port 2050, used to display the landing page
- **•** Port 53 for DNS
- **•** Port 67 for DHCP

The Simple Captive Portal landing page is customizable. You can add disclaimer text (plain text) and a single image to the landing page using an AAF application. For more information, contact your Sierra Wireless partner or see the [Sierra Wireless Source.](https://source.sierrawireless.com/#sthash.ABFIQeoy.dpbs)

*Note: Simple Captive Portal cannot be used with a Wi-Fi access point configured to bridge Wi-Fi to Ethernet.*

*Simple Captive Portal does not provide any content filtering or walled garden functionality.*

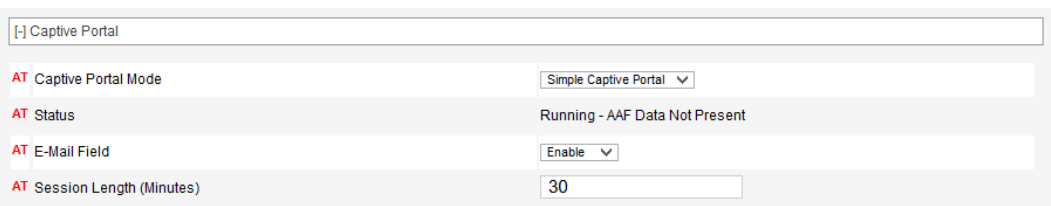

*Figure 5-7: ACEmanager: Wi-Fi > SSID 1 > Simple Captive Portal*

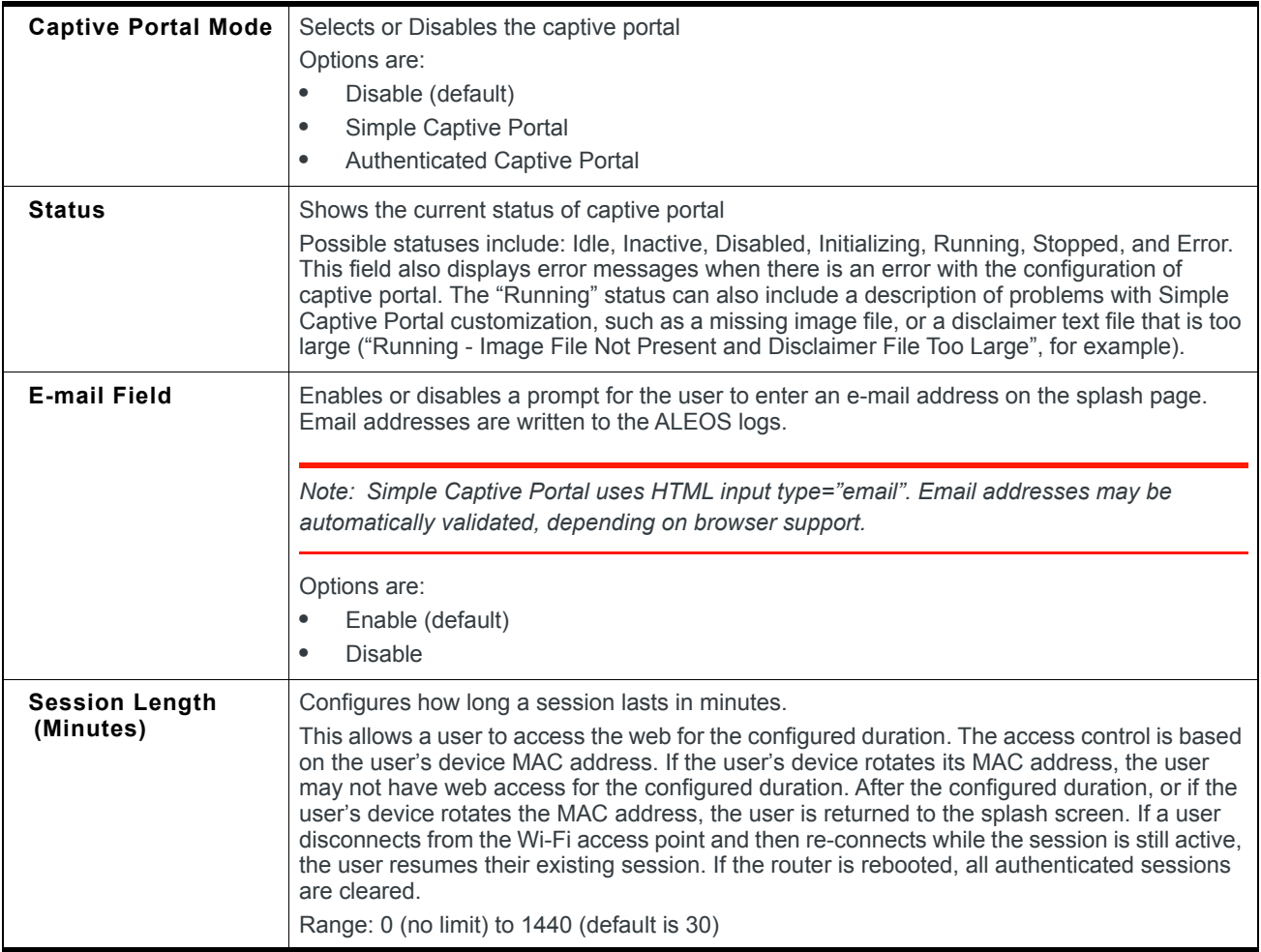

#### **Authenticated Captive Portal**

Authenticated Captive Portal has three components:

- **•** Redirecting HTTP traffic
- **•** Providing website authentication
- **•** Managing RADIUS server accounts

*Note: Captive Portal replaces the Wi-Fi Landing Page feature from previous versions of ALEOS. After you have configured Captive Portal settings, you can direct traffic to a page hosted by the captive portal solution you are using.*

Redirecting HTTP traffic is handled by the AirLink LX40. For website authentication and managing RADIUS server accounts, use a solution compatible with Coova Chilli such as [Colony Networks](http://colonynetworks.com/) or [HotspotSystem.](http://www.hotspotsystem.com/)

Before you begin:

**1.** Set Wi-Fi mode to Access Point (LAN).

**2.** On the SSID 1 page, ensure Bridge Wi-Fi to Ethernet is set to Disable.

To configure the router to redirect HTTP traffic:

- **1.** On the Wi-Fi screen, select SSID 1 on the side menu.
- **2.** In the Captive portal section, set the Captive Portal Mode to Authenticated Captive Portal and configure the other fields in this section as described in the following table.

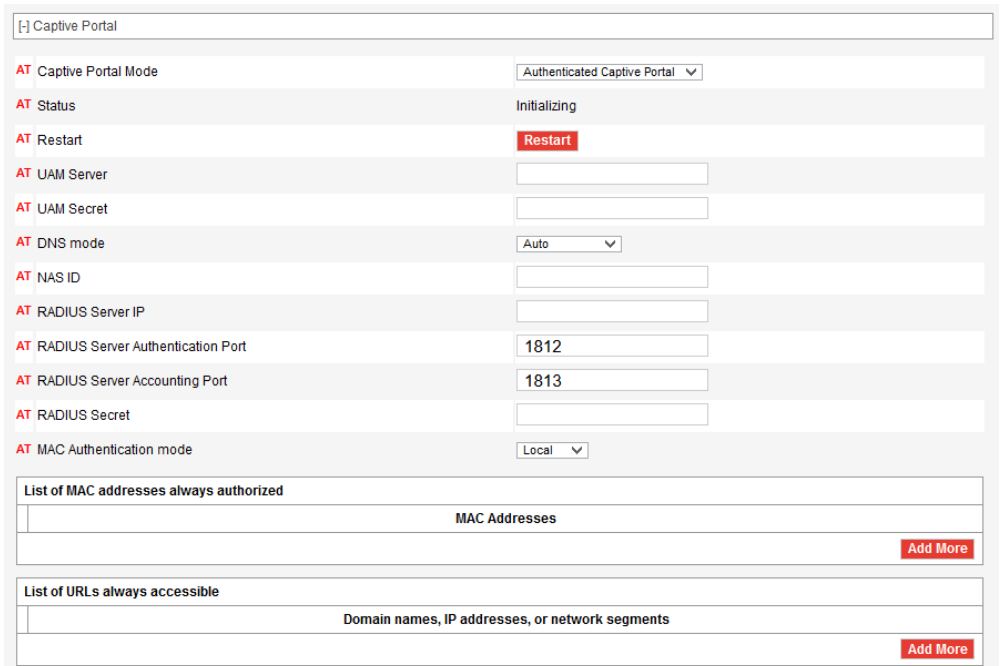

*Figure 5-8: ACEmanager: Wi-Fi > SSID 1 > Authenticated Captive Portal*

*Note: You can also use AT Commands to configure Captive Portal fields. See [Wi-Fi on page 445.](#page-444-0)* 

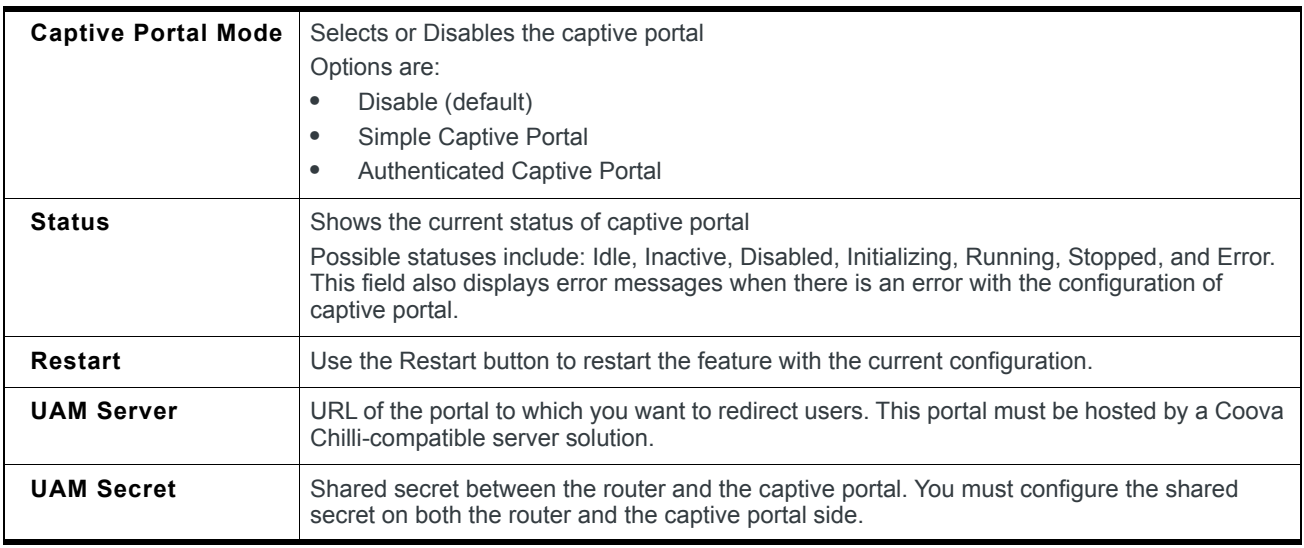

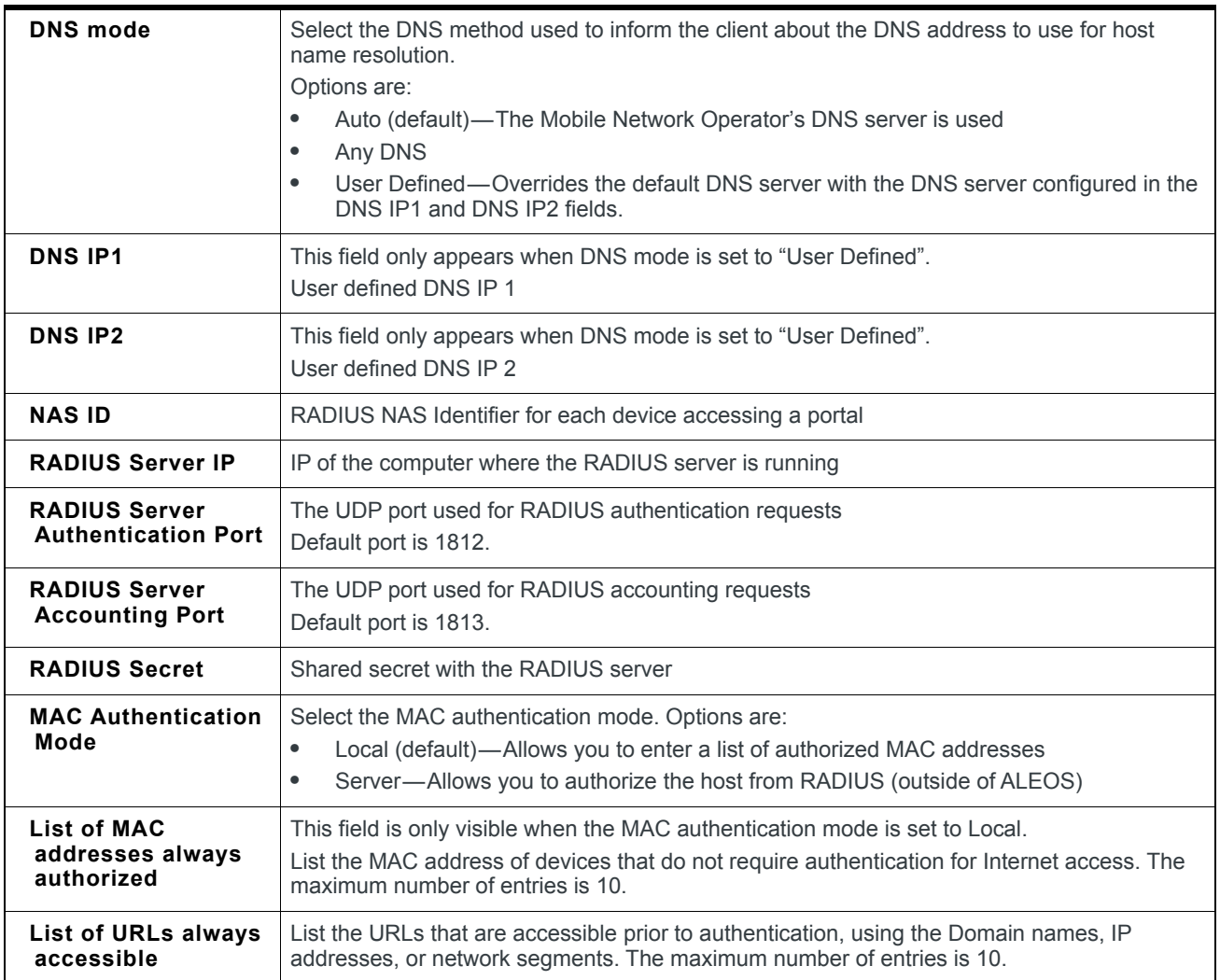

**3.** Click Restart or reboot the router.

After a non-authenticated client connects to the access point and attempts to access a Web page (on port 80), the request is directed to the captive portal. After the client is authenticated by the captive portal, the client should be able to access the Internet.

#### <span id="page-141-0"></span>**WEP**

When you choose WEP in the Wi-Fi Security Authentication Type field, an additional section appears:

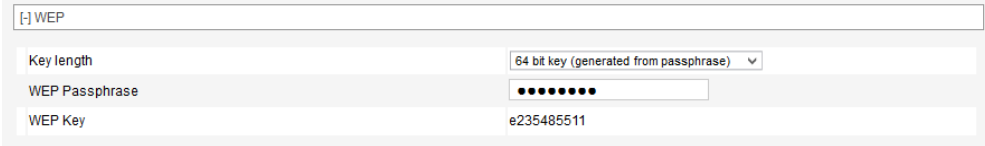

*Figure 5-9: ACEmanager: Wi-Fi > Access Point WEP section*

*Note: ALEOS provides WEP only for backward compatibility with older equipment. WEP is an unsecured authentication type, and is deprecated by the 802.11 standard. Sierra Wireless strongly discourages the use of WEP for the same reasons as TKIP use is discouraged (see [page 143\)](#page-142-1)*.

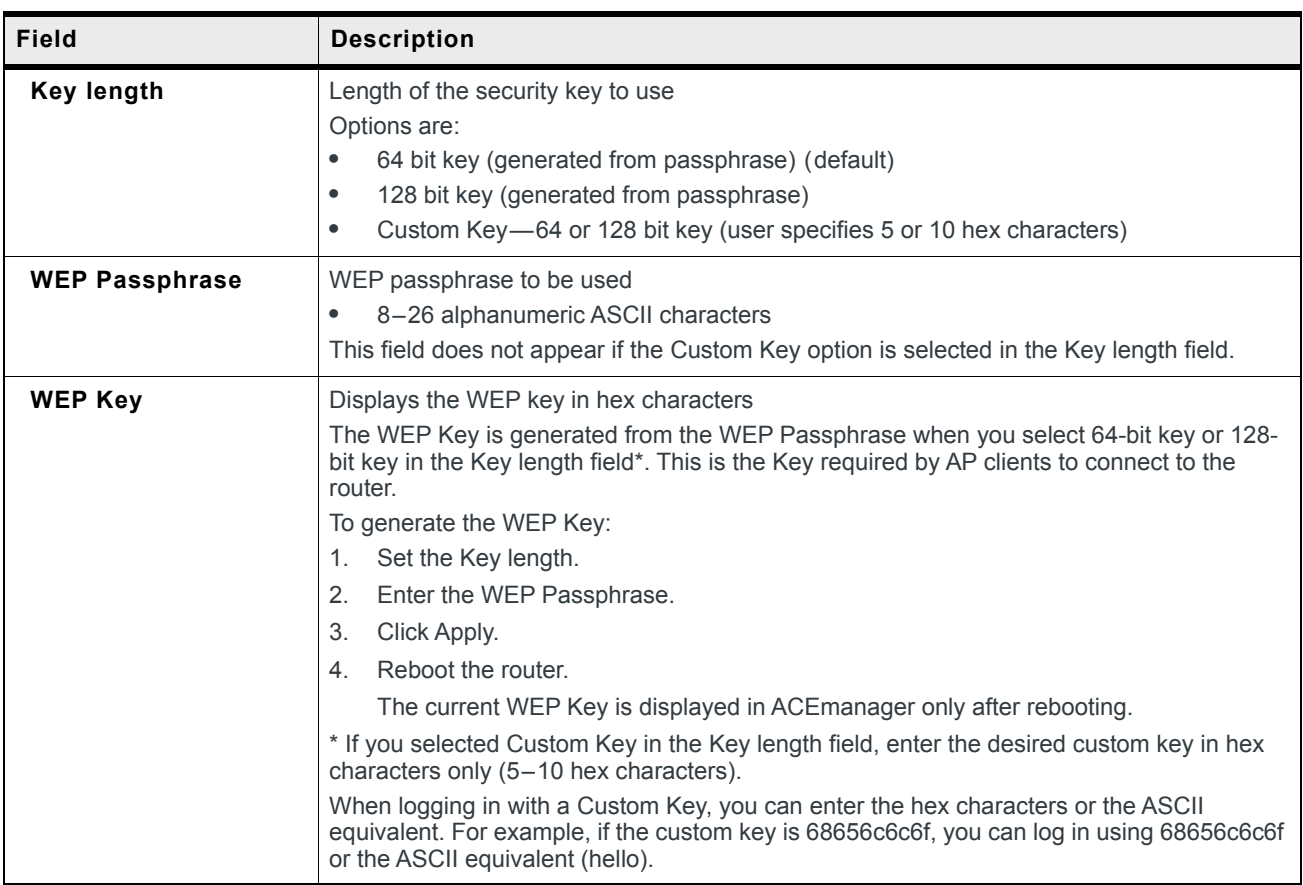

### <span id="page-142-0"></span>**WPA/WPA2 Personal**

If WPA Personal or WPA2 Personal are selected for the Wi-Fi Security Authentication Type field, a WPA/WPA2 Personal section appears.

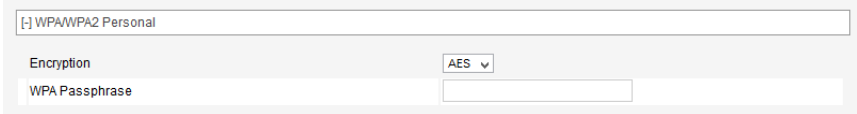

*Figure 5-10: ACEmanager: Wi-Fi > Access Point WPA/WPA2 security options*

<span id="page-142-1"></span>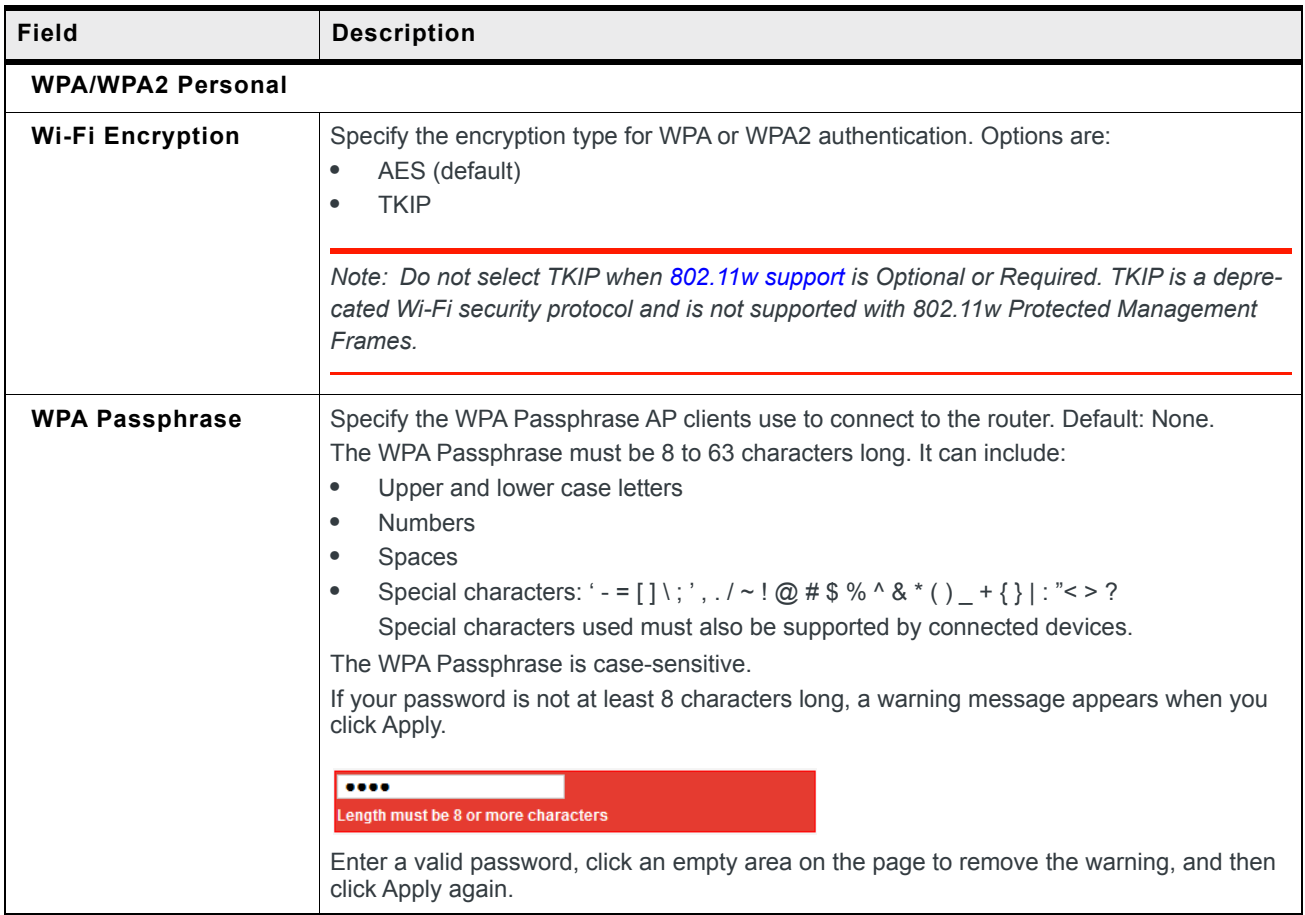

## <span id="page-143-1"></span>**WPA2/WPA3 Enterprise**

If WPA2 Enterprise or WPA3 Enterprise is selected for the Wi-Fi Security Authentication Type field, a WPA2/WPA3 Enterprise section appears.

Network administrators can use WPA2/WPA3 Enterprise to design network Authentication around their specific needs and policies, and to change or revoke access rights for individual users. WPA2/WPA3 Enterprise uses RADIUS authentication.

*Note: WPA3 Enterprise Authenication is available only SSID 1.*

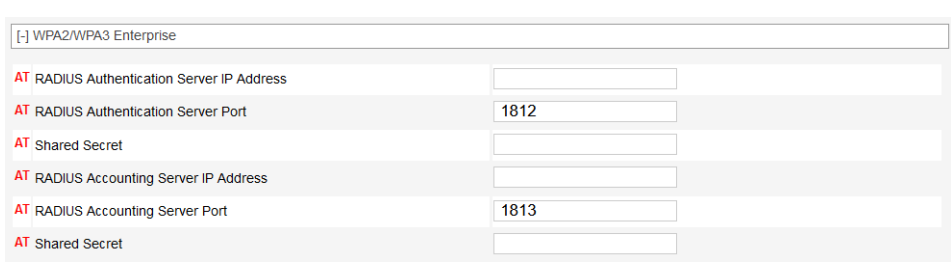

*Figure 5-11: ACEmanager: Wi-Fi > Access Point WPA2/WPA3 Enterprise security options*

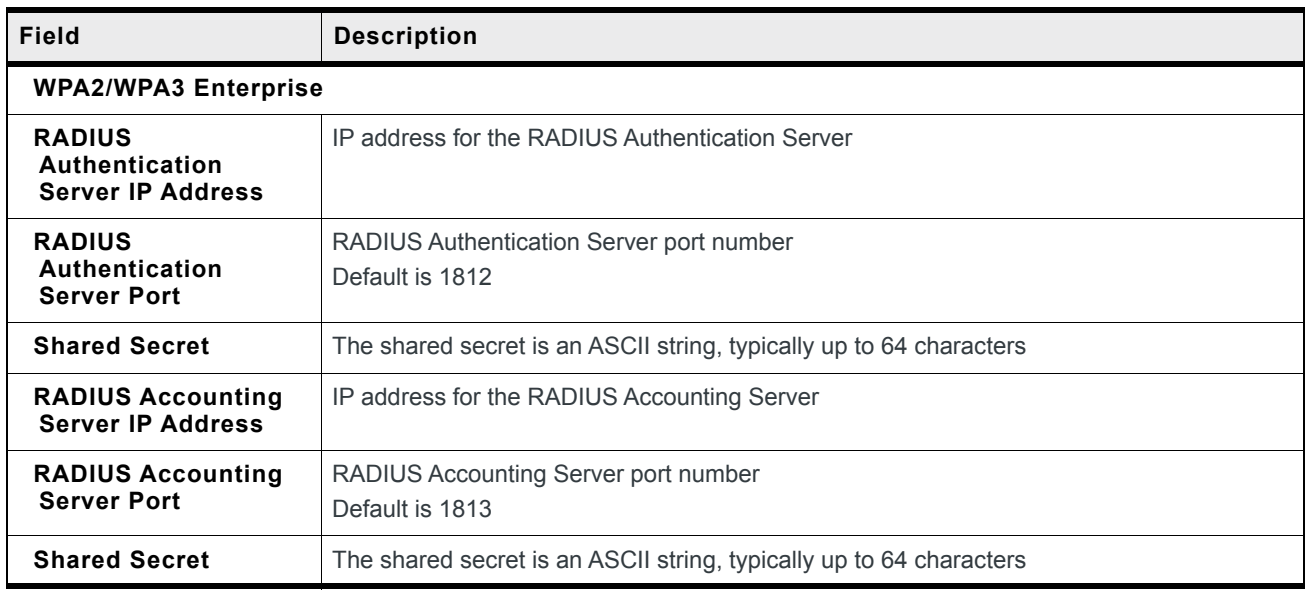

## <span id="page-143-0"></span>**Client (WAN) Mode**

In Client Mode, the AirLink router acts as a Wi-Fi client and can connect to an access point. While connected, the Wi-Fi or WAN link is primarily an uplink for the AirLink router and all connected devices. All outbound traffic is routed over the Wi-Fi connection instead of the mobile broadband connection.

Client Mode has been tested with the top 5 WLAN Access Point vendors: Cisco $^{\circledR}$ , Aruba Networks®, Motorola™, HP®, and NETGEAR®.
You can configure up to 10 Access Points for each AirLink router. Only one Access Point is used at a time for the client connection. Having additional APs configured allows for portability. You can view available APs in the area on the Nearby Access Points table.

Under Wi-Fi > General, select Client Mode in the Wi-Fi Mode field, and in the left menu, select Client (WAN).

To configure Client (WAN) mode:

- **1.** Select Client (WAN) from the drop-down menu in the Mode field.
- **2.** Click Apply.
- **3.** If you have not already done so, configure the [General](#page-129-0) settings.
- **4.** On the left menu, select Client (WAN), and select the desired Remote AP from the list in the left menu.

*Note: Access Points that have already been configured have a dot beside them.*

### **Nearby Access Points**

The Nearby Access Points table shows you the access points within range of the LX40 Wi-Fi, and includes each access point's:

- **•** SSID
- **•** Channel
- **•** Frequency
- **•** Security Flags—[CCMP], [PSK], [ESS], [TKIP], [SAE]
- **•** Signal level
- **•** BSSID, or MAC address

| <b>Status</b>               | WAN/Cellular                              | Wi-Fi | LAN                                                                                                    | <b>VPN</b>                     | <b>Security</b> | <b>Services</b>      | <b>Events Reporting</b> | <b>Applications</b> | $1$                     | Admin |                            |                   |
|-----------------------------|-------------------------------------------|-------|----------------------------------------------------------------------------------------------------|--------------------------------|-----------------|----------------------|-------------------------|---------------------|-------------------------|-------|----------------------------|-------------------|
|                             | Last updated time: 10/27/2022 12:42:33 PM |       |                                                                                                    |                                |                 |                      |                         |                     |                         |       | <b>Expand All</b><br>Apply | Refresh<br>Cancel |
| General                     |                                           |       |                                                                                                    | [-] Nearby Access Points       |                 |                      |                         |                     |                         |       |                            |                   |
| <b>Client (WAN)</b>         |                                           |       |                                                                                                    |                                |                 |                      |                         |                     |                         |       |                            |                   |
| <b>Nearby Access Points</b> |                                           |       | NOTICE:Nearby Access Point table will not update when device is not configured as 'Client.' Please reboot after setting to 'Client' to see changes.<br>300<br>Available Access Point Polling Interval (seconds) |                                |                 |                      |                         |                     |                         |       |                            |                   |
| <b>Remote AP1</b>           |                                           |       | Poll Now                                                                                                    |                                |                 |                      |                         | <b>Poll Now</b>     |                         |       |                            |                   |
| Remote AP 2                 |                                           |       |                                                                                                    | <b>Available Access Points</b> |                 |                      |                         |                     |                         |       |                            |                   |
|                             |                                           |       |                                                                                                    | <b>SSID</b>                    |                 | <b>Channel (MHz)</b> | <b>Frequency (MHz)</b>  |                     | <b>Security Flags</b>   |       | Signal Level (dBm)         | <b>BSSID</b>      |
| <b>Remote AP3</b>           |                                           |       |                                                                                                    | <b>TELUS4978-5G</b>            |                 | 157                  | 5785                    |                     | <b>[ESS][CCMP][PSK]</b> |       | $-71$                      | 9c:1e:95:74:52:16 |
| <b>Remote AP 4</b>          |                                           |       |                                                                                                    |                                |                 |                      |                         |                     |                         |       |                            |                   |
| Remote AP 5                 |                                           |       |                                                                                                    |                                |                 |                      |                         |                     |                         |       |                            |                   |
| <b>Remote AP6</b>           |                                           |       |                                                                                                    |                                |                 |                      |                         |                     |                         |       |                            |                   |
| Remote AP 7                 |                                           |       |                                                                                                    |                                |                 |                      |                         |                     |                         |       |                            |                   |
| <b>Remote AP 8</b>          |                                           |       |                                                                                                    |                                |                 |                      |                         |                     |                         |       |                            |                   |
| <b>Remote AP 9</b>          |                                           |       |                                                                                                    |                                |                 |                      |                         |                     |                         |       |                            |                   |
|                             | Remote AP 10                              |       |                                                                                                    |                                |                 |                      |                         |                     |                         |       |                            |                   |

*Figure 5-12: ACEmanager: Wi-Fi > Client (WAN) > Nearby Access Points*

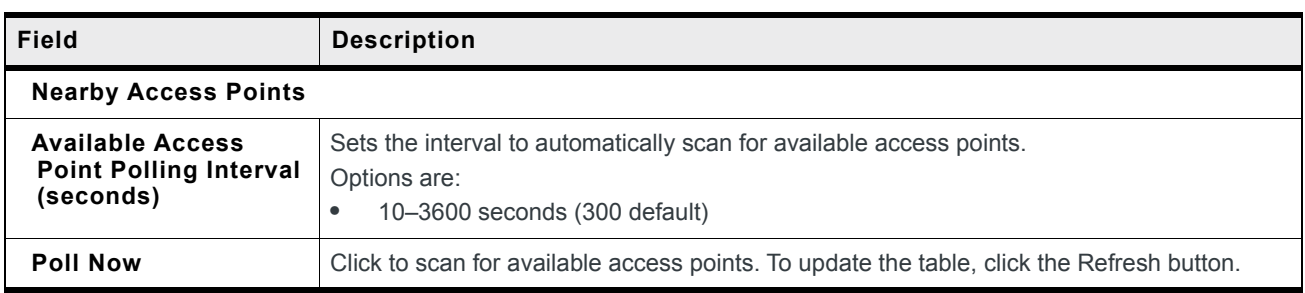

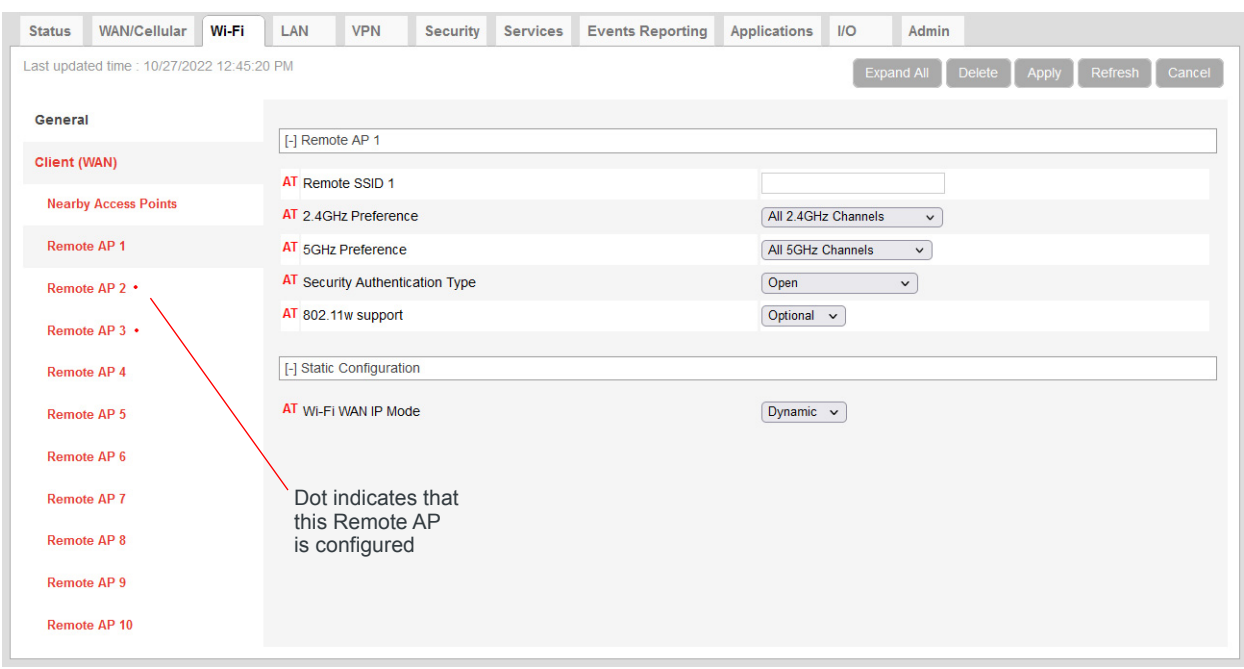

# **Remote AP Settings**

*Figure 5-13: ACEmanager: Wi-Fi Client (WAN) Remote AP configuration*

| Field                                 | <b>Description</b>                                                                                                    |
|---------------------------------------|----------------------------------------------------------------------------------------------------|
| Remote AP 1, Remote AP 2 Remote AP 10 |                                                                                                    |
| Remote SSID(#)                        | Use this field to configure the remote access point you want the AirLink router to be able to<br>scan for and connect to. The router scans for available APs in the order they are configured<br>in ACEmanager, so you may want to configure the most commonly used AP as Remote Wi-<br>Fi AP 1. |
|                                       | For the Remote AP SSID, the router supports:                                                                                                    |
|                                       | Upper and lower case letters                                                                                                    |
|                                       | <b>Numbers</b>                                                                                                    |
|                                       | <b>Spaces</b>                                                                                                    |
|                                       | Special characters: ' - = []\; ', . / ~ ! @ # \$ % ^ & * () _ + { } : "< > ?                                                                                                    |
|                                       | Special characters used must also be supported by connected devices.                                                                                                    |
|                                       | The SSID is case-sensitive.                                                                                                    |
|                                       |                                                                                                    |
|                                       | Note: The configured parameters for the remote AP must be accurate. The AirLink router<br>does not prompt if there is a mismatch.                                                                                                    |

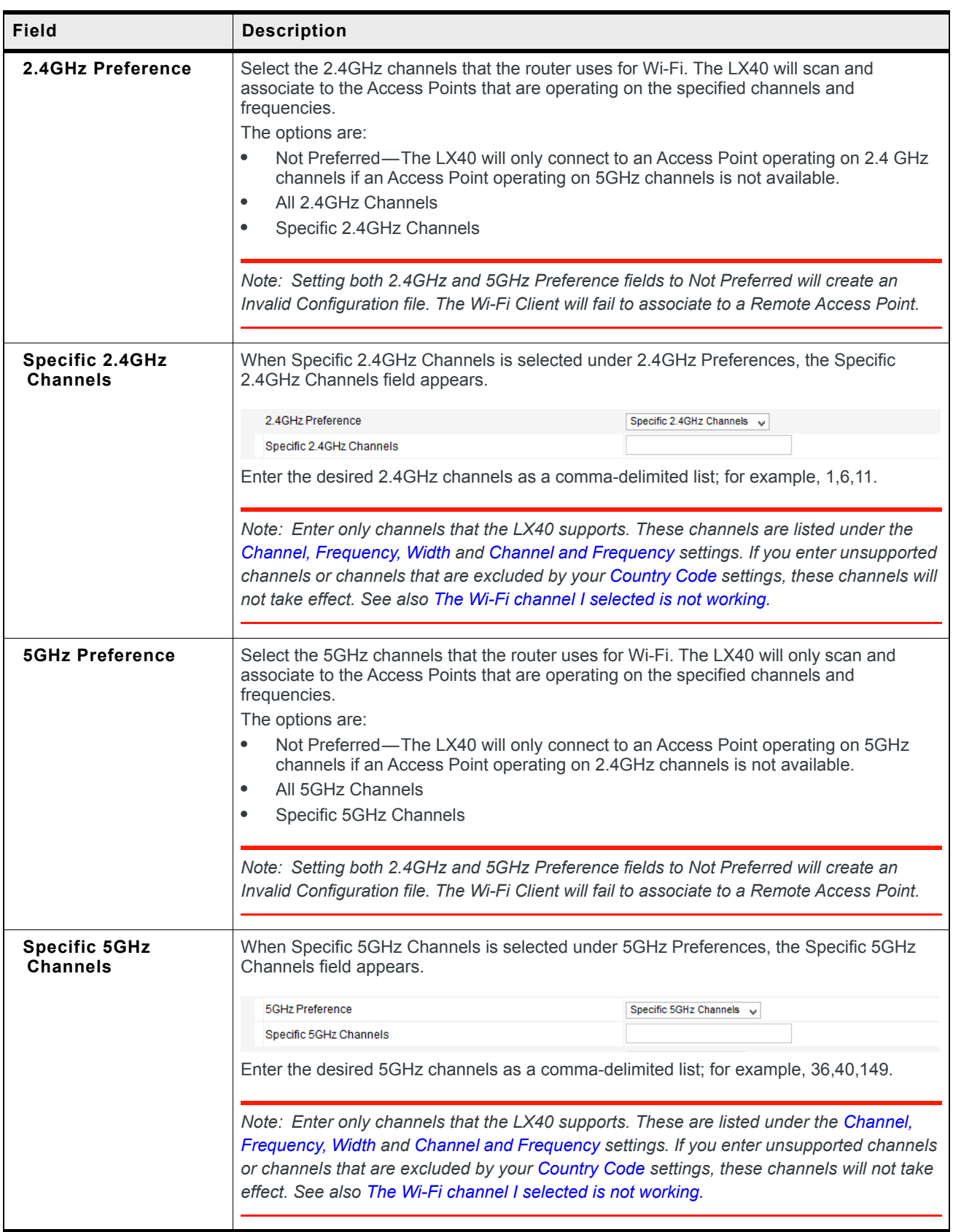

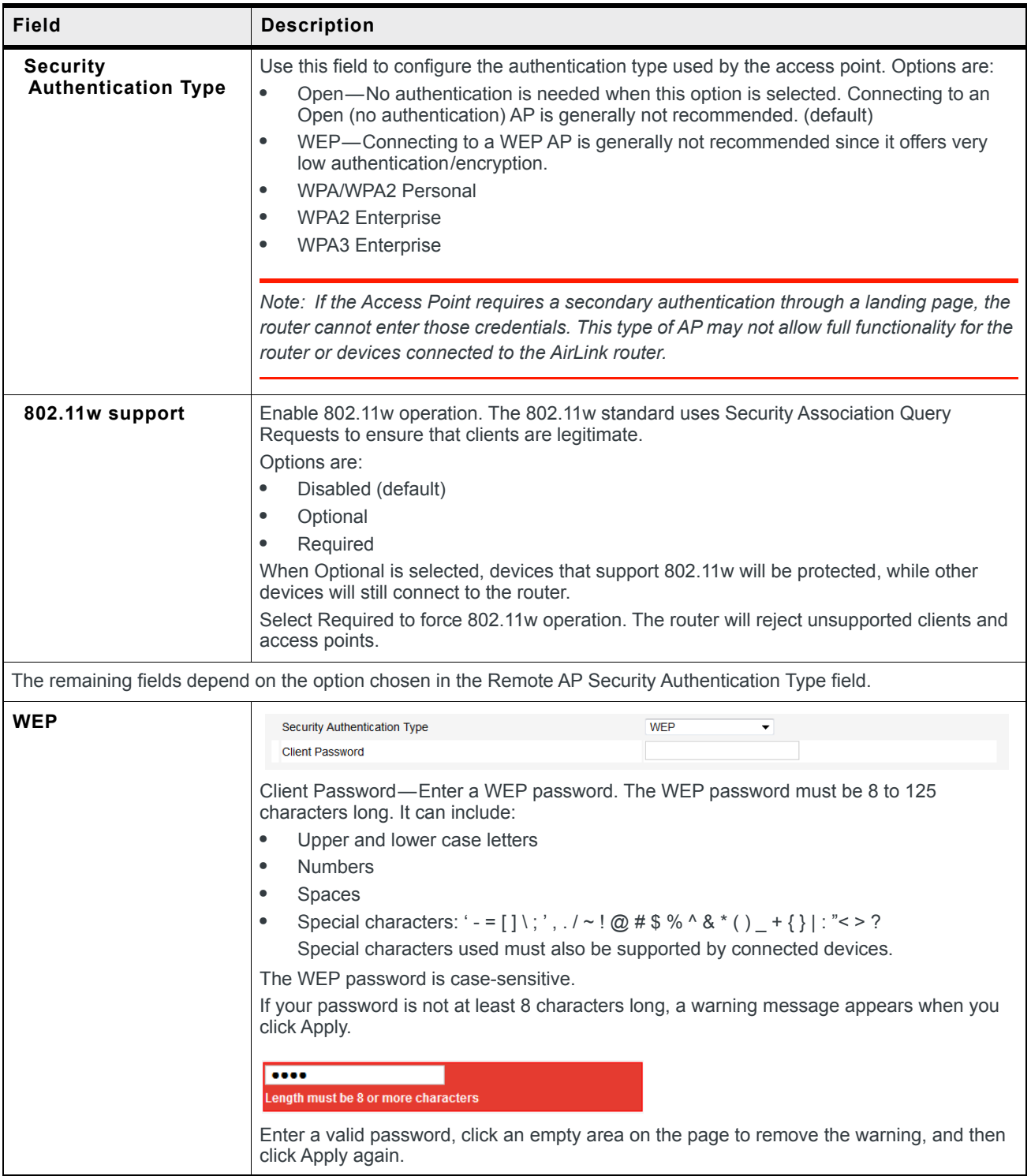

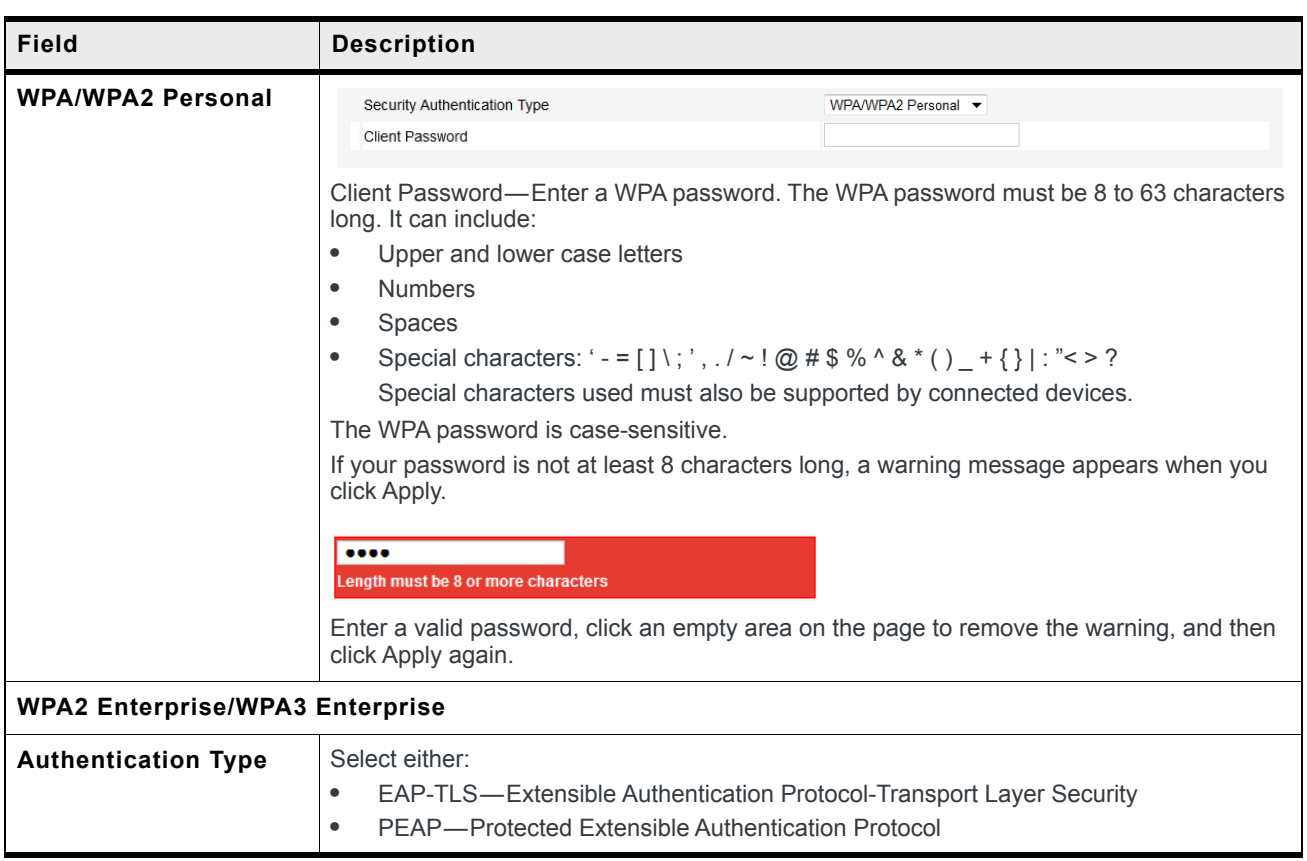

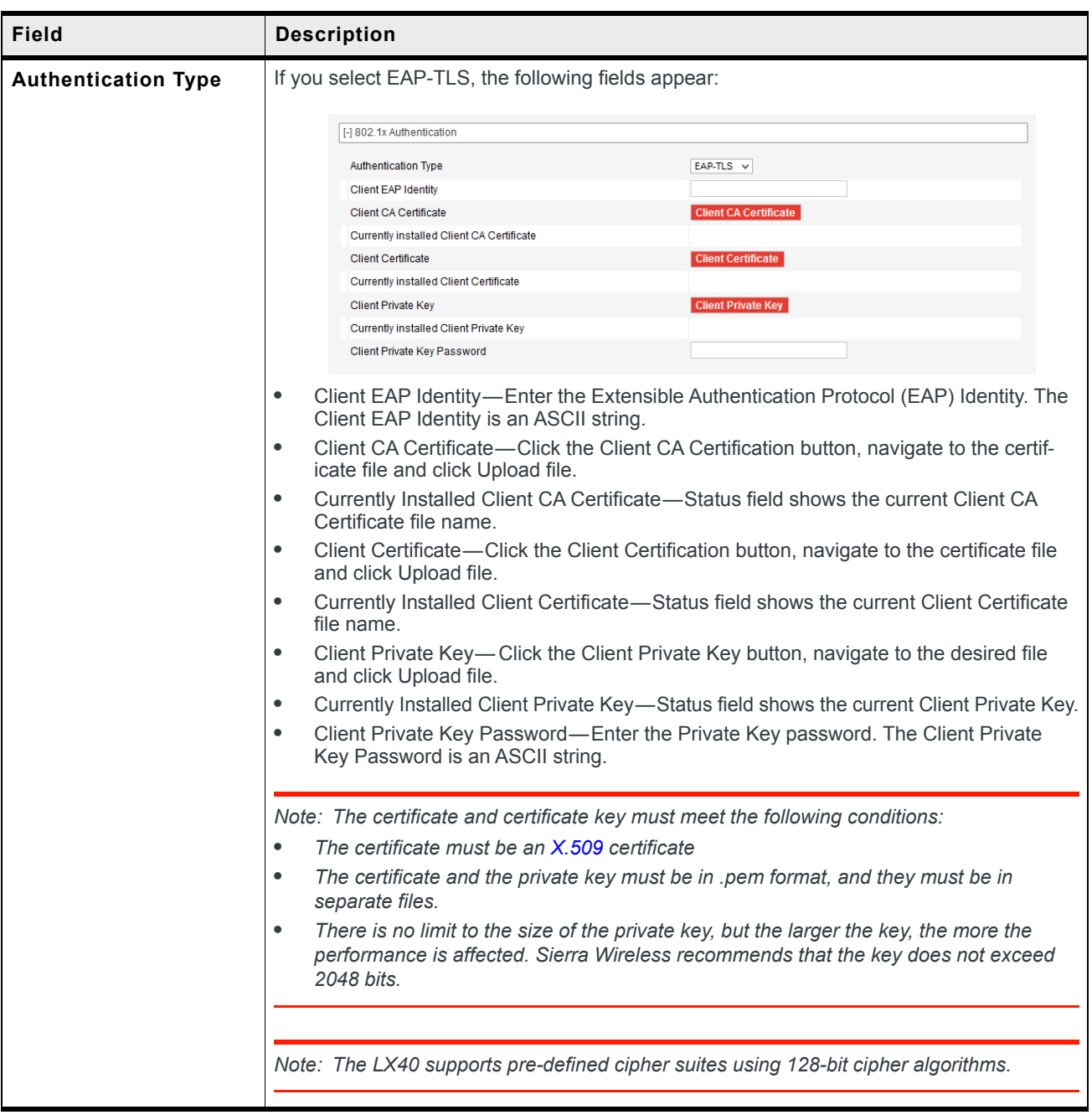

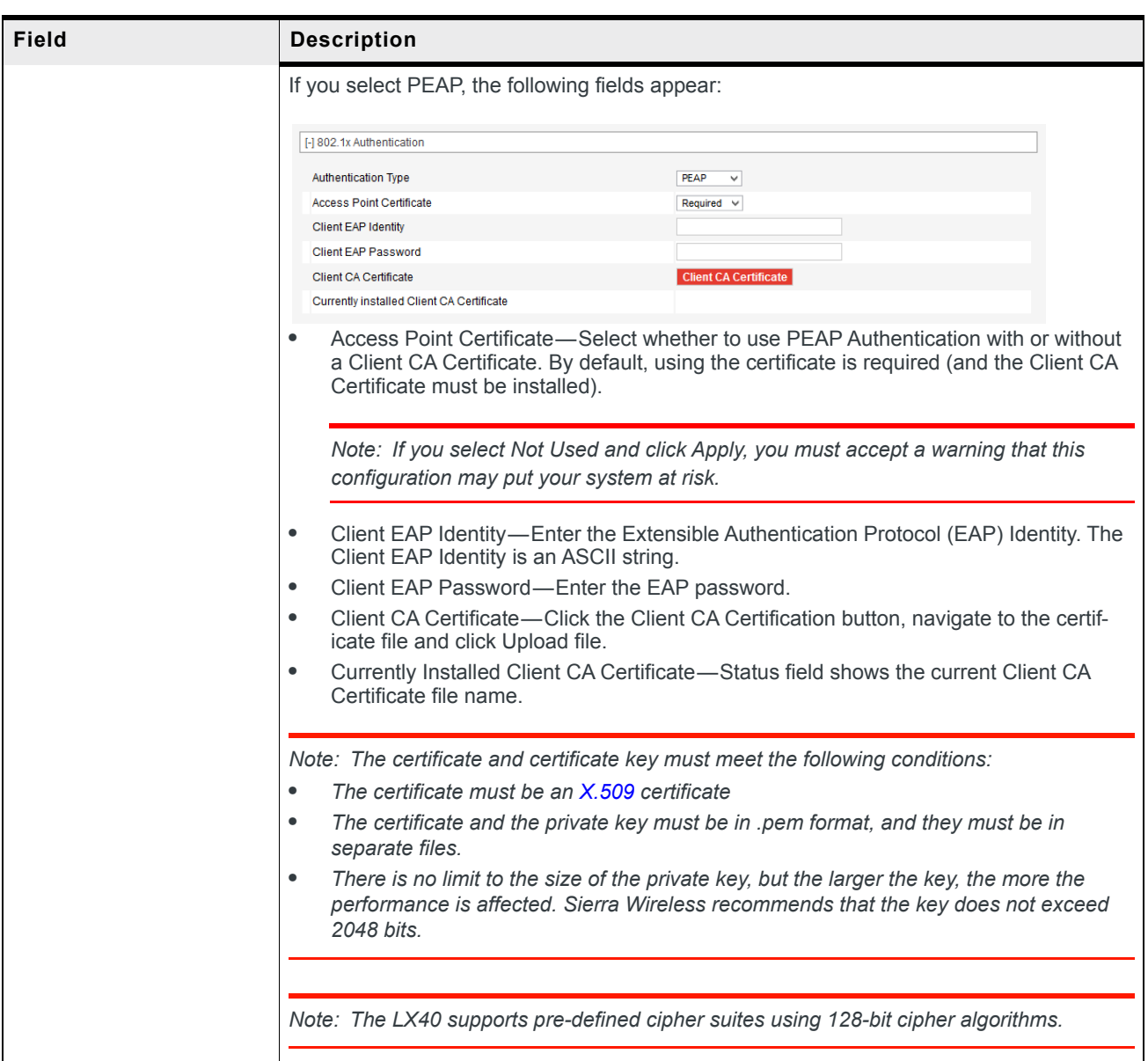

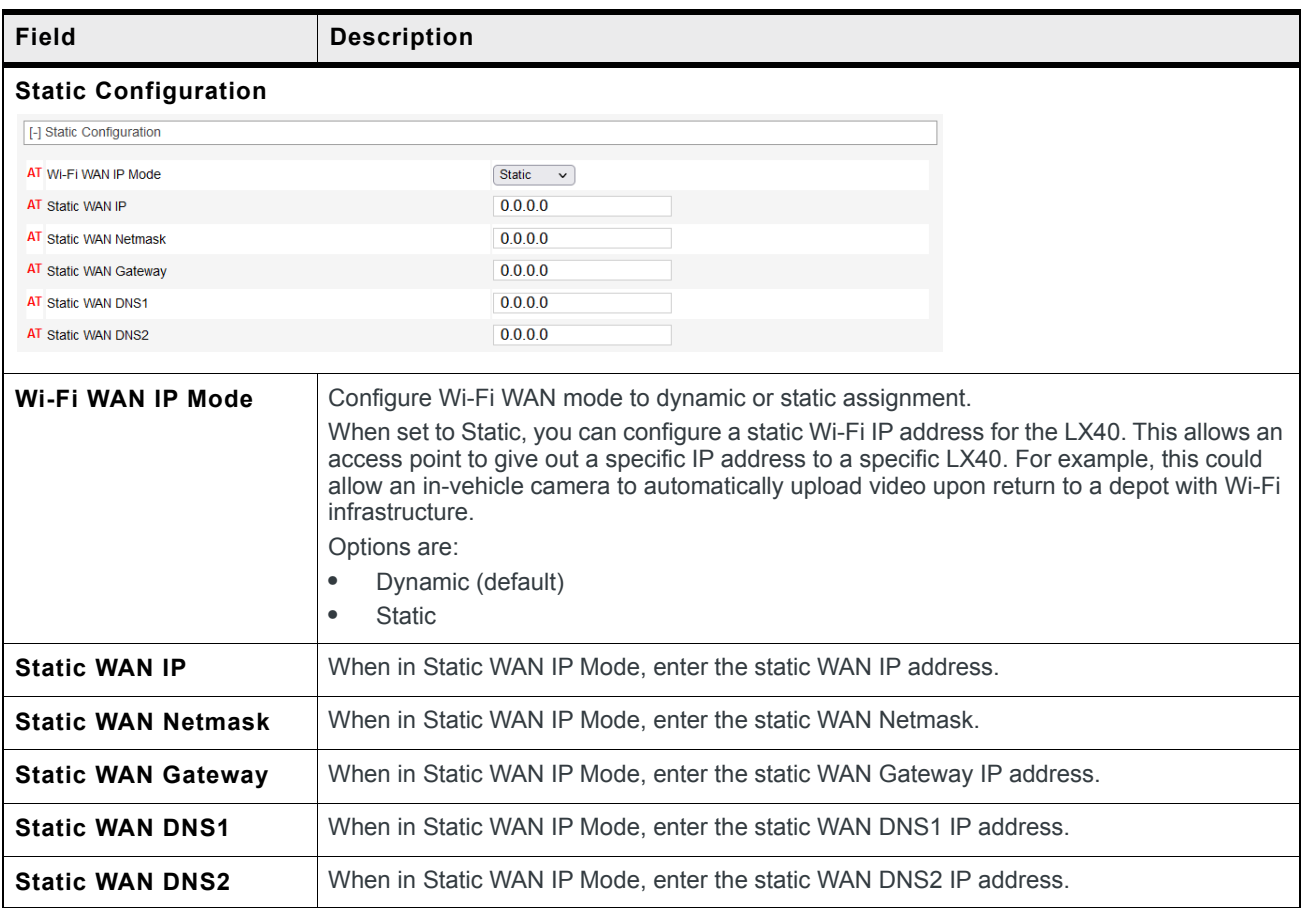

# **6: LAN Configuration**

You can use the AirLink LX40 to route data between one or more connected devices and the Internet via the mobile network.

The following LAN interfaces are available:

- **•** [Ethernet](#page-162-0)
- **•** [USB](#page-168-0)

#### **Port Use**

Applications running on a LAN client such as a router or laptop must use different ports from those used by ALEOS features on the AirLink LX40. For a list of inbound ports used by ALEOS, see [Inbound Ports Used by ALEOS on page 503](#page-502-0).

### **DHCP/Addressing**

This page governs the DHCP and addressing for all interfaces.

The LAN Address Summary is a display of the IP addresses assigned to interfaces on their respective configuration pages. To change the addressing for the Ethernet interface, go to the Ethernet side menu. To change the addressing for the USBnet interface, go to the USB side menu. To change the addressing for the Wi-Fi interface, go to the Wi-Fi tab.

The DHCP/Addressing page includes the following sections:

- **•** [General](#page-153-0)
- **•** [IP Passthrough](#page-155-0)
- **•** [DHCP Reservation List](#page-156-0)
- **•** [DHCP Server Options](#page-157-0)
- **•** [DHCP Client Options](#page-160-0)
- **•** [DHCP Vendor Specific Options](#page-161-0)

### <span id="page-153-0"></span>**General**

| Wi-Fi<br>WAN/Cellular<br><b>Status</b>                                                      | <b>VPN</b><br>LAN                    | Security         | <b>Services</b>    | <b>Events Reporting</b> | $1/O$<br><b>Applications</b> | <b>Admin</b>       |                  |
|---------------------------------------------------------------------------------------------|--------------------------------------|------------------|--------------------|-------------------------|------------------------------|--------------------|------------------|
| Last updated time : 9/12/2018 9:59:39 AM<br>Apply<br>Refresh<br><b>Expand All</b><br>Cancel |                                      |                  |                    |                         |                              |                    |                  |
| <b>DHCP/Addressing</b>                                                                      |                                      |                  |                    |                         |                              |                    |                  |
| <b>Ethernet</b>                                                                             | [-] General<br>Lease Timer (seconds) |                  |                    | 86400                   |                              |                    |                  |
| <b>USB</b>                                                                                  | <b>LAN Address Summary</b>           |                  |                    |                         |                              |                    |                  |
| <b>Link WAN Coverage</b>                                                                    | Interface                            | <b>Device IP</b> | <b>Subnet Mask</b> | <b>Access WAN</b>       | <b>DHCP Mode</b>             | <b>Starting IP</b> | <b>Ending IP</b> |
|                                                                                             | <b>Ethernet</b>                      | 192.168.13.31    | 255.255.255.0      | Yes                     | Auto                         |                    |                  |
| <b>Host Port Routing</b>                                                                    | <b>Wi-Fi</b>                         | 192.168.17.31    | 255.255.255.0      | Yes                     | Server                       | 192.168.17.100     | 192.168.17.250   |

*Figure 6-1: ACEmanager: LAN > DHCP/Addressing > General*

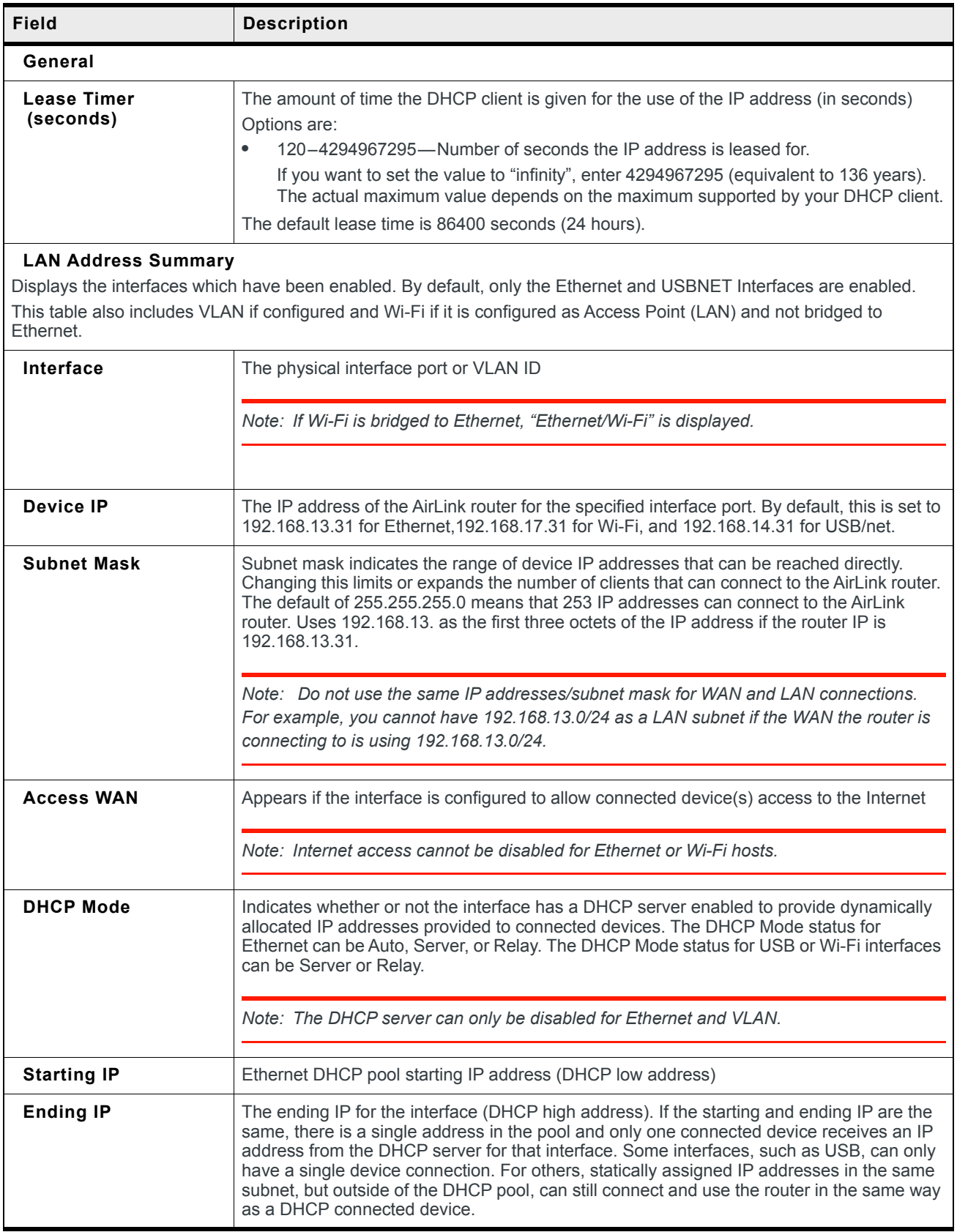

# <span id="page-155-0"></span>**IP Passthrough**

| [-] IP Passthrough                        |                    |  |  |  |
|-------------------------------------------|--------------------|--|--|--|
| AT IP Passthrough                         | Ethernet<br>v      |  |  |  |
| IP Passthrough Mode                       | MAC Address $\vee$ |  |  |  |
| IP Passthrough Ethernet Port              | Port $1 \vee$      |  |  |  |
| IP Passthrough Subnet Mask                | 255.255.255.0      |  |  |  |
| IP Passthrough Default Gateway (Optional) | 0.0.0.0            |  |  |  |
| Reset Host Interface                      | Enable $\vee$      |  |  |  |
| <b>MAC Address</b>                        | 00:00:00:00:00:00  |  |  |  |

*Figure 6-2: ACEmanager: LAN > DHCP/Addressing > IP Passthrough*

<span id="page-155-2"></span><span id="page-155-1"></span>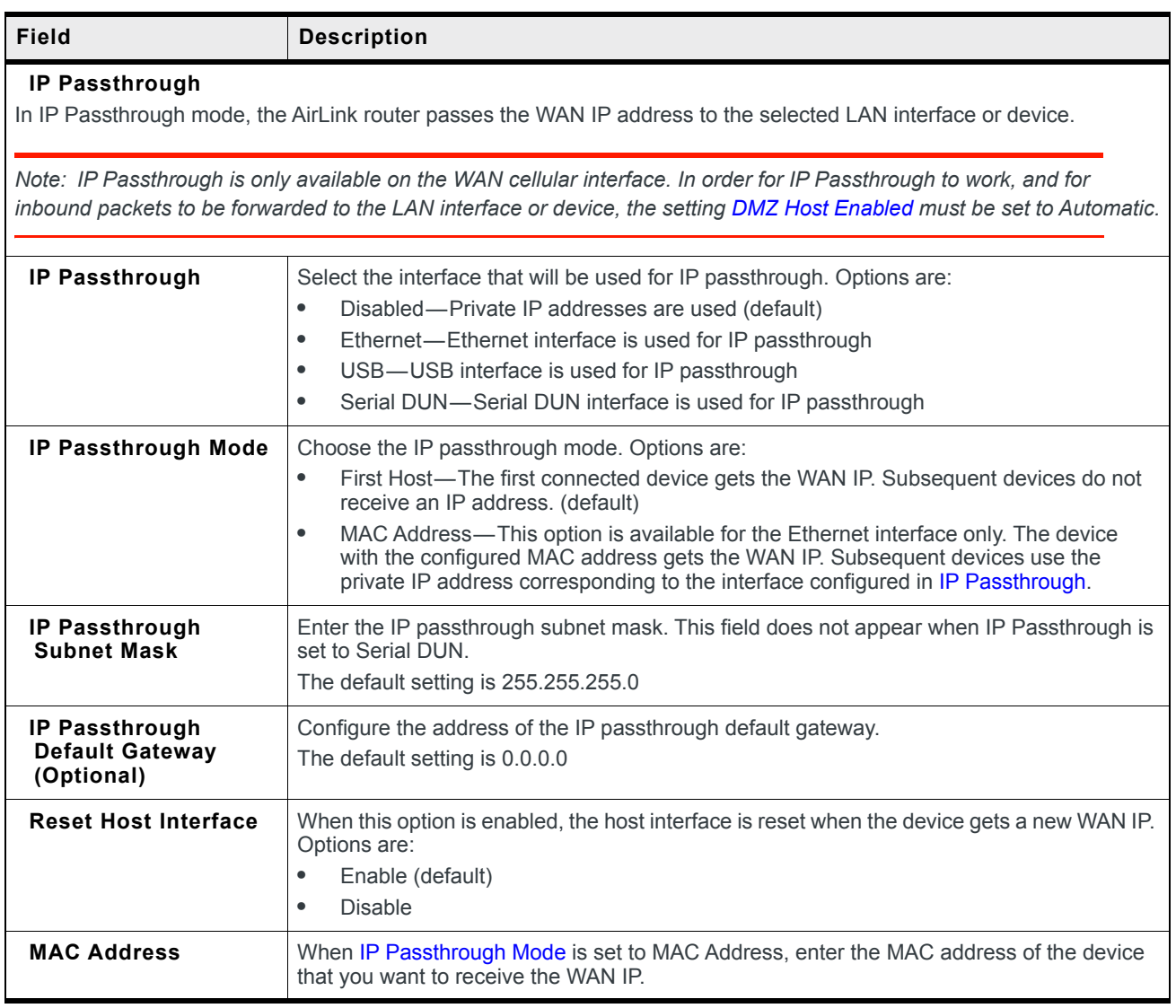

### <span id="page-156-0"></span>**DHCP Reservation List**

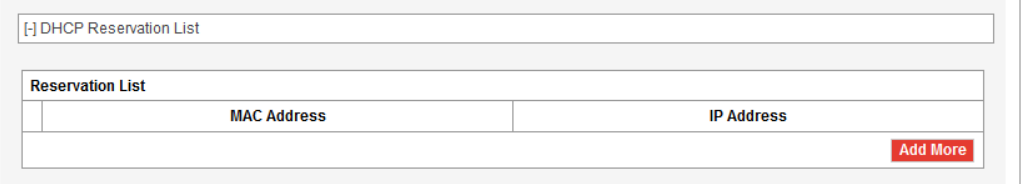

*Figure 6-3: ACEmanager: LAN > DHCP/Addressing > DHCP Reservation List*

<span id="page-156-2"></span><span id="page-156-1"></span>

| Field                        | <b>Description</b>                                                                                                    |  |
|------------------------------|----------------------------------------------------------------------------------------------------|--|
| <b>DHCP Reservation List</b> |                                                                                                    |  |
| <b>Reservation List</b>      | Use this list to reserve IP addresses for up to 20 connected devices, based on their MAC<br>addresses. This feature is useful if you have multiple connected devices behind the AirLink<br>router where you need to use DHCP addressing and also need to assign a specific IP<br>addresses to some devices.<br>To reserve an IP address:                                                                  |  |
|                              | Click Add More.<br>1 <sup>1</sup>                                                                                                    |  |
|                              | 2.<br>Complete the MAC Address and IP Address fields.                                                                                                    |  |
|                              | The device does not need to be connected when you complete these fields.                                                                                                    |  |
|                              | 3.<br>Click Apply.                                                                                                    |  |
|                              | To delete a reserved IP address, click the X beside the reserved IP address.                                                                                                    |  |
|                              |                                                                                                    |  |
|                              | Note:                                                                                                    |  |
|                              | A reserved IP address must be from a private subnet configured for the applicable<br>interface. For example, 192.168.13.10 for an Ethernet connected device.                                                                                                    |  |
|                              | When Host Connection Mode is set to Public for a particular interface, the DHCP<br>$\bullet$<br>reservations for that interface are overridden. Any device connected to the specified<br>interface (and port for Ethernet) receives the public IP. Any other device connected to<br>the same interface type does not receive any IP from DHCP.<br>The reservation list supports Ethernet and Wi-Fi hosts. |  |
|                              | If Wi-Fi Bridge to Ethernet mode is enabled, you can reserve an IP address for a Wi-Fi<br>$\bullet$                                                                                                    |  |
|                              | connected device in the Ethernet range only.                                                                                                    |  |
|                              |                                                                                                    |  |
| <b>MAC Address</b>           | Enter the MAC address of the device you want to reserve an IP address for.                                                                                                    |  |
| <b>IP Address</b>            | Enter the IP address you want to reserve for the device.                                                                                                    |  |

# <span id="page-157-0"></span>**DHCP Server Options**

| <b>FI DHCP Server Options</b> |                                                                |                                   |                     |
|-------------------------------|----------------------------------------------------------------|-----------------------------------|---------------------|
| <b>MTU Source</b>             |                                                                | Auto<br>$\checkmark$              |                     |
| <b>MTU In Use</b>             |                                                                | 1500                              |                     |
|                               | Note: Changes to DHCP option 26 below are ignored in Auto Mode |                                   |                     |
|                               |                                                                |                                   |                     |
| <b>Options</b>                | Interface                                                      | <b>Server Option Code</b>         | <b>Option Value</b> |
|                               | All<br>$\checkmark$                                            | 026 Interface MTU<br>$\checkmark$ | 1500                |

*Figure 6-4: ACEmanager: LAN > DHCP/Addressing > DHCP Server Options*

<span id="page-157-1"></span>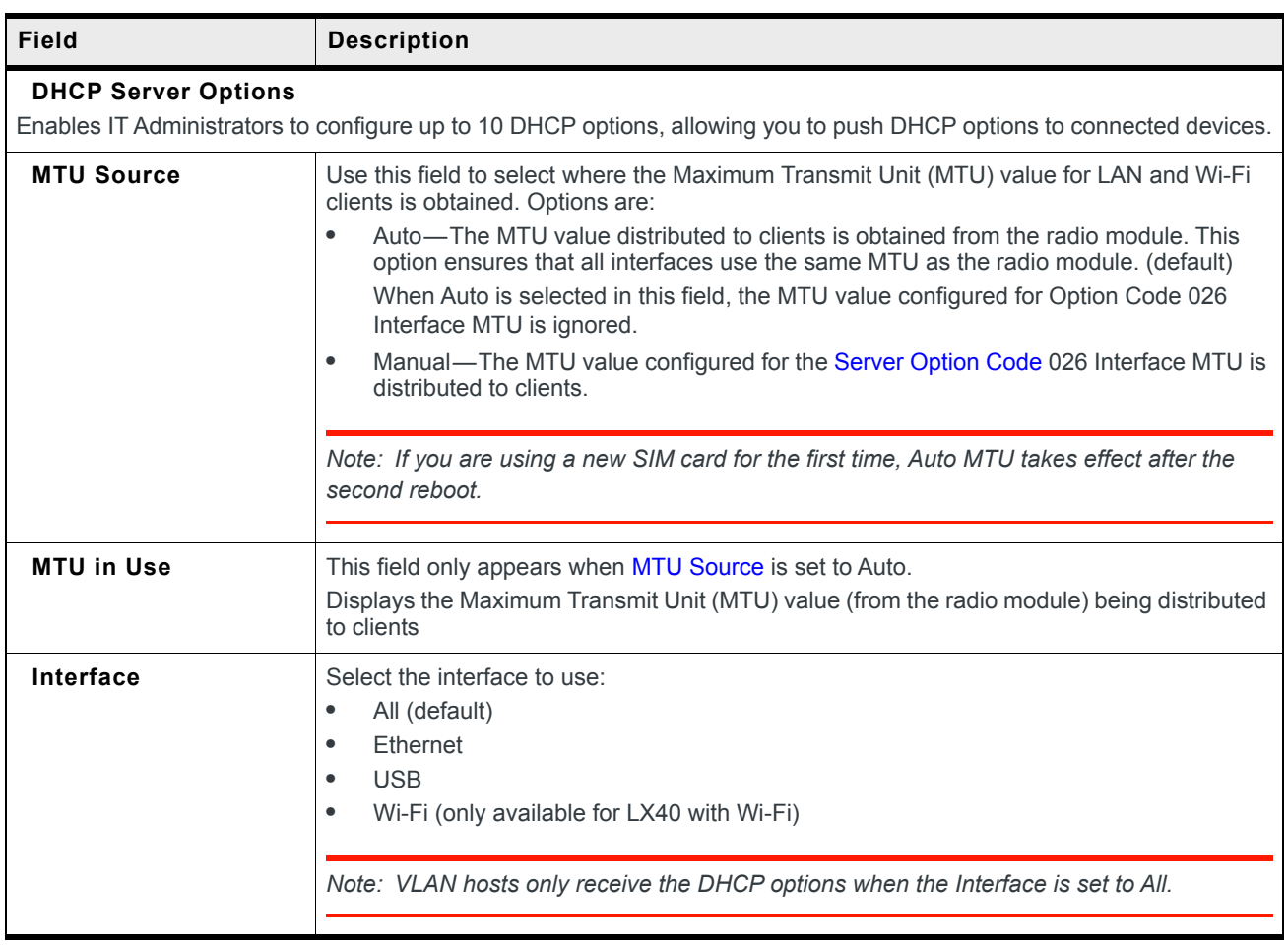

<span id="page-158-0"></span>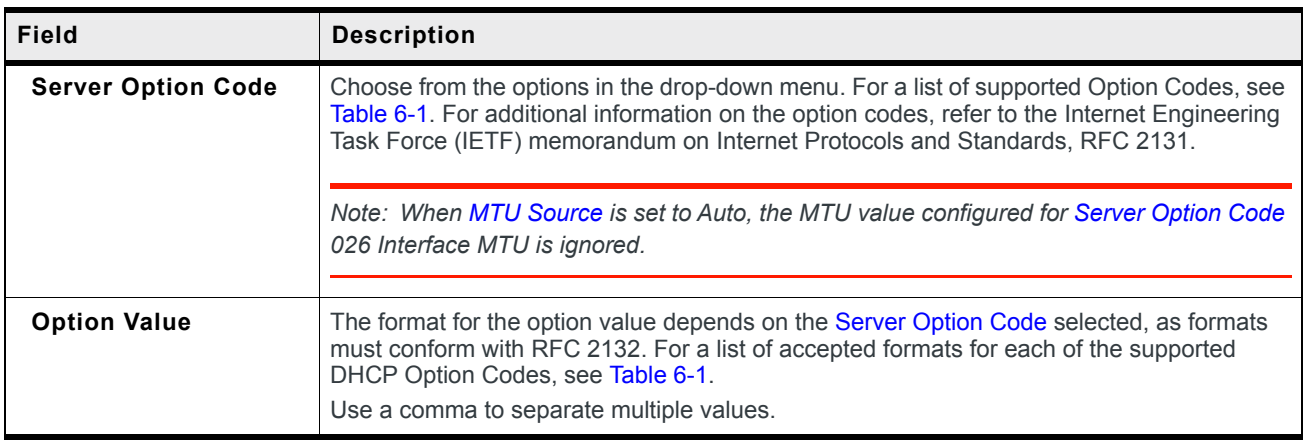

#### <span id="page-158-1"></span>**Table 6-1: Supported DHCP Options**

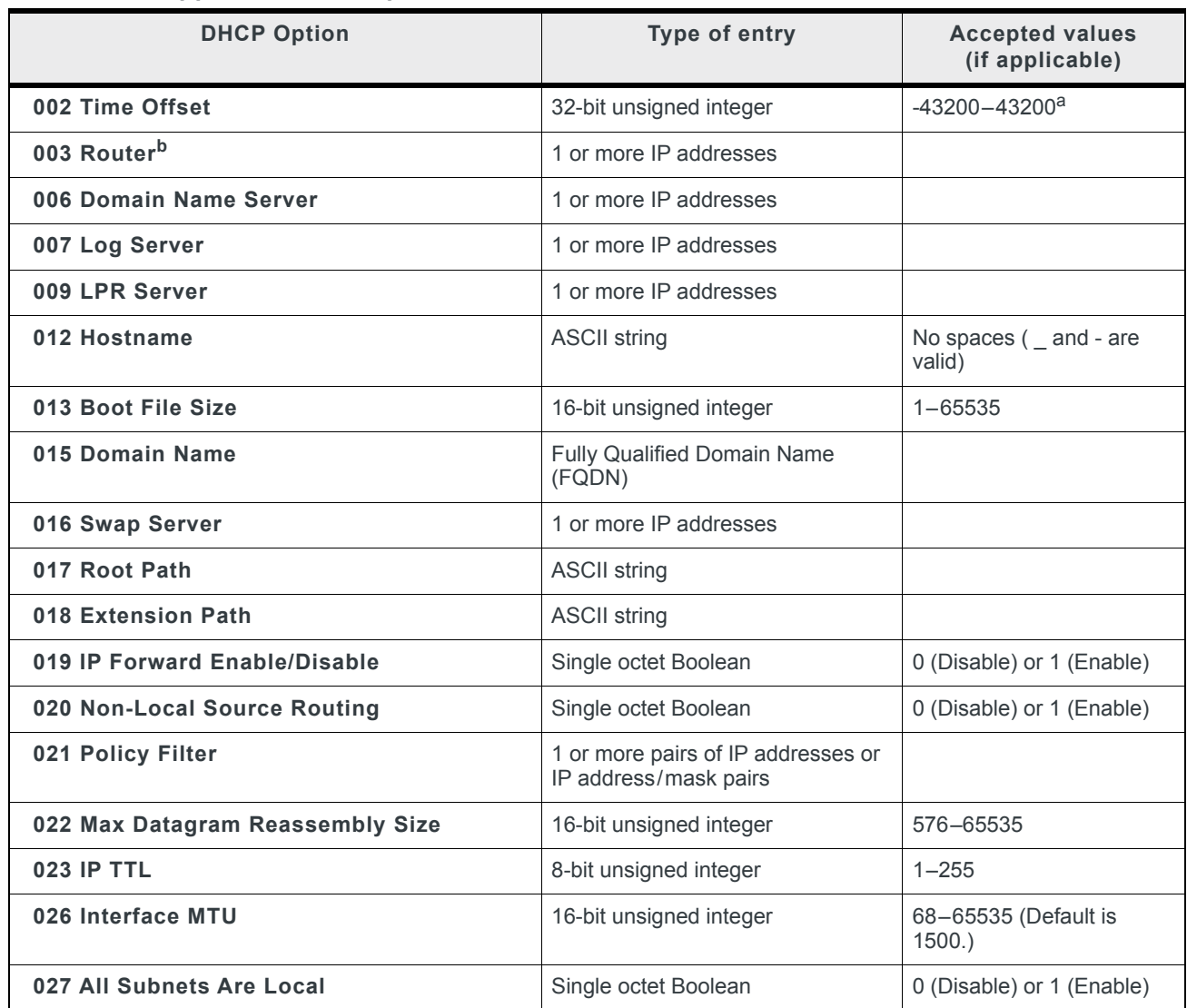

**Table 6-1: Supported DHCP Options**

| <b>DHCP Option</b>                       | Type of entry              | <b>Accepted values</b><br>(if applicable) |
|------------------------------------------|----------------------------|-------------------------------------------|
| 031 Perform Router Discovery             | Single octet Boolean       | 0 (Disable) or 1 (Enable)                 |
| 032 Router Solicitation Address          | Single IP address          |                                           |
| 034 Trailer Encapsulation                | Single octet Boolean       | 0 (Disable) or 1 (Enable)                 |
| 035 ARP Timeout                          | 32-bit unsigned integer    | 6-65535                                   |
| 036 Ethernet Encapsulation               | Single octet Boolean       | 0 (Disable) or 1 (Enable)                 |
| 037 TCP TTL                              | 8-bit unsigned integer     | $1 - 255$                                 |
| 038 TCP Keepalive                        | 32-bit unsigned integer    | $0 - 65535$                               |
| 040 NIS Domain                           | <b>ASCII string</b>        | Domain name                               |
| 041 NIS Server                           | Single IP address          |                                           |
| 042 NTP Server                           | Single IP address          |                                           |
| 044 NetBIOS Name Server                  | 1 or more IP addresses     |                                           |
| 045 NetBIOS Datagram Distribution Server | 1 or more IP addresses     |                                           |
| 046 NetBIOS Node Type                    | 8-bit unsigned integer     | 1, 2, 4, or 8                             |
| 047 NetBIOS Scope                        | <b>ASCII string</b>        |                                           |
| 048 X Windows System Font Server         | 1 or more IP addresses     |                                           |
| 049 X Windows System Display Manager     | 1 or more IP addresses     |                                           |
| 064 NIS+ Domain                          | Domain name                |                                           |
| 065 NIS+ Server                          | Single IP address          |                                           |
| 066 TFTP Server                          | ASCII string or IP address | Name, domain name, or<br>IP address       |
| 067 Bootfile Name                        | <b>ASCII string</b>        | Name                                      |
| 068 Mobile IP Home                       | 1 or more IP addresses     |                                           |
| 069 SMTP Server                          | 1 or more IP addresses     |                                           |
| 070 POP3 Server                          | 1 or more IP addresses     |                                           |
| 071 NNTP Server                          | 1 or more IP addresses     |                                           |
| 074 IRC Server                           | 1 or more IP addresses     |                                           |

a. The time offset is entered as seconds. See [Table 6-2](#page-160-1) for a list of hour/second conversions.

b. If DHCP Server Option 003 is set to 0.0.0.0, no router is advertised to the attached client on the selected interface. This effectively does the same thing as disabling [Advertise WAN Access,](#page-135-0) but on the selected interface.

| Hour           | <b>Seconds</b> | Hour  | <b>Seconds</b> |
|----------------|----------------|-------|----------------|
| 0              | 0              |       |                |
| 1              | 3600           | -1    | $-3600$        |
| $\overline{2}$ | 7200           | $-2$  | $-7200$        |
| 3              | 10800          | $-3$  | $-10800$       |
| 4              | 14400          | -4    | $-14400$       |
| 5              | 18000          | $-5$  | $-18000$       |
| 6              | 21600          | -6    | $-21600$       |
| 7              | 25200          | -7    | $-25200$       |
| 8              | 28800          | -8    | $-28800$       |
| 9              | 32400          | -9    | $-32400$       |
| 10             | 36000          | $-10$ | $-36000$       |
| 11             | 39600          | $-11$ | $-39600$       |
| 12             | 43200          | $-12$ | $-43200$       |

<span id="page-160-1"></span>**Table 6-2: Time Offset Hour / Second conversions**

# <span id="page-160-0"></span>**DHCP Client Options**

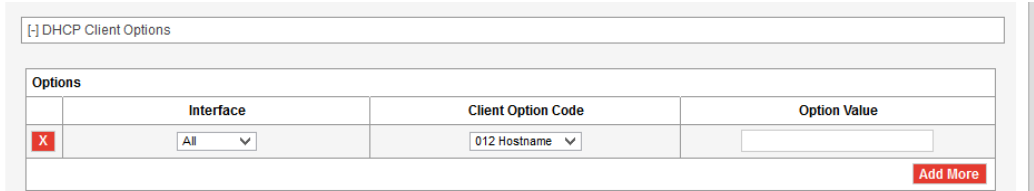

*Figure 6-5: ACEmanager: LAN > DHCP/Addressing > DHCP Client Options*

| Field                                                                                                | <b>Description</b>                                                                                                    |  |  |
|----------------------------------------------------------------------------------------------------|----------------------------------------------------------------------------------------------------|--|--|
| <b>DHCP Client Options</b><br>Enables IT Administrators to push DHCP Option 12 to connected devices. |                                                                                                    |  |  |
| Interface                                                                                            | Select the interface to use:<br>All (default)<br>Ethernet<br>٠<br>Wi-Fi (only available for LX40 with Wi-Fi)<br>Note: VLAN hosts only receive the DHCP options when the Interface is set to All. |  |  |

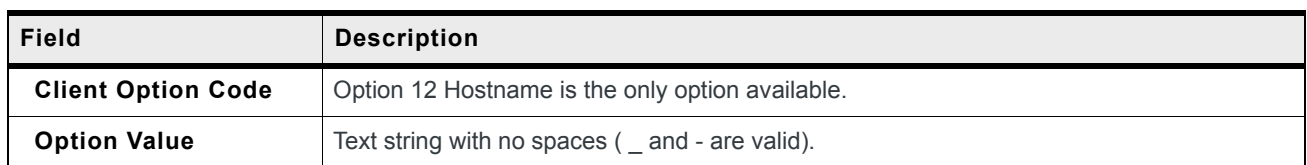

# <span id="page-161-0"></span>**DHCP Vendor Specific Options**

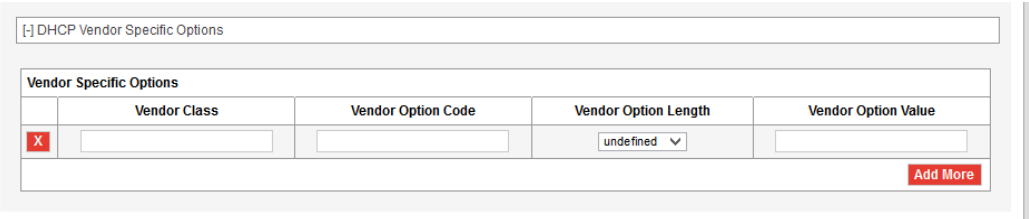

*Figure 6-6: ACEmanager: LAN > DHCP/Addressing > DHCP Vendor Specific Options*

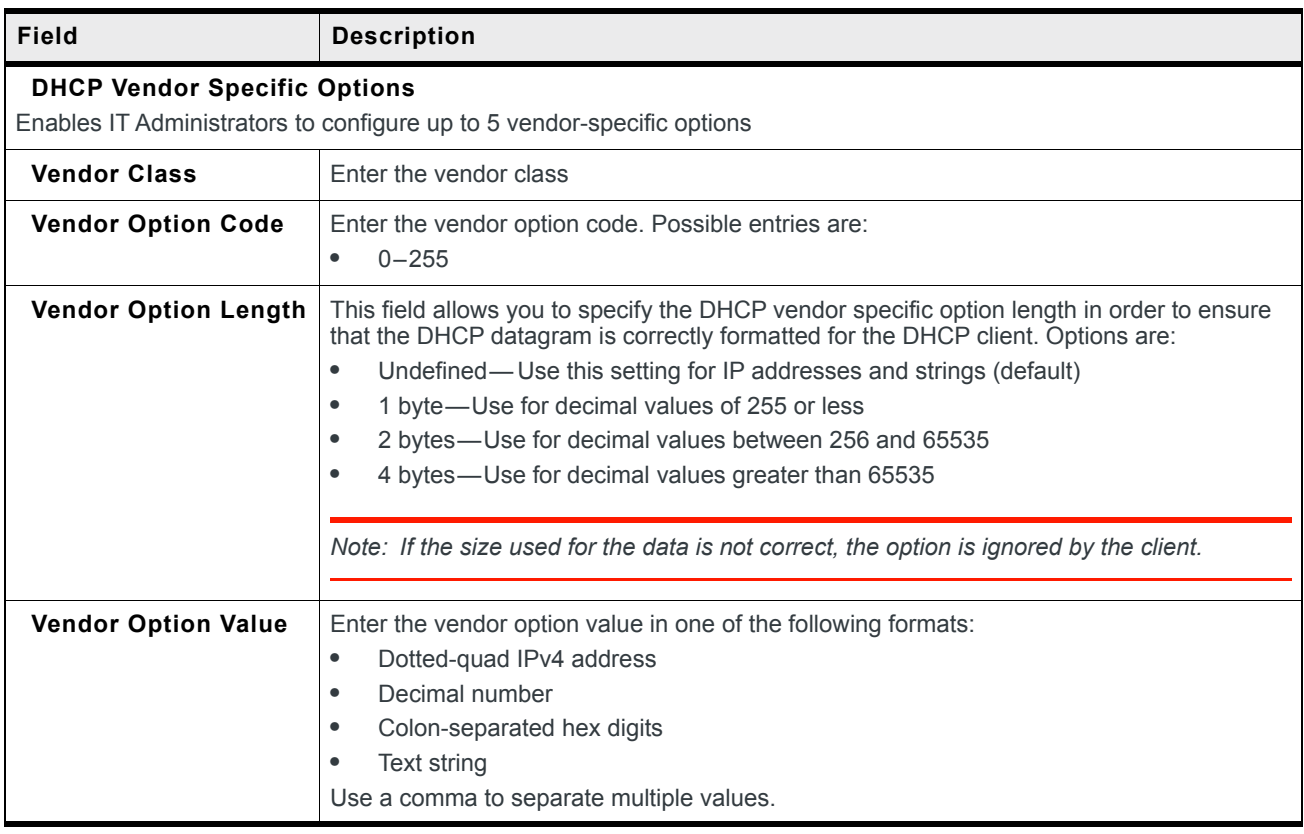

### <span id="page-162-0"></span>**Ethernet**

The AirLink LX40 is equipped with an Ethernet port that can be enabled or disabled as needed. When the port is disabled, the connected device cannot connect via Ethernet, and ARP queries do not receive responses on the port.

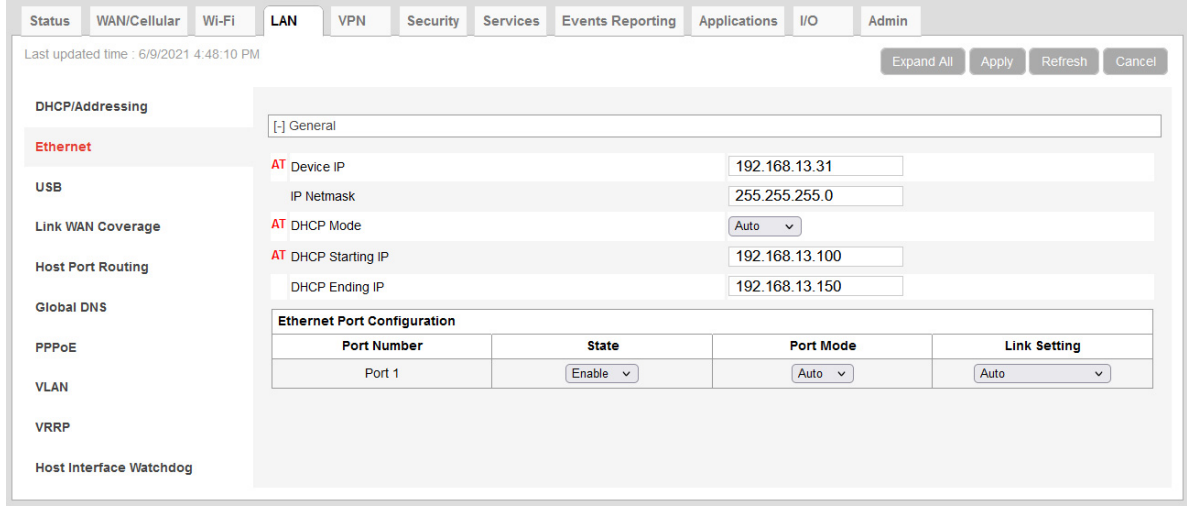

*Figure 6-7: ACEmanager: LAN > Ethernet*

| Field             | <b>Description</b>                                                                                                    |  |
|-------------------|----------------------------------------------------------------------------------------------------|--|
| General           |                                                                                                    |  |
| Device IP         | The Ethernet IP address of the AirLink router. By default this is set to 192.168.13.31.                                                                                                    |  |
| <b>IP Netmask</b> | The Netmask given to any Ethernet DHCP client<br>Default is 255.255.255.0.                                                                                                    |  |
| <b>DHCP Mode</b>  | Determines how DHCP operates on the Ethernet interface<br>Options are:<br>Server—The AirLink LX40 acts as a DHCP server for all Ethernet connections.<br>$\bullet$<br>Disable—The AirLink LX40 acts as neither a DHCP server or client. All devices<br>$\bullet$<br>connected to the Airl ink router must have a static LAN IP or use PPPoE.<br>Auto-When the LX40 is powered on or reboots, it attempts to determine if a DHCP<br>$\bullet$<br>server is present on the Ethernet network. If a DHCP server is found, the router<br>obtains an IP address and it can communicate with AirLink Management Service<br>(ALMS). If a DHCP server is not found, the LX40 becomes a DHCP server. (default)<br>When using Auto DHCP, set the Ethernet port as Auto or LAN (not WAN). See Mode<br>on page 165.<br>For a full-featured auto DHCP, see Ethernet WAN Auto Mode.<br>Most of the time you can leave this field set to the default value.<br>Relay—DHCP requests are forwarded to, and assigned by, an external DHCP<br>$\bullet$<br>server. For more information, see DCHP Relay on page 166. |  |

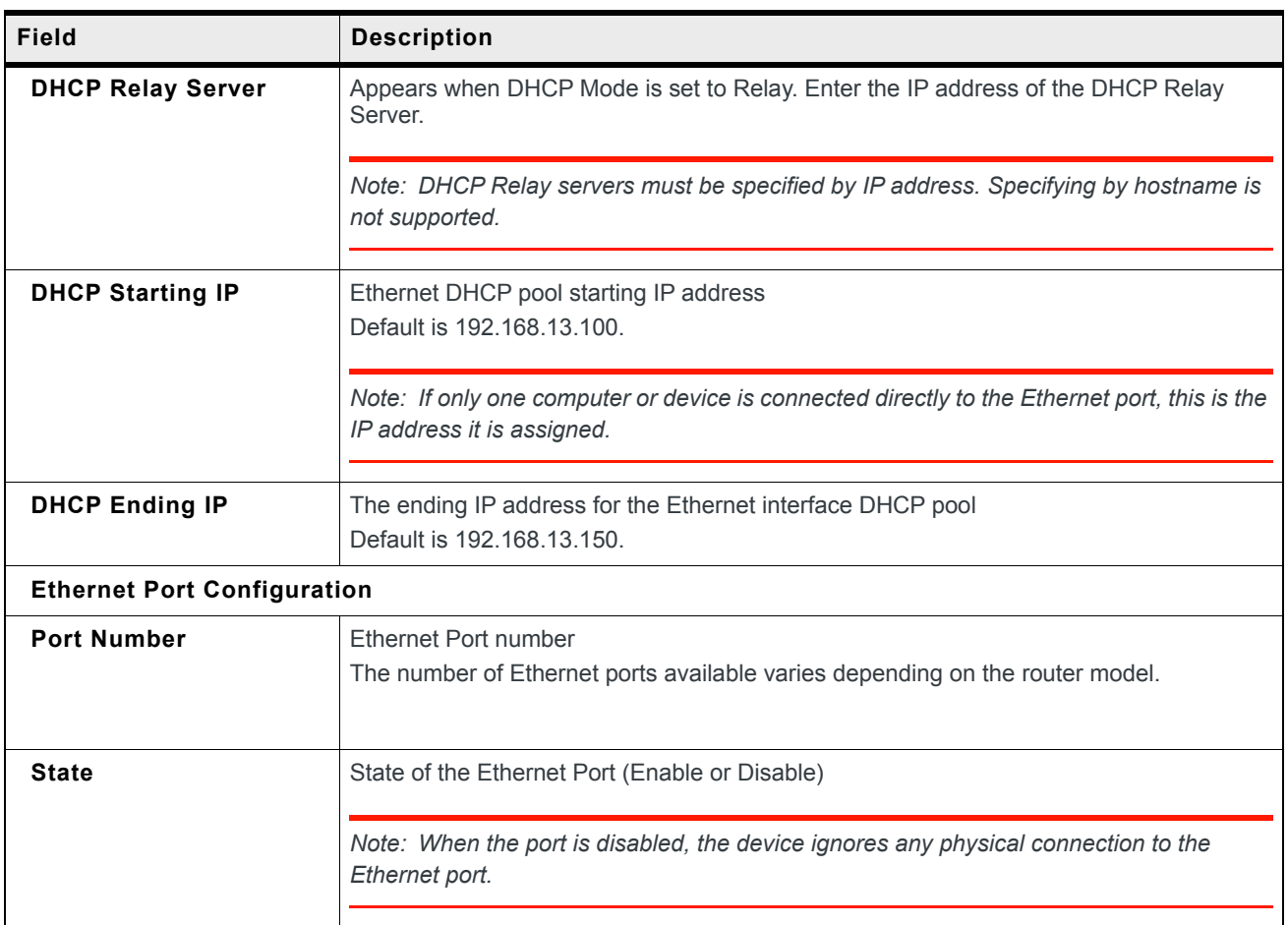

<span id="page-164-1"></span><span id="page-164-0"></span>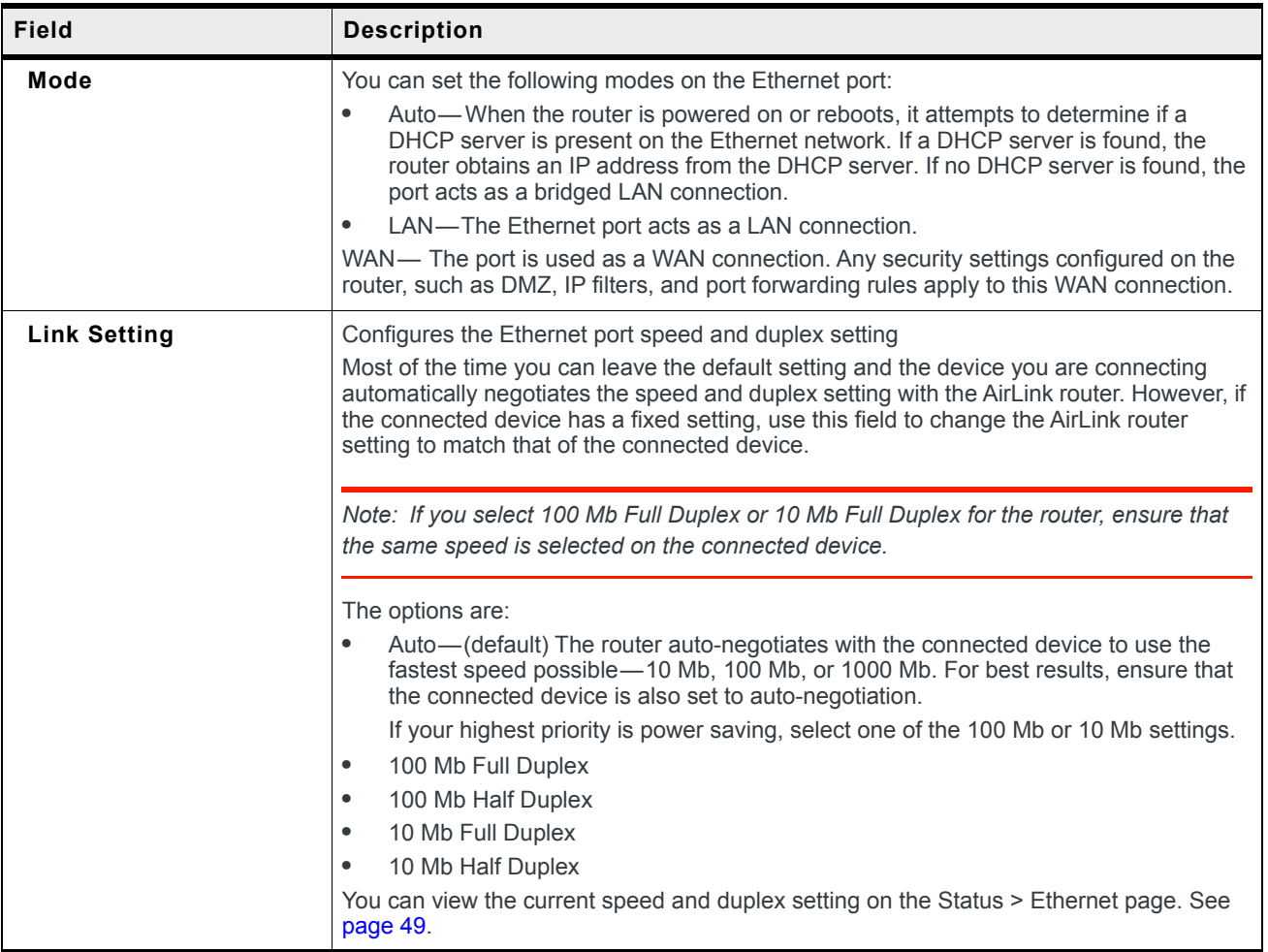

### <span id="page-165-0"></span>**DCHP Relay**

By using DHCP Relay, you can configure the Wi-Fi SSID so that DHCP leases are managed by an external DHCP server rather than the ALEOS-based server on-board the AirLink router.

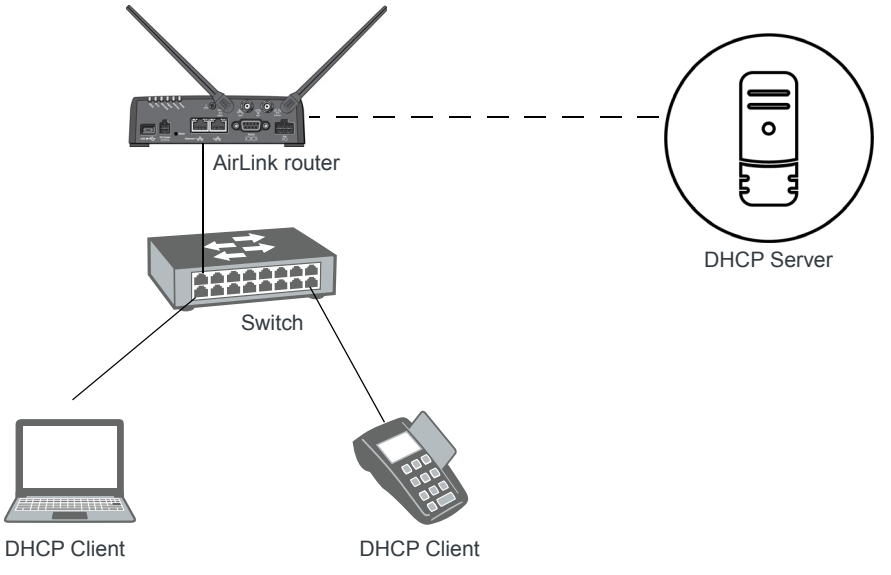

<span id="page-165-1"></span>*Figure 6-8: DHCP Relay Overview*

In the example shown in [Figure 6-8](#page-165-1), a DHCP client is requesting an IP address. In DHCP Server mode, the IP address would be supplied to the DHCP client by the AirLink Router. However, by selecting DHCP Relay mode, the DHCP request is forwarded to the external DHCP relay server, which can then assign an address to the client.

DHCP Relay is supported on the Ethernet, USB and Wi-Fi interfaces. Each interface can have its own DHCP relay server configured, or you can use the same DHCP relay server for multiple interfaces. DHCP relay servers must be specified by IP address. Specifying by hostname is not supported.

The DHCP Relay configuration for an interface is ignored if that interface is configured for IP passthrough.

*Note: DHCP Relay does not prevent you from assigning IP addresses that are outside the subnet*  for the configured interface. Please ensure that the DHCP relay server provides IP addresses within *a valid range.*

#### **Using a DHCP relay server on an internal network**

In the example shown in [Figure 6-9](#page-166-0), several AirLink routers are in a fixed location; a warehouse, for example. The routers have a WAN connection on the same network (10.0.0.0/8 in this example). Each router is configured with a /24 subnet within this network so the first ALEOS router will get 10.0.0.0/24, the second router will get 10.0.1.0/ 24, etc. Within each AirLink router's network are several devices that receive IP addresses from a central DHCP relay server.

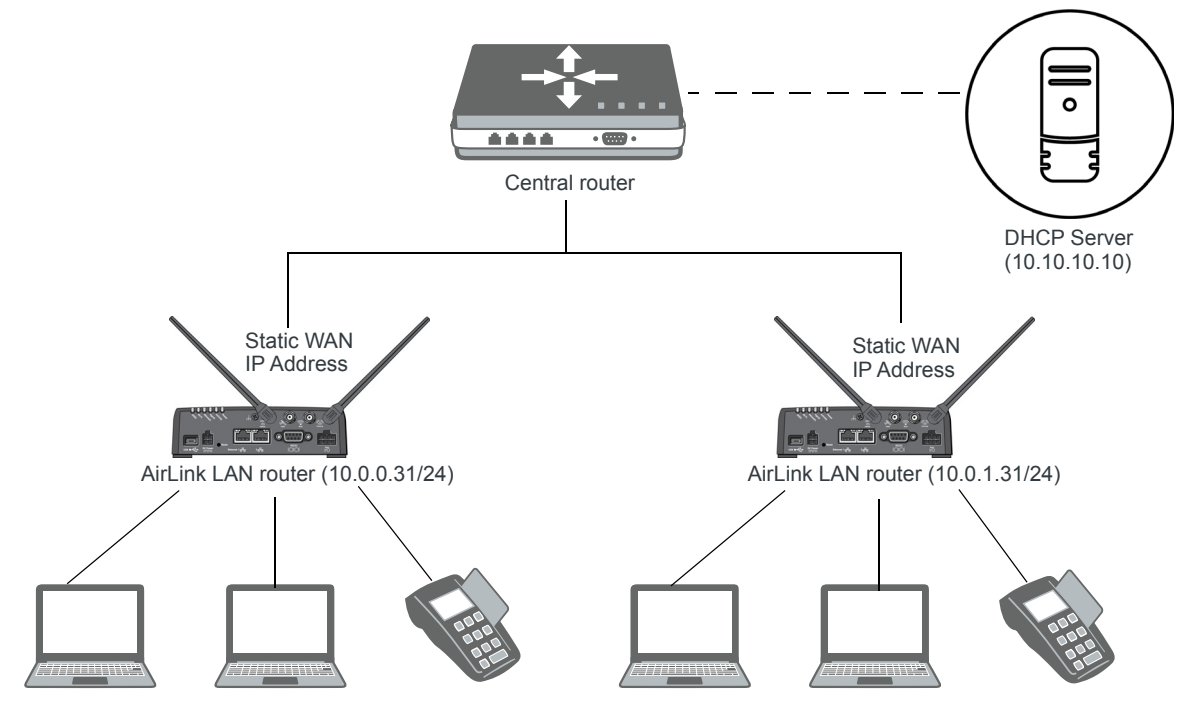

*Figure 6-9: DHCP Relay Server on an Internal Network* Device 1 (10.0.0.1) Device 2 (10.0.0.2) Device 3 (10.0.0.3) Device 1 (10.0.1.1) Device 2 (10.0.1.2) Device 3 (10.0.1.3)

<span id="page-166-0"></span>As each connected device is powered on, it sends a DHCP request. This request triggers the AirLink router to send a unicast DHCP request out the WAN interface. When this request reaches the central router, the central router routes the request to the DHCP server. The DHCP server then generates and sends a response back to the IP address associated with the AirLink router interface on which the request was made.

*Note: Any routers between the AirLink router and the DHCP server must have routes configured that allow the response to be routed back to the AirLink router. The AirLink router itself must have a static IP address.* 

Finally, the typical DHCP handshake takes place and IP addresses are assigned to the connected devices.

#### **Using a DHCP relay server on a VPN**

In this scenario, each AirLink router is in a different location; for example, installed in vehicles. Each AirLink router is configured to connect to a central VPN server and the DHCP server is located on the remote end of that VPN connection.

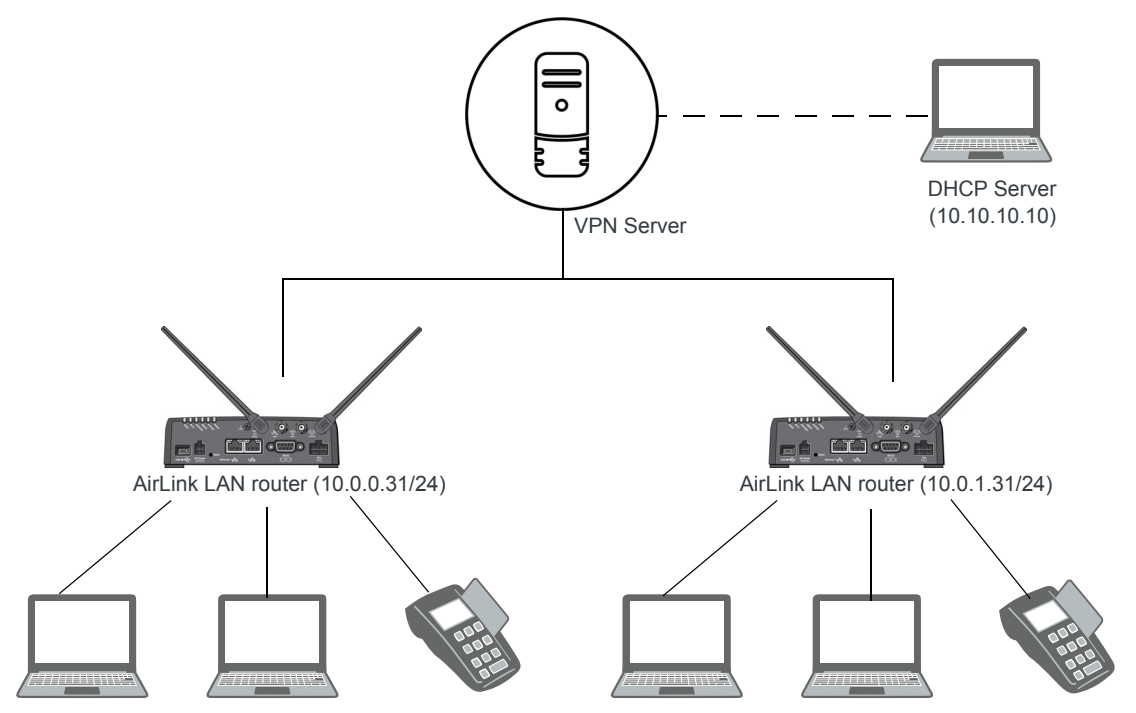

*Figure 6-10: DHCP Relay Server on a VPN*

Device 1 (10.0.0.1) Device 2 (10.0.0.2) Device 3 (10.0.0.3) Device 1 (10.0.1.1) Device 2 (10.0.1.2) Device 3 (10.0.1.3)

In order to make the DHCP relay feature work over the Internet you must use a VPN server. This is because when the DHCP server crafts its response to the DHCP inquiry, it will send the response to the IP address associated with the AirLink router interface that the request came from, which will be a private IP address. By using the VPN server, you can keep within private networks without exposing traffic to the wider Internet.

### **RADIUS Framed Route**

If you have a private APN that is authenticated with a unique user name and password through a RADIUS authentication server, Framed Route enables you to associate a pool of IP address (for example a /24 subnet) with that user name, effectively creating a remote branch of a private corporate network. Refer to the RADIUS specifications for more details.

For an AirLink router to work effectively with Framed Route, set the following two fields on the LAN > Ethernet screen to "Enable":

- **•** Accept Unsolicited Traffic—Enabling this field allows a device on the corporate network to dial out to a device connected on the LAN side of the AirLink router.
- **•** Turn Off NAT—Enabling this field allows traffic from the LAN side of the AirLink router to flow back to the corporate network.

# <span id="page-168-0"></span>**USB**

The AirLink LX40 is equipped with a USB port that increases the methods by which you can send and receive data from a connected computer. You can set up the USB port to work as either a virtual Ethernet port or a virtual serial port, or you can disable it to prevent access by USB. You may need to install a USB driver to use these modes. For more information, see [Installing the USB Drivers on page 170.](#page-169-0)

By default, the port is set to work as a virtual Ethernet port.

*Note: Sierra Wireless recommends that you use a USB 2.0 cable with your AirLink LX40 and connect directly to your computer for best throughput.*

To change the USB port to allow virtual serial port communication:

**1.** In ACEmanager, go to LAN > USB, and choose USB Serial as the USB Device Mode. To disable the USB port, select Disable from the same menu.

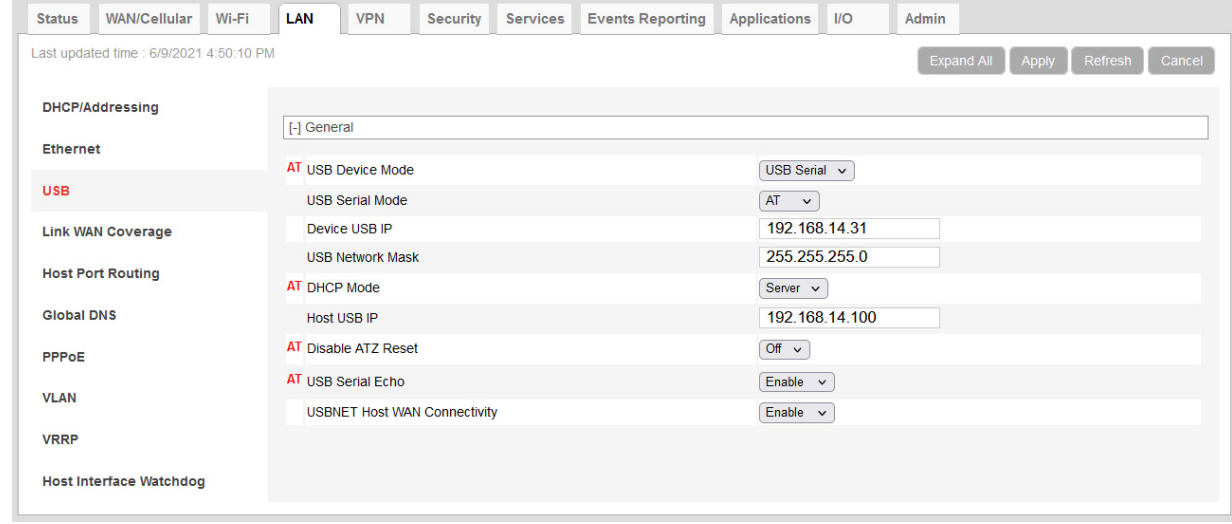

*Figure 6-11: ACEmanager: LAN > USB*

| <b>Field</b>           | <b>Description</b>                                                                                                    |
|------------------------|----------------------------------------------------------------------------------------------------|
| General                |                                                                                                    |
| <b>USB Device Mode</b> | The USB mode on router startup<br>USB Serial—USB port acts as a virtual Serial port. (default)<br>USBNET—USB port acts as a virtual Ethernet port.<br>Disabled-USB port is disabled.<br>You can also configure this parameter using the AT Command *USBDEVICE. See<br>*USBDEVICE on page 444.<br>Note: A reboot is required to activate the USB mode change. |

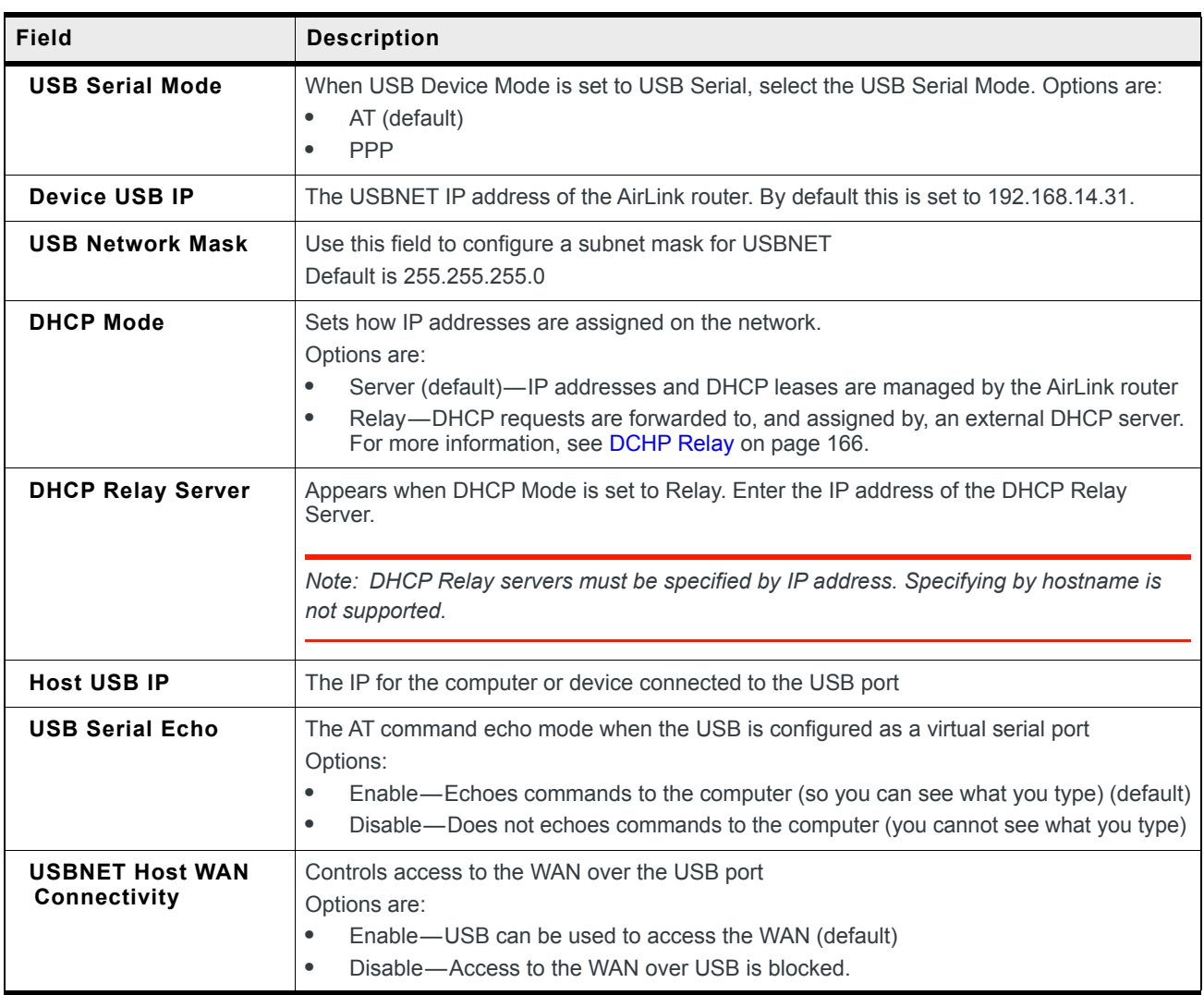

# <span id="page-169-0"></span>**Installing the USB Drivers**

A USB driver is required if you want to use the USB port on the router as a virtual serial port (USB Serial). If you want to use the USB port as a virtual Ethernet port (USBnet), a driver is not required as the default Microsoft Windows 7 and Windows 8 drivers are used.

To install the USB Serial drivers for Windows 7 and Windows 8:

- **1.** Go to<source.sierrawireless.com>and download the USB Serial Driver One-Click Tool.
- **2.** Double-click the downloaded file (AirLink\_Serial\_<version number>.exe).
- **3.** As the drivers installs, a progress box appears in the lower right-hand corner of the monitor.

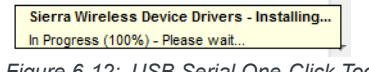

- **4.** In ACEmanager, go to LAN > Ethernet and set the USB Device Mode field to USB Serial.
- **5.** Connect a router to the computer using a USB cable.

The driver installation completes and a window opens indicating the Serial Port number.

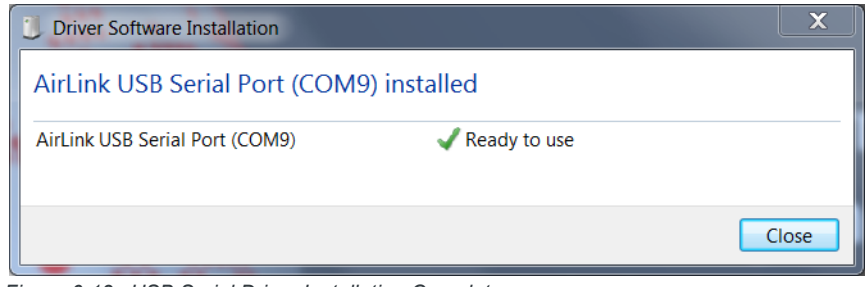

*Figure 6-13: USB Serial Driver Installation Complete*

At any time, you can open Device Manager to check the Serial Port number.

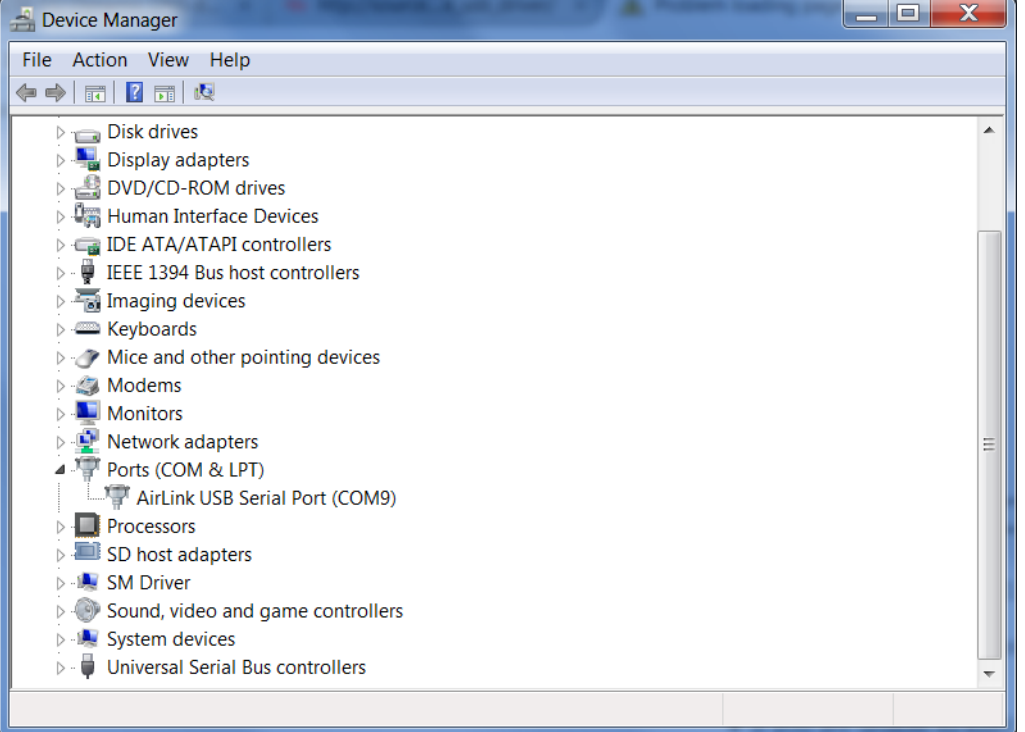

*Figure 6-14: Device Manager*

*Note: USB serial and USBnet drivers available at* source.sierrawireless.com *also work with Linux CDC-ACM drivers.*

*Note: The COM port number assigned by driver installation is the next port that is available.The port number might vary depending on the number of devices connected (using serial or virtual serial).*

Once the driver is installed, you can use the USB port just like a standard serial port.

# **Link WAN Coverage**

You can link WAN coverage to a selected LAN port (Ethernet or USB). If the AirLink router loses WAN coverage, the selected port is disabled for a configurable duration.

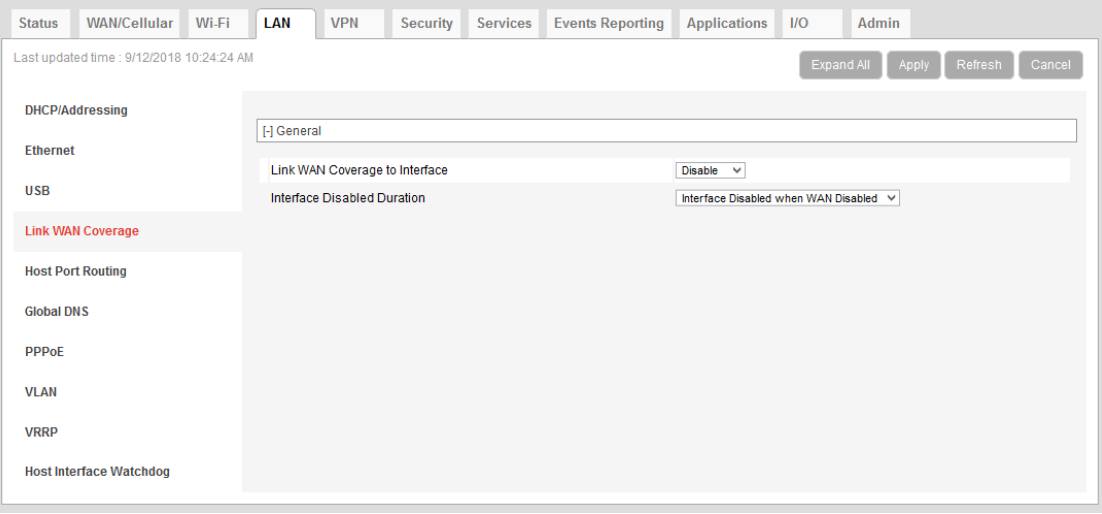

*Figure 6-15: ACEmanager: LAN > Link WAN Coverage*

| Field                                 | <b>Description</b>                                                                                                    |
|---------------------------------------|----------------------------------------------------------------------------------------------------|
| General                               |                                                                                                    |
| Link WAN coverage to<br>Interface     | This disables the specified port when there is no WAN connection. Options are:<br>Disable (default)<br>$\bullet$<br>Ethernet<br>$\bullet$<br><b>USB</b><br>$\bullet$                                                                                                    |
| Interface Disabled<br><b>Duration</b> | Sets the period of time (in seconds) that the LAN interface is disabled when linking a LAN<br>port to the WAN. Either the Ethernet or the USB LAN port can be linked to the WAN<br>connection, but not at the same time. Options are:<br>Interface Disabled when WAN is disconnected (default)<br>$\bullet$<br>5 seconds<br>10 seconds<br>$\bullet$<br>15 seconds<br>$\bullet$<br>20 seconds<br>$\bullet$<br>25 seconds<br>$\bullet$<br>30 seconds<br>٠ |

# **Host Port Routing**

Host port routing enables the AirLink router to handle network communication for up to two non-NATed networks behind the gateway or router connected to the AirLink router. The following illustration shows a typical network configuration.

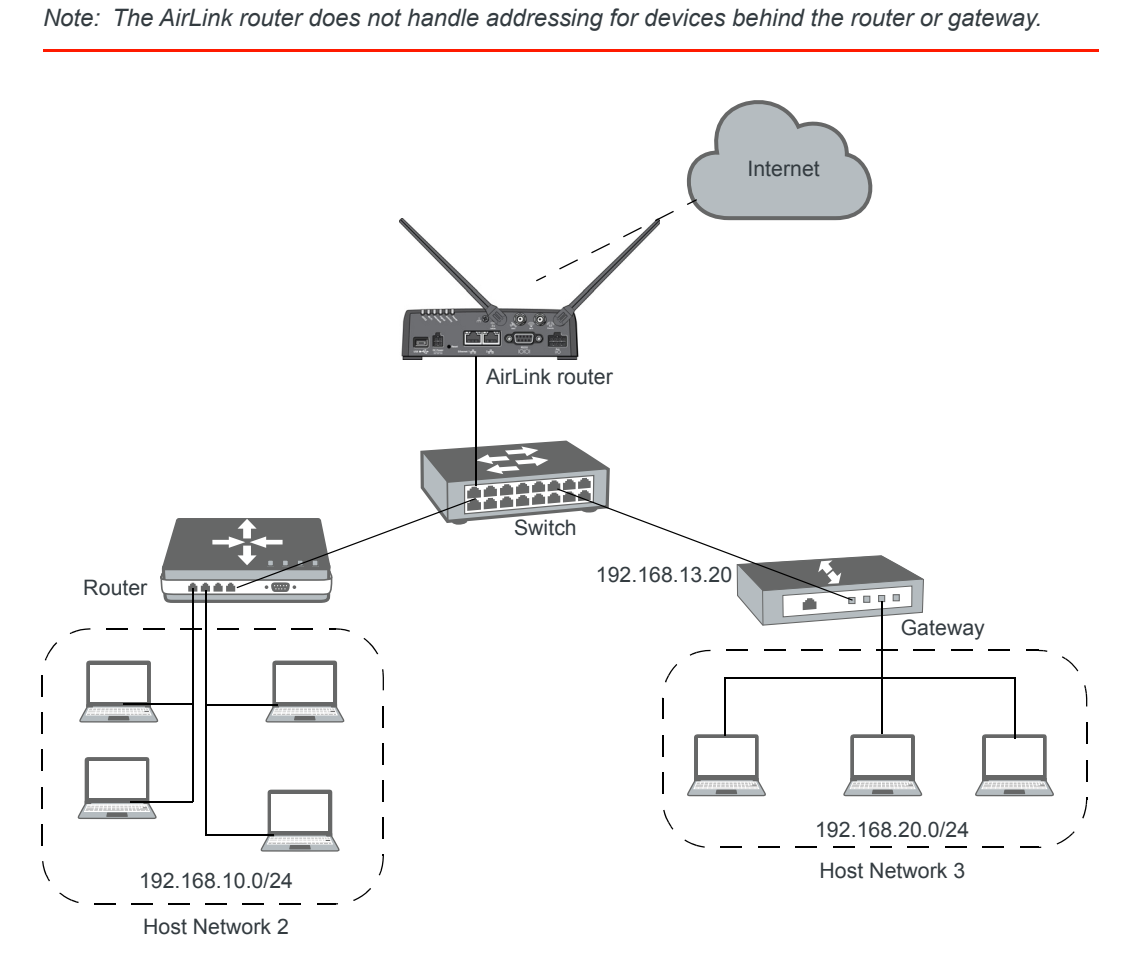

*Figure 6-16: Host Port Routing Network Configuration*

| <b>Status</b>     | WAN/Cellular                              | Wi-Fi | LAN                   | <b>VPN</b>                        | <b>Security</b> | Services | <b>Events Reporting</b> | <b>Applications</b>     | $1/O$ | Admin                             |  |  |  |
|-------------------|-------------------------------------------|-------|-----------------------|-----------------------------------|-----------------|----------|-------------------------|-------------------------|-------|-----------------------------------|--|--|--|
|                   | Last updated time : 9/12/2018 10:32:41 AM |       |                       |                                   |                 |          |                         |                         |       | Refresh<br>Cancel<br><b>Apply</b> |  |  |  |
|                   | <b>DHCP/Addressing</b>                    |       |                       | Proxy ARP (Primary Gateway)       |                 |          |                         | Enable $\vee$           |       |                                   |  |  |  |
|                   | <b>Ethernet</b>                           |       | <b>Host Network 2</b> |                                   |                 |          |                         | 192.160.10.0            |       |                                   |  |  |  |
|                   | <b>USB</b>                                |       |                       | Host Network Subnet Mask 2        |                 |          |                         | 255.255.255.0           |       |                                   |  |  |  |
|                   |                                           |       |                       | <b>Host Network 2 Route</b>       |                 |          |                         | Ethernet Port $\vee$    |       |                                   |  |  |  |
|                   | <b>Link WAN Coverage</b>                  |       |                       | <b>Host Network 3</b>             |                 |          |                         | 192.168.20.0            |       |                                   |  |  |  |
|                   | <b>Host Port Routing</b>                  |       |                       | <b>Host Network Subnet Mask 3</b> |                 |          |                         | 255.255.255.0           |       |                                   |  |  |  |
|                   |                                           |       |                       | <b>Host Network 3 Route</b>       |                 |          |                         | $\checkmark$<br>Gateway |       |                                   |  |  |  |
| <b>Global DNS</b> |                                           |       |                       | Host Network 3 Gateway            |                 |          |                         | 192.168.13.20           |       |                                   |  |  |  |
| <b>PPPOE</b>      |                                           |       |                       |                                   |                 |          |                         |                         |       |                                   |  |  |  |
| <b>VLAN</b>       |                                           |       |                       |                                   |                 |          |                         |                         |       |                                   |  |  |  |
| <b>VRRP</b>       |                                           |       |                       |                                   |                 |          |                         |                         |       |                                   |  |  |  |
|                   | <b>Host Interface Watchdog</b>            |       |                       |                                   |                 |          |                         |                         |       |                                   |  |  |  |

<span id="page-173-0"></span>*Figure 6-17: ACEmanager: LAN > Host Port Routing*

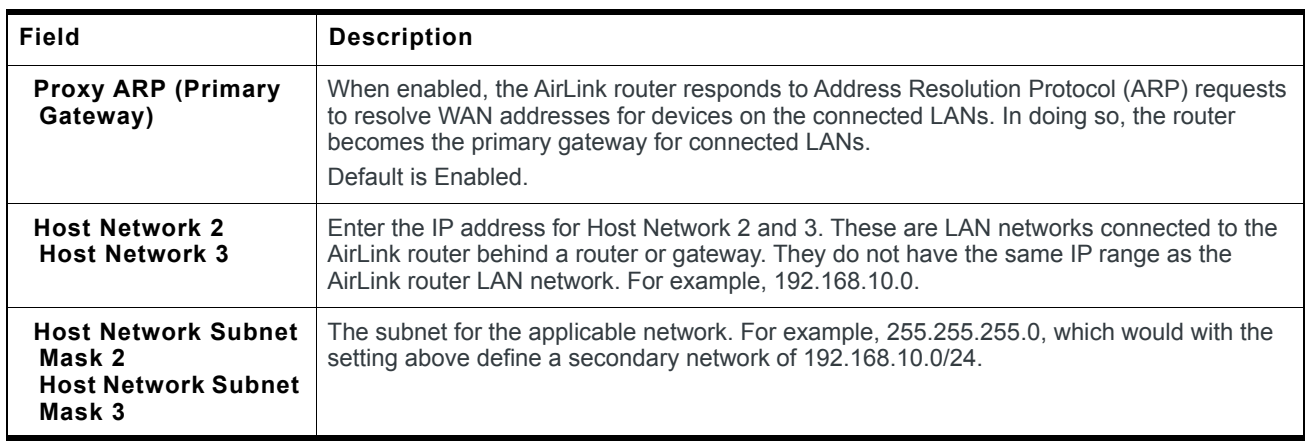

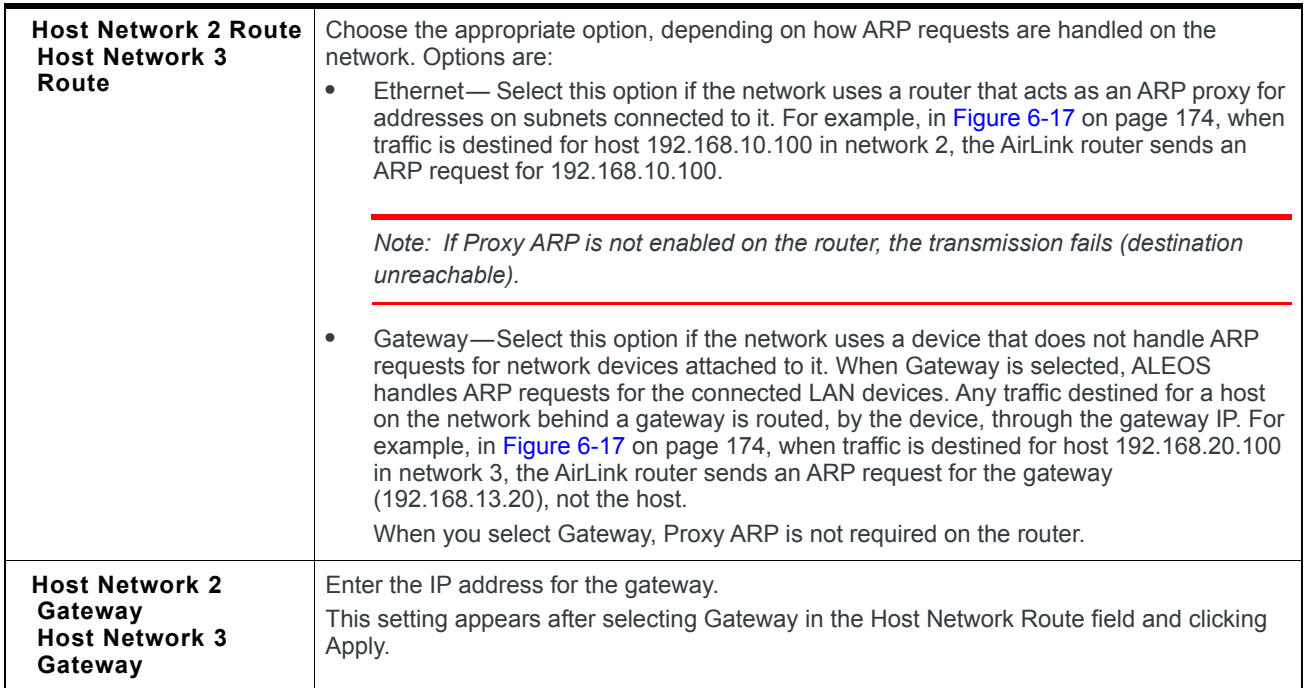

### **Global DNS**

When the mobile network grants the IP address to the device, it includes the IP addresses of its DNS servers. Global DNS allows you to override the Mobile Network Operator's DNS settings for all connected devices. This is useful when the connected devices need to use a private network.

*Note: If there are no alternate DNS servers defined, the default is the WAN network DNS server.*

| <b>Status</b>     | WAN/Cellular                             | Wi-Fi | LAN                  | <b>VPN</b>             | <b>Security</b> | <b>Services</b> | <b>Events Reporting</b> | <b>Applications</b> | IIO          | Admin             |       |                 |        |  |
|-------------------|------------------------------------------|-------|----------------------|------------------------|-----------------|-----------------|-------------------------|---------------------|--------------|-------------------|-------|-----------------|--------|--|
|                   | Last updated time : 9/7/2022 10:20:38 AM |       |                      |                        |                 |                 |                         |                     |              | <b>Expand All</b> | Apply | Refresh         | Cancel |  |
|                   | <b>DHCP/Addressing</b>                   |       |                      |                        |                 |                 |                         |                     |              |                   |       |                 |        |  |
|                   | <b>Ethernet</b>                          |       |                      | [-] Global DNS - IPv4  |                 |                 |                         |                     |              |                   |       |                 |        |  |
|                   | <b>USB</b>                               |       |                      | AT Primary DNS         |                 |                 |                         |                     | 75.153.171.7 |                   |       |                 |        |  |
|                   |                                          |       |                      | AT Secondary DNS       |                 |                 |                         | 75.153.171.8        |              |                   |       |                 |        |  |
|                   | <b>Link WAN Coverage</b>                 |       |                      | <b>DNS Proxy</b>       |                 |                 |                         | Enable $\vee$       |              |                   |       |                 |        |  |
|                   | <b>Host Port Routing</b>                 |       |                      | <b>DNS Override</b>    |                 |                 |                         | Enable $\vee$       |              |                   |       |                 |        |  |
|                   |                                          |       |                      | <b>DNS Local Cache</b> |                 |                 |                         | Enable $\sim$       |              |                   |       |                 |        |  |
| <b>Global DNS</b> |                                          |       | <b>Alternate DNS</b> |                        |                 |                 |                         |                     |              |                   |       |                 |        |  |
| <b>PPPoE</b>      |                                          |       |                      | <b>Alternate DNS</b>   |                 |                 |                         |                     |              |                   |       |                 |        |  |
|                   | <b>VLAN</b>                              |       | $\mathbf{x}$         |                        |                 |                 | 192.168.1.58            |                     |              |                   |       |                 |        |  |
|                   |                                          |       |                      |                        |                 |                 | 192.168.1.57            |                     |              |                   |       |                 |        |  |
| <b>VRRP</b>       |                                          |       | $\mathbf{x}$         |                        |                 |                 | 8.8.8.8                 |                     |              |                   |       |                 |        |  |
|                   | <b>Host Interface Watchdog</b>           |       |                      |                        |                 |                 |                         |                     |              |                   |       | <b>Add More</b> |        |  |
|                   |                                          |       | Alternate DNS Port   |                        |                 |                 |                         | 53                  |              |                   |       |                 |        |  |

*Figure 6-18: ACEmanager: LAN > Global DNS*

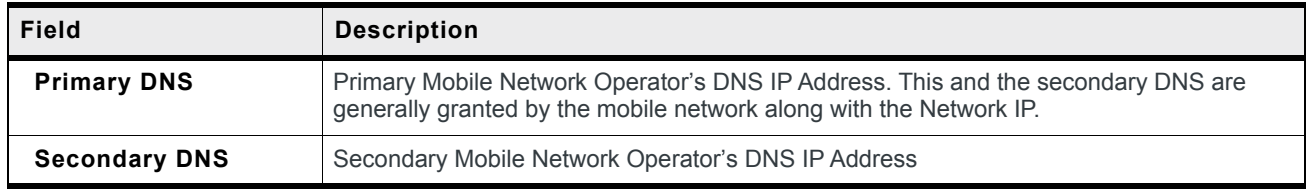

<span id="page-176-0"></span>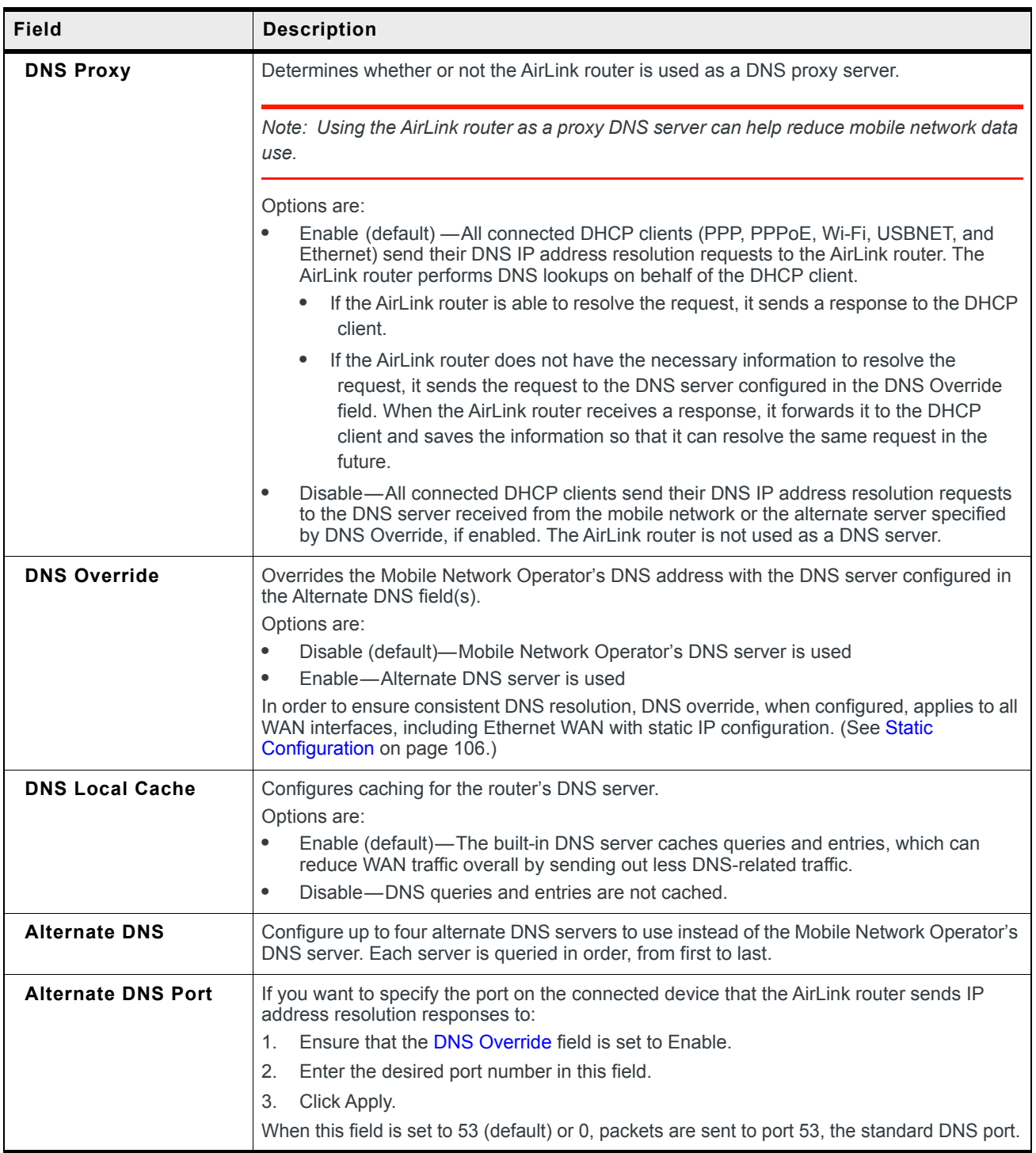

### **PPPOE**

PPPoE (Point-to-Point Protocol over Ethernet) allows a point-to-point connection while using Ethernet. Just like the dial up protocol on which it is based, PPPoE can use traditional user name and password authentication to establish a direct connection between two Ethernet devices on a network (e.g., your AirLink router and your computer or router).

examples for PPPoE with your AirLink router:

- **•** Backup connectivity solution for your network
- **•** Individualized Internet connection on a LAN
- **•** Password restricted Internet connection

Only one computer, router, or other network device at a time can connect to the AirLink router using PPPoE. If you are using the AirLink router connected to a router as a back up Internet connection for your network, you should configure the router to use the PPPoE connection and not the individual computers.

*Note: To configure a PPPoE connection on some operating systems, you need administrator privi*leges to the computer you are configuring or access granted by an administrator on the network to *add/remove devices to your computer.* 

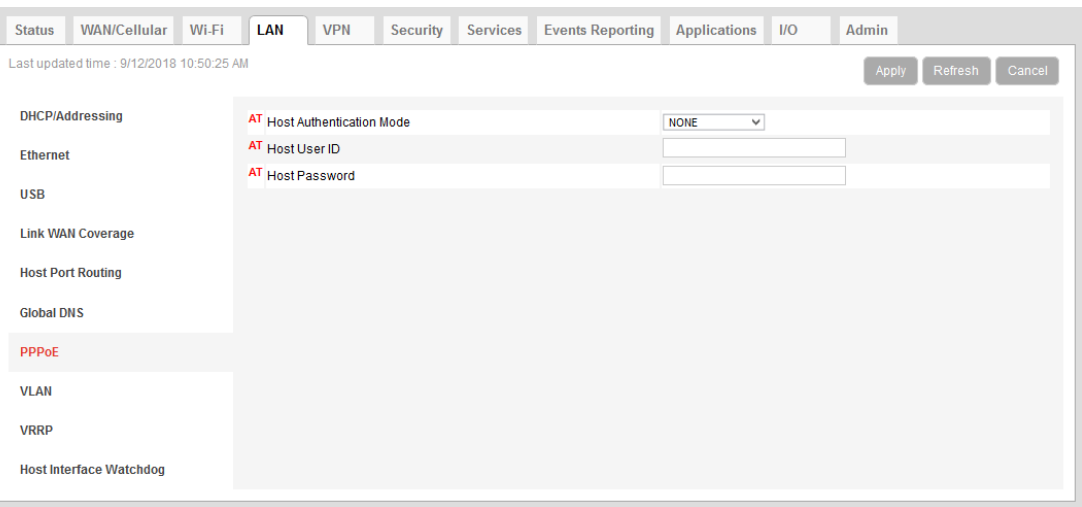

*Figure 6-19: ACEmanager: LAN > PPPoE*

| <b>Field</b>                       | <b>Description</b>                                                                                                    |
|------------------------------------|----------------------------------------------------------------------------------------------------|
| <b>Host Authentication</b><br>Mode | Host Authentication Mode: Use PAP or CHAP to request the user login and password<br>during PPP or CHAP negotiation on the host connection. The username and password set<br>in *HOSTUID and *HOSTPW is used.<br>NONE (default)<br>PAP and CHAP<br><b>CHAP</b> |

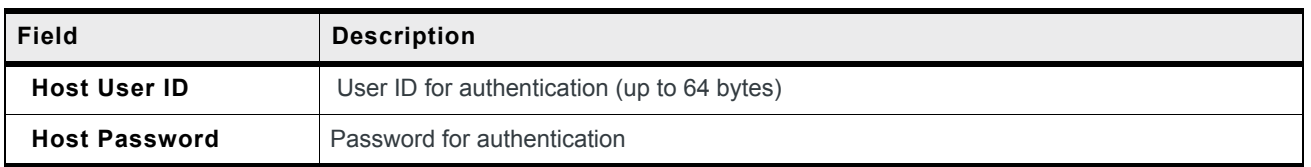

### **Configure the AirLink router to Support PPPoE**

*Note: You must disable the DHCP server for PPPoE to work.* 

To configure an AirLink router to support PPPoE:

- **1.** In ACEmanager, go to LAN > Ethernet.
- **2.** Under General, in the DHCP Server Mode field, select Disable.

*Note: PPPoE authentication is optional. If you use PPPoE authentication, no other tethered LAN connection will have network access, regardless of whether or not the PPPoE host is connected. If you are using non-authenticated PPPoE, other tethered LAN connections will have network access until a PPPoE host is connected.*

- **3.** If you want to use authenticated PPPoE:
	- **a.** Go to LAN > PPPoE, and in the Host Authentication Mode field, select PAP and CHAP.
	- **b.** In the Host User ID, enter a user ID for the PPPoE connection.
	- **c.** In the Host Password field, enter a password for the PPPoE to connection.
- **4.** Click Apply.
- **5.** Reboot the router.

**Tip:** *If you leave Host User ID and Host Password blank, any computer or device can connect to the AirLink router using PPPoE.* 

*Note: ACEmanager shows the existing value for the PPPoE password as stars (\*\*\*\*).*

#### **Optional: Configure the Device Name**

- **1.** In ACEmanager, go to Services > Dynamic DNS.
- **2.** In the Service field, select IP Manager<sup>1</sup>.
- **3.** Under Dynamic IP, enter a name in the Device Name field, such as AirLink router or the ESN. The name can be up to 20 characters long.

The name you choose for Device Name does not affect the connection, but may need to be configured in PPPoE settings for the router, device, or computer you connect to your AirLink router.

<sup>1.</sup> IP Manager will be deprecated in ALEOS 4.17.0.

### **Configuring a PPPoE Connection in Windows 7**

**1.** In Windows 7, go to Start > Control Panel.

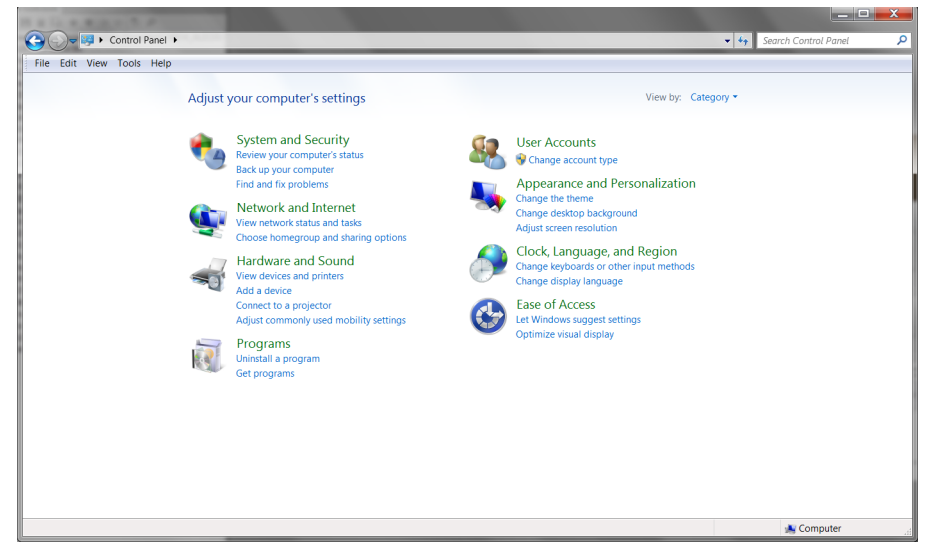

*Figure 6-20: Windows 7: Control Panel*

**2.** Select Network and Internet.

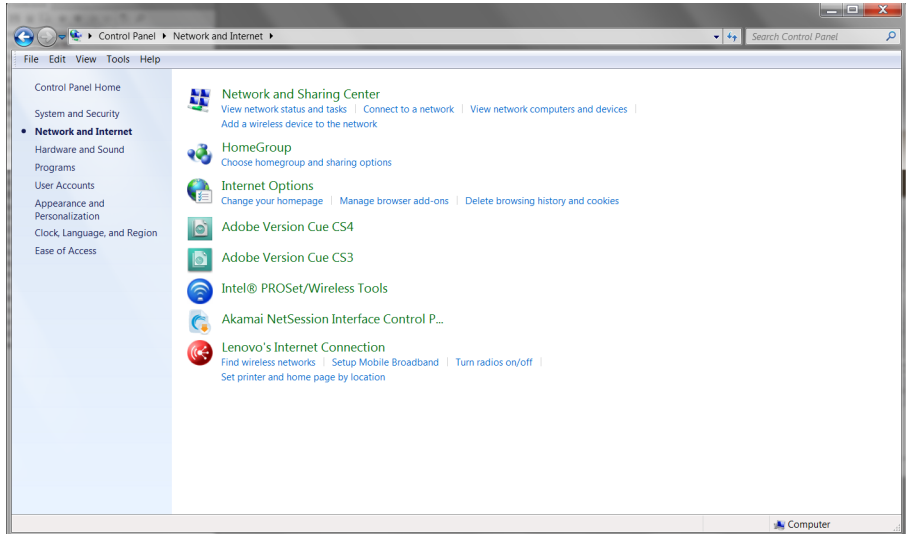

*Figure 6-21: Windows 7: Control Panel > Network and Internet*

**3.** Select Network and Sharing Center.
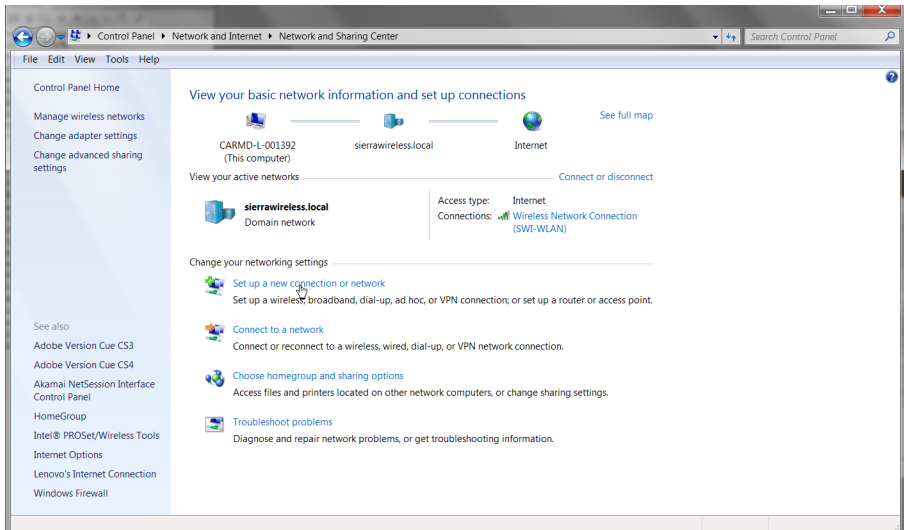

*Figure 6-22: Windows 7: Control Panel > Network and Sharing Center*

**4.** In the middle of the page, under Change your networking settlings, select Set up a new connection or network.

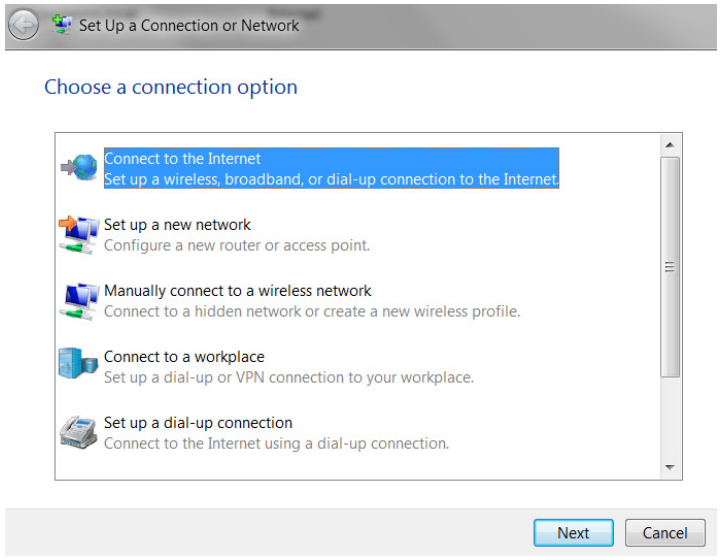

*Figure 6-23: Set Up an Connection or Network*

**5.** Select Connect to the Internet and click Next.

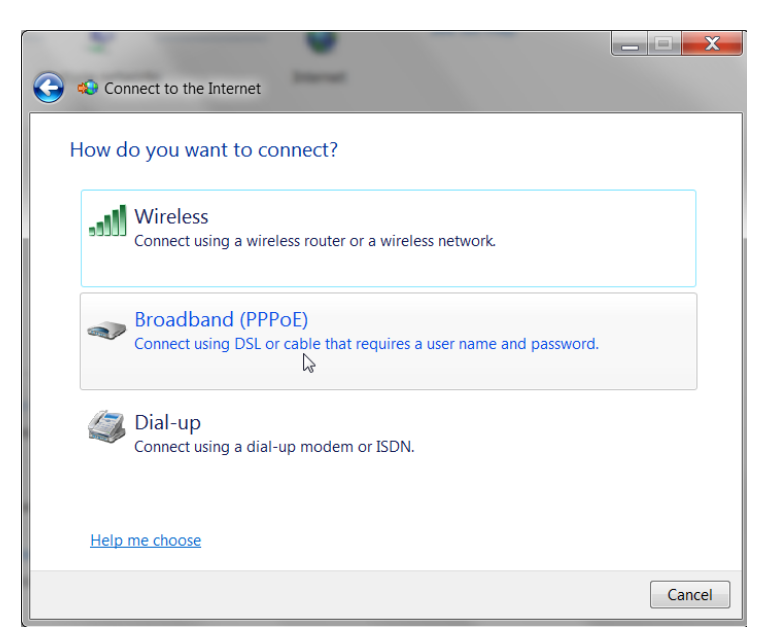

**6.** Select Broadband (PPPoE).

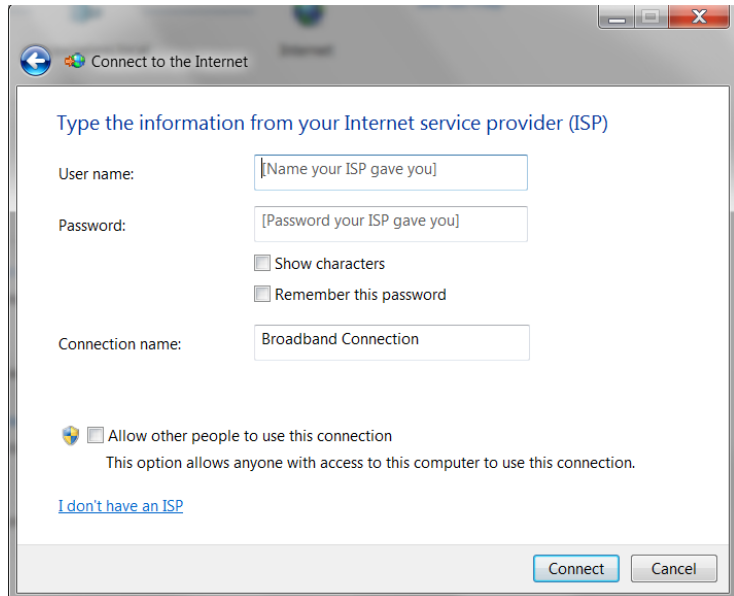

- **7.** If you are using authenticated PPPoE, enter the User name and Password you configured in ACEmanager.
- **8.** If desired, change the Connection name to something such as PPPoE that clearly identifies the connection.
- **9.** Click Connect.

For subsequent connections, you can click the network icon in the Task bar  $(\Box \Box)$  and select the PPPoE connection.

# <span id="page-182-0"></span>**VLAN**

ALEOS supports up to three Virtual Local Area Networks (VLANs) on its Ethernet port. VLANs are logical groupings of network devices that share the same broadcast domain. All devices on the same VLAN can ping each other without routing. ALEOS does not support routing between VLANs.

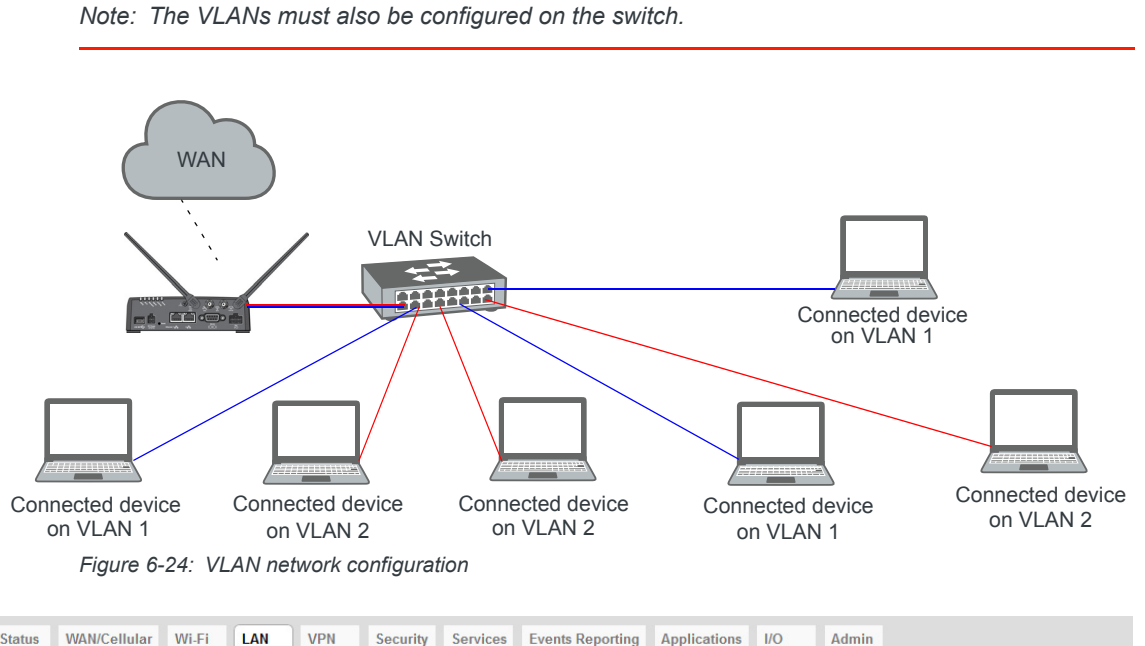

| <b>Status</b>                 | <b>WAN/Cellular</b>                       | Wi-Fi             | LAN         | <b>VPN</b>     | Security      | <b>Services</b>  | <b>Events Reporting</b> | <b>Applications</b>         | IIO                                         | Admin              |                            |
|-------------------------------|-------------------------------------------|-------------------|-------------|----------------|---------------|------------------|-------------------------|-----------------------------|---------------------------------------------|--------------------|----------------------------|
|                               | Last updated time : 9/12/2018 10:55:09 AM |                   |             |                |               |                  |                         |                             |                                             |                    | Refresh<br>Cancel<br>Apply |
|                               | <b>DHCP/Addressing</b>                    | <b>VLAN</b>       |             |                |               |                  |                         |                             |                                             |                    |                            |
| <b>Ethernet</b><br><b>USB</b> |                                           | Interface         |             | <b>VLAN ID</b> |               | <b>Device IP</b> | <b>Subnet Mask</b>      | <b>Access</b><br><b>WAN</b> | <b>DHCP</b><br><b>Server</b><br><b>Mode</b> | <b>Starting IP</b> | <b>Ending IP</b>           |
|                               |                                           | VLAN <sub>1</sub> | 15          |                | 192.168.75.31 |                  | 255.255.255.254         | Yes $\vee$                  | Enable $\vee$                               | 192.168.75.100     | 192.168.75.150             |
|                               | <b>Link WAN Coverage</b>                  | VLAN <sub>2</sub> | 16          |                | 192.168.76.31 |                  | 255.255.255.0           | Yes $\vee$                  | Enable $\vee$                               | 192.168.76.100     | 192.168.75.250             |
|                               | <b>Host Port Routing</b>                  | VLAN <sub>3</sub> | $\mathbf 0$ |                | 0.0.0.0       |                  | 0.0.0.0                 | <b>No</b><br>$\checkmark$   | Disable $\vee$                              | 0.0.0.0            | 0.0.0.0                    |
| <b>Global DNS</b>             |                                           |                   |             |                |               |                  |                         |                             |                                             |                    |                            |
| <b>PPPOE</b>                  |                                           |                   |             |                |               |                  |                         |                             |                                             |                    |                            |
| <b>VLAN</b>                   |                                           |                   |             |                |               |                  |                         |                             |                                             |                    |                            |
| <b>VRRP</b>                   |                                           |                   |             |                |               |                  |                         |                             |                                             |                    |                            |
|                               | <b>Host Interface Watchdog</b>            |                   |             |                |               |                  |                         |                             |                                             |                    |                            |

*Figure 6-25: ACEmanager: LAN > VLAN*

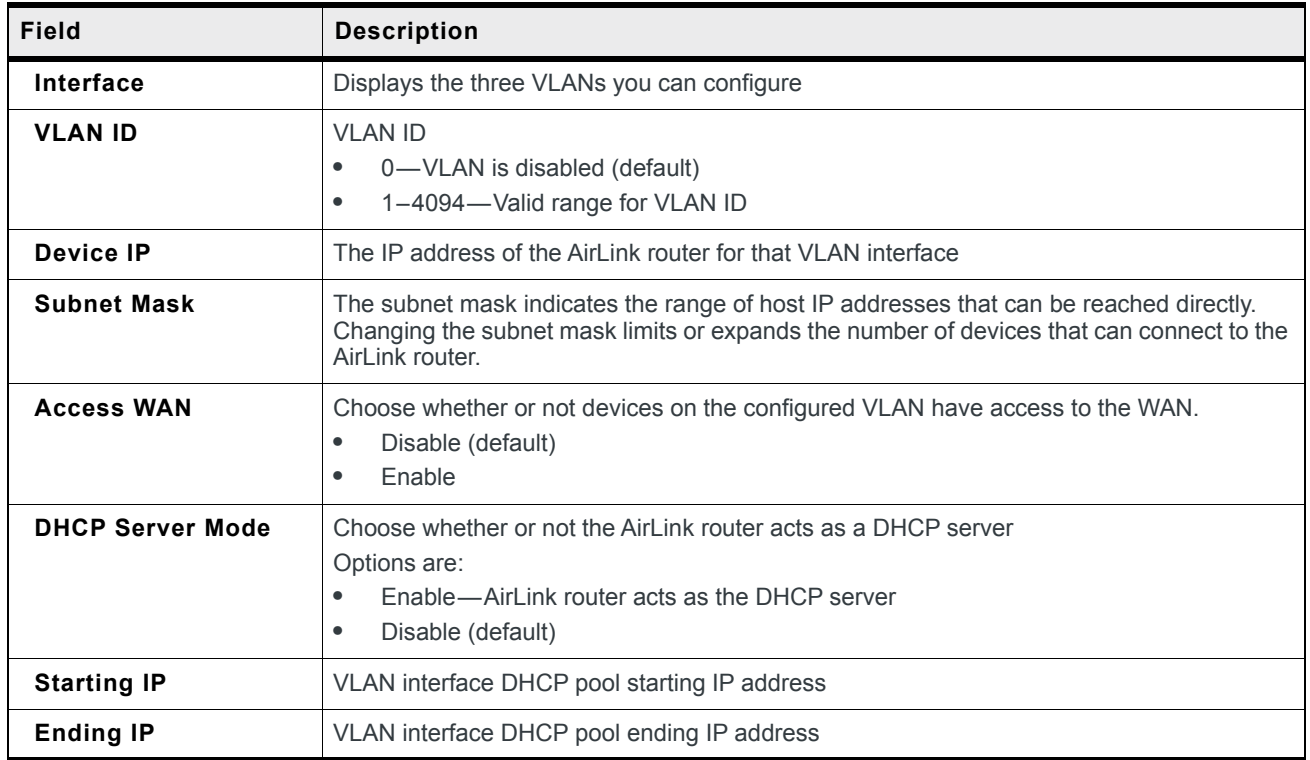

#### **VRRP**

VRRP (Virtual Router Redundancy Protocol) enables you to configure a backup WAN connection to be used if the primary connection fails. You can configure VRRP on the AirLink router's Ethernet port.

You configure a VRRP Master and VRRP Backup device(s) and set their priorities. The device with the highest priority (normally the VRRP Master) becomes the primary route for the data connection.

The VRRP Master and Backups share a common virtual IP.

One common scenario is to use a 3rd party router for the primary connection and the AirLink router for the backup connection.

*Note: VLAN does not function with VRRP or VPN. Do not configure VLAN with VRRP or VPN.*

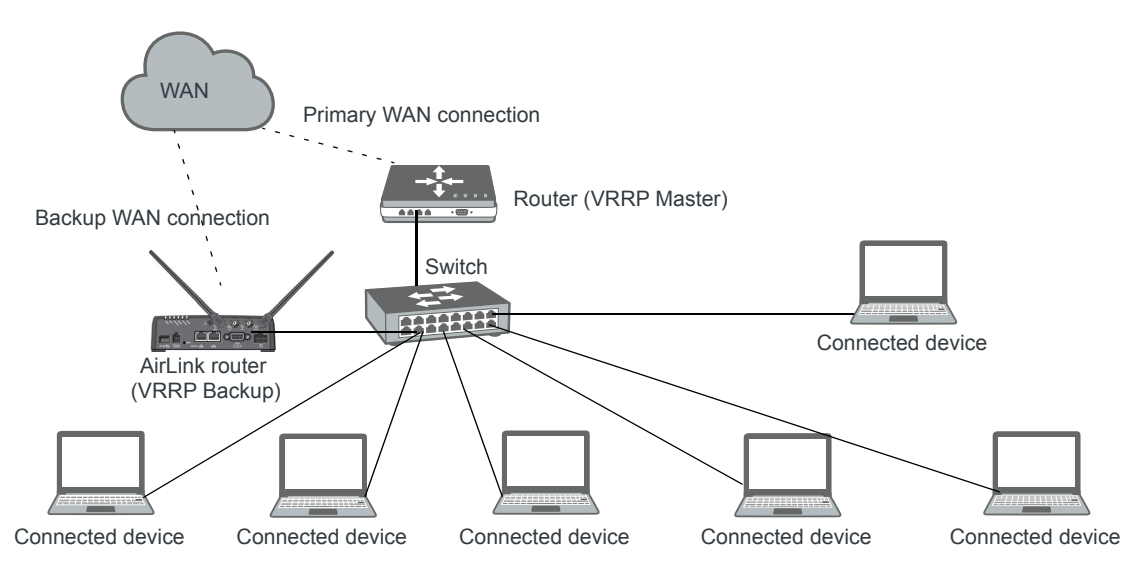

*Figure 6-26: VRRP Network Configuration*

| <b>WAN/Cellular</b><br>Wi-Fi<br><b>Status</b> | LAN               | <b>VPN</b>        | <b>Security</b><br><b>Services</b> | <b>Events Reporting</b> | IIO<br><b>Applications</b> | Admin       |                      |
|-----------------------------------------------|-------------------|-------------------|------------------------------------|-------------------------|----------------------------|-------------|----------------------|
| Last updated time : 9/12/2018 11:03:19 AM     |                   |                   |                                    |                         |                            | Apply       | Refresh<br>Cancel    |
| <b>DHCP/Addressing</b>                        | <b>VRRP Mode</b>  |                   |                                    |                         | Disable $\vee$             |             |                      |
| <b>Ethernet</b>                               | <b>VRRP</b>       |                   |                                    |                         |                            |             |                      |
| <b>USB</b>                                    | <b>Interface</b>  | <b>VLAN</b><br>ID | <b>Group ID</b>                    | <b>Priority</b>         | <b>Virtual IP</b>          | <b>Mode</b> | <b>Interval</b>      |
| <b>Link WAN Coverage</b>                      | <b>Ethernet</b>   | $\mathbf 0$       | 50                                 | 100                     | 192.168.13.40              | BACKUP V    | $\overline{1}$       |
|                                               | VLAN <sub>1</sub> | 15                | $\bf{0}$                           | 100                     | 0.0.0.0                    | BACKUP V    | $\blacktriangleleft$ |
| <b>Host Port Routing</b>                      | VLAN <sub>2</sub> | 16                | $\bf{0}$                           | 100                     | 0.0.0.0                    | BACKUP V    | $\overline{1}$       |
| <b>Global DNS</b>                             | VI AN 3           | $\bf{0}$          | $\bf{0}$                           | 100                     | 0.0.0.0                    | BACKUP V    | $\overline{1}$       |
| <b>PPPoE</b>                                  |                   |                   |                                    |                         |                            |             |                      |
| <b>VLAN</b>                                   |                   |                   |                                    |                         |                            |             |                      |
| <b>VRRP</b>                                   |                   |                   |                                    |                         |                            |             |                      |
| <b>Host Interface Watchdog</b>                |                   |                   |                                    |                         |                            |             |                      |

*Figure 6-27: ACEmanager: LAN > VRRP (no VLANs)*

| <b>Status</b>     | <b>WAN/Cellular</b>                       | Wi-Fi | LAN               | <b>VPN</b>        | <b>Security</b> | <b>Services</b> | <b>Events Reporting</b> | <b>Applications</b> | $_{\text{IO}}$ | Admin       |                   |
|-------------------|-------------------------------------------|-------|-------------------|-------------------|-----------------|-----------------|-------------------------|---------------------|----------------|-------------|-------------------|
|                   | Last updated time : 9/12/2018 11:10:57 AM |       |                   |                   |                 |                 |                         |                     |                | Apply       | Refresh<br>Cancel |
|                   | <b>DHCP/Addressing</b>                    |       | <b>VRRP Mode</b>  |                   |                 |                 |                         | Disable $\vee$      |                |             |                   |
| <b>Ethernet</b>   |                                           |       | <b>VRRP</b>       |                   |                 |                 |                         |                     |                |             |                   |
| <b>USB</b>        |                                           |       | <b>Interface</b>  | <b>VLAN</b><br>ID | <b>Group ID</b> |                 | <b>Priority</b>         | <b>Virtual IP</b>   |                | <b>Mode</b> | Interval          |
|                   | <b>Link WAN Coverage</b>                  |       | Ethernet          | 0                 | $\mathbf 0$     |                 | 100                     | 0.0.0.0             |                | BACKUP V    | $\mathbf{1}$      |
|                   |                                           |       | VLAN <sub>1</sub> | 15                | 25              |                 | 100                     | 192.168.13.40       |                | BACKUP V    | 1                 |
|                   | <b>Host Port Routing</b>                  |       | VLAN <sub>2</sub> | 16                | 26              |                 | 100                     | 192.168.13.41       |                | BACKUP V    | 1                 |
| <b>Global DNS</b> |                                           |       | VLAN <sub>3</sub> | $\overline{0}$    | $\bf{0}$        |                 | 100                     | 0.0.0.0             |                | BACKUP V    | 1                 |
| <b>PPPoE</b>      |                                           |       |                   |                   |                 |                 |                         |                     |                |             |                   |
| <b>VLAN</b>       |                                           |       |                   |                   |                 |                 |                         |                     |                |             |                   |
| <b>VRRP</b>       |                                           |       |                   |                   |                 |                 |                         |                     |                |             |                   |
|                   | <b>Host Interface Watchdog</b>            |       |                   |                   |                 |                 |                         |                     |                |             |                   |

*Figure 6-28: ACEmanager: LAN > VRRP (VLANs)*

You can also set up VRRP using two AirLink routers—one configured as the VRRP Master and the other as the VRRP Backup. The Backup AirLink router provides an alternate route when the Master AirLink router loses coverage.

For example, if you have cellular accounts with two different Mobile Network Operators (MNOs) you might prefer to use MNO A's connection, but to maintain continuity, you would like traffic to switch to MNO B if A's network is down and switch back to A's network once the connection is re-established.

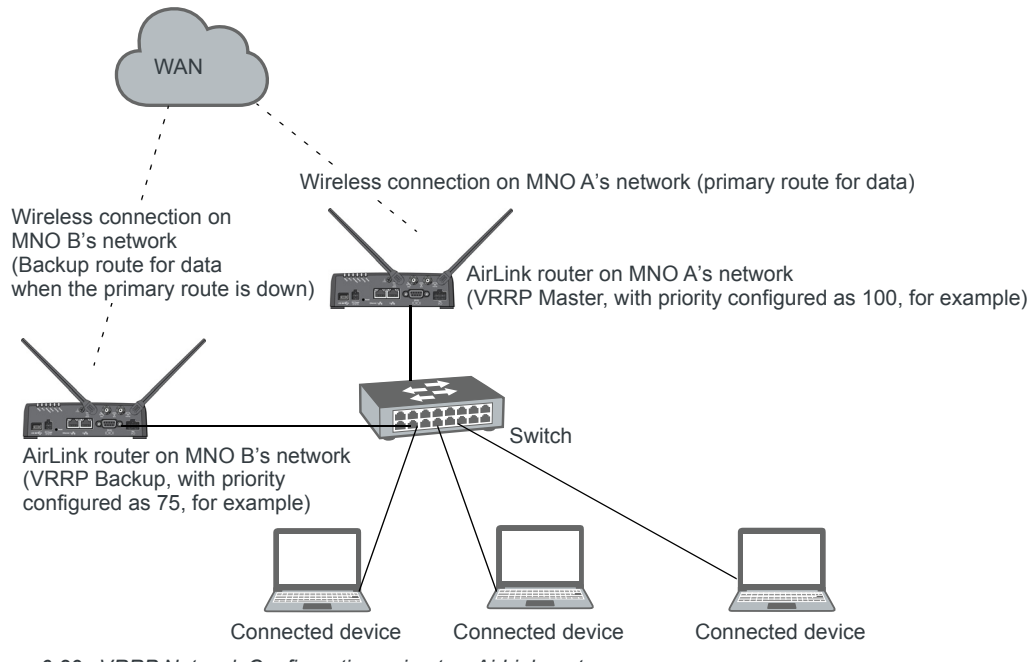

*Figure 6-29: VRRP Network Configuration using two AirLink routers*

<span id="page-186-0"></span>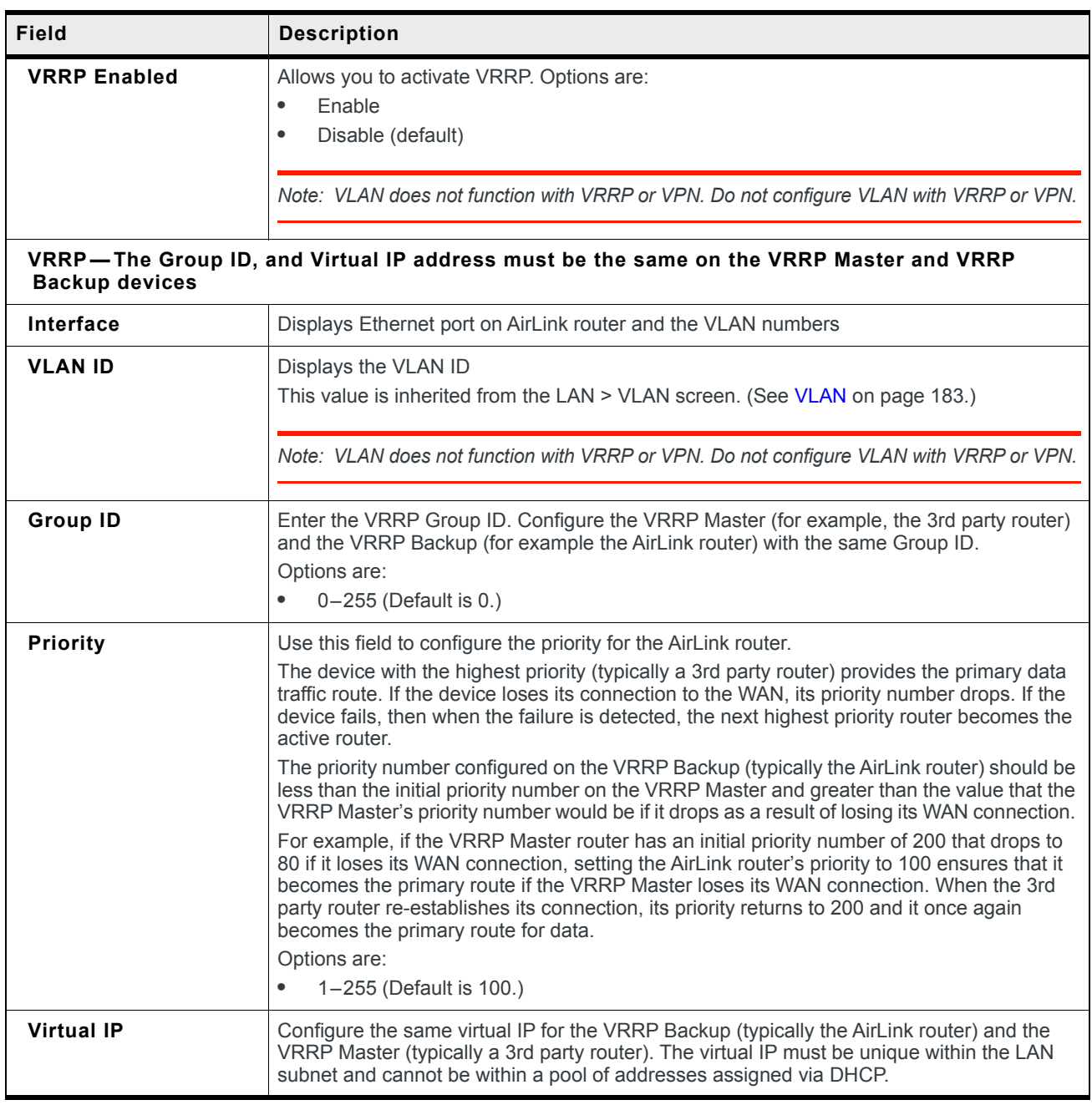

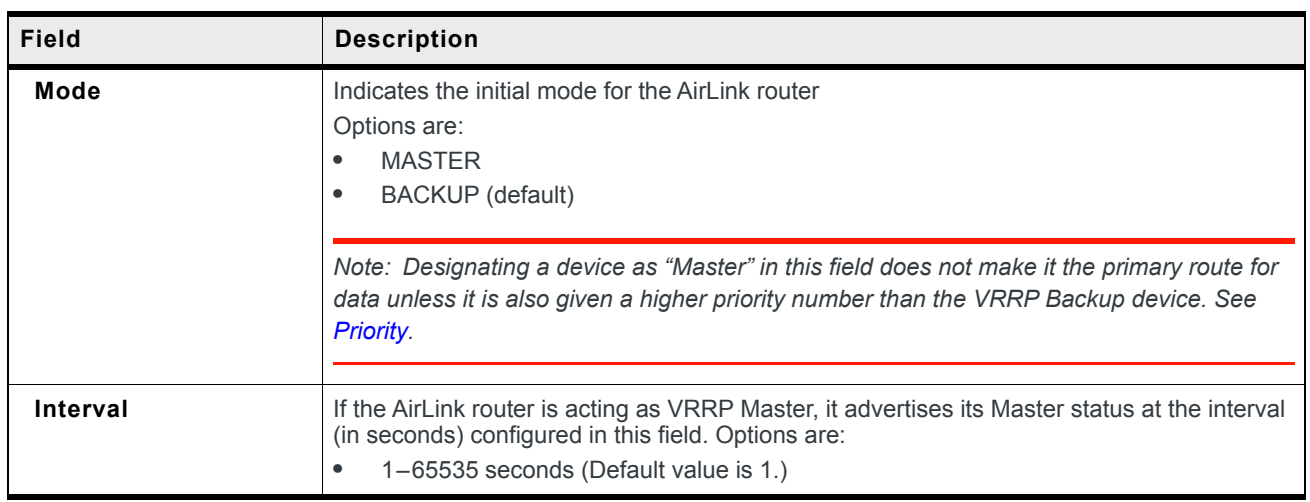

#### **Host Interface Watchdog**

The Host Interface Watchdog provides a way for you to ensure that the LAN connection is alive. You can use this feature to monitor:

- **•** A host connected to the LAN via an Ethernet or USB connection
- **•** A host computer associated with a router that has the Wi-Fi mode is set to "Access Point" or "Both" (See [Global DNS on page 176\)](#page-175-0).

When the Host Interface Watchdog is enabled, ALEOS sends a ping to the connected device at configured intervals. You can disable Force Keepalive to only send a ping when there is no traffic on the LAN interface. (See [Force LAN Keepalive on page 190.](#page-189-0))

If there is no response to the ping, the LAN interface is reset.

*Note: The network interface is automatically determined from the IP address and the LAN configuration. If you have multiple interfaces bridged (see [Bridge Wi-Fi to Ethernet on page 136\)](#page-135-0) all interfaces in the bridge and the bridge itself are reset.* 

After the interface comes back up, ALEOS sends another ping to the connected device. If there is still no response to this ping, the AirLink router reboots. After a reboot caused by the LAN Interface Watchdog, ALEOS waits an hour before attempting pings to prevent repeated frequent reboots.

*Note: DUN (PPP) is not supported. If the IP address for the host is on a DUN network, the feature is disabled.* 

*Note: The feature is not disabled when the interface uses Public Mode, but it cannot monitor the host interface unless the mobile network provides a static IP.*

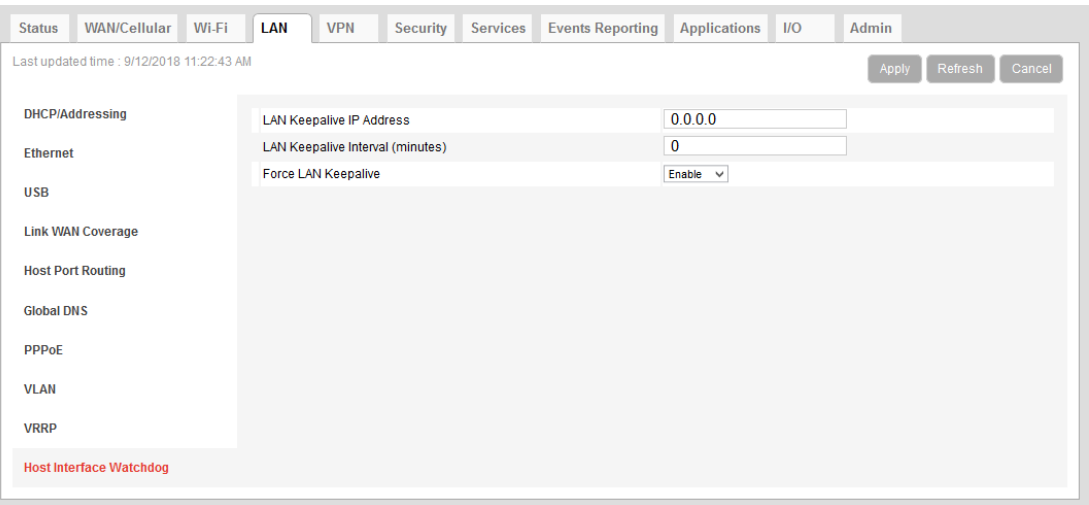

*Figure 6-30: ACEmanager: LAN > Host Interface Watchdog*

<span id="page-189-0"></span>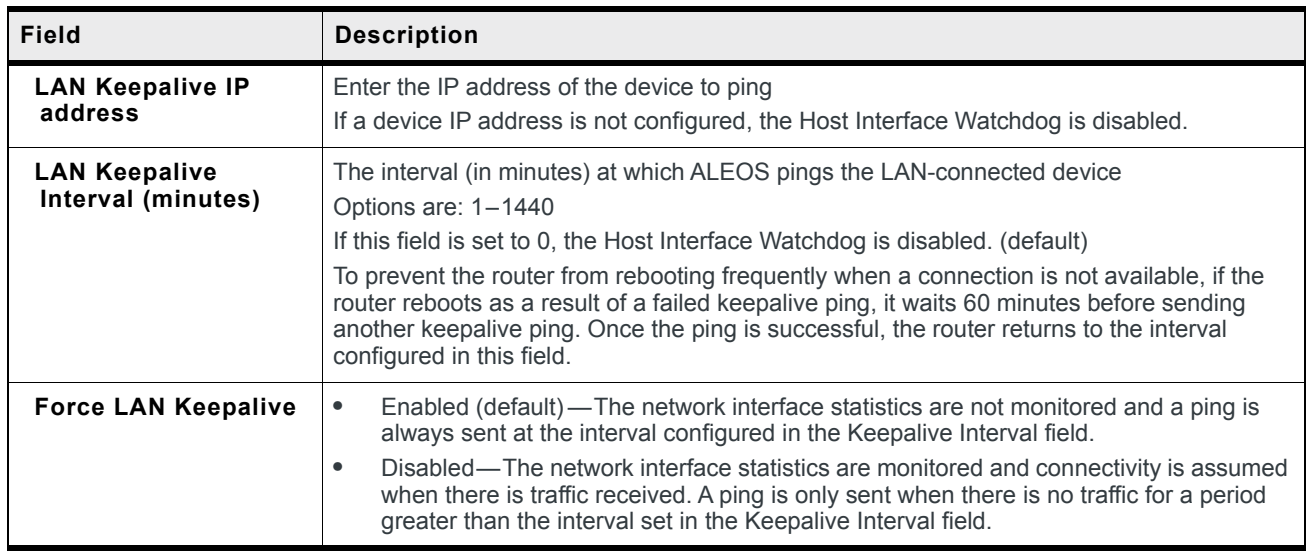

# **7: VPN Configuration**

The AirLink LX40 can act as a Virtual Private Network (VPN) device, providing enterprise VPN access to any device connected to the AirLink router even when a device has no VPN client capability on its own. The AirLink router supports three types of VPN: IPsec, GRE, and OpenVPN. The LX40 can support up to five VPN tunnels at the same time.

*Note: Dynamic Mobile Network Routing (DMNR) is not compatible with VPN tunnels. If you are using DMNR, disable all VPN tunnels.*

*Note: VLAN does not function with VRRP or VPN. Do not configure VLAN with VRRP or VPN.*

# **General**

On the General page you can select your IPsec Implementation and reset all VPN tunnels so that the LX40 doesn't have to be rebooted in order for changes to be used.

The available settings on the General page depend on which IPsec implementation you have selected.

#### <span id="page-190-0"></span>**Standard Vs. Legacy IPsec Implementation**

The AirLink LX40 supports Legacy IPsec implementation (in place prior to ALEOS 4.12.0) or the new Standard IPsec implementation. Sierra Wireless recommends that you migrate any existing Legacy VPN implementations to the Standard version for increased features and support. For configuration information, see [IPsec \(Legacy\) on page 197](#page-196-0) and [IPsec](#page-202-0)  [\(Standard\) on page 203.](#page-202-0)

The Standard implementation is fully IKEv1 and IKEv2 compliant, and supports MOBIKE when operating over IKEv2. Standard implementation also offers increased security through certificate-based authentication and a larger set of cryptographic algorithms than the Legacy implementation. You can use Standard for Host-terminated or LAN-terminated applications (see [Figure 7-3](#page-191-0)).

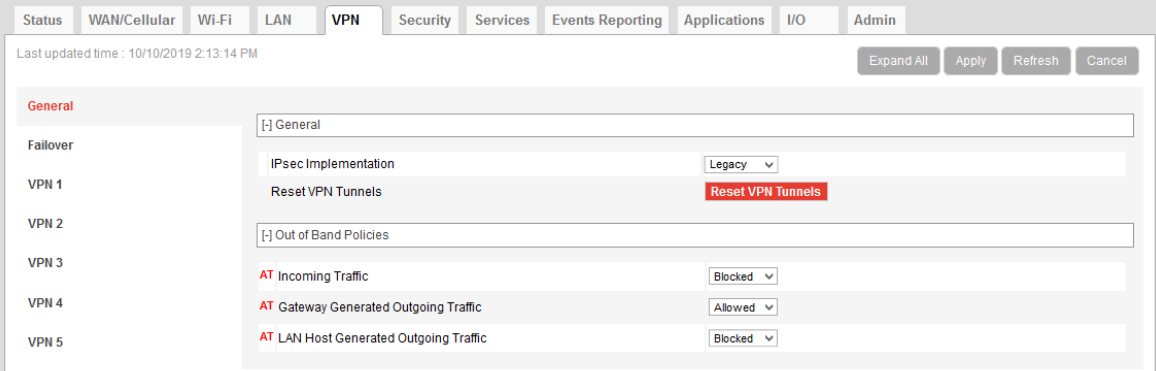

*Figure 7-1: ACEmanager: VPN > General (Legacy)*

| <b>Status</b>    | WAN/Cellular                            | Wi-Fi | LAN                      | <b>VPN</b>                     | <b>Security</b>                                    | <b>Services</b> | <b>Events Reporting</b> | <b>Applications</b> | $1/O$                    | Admin                                           |  |  |  |
|------------------|-----------------------------------------|-------|--------------------------|--------------------------------|----------------------------------------------------|-----------------|-------------------------|---------------------|--------------------------|-------------------------------------------------|--|--|--|
|                  | Last updated time: 11/4/2022 5:22:36 PM |       |                          |                                |                                                    |                 |                         |                     |                          | <b>Expand All</b><br>Refresh<br>Apply<br>Cancel |  |  |  |
| General          |                                         |       |                          |                                |                                                    |                 |                         |                     |                          |                                                 |  |  |  |
| <b>Failover</b>  |                                         |       | [-] General              |                                |                                                    |                 |                         |                     |                          |                                                 |  |  |  |
|                  |                                         |       |                          | <b>IPsec Implementation</b>    |                                                    |                 |                         | Standard $\sim$     |                          |                                                 |  |  |  |
| VPN <sub>1</sub> |                                         |       |                          | <b>IPsec Local Termination</b> |                                                    |                 |                         | Host $\sim$         |                          |                                                 |  |  |  |
| VPN <sub>2</sub> |                                         |       |                          |                                | IPsec Single Subnet per Child Security Association |                 |                         |                     | Disable $\sim$           |                                                 |  |  |  |
| VPN <sub>3</sub> |                                         |       | <b>Reset VPN Tunnels</b> |                                |                                                    |                 |                         |                     | <b>Reset VPN Tunnels</b> |                                                 |  |  |  |
|                  |                                         |       |                          | [-] Out of Band Policies       |                                                    |                 |                         |                     |                          |                                                 |  |  |  |
| VPN 4            |                                         |       |                          |                                |                                                    |                 |                         |                     |                          |                                                 |  |  |  |
| VPN <sub>5</sub> |                                         |       | AT Incoming Traffic      |                                |                                                    |                 |                         | $Blocked \sim$      |                          |                                                 |  |  |  |
|                  |                                         |       |                          |                                | AT Gateway Generated Outgoing Traffic              |                 |                         | Allowed $\sim$      |                          |                                                 |  |  |  |
|                  |                                         |       |                          |                                | AT LAN Host Generated Outgoing Traffic             |                 |                         | $Blocked \sim$      |                          |                                                 |  |  |  |
|                  |                                         |       |                          |                                |                                                    |                 |                         |                     |                          |                                                 |  |  |  |

*Figure 7-2: ACEmanager: VPN > General (Standard)*

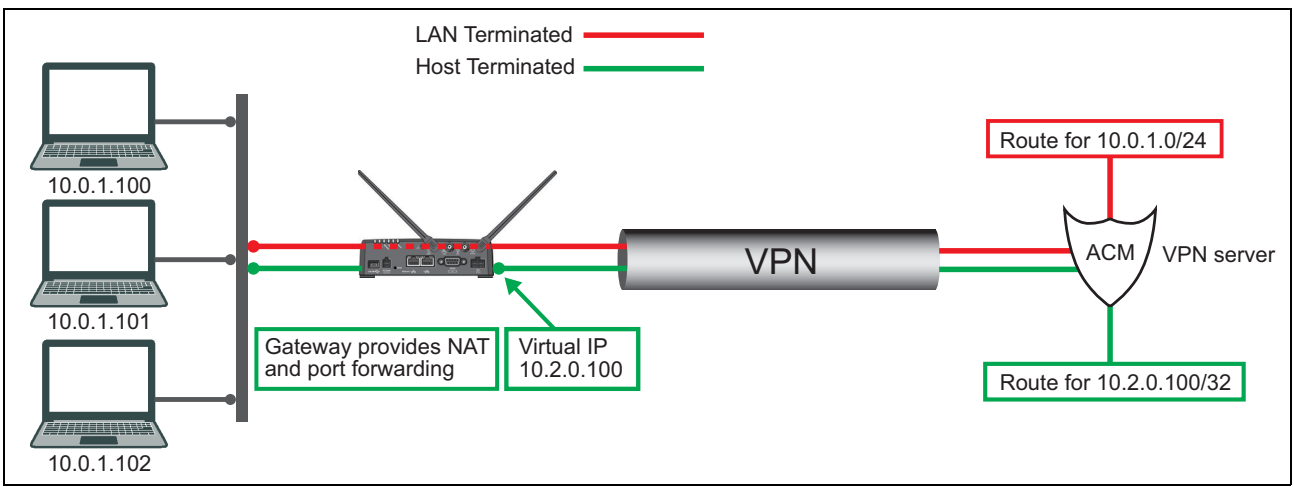

<span id="page-191-0"></span>*Figure 7-3: IPsec VPN Local Termination types*

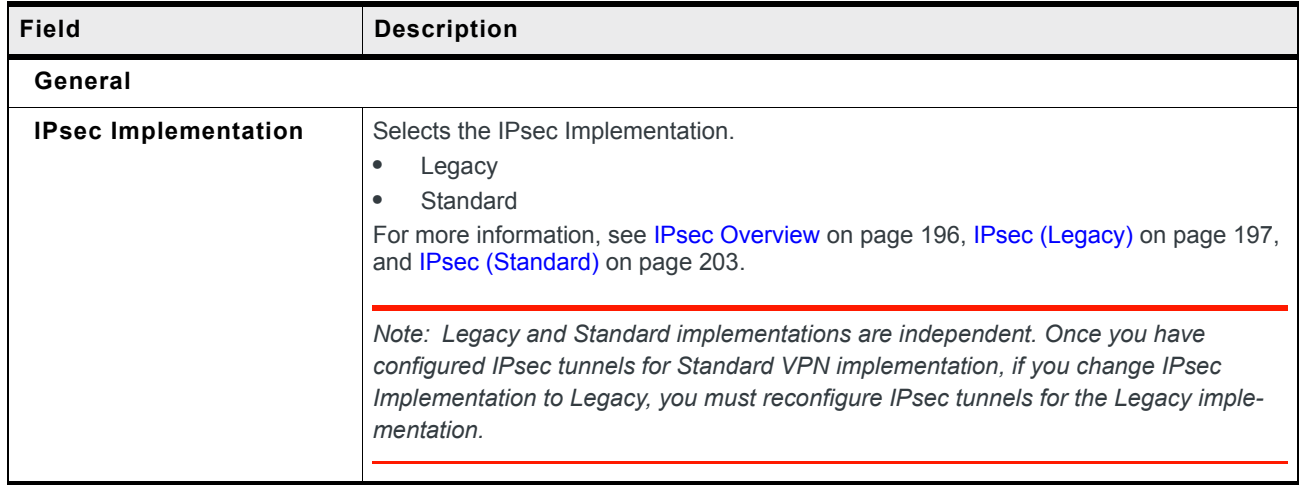

<span id="page-192-1"></span><span id="page-192-0"></span>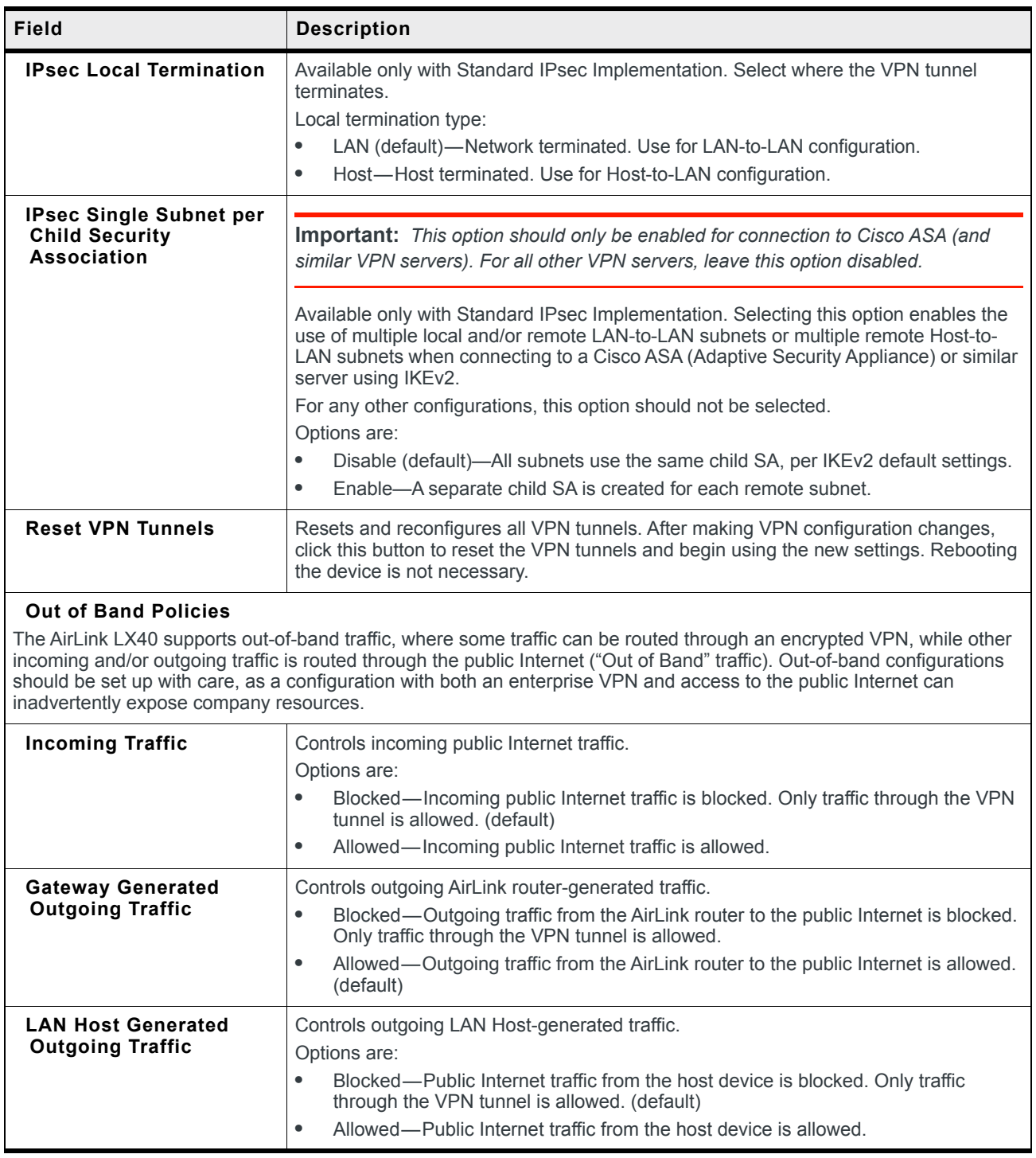

### <span id="page-193-0"></span>**VPN Failover**

VPN Failover is only available for IPsec VPN tunnels. To use this feature, configure a primary and a secondary VPN tunnel. Dead Peer Detection (DPD) verifies the status of the active connection. For example, if the primary/active VPN goes down (i.e. DPD detects that the end device is not responding) traffic is automatically switched to a backup VPN tunnel. The VPN Failover feature continues to ping the VPN responder for the tunnel that has gone down. If configured to do so, once the primary VPN tunnel is up, traffic automatically reverts to the primary VPN. Status fields on the Failover page inform you of the current status of the two VPNs.

*Note: For VPN Failover to work correctly, VPN server addresses must be able to respond to ICMP echo requests. If the VPN server/firewall device does not respond to ICMP echo requests, then the VPN Failover feature may not fail over and/or revert correctly.*

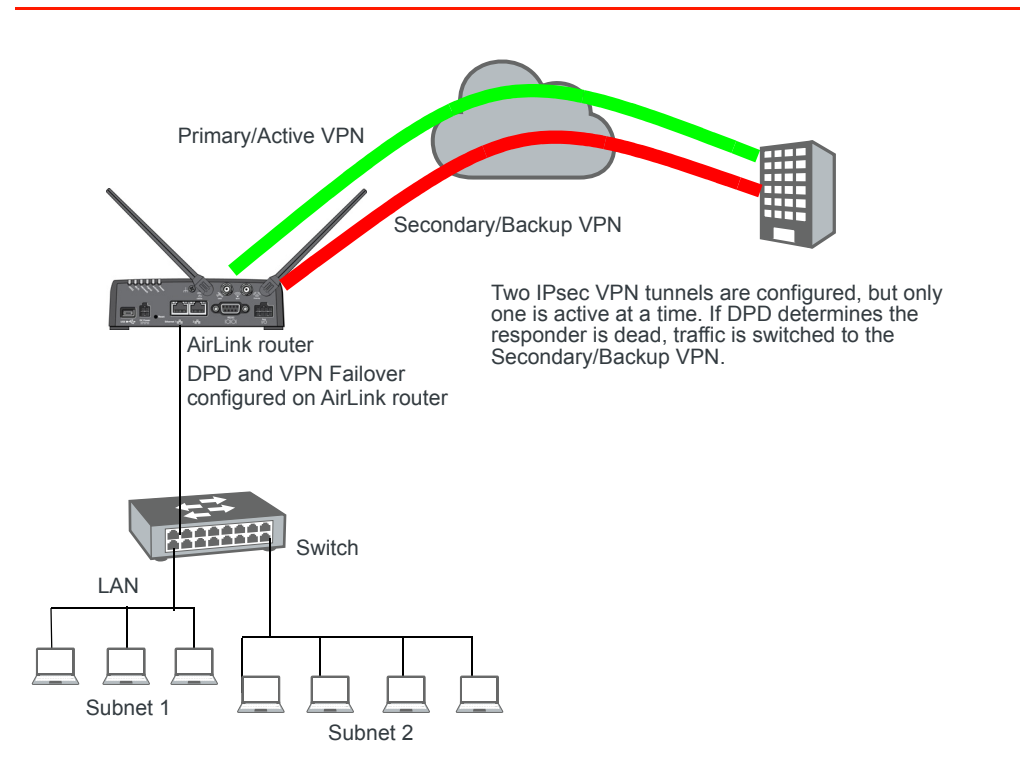

*Figure 7-4: VPN Failover Configuration*

To configure VPN Failover:

**1.** Configure two IPsec VPN tunnels. The one you want to designate as the primary VPN must have Dead Peer Detection configured. For the Secondary VPN, you only need to configure the remote gateway address. For other settings, such as the local and remote subnets, the secondary VPN uses the same settings as the primary VPN. For instructions on configuring IPsec VPN tunnels, see [IPsec \(Legacy\) on page 197](#page-196-0)

and [IPsec \(Standard\) on page 203.](#page-202-0)

- **2.** Go to VPN > Failover and configure the first three fields. See the table following the screen shot for details.
- **3.** Click Apply and [Reset VPN Tunnels](#page-192-0) or reboot the AirLink router.

| <b>Status</b>    | <b>WAN/Cellular</b>                        | Wi-Fi | LAN                       | <b>VPN</b>                  | Security                            | Services | <b>Events Reporting</b> | <b>Applications</b> I/O |  | Admin |                            |
|------------------|--------------------------------------------|-------|---------------------------|-----------------------------|-------------------------------------|----------|-------------------------|-------------------------|--|-------|----------------------------|
|                  | Last updated time : 10/10/2019 11:54:10 AM |       |                           |                             |                                     |          |                         |                         |  |       | Cancel<br>Refresh<br>Apply |
| General          |                                            |       | <b>Primary VPN</b>        |                             |                                     |          |                         | None $\vee$             |  |       |                            |
| <b>Failover</b>  |                                            |       | Secondary VPN             |                             |                                     |          |                         | None $\vee$             |  |       |                            |
|                  |                                            |       | Revertive                 |                             |                                     |          |                         | Enable $\vee$           |  |       |                            |
| VPN <sub>1</sub> |                                            |       | Primary VPN Status        |                             |                                     |          |                         | <b>Disabled</b>         |  |       |                            |
| VPN <sub>2</sub> |                                            |       |                           | <b>Secondary VPN Status</b> |                                     |          |                         | <b>Disabled</b>         |  |       |                            |
|                  |                                            |       | <b>Overall VPN Status</b> |                             |                                     |          |                         | <b>Disabled</b>         |  |       |                            |
| VPN <sub>3</sub> |                                            |       |                           |                             | Number of Primary VPN Failures      |          |                         | $\bf{0}$                |  |       |                            |
| VPN 4            |                                            |       |                           |                             | Number of Secondary VPN Failures    |          |                         | $\mathbf{0}$            |  |       |                            |
|                  |                                            |       |                           |                             | Number of Switches to Primary VPN   |          |                         | $\circ$                 |  |       |                            |
| VPN <sub>5</sub> |                                            |       |                           |                             | Number of Switches to Secondary VPN |          |                         | $\mathbf 0$             |  |       |                            |
|                  |                                            |       |                           |                             |                                     |          |                         |                         |  |       |                            |

*Figure 7-5: ACEmanager: VPN > Failover*

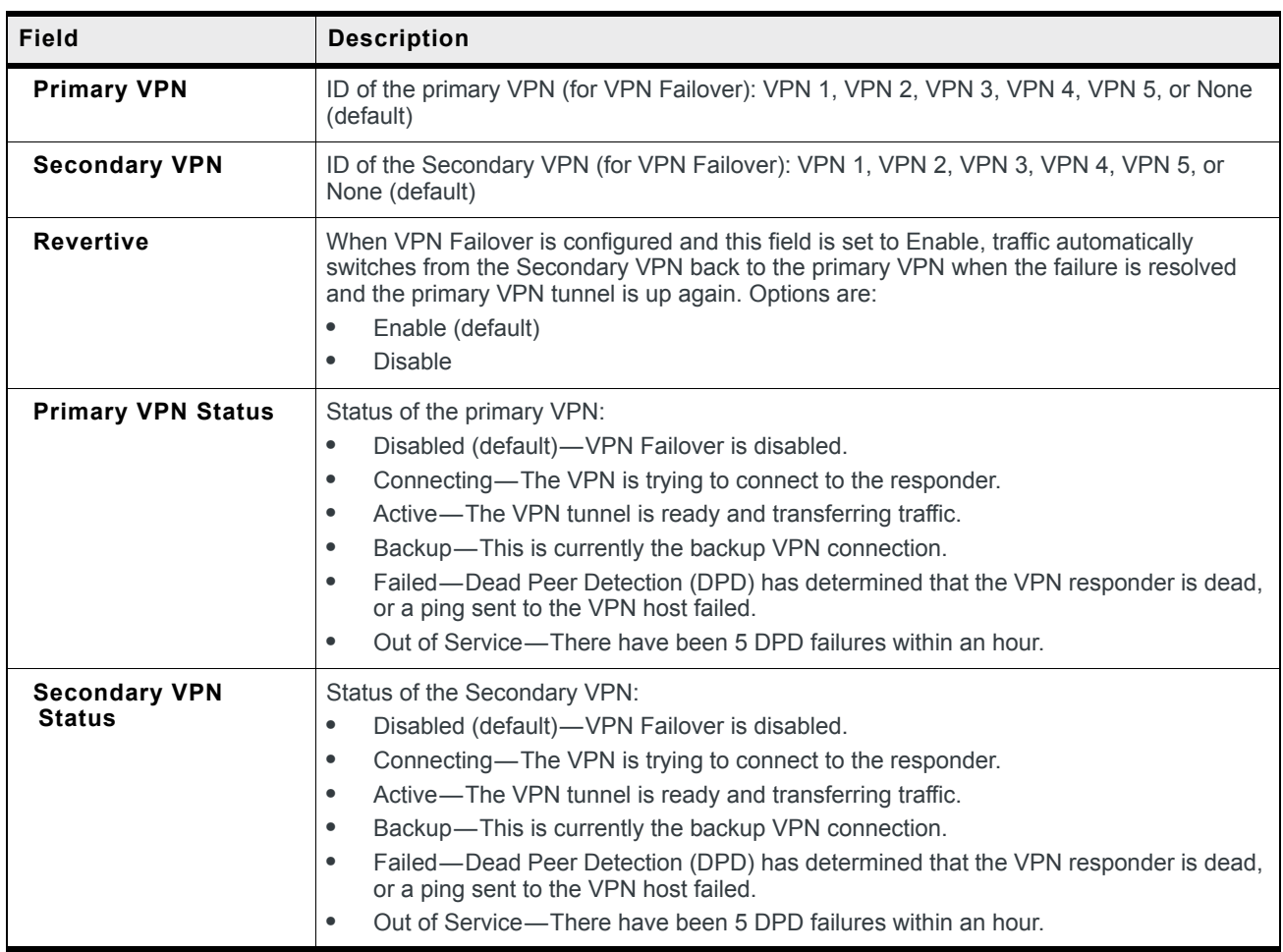

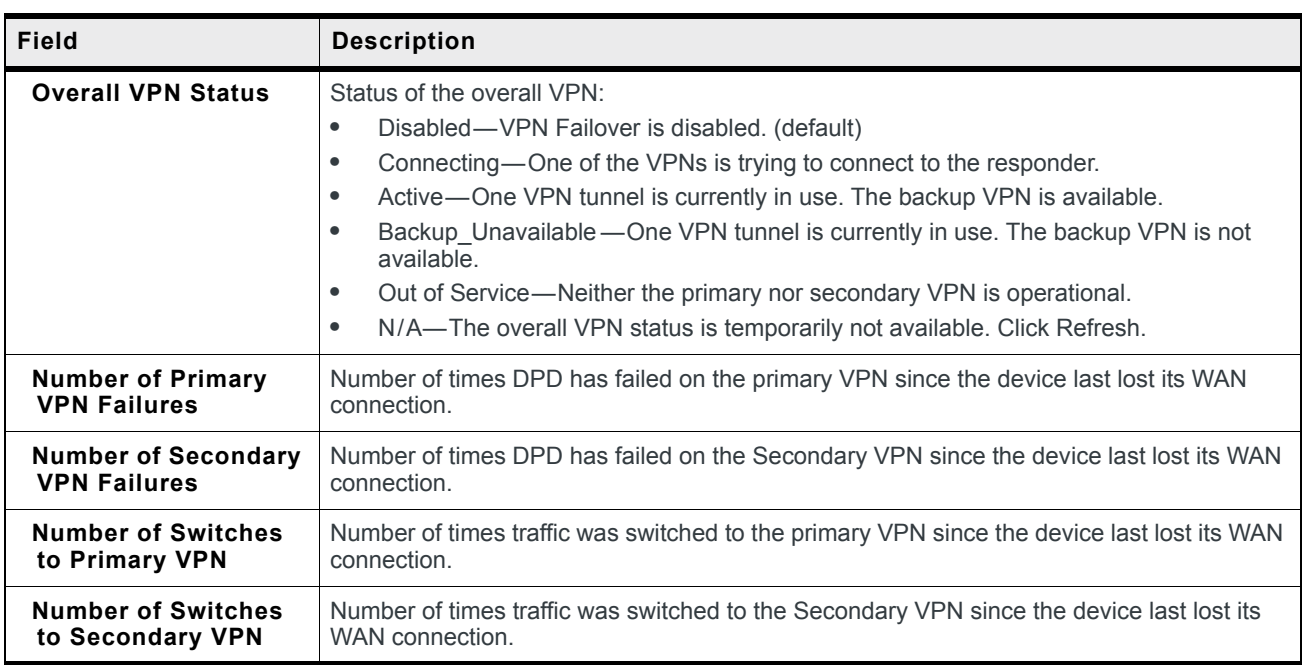

### <span id="page-195-0"></span>**IPsec Overview**

The IP protocol that drives the Internet is inherently insecure. Internet Protocol Security (IPsec), which is a standards-based protocol, secures communications of IP packets over public networks.

IPsec is a common network layer security control and is used to create a virtual private network (VPN).

*Note: ALEOS offers two IPsec implementations: Standard and Legacy (compatible with ALEOS releases prior to 4.12.0). All installations are encouraged to upgrade to ALEOS 4.12.0 to take advantage of the new Standard implementation, with its increased security. For configuration information, see [IPsec \(Legacy\) on page 197](#page-196-0) and [IPsec \(Standard\) on page 203](#page-202-0).*

The advantages of using the IPsec feature includes:

- **•** Data Protection: Data Content Confidentiality allows you to protect your data from any unauthorized view, because the data is encrypted (encryption algorithms are used).
- **•** Access Control: Access Control implies a security service that prevents unauthorized use of a Security Gateway, a network behind a gateway or bandwidth on that network.
- **•** Data Origin Authentication: Data Origin Authentication verifies the actual sender, thus eliminating the possibility of forging the actual sender's identification by a third-party.
- **•** Data Integrity: Data Integrity Authentication allows both ends of the communication channel to confirm that the original data sent has been received as transmitted, without being tampered with in transit. This is achieved by using authentication algorithms and their outputs.

The IPsec architecture model includes the Sierra Wireless AirLink router as a local gateway at one end, communicating through a VPN tunnel with a remote VPN gateway at the other end. The remote gateway is connected to a remote network and the VPN is connected to the local network. You can configure up to three remote subnets.

The IPsec VPN employs the IKE (Internet Key Exchange) protocol to set up a Security Association (SA) between the AirLink LX40 and AirLink Connection Manager or a Cisco (or Cisco compatible) enterprise VPN server. IPsec has two phases for setting up an SA between peer VPNs. Phase 1 creates a secure channel between the LX40 VPN and the enterprise VPN, thereby enabling IKE exchanges. Phase 2 sets up the IPsec SA that is used to securely transmit enterprise data.

*Note: If you configure custom settings, they are saved and the tunnel can be disabled and reenabled without needing to re-enter the settings. For a successful configuration, all settings for the VPN tunnel must be identical between the AirLink LX40 VPN and the enterprise VPN server.*

*You can also configure VPN Failover for IPsec VPN tunnels. For more information, see [VPN](#page-193-0)  [Failover on page 194](#page-193-0).*

#### <span id="page-196-0"></span>**IPsec (Legacy)**

The Legacy IPsec implementation was in place prior to ALEOS 4.12.0. You can configure IPsec tunnels in Legacy mode if you absolutely must retain an existing configuration. Otherwise, Sierra Wireless recommends using the Standard IPsec implementation. For more information, see [Standard Vs. Legacy IPsec Implementation on page 191](#page-190-0).

To configure an IPsec VPN tunnel in Legacy mode:

- **1.** In ACEmanager, go to VPN.
- **2.** On the General page, under IPsec Implementation, select Legacy.
- **3.** Select the VPN you want to configure (1, 2, 3, 4, or 5).
- **4.** In the VPN Type field, select IPsec Tunnel. The screen expands to show the IPsec Tunnel fields.

| <b>WAN/Cellular</b><br>Wi-Fi<br><b>Status</b> | <b>VPN</b><br>LAN<br><b>Security</b><br><b>Services</b> | <b>Events Reporting</b><br><b>Applications</b><br>I/O<br>Admin |  |  |  |  |
|-----------------------------------------------|---------------------------------------------------------|----------------------------------------------------------------|--|--|--|--|
| Last updated time: 3/29/2019 1:32:04 PM       |                                                         | Apply<br>Expand All<br>Refresh<br>Cancel                       |  |  |  |  |
| <b>General</b>                                |                                                         |                                                                |  |  |  |  |
|                                               | [-] Type                                                |                                                                |  |  |  |  |
| <b>Failover</b>                               | AT VPN 1 Type                                           | <b>IPsec Tunnel</b><br>$\checkmark$                            |  |  |  |  |
| VPN <sub>1</sub>                              | AT VPN 1 Status                                         | <b>Not Connected</b>                                           |  |  |  |  |
|                                               |                                                         |                                                                |  |  |  |  |
| VPN <sub>2</sub>                              | [-] General (Legacy)                                    |                                                                |  |  |  |  |
| VPN <sub>3</sub>                              | AT VPN Gateway Address                                  | 208.81.123.21                                                  |  |  |  |  |
|                                               | AT Pre-shared Key 1                                     |                                                                |  |  |  |  |
| VPN 4                                         | AT My Identity Type                                     | IP<br>$\checkmark$                                             |  |  |  |  |
| VPN 5                                         | My Identity - IP                                        | 0.0.0.0                                                        |  |  |  |  |
|                                               | AT Peer Identity Type                                   | IP<br>$\checkmark$                                             |  |  |  |  |
|                                               | Peer Identity - IP                                      |                                                                |  |  |  |  |
|                                               | AT Negotiation Mode                                     | Main<br>$\checkmark$                                           |  |  |  |  |
|                                               | AT IKE Encryption Algorithm                             | AES-128 $\vee$                                                 |  |  |  |  |
|                                               | AT IKE Authentication Algorithm                         | $SHA1 \vee$                                                    |  |  |  |  |
|                                               | AT IKE Key Group                                        | $DH2 \vee$                                                     |  |  |  |  |
|                                               | AT IKE SA Life Time                                     | 7200                                                           |  |  |  |  |
|                                               | AT IKE DPD                                              | Disable $\vee$                                                 |  |  |  |  |
|                                               | AT Local Address Type                                   | <b>Subnet Address</b><br>$\check{~}$                           |  |  |  |  |
|                                               | AT Local Address                                        | 192.168.13.0                                                   |  |  |  |  |
|                                               | AT Local Address - Netmask                              | 255.255.255.0                                                  |  |  |  |  |
|                                               | AT Remote Address Type                                  | Subnet Address v                                               |  |  |  |  |
|                                               | AT Remote Address                                       | 10.11.12.0                                                     |  |  |  |  |
|                                               | AT Remote Address - Netmask                             | 255.255.255.0                                                  |  |  |  |  |
|                                               | AT Perfect Forward Secrecy                              | Yes $\vee$                                                     |  |  |  |  |
|                                               | AT IPSec Encryption Algorithm                           | AES-128 $\vee$                                                 |  |  |  |  |
|                                               | AT IPSec Authentication Algorithm                       | $SHA1 \vee$                                                    |  |  |  |  |
|                                               | AT IPSec Key Group                                      | $DH2 \rightarrow$                                              |  |  |  |  |
|                                               | AT IPSec SA Life Time                                   | 7200                                                           |  |  |  |  |
|                                               |                                                         |                                                                |  |  |  |  |
|                                               | [-] Additional Remote Subnets                           |                                                                |  |  |  |  |
|                                               | <b>Remote Subnet 2 Address Type</b>                     | Subnet Address v                                               |  |  |  |  |
|                                               | <b>Remote Subnet 2 Address</b>                          | 0.0.0.0                                                        |  |  |  |  |
|                                               | Remote Subnet 2 Address - Netmask                       | 255.255.255.0                                                  |  |  |  |  |
|                                               | Remote Subnet 3 Address Type                            | Subnet Address v                                               |  |  |  |  |
|                                               | <b>Remote Subnet 3 Address</b>                          | 0.0.0.0                                                        |  |  |  |  |
|                                               | Remote Subnet 3 Address - Netmask                       | 255.255.255.0                                                  |  |  |  |  |
|                                               |                                                         |                                                                |  |  |  |  |

*Figure 7-6: ACEmanager: VPN > VPN 1 > IPSec Tunnel (Legacy)*

- **5.** See the following table for instructions on completing the IPsec Tunnel fields.
- **6.** Once the configuration is complete, click Apply and [Reset VPN Tunnels](#page-192-0) or reboot the AirLink router.
- **7.** Check the VPN Status field to confirm the status of the VPN connection.

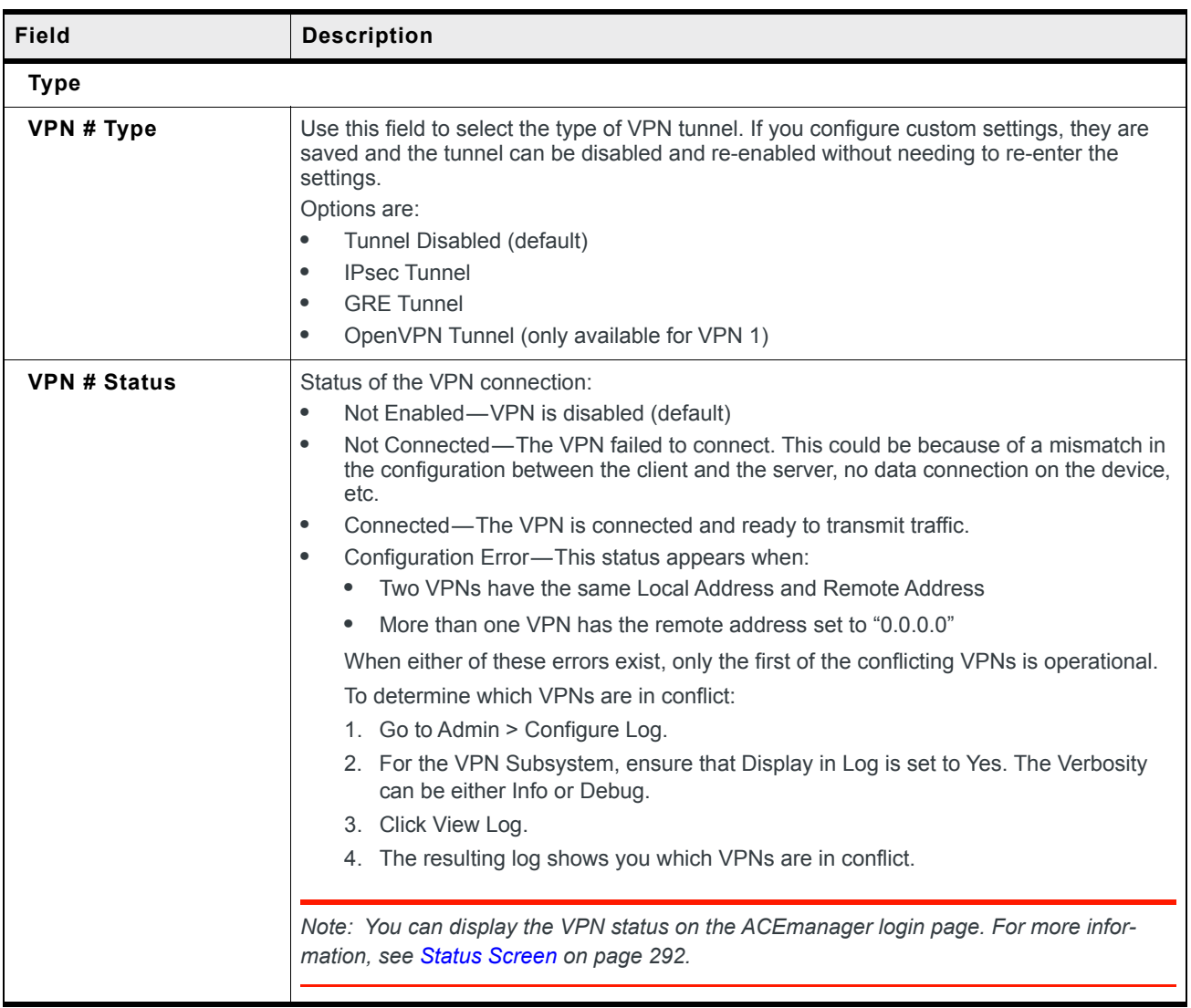

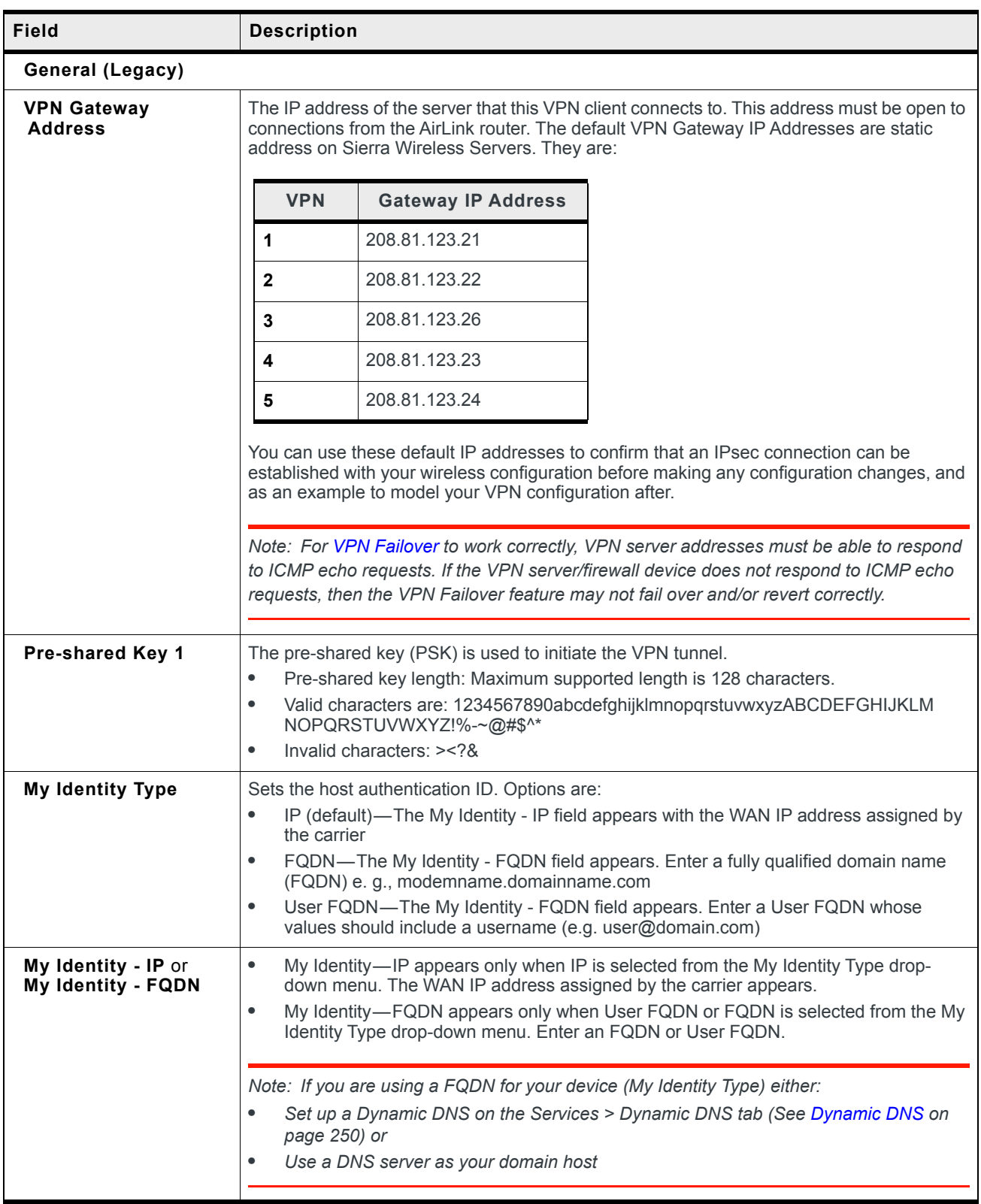

<span id="page-200-0"></span>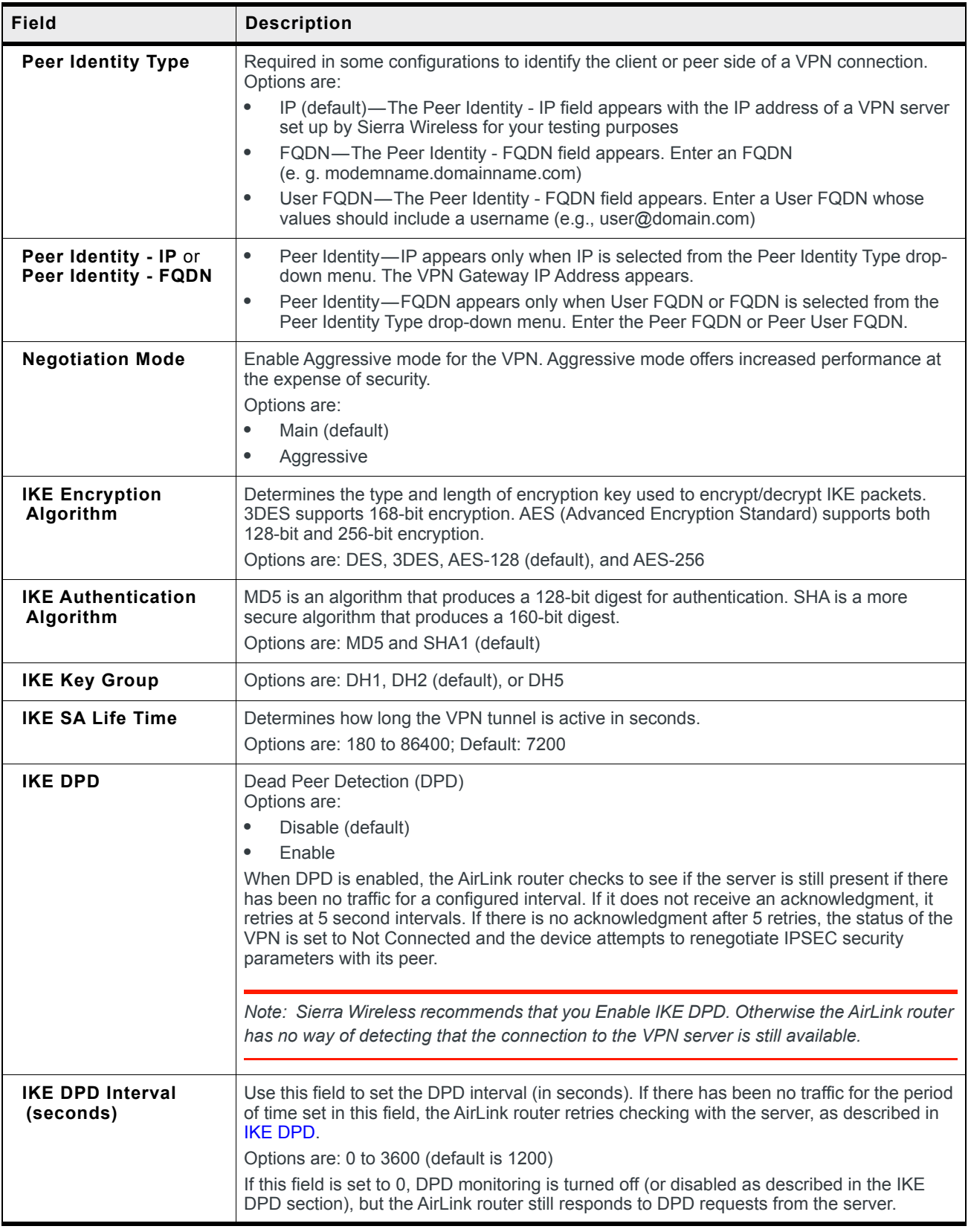

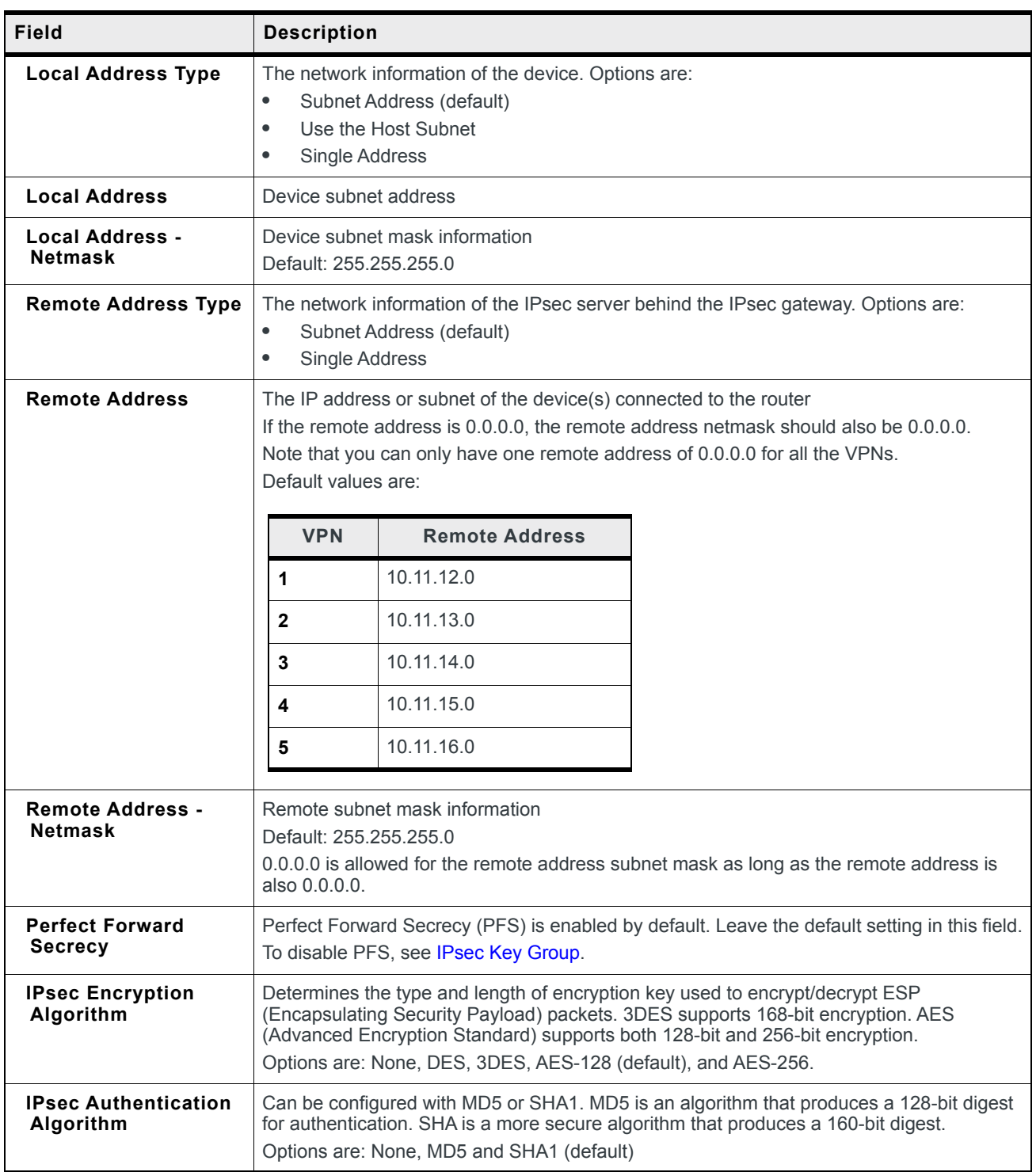

<span id="page-202-1"></span>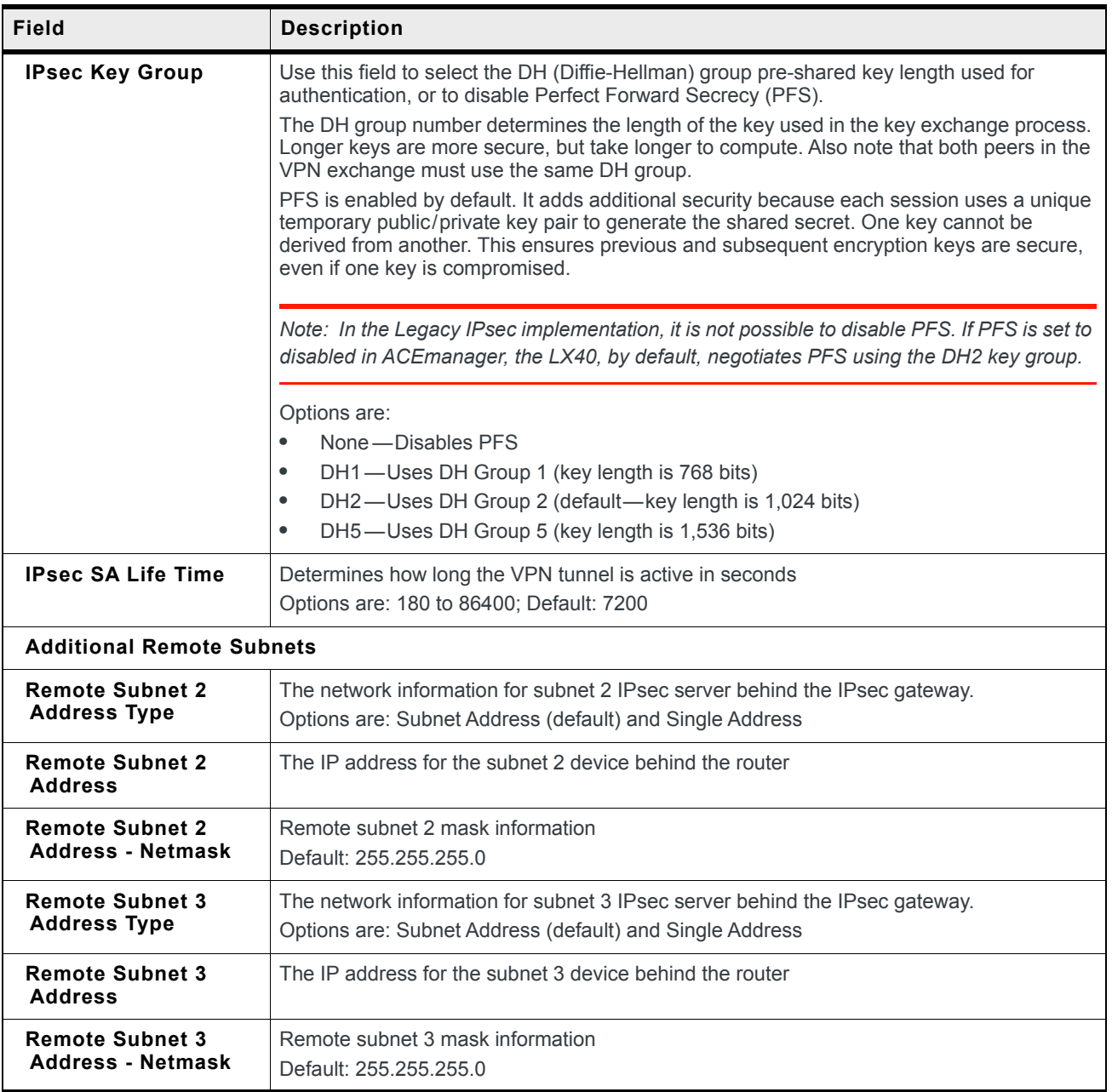

#### <span id="page-202-0"></span>**IPsec (Standard)**

The Standard implementation offers increased security and connectivity, and is the recommended configuration. For more information, see [Standard Vs. Legacy IPsec](#page-190-0)  [Implementation on page 191.](#page-190-0)

To configure an IPsec VPN tunnel in Standard mode:

- **1.** In ACEmanager, go to VPN.
- **2.** On the General page, under IPsec Implementation, select Standard.
- **3.** Select your desired Local Termination.
- **4.** Select the VPN you want to configure (1, 2, 3, 4, or 5).
- **5.** In the VPN Type field, select IPsec Tunnel. The screen expands to show the IPsec Tunnel fields.

| Last updated time : 10/8/2019 10:20:38 AM |                                                                                                 |                                                | <b>Expand All</b><br>Refresh<br>Cancel<br>Appl |  |  |  |  |  |  |  |  |
|-------------------------------------------|-------------------------------------------------------------------------------------------------|------------------------------------------------|------------------------------------------------|--|--|--|--|--|--|--|--|
| General                                   |                                                                                                 |                                                |                                                |  |  |  |  |  |  |  |  |
|                                           | [-] Type                                                                                        |                                                |                                                |  |  |  |  |  |  |  |  |
| <b>Failover</b>                           | AT VPN 1 Type                                                                                   | <b>IPsec Tunnel</b><br>$\checkmark$            |                                                |  |  |  |  |  |  |  |  |
| VPN <sub>1</sub>                          | AT VPN 1 Status                                                                                 | Not Connected                                  |                                                |  |  |  |  |  |  |  |  |
| VPN <sub>2</sub>                          |                                                                                                 |                                                |                                                |  |  |  |  |  |  |  |  |
| VPN <sub>3</sub>                          | [-] General (Standard)                                                                          |                                                |                                                |  |  |  |  |  |  |  |  |
|                                           | <b>VPN Client/Server Mode</b>                                                                   | $Client \sim$                                  |                                                |  |  |  |  |  |  |  |  |
| VPN <sub>4</sub>                          | VPN Gateway Address                                                                             | 208.81.123.21                                  |                                                |  |  |  |  |  |  |  |  |
| VPN <sub>5</sub>                          | Internet Key Exchange                                                                           | IKEv1 $\vee$                                   |                                                |  |  |  |  |  |  |  |  |
|                                           | <b>Negotiation Mode</b>                                                                         | $\checkmark$<br>Main                           |                                                |  |  |  |  |  |  |  |  |
|                                           | Dead Peer Detection (DPD)                                                                       | Disable $\vee$                                 |                                                |  |  |  |  |  |  |  |  |
|                                           | IP Compression                                                                                  | Disable $\vee$                                 |                                                |  |  |  |  |  |  |  |  |
|                                           | <b>UDP</b> Encapsulation                                                                        | Disable $\vee$                                 |                                                |  |  |  |  |  |  |  |  |
|                                           | IKE Key Lifetime (seconds)                                                                      | 7200                                           |                                                |  |  |  |  |  |  |  |  |
|                                           | ESP Key Lifetime (seconds)                                                                      | 7200                                           |                                                |  |  |  |  |  |  |  |  |
|                                           | Perfect Forward Secrecy (PFS)                                                                   | Enabled $\vee$                                 |                                                |  |  |  |  |  |  |  |  |
|                                           | [-] Network                                                                                     |                                                |                                                |  |  |  |  |  |  |  |  |
|                                           | Local Address Type                                                                              | Specify Address or Subnet V                    |                                                |  |  |  |  |  |  |  |  |
|                                           | Local Address/Subnet                                                                            | 192.168.13.0/24                                |                                                |  |  |  |  |  |  |  |  |
|                                           | Remote Address/Subnet List                                                                      | 10.11.12.0/24                                  |                                                |  |  |  |  |  |  |  |  |
|                                           | Remote Address/Subnet Exemption List                                                            |                                                |                                                |  |  |  |  |  |  |  |  |
|                                           | Exempt ALMS and AMM Server Traffic From Tunnel                                                  | Disable $\vee$                                 |                                                |  |  |  |  |  |  |  |  |
|                                           | Gateway Virtual IP Type                                                                         | Manual V                                       |                                                |  |  |  |  |  |  |  |  |
|                                           | <b>Gateway Virtual IP</b>                                                                       |                                                |                                                |  |  |  |  |  |  |  |  |
|                                           | [-] Authentication                                                                              |                                                |                                                |  |  |  |  |  |  |  |  |
|                                           | <b>Authentication Method</b>                                                                    | Pre-shared Key V                               |                                                |  |  |  |  |  |  |  |  |
|                                           | My Identity Type                                                                                | $IP \vee$                                      |                                                |  |  |  |  |  |  |  |  |
|                                           | My Identity - IP                                                                                |                                                |                                                |  |  |  |  |  |  |  |  |
|                                           | My Identity - Custom                                                                            |                                                |                                                |  |  |  |  |  |  |  |  |
|                                           | Peer Identity Type                                                                              | $IP \vee$                                      |                                                |  |  |  |  |  |  |  |  |
|                                           | Peer Identity - IP                                                                              |                                                |                                                |  |  |  |  |  |  |  |  |
|                                           | Peer Identity - Custom                                                                          |                                                |                                                |  |  |  |  |  |  |  |  |
|                                           | Pre-shared Key                                                                                  |                                                |                                                |  |  |  |  |  |  |  |  |
|                                           | [-] IKE Security                                                                                |                                                |                                                |  |  |  |  |  |  |  |  |
|                                           |                                                                                                 |                                                |                                                |  |  |  |  |  |  |  |  |
|                                           | <b>IKE Algorithms</b>                                                                           |                                                |                                                |  |  |  |  |  |  |  |  |
|                                           | <b>Encryption</b><br>aes128<br>$\checkmark$                                                     | <b>Authentication</b><br>*sha1<br>$\checkmark$ | <b>Key Group</b><br>*dh2 (modp1024) $\vee$     |  |  |  |  |  |  |  |  |
|                                           |                                                                                                 |                                                |                                                |  |  |  |  |  |  |  |  |
|                                           | <b>Not Used</b><br>$\checkmark$                                                                 | Not Used $\vee$                                | <b>Not Used</b><br>$\checkmark$                |  |  |  |  |  |  |  |  |
|                                           | <b>Not Used</b><br>$\checkmark$                                                                 | Not Used $\sqrt{}$                             | <b>Not Used</b><br>$\checkmark$                |  |  |  |  |  |  |  |  |
|                                           | NOTE: Starred IKE Algorithms(*) are NOT SECURE. Do NOT use unless necessary for legacy systems. |                                                |                                                |  |  |  |  |  |  |  |  |
|                                           | [-] ESP Security-PFS Enabled                                                                    |                                                |                                                |  |  |  |  |  |  |  |  |
|                                           |                                                                                                 |                                                |                                                |  |  |  |  |  |  |  |  |
|                                           | <b>ESP Algorithms</b>                                                                           |                                                |                                                |  |  |  |  |  |  |  |  |
|                                           | <b>Encryption</b>                                                                               | <b>Authentication</b>                          | <b>Key Group</b>                               |  |  |  |  |  |  |  |  |
|                                           | aes128<br>$\checkmark$                                                                          | $\checkmark$<br>*sha1                          | *dh2 (modp1024) $\vee$                         |  |  |  |  |  |  |  |  |
|                                           | $\checkmark$<br><b>Not Used</b>                                                                 | $\checkmark$<br>*sha1                          | $\checkmark$<br><b>Not Used</b>                |  |  |  |  |  |  |  |  |
|                                           |                                                                                                 |                                                |                                                |  |  |  |  |  |  |  |  |

<span id="page-204-0"></span>*Figure 7-7: ACEmanager: VPN > VPN 1 > IPSec Tunnel (Standard)*

- **6.** See the following table for instructions on completing the IPsec Tunnel fields.
- **7.** Once the configuration is complete, click Apply and [Reset VPN Tunnels](#page-192-0) or reboot the AirLink router.
- **8.** Check the VPN Status field to confirm the status of the VPN connection.

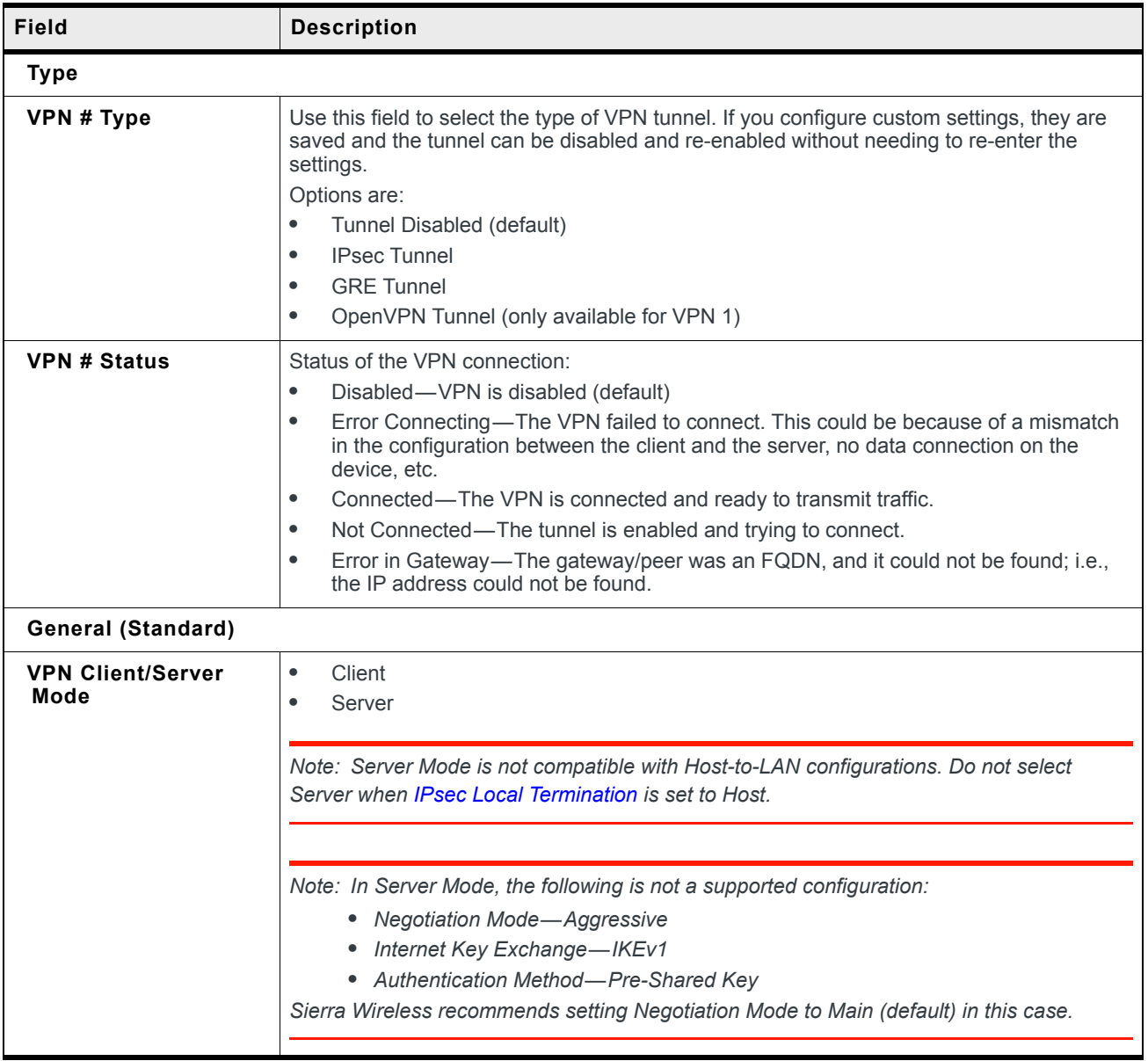

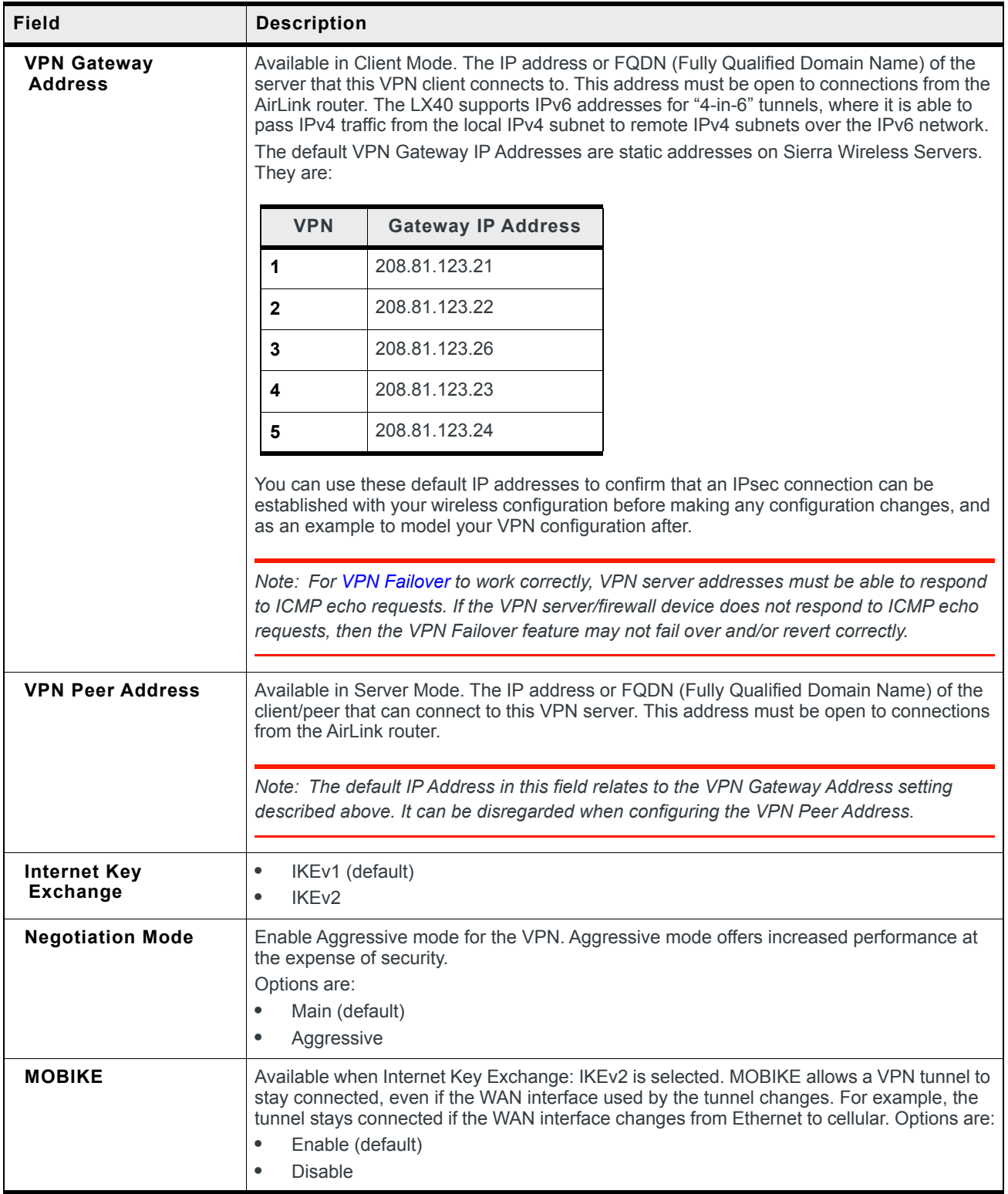

<span id="page-207-0"></span>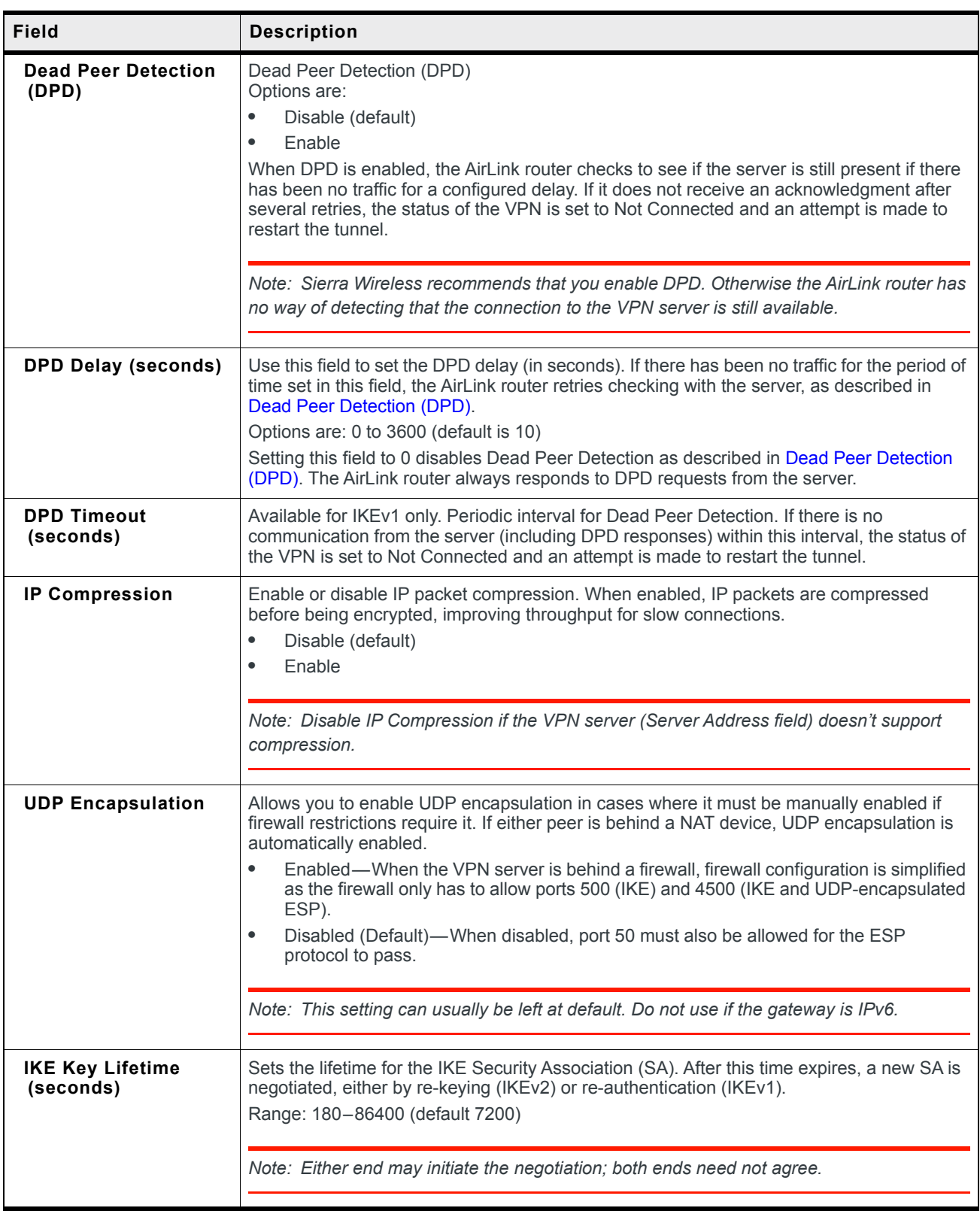

<span id="page-208-0"></span>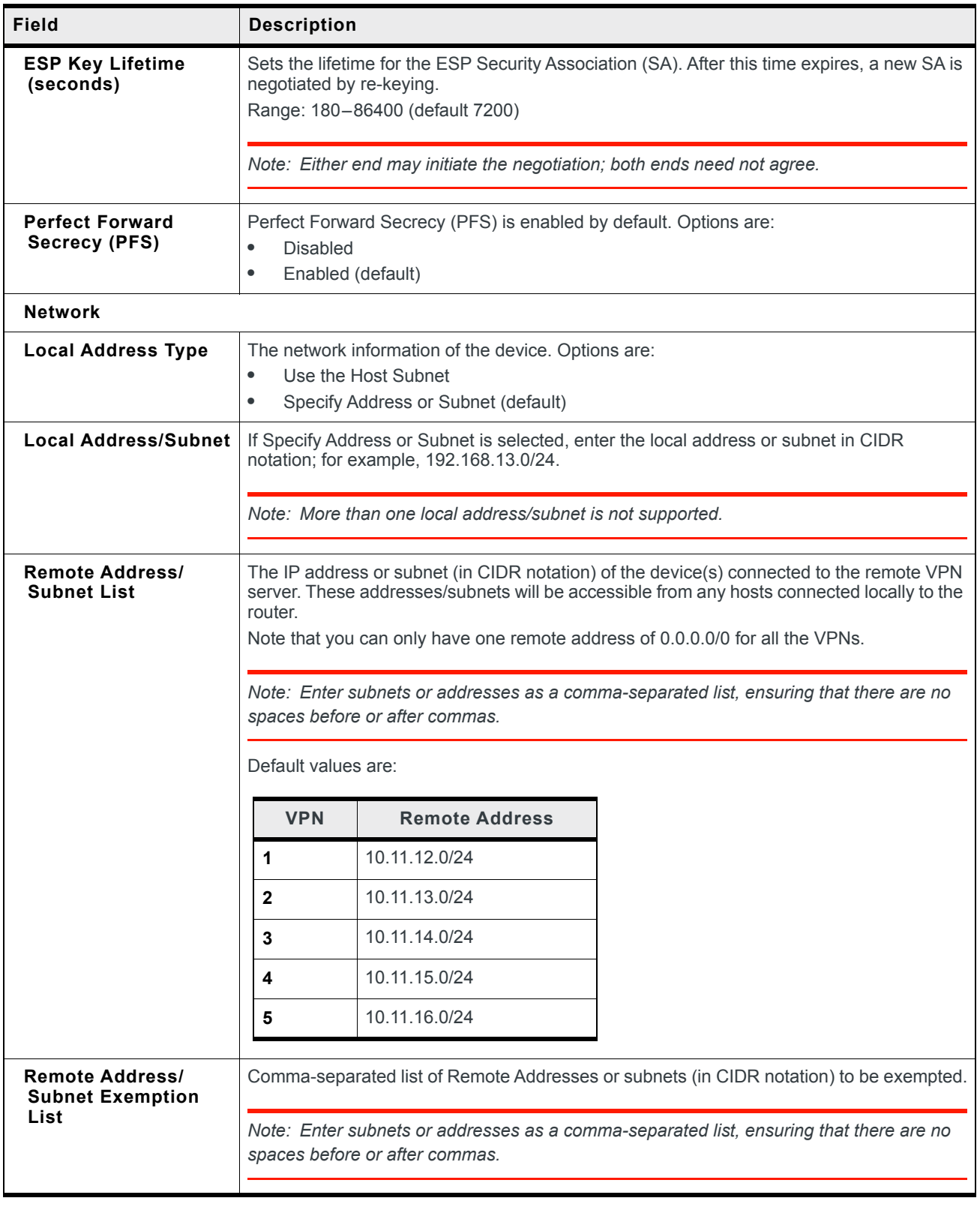

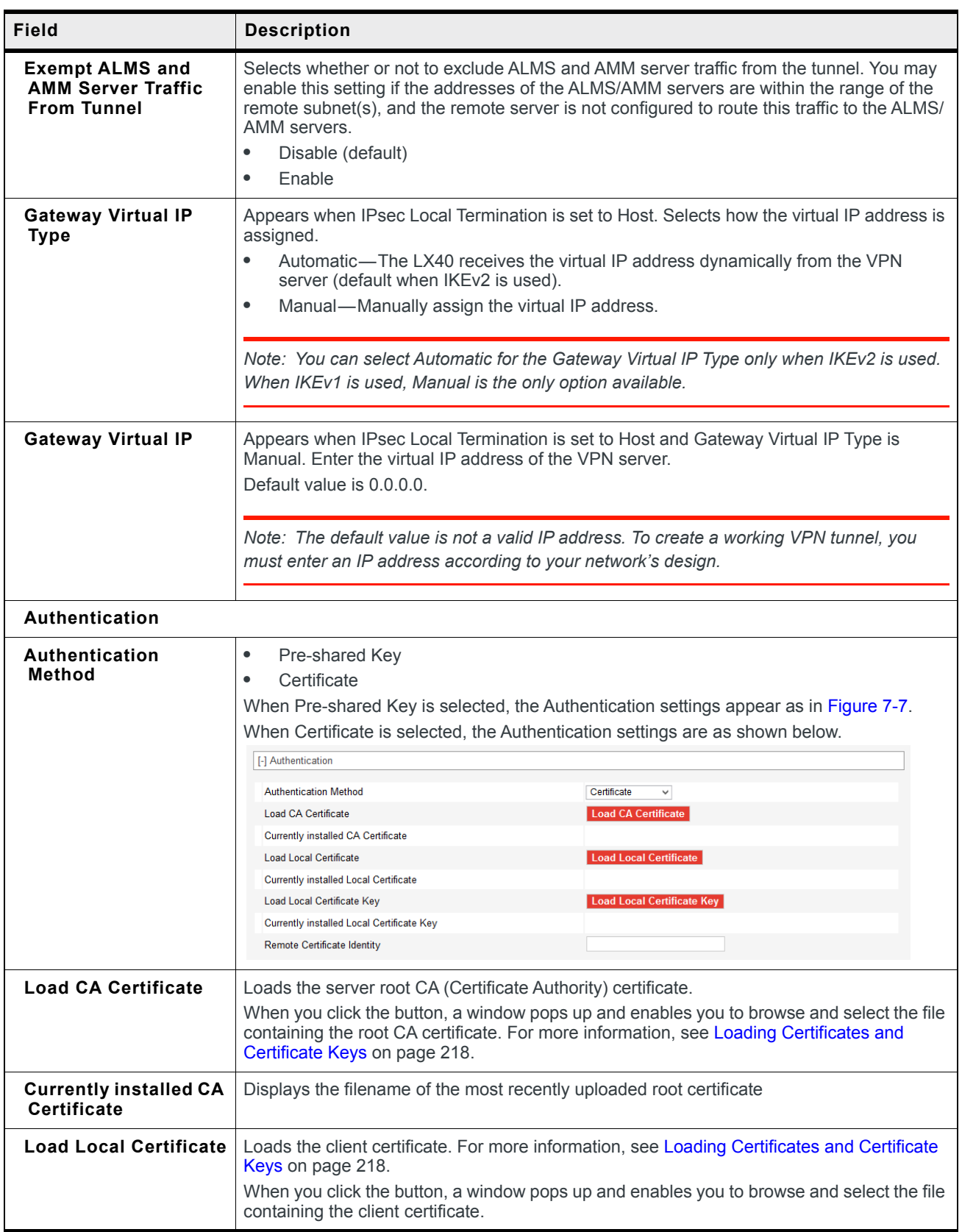

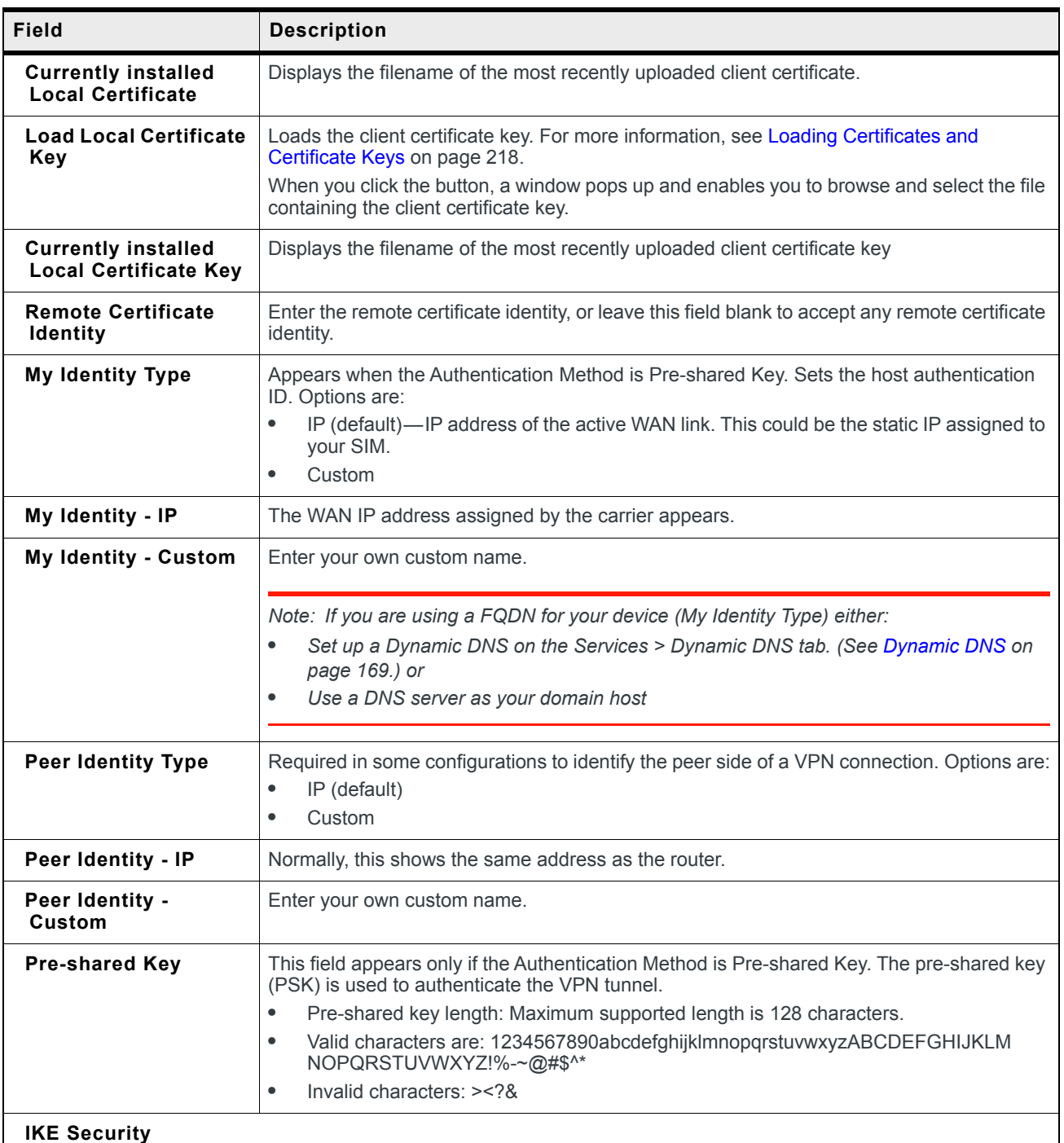

You can define up to three rows in the IKE Algorithms table. Each row is called a proposal. This enables the client and server to negotiate which algorithms to use. Normally, the most secure algorithms would be selected in the first proposal, with the weakest ones in the last proposal.

*Note: Algorithms marked with a \*, such as \*3DES and \*MD5, are intended for backwards compatibility and should not be used for new installations.*

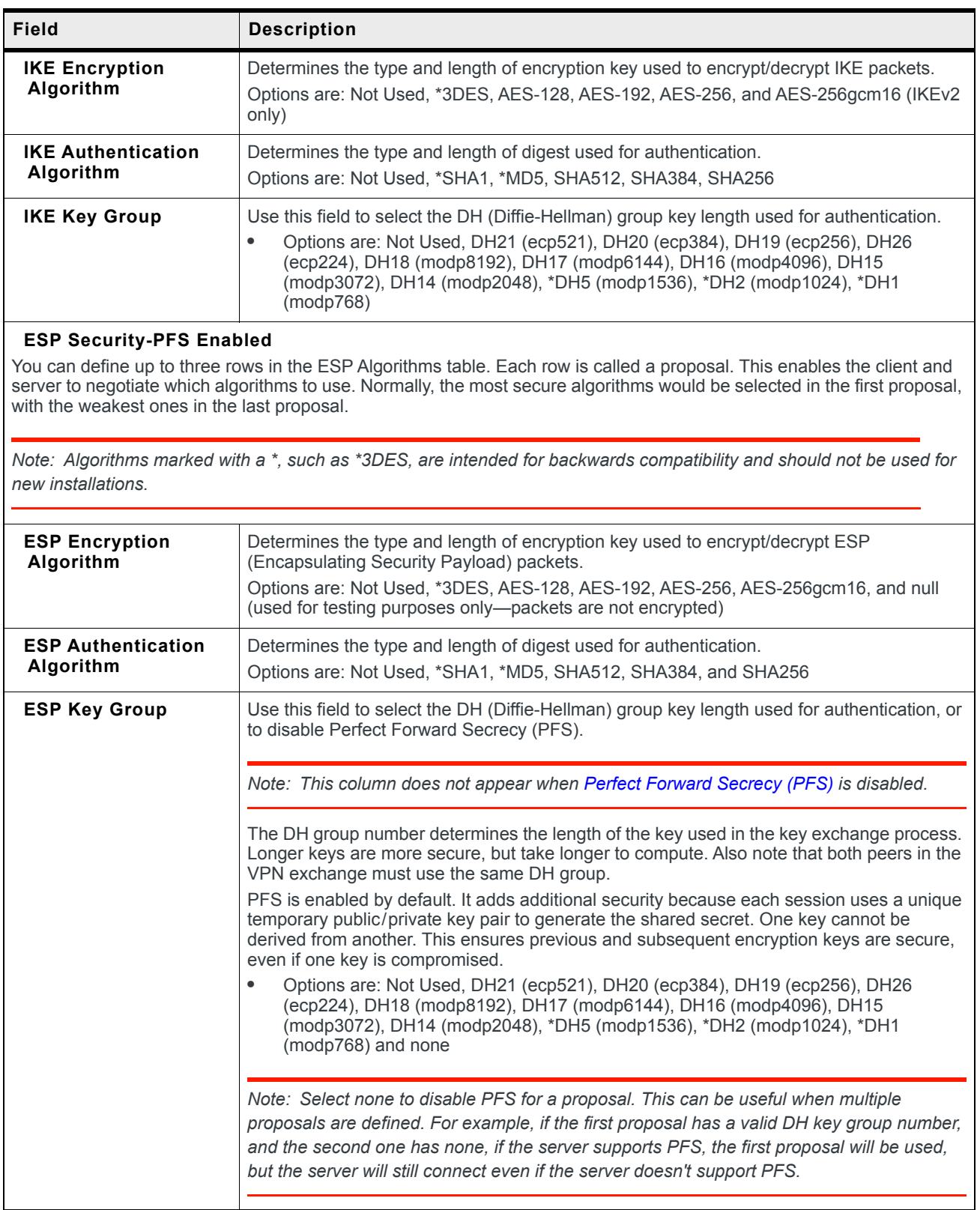

# **GRE**

The AirLink router can act as a Generic Routing Encapsulation (GRE) endpoint, providing a means to encapsulate a wide variety of network layer packets inside IP tunneling packets. With this feature you can reconfigure IP architectures without worrying about connectivity. GRE creates a point-to-point link between routers on an IP network.

*Note: Only one GRE tunnel can be configured at one time.*

To configure GRE:

- **1.** In ACEmanager, go to VPN.
- **2.** Select the VPN you want to configure (1, 2, 3, 4, or 5).
- **3.** In the VPN Type field, select GRE Tunnel. The screen expands to show the GRE fields.

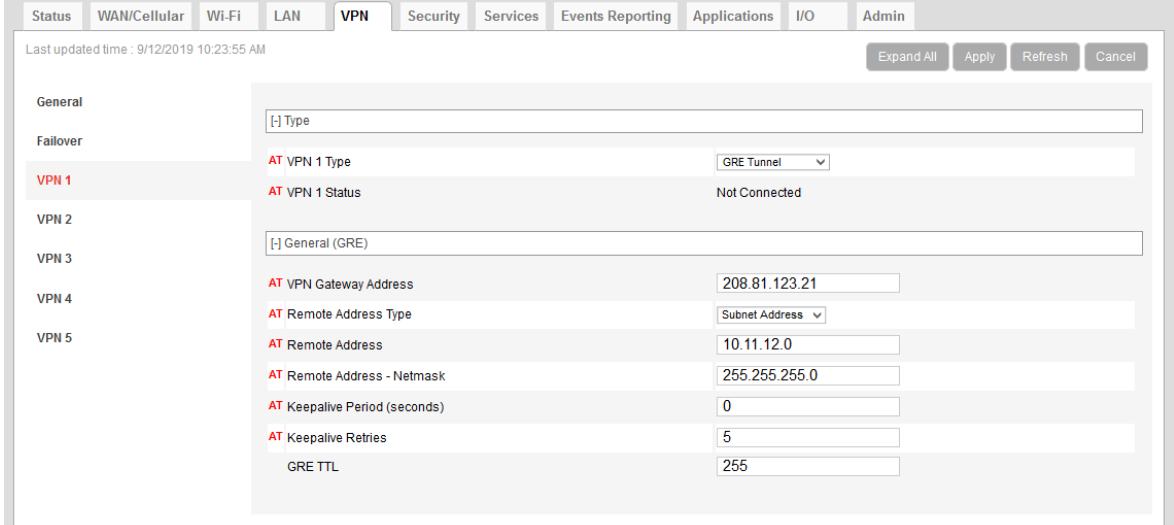

*Figure 7-8: ACEmanager: VPN > VPN 1 > GRE Tunnel*

- **4.** See the following table for instructions on completing the GRE fields.
- **5.** Once the configuration is complete, click Apply and reboot the AirLink LX40.

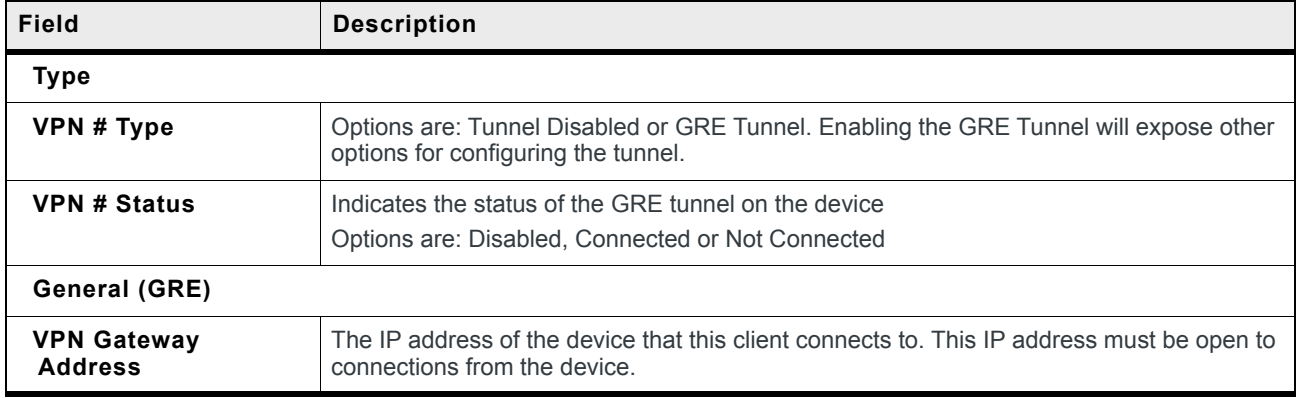

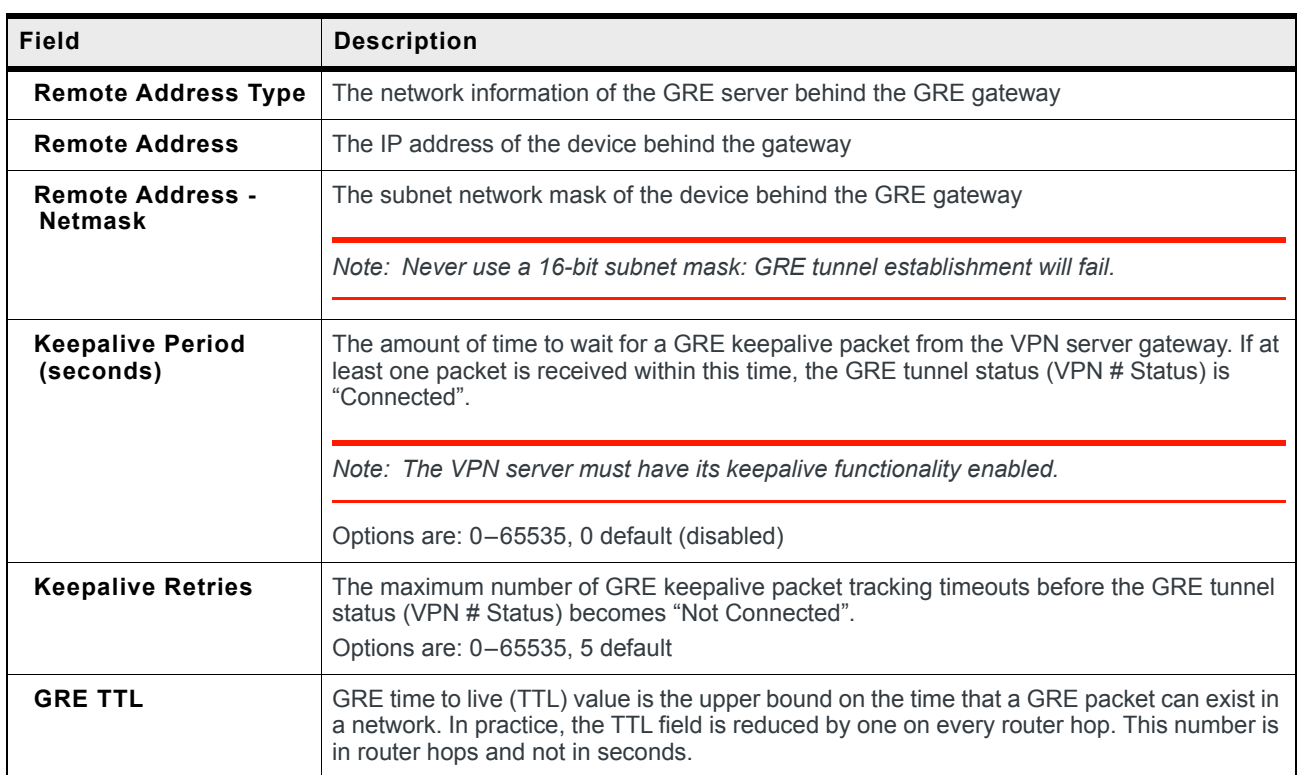

# **OpenVPN Tunnel**

*Note: OpenVPN Tunnel configuration is only available on VPN 1.*

OpenVPN uses SSL/TLS to facilitate key exchange and supports up to 256-bit encryption. OpenVPN is capable of crossing network address translators (NATs) and firewalls. Peers can authenticate each other using pre-shared keys, certificates, or username and password.

The AirLink router client authenticates the server using a PKI certificate. The server likewise authenticates the client. The Root CA certificate for the server certificate must be loaded on the device.

To configure an OpenVPN tunnel:

- **1.** In ACEmanager, go to VPN.
- **2.** Select the VPN 1.
- **3.** In the VPN Type field, select OpenVPN Tunnel. The screen expands to show the OpenVPN Tunnel fields.

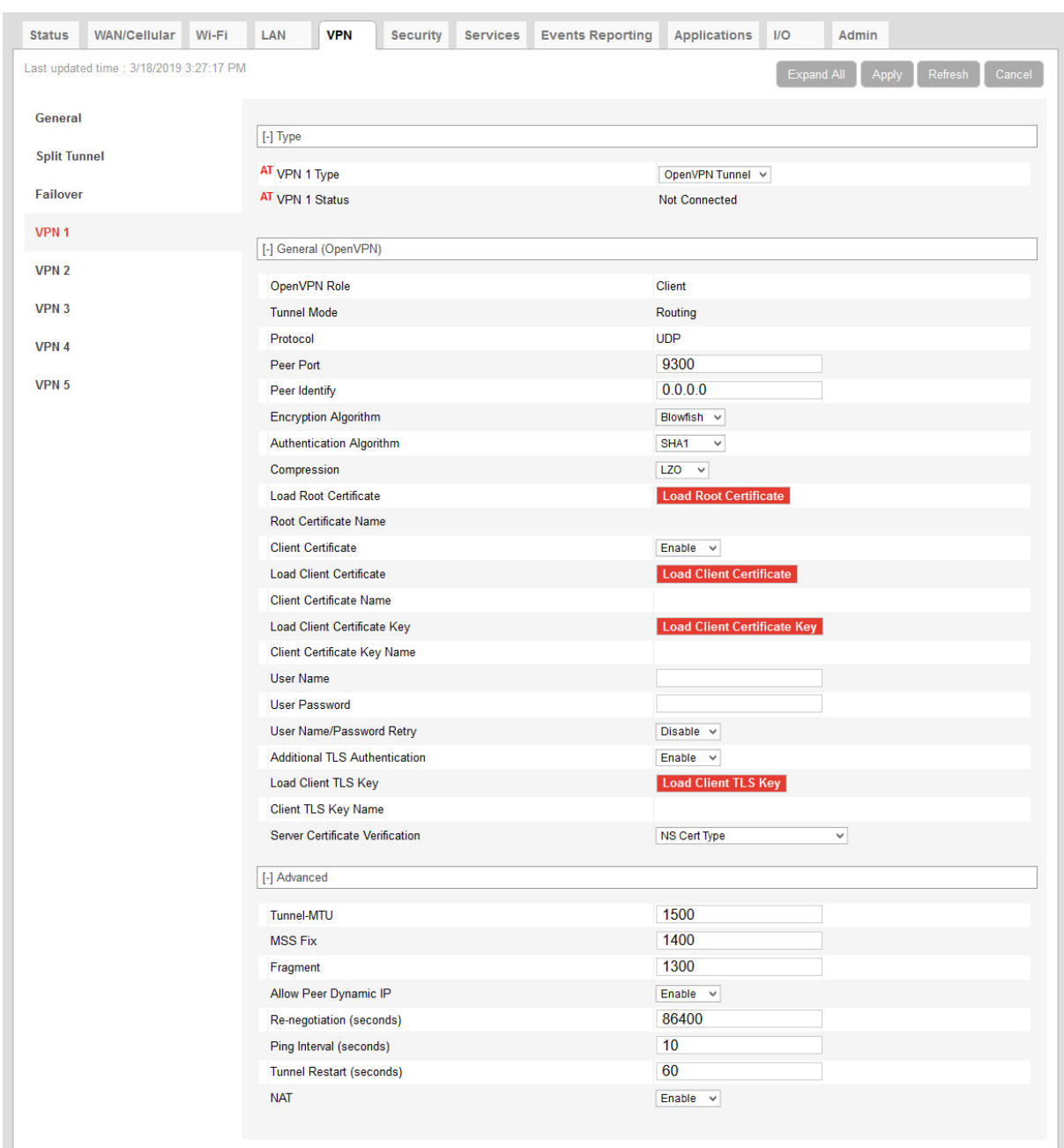

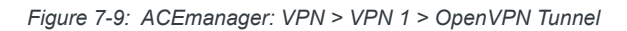

- **4.** See the following table for instructions on completing the OpenVPN Tunnel fields.
- **5.** Once the configuration is complete, click Apply and reboot the AirLink router.

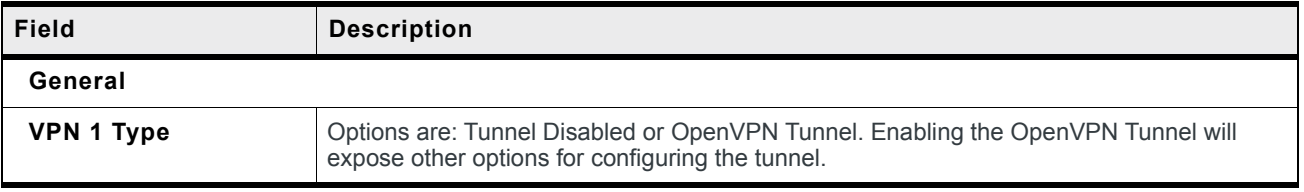
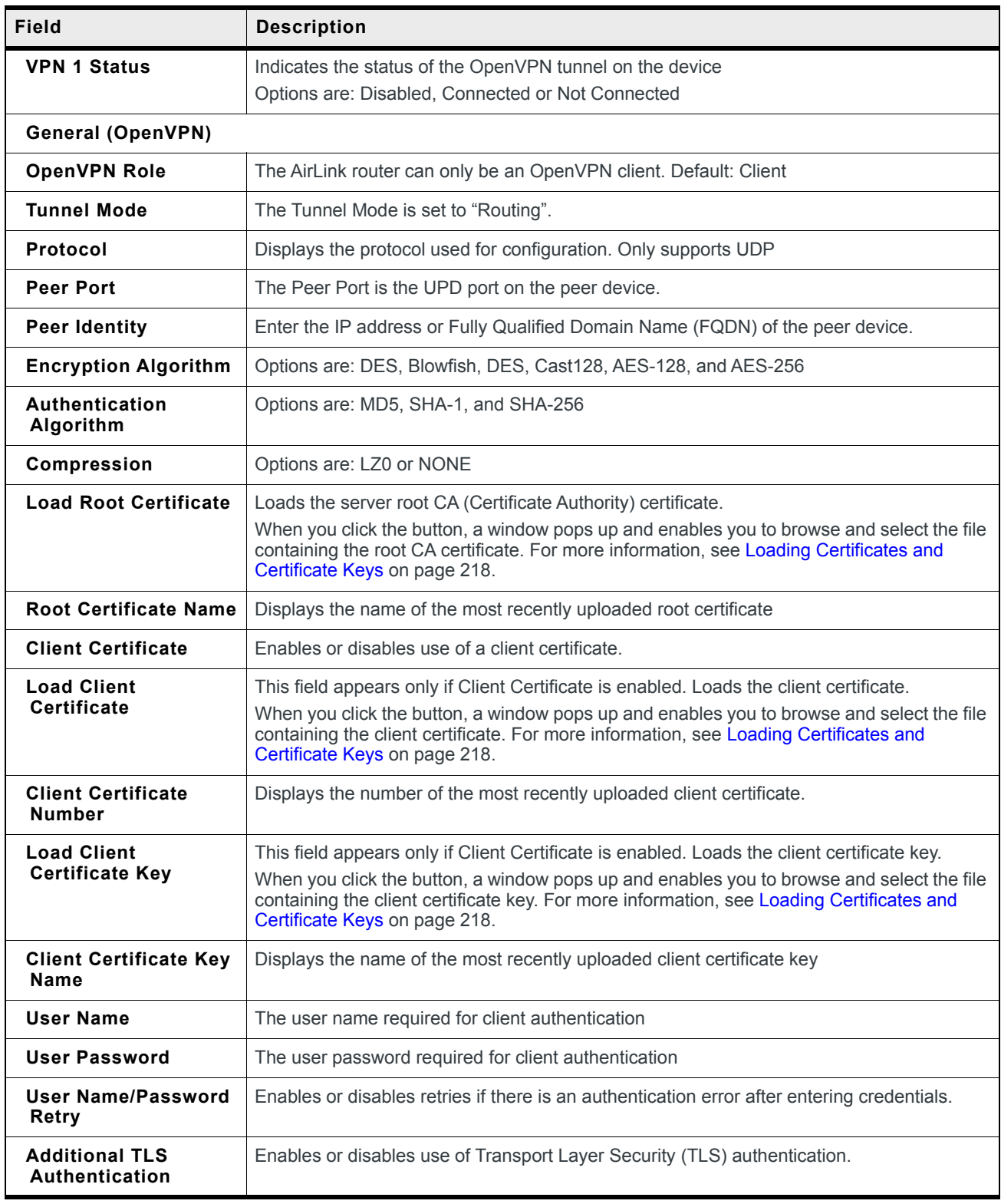

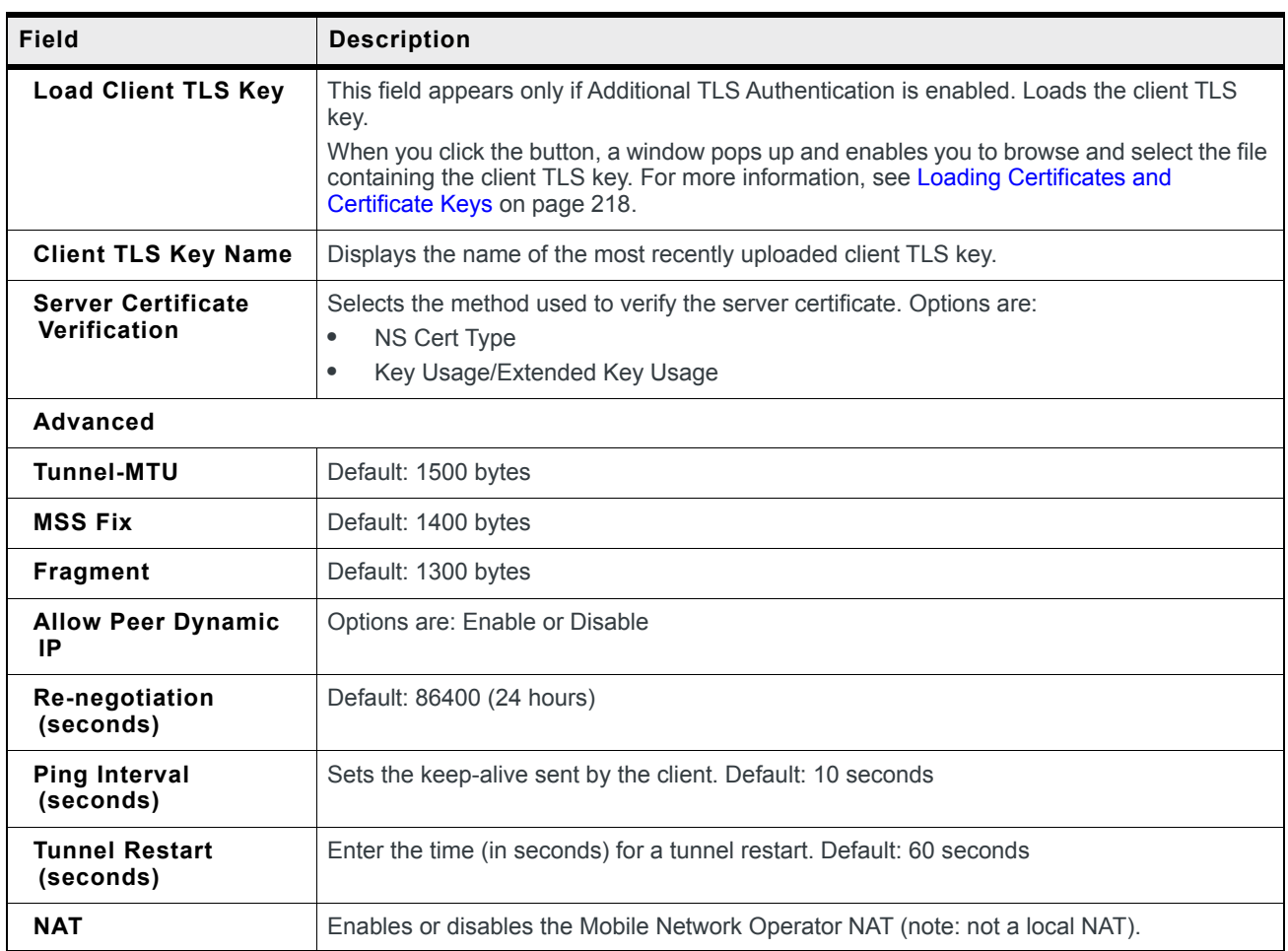

#### <span id="page-217-0"></span>**Loading Certificates and Certificate Keys**

*Note: The certificate and certificate key must meet the following conditions:*

- **•** *The certificate must be an [X.509](#page-516-0) certificate*
- **•** *The certificate and the private key must be in .pem format, and they must be in separate files.*
- **•** *There is no limit to the size of the private key, but the larger the key, the more the performance is affected. Sierra Wireless recommends that the key does not exceed 2048 bits.*

*Note: The LX40 supports pre-defined cipher suites using 128-bit cipher algorithms.*

To load a certificate or certificate key:

**1.** Click the button for the type of certificate or key you want to upload.

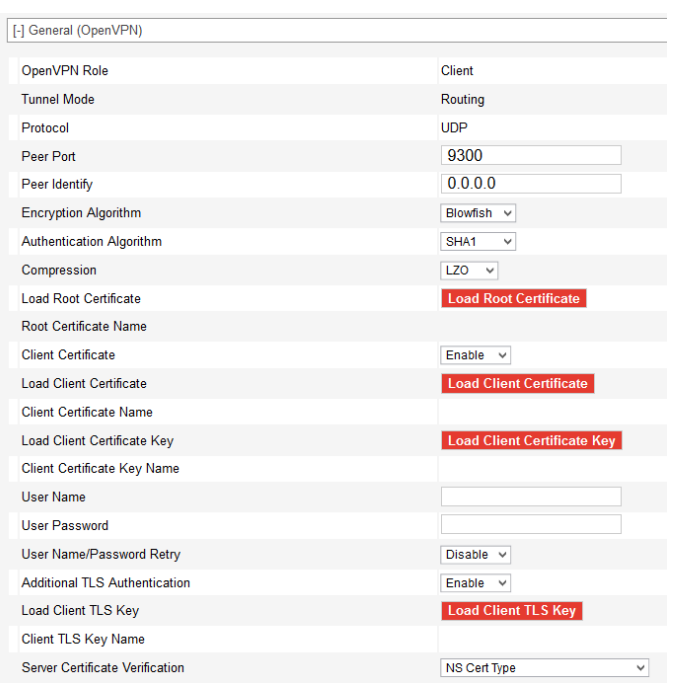

**2.** Click Browse... and then select the appropriate file for your device. (Loading a Root Certificate is shown below.)

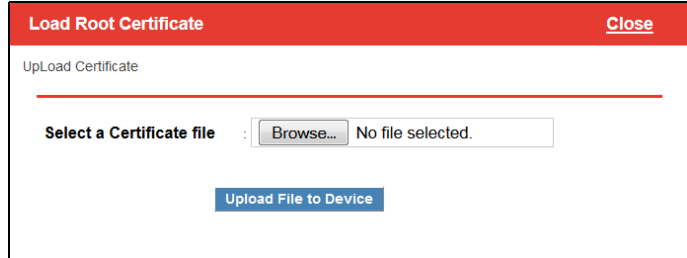

**3.** Click Upload File to Device.

# **8: Security Configuration**

The Security tab covers firewall-type functions. These functions include how data is routed or restricted from one side of the device to the other, i.e., from computers or devices connected to the device (LAN) and from computers or devices contacting it from a remote source (WAN). These features are set as rules.

**Tip:** *For additional security, Sierra Wireless recommends that you change the default password for ACEmanager. See [Change Password on page 329.](#page-328-0)*

#### **Solicited vs. Unsolicited**

How the device responds to data being routed from one network connection to the other depends on the origin of the data.

- **•** If a computer on the LAN initiates a contact to a WAN location (such as a LAN connected computer accessing an Internet web site), the response to that contact is solicited.
- **•** If, however, a remote computer initiates the contact (such as a computer on the Internet accessing a camera connected to the device), the connection is considered unsolicited.

#### **Port Forwarding**

In Port Forwarding, any unsolicited data coming in on a defined Public Port is routed to the corresponding private port and IP of a host connected on the LAN. You can forward a single port or a range of ports.

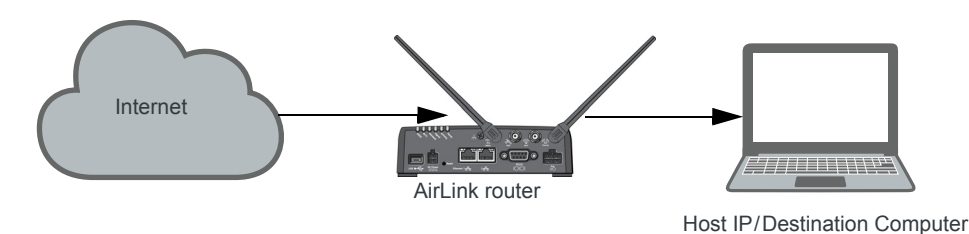

*Figure 8-1: Port Forwarding*

*Note: You can set up a maximum of 48 port forwarding rules, 24 on the Port Forwarding screen and an additional 24 on the Extended Port Forwarding screen.*

#### **Single port**

To define a port forwarding rule for a single port:

- **1.** In ACEmanager, go to Security > Port Forwarding.
- **2.** In the Port Forwarding field, select Enable.
- **3.** Click "Add More" to display a rule line.

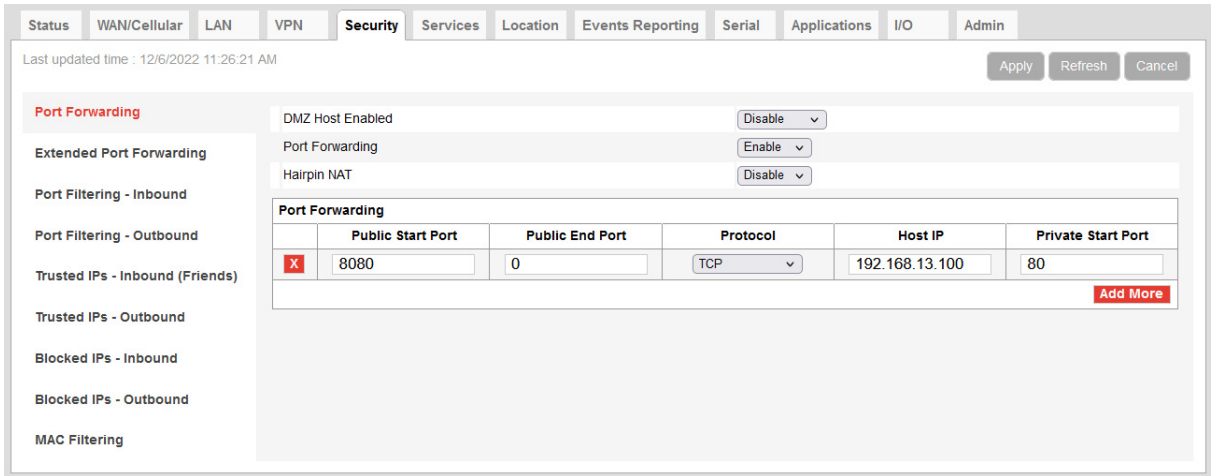

*Figure 8-2: ACEmanager: Security > Port Forwarding (Single Port)*

**4.** In the Public Start Port field, enter the desired public network port number. Values between 1 and 65535 are supported, although Sierra Wireless recommends using a value greater than 1024.

Unsolicited data coming in on this port is forwarded to the port you select in the Private Start Port field.

- **5.** In the Public End Port field, enter 0.
- **6.** Select the desired protocol (see [Protocol on page 224](#page-223-0)):
	- **·** TCP
	- **·** UDP
	- **·** TCP & UDP
- **7.** Enter the IP address of the computer you want to forward data to.
- **8.** In the Private Start Port field, enter the number of the port on the destination computer that you want to forward data to.
- **9.** Click Apply.

You do not need to reboot immediately, if you have additional changes to make, but port forwarding does not take effect until the device is rebooted.

The Port Forwarding screen allows for 24 port forwarding rules.

**10.** Optional—If you need additional port forwarding rules, click Extended Port Forwarding on the left menu, and continue adding rules, up to a total over both screens of 48.

| <b>Status</b> | WAN/Cellular                             | LAN | <b>VPN</b>   | <b>Security</b>                 | <b>Services</b> | Location | <b>Events Reporting</b> | Serial     | <b>Applications</b> | $1/O$          |                | Admin |                           |  |
|---------------|------------------------------------------|-----|--------------|---------------------------------|-----------------|----------|-------------------------|------------|---------------------|----------------|----------------|-------|---------------------------|--|
|               | Last updated time: 12/6/2022 11:42:43 AM |     |              |                                 |                 |          |                         |            |                     |                |                | Apply | Refresh<br>Cancel         |  |
|               | <b>Port Forwarding</b>                   |     |              | <b>Extended Port Forwarding</b> |                 |          |                         |            |                     |                |                |       |                           |  |
|               | <b>Extended Port Forwarding</b>          |     |              | <b>Public Start Port</b>        |                 |          | <b>Public End Port</b>  | Protocol   |                     |                | <b>Host IP</b> |       | <b>Private Start Port</b> |  |
|               | Port Filtering - Inbound                 |     | $\mathbf{x}$ | 9080                            |                 | 9085     |                         | <b>TCP</b> | $\check{~}$         | 192.168.13.101 |                | 80    |                           |  |
|               |                                          |     |              |                                 |                 |          |                         |            |                     |                |                |       | <b>Add More</b>           |  |
|               | <b>Port Filtering - Outbound</b>         |     |              |                                 |                 |          |                         |            |                     |                |                |       |                           |  |
|               | Trusted IPs - Inbound (Friends)          |     |              |                                 |                 |          |                         |            |                     |                |                |       |                           |  |
|               | <b>Trusted IPs - Outbound</b>            |     |              |                                 |                 |          |                         |            |                     |                |                |       |                           |  |
|               | <b>Blocked IPs - Inbound</b>             |     |              |                                 |                 |          |                         |            |                     |                |                |       |                           |  |
|               |                                          |     |              |                                 |                 |          |                         |            |                     |                |                |       |                           |  |
|               | <b>Blocked IPs - Outbound</b>            |     |              |                                 |                 |          |                         |            |                     |                |                |       |                           |  |

*Figure 8-3: ACEmanager: Security > Extended Port Forwarding*

**11.** Reboot.

#### **Range of ports**

To define a port forwarding rule for a range of ports:

- **1.** In ACEmanager, go to Security > Port Forwarding.
- **2.** In the Port Forwarding field, select Enable.

| <b>Status</b>        | <b>WAN/Cellular</b>                       | LAN | <b>VPN</b>         | <b>Security</b>          | <b>Services</b> | Location | <b>Events Reporting</b> |  | <b>Serial</b>             | <b>Applications</b> | IIO            | Admin |                            |
|----------------------|-------------------------------------------|-----|--------------------|--------------------------|-----------------|----------|-------------------------|--|---------------------------|---------------------|----------------|-------|----------------------------|
|                      | Last updated time : 12/6/2022 11:47:41 AM |     |                    |                          |                 |          |                         |  |                           |                     |                |       | Refresh<br>Cancel<br>Apply |
|                      | <b>Port Forwarding</b>                    |     |                    | <b>DMZ Host Enabled</b>  |                 |          |                         |  | <b>Disable</b>            | $\check{~}$         |                |       |                            |
|                      | <b>Extended Port Forwarding</b>           |     |                    | Port Forwarding          |                 |          |                         |  | Enable $\sim$             |                     |                |       |                            |
|                      |                                           |     | <b>Hairpin NAT</b> |                          |                 |          |                         |  | Disable $\vee$            |                     |                |       |                            |
|                      | <b>Port Filtering - Inbound</b>           |     |                    | <b>Port Forwarding</b>   |                 |          |                         |  |                           |                     |                |       |                            |
|                      | Port Filtering - Outbound                 |     |                    | <b>Public Start Port</b> |                 |          | <b>Public End Port</b>  |  | <b>Protocol</b>           |                     | <b>Host IP</b> |       | <b>Private Start Port</b>  |
|                      | Trusted IPs - Inbound (Friends)           |     | $\vert x \vert$    | 8080                     |                 | $\bf{0}$ |                         |  | <b>TCP</b><br>$\check{~}$ |                     | 192.168.13.100 | 80    |                            |
|                      |                                           |     | $\vert x \vert$    | 15001                    |                 | 15010    |                         |  | TCP and $UDP \sim$        |                     | 192.168.13.101 |       | 5001                       |
|                      | <b>Trusted IPs - Outbound</b>             |     |                    |                          |                 |          |                         |  |                           |                     |                |       | <b>Add More</b>            |
|                      | <b>Blocked IPs - Inbound</b>              |     |                    |                          |                 |          |                         |  |                           |                     |                |       |                            |
|                      | <b>Blocked IPs - Outbound</b>             |     |                    |                          |                 |          |                         |  |                           |                     |                |       |                            |
| <b>MAC Filtering</b> |                                           |     |                    |                          |                 |          |                         |  |                           |                     |                |       |                            |
|                      |                                           |     |                    |                          |                 |          |                         |  |                           |                     |                |       |                            |

*Figure 8-4: ACEmanager: Security > Port Forwarding (Port Range)*

- **3.** Set the port range for incoming data:
	- **a.** In the Public Start Port field, enter the desired public network port number. Values between 1 and 65535 are supported, although Sierra Wireless recommends using a value greater than 1024.
	- **b.** In the Public Port End field, enter the last public network port number in the range. The value you enter in the Public Port End field must be greater than the value in the Public Start Port field, or ALEOS rejects the selection.

Unsolicited data coming in on ports in this range are forwarded to a range of ports, starting with the port you select in the Private Start Port field.

- **4.** Select the desired protocol (see [Protocol on page 224](#page-223-0)):
	- **·** TCP
	- **·** UDP
	- **·** TCP & UDP
- **5.** Enter the IP address of the computer you want to forward data to.

To forward a port to a local ALEOS Service, set the Host IP to 127.0.0.1.

- **6.** In the Private Start Port field, enter the starting port number for the range of ports on the destination computer that you want to forward data to.
- **7.** If you want to add another range, click Add More to display a new rule line.
- **8.** Click Apply.

The Port Forwarding screen allows for 24 port forwarding rules.

**9.** Optional—If you need additional port forwarding rules, click Extended Port Forwarding on the left menu, and continue adding rules, up to a total over both screens of 48.

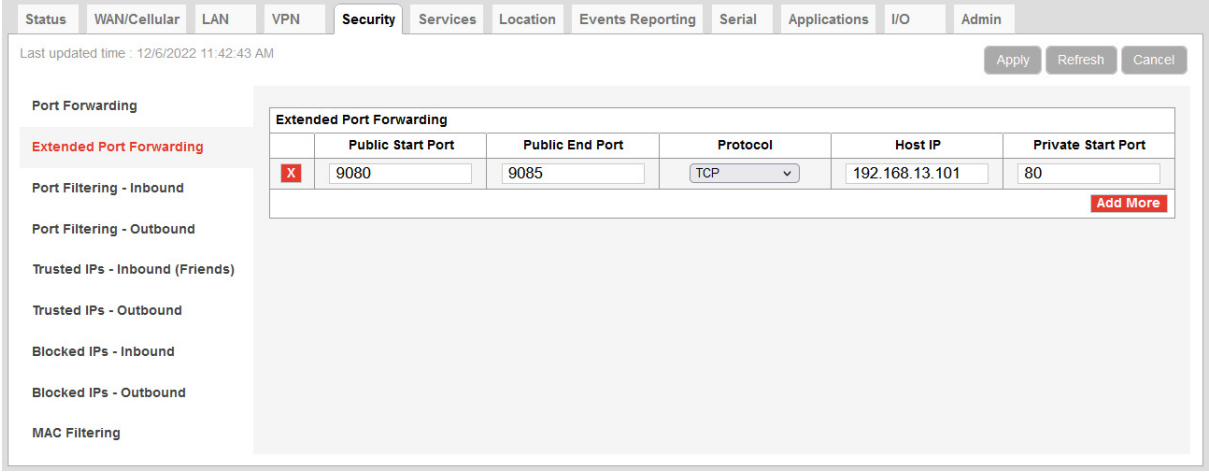

*Figure 8-5: ACEmanager: Security > Extended Port Forwarding*

**10.** Reboot.

You do not need to reboot immediately, if you have additional changes to make, but port forwarding does not take effect until the device is rebooted.

*Note: Sierra Wireless recommends that the total number of port forwardings be fewer than 1000 ports, including single port forwarding and port forwarding within a range.* 

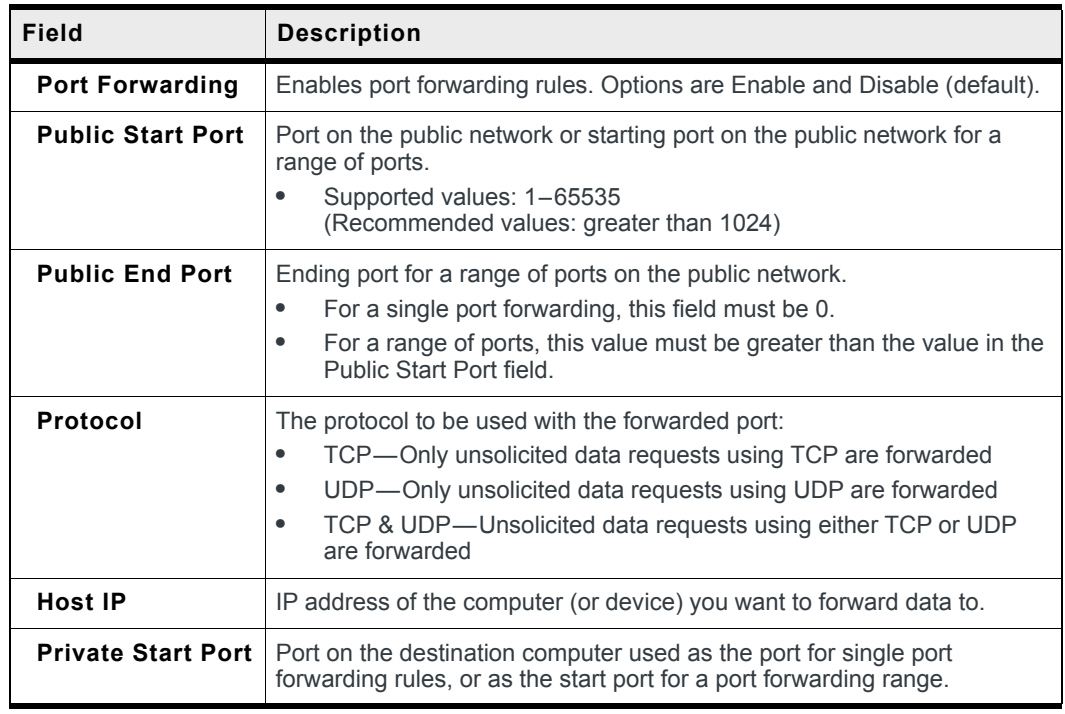

#### <span id="page-223-0"></span>**Port Forwarding Example**

The following example shows you how to configure a port forward rule for a range of 6 ports on an Ethernet-connected device:

- **1.** In ACEmanager, go to Security > Port Forwarding, and enable Port Forwarding.
- **2.** Click "Add More" to display a rule line.
- **3.** Enter 8080 for the Public Start Port.
- **4.** Enter 8085 for the Public End Port.
- **5.** Select TCP & UDP.
- **6.** Enter 192.168.13.100 as the Host IP.
- **7.** Enter 80 as the Private Start Port.

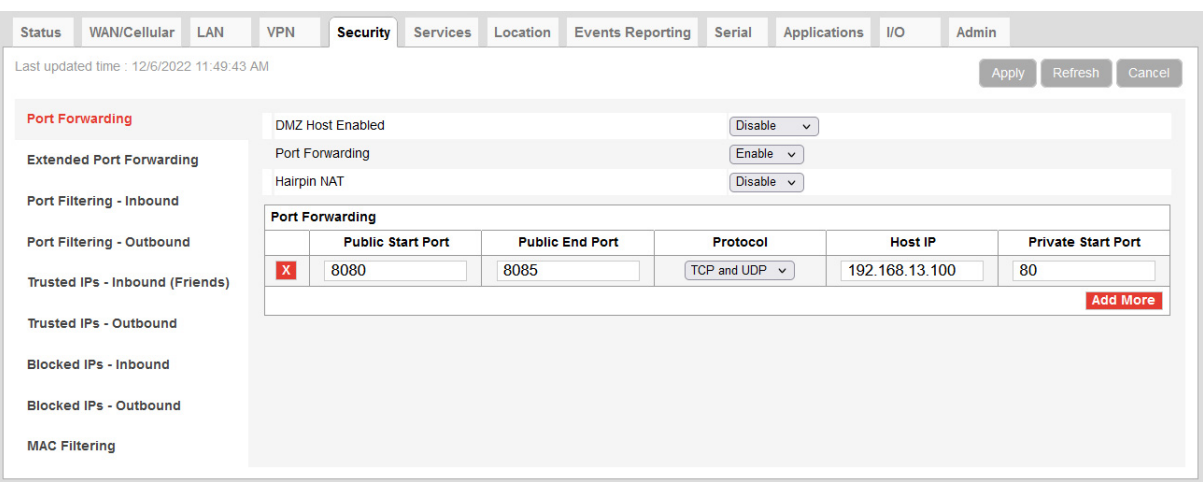

*Figure 8-6: ACEmanager: Port Forwarding example*

- **8.** Click Apply.
- **9.** Reboot.

You do not need to reboot immediately, if you have additional changes to make, but port forwarding does not take effect until the device is rebooted.

An unsolicited TCP and UDP data request coming in to the AirLink router on port 8080 is forwarded to the LAN connected device, 192.168.13.100, at port 80. In addition, unsolicited data requests coming in from the Internet on ports 8081, 8082, 8083, 8084, and 8085 are forwarded to ports 81, 82, 83, 84, and 85 respectively.

#### **DMZ**

The DMZ is used to direct unsolicited inbound traffic to a specific LAN device such as a computer running a web server or other internal application. The DMZ with public mode is particularly useful for certain services like VPN, NetMeeting, and streaming video where the remote server may require a WAN connection to the LAN device rather than being NATed by the router.

Options for DMZ are Automatic, Manual, and Disable (default is Disable).

Automatic uses the first connected device. If more than one host is available (multiple Ethernet on a switch connected to the device and/or Ethernet with USBnet) and you want to specify the host to use as the DMZ, select Manual and enter the IP address of the desired host.

| <b>Status</b>        | WAN/Cellular                              | LAN | <b>VPN</b>      | <b>Security</b>                        | <b>Services</b> | Location | <b>Events Reporting</b> | <b>Serial</b>      | <b>Applications</b> | IIO            | Admin                      |  |
|----------------------|-------------------------------------------|-----|-----------------|----------------------------------------|-----------------|----------|-------------------------|--------------------|---------------------|----------------|----------------------------|--|
|                      | Last updated time : 12/6/2022 12:00:20 PM |     |                 |                                        |                 |          |                         |                    |                     |                | Refresh<br>Cancel<br>Apply |  |
|                      | <b>Port Forwarding</b>                    |     |                 | Automatic v<br><b>DMZ Host Enabled</b> |                 |          |                         |                    |                     |                |                            |  |
|                      | <b>Extended Port Forwarding</b>           |     |                 | DMZ Host IP in use                     |                 |          |                         |                    | 192.168.14.100      |                |                            |  |
|                      |                                           |     |                 | Disable $\vee$<br>Port Forwarding      |                 |          |                         |                    |                     |                |                            |  |
|                      | Port Filtering - Inbound                  |     |                 | Disable $\vee$<br><b>Hairpin NAT</b>   |                 |          |                         |                    |                     |                |                            |  |
|                      | Port Filtering - Outbound                 |     |                 | <b>Port Forwarding</b>                 |                 |          |                         |                    |                     |                |                            |  |
|                      | Trusted IPs - Inbound (Friends)           |     |                 | <b>Public Start Port</b>               |                 |          | <b>Public End Port</b>  | Protocol           |                     | <b>Host IP</b> | <b>Private Start Port</b>  |  |
|                      |                                           |     | $\vert x \vert$ | 8080                                   |                 | 8085     |                         | $TCP and UDP \sim$ |                     | 192.168.13.100 | 80                         |  |
|                      | <b>Trusted IPs - Outbound</b>             |     |                 |                                        |                 |          |                         |                    |                     |                | <b>Add More</b>            |  |
|                      | <b>Blocked IPs - Inbound</b>              |     |                 |                                        |                 |          |                         |                    |                     |                |                            |  |
|                      |                                           |     |                 |                                        |                 |          |                         |                    |                     |                |                            |  |
|                      | <b>Blocked IPs - Outbound</b>             |     |                 |                                        |                 |          |                         |                    |                     |                |                            |  |
| <b>MAC Filtering</b> |                                           |     |                 |                                        |                 |          |                         |                    |                     |                |                            |  |

*Figure 8-7: ACEmanager: Security > Port Forwarding (DMZ)*

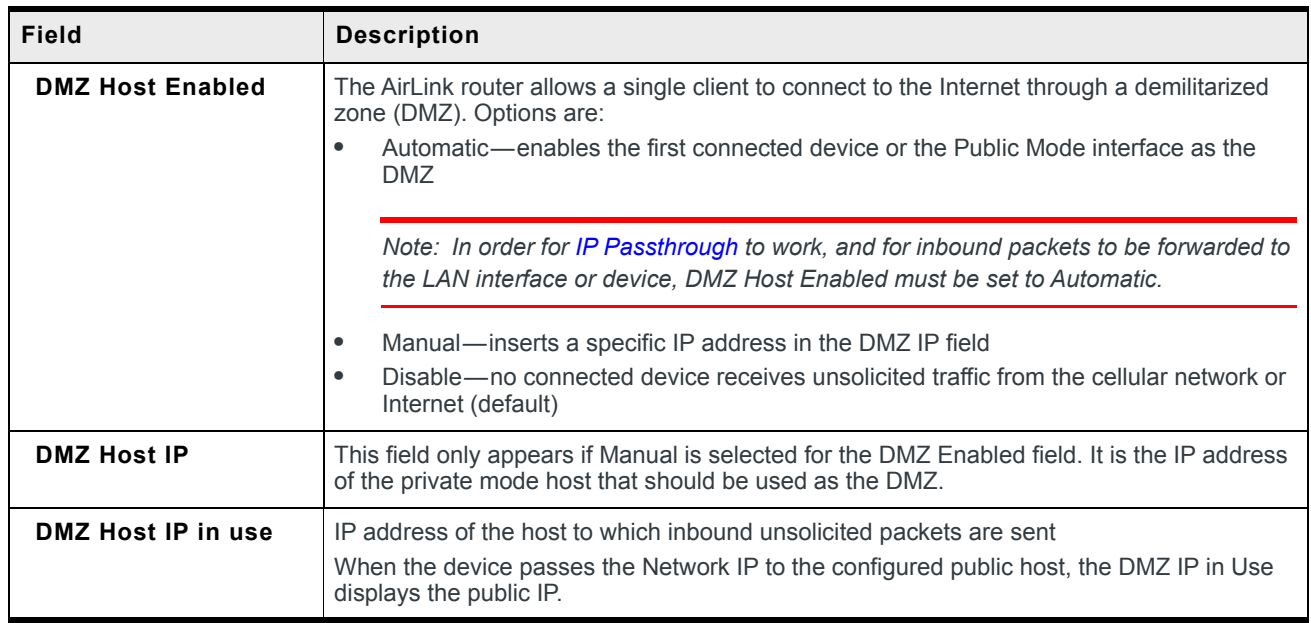

Example of configuring the DMZ on an Ethernet connected device:

- **1.** In the DMZ Host Enabled field, select Manual.
- **2.** Enter 192.168.13.100 for the DMZ IP.
- **3.** Select Ethernet as the Default Interface.

An unsolicited data request coming in to the AirLink router on any port is forwarded to the LAN device, 192.168.13.100, at the same port.

*Note: The DMZ settings are independent of the number of Port Forward entries and can be used with port forwarding to pass anything not forwarded to specific ports.*

# **Hairpin NAT**

Hairpin NAT (also known as NAT loopback or NAT reflection) allows devices connected to the router to access the port forwarded device via any interface (WAN or LAN) along with the ports specified in the Port Forwarding configuration.

Any device connected to the following interfaces will have access to hairpin NAT:

- **•** Ethernet (including additional ports from a connected external switch)—The Ethernet port must be configured for LAN
- **•** Wi-Fi—Works for both bridged and unbridged Access Points
- **•** USB—The USB port must be configured for USBNET

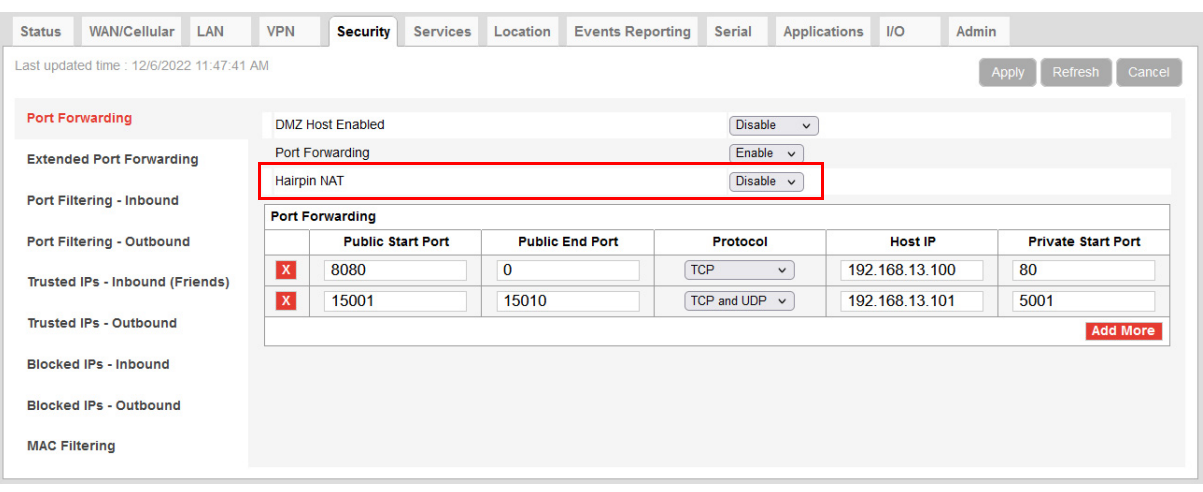

Hairpin NAT is disabled by default.

*Figure 8-8: ACEmanager: Security > Port Forwarding (Hairpin NAT)*

## **Port Filtering—Inbound**

Port Filtering—Inbound restricts unsolicited access to the AirLink router and all LANconnected devices.

You can enable Port Filtering to either block or allow specified ports. When enabled, all ports not matching the rule are allowed or blocked depending on the mode.

You can configure Port Filtering either on individual ports or for a range of ports. Click Add More for each port filtering rule you want to add.

*Note: Inbound restrictions do not apply to responses to outbound data requests. To restrict outbound access, you need to set the applicable outbound filter.*

| <b>Status</b>                                             | WAN/Cellular                            | <b>VPN</b><br>LAN | <b>Security</b>                                      | <b>Services</b>                        | Location          | <b>Events Reporting</b>                                                                                                    | Serial                             | <b>Applications</b> | II    | Admin             |
|-----------------------------------------------------------|-----------------------------------------|-------------------|------------------------------------------------------|----------------------------------------|-------------------|----------------------------------------------------------------------------------------------------|------------------------------------|---------------------|-------|-------------------|
|                                                           | Last updated time: 11/4/2016 2:00:40 PM |                   |                                                      |                                        |                   |                                                                                                    |                                    |                     | Apply | Refresh<br>Cancel |
| <b>Port Forwarding</b><br><b>Extended Port Forwarding</b> |                                         |                   |                                                      | the user has selected for ACEmanager). |                   | WARNING: Selecting Allowed Ports will *block* all ports not allowed, and will *prevent remote access* if the management ports are not<br>allowed. To allow remote management, the allowed ports list should include 8088, 17339, 17336, and ACEmanager port 9191 (or the port |                                    |                     |       |                   |
| <b>Port Filtering - Inbound</b>                           |                                         |                   | Inbound Port Filtering Mode<br><b>Filtered Ports</b> |                                        |                   |                                                                                                    | Allowed Ports $\blacktriangledown$ |                     |       |                   |
| <b>Port Filtering - Outbound</b>                          |                                         |                   |                                                      |                                        | <b>Start Port</b> |                                                                                                    | <b>End Port</b>                    |                     |       |                   |
|                                                           |                                         |                   |                                                      |                                        |                   |                                                                                                    |                                    | 9191                |       |                   |
|                                                           | Trusted IPs - Inbound (Friends)         | $\mathbf{x}$      |                                                      | 8000                                   |                   |                                                                                                    |                                    |                     |       |                   |
|                                                           | <b>Trusted IPs - Outbound</b>           | $\mathbf{x}$      |                                                      | 17336                                  |                   |                                                                                                    |                                    | 17339               |       |                   |

*Figure 8-9: ACEmanager: Security > Port Filtering - Inbound*

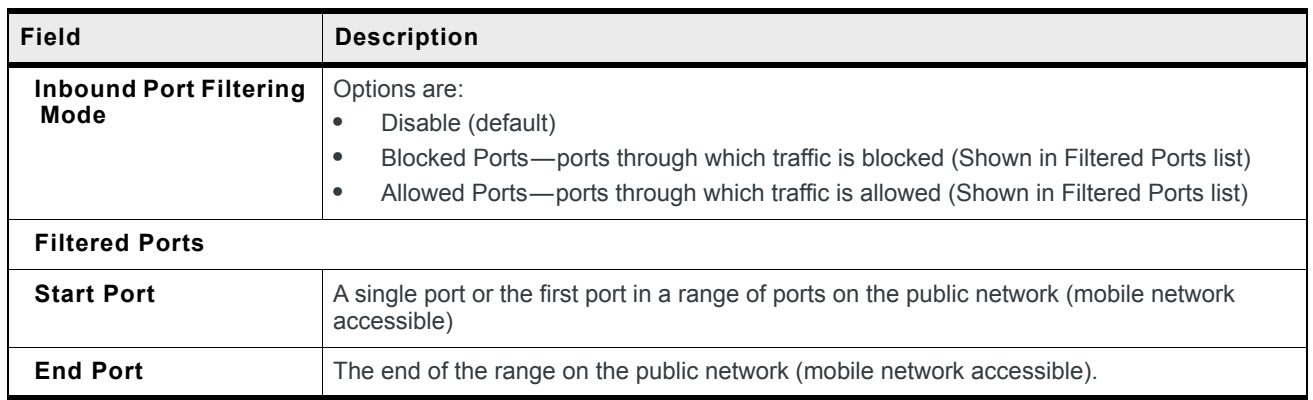

**Warning:** Selecting Allowed Ports will block all ports not allowed, and will prevent remote *access if the management ports are not allowed. To allow remote management, the allowed ports list should include 8088, 17339, 17336, and ACEmanager port 9191 (or the port you selected for ACEmanager).*

#### **Port Filtering — Outbound**

Port Filtering—Outbound restricts LAN access to the external network, i.e., the Internet.

Port Filtering can be enabled to block ports specified or allow specified ports. When enabled, all ports not matching the rule will be allowed or blocked depending on the mode.

Port Filtering can be configured on individual ports or for a range of ports. Click Add More for each port filtering rule you want to add.

*Note: Outbound restrictions do not apply to responses to inbound data requests. To restrict inbound access, you need to set the applicable inbound filter.*

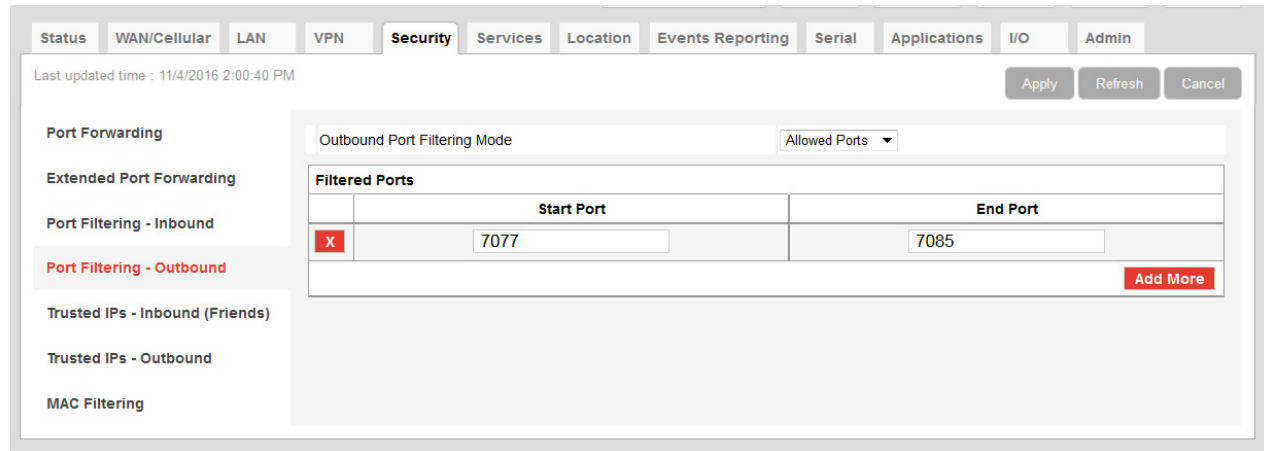

*Figure 8-10: ACEmanager: Security > Port Filtering - Outbound*

| Field                                         | <b>Description</b>                                                                                                    |
|-----------------------------------------------|----------------------------------------------------------------------------------------------------|
| <b>Outbound Port</b><br><b>Filtering Mode</b> | Allowed and blocked ports through which traffic is either allowed or blocked (respectively)<br>are listed. Options are:<br>Disable (default)<br>Blocked Ports—ports through which traffic is blocked (Shown in Filtered Ports list)<br>Allowed Ports—ports through which traffic is allowed (Shown in Filtered Ports list)<br>Note: Outbound IP filter supports up to 9 ports. |
| <b>Start Port</b>                             | The first of a range or a single port on the LAN                                                                                                    |
| <b>End Port</b>                               | The end of the range on the LAN                                                                                                    |

#### **Trusted IPs—Inbound (Friends)**

Trusted IPs—Inbound restricts access to the AirLink router and all LAN connected devices.

**Tip:** *Trusted IPs-Inbound was called Friends List in legacy AirLink products.*

When enabled, IP packets with a source address not matching those in the list or range of trusted hosts will be ignored/dropped by the router.

*Note: Inbound restrictions do not apply to responses to outbound data requests. To restrict outbound access, you need to set the applicable outbound filter.*

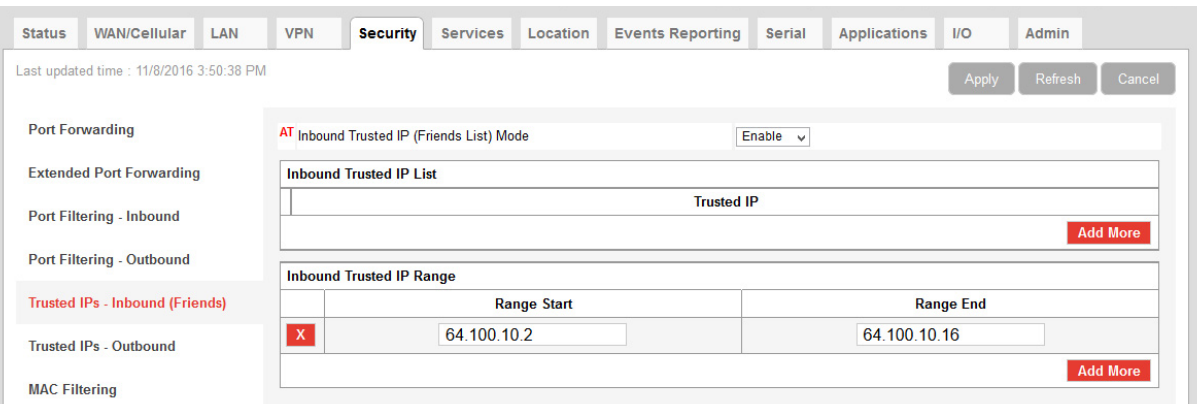

*Figure 8-11: ACEmanager: Security > Trusted IPs - Inbound (Friends)*

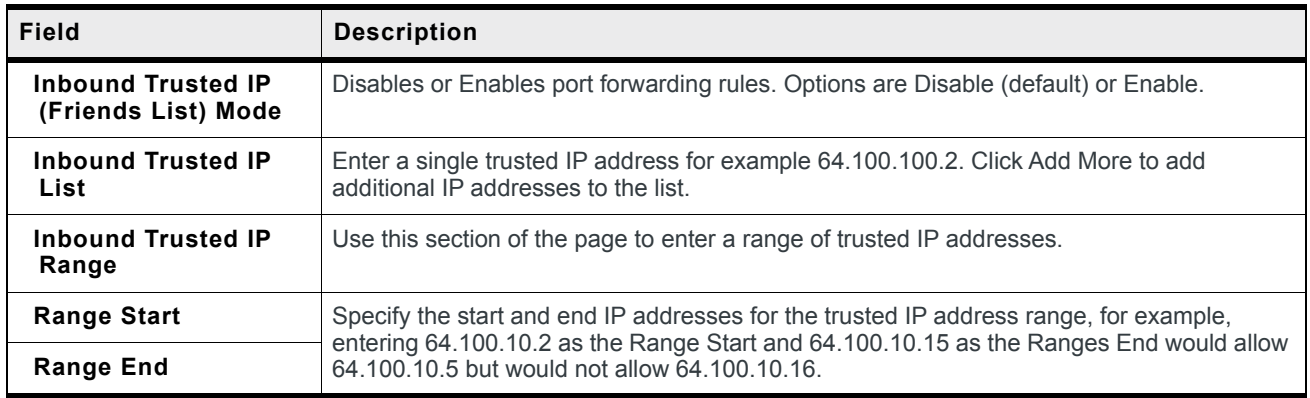

#### **Trusted IPs—Outbound**

Trusted IPs—Outbound restricts LAN access to the external network (Internet).

When enabled, only packets with the destination IP addresses matching those in the list of trusted hosts will be routed from the LAN to the external location.

*Note: Outbound restrictions do not apply to responses to inbound data requests. To restrict inbound access, you need to set the applicable inbound filter.*

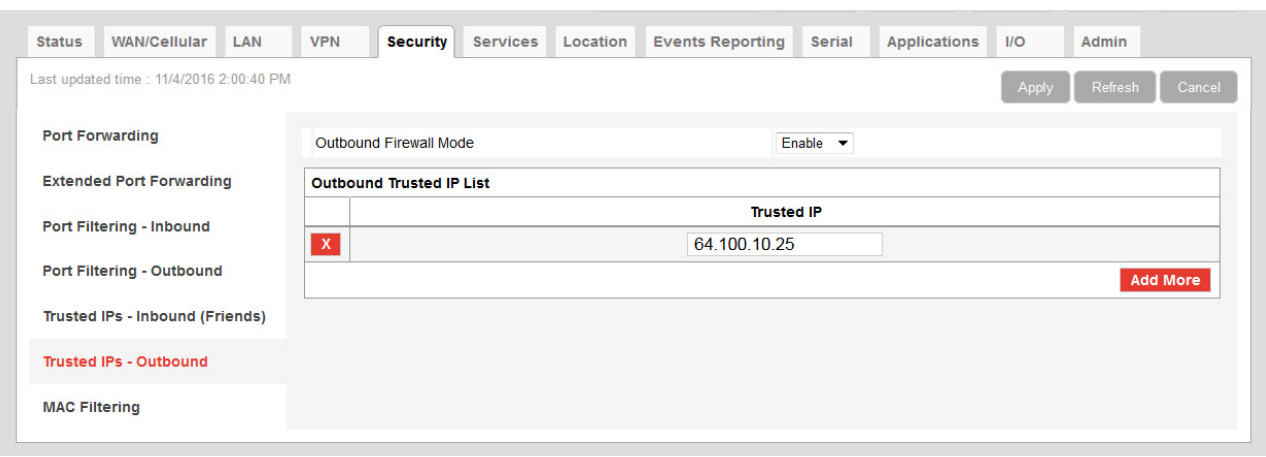

*Figure 8-12: ACEmanager: Security > Trusted IPs - Outbound*

| Field                              | <b>Description</b>                                                                                                    |
|------------------------------------|----------------------------------------------------------------------------------------------------|
| <b>Outbound Firewall</b><br>Mode   | Disables or enables the Outbound Firewall<br>Options are:<br>Disable (default)—Allows all outbound traffic<br>Enable—Only outbound traffic destined for an IP address on the Trusted IP list is<br>allowed. All other outbound traffic is blocked. |
| <b>Outbound Trusted IP</b><br>List | Each entry can be configured to allow a single IP address (e.g., 64.100.100.2) Click Add<br>More to add additional IP addresses to the list.                                                                                                    |

#### **Blocked IPs—Inbound**

You can add up to nine IP address ranges to block for inbound traffic. When enabled, these options drop traffic from the listed IP address ranges. To block only a single IP address, enter the same IP address at both the start and end of the range.

Inbound Blocked IPs override access from the Inbound Trusted IP list. If the same IP address is placed in both inbound options, traffic will be blocked from the IP address. For example, when setting Trusted/Blocked Inbound IP addresses, traffic will be blocked to all IP addresses except the included Trusted IPs, and then traffic will be blocked to the included Blocked IP addresses. Please take care to configure both settings to make sure that the device can be accessed from an available IP.

| <b>Status</b>        | <b>WAN/Cellular</b>                      | Wi-Fi | LAN             | <b>VPN</b>                      | <b>Security</b> | <b>Services</b>    | Location | <b>Events Reporting</b> | <b>Serial</b>    | <b>Applications</b> | IIO   | Admin          |                 |  |
|----------------------|------------------------------------------|-------|-----------------|---------------------------------|-----------------|--------------------|----------|-------------------------|------------------|---------------------|-------|----------------|-----------------|--|
|                      | Last updated time : 9/7/2022 11:34:06 AM |       |                 |                                 |                 |                    |          |                         |                  |                     | Apply | <b>Refresh</b> | Cancel          |  |
|                      | <b>Port Forwarding</b>                   |       |                 | Inbound Blocked IP Mode         |                 |                    |          | Enable $\vee$           |                  |                     |       |                |                 |  |
|                      | <b>Extended Port Forwarding</b>          |       |                 | <b>Inbound Blocked IP Range</b> |                 |                    |          |                         |                  |                     |       |                |                 |  |
|                      |                                          |       |                 |                                 |                 | <b>Range Start</b> |          |                         | <b>Range End</b> |                     |       |                |                 |  |
|                      | Port Filtering - Inbound                 |       | $\vert x \vert$ |                                 | 8.8.8.8         |                    |          |                         |                  | 8.8.8.8             |       |                |                 |  |
|                      | <b>Port Filtering - Outbound</b>         |       | $\vert x \vert$ |                                 | 0.0.0.0         |                    |          |                         |                  | 0.0.0.0             |       |                |                 |  |
|                      | <b>Trusted IPs - Inbound (Friends)</b>   |       | $\vert x \vert$ |                                 | 0.0.0.0         |                    |          |                         |                  | 0.0.0.0             |       |                |                 |  |
|                      | <b>Trusted IPs - Outbound</b>            |       | $\vert x \vert$ |                                 | 0.0.0.0         |                    |          |                         |                  | 0.0.0.0             |       |                |                 |  |
|                      |                                          |       |                 |                                 |                 |                    |          |                         |                  |                     |       |                | <b>Add More</b> |  |
|                      | <b>Blocked IPs - Inbound</b>             |       |                 |                                 |                 |                    |          |                         |                  |                     |       |                |                 |  |
|                      | <b>Blocked IPs - Outbound</b>            |       |                 |                                 |                 |                    |          |                         |                  |                     |       |                |                 |  |
| <b>MAC Filtering</b> |                                          |       |                 |                                 |                 |                    |          |                         |                  |                     |       |                |                 |  |

*Figure 8-13: ACEmanager: Security > Blocked IPs - Inbound*

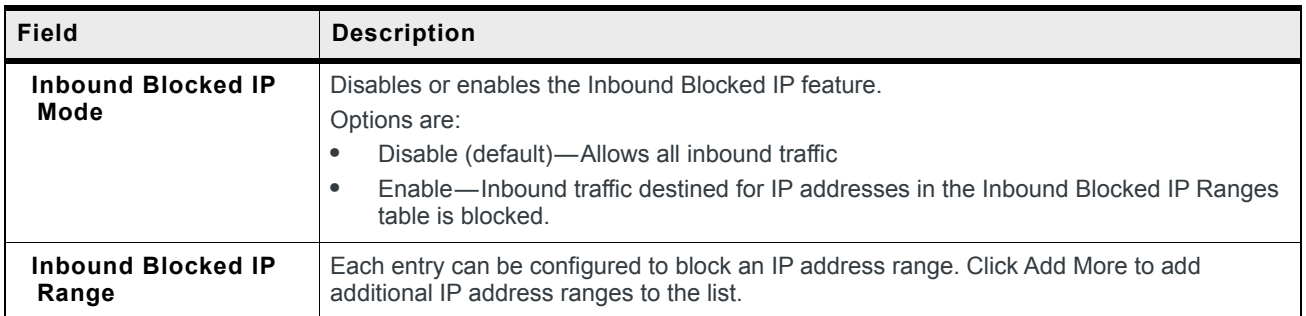

#### **Blocked IPs—Outbound**

You can add up to nine IP address ranges to block for outbound traffic. When enabled, these options drop traffic to the listed IP address ranges. To block only a single IP address, enter the same IP address at both the start and end of the range.

Outbound Blocked IP addresses override access to the Outbound Trusted IP list. If the same IP address is placed in both outbound options, traffic will be blocked to the IP address. Please take care to configure both settings to make sure that the device can access an available IP address.

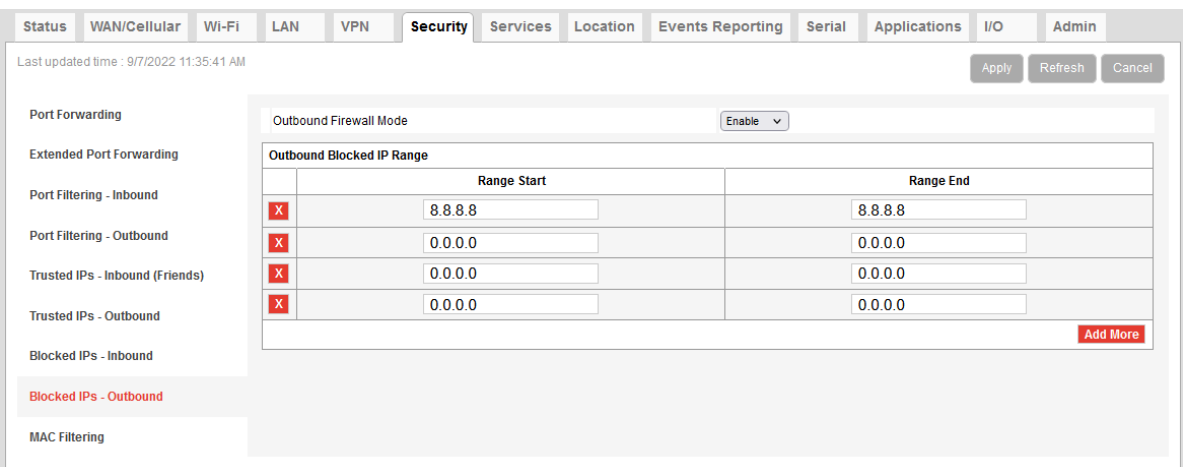

As with the Trusted IP list, for outbound, ALEOS filters only LAN/Host traffic (ALEOS traffic is not filtered).

*Figure 8-14: ACEmanager: Security > Blocked IPs - Outbound*

| Field                               | <b>Description</b>                                                                                                    |
|-------------------------------------|----------------------------------------------------------------------------------------------------|
| <b>Outbound Blocked IP</b><br>Mode  | Disables or enables the Outbound Blocked IP feature.<br>Options are:<br>Disable (default)—Allows all outbound traffic<br>Enable—Outbound traffic destined for IP addresses in the Outbound Blocked IP<br>Ranges table is blocked. |
| <b>Outbound Blocked IP</b><br>Range | Each entry can be configured to block an IP address range. Click Add More to add<br>additional IP address ranges to the list.                                                                                                    |

#### **MAC Filtering**

MAC filtering restricts LAN connection access. You can create a list of up to 20 devices that are allowed a connection based on their MAC address. When MAC filtering is enabled, devices not on the allowed list are explicitly blocked. Hosts directly connected to the device but not in the Allowed list may show an active physical connection, but are blocked from sending traffic of any kind to the device or any other host connected to the device.

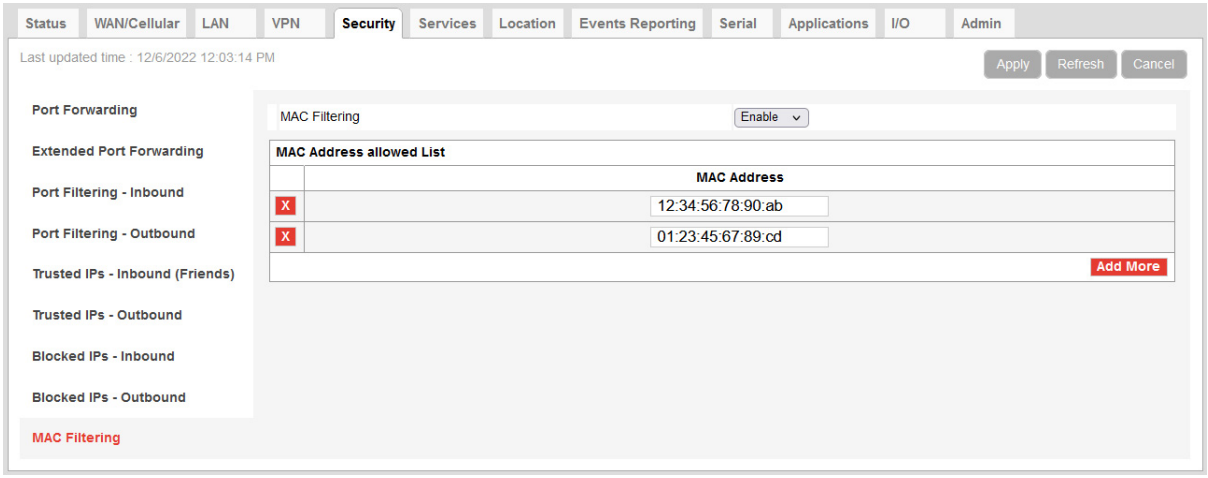

*Figure 8-15: ACEmanager: Security > MAC Filtering*

| <b>Field</b>                       | <b>Description</b>                                                                                                    |
|------------------------------------|----------------------------------------------------------------------------------------------------|
| <b>MAC Filtering</b>               | Enable or disable (default) MAC Filtering                                                                                                    |
| <b>MAC Address allowed</b><br>List | Allows devices with the MAC Addresses listed to connect to the host and transfer data. Add<br>MAC addresses by clicking on the Add More button. When adding MAC addresses, use a<br>colon between the digit groups, for example 01:23:45:67:89:ab. |
|                                    | Note: After adding all the desired MAC addresses, reboot the device. The MAC Address<br>allowed List takes effect after the device is rebooted.                                                                                                    |
| <b>MAC Address</b>                 | This is the MAC Address of the interface adapter on a computer or other device.                                                                                                    |
|                                    | <b>Tip:</b> You can use the Status > LAN IP/MAC Table page to obtain the MAC addresses of<br>DHCP connected devices.                                                                                                    |

# **9: Services Configuration**

The Services tab sections allow the configuration of external services that extend the functionality of the AirLink LX40.

These services include:

- **•** [ALMS \(AirLink Management Service\)](#page-234-0)
- **•** [ACEmanager](#page-239-0)
- **•** [Power Management](#page-242-0)
- **•** [Dynamic DNS](#page-249-0)
- **•** [SMS](#page-256-0)
- **•** [AT \(Telnet/SSH\)](#page-275-0)
- **•** [Email \(SMTP\)](#page-277-0)
- **•** [Management \(SNMP\)](#page-279-0)
- **•** [Time \(NTP\)](#page-284-0)
- **•** [Authentication](#page-285-0)
- **•** [Device Status Screen](#page-291-0)

#### <span id="page-234-0"></span>**ALMS (AirLink Management Service)**

The AirLink® Management Service is a secure cloud-based management solution that makes it easy to deploy, monitor and upgrade any number of routers remotely. For more information, visit [sierrawireless.com.](https://www.sierrawireless.com/router-solutions/alms)

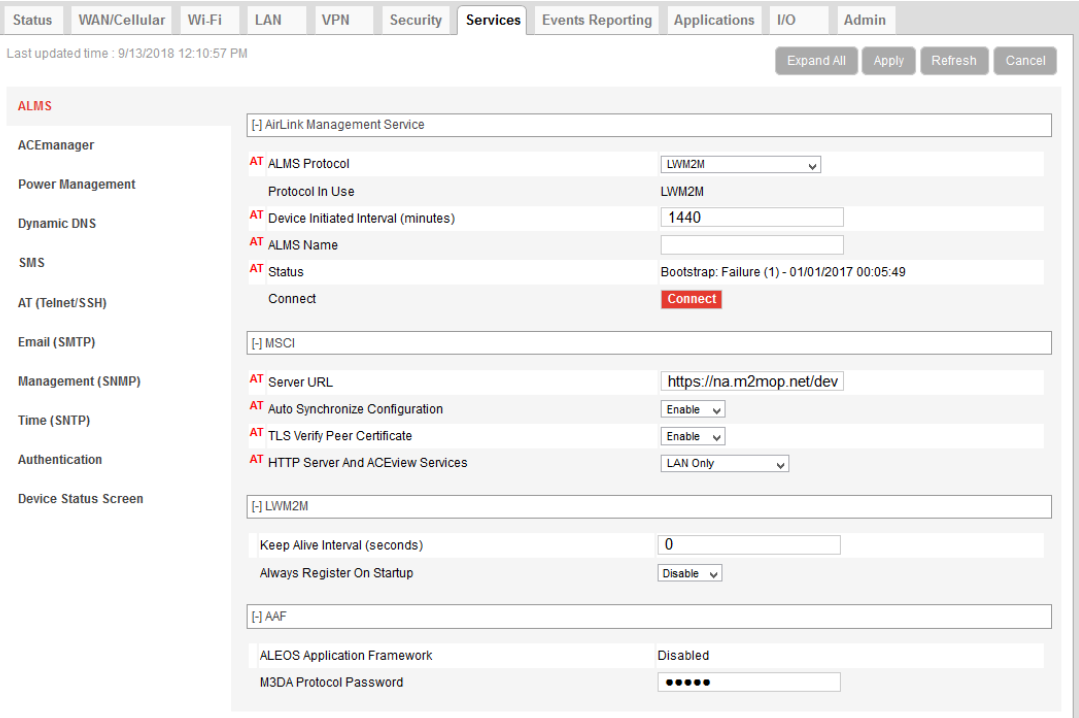

*Figure 9-1: ACEmanager: Services > ALMS*

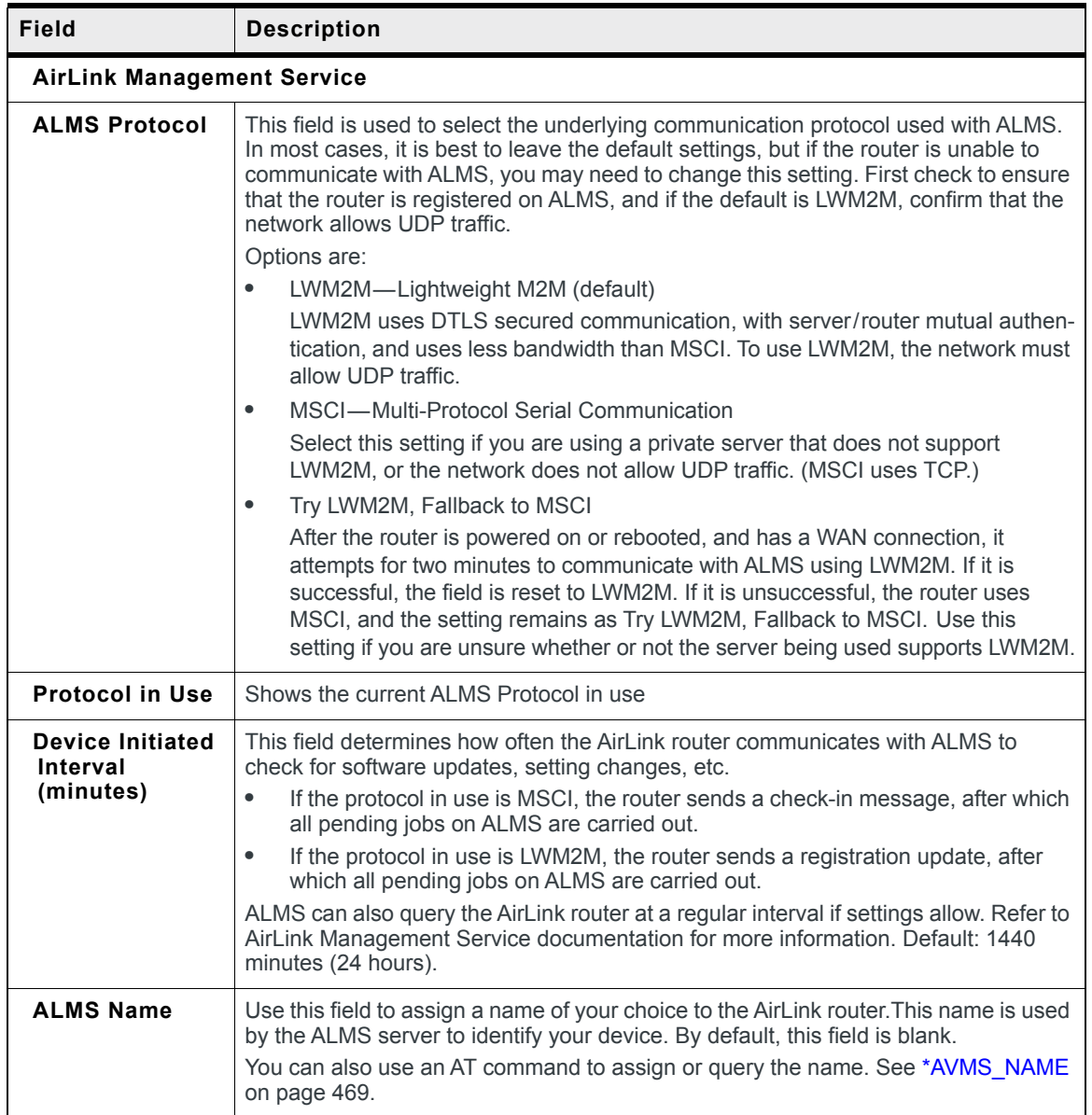

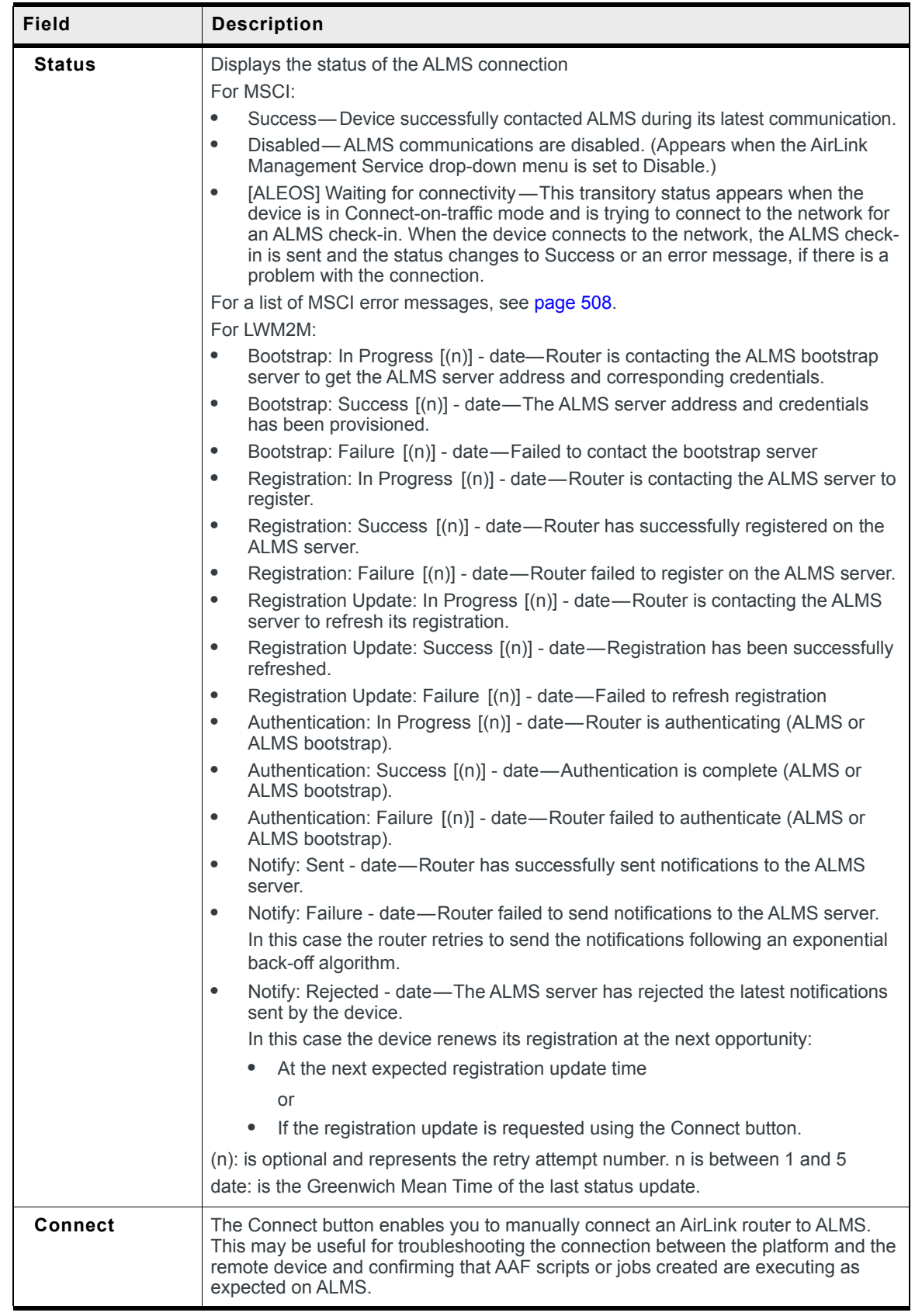

<span id="page-237-1"></span><span id="page-237-0"></span>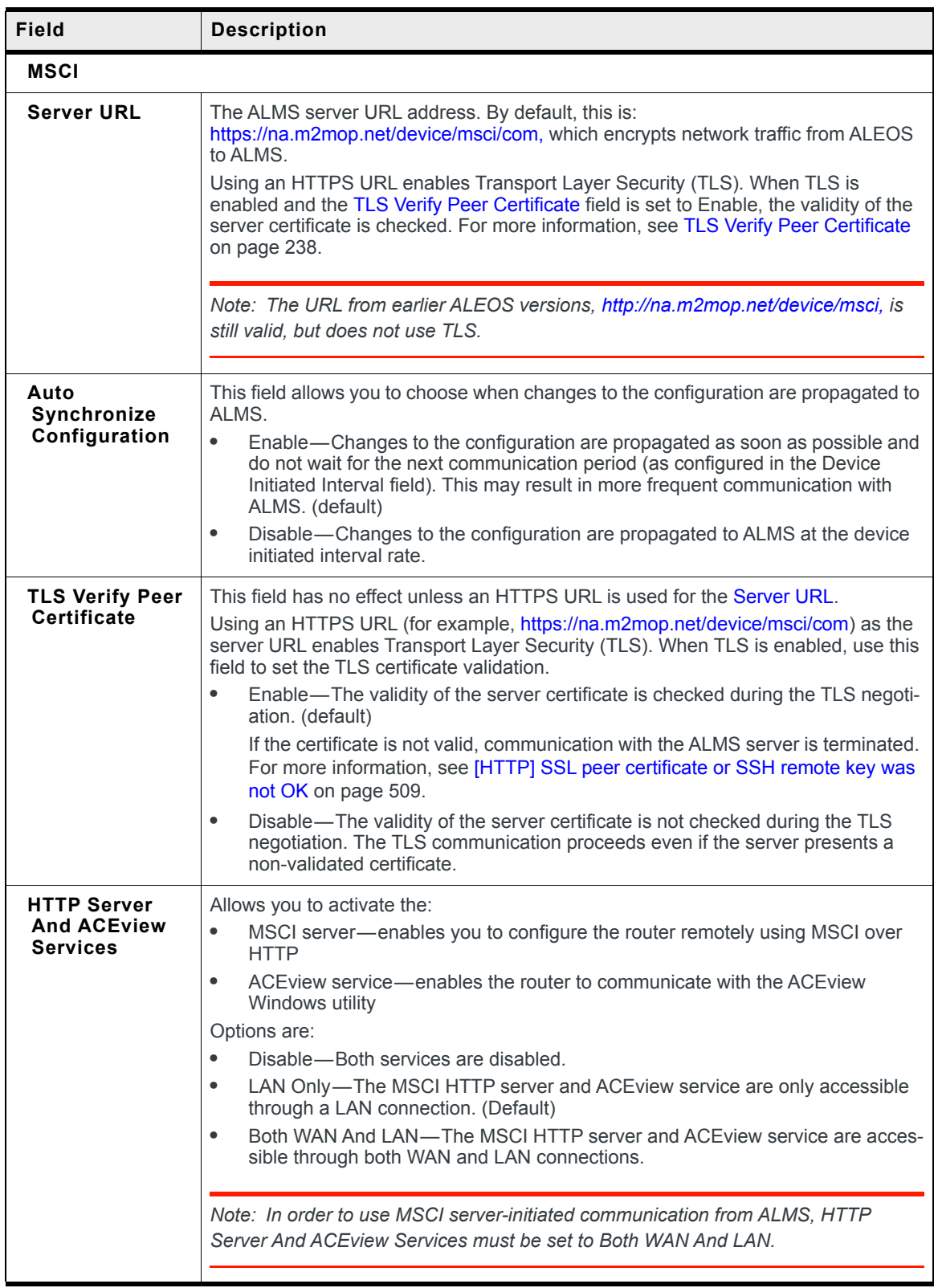

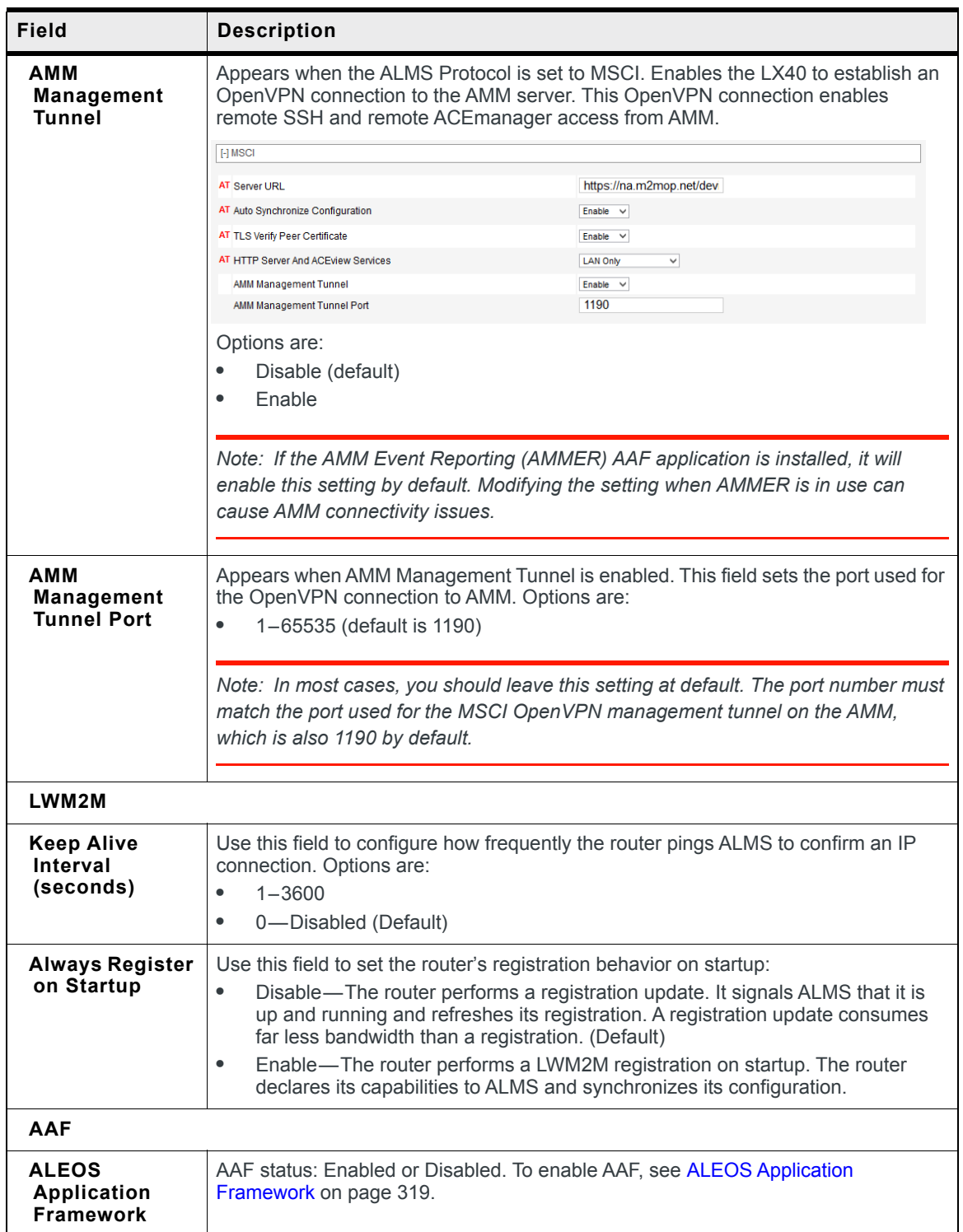

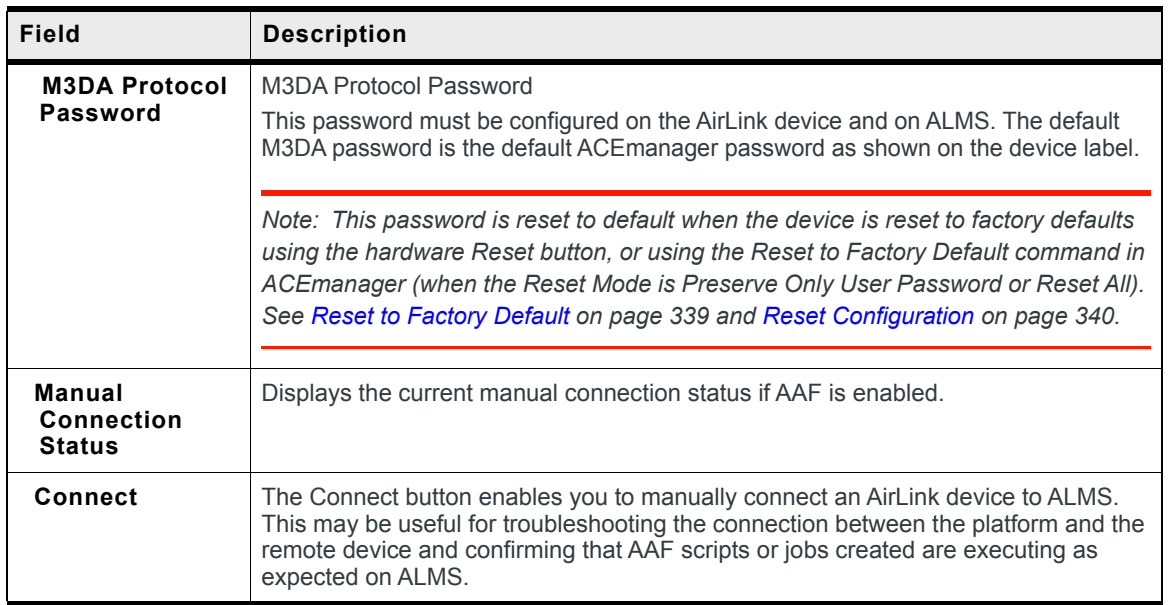

## <span id="page-239-0"></span>**ACEmanager**

| <b>WAN/Cellular</b><br>Wi-Fi<br><b>Status</b> | LAN<br><b>VPN</b><br><b>Events Reporting</b><br><b>Security</b><br><b>Services</b> | Admin<br><b>Applications</b><br>$1/O$           |  |  |  |  |
|-----------------------------------------------|------------------------------------------------------------------------------------|-------------------------------------------------|--|--|--|--|
| Last updated time : 9/13/2018 1:42:33 PM      |                                                                                    | Refresh<br>Cancel<br><b>Expand All</b><br>Apply |  |  |  |  |
|                                               |                                                                                    |                                                 |  |  |  |  |
| <b>ALMS</b>                                   | [-] General                                                                        |                                                 |  |  |  |  |
| <b>ACEmanager</b>                             |                                                                                    |                                                 |  |  |  |  |
|                                               | <b>Remote Access</b>                                                               | <b>Disable</b><br>$\checkmark$                  |  |  |  |  |
| <b>Power Management</b>                       | <b>Local Access</b>                                                                | Both HTTP and HTTPS $\vee$                      |  |  |  |  |
| <b>Dynamic DNS</b>                            | Wi-Fi AP Access                                                                    | Same as Local $\vee$                            |  |  |  |  |
|                                               | <b>HTTP Port</b>                                                                   | 9191                                            |  |  |  |  |
| <b>SMS</b>                                    | <b>HTTPS Port</b>                                                                  | 9443                                            |  |  |  |  |
| AT (Telnet/SSH)                               | <b>Session Idle Timeout (minutes)</b>                                              | 15                                              |  |  |  |  |
|                                               | Maximum Login Attempts                                                             | 3                                               |  |  |  |  |
| <b>Email (SMTP)</b>                           | <b>Unlock Time (seconds)</b>                                                       | 120                                             |  |  |  |  |
| <b>Management (SNMP)</b>                      |                                                                                    |                                                 |  |  |  |  |
|                                               | [-] Advanced                                                                       |                                                 |  |  |  |  |
| Time (SNTP)                                   | <b>Custom Certificate</b>                                                          | Enable $\vee$                                   |  |  |  |  |
| <b>Authentication</b>                         | <b>Load Custom Certificate</b>                                                     | <b>Load Custom Certificate</b>                  |  |  |  |  |
| <b>Device Status Screen</b>                   | <b>Custom Certificate Name</b>                                                     |                                                 |  |  |  |  |
|                                               | Load Custom Private Key                                                            | <b>Load Custom Private Key</b>                  |  |  |  |  |
|                                               | <b>Custom Private Key Name</b>                                                     |                                                 |  |  |  |  |
|                                               |                                                                                    |                                                 |  |  |  |  |

*Figure 9-2: ACEmanager: Services > ACEmanager*

<span id="page-240-1"></span><span id="page-240-0"></span>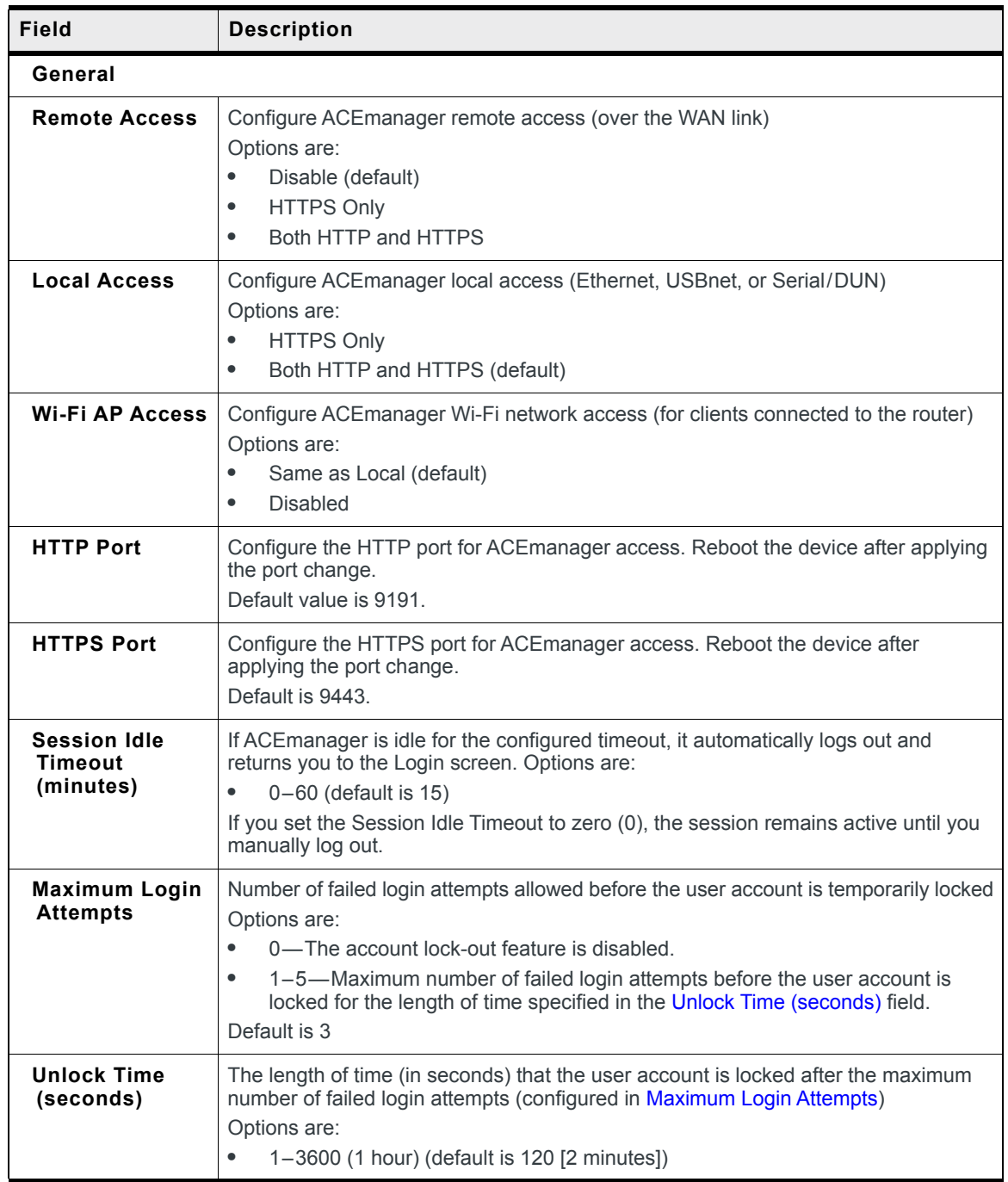

<span id="page-241-0"></span>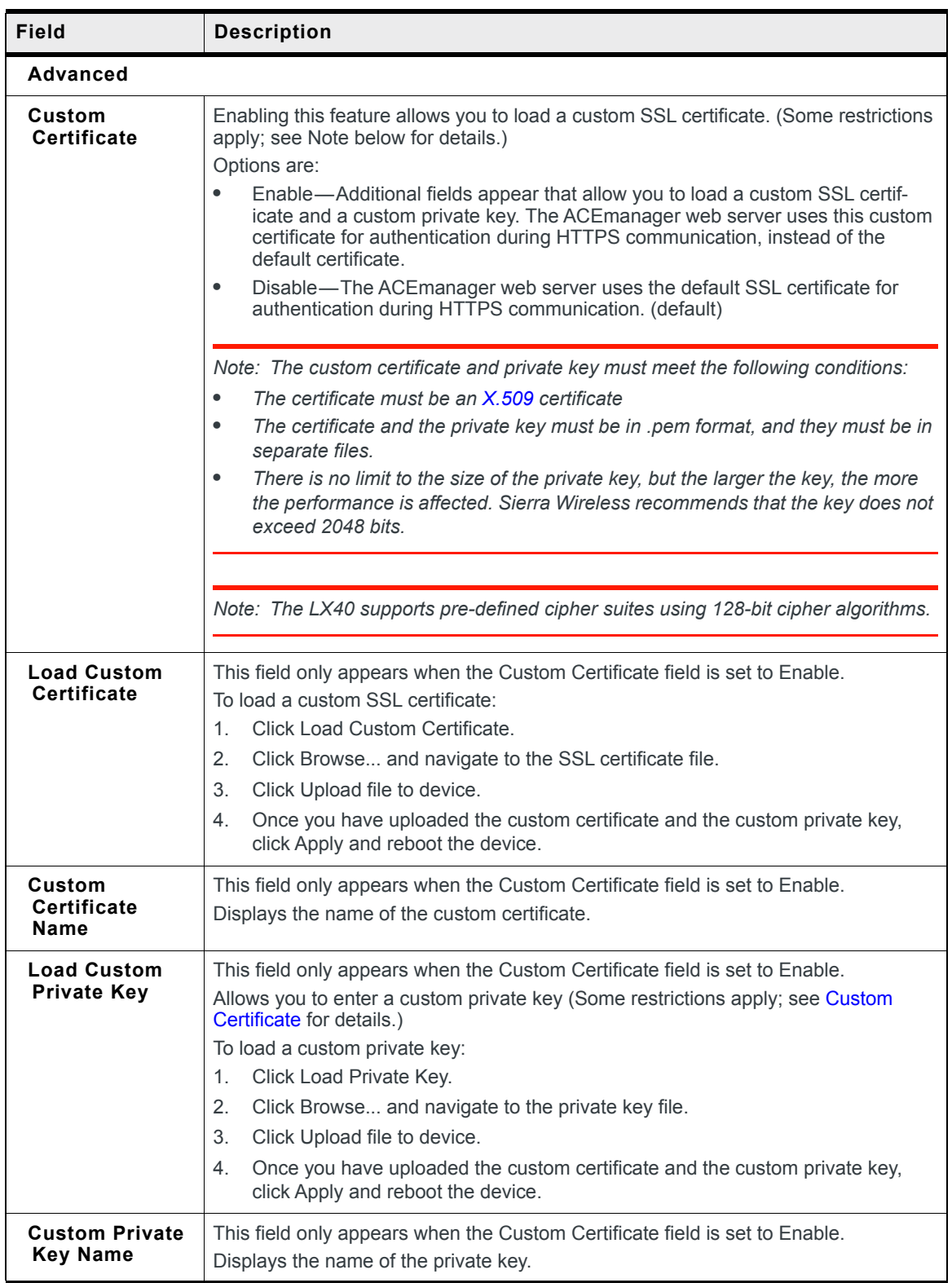

#### <span id="page-242-0"></span>**Power Management**

The AirLink LX40 gives you a number of options for managing power usage, depending on your application and hardware configuration. For example, you can use the Services > Power Management screen to configure the LX40 to automatically enter standby mode based on the state of the ignition switch, an I/O input, low voltage input to the LX40, or time of day.

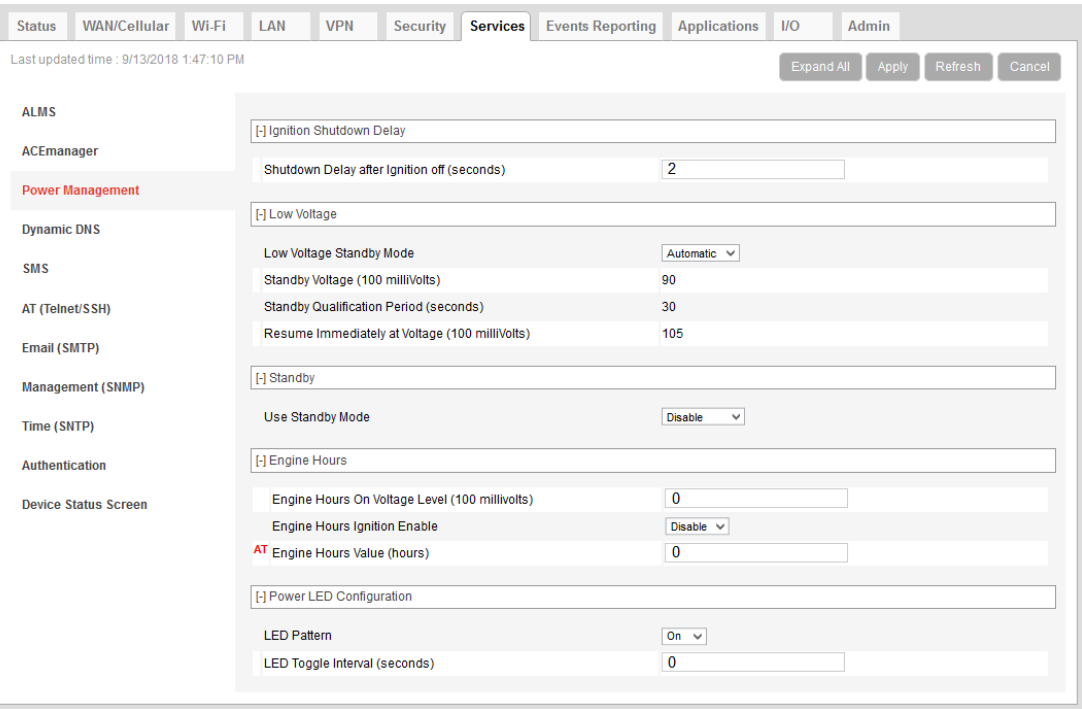

*Figure 9-3: ACEmanager: Services > Power Management*

| <b>Field</b>                                          | <b>Description</b>                                                                                  |  |  |  |  |
|-------------------------------------------------------|----------------------------------------------------------------------------------------------------|--|--|--|--|
| <b>Ignition Shutdown Delay</b>                        |                                                                                                    |  |  |  |  |
| <b>Shutdown Delay after</b><br>Ignition off (seconds) | Set the delay (in seconds) between the time the ignition input goes low and the LX40 shuts<br>down. |  |  |  |  |
|                                                       | Range: 2-65535 (18 hours) (default is 2)                                                            |  |  |  |  |
|                                                       | The timer is reset if the ignition comes on during the delay period.                                |  |  |  |  |

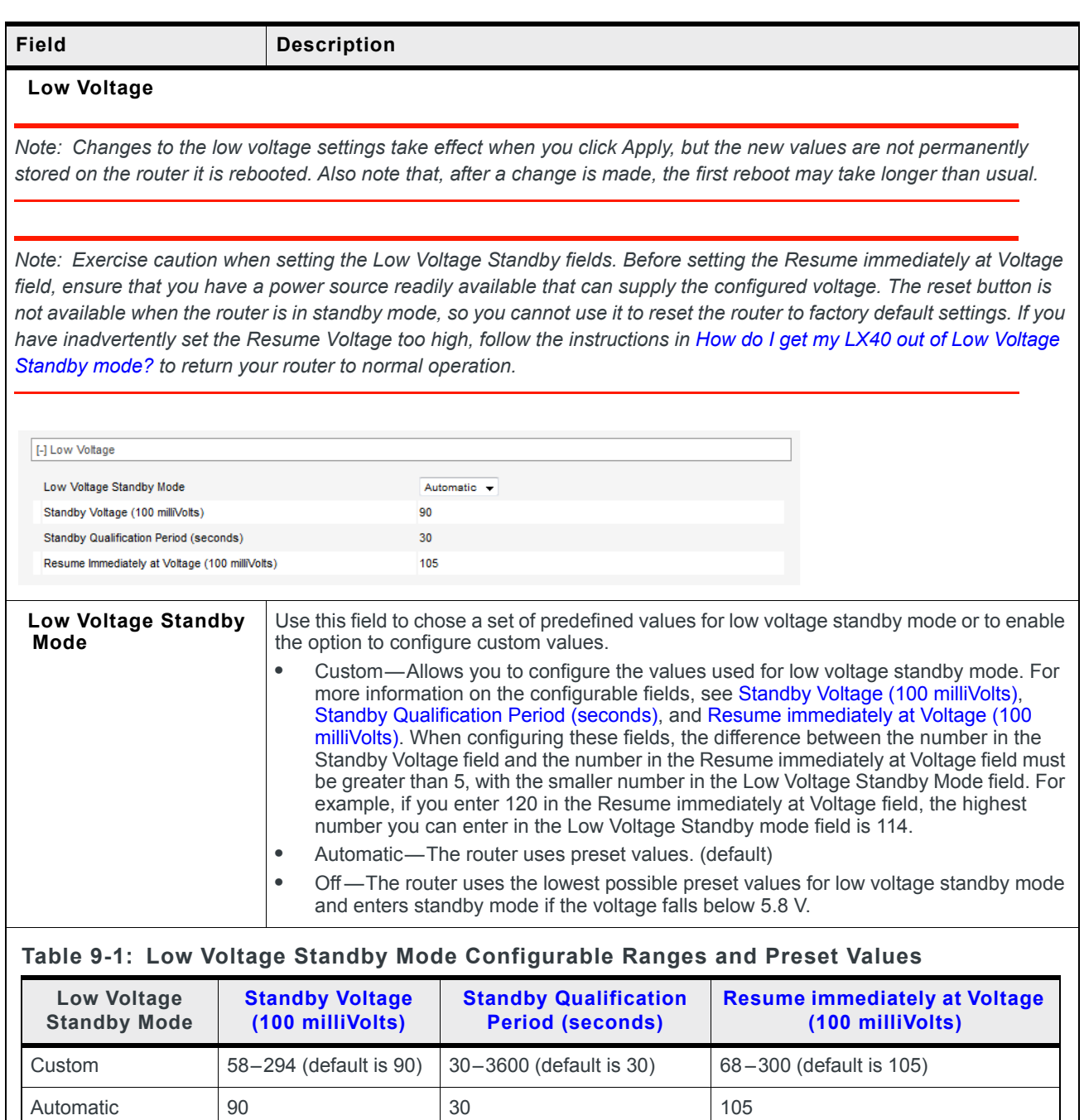

<span id="page-243-1"></span><span id="page-243-0"></span>Off 58 30 58

<span id="page-244-3"></span><span id="page-244-2"></span><span id="page-244-1"></span><span id="page-244-0"></span>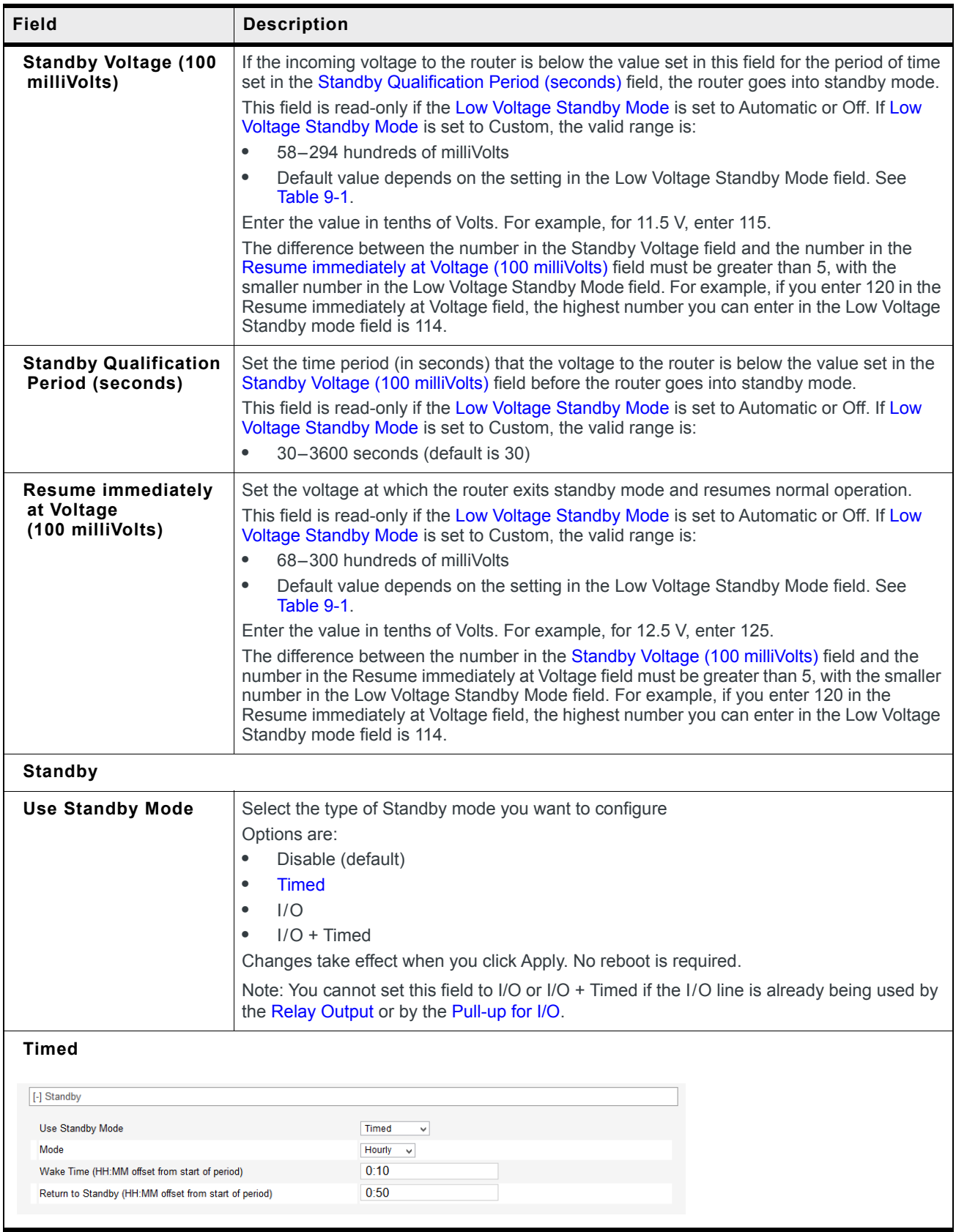

<span id="page-245-3"></span><span id="page-245-2"></span><span id="page-245-1"></span><span id="page-245-0"></span>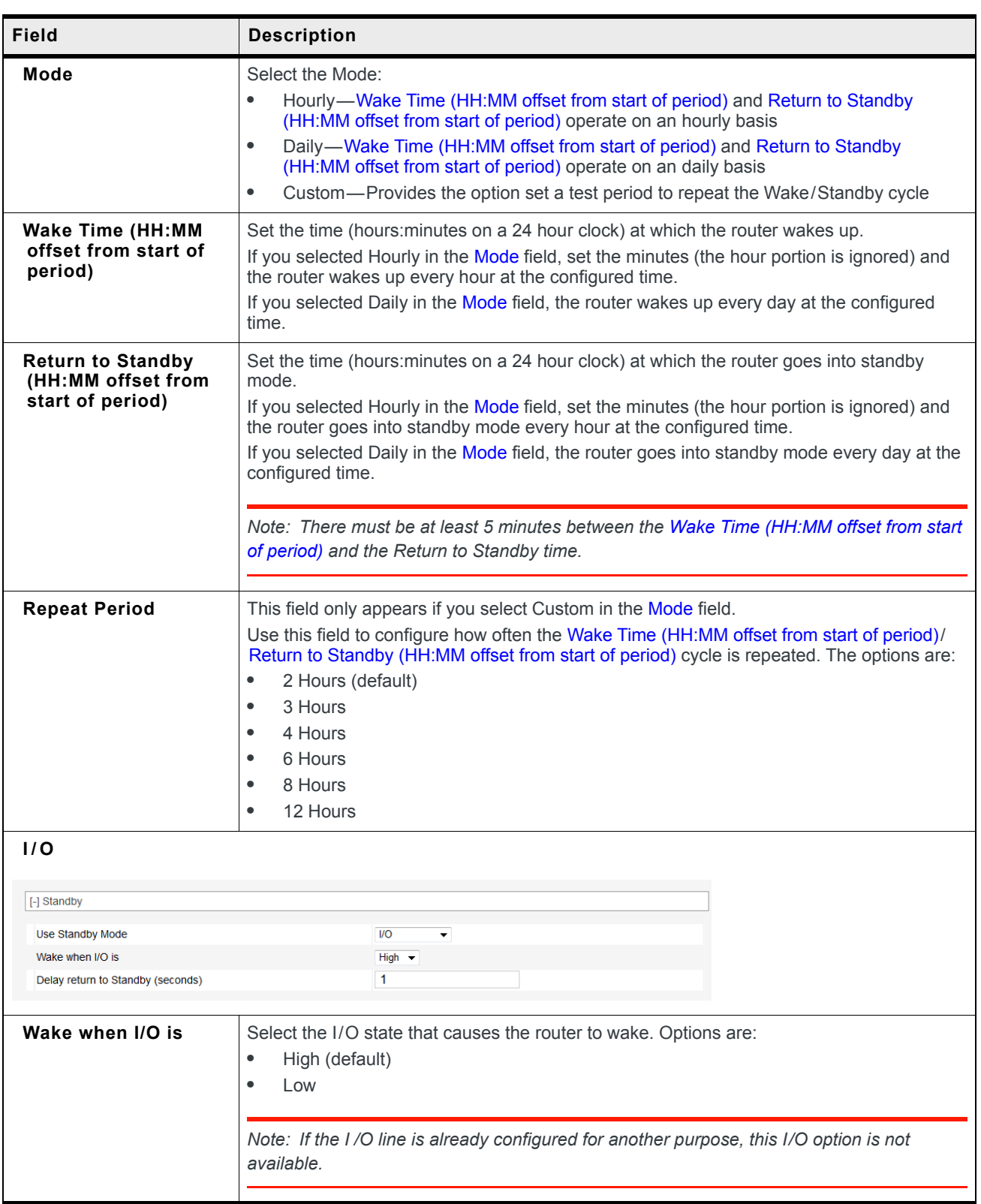

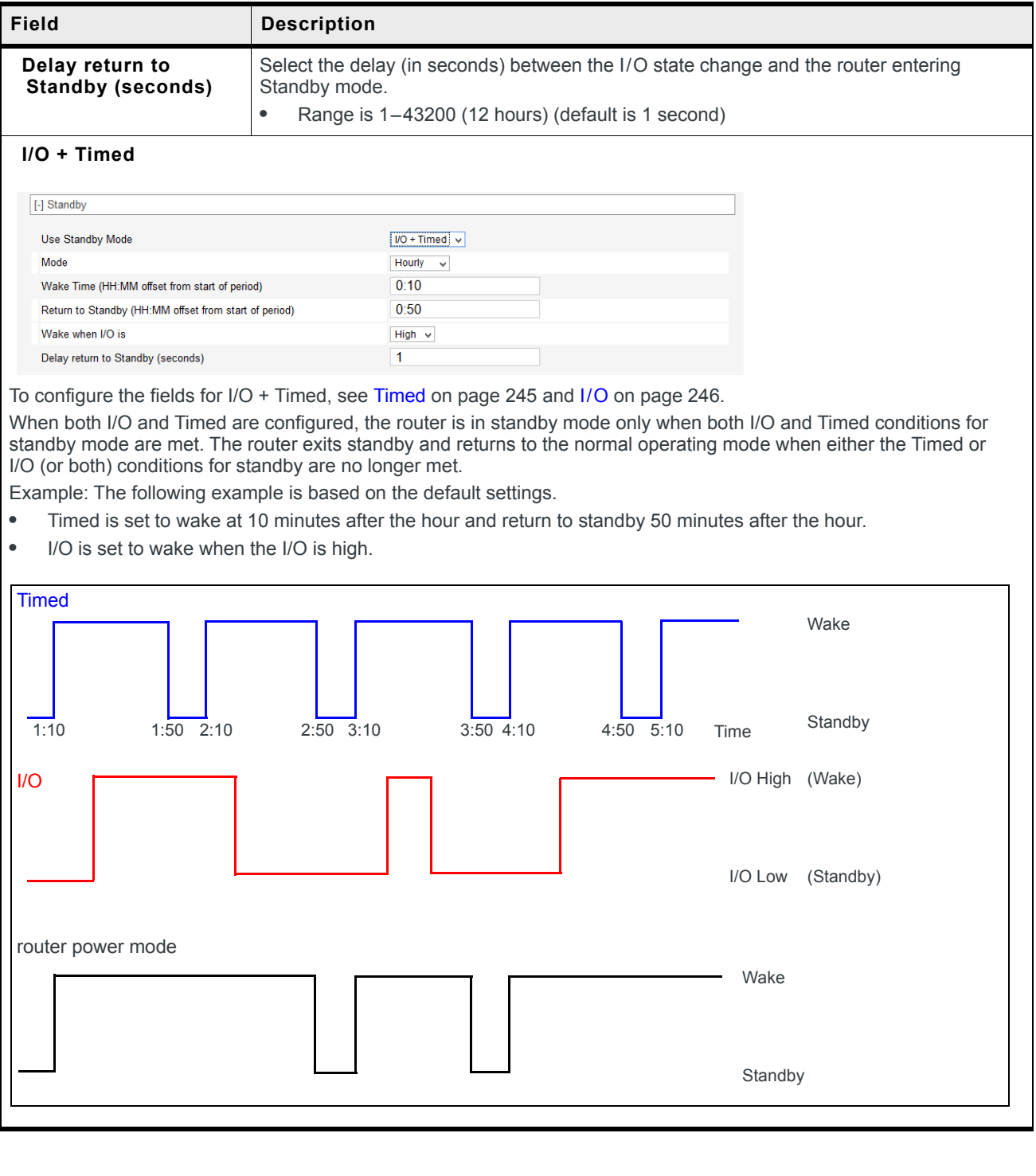

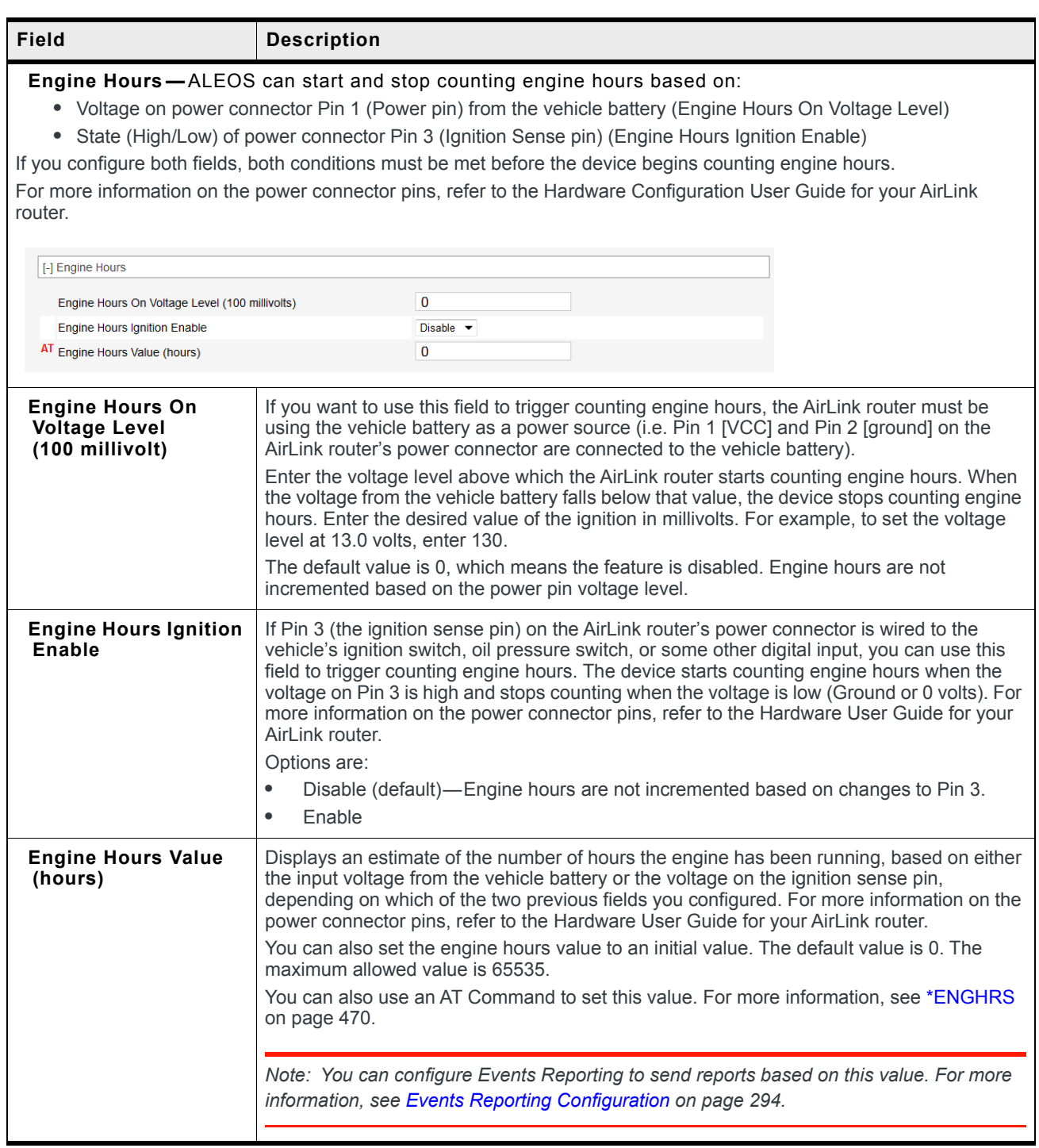

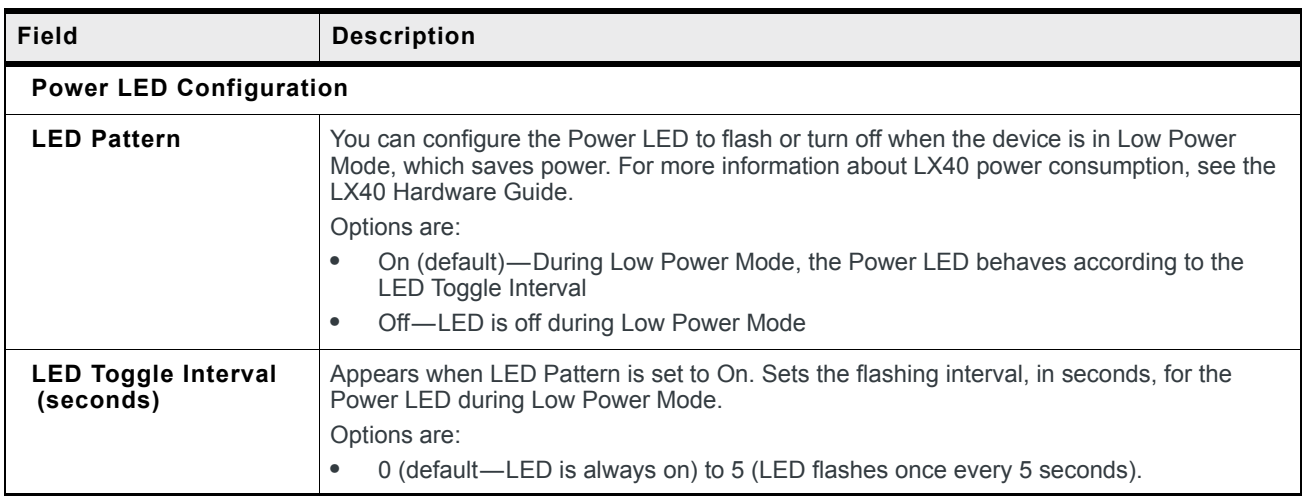

## <span id="page-249-0"></span>**Dynamic DNS**

Dynamic DNS allows an AirLink router's WAN IP address to be published either to a proprietary Sierra Wireless dynamic DNS service called IP Manager, or to a 3rd party DNS service.

**Important:** *The Sierra Wireless IP Manager dynamic DNS service is intended for limited use in testing or evaluation scenarios. This service is unmonitored and is provided without any service level commitments or uptime expectations. This service may go offline periodically and without notice. This service should not be used in any mission-critical customer application, and Sierra Wireless recommends that customers configure an alternate commercial dynamic DNS service. IP Manager will be deprecated in ALEOS 4.17.0.*

Whether you have one Sierra Wireless AirLink router or multiple devices, it can be difficult to keep track of the current IP addresses especially if the addresses are not static but change every time the devices connect to the mobile network. If you need to connect to a specific router, or the device behind it, it is much easier when you have a domain name (mypage.mydomain.com).

#### **Reasons to Contact or Connect to a Device:**

- **•** Requesting a location update from a delivery truck
- **•** Contacting a surveillance camera to download logs or survey a specific area
- **•** Triggering an oil derrick to begin pumping
- **•** Sending text to be displayed by a road sign
- **•** Updating the songs to be played on a juke box
- **•** Updating advertisements to be displayed in a cab
- **•** Remote accessing a computer, a PLC, an RTU, or other system
- **•** Monitoring and troubleshooting the status of the router itself without needing to bring it in or go out to it.

A dynamic IP address is suitable for many Internet activities such as web browsing, looking up data on another computer system, for data only being sent out, or for data only being received after an initial request (also called Mobile Originated). However, if you need to contact the AirLink router directly, a device connected to the AirLink router, or a host system using your AirLink router (also called Mobile Terminated), a dynamic IP will not give you a reliable address to contact (since it may have changed since the last time it was assigned).

Domain names are often only connected to static IP addresses because of the way most domain name (DNS) servers are set-up. Dynamic DNS servers require notification of IP Address changes so they can update their DNS records and link a dynamic IP address to the correct name.

- **•** Dynamic IP addresses are granted only when your AirLink router is connected and can change each time the router reconnects to the network.
- **•** Static IP addresses are granted the same address every time your AirLink router is connected and are not in use when your router is not connected.

Since many mobile network operators, such as wire-based ISPs, do not offer static IP addresses or static address accounts (which can cost a premium as opposed to dynamic accounts), Sierra Wireless AirLink Solutions developed IP Manager. IP Manager works

with a Dynamic DNS server to receive notification from Sierra Wireless AirLink routers to translate the dynamic IP address to a fully qualified domain name. Thus, you can contact your AirLink router directly from the Internet using a domain name.

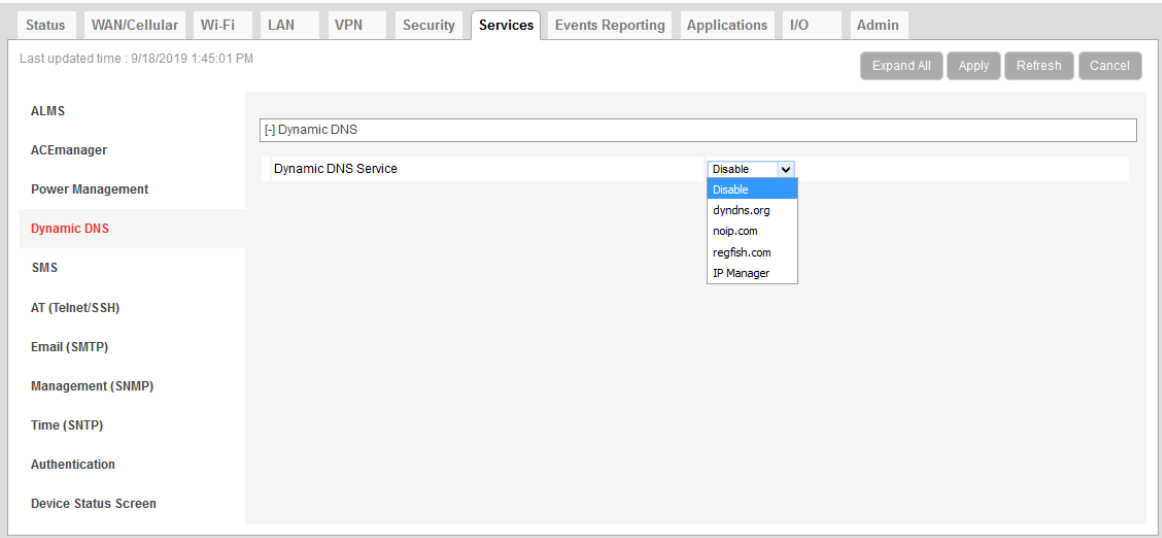

*Figure 9-4: ACEmanager: Services > Dynamic DNS*

| Field          | <b>Description</b>                                                                                                    |
|----------------|----------------------------------------------------------------------------------------------------|
| <b>Service</b> | Allows you to select a Dynamic DNS service. Options are:<br>Disable (default)<br>dyndns.org<br>noip.com<br>regfish.com<br>IP Manager <sup>a</sup> |

a. IP Manager will be deprecated in ALEOS 4.17.0.

#### **Third Party Dynamic DNS Services**

Using a third party dynamic DNS service requires an account with Internet access and an account with the third party service.

Note that third party Dynamic DNS services typically update the domain name to point to the source IP in the update packet. If the router has a NATed WAN IP address the domain name points to the network device performing NAT.

*Note: Using a Dynamic DNS service does not change the router's Internet accessibility. If the router cannot be accessed remotely using the WAN IP address, it cannot be accessed using the associated FQDN.*

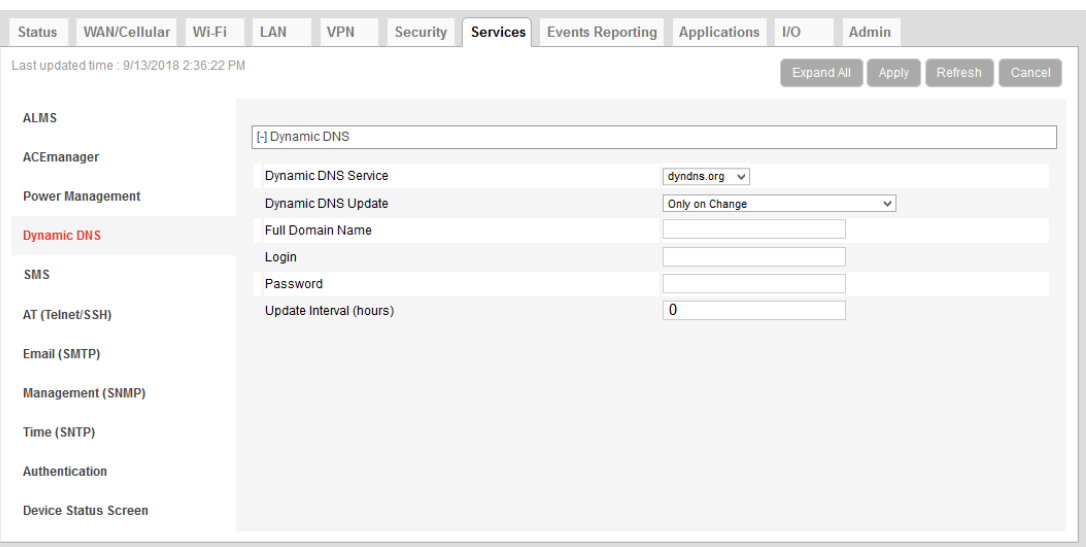

*Figure 9-5: ACEmanager: Services > Dynamic DNS (Third Party Service)*

The third party service selected from the Service drop-down menu in this example is "dyndns.org." These same fields are displayed for all Service selections other than IP Manager and Disable.

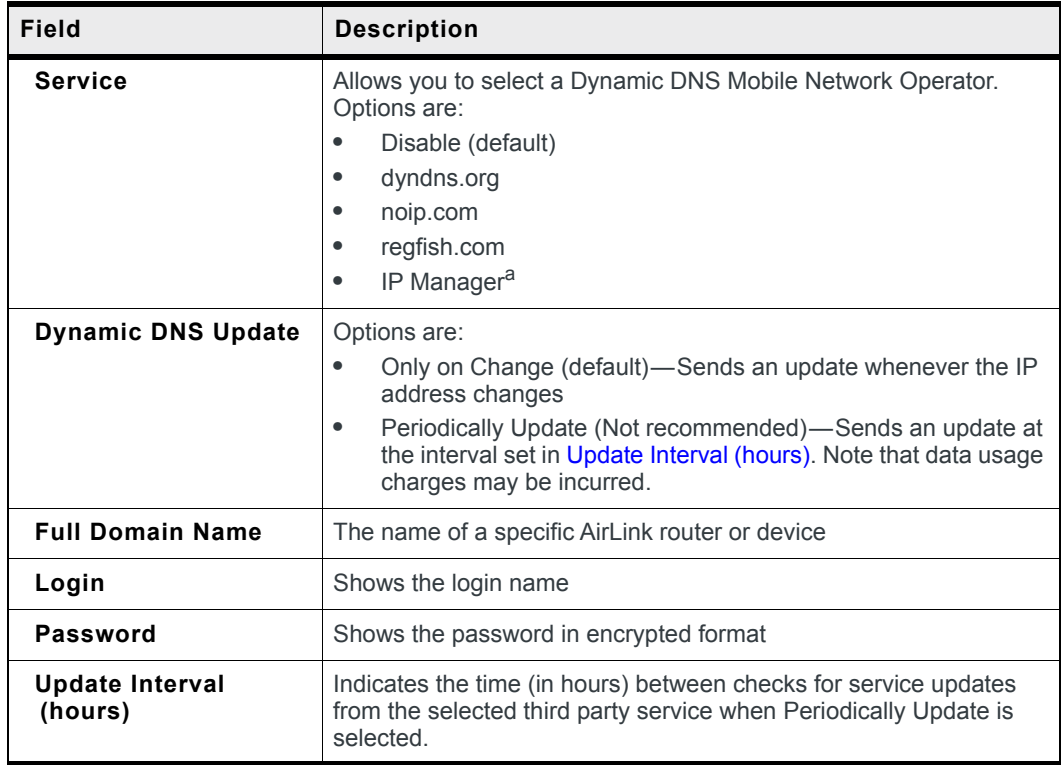

<span id="page-251-0"></span>a. IP Manager will be deprecated in ALEOS 4.17.0.
#### **IP Manager**

You can use the Sierra Wireless IP Manager Dynamic DNS service if:

- **•** The service is being used for limited testing or evaluation purposes and is not to be used in production or mission critical environments
- **•** The router has Internet access and uses the Sierra Wireless-hosted IP Manager server (eairlink.com domain)
- **•** The router is on a private network without Internet access and a self-hosted IP Manager server is on the same private network. If you want to self-host an IP Manager server on your private network, contact your authorized Sierra Wireless distributor for more information.

**Important:** *IP Manager will be deprecated in ALEOS 4.17.0.*

With IP Manager, the router's WAN IP is included in the update packet sent to the IP Manager server, so IP Manager always links the router's WAN IP address to the domain name configured on the router.

*Note: Using a Dynamic DNS service does not change the router's remote accessibility. If the router cannot be accessed remotely using the WAN IP address, it cannot be accessed using the associated FQDN.*

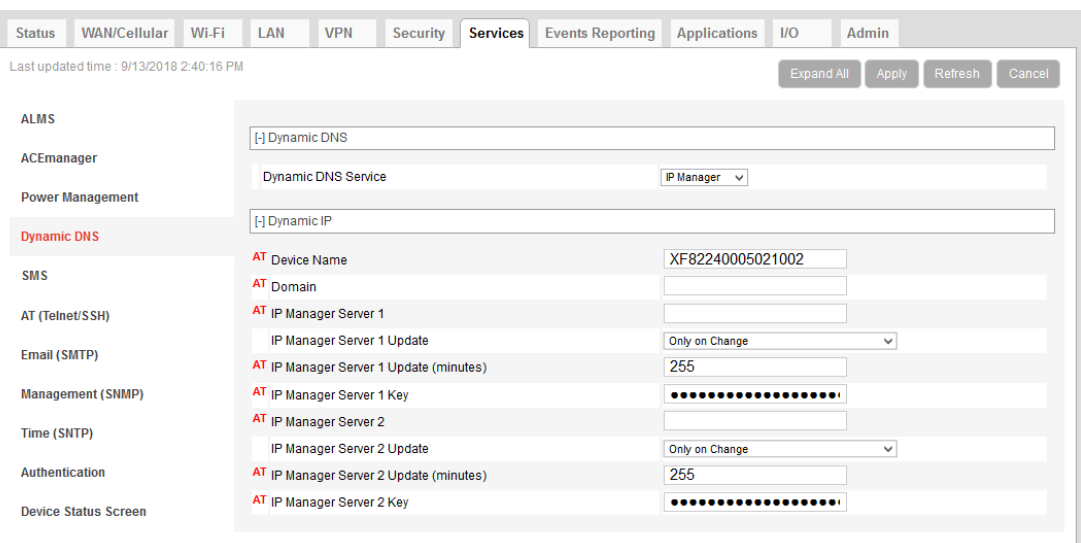

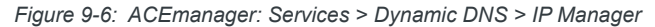

<span id="page-253-0"></span>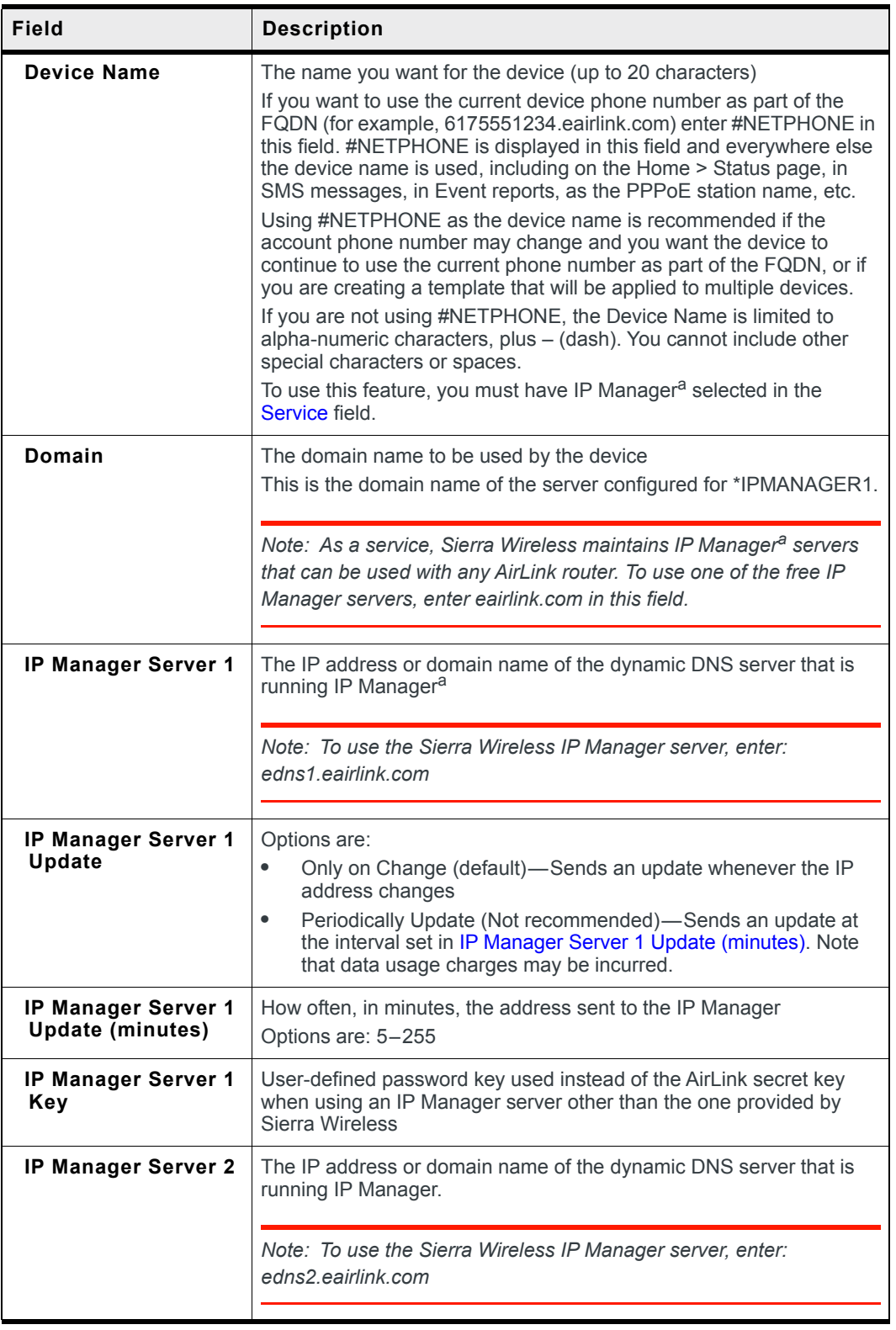

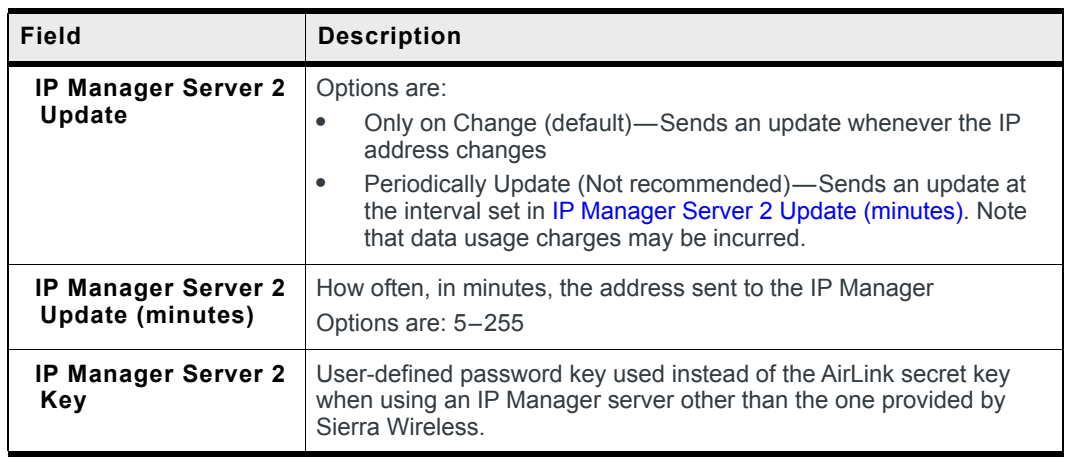

<span id="page-254-0"></span>a. IP Manager will be deprecated in ALEOS 4.17.0

**Tip:** *Some PPPoE connections can use a Service Name to differentiate PPPoE devices. Use the device name to set a Station Name for the PPPoE connection.*

## **Understanding Domain Names**

A domain name is a name of a server or device on the Internet associated with an IP address. Similar to how the street address of your house or your phone number are ways to contact you, both the IP address and the domain name can be used to contact a server or device on the Internet. While contacting you at your house address or with your phone number employ different methods, using a domain name instead of the IP address uses the same method, just as a word based name is easier for most people to remember than a string of numbers.

Understanding the parts of a domain name can help to understand how IP Manager<sup>1</sup> works and what you need to be able to configure the device. A fully qualified domain name (FQDN) generally has several parts.

- **Top Level Domain** (TLD): The TLD is the ending suffix for a domain name (.com, .net, .org, etc.)
- **Country Code Top Level Domain** (ccTLD): This suffix is often used after the TLD for most countries except the US (.ca, .uk, .au, etc.)
- **Domain name**: This is the name registered with ICANN (Internet Corporation for Assigned Names and Numbers) or the registry for a the country of the ccTLD (i.e., if a domain is part of the .ca TLD, it would be registered with the Canadian domain registry). A name must be registered before it can be used.
- **Sub-domain or server name**: A domain name can have many sub-domain or server names associated with it. Sub-domains need to be registered with the domain, but do not need to be registered with ICANN or any other registry. It is the responsibility of a domain to keep track of its own subs.

<sup>1.</sup> IP Manager will be deprecated in ALEOS 4.17.0.

#### **mypage.mydomain.com**

- **•** *.com* is the TLD
- **•** *mydomain* is the domain (usually noted as mydomain.com since the domain is specific to the TLD)
- **•** *mypage* is the subdomain or server name associated with the device, computer, or device registered with mydomain.com

#### **mypage.mydomain.ca**

This would be the same as above, but with the addition of the country code. In this example, the country code (.ca) is for Canada.

**Tip:** *A URL (Universal Resource Locator) is different from a domain name in that it also provides information on the protocol used by a web browser to contact that address such as http://* www.sierrawireless.com*.* www.sierrawireless.com *is a fully qualified domain name, but adding http://, the protocol identifier, makes the text string a URL.*

## **Dynamic Names**

When an IP address is not expected to change, the DNS server can indicate to all queries that the address can be cached and not looked up for a long period of time. Dynamic DNS servers, conversely, have a short caching period for the domain information to prevent other Internet sites or queries from using the old information. Since the IP address of a device with a dynamic account can change frequently, if the old information was used (e.g., with a DNS server that indicates the address can be cached for a long period of time) when the IP address changed, the domain would no longer point to the new and correct IP address of the device.

If your AirLink router is configured for Dynamic IP when it first connects to the Internet, it sends an IP change notification to the IP Manager<sup>1</sup>. The IP Manager acknowledges the change and updates the Dynamic DNS server. The new IP address is then the address for your device's configured name.

When your device IP address has been updated in IP Manager, it can be contacted by name. If the IP address is needed, use the domain name to determine the IP address.

*Note: The fully qualified domain name of your AirLink router will be a subdomain of the domain used by the IP Manager server.* 

<sup>1.</sup> IP Manager will be deprecated in ALEOS 4.17.0.

# **SMS**

*Note: The LX40 uses the cellular network to send SMS. To use SMS with the LX40, you must have a data subscription from a Mobile Network Operator. Your account may need to have SMS enabled if it is not included with your service.*

## **SMS Overview**

AirLink routers can:

- **•** Receive commands via SMS message and send responses, even when the device does not have a full data connection. For example, you can provision a device via SMS without having a data connection (a basic attachment to the cellular network is still required)
- **•** Act as an SMS router for a device connected to a local interface

ACEmanager has four SMS modes. [Table 9-2](#page-256-0) summarizes the capabilities of each mode.

<span id="page-256-0"></span>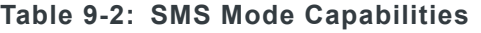

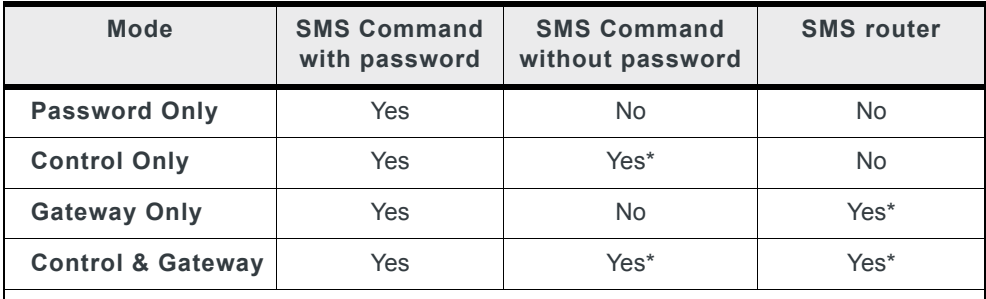

\* Provided either:

- **•** Trusted Phone Number List is disabled.
- **•** Trusted Phone Number List is enabled and the device's phone number is in the Trusted Phone Number List.

For more information on Trusted Phone Number List, see [Inbound SMS Messages on](#page-268-0)  [page 269](#page-268-0).

## <span id="page-256-1"></span>**Sending SMS Commands to an AirLink Router**

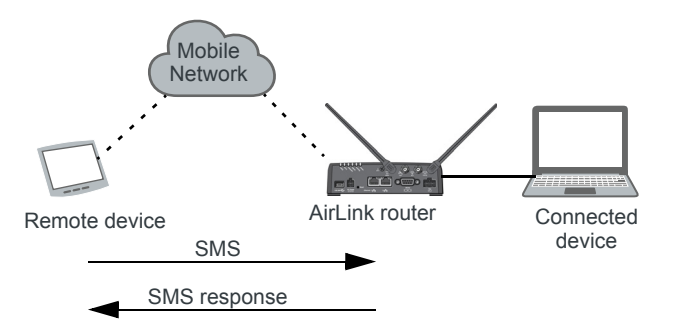

The format for sending an SMS command varies depending on the mode. See [Table 9-3](#page-257-0) for details.

<span id="page-257-0"></span>**Table 9-3: SMS Command Formats**

| Mode                                                                                       | <b>SMS Command Format</b>                               |  |
|--------------------------------------------------------------------------------------------|---------------------------------------------------------|--|
| <b>Password Only</b>                                                                       | PW [Password] [Prefix][Command]                         |  |
| Control Only (from a number on the Trusted<br><b>Phone Number list)</b>                    | [Prefix][Command] or<br>PW [Password] [Prefix][Command] |  |
| Control Only (from a number not on the<br><b>Trusted Phone Number list)</b>                | PW [Password] [Prefix][Command]                         |  |
| <b>Gateway Only</b>                                                                        | PW [Password] [Prefix][Command]                         |  |
| Note: Insert a space before and after [Password]; no space between [Prefix] and [Command]. |                                                         |  |

#### **Examples:**

[Prefix][Command]

"&&&reset", where:

- **·** &&& is the prefix If the ALEOS Command Prefix field in ACEmanager (Services > SMS) is blank, the prefix is not required.
- **·** reset is the command

PW [Password] [Prefix][Command]

"PW 1234 &&&reset", where:

- **·** 1234 is the password
	- For more information, see [SMS Password Security on page 271.](#page-270-0)
- **·** &&& is the prefix
	- If the ALEOS Command Prefix field in ACEmanager (Services > SMS) is blank, the prefix is not required.
- **·** reset is the command

For information on sending SMS commands and a list of available commands, see page [493.](#page-492-0)

*Note: The maximum length of the ALEOS Command Prefix is 3 characters (alphanumeric or special characters).*

### **SMS Modes**

The first step in configuring SMS is to select the SMS mode from the following options:

- **•** [Password Only](#page-258-0)—See [page 259](#page-258-0).
- **•** [Control Only](#page-258-1) See [page 259](#page-258-1).
- [Gateway Only](#page-260-0)-See [page 261.](#page-260-0)
- **•** [Control and Gateway](#page-266-1)—See [page 267.](#page-266-1)
- **•** [Outbound Only](#page-266-0)—See [page 267.](#page-266-0)

For a list of available SMS commands, see [page 494.](#page-493-0) For a list of SMS-related AT commands, see [SMS on page 472](#page-471-0).

## <span id="page-258-0"></span>**Password Only**

In Password Only mode, you can send SMS commands to a device, provided you use the password. Router SMS messaging is not supported in this mode.

*Note: In Password Only mode, the password is always required. The Trusted Phone Number List is not available.*

To configure Password Only mode:

**1.** In ACEmanager, go to Services > SMS.

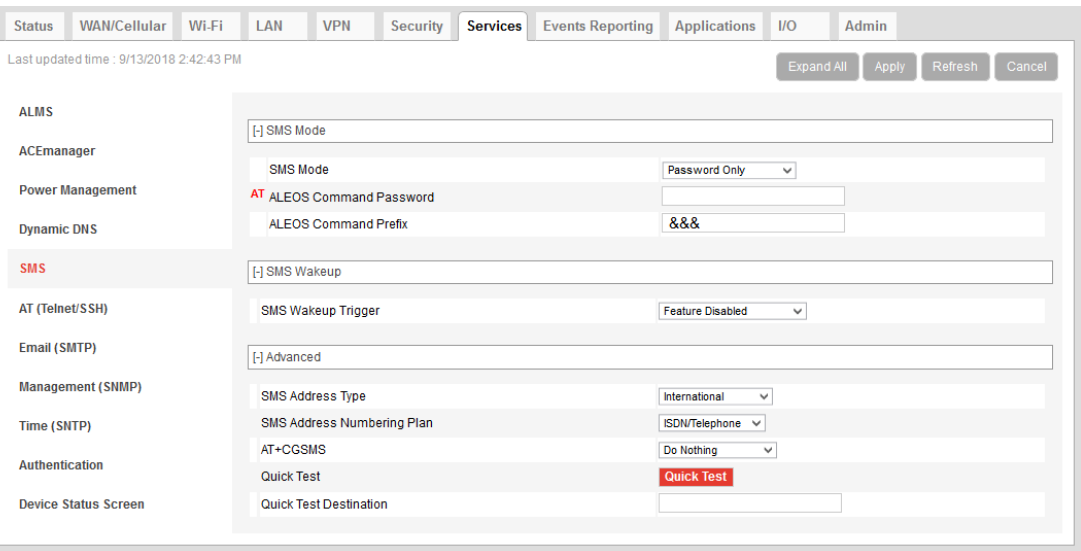

*Figure 9-7: ACEmanager: Services > SMS (Password Only)*

- **2.** In the SMS Mode field, select Password Only.
- **3.** Enter the desired password in the ALEOS Command Password field or leave the field blank to use the default password.

The password you enter can be any alphanumeric string between 1 and 255 characters long.

For more information see [SMS Password Security on page 271.](#page-270-0)

- **4.** If desired, configure Advanced options (see [SMS > Advanced on page 273\)](#page-272-0).
- **5.** Click Apply.

For information on the message format, see [Sending SMS Commands to an AirLink](#page-256-1)  [Router on page 257](#page-256-1).

## <span id="page-258-1"></span>**Control Only**

In Control Only mode, you can send SMS commands to an AirLink router, but you cannot send non-command (router) SMS messages.

You can send an SMS command without a password if:

- **•** Trusted Phone Number is disabled.
- **•** Trusted Phone Number is enabled and your phone number is on the Trusted Phone Number List.

If Trusted Phone Number is enabled and your number is not on the Trusted Phone Number List, you can still send an SMS command provided you use the password.

#### **Configure ALEOS for Control Only mode**

**1.** In ACEmanager, go to Services > SMS.

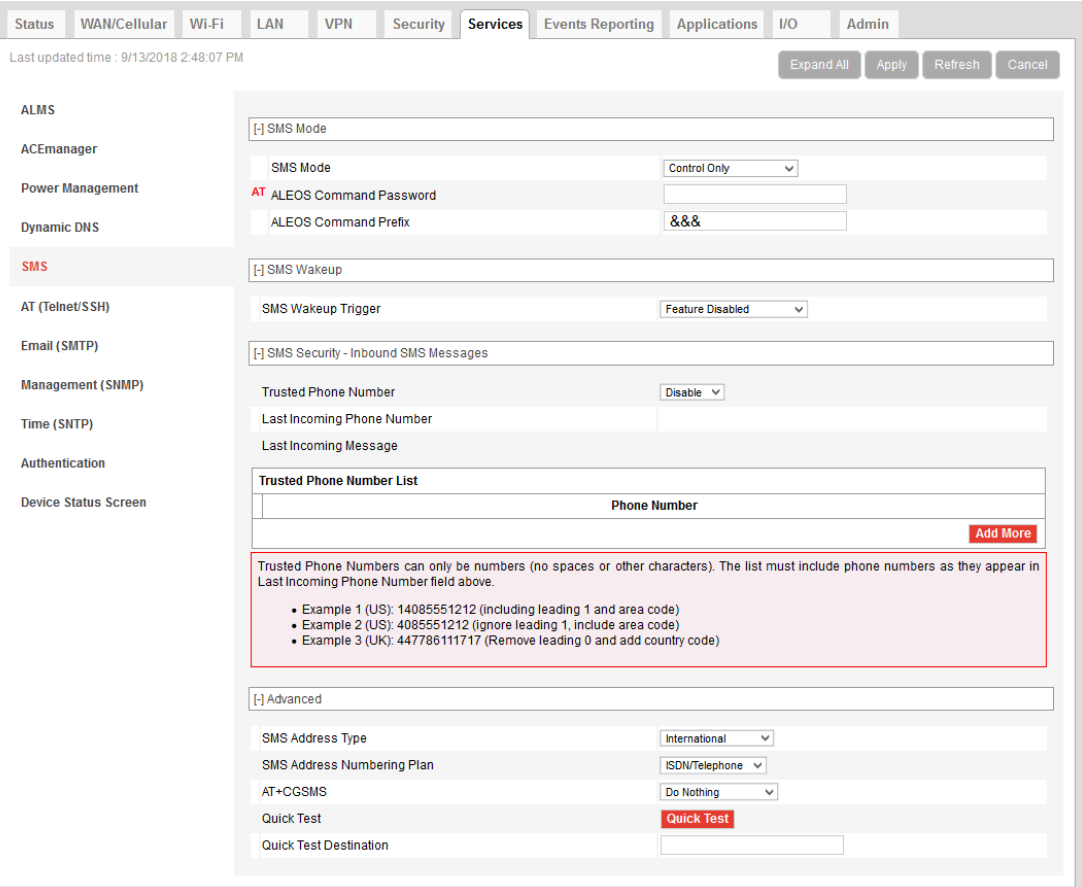

*Figure 9-8: ACEmanager: Services > SMS (Control Only)*

- **2.** In the SMS Mode field, select Control Only.
- **3.** Enter the desired password in the ALEOS Command Password field or leave the field as is to use the default password.

The password you enter can be any alphanumeric string between 1 and 255 characters long.

For more information see [SMS Password Security on page 271.](#page-270-0)

*Note: If all the SMS commands you send in Control Only mode are from a trusted number, you do not need to include a password when you send the command.*

**4.** If desired, change the ALEOS Command Prefix or use the default prefix, &&&.

*Note: The maximum length of the ALEOS Command Prefix is 3 characters (alphanumeric or special characters). If you leave the ALEOS Command Prefix field blank, no prefix is required*  when you send the SMS command. The option to omit the prefix is only available in Control *Only mode.*

- **5.** If desired, configure SMS Security options (see [SMS Security on page 269\)](#page-268-1) and Advanced options (see [SMS > Advanced on page 273](#page-272-0)).
- **6.** Click Apply.

For information on the message format, see [Sending SMS Commands to an AirLink](#page-256-1)  [Router on page 257](#page-256-1).

## <span id="page-260-0"></span>**Gateway Only**

In Gateway Only mode you can send and receive SMS gateway messages through the AirLink router to a local device. SMS messages received by the AirLink router (inbound) are sent on to the configured local device. Messages sent by the local device to a configured port on the AirLink router are sent out as SMSs (outbound) to a remote destination. Essentially, the AirLink router sends SMS messages between the cellular radio and the connected device.

In Gateway Only mode, you can also send SMS commands provided you include a password. For more information, see [Sending SMS Commands to an AirLink Router on](#page-256-1)  [page 257.](#page-256-1)

To configure ALEOS for Gateway Only mode and format a Gateway message:

**1.** In ACEmanager, go to Services > SMS.

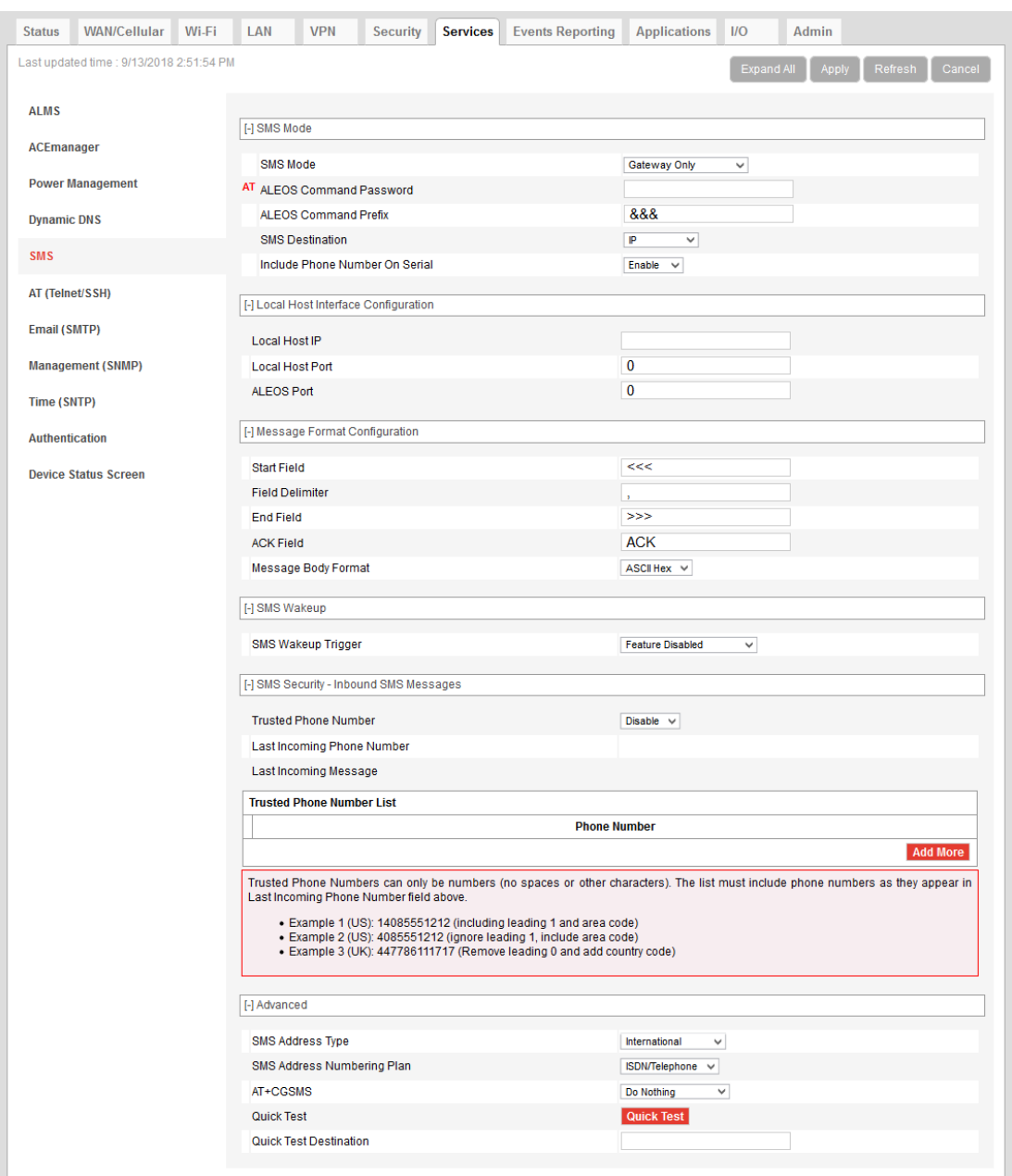

*Figure 9-9: ACEmanager: Services > SMS (Gateway Only)*

- **2.** In the SMS Mode field, select Gateway Only.
- **3.** Enter the desired password in the ALEOS Command Password field or leave the field blank to use the default password.

The password you configure can be any alphanumeric string between 1 and 255 characters long.

For more information see [SMS Password Security on page 271.](#page-270-0)

- **4.** The SMS destination is the local interface where ALEOS forwards an SMS from the mobile network.
	- In the SMS destination field, select from the following options:
	- **·** Serial—Messages are forwarded to the Serial port on the destination device.

If you want to include the phone number as part of the information sent to the serial port, select Yes in the Include Phone Number on Serial field. Proceed to step [13.](#page-262-0)

**·** IP—Messages are sent using UDP over IP to a designated LAN or Wi-Fi device. Proceed to step [5](#page-262-1).

#### **Local Device Interface Configuration (Applies to inbound [to the local device] gateway messages when IP is the SMS destination and outbound [from the local device])**

#### **Inbound**

<span id="page-262-1"></span>**5.** Enter the Local Host IP address.

This is the IP address of the LAN or Wi-Fi device that is used as the destination for all incoming Gateway messages.

**6.** Enter the Local Host Port.

This is the UDP port the destination device listens to for incoming messages.

#### **Outbound**

**7.** Enter the ALEOS port.

This is the UDP port on which the AirLink router listens for outbound Gateway messages sent from any local device.

#### **Message Format Configuration (Only applies if you selected IP in the SMS destination field)**

- **8.** In the Start field, enter the start of message delimiter, or use the default (<<<).
- **9.** In the Field Delimiter field, enter the delimiter to be used between fields in the SMS message, or use the default (,).
- **10.** In the End field, enter the end of message delimiter, or use the default (>>>).
- **11.** In the ACK field, enter the desired acknowledgment message, or use the default (ACK). The acknowledgment is sent to the device as a UDP packet on the same port as the device used to send the message.

ALEOS provides a message acknowledgment for every SMS message when it is passed to the radio. If ALEOS does not send an ACK, wait for 30 seconds, and then retry.

#### **Security**

- **12.** If desired, configure SMS Security options (see [SMS Security on page 269\)](#page-268-1) and Advanced options (see [SMS > Advanced on page 273](#page-272-0)).
- <span id="page-262-0"></span>**13.** Click Apply.

If you are using IP as the destination and you have changed the IPs or port numbers, reboot the device.

For information on the message format for an SMS Command, see [Sending SMS](#page-256-1)  [Commands to an AirLink Router on page 257.](#page-256-1)

#### **Sending a gateway message from a local IP device to a remote destination**

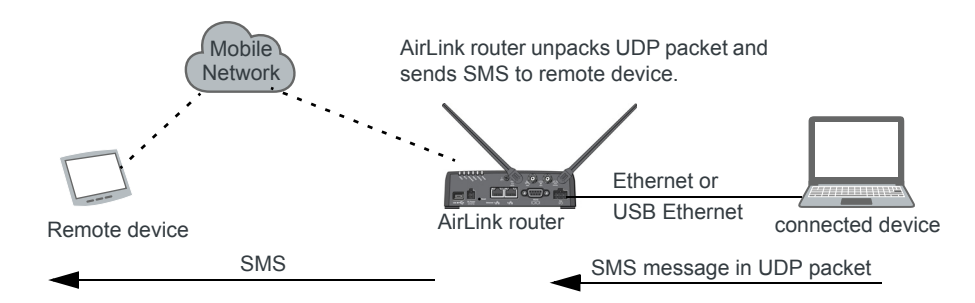

The AirLink router acts as a gateway to send SMS messages from an IP connected device using AirLink SMS Protocol. The IP device sends a UDP packet to the AirLink router, which then sends the SMS to its destination.

*Note: Outgoing SMS messages are limited to 140 characters.*

To use AirLink SMS Protocol to send an SMS message from a connected device:

- **1.** Begin with the start field.
- **2.** Follow with the destination phone number. This number must be in the same format as the phone numbers in the Trusted Phone Number List.

*Note: There is no space between the start number and the destination phone number or between any delimiter and the data fields.*

- **3.** Add the field delimiter.
- **4.** Add the data type for the message:

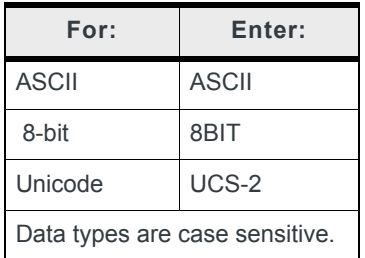

- **5.** Add another field delimiter.
- **6.** Add the number of ASCII characters in your original message (before it is converted to ASCII hex format).
- **7.** Add another field delimiter.
- **8.** Add the message to be sent in ASCII hex format. ASCII is case sensitive. Do not use any punctuation, such as a colon, or characters between hex pairs.
- **9.** Finish with the end field.

Example: You want to send the following message: "Test message" to phone number (510) 555-4200. To use this feature, convert the message to

hex:54657374206d657373616765. Then format the message as follows:

<<<15105554200,ASCII,12,54657374206d657373616765>>>

where:

- **·** "<<<" is the start delimiter
- **·** "15105554200" is the phone number
- **·** "," is the delimiter between fields
- **·** "ASCII" is the data type
- **·** "12" is the number of characters in the original message (before it is converted to ASCII hex format)
- **·** "54657374206d657373616765" is the message itself
- **·** ">>>" is the end delimiter
- **10.** Send the UDP packet to the configured ALEOS port.

After your message is sent, you receive an ACK message in the format ACK Field acknowledgment Code ACK Field. For example, if your message was successfully queued to be sent, you receive the message: ACK0ACK.

If you receive an error message, see **SMS** on page 507 for details.

*Note: You can also use AT\*SMSM2M to send an SMS message to the remote device. For more information, see [SMSM2M on page 275](#page-274-0).*

#### **Sending a gateway message to the connected device using IP address and port as the SMS destination**

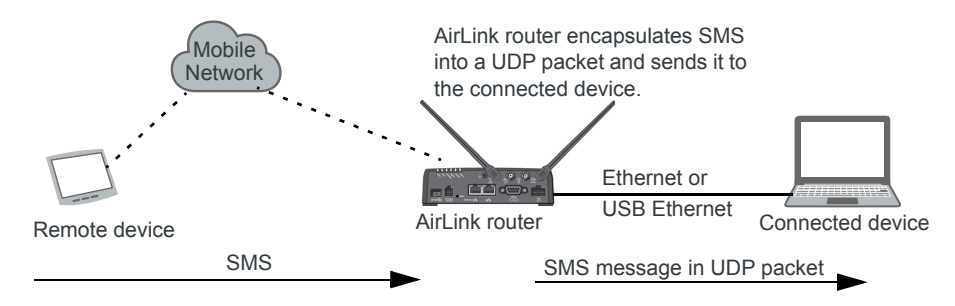

Messages from a remote device can be sent to the AirLink router. The AirLink router encapsulates the message in a UDP packet using AirLink SMS Protocol, and sends it to the configured Local Host IP and Local Host Port on the connected device.

Message example:

Example:

- **1.** An SMS is sent from phone number (640) 555-4200 to the device: "Test message"
- **2.** The AirLink router receives the SMS and determines it is a gateway message.
- **3.** The AirLink router converts the message into a UDP packet using the AirLink SMS Protocol and sends it to the configured Local Host IP at Local Host Port. The message as follows:

<<<16045554200,ASCII,12,54657374206d657373616765>>>

#### where:

**·** "<<<" is the start delimiter

- **·** "16045554200" is the phone number
- **·** "," is the delimiter between fields
- **·** "ASCII" is the message type\*
- **·** "12" is the number of characters in the message
- **·** "54657374206d657373616765" is the message itself
- **·** ">>>" is the end delimiter

\* In this example the message is in ASCII, but it could also be in 8-bit or Unicode format:

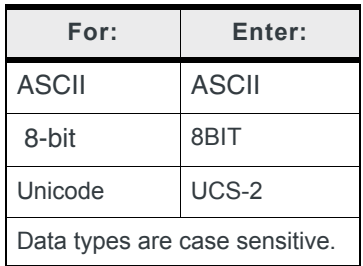

#### **Sending a gateway message to the connected device using Serial or USB Serial as the SMS destination**

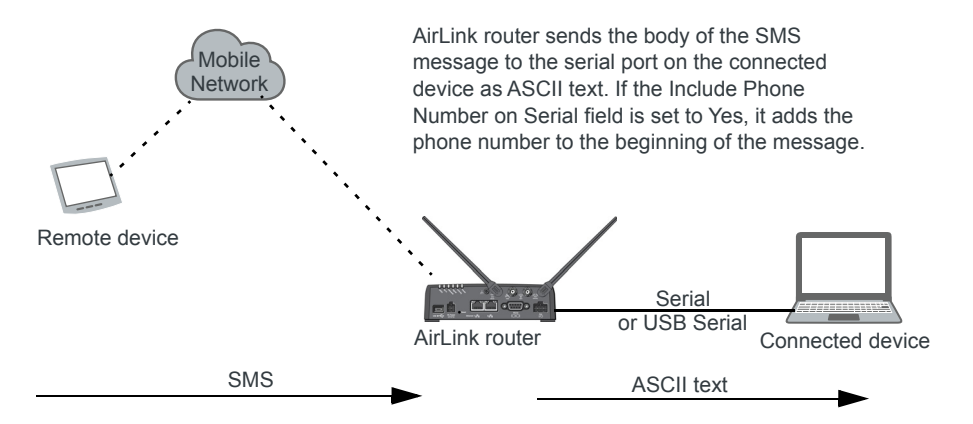

A message can be sent from a remote device to the AirLink router. The AirLink router sends the body of the message in ASCII text to the connected device. If the Include Phone Number on Serial field is set to Yes, the AirLink router prepends the phone number to the message.

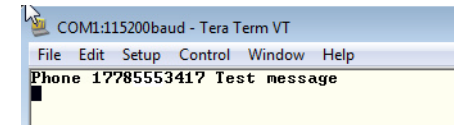

## <span id="page-266-1"></span>**Control and Gateway**

In Control and Gateway mode you can do both—send commands to the device and send gateway messages to the connected device. When the Trusted Phone Number List is enabled, all SMS messages from trusted devices that do not begin with the password indicator (PW) or the command prefix are sent to the connected device as a gateway message.

For more information, see [Trusted Phone Number on page 271](#page-270-1).

### **Configure ALEOS for Control and Gateway mode**

- **1.** In ACEmanager, go to Services > SMS.
- **2.** Select Control and Gateway.

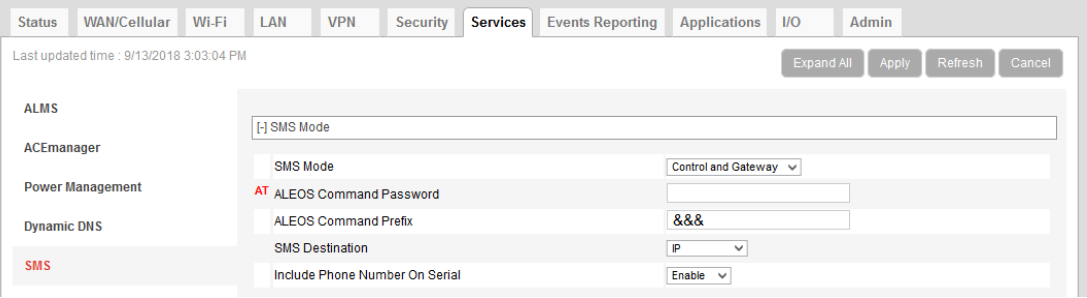

*Figure 9-10: ACEmanager: Services > SMS (Control and Gateway)*

For more information, see [Control Only on page 259](#page-258-1) and [Gateway Only on page 261](#page-260-0).

## <span id="page-266-0"></span>**Outbound Only**

Select this mode if you plan to use [+CMGD](#page-471-1) or [+CMGL](#page-472-0) AT commands to manage SMS messages. When you choose this mode, inbound messages are stored on the radio module until another mode is chosen. Note that inbound messages could be lost if the storage becomes full.

*Note: MC74xx devices do not support AT+CGML and AT+CGMD commands used for reading and deleting messages for carriers that use CDMA SMS message format.*

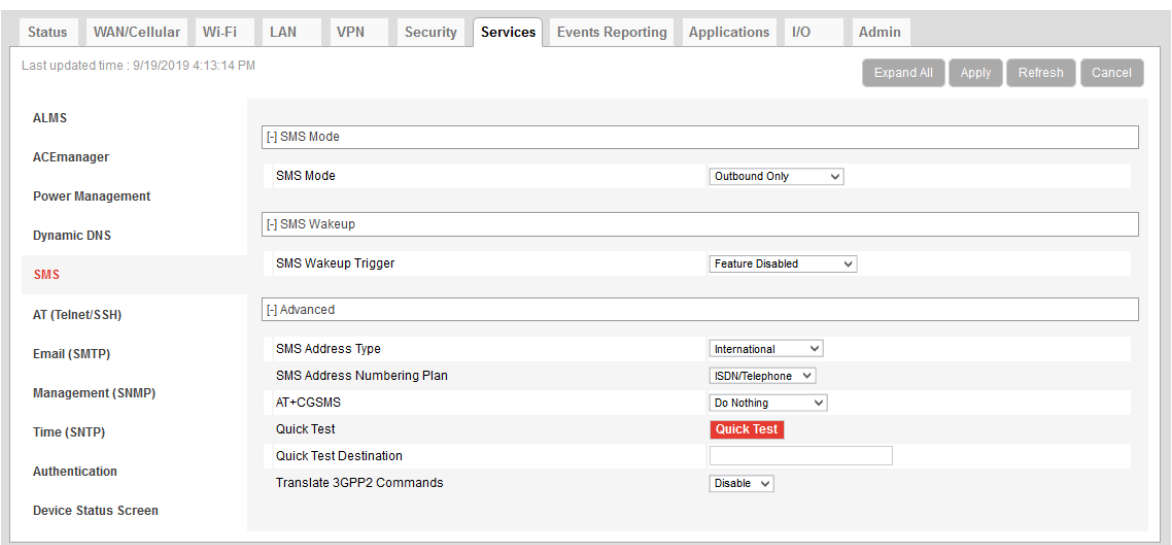

*Figure 9-11: ACEmanager: SMS (Outbound Only)*

### **SMS Wakeup**

This feature is supported on International AirLink routers on the Vodafone network.

When the AirLink router is in Connect on traffic mode (for details, see Always on [connection on page 92](#page-91-0)), you can configure the AirLink router to also initiate a mobile network data connection on receipt of an SMS. After the connection is established, it remains active until the configured timeout expires. The mobile network data connection closes after the specified timeout period. Outgoing traffic sent after the timer is triggered does not reset the timer.

To configure SMS Wakeup:

- **1.** In ACEmanager go to WAN/Cellular > Advanced and ensure that the Always on connection field is set to Disabled - Connect on traffic.
- **2.** Go to Services > SMS.

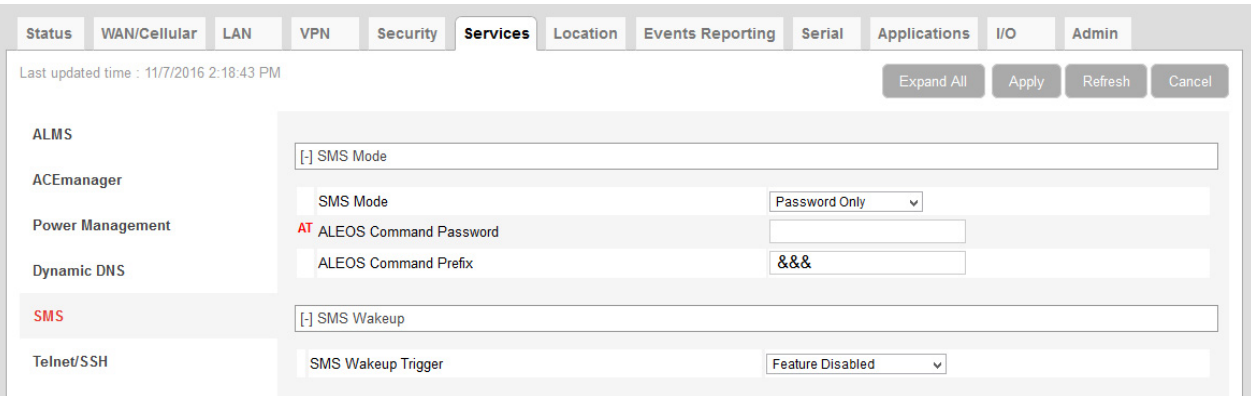

*Figure 9-12: ACEmanager: Services > SMS*

- <span id="page-267-0"></span>**3.** In the SMS Wakeup Trigger field, select the type of SMS that should wake up the device. The options are:
	- **·** Feature Disabled
- **·** Any Class 0 message
- **·** Class 0 Wake Command
- **·** Any SMS message
- **·** Wake Command

*Note: "Class 0 Wake Command" and "Wake Command" are SMS commands.*

- **4.** Click Apply.
- **5.** In the Connection timeout (minutes) field, enter the number of minutes the mobile network data connection remains active after SMS Wakeup Trigger is received. Accepted values for this field are 2–65535. The default value is 2.

You can also set the Connection timeout using an AT command. For more information, see [\\*SMSWUPTOUT on page 474](#page-473-0).

**6.** If you selected Class 0 Wake Command or Wake Command in step [3](#page-267-0), you can specify the SMS command name in the Wake Command field or use the default value, WAKEUP. Sending this SMS to the device will wake it up. Example: &&&WAKEUP (&&& is the SMS command prefix.)

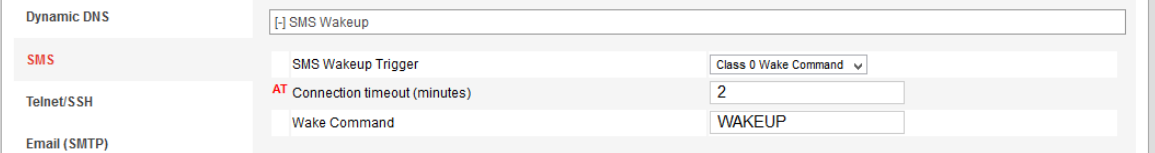

**7.** Click Apply.

## <span id="page-268-1"></span>**SMS Security**

#### <span id="page-268-0"></span>**Inbound SMS Messages**

Incoming SMS messages are received as UDP packets, and forwarded to the local device IP address and port. The UDP packets are in the same format as sent messages.

When Trusted Phone Number security is enabled, incoming messages coming from the phone numbers in the Trusted Phone Number list are the only ones for which commands will be performed (relay, response etc.) or gateway messages forwarded. Incoming messages from all other phone numbers will be ignored. Commands sent to the device with the correct password are always treated as coming from a trusted number.

All non-alphanumeric characters except a space will be replaced by a dot in ACEmanager.

*Figure 9-13: ACEmanager: Services > SMS > SMS Wakeup > Wake Command*

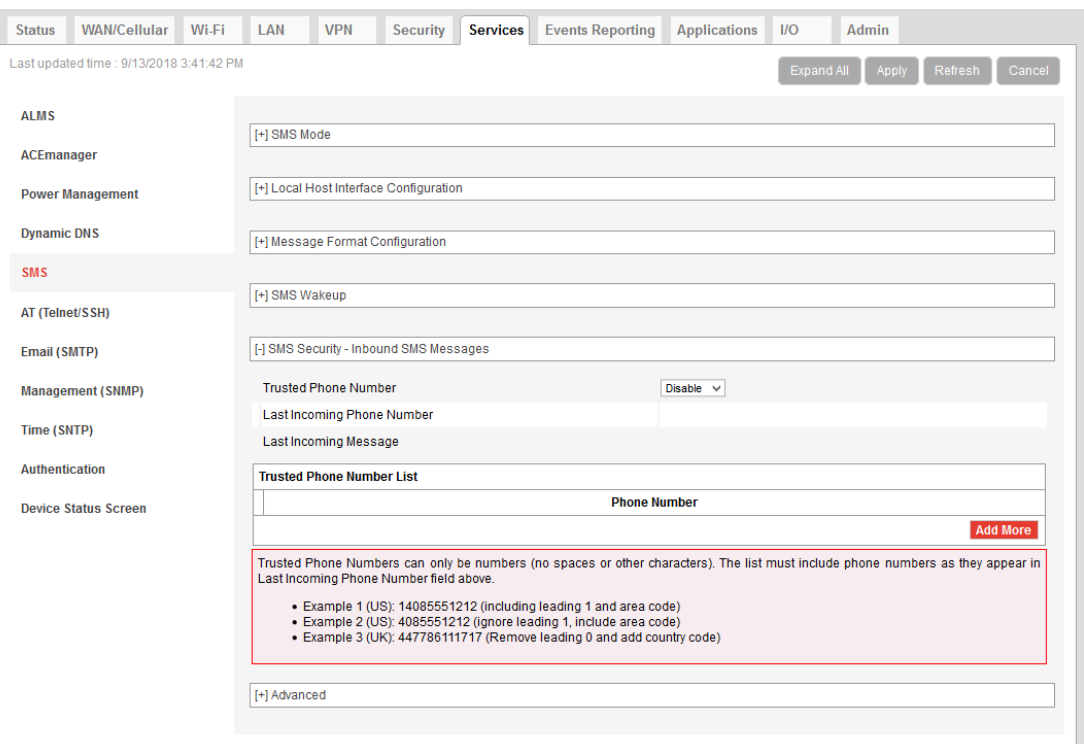

*Figure 9-14: ACEmanager: Services > SMS > Security*

| Field                                       | <b>Description</b>                                                                                                    |  |
|---------------------------------------------|----------------------------------------------------------------------------------------------------|--|
| <b>SMS Security - Inbound SMS Messages</b>  |                                                                                                    |  |
| <b>Trusted Phone</b><br><b>Number</b>       | Allows you to Enable or Disable a trusted phone number                                                                         |  |
| <b>Last Incoming Phone</b><br><b>Number</b> | The last inbound phone number is displayed here. This will only be<br>erased with a reset to defaults.                         |  |
| Last Incoming<br><b>Message</b>             | The last incoming message is the last inbound SMS from the phone<br>number. This will only be erased with a reset to defaults. |  |
| <b>Trusted Phone</b><br><b>Number List</b>  | Trusted phone numbers are listed here                                                                                          |  |

## <span id="page-270-1"></span>**Trusted Phone Number**

Follow the instructions below to add a Trusted Phone Number on the SMS page.

- **1.** Send an SMS command to the device, and hit Refresh. If Trusted Phone Number is enabled, and the phone number is not in the Trusted Phone Number List, no action is performed on the message.
- **2.** Once you have the Last Incoming Phone Number that shows up on the SMS window in ACEmanager, note the exact phone number displayed.
- **3.** Click Add More to add the Trusted Phone Number. The Last Phone Number will continue to display. Additions to the Trusted Phone Number become effective immediately. You do not need to reboot the device.

*Note: The Trusted Phone number can be up to 15 characters long and must be comprised of numbers only.*

*Note: Phone Numbers (both trusted and not trusted) will be displayed in the Last Incoming Phone Number field.*

- **4.** Enter the Last Incoming Phone Number as the Trusted Phone Number.
- **5.** Click Apply.

*Note: Do not enter any extra digits, and use the Last Incoming display as a guide to type the phone number. Use "1" only if it is used in the beginning of the Last Incoming Phone Number.*

With Trusted Phone Number enabled, only those SMS messages from Trusted Phone Numbers will receive responses to commands or messages acted on as applicable.

### <span id="page-270-0"></span>**SMS Password Security**

The SMS Password feature enables you to use a password to send a command at any time to the device. Even if Trusted Phone Number is enabled, you can send an SMS command from a non-trusted number, provided you include the password.

A default SMS password is generated from the last four characters of the SIM ID (for all SIM-based devices) or you can configure your own SMS password.

**Tip:** *If you do not know the SIM ID or ESN number you can find it in ACEmanager (Status > WAN/Cellular).*

*Note: The SMS password is not the same as the ALEOS password used to access ACEmanager or Telnet/SSH.*

To configure the SMS password:

**1.** Go to Services > SMS > SMS Mode.

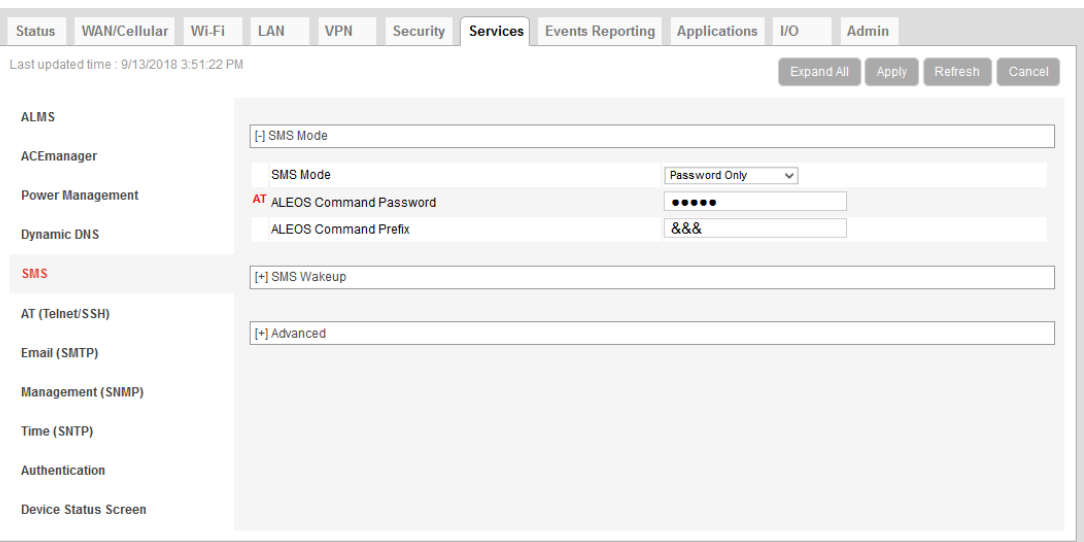

*Figure 9-15: ACEmanager: Services > SMS (Password Only Security)*

- **2.** Enter the desired SMS password in the ALEOS Command Password field. The password can be any alphanumeric string 1 to 255 characters long.
- **3.** Click Apply.

#### *Note:*

- **•** *The SMS password is not displayed in plain text in ACEmanager. If you want to query it, use the AT command. See [\\*SMS\\_PASSWORD on page 474](#page-473-1).*
- **•** *If an SMS command is sent with the wrong SMS password, the device replies with a "Wrong Password" message, and the command is dropped.*

#### **Using the Default SMS Password**

You can use the default SMS password (last 4 characters of either the SIM ID number for SIM-based devices, or the ESN for devices without a SIM) with no prior configuration.

*Note: The default password:*

- **•** *Works with all SMS commands*
- **•** *Is not displayed in ACEmanager (If the ALEOS Command Password field is blank, the default password is used.)*
- **•** *Is overridden by a user-defined password*
- **•** *Changes if the SIM is changed, if no user-defined password is configured*

### <span id="page-272-0"></span>**SMS > Advanced**

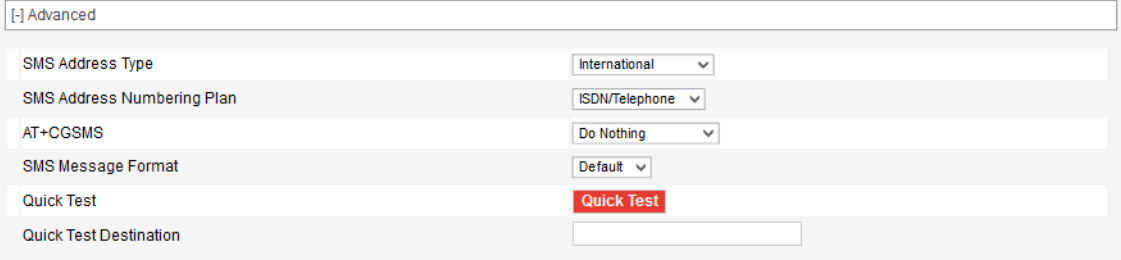

*Figure 9-16: ACEmanager: Services > SMS > Advanced*

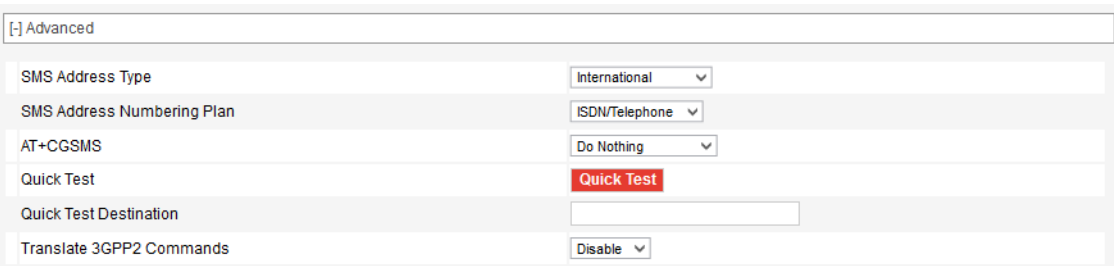

*Figure 9-17: ACEmanager: Services > SMS > Advanced (Outbound Only mode)*

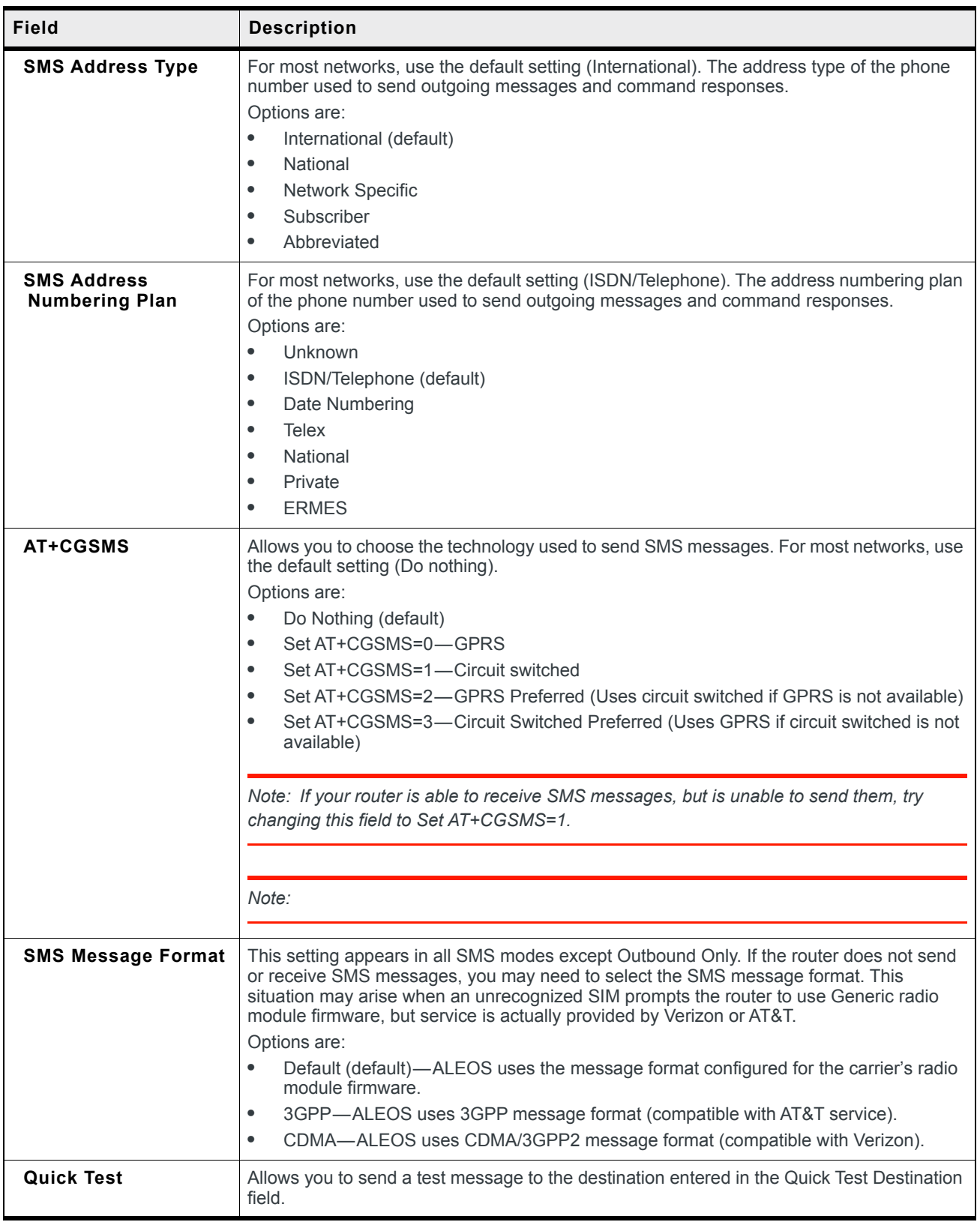

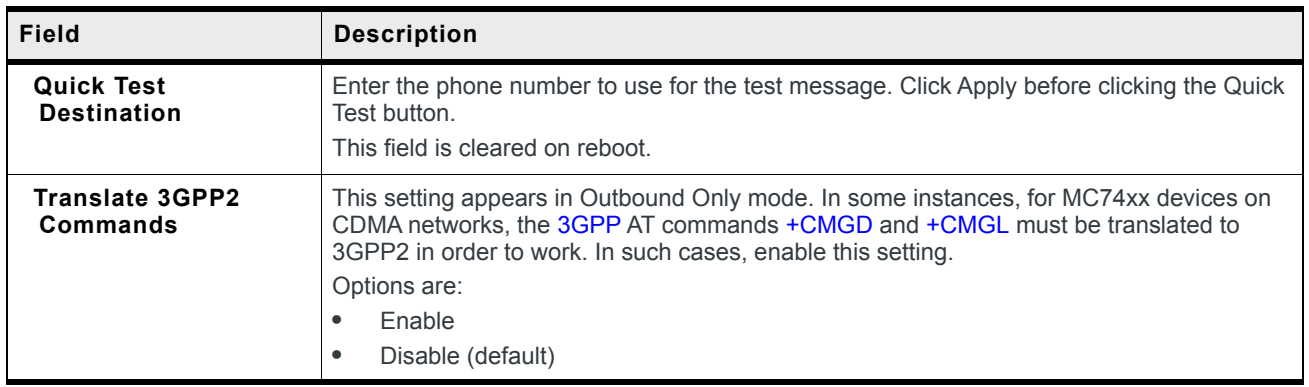

### <span id="page-274-0"></span>**SMSM2M**

SMS messages can be sent from the serial command interface. Enter AT\*SMSM2M="[phone] [message]". The phone number needs to be in the same format as numbers entered in the Trusted Phone Number List.

The message must not exceed 140 characters. To send several messages back to back, you must wait for the OK before sending the next message.

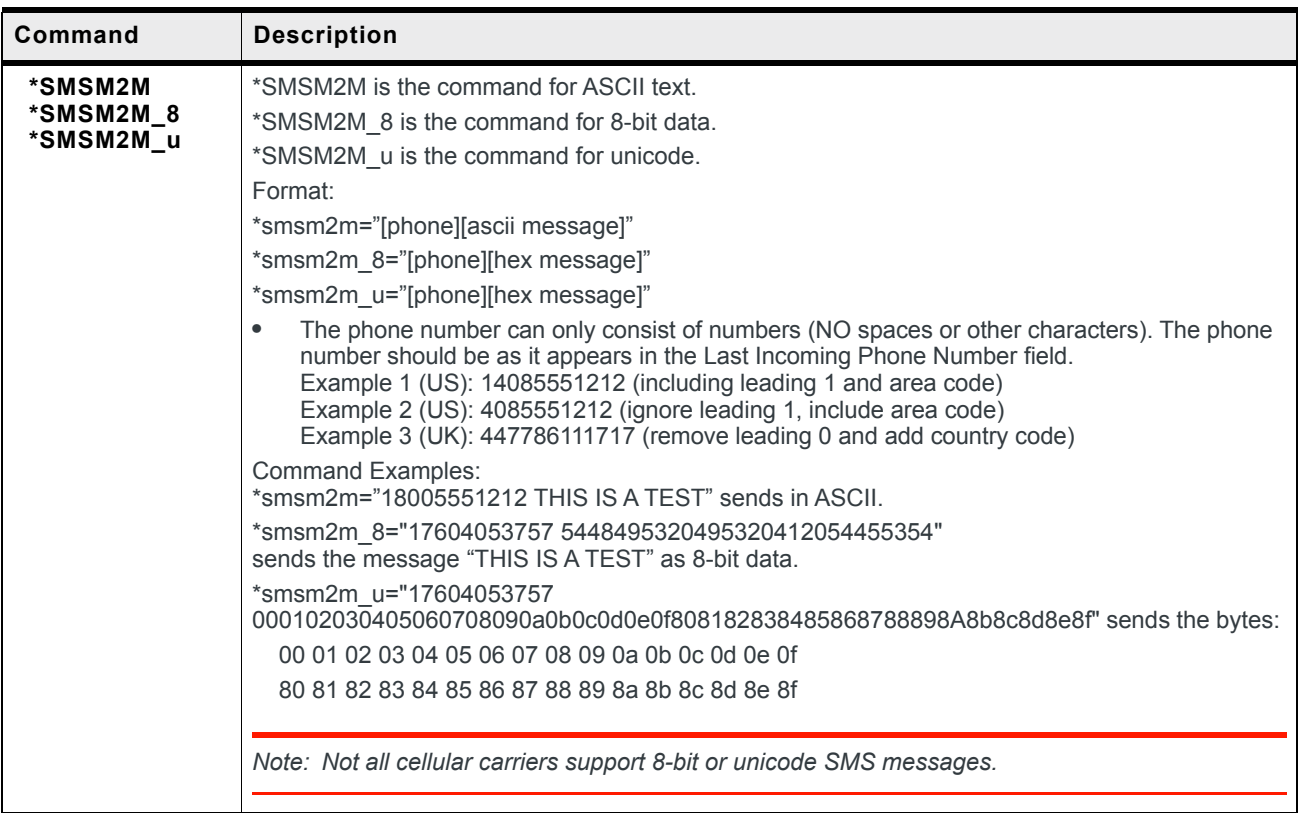

# **AT (Telnet/SSH)**

Use the Telnet or SSH protocol to connect to any AirLink router and send AT commands.

A secure mechanism to connect remote clients is a requirement for many users. In ACEmanager, Secure Shell (SSH) is supported to ensure confidentiality of the information and make the communication less susceptible to snooping and man-in-the-middle attacks. SSH also provides for mutual authentication of the data connection.

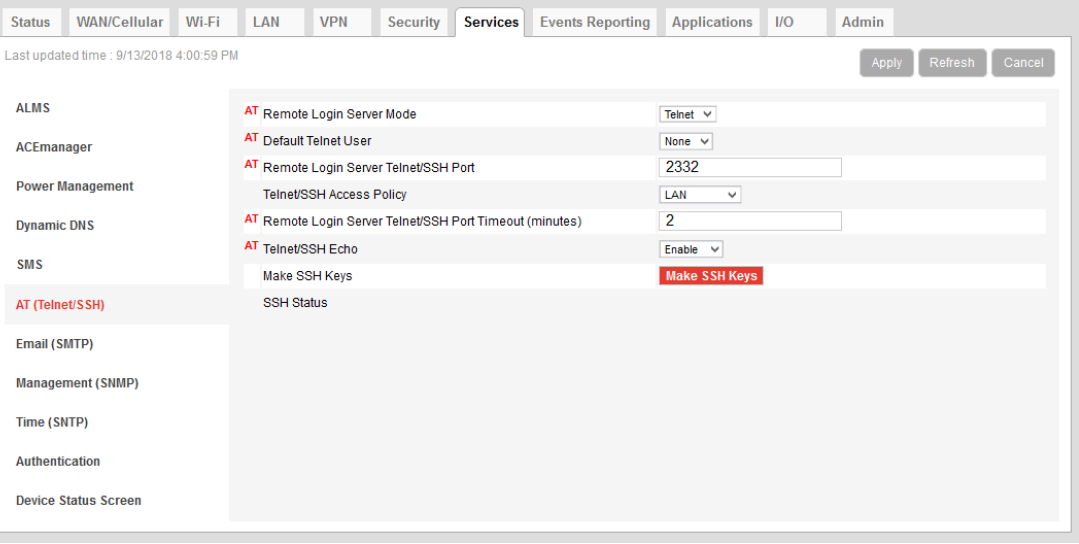

*Figure 9-18: ACEmanager: Services > Telnet/SSH*

| Field                                                | <b>Description</b>                                                                                                    |  |
|------------------------------------------------------|----------------------------------------------------------------------------------------------------|--|
| <b>Remote Login Server</b><br>Mode                   | Select either Telnet (default) or SSH mode.                                                                                                    |  |
| <b>Default Telnet User</b>                           | Select a default Telnet User name<br>Options are:<br>None—When you log into a Telnet session, you are prompted<br>for a user name and password.<br>user-When you log into a Telnet session, you are prompted<br>only for a password. Telnet uses the default user name (user).<br>Note: The default user name is only for Telnet; not SSH. |  |
| <b>Remote Login Server</b><br><b>Telnet/SSH Port</b> | Sets or queries the port used for the AT Telnet/SSH server.<br>Default: 2332<br><b>Tip:</b> Many networks have the ports below 1024 blocked. We<br>recommend that you use a higher numbered port.                                                                                                    |  |

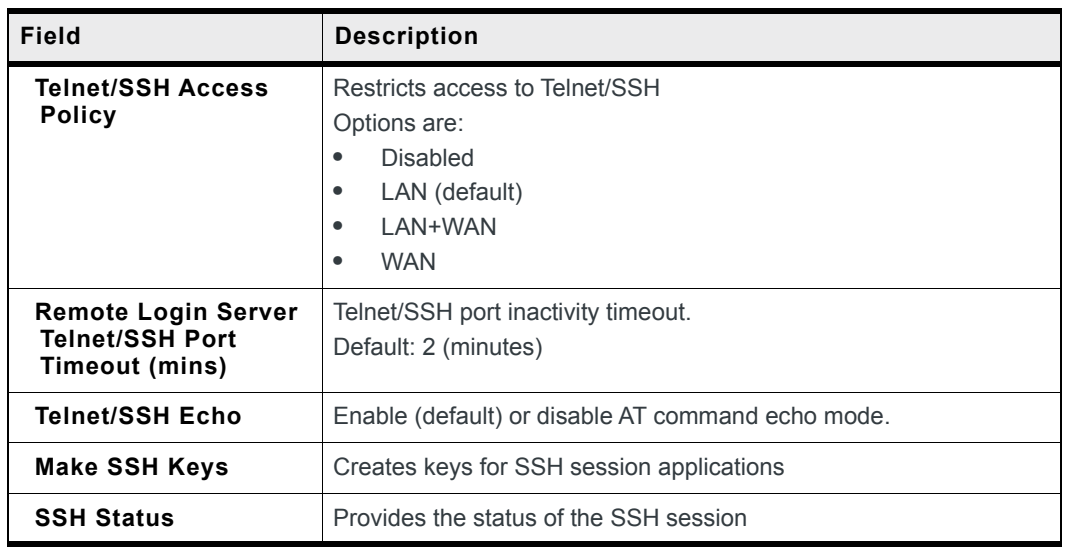

*Note: When you are connected to SSH locally, you cannot have OTA SSH connected.*

# **Email (SMTP)**

For some functions, the device needs to be able to send email. Since it does not have an embedded email server, you need to specify the settings for a relay server for the device to use.

A reboot is required after configuring the email settings.

*Note: The SMTP function will only work with a mail server that will allow relay email from the ALEOS device's Net IP.*

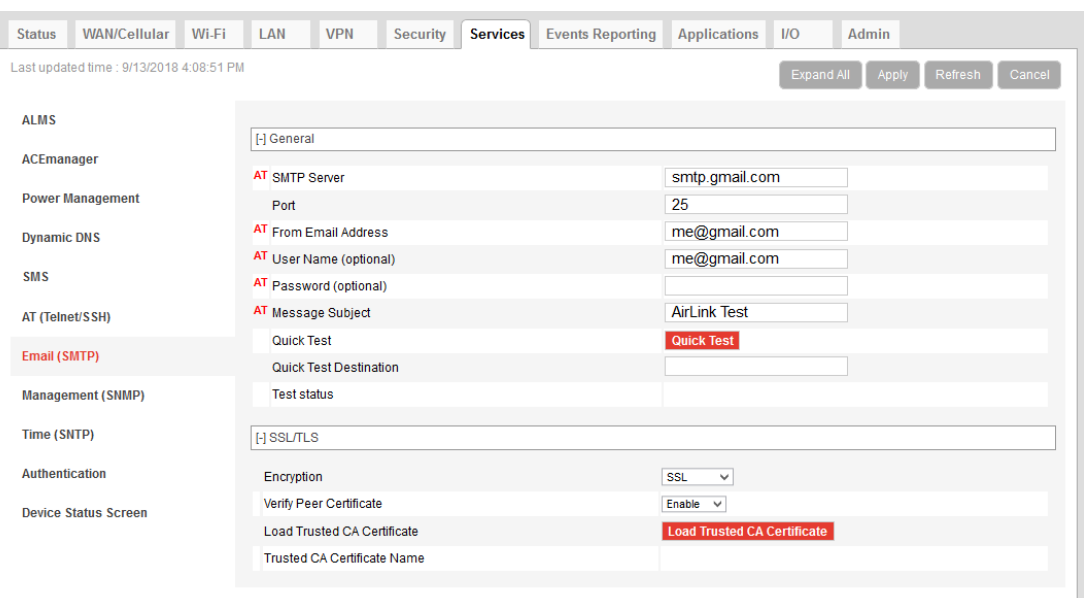

*Figure 9-19: ACEmanager: Services > Email (SMTP)*

<span id="page-277-0"></span>

| Field                     | <b>Description</b>                                                                                                    |     |  |
|---------------------------|----------------------------------------------------------------------------------------------------|-----|--|
| General                   |                                                                                                    |     |  |
| <b>SMTP Server</b>        | Specify the IP address or Fully Qualified Domain Name (FQDN) of the SMTP server to use.<br>$d.d.d.d = IP$ Address<br>name = domain name (maximum: 40 characters)<br>٠ |     |  |
| Port                      | Server port (Default is 25.)<br><b>Encryption method</b><br>Default port                                                                                              |     |  |
|                           | <b>SSL</b>                                                                                                    | 465 |  |
|                           | <b>StartTLS</b>                                                                                                    | 587 |  |
| <b>From Email Address</b> | Sets the email address from which the SMTP message is being sent.<br>email = email address (maximum: 30 characters)<br>$\bullet$                                      |     |  |
| User Name (optional)      | Specifies the username to use when authenticating with the server                                                                                                    |     |  |

<span id="page-278-1"></span><span id="page-278-0"></span>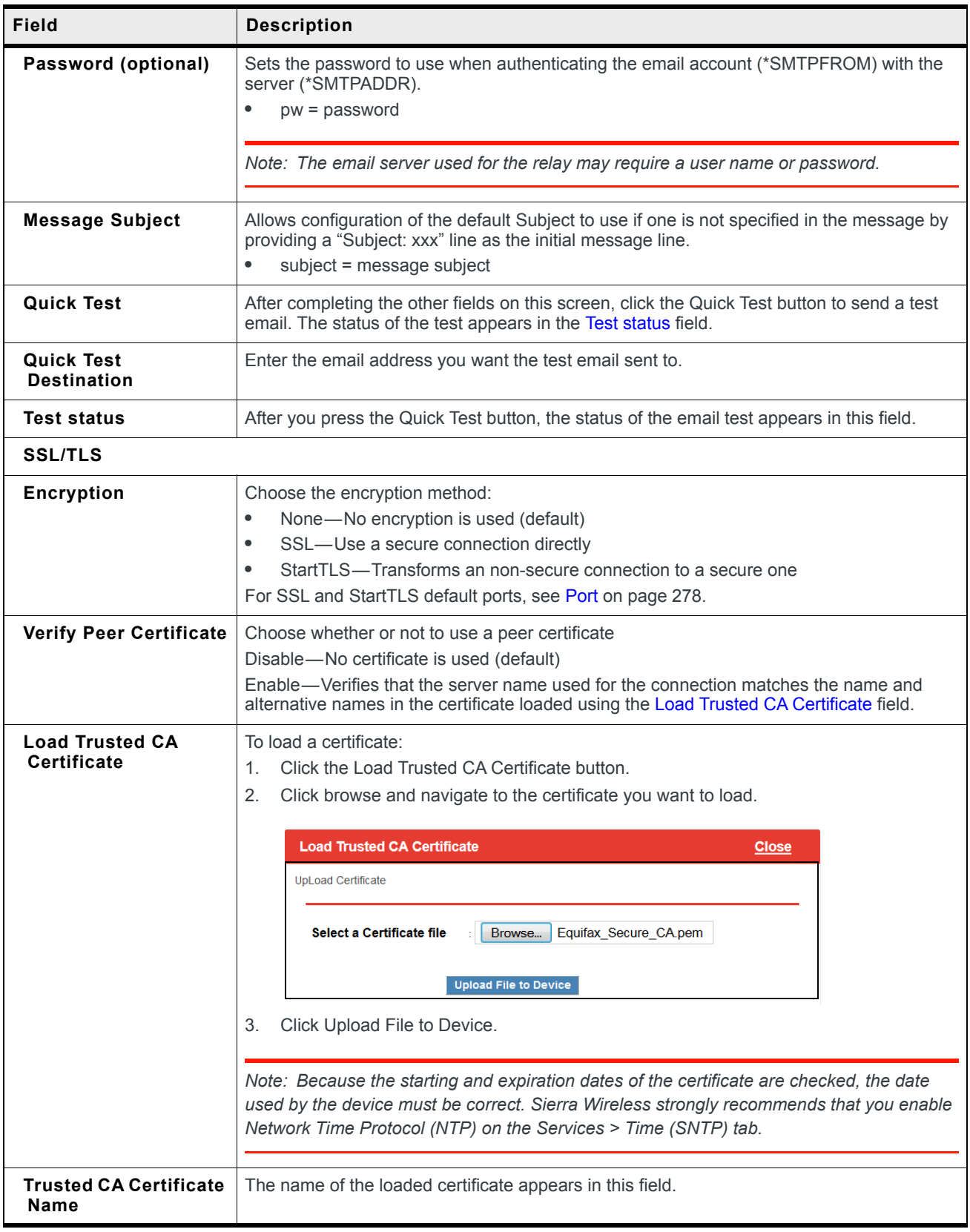

## **Management (SNMP)**

The Simple Network Management Protocol (SNMP) is designed to allow for remote management and monitoring of a variety of devices from a central location. It is generally used to monitor conditions that may require attention.

The SNMP management system is composed of:

- **•** One or more managers (administrative computers)
- **•** SNMP-compliant devices (such as your AirLink router, a router, a UPS, a web server, a file server, or other computer equipment)
- **•** An agent (data collection software running on the SNMP-compliant devices)
- **•** A Network Management System (NMS) that monitors all the agents on a specific network.

The agent stores information about the device in a Management Information Base (MIB). The manager can send messages to this database to configure and query the status of the device. In addition, the agent running on the device can send traps (unsolicited messages) to the manager on startup, on status change, or when an error condition occurs.

AirLink routers supports configuring SNMPv2 and SNMPv3 as SNMP agents.

Authentication ensures SNMP messages coming from the AirLink router have not been modified and the device cannot be queried by unauthorized users. SNMPv3 uses a User-Based Security Model (USM) to authenticate and, if desired or supported, message encryption. USM uses a user name and password specific to each device.

A reboot is required after configuring SNMP.

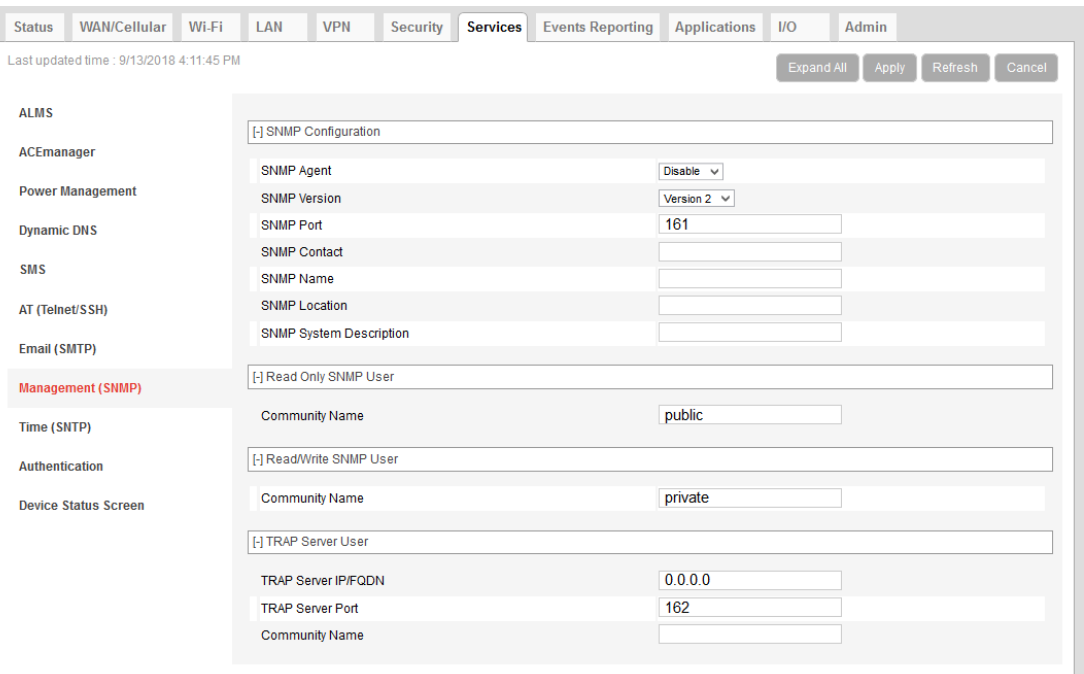

#### **SNMPv2**

*Figure 9-20: ACEmanager: Services > Management (SNMP) (Version 2)*

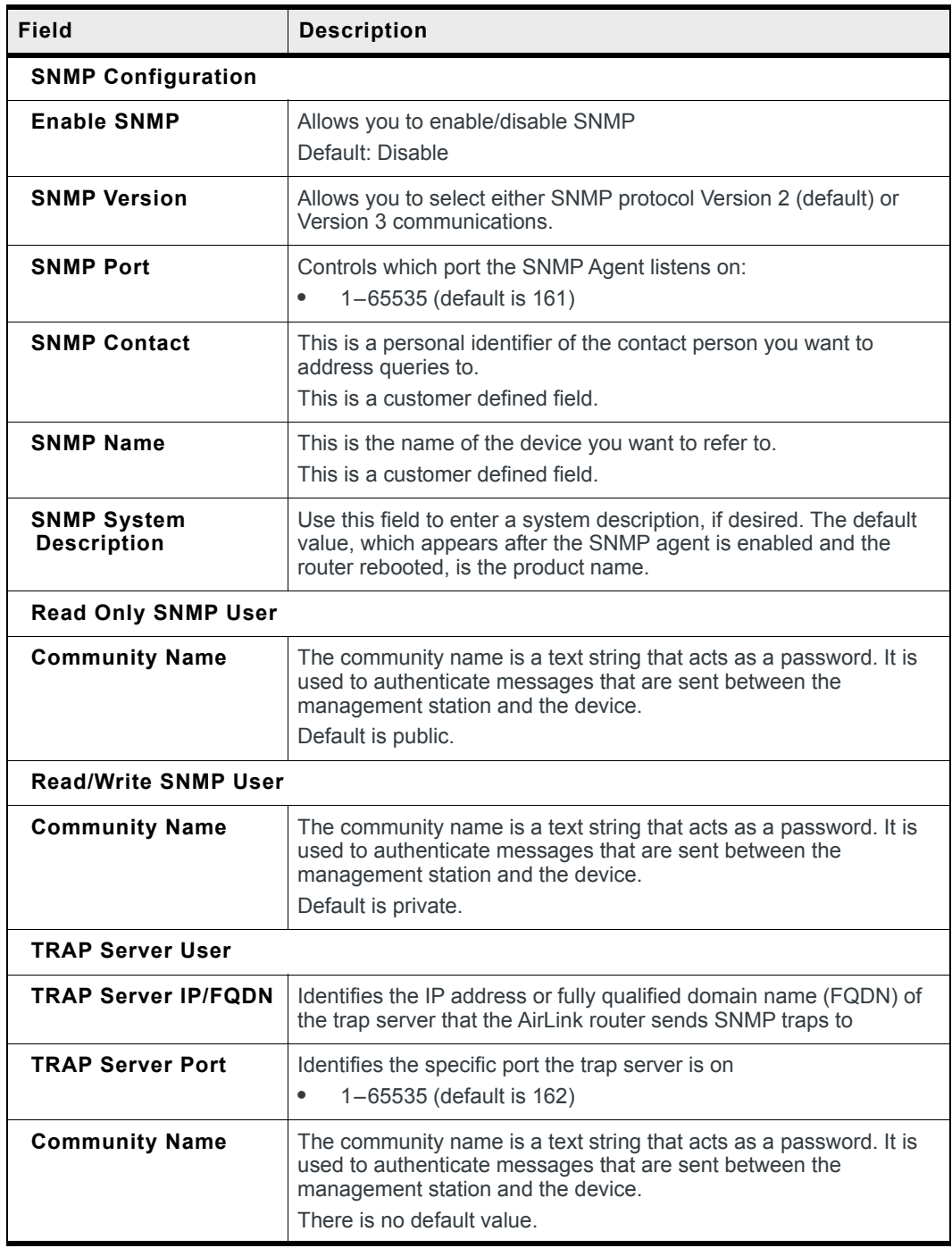

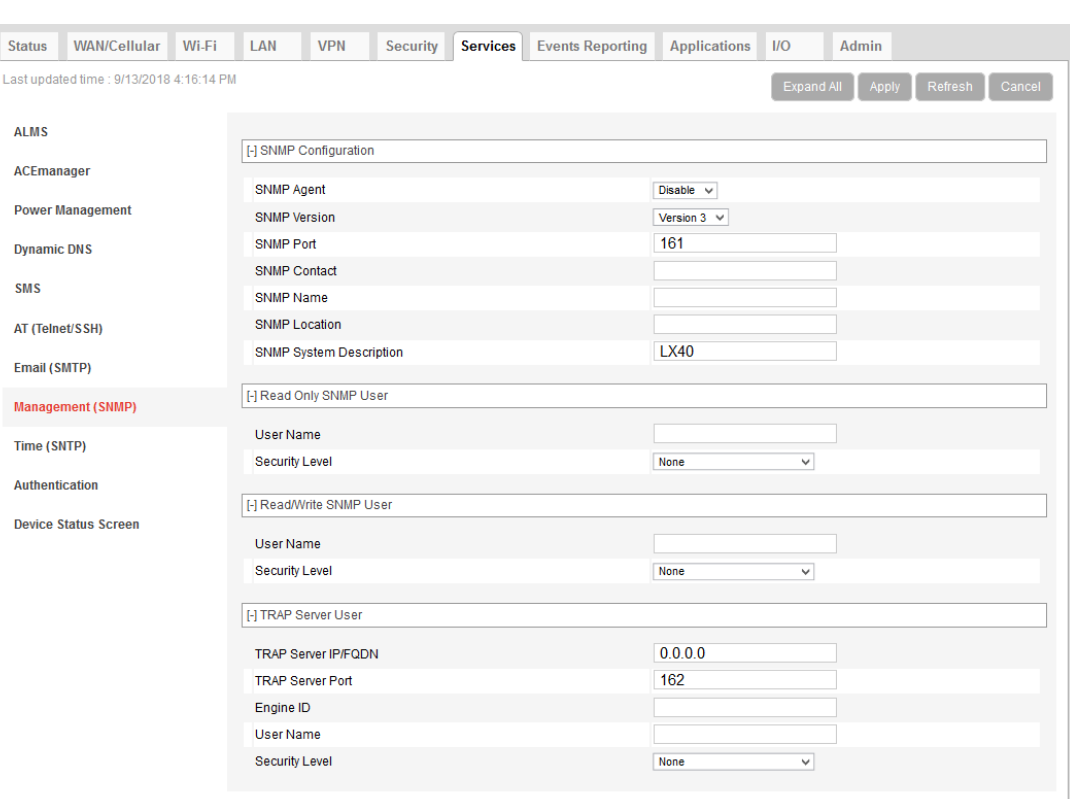

#### **SNMPv3**

*Figure 9-21: ACEmanager: Services > Management (SNTP) (Version 3)*

| Field                                    | <b>Description</b>                                                                                                    |  |
|------------------------------------------|----------------------------------------------------------------------------------------------------|--|
| <b>SNMP Configuration</b>                |                                                                                                    |  |
| <b>Enable SNMP</b>                       | Allows you to enable/disable SNMP<br>Default is Disable.                                                                                                    |  |
| <b>SNMP Version</b>                      | Allows you to select either SNMP protocol Version 2 (default) or<br>Version 3 communications.                                                                                  |  |
| <b>SNMP Port</b>                         | Controls which port the SNMP Agent listens on:<br>1-65535 (default 161)<br>$\bullet$                                                                                           |  |
| <b>SNMP Contact</b>                      | This is a personal identifier of the contact person you want to<br>address queries to. This is a customer defined field.                                                       |  |
| <b>SNMP Name</b>                         | This is the name of the device you want to refer to. This is a<br>customer defined field.                                                                                      |  |
| <b>SNMP Location</b>                     | Location of where your device is stored. This is a customer defined<br>field.                                                                                                  |  |
| <b>SNMP System</b><br><b>Description</b> | Use this field to enter a system description, if desired. The default<br>value, which appears after the SNMP agent is enabled and the<br>router rebooted, is the product name. |  |

<span id="page-282-5"></span><span id="page-282-4"></span><span id="page-282-3"></span><span id="page-282-2"></span><span id="page-282-1"></span><span id="page-282-0"></span>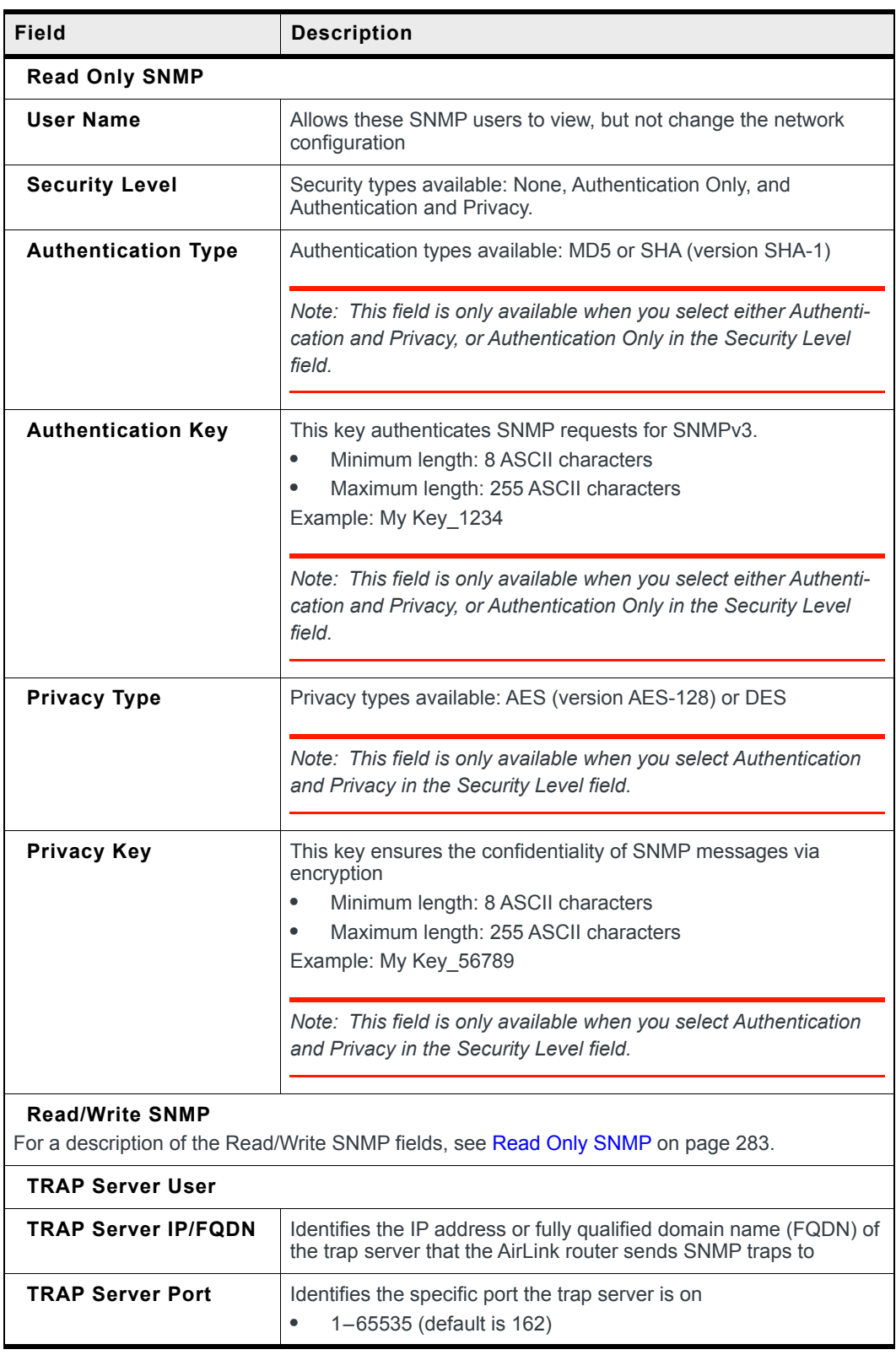

<span id="page-283-0"></span>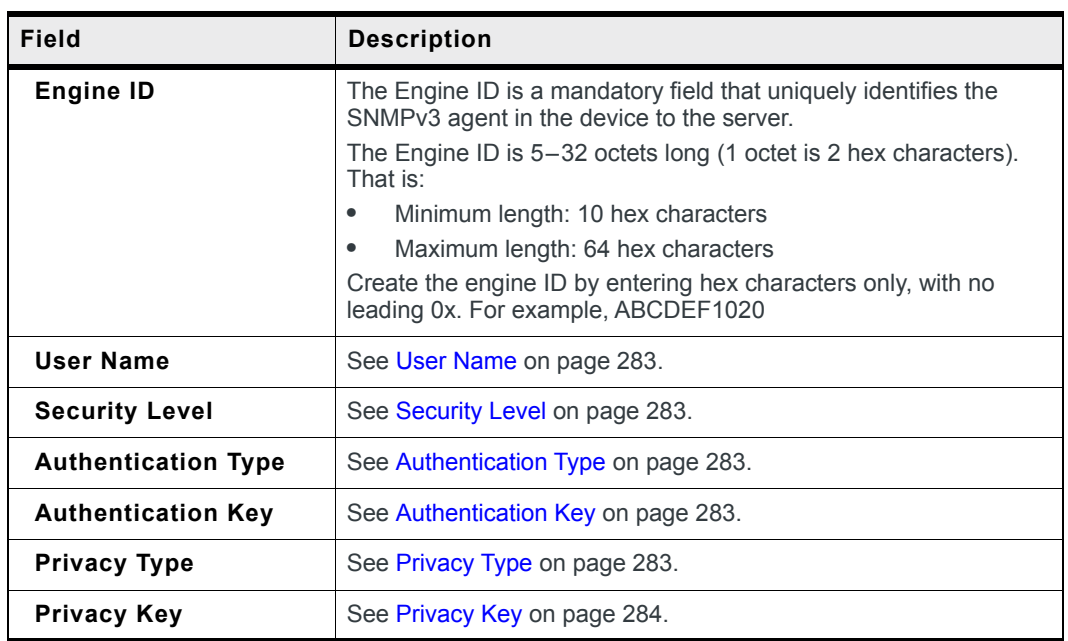

# **Time (NTP)**

The device can be configured to synchronize its internal clock with a time server on the Internet using the Network Time Protocol (NTP). If NTP or GPS is not enabled, the LX40 synchronizes with mobile network. If both GPS and NTP are enabled, NTP time will be used.

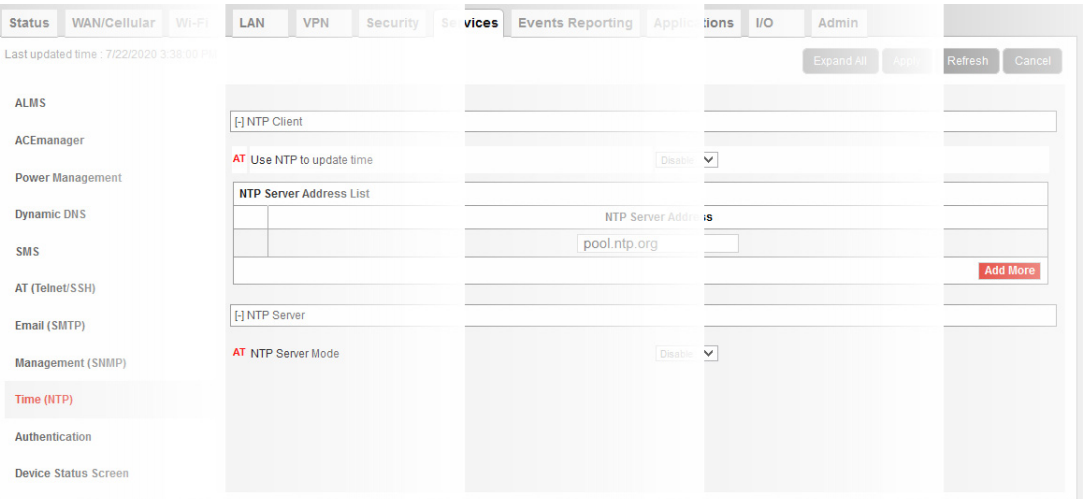

*Figure 9-22: ACEmanager: Services > Time (NTP)*

| Field                             | <b>Description</b>                                                                                                    |  |
|-----------------------------------|----------------------------------------------------------------------------------------------------|--|
| <b>NTP Client</b>                 |                                                                                                    |  |
| Use NTP to update<br>time         | Enables daily NTP update of the system time.<br>Default: Disable                                                                                                    |  |
| <b>NTP Server Address</b><br>List | NTP Server IP address, or fully qualified domain name, to use if<br>*NTP=1. If blank, time.nist.gov is used.<br>$d.d.d.d = IP$ address<br>٠<br>name=domain name<br>٠<br>Click Add More to add another NTP Server Address. You can add<br>up to two additional NTP Servers. The additional NTP servers will<br>provide backup if the primary server connection fails. |  |
| <b>NTP Server</b>                 |                                                                                                    |  |
| <b>NTP Server Mode</b>            | Enables the LX40 to act as an NTP server bound on port 123. If the<br>NTP Client is not enabled, time from the cellular network or GPS will<br>be used.<br>Default: Disable                                                                                                    |  |

## **Authentication**

ALEOS supports ACEmanager login using secure LDAP, RADIUS, and TACACS+ authentication schemes. This enables enterprise IT managers to centrally manage access to AirLink routers and produce an audit trail showing which users logged into specific devices and when.

Note the following:

- **•** You can configure any or all of these schemes at the same time. When more than one scheme is configured, the authentication is successful if at least one of the schemes authenticates the user.
- **•** Successful authentication can take time. For example, if you have all three authentication schemes enabled, ALEOS first attempts to reach the LDAP server. If it is unable to reach the LDAP server in the configured timeout period, it abandons the attempt and tries to reach the RADIUS server. If that server is unreachable after the timeout period, it then tries to reach the TACACS+ server. If none of the servers are reachable in the configured timeout periods, ALEOS falls back to ACEmanager user name and password authentication.
- **•** LDAP, RADIUS, and TACACS+ provide authentication (checks the user's credentials) but do not check authorization (account expiration date, user rights, etc.) All users authenticated using the LDAP, RADIUS, and TACACS+ servers have administrative rights (i.e. a user account) and can modify the AirLink router settings. Ensure that LDAP, RADIUS, and TACACS+ users are authorized to modify device settings.
- **•** LDAP, RADIUS, and TACACS+ are supported for ACEmanager logins, but are not supported by other AirLink router services such as Telnet, SSH, PPPoE, etc.

For instructions on configuring these authentication schemes, see:

- **•** [LDAP Authentication on page 286](#page-285-0)
- **•** [RADIUS Authentication on page 289](#page-288-0)
- **•** [TACACS+ Authentication on page 290](#page-289-0)

## <span id="page-285-0"></span>**LDAP Authentication**

Lightweight Directory Access Protocol (LDAP) is a network protocol for accessing and manipulating information stored in a directory. It is suitable for using with information that must be easily available and accessible, and does not change frequently. AirLink routers support LDAP version 3.

To configure LDAP:

- **1.** Go to Services > Authentication.
- **2.** In the LDAP Client field, select Enable.

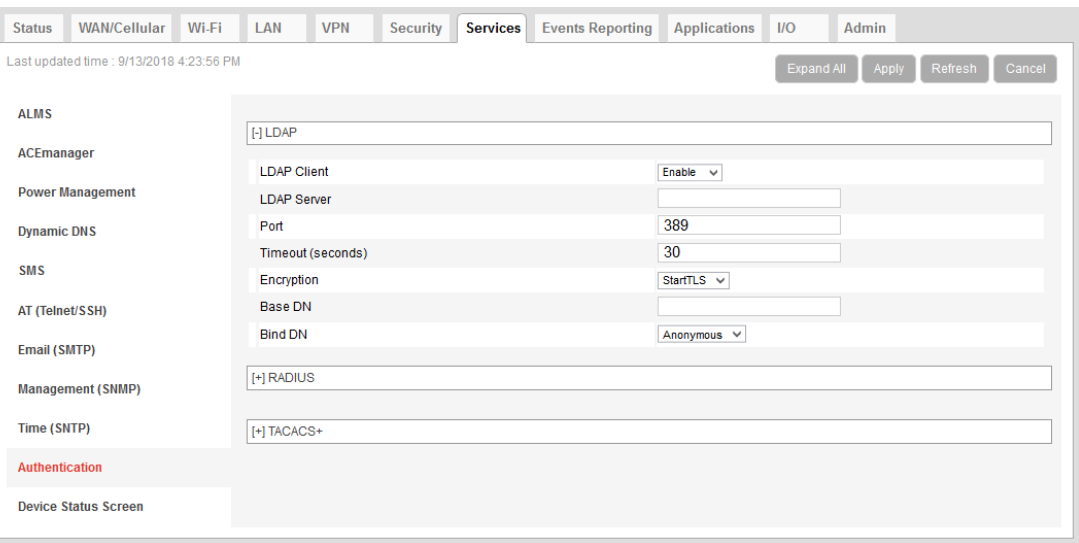

*Figure 9-23: ACEmanager: Services > Authentication > LDAP*

- **3.** Enter:
	- **·** The LDAP server IP address or resolvable domain name
	- **·** The Port number (default is TCP port 389)
- **4.** Ensure that the LDAP server IP address/port is reachable not only from outside the company, but also from inside the mobile network your router is on.

You can use a utility such as netcat to test this. If netcat is available try: nc -z <IP> <port>; echo \$? 0 means success; 1 means failure.

**5.** Configure the other fields as described in the following table.

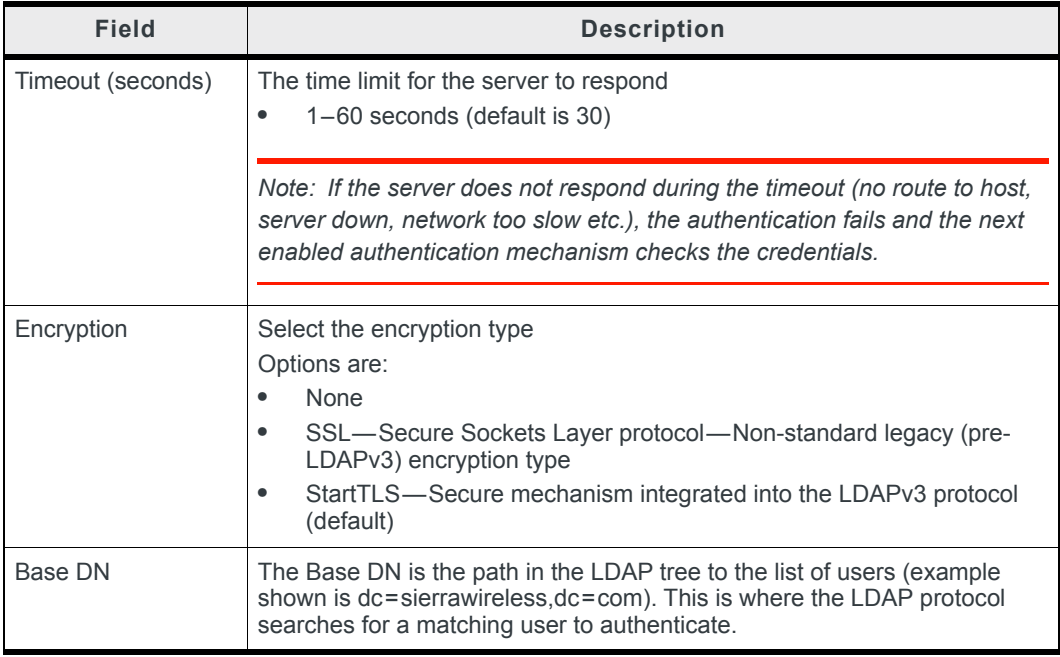

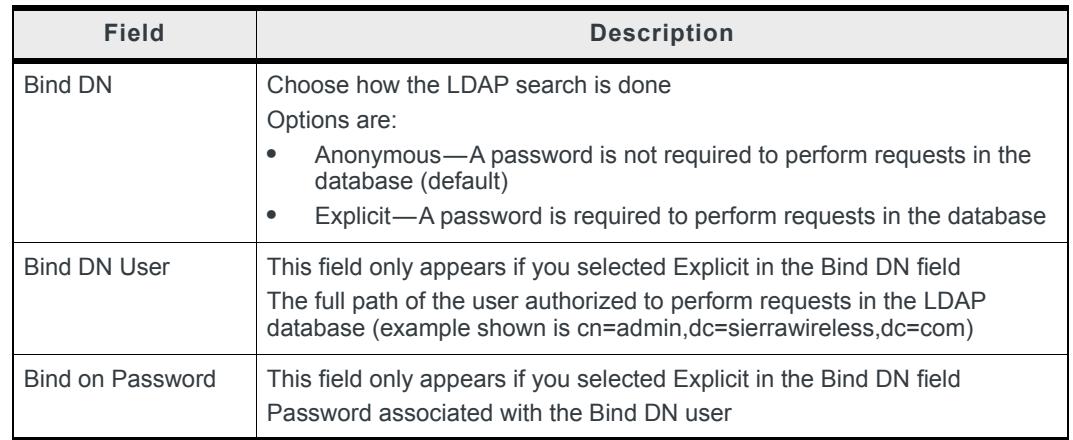

**6.** Click Apply.
## **RADIUS Authentication**

Remote Authentication Dial In User Service (RADIUS) uses UDP and checks authentication credentials, using a shared key.

To configure RADIUS:

- **1.** Go to Services > Authentication.
- **2.** In the RADIUS Client field, select Enable.

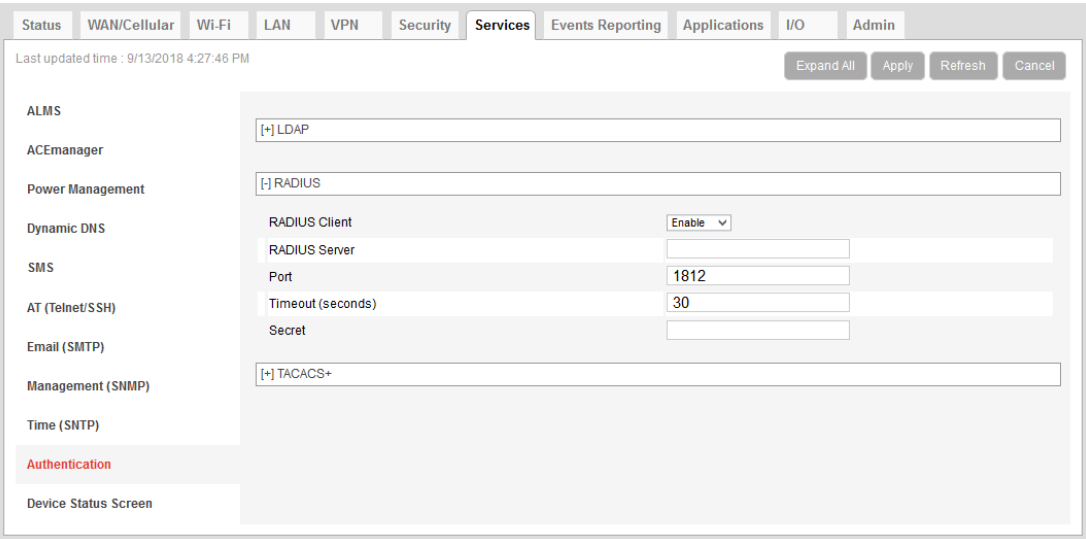

*Figure 9-24: ACEmanager: Services > Authentication > RADIUS*

**3.** Configure the other fields as described in the following table.

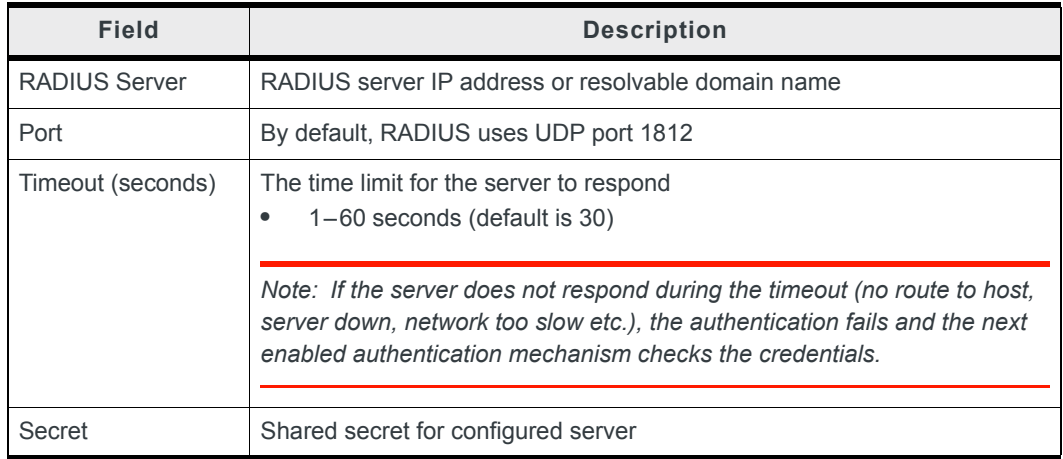

**4.** Click Apply.

## **TACACS+ Authentication**

Terminal Access Controller Access-Control System Plus (TACACS+) uses TCP protocol and encrypts the entire packet, except the header.

To configure TACACS+:

- **1.** Go to Services > Authentication.
- **2.** In the TACACS+ Client field, select Enable.

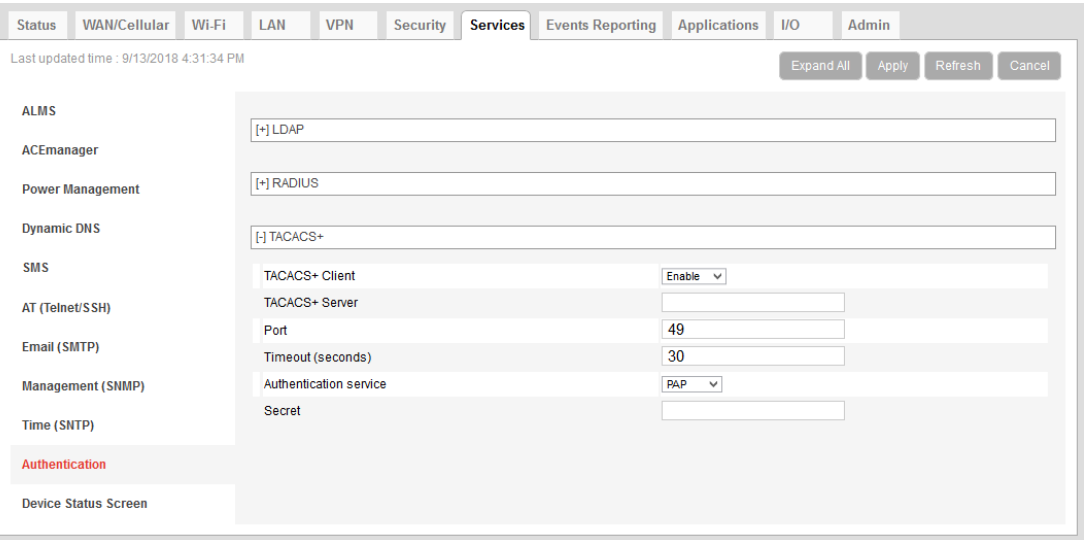

*Figure 9-25: ACEmanager: Services > Authentication > TACACS+*

- **3.** Enter:
	- **·** The TACACS+ server IP address or resolvable domain name
	- **·** The Port number (default is TCP port 49)
- **4.** Ensure that the TACACS+ server IP address/port is reachable not only from outside the company, but also from inside the mobile network your router is on.

You can use a utility such as netcat to test this. If netcat is available try: nc -z <IP> <port>; echo \$? 0 means success; 1 means failure.

Rev. 1 December 2022 290 41114616

- **Field Description** Timeout (seconds) The time limit for the server to respond **•** 1–60 seconds (default is 30) *Note: If the server does not respond during the timeout (no route to host, server down, network too slow etc.), the authentication fails and the next enabled authentication mechanism checks the credentials.* Authentication service The type of bind used for authentication Options are: **•** PAP—Password Authentication Protocol (default) **•** CHAP—Challenge Handshake Authentication Protocol The stronger of the two protocols. Recommended, provided it is supported by all the client devices. **•** Login— User name and password Secret Shared secret for configured server
- **5.** Configure the other fields as described in the following table.

**6.** Click Apply.

## **Device Status Screen**

The Device Status Screen feature allows you to add Network, Template and Other (input voltage and temperature) status parameters to the ACEmanager Login screen. Once enabled, subsequent log ins to ACEmanager display whatever status parameters have been previously checked on the Device Status Screen.

Under Services > Device Status Screen, you can also configure the Login screen to display up to 10 lines of additional text (for a legal disclaimer, for example). See Legal [Disclaimer on page 293.](#page-292-0)

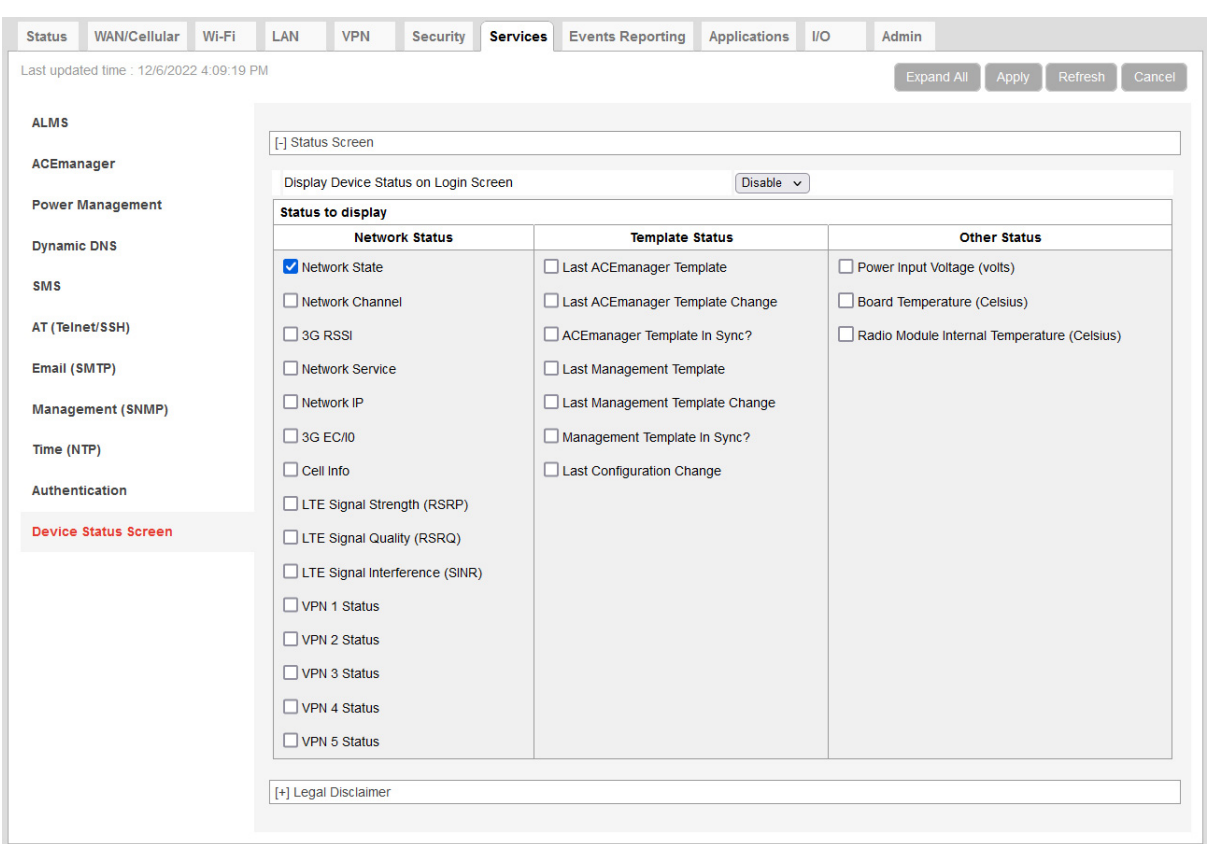

### **Status Screen**

*Figure 9-26: ACEmanager: Services > Device Status Screen*

| <b>Field</b>                                   | <b>Description</b>                                                                               |
|------------------------------------------------|--------------------------------------------------------------------------------------------------|
| <b>Enable Device Status</b><br>on Login Screen | Enables device status parameters on the Login screen<br>Options are: Disable (default) or Enable |
| <b>Status to display</b>                       | Select the network, template and other status parameters to display<br>on the Login screen       |

## <span id="page-292-0"></span>**Legal Disclaimer**

In the Legal Disclaimer fields, you can enter up to 10 lines of text (maximum of approximately 200 characters per line) for displaying terms and conditions or other information on the ACEmanager Login screen.

| [-] Legal Disclaimer                     |                |
|------------------------------------------|----------------|
| Display Legal Disclaimer on Login Screen | Disable $\vee$ |
| Legal Disclaimer Text Line 1             |                |
| Legal Disclaimer Text Line 2             |                |
| Legal Disclaimer Text Line 3             |                |
| Legal Disclaimer Text Line 4             |                |
| Legal Disclaimer Text Line 5             |                |
| Legal Disclaimer Text Line 6             |                |
| Legal Disclaimer Text Line 7             |                |
| Legal Disclaimer Text Line 8             |                |
| Legal Disclaimer Text Line 9             |                |
| Legal Disclaimer Text Line 10            |                |

*Figure 9-27: ACEmanager: Services > Device Status Screen > Legal Disclaimer*

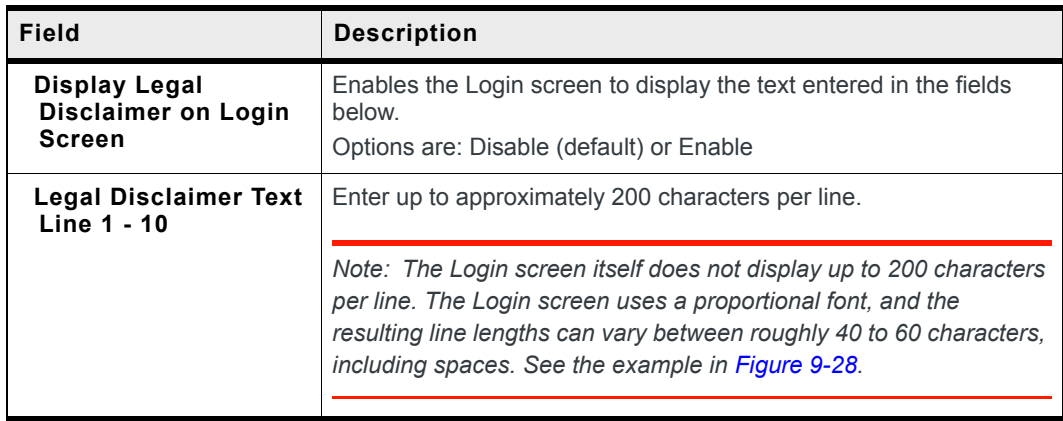

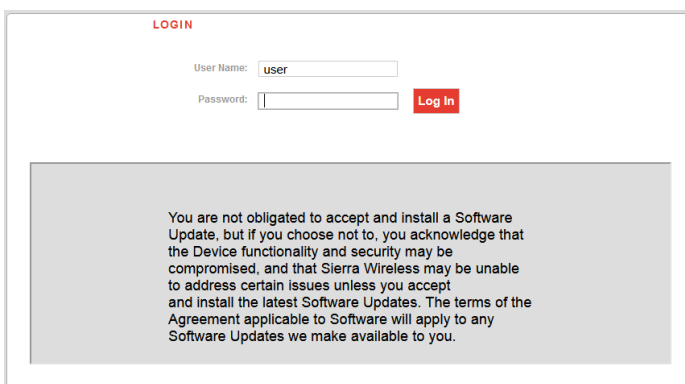

<span id="page-292-1"></span>*Figure 9-28: Legal Disclaimer text example*

# <span id="page-293-1"></span>**10: Events Reporting Configuration**

## **Introduction**

You can configure the AirLink LX40 to generate reports or initiate actions based on specified events. Events can either be generated internally, such as a change in location fix status or a signal quality indicator crossing a specified threshold, or by external devices attached to the analog or digital inputs.

Events that can trigger reports or actions include:

- **•** A switch on connected equipment opens or closes (digital input)
- **•** A pulse accumulation crosses a configured threshold
- **•** An analog meter on connected equipment crosses a configured threshold (Analog input is reported in volts or transformed to meaningful units.)
- **•** Changes to location information such as a location fix obtained or lost, changes in vehicle speed or heading, engine hours threshold crossed
- **•** Changes to network status such as signal strength, network state, and network service
- **•** The router's power supply (in volts) crosses a configured threshold
- **•** The AirLink router board or radio temperature crosses a configured threshold
- **•** A configured threshold for daily or monthly data usage is crossed

Depending on the type of report, reports can be sent to a local or remote report server, or an email address, or by SMS to a cell phone.

The occurrence of a configured event can also turn on or off a relay link.

[Figure 10-1](#page-293-0) summarizes how Event reporting works.

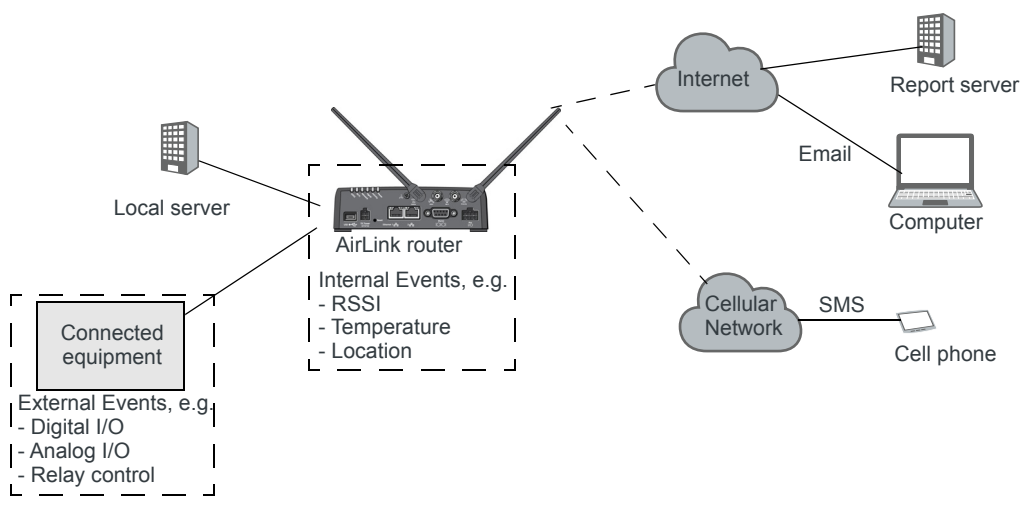

<span id="page-293-0"></span>*Figure 10-1: Events Reporting*

Events/Actions are not one-shot activities. After an Action is performed, the Event is still active and will trigger an Action the next time the state change or threshold crossing occurs.

A single Event may activate one or more Actions. For example, if RSSI is below threshold, you can send an email (Action 1) and send an SMS message (Action 2).

A single Action may be activated by one or more Events. For example, if either the network state changes to Network Ready or the RSSI crosses a configured threshold, the same Action is performed.

## <span id="page-294-0"></span>**Configuring Events Reporting**

### **Before you begin**

If you plan to use either of the following, configure that feature in ACEmanager before configuring Events Reporting:

- **•** Email [\(Email \(SMTP\) on page 278\)](#page-277-0)
- **•** SNMP Trap [\(Management \(SNMP\) on page 280](#page-279-0))

## **Configuring Events Reporting**

When configuring Events Reporting, first configure the Action (that is, how you want to be notified when the Event occurs). Then configure the Event you want reported, and finally, link the Event to the Action.

*Note: All Events Reporting configuration changes take effect after a short delay (about one minute). No reboot of the AirLink router is necessary.*

### **Configuring the Action**

*Note: You can define a maximum of 5 Actions.*

If an Action requires an IP connection, the following source ports are used. These are not configurable.

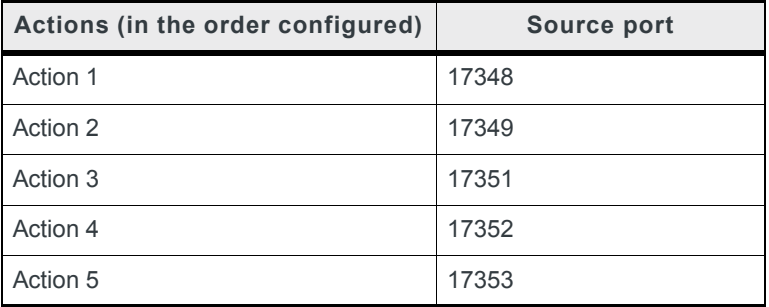

Click the appropriate link for instructions on configuring the desired Action. Once the Action is configured, proceed to [Event Types on page 307.](#page-306-0)

- **•** [Email](#page-295-0)
- **•** [SMS](#page-297-0)
- **•** [Relay Link](#page-298-0)
- **•** [SNMP TRAP](#page-299-0)
- **•** [Events Protocol Reports](#page-300-0)
	- **·** Type, Length, Value
- **·** Binary
- **·** CSV- ASCII
- **·** XML
- **•** [Turn Off Services](#page-302-0)

### <span id="page-295-0"></span>**Email**

*Note: Sending an email report is limited to SMTP servers that are open and do not require a secure login.*

To configure ALEOS to send an email report:

- **1.** Ensure that email is configured on the Services > Email (SMTP) screen. (See *[Email](#page-277-0)  (SMTP)* [on page 278](#page-277-0)*.)*
- **2.** On the Events Reporting tab, select Actions from the menu on the left.
- **3.** Enter the desired Action Name.
- **4.** From the drop-down menu in the Action Type field, select Email.

| <b>Status</b>  | <b>WAN/Cellular</b>                        | Wi-Fi | LAN                  | <b>VPN</b>                    | <b>Security</b> | <b>Services</b>     | <b>Events Reporting</b> | $1/O$<br><b>Applications</b> | Admin                         |                                                                   |
|----------------|--------------------------------------------|-------|----------------------|-------------------------------|-----------------|---------------------|-------------------------|------------------------------|-------------------------------|-------------------------------------------------------------------|
|                | Last updated time : 10/11/2019 10:31:47 AM |       |                      |                               |                 |                     |                         |                              | Expand All<br>Delete<br>Apply | Refresh<br>Cancel                                                 |
| <b>Events</b>  |                                            |       |                      |                               |                 |                     |                         |                              |                               |                                                                   |
|                |                                            |       | [-] Action Details   |                               |                 |                     |                         |                              |                               |                                                                   |
| <b>Add New</b> |                                            |       | <b>Action Name</b>   |                               |                 |                     |                         | Monthly Data Usage           |                               |                                                                   |
| <b>Actions</b> |                                            |       | <b>Action Type</b>   |                               |                 |                     |                         | $\checkmark$<br>Email        |                               |                                                                   |
| e SIM Daily    |                                            |       |                      | [-] Email Information         |                 |                     |                         |                              |                               |                                                                   |
| <b>Add New</b> |                                            |       | <b>Email To</b>      |                               |                 |                     |                         | myemail@isp.com              |                               |                                                                   |
|                |                                            |       | <b>Email Subject</b> |                               |                 |                     |                         | Data Usage                   |                               |                                                                   |
|                |                                            |       | <b>Email Message</b> |                               |                 |                     |                         | Monthly data usage           |                               |                                                                   |
|                |                                            |       | <b>Body Type</b>     |                               |                 |                     |                         | ASCII Text v                 |                               |                                                                   |
|                |                                            |       | <b>Test report</b>   |                               |                 |                     |                         | <b>Test report</b>           |                               |                                                                   |
|                |                                            |       | [-] Data Group       |                               |                 |                     |                         |                              |                               |                                                                   |
|                |                                            |       |                      |                               |                 |                     |                         |                              |                               |                                                                   |
|                |                                            |       | <b>Data Group</b>    |                               |                 |                     |                         |                              |                               |                                                                   |
|                |                                            |       |                      | <b>Digital and Analog I/O</b> |                 | <b>AVL</b>          | <b>Device Info</b>      | <b>Network Data</b>          | Tx/Rx                         | <b>Miscellaneous</b>                                              |
|                |                                            |       |                      |                               |                 |                     |                         |                              |                               |                                                                   |
|                |                                            |       | Digital Input 1      |                               |                 |                     | Device ID               | Network State                | Bytes Sent                    | $\Box$ Power In                                                   |
|                |                                            |       |                      | Digital Output 1              |                 |                     | Phone Number            | Network Channel              | <b>Bytes Received</b>         |                                                                   |
|                |                                            |       |                      | Pulse Accumulator 1           |                 |                     | Device Name             | $\Box$ RSSI                  | Host Bytes Sent               | Host Comm State                                                   |
|                |                                            |       |                      |                               |                 |                     | MAC Address             | Radio Technology             | Host Bytes Received           |                                                                   |
|                |                                            |       |                      |                               |                 |                     | $\Box$ SIM ID           | Network Service              | <b>IP Packets Sent</b>        |                                                                   |
|                |                                            |       |                      |                               |                 |                     | $\square$ imsi          | Network IP                   | <b>IP Packets Received</b>    | CDMA ECHO                                                         |
|                |                                            |       |                      |                               |                 | $\Box$ Engine Hours | GPRS Operator           | Daily Usage SIM1             | Host IP Packets Sent          | $\Box$ GSM EC/10                                                  |
|                |                                            |       |                      |                               |                 |                     | $\Box$ Time             | Monthly Usage SIM1           | Host IP Packets Received      | Cell Info                                                         |
|                |                                            |       |                      |                               |                 |                     | Active SIM              | Daily Usage R2C eSIM         |                               |                                                                   |
|                |                                            |       |                      |                               |                 |                     | Primary SIM             | Monthly Usage R2C eSIM       |                               |                                                                   |
|                |                                            |       |                      |                               |                 |                     | Secondary SIM           |                              |                               |                                                                   |
|                |                                            |       |                      |                               |                 |                     | $\Box$ SIM SIot 1       |                              |                               |                                                                   |
|                |                                            |       |                      |                               |                 |                     | $\square$ R2C eSIM      |                              |                               |                                                                   |
|                |                                            |       | Analog Input 1       |                               |                 |                     |                         |                              |                               | <b>Board Temperature</b><br>Radio Temperature<br>CDMA PRL Version |

*Figure 10-2: ACEmanager: Events Reporting > Actions > Action Type > Email*

- **5.** Complete the Email Information section with the recipient's email address, the subject line, and the desired message.
- **6.** In the Body Type field, select the desired format for the Data Group information included in the report.
- **7.** In the Data Group section, select the data to be included in the email report. For more information on the options, see [Report Data Group on page 304](#page-303-0).
- **8.** Click Apply.

The name you assigned to the Action appears under Actions. You can click on this any time to modify the settings.

**9.** Optional—If desired, after you have updated all the fields and clicked the Apply button, wait about 1 minute, and then click the Test report button to send a test email to verify that the destination and format are correct.

**10.** Click Events on the menu on the left and follow the instructions on [Event Types on](#page-306-0)  [page 307](#page-306-0) to configure the Event you want associated with this Action and to link the Action to the Event.

### <span id="page-297-0"></span>**SMS**

*Note: You can only send SMS from your AirLink router if your cellular account allows SMS. You may need to have SMS added to the account. SMS from data accounts is blocked on some mobile networks. Outgoing SMS messages are limited to 140 characters. If the selected data exceeds 140 characters, the message is truncated.*

To configure ALEOS to send an SMS message:

- **1.** On the Events Reporting tab, select Actions from the menu on the left.
- **2.** Enter the desired Action Name.
- **3.** From the drop-down menu in the Action Type field, select SMS.

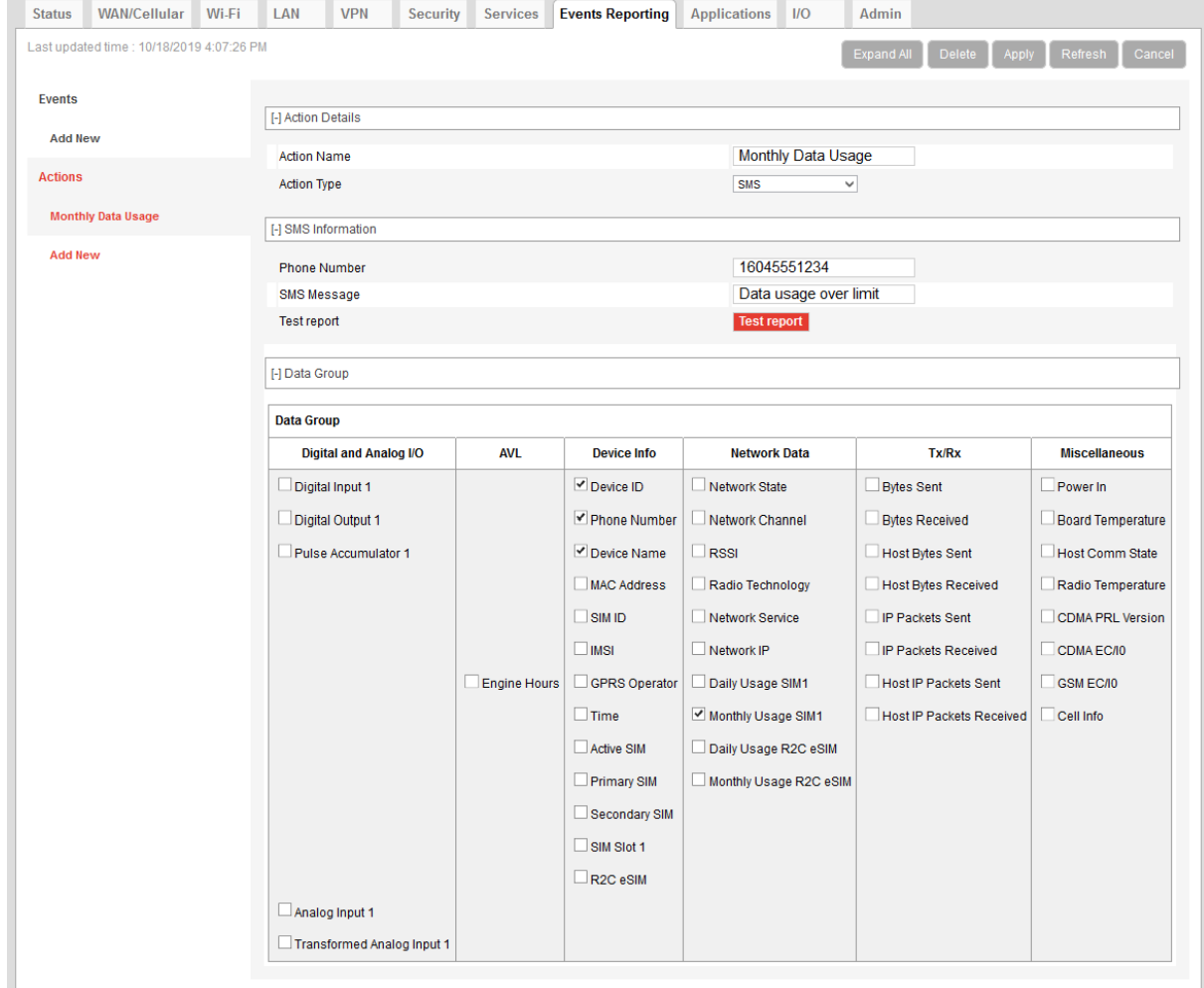

*Figure 10-3: ACEmanager: Events Reporting > Actions > Action Type > SMS*

- **4.** Complete the SMS Information section with the recipient's phone number and the desired message to be included with the information from the Data Groups. The combined message and Data Group information cannot exceed 140 characters.
	- **·** You can enter multiple phone numbers as a comma-separated list with no spaces. The length of the phone number string (the phone numbers and commas) must be under 256 characters. For example, 1234567890,1234567890,1234567890,1234567890,1234567890
- **5.** In the Data Group section, select any data you would like to be included in the SMS. For more information on the options, see [Report Data Group on page 304.](#page-303-0)
- **6.** Click Apply.

The name you assigned to the Action appears under Actions. You can click on this any time to modify the settings.

**7.** Optional—If desired, after you have updated all the fields and clicked the Apply button, wait until the progress circle disappears (about 30 seconds), and then click the Test report button to send a test SMS.

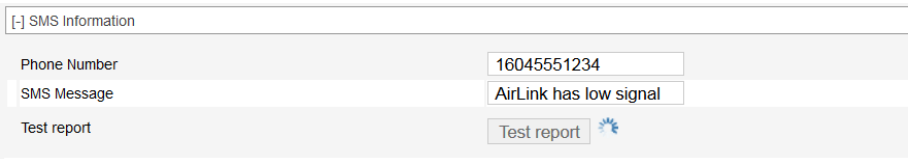

**8.** Click Events on the menu on the left and follow the instructions on [Event Types on](#page-306-0)  [page 307](#page-306-0) to configure the Event you want associated with this Action and to link the Action to the Event.

## <span id="page-298-0"></span>**Relay Link**

When an event occurs, you can signal or control connected devices using the router's relay outputs. The power connector has one relay.

*Note: The relays are capable of switching small loads. If you need to switch a larger load, such as to open a door lock, connect the AirLink router's relay to an externally powered switch.*

To configure ALEOS to turn a relay link on or off:

- **1.** On the Events Reporting tab, select Actions from the menu on the left.
- **2.** Enter the desired Action Name.
- **3.** From the drop-down menu in the Action Type field, select Relay Link.

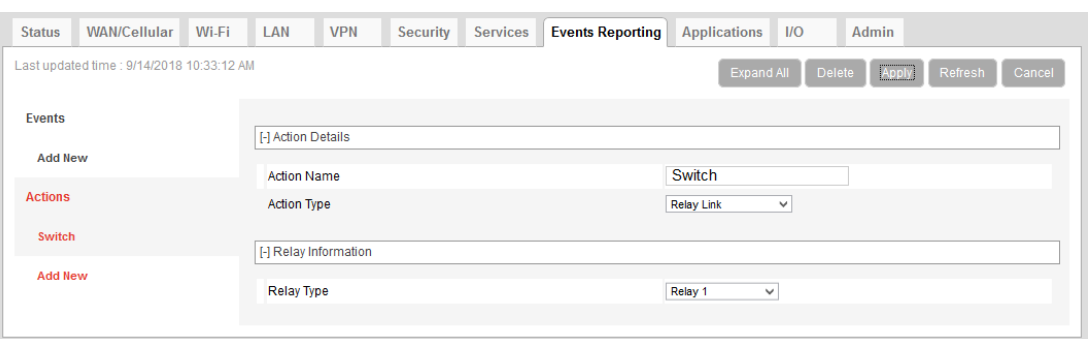

*Figure 10-4: ACEmanager: Events Reporting > Actions > Action Type > Relay Link*

- **4.** In the Relay Type drop-down menu, select the desired Action:
	- **·** Relay 1—Open
	- **·** Relay 1, Inverted—Close
- **5.** Click Apply.

The name you assigned to the Action appears under Actions. You can click on this anytime to modify the settings.

**6.** Click Events on the menu on the left and follow the instructions on [Event Types on](#page-306-0)  [page 307](#page-306-0) to configure the Event you want associated with this Action and to link the Action to the Event.

### <span id="page-299-0"></span>**SNMP TRAP**

To configure ALEOS to send an SNMP TRAP notification:

- **1.** Ensure that SNMP is configured on the Services > Management (SNMP) page. See [Management \(SNMP\) on page 280.](#page-279-0)
- **2.** On the Events Reporting tab, select Actions from the menu on the left.
- **3.** Enter the desired Action Name.
- **4.** From the drop-down menu in the Action Type field, select SNMP TRAP.

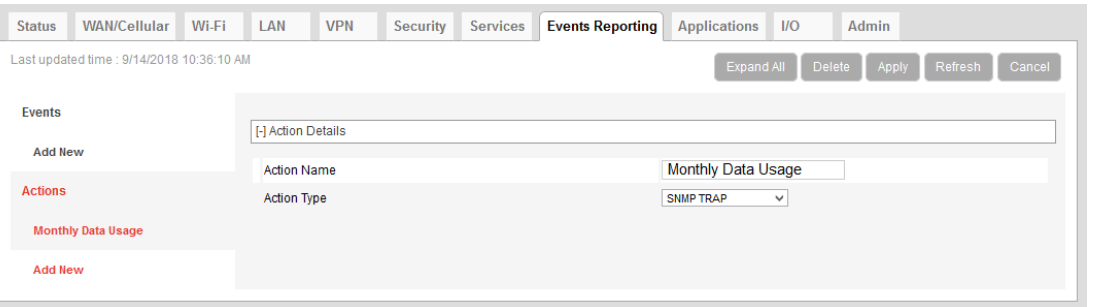

*Figure 10-5: ACEmanager: Event Reporting > Actions > Action Type > SNMP TRAP*

**5.** Click Apply.

The name you assigned to the Action appears under Actions. You can click on this any time to modify the settings.

**6.** Click Events on the menu on the left and follow the instructions on [Event Types on](#page-306-0)  [page 307](#page-306-0) to configure the Event you want associated with this Action and to link the Action to the Event.

If you have more than one event or action configured, the trap indicates which Event triggered which Action.

## <span id="page-300-0"></span>**Events Protocol Reports**

Sierra Wireless' Events Reporting protocol allows for messages to be sent to the report server in four formats:

- **1 Type, Length, Value** (TLV)—The TLV message consists of the MSCI ID as the type, the length of the data, and the actual data.
- **2 Binary**—A binary condensed form of the TLV message
- **3 CSV-ASCII**—An ASCII condensed and comma-delimited form of the TLV message
- **4 XML**—An XML form of the data

**Tip:** *Because of its flexibility and robustness, the TLV message type is recommended for most reports using the Events Protocol. The Binary and ASCII forms do not contain a "type field" which can result in misinterpretation of data. Since the TLV and XML forms always include the type as well as the data, an unintentional type can be identified much easier.*

To configure an Events protocol report:

- **1.** On the Events Reporting tab, select Actions from the menu on the left.
- **2.** Enter the desired Action Name.
- **3.** From the drop-down menu in the Action Type field, select the desired Events protocol report format.

| <b>Status</b>  | <b>WAN/Cellular</b>                       | Wi-Fi | LAN                | <b>VPN</b>                                   | <b>Security</b> | <b>Services</b> | <b>Events Reporting</b> | <b>Applications</b>              | $1/O$                       | Admin                               |                                                                               |
|----------------|-------------------------------------------|-------|--------------------|----------------------------------------------|-----------------|-----------------|-------------------------|----------------------------------|-----------------------------|-------------------------------------|-------------------------------------------------------------------------------|
|                | Last updated time : 10/21/2019 1:19:03 PM |       |                    |                                              |                 |                 |                         |                                  |                             | <b>Expand All</b><br>Delete<br>Apph | Refresh<br>Cancel                                                             |
| <b>Events</b>  |                                           |       |                    |                                              |                 |                 |                         |                                  |                             |                                     |                                                                               |
| <b>Add New</b> |                                           |       | [-] Action Details |                                              |                 |                 |                         |                                  |                             |                                     |                                                                               |
|                |                                           |       | <b>Action Name</b> |                                              |                 |                 |                         |                                  | Monthly Data Usage          |                                     |                                                                               |
| <b>Actions</b> |                                           |       | <b>Action Type</b> |                                              |                 |                 |                         |                                  | Type, Length, Value V       |                                     |                                                                               |
|                | <b>Monthly Data Usage</b>                 |       |                    |                                              |                 |                 |                         |                                  |                             |                                     |                                                                               |
| <b>Add New</b> |                                           |       |                    | [-] Server Information                       |                 |                 |                         |                                  |                             |                                     |                                                                               |
|                |                                           |       |                    | <b>Report Server IP Address</b>              |                 |                 |                         | 192.168.1.1                      |                             |                                     |                                                                               |
|                |                                           |       | <b>Server Port</b> | Minimum Report Time(seconds)                 |                 |                 |                         | 22339<br>$\overline{\mathbf{0}}$ |                             |                                     |                                                                               |
|                |                                           |       |                    | <b>SNF for Unreliable Mode</b>               |                 |                 |                         | $Disable \sim$                   |                             |                                     |                                                                               |
|                |                                           |       |                    | <b>SNF Reliable Mode</b>                     |                 |                 |                         |                                  | Disable (Unreliable Mode) v |                                     |                                                                               |
|                |                                           |       |                    | SNF Simple Reliable Maximum Retries          |                 |                 |                         | 10                               |                             |                                     |                                                                               |
|                |                                           |       |                    | SNF Simple Reliable Backoff Time(seconds)    |                 |                 |                         | 10                               |                             |                                     |                                                                               |
|                |                                           |       | [-] Data Group     |                                              |                 |                 |                         |                                  |                             |                                     |                                                                               |
|                |                                           |       |                    |                                              |                 |                 |                         |                                  |                             |                                     |                                                                               |
|                |                                           |       | <b>Data Group</b>  |                                              |                 |                 |                         |                                  |                             |                                     |                                                                               |
|                |                                           |       |                    | <b>Digital and Analog I/O</b>                |                 | <b>AVL</b>      | <b>Device Info</b>      | <b>Network Data</b>              |                             | <b>Tx/Rx</b>                        | <b>Miscellaneous</b>                                                          |
|                |                                           |       |                    | Digital Input 1                              |                 |                 | Device ID               | Network State                    |                             | <b>Bytes Sent</b>                   | Power In                                                                      |
|                |                                           |       |                    |                                              |                 |                 |                         |                                  |                             |                                     |                                                                               |
|                |                                           |       |                    | Digital Output 1                             |                 |                 | Phone Number            | Network Channel                  |                             | <b>Bytes Received</b>               |                                                                               |
|                |                                           |       |                    | Pulse Accumulator 1                          |                 |                 | Device Name             | $\Box$ RSSI                      |                             | Host Bytes Sent                     |                                                                               |
|                |                                           |       |                    |                                              |                 |                 | MAC Address             | Radio Technology                 |                             | Host Bytes Received                 |                                                                               |
|                |                                           |       |                    |                                              |                 |                 | $\Box$ SIM ID           | Network Service                  |                             | <b>IP Packets Sent</b>              |                                                                               |
|                |                                           |       |                    |                                              |                 |                 | $\square$ IMSI          | Network IP                       |                             | <b>IP Packets Received</b>          | CDMA EC/IO                                                                    |
|                |                                           |       |                    |                                              |                 | Engine Hours    | GPRS Operator           | Daily Usage SIM1                 |                             | Host IP Packets Sent                | GSM EC/IO                                                                     |
|                |                                           |       |                    |                                              |                 |                 | $\Box$ Time             | Monthly Usage SIM1               |                             | Host IP Packets Received            | $\Box$ Cell Info                                                              |
|                |                                           |       |                    |                                              |                 |                 | Active SIM              | Daily Usage R2C eSIM             |                             |                                     |                                                                               |
|                |                                           |       |                    |                                              |                 |                 | Primary SIM             | Monthly Usage R2C eSIM           |                             |                                     |                                                                               |
|                |                                           |       |                    |                                              |                 |                 |                         |                                  |                             |                                     |                                                                               |
|                |                                           |       |                    |                                              |                 |                 | Secondary SIM           |                                  |                             |                                     |                                                                               |
|                |                                           |       |                    |                                              |                 |                 | $\Box$ SIM Slot 1       |                                  |                             |                                     |                                                                               |
|                |                                           |       |                    |                                              |                 |                 | R2C eSIM                |                                  |                             |                                     |                                                                               |
|                |                                           |       |                    | Analog Input 1<br>Transformed Analog Input 1 |                 |                 |                         |                                  |                             |                                     | Board Temperature<br>Host Comm State<br>Radio Temperature<br>CDMA PRL Version |

*Figure 10-6: ACEmanager: Events Reporting > Actions > Action Type > Type, Length, Value*

- **4.** Enter the server information and if desired, the store and forward parameters.
- **5.** In the Data Group section, select any data you would like to be included in the report. For more information on the options, see [Report Data Group on page 304.](#page-303-0)
- **6.** Click Apply.

The name you assigned to the Action appears under Actions. You can click on this at any time to modify the settings.

**7.** Click Events on the menu on the left and follow the instructions on [Event Types on](#page-306-0)  [page 307](#page-306-0) to configure the Event you want associated with this Action and to link the Action to the Event.

## <span id="page-302-0"></span>**Turn Off Services**

This setting limits services and is primarily used in conjunction with monitoring data usage. For example, you could set the AirLink router to limit network service when data usage exceeds a configured threshold. For more information, see [Data Usage on](#page-310-0)  [page 311.](#page-310-0)

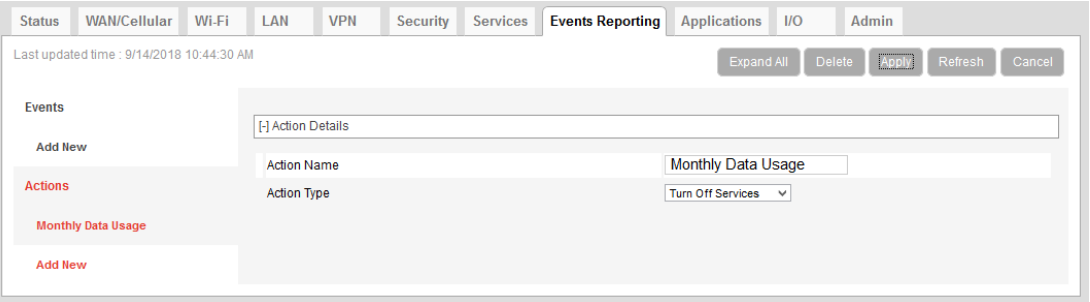

*Figure 10-7: ACEmanager: Events Reporting > Actions > Action Type > Turn Off Services*

Turn Off Services does not turn off all network use. Reports are still sent and over-the-air access to the device is allowed. You can still access the AirLink router locally, but Ethernet, USBnet, and Wi-Fi host access to the mobile network is blocked.

After Turn Off Services is triggered, serial communication that originates from the router continues to be sent out over the WAN port. This includes PAD and MODBUS data.

Serial communication that originates from a dial-up networking host is blocked by Turn Off Services. This includes PPP and SLIP data.

## <span id="page-303-0"></span>**Report Data Group**

For email, SMS, and Events Protocol (TLV, Binary, CSV-ASCII, and XML) messages, you can select the data you want to be included in the report. Check the box corresponding to the data displayed. By default, all the boxes are clear.

| <b>Data Group</b>             |                     |                             |                        |                            |                          |
|-------------------------------|---------------------|-----------------------------|------------------------|----------------------------|--------------------------|
| <b>Digital and Analog I/O</b> | <b>AVL</b>          | <b>Device Info</b>          | <b>Network Data</b>    | Tx/Rx                      | <b>Miscellaneous</b>     |
| Digital Input 1               |                     | Device ID                   | Network State          | Bytes Sent                 | $\Box$ Power In          |
| Digital Output 1              |                     | Phone Number                | Network Channel        | <b>Bytes Received</b>      | <b>Board Temperature</b> |
| Pulse Accumulator 1           |                     | Device Name                 | RSSI                   | Host Bytes Sent            | <b>Host Comm State</b>   |
|                               |                     | MAC Address                 | Radio Technology       | Host Bytes Received        | Radio Temperature        |
|                               |                     | $\Box$ SIM ID               | Network Service        | <b>IP Packets Sent</b>     | <b>CDMA PRL Version</b>  |
|                               |                     | $\square$ imsi              | Network IP             | <b>IP Packets Received</b> | CDMA EC/I0               |
|                               | $\Box$ Engine Hours | GPRS Operator               | Daily Usage SIM1       | Host IP Packets Sent       | $\Box$ GSM EC/I0         |
|                               |                     | $\Box$ Time                 | Monthly Usage SIM1     | Host IP Packets Received   | Cell Info                |
|                               |                     | Active SIM                  | Daily Usage R2C eSIM   |                            |                          |
|                               |                     | $\Box$ Primary SIM          | Monthly Usage R2C eSIM |                            |                          |
|                               |                     | Secondary SIM               |                        |                            |                          |
|                               |                     | SIM Slot 1                  |                        |                            |                          |
|                               |                     | $\Box$ R <sub>2C</sub> eSIM |                        |                            |                          |
| Analog Input 1                |                     |                             |                        |                            |                          |
| Transformed Analog Input 1    |                     |                             |                        |                            |                          |

*Figure 10-8: ACEmanager: Events Reporting > Actions > Data Group*

The reports attributes are:

**•** Digital and Analog I/O

- Options are to include:
- **·** Digital Input 1—The status of the digital input
- **·** Digital Output 1—The status of the digital output
- **·** Pulse Accumulator 1—The pulse count for the digital input
- **·** Analog Input 1—The status of the analog input (reported in volts)
- **·** Transformed Analog Input 1—The status of the analog input (reported in units
- configured in ACEmanager I/O > Configuration—see [Configuration on page 325](#page-324-0)) **•** AVL
	- **·** Engine Hours—The number of hours the engine has been on, based on either Power In or Ignition Sense
- **•** Device Info

Options are to include:

- **·** Device ID—The device ID (serial number) for the AirLink router
- **·** Phone Number—The phone number of the AirLink router
- **·** Device Name—The name of the AirLink router
- **·** MAC Address—The MAC Address of the Ethernet port of the AirLink router
- **·** SIM ID—The SIM ID of the AirLink router
- **·** IMSI—The IMSI of the SIM installed in the AirLink router
- **·** GPRS Operator—The wireless Mobile Network Operator the SIM card is associated with
- **·** Time—The time the AirLink router is active
- **·** Primary SIM—The SIM card slot that contains the Primary SIM card (the primary one is used for network connections if two SIM cards are installed)
- **·** Secondary SIM—The SIM card slot that contains the Secondary SIM card (the Secondary one is used for network connections if two SIM cards are installed)
- **·** SIM Slot 1—Whether or not a SIM card is present in SIM slot 1 (when R2C eSIM is available)
- **·** R2C eSIM—Whether or not a Ready to Connect eSIM is present
- **•** Network Data

Options are to include:

- **·** Network State—The network state for the AirLink router
- **·** Network Channel—The network channel to which the AirLink router is connected
- **·** RSSI—The signal strength for the AirLink router
- **·** Radio Technology—Type of service being used by the device (e.g. HSPA, LTE)
- **·** Network Service—The network service for the AirLink router
- **·** Network IP—The IP address given by the mobile network
- **·** Daily Usage— The daily usage of the SIM card (Units as configured on the Applications > Data Usage screen)
- **·** Monthly Usage— The monthly usage of the SIM card (Units as configured on the Applications > Data Usage screen)
- **·** Daily Usage SIM 1—The daily usage of the SIM card in slot 1, if R2C eSIM is available (Units as configured on the Applications > Data Usage screen)
- **·** Daily Usage R2C eSIM—The daily usage of the Ready to Connect eSIM, if available (Units as configured on the Applications > Data Usage screen)
- **·** Monthly Usage SIM 1—The monthly usage of the SIM card in slot 1, if R2C eSIM is available (Units as configured on the Applications > Data Usage screen)
- **·** Monthly Usage R2C eSIM—The monthly usage of the R2C eSIM card, if available (Units as configured on the Applications > Data Usage screen)
- **•** Tx/Rx

The Network Traffic in this group relates to the mobile network and the network between the AirLink router and any directly connected device(s). Options are to include:

- **·** Bytes Sent—The number of bytes sent on the mobile network since last reset
- **·** Bytes Received—The number of bytes received from the mobile network since last reset
- **·** Host Bytes Sent—The number of bytes sent from the network between the AirLink router and the connected device(s) since last reset
- **·** Host Bytes Received—The number of bytes received from the network between the AirLink router and the connected device(s) since last reset
- **·** IP Packets Sent—The number of IP packets sent on the mobile network since last reset
- **·** IP Packets Received—The number of IP packets received from the mobile network since last reset
- **·** Host IP Packets Sent—The number of IP packets sent from the network between the AirLink router and the connected device(s) since last reset
- **·** Host IP Packets Received—The number of IP packets received from the network between the AirLink router and the connected device(s) since last reset
- **•** Misc Data

Options are to include:

- **·** Power In—The voltage level of the power coming in to the AirLink router at the time of the report
- **·** Board Temperature—The temperature of the internal hardware of the AirLink router at the time of the report
- **·** Host Comm State—The signal level between the AirLink router and the connected device(s)
- **·** Radio Temperature—The temperature of the internal radio module
- **·** CDMA PRL Version—PRL version used by the AirLink router
- **·** CDMA EC/IO—The quality of the signal from the cellular CDMA network
- **·** GSM EC/IO—The quality of the signal from the cellular GSM network
- **·** Cell Info—The mobile network cell information for the AirLink router

## <span id="page-306-0"></span>**Event Types**

*Note: You can define a maximum of 5 Events.*

#### To define an Event:

**1.** On the Event Reporting tab, select Events > Add New from the menu on the left.

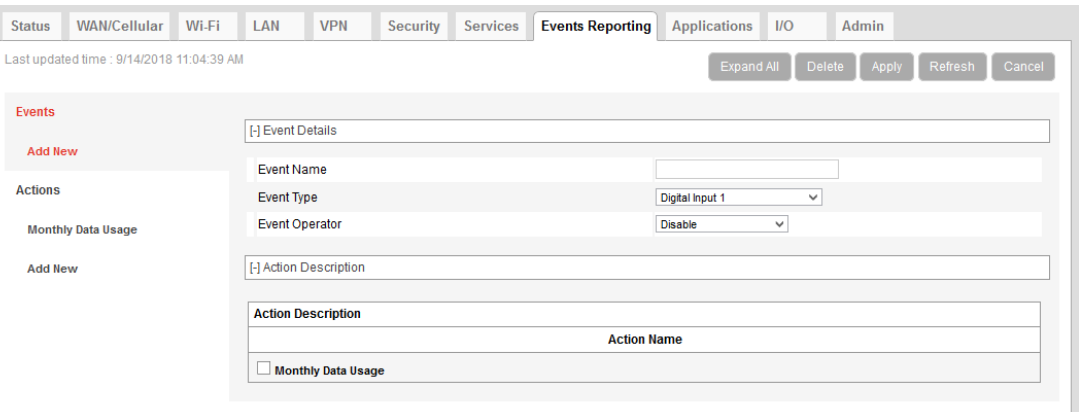

*Figure 10-9: ACEmanager: Events Reporting > Events > Add New*

- **2.** Enter the desired name for the Event.
- **3.** Select the Event type from the drop-down menu.
- **4.** Select the Event Operator and the Value to Compare. The options available depend on the Event type you choose. See [Table 10-1 on page 308](#page-307-0) for a list of options for each Event type.
- **5.** All the configured Actions appear at the bottom of the screen. Select the check box beside the Action you want to associate this Event with.
- **6.** Click Apply.

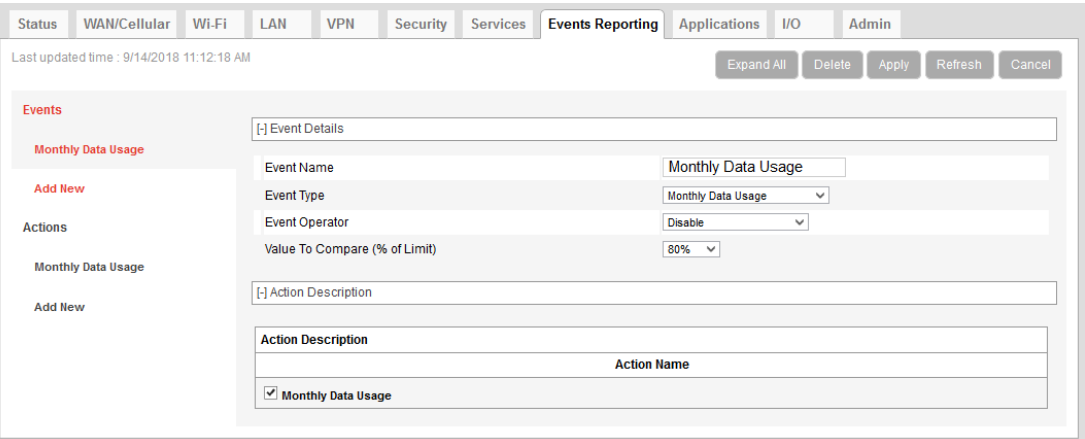

*Figure 10-10: ACEmanager: Events Reporting > Events*

<span id="page-307-0"></span>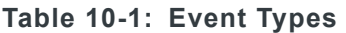

<span id="page-307-1"></span>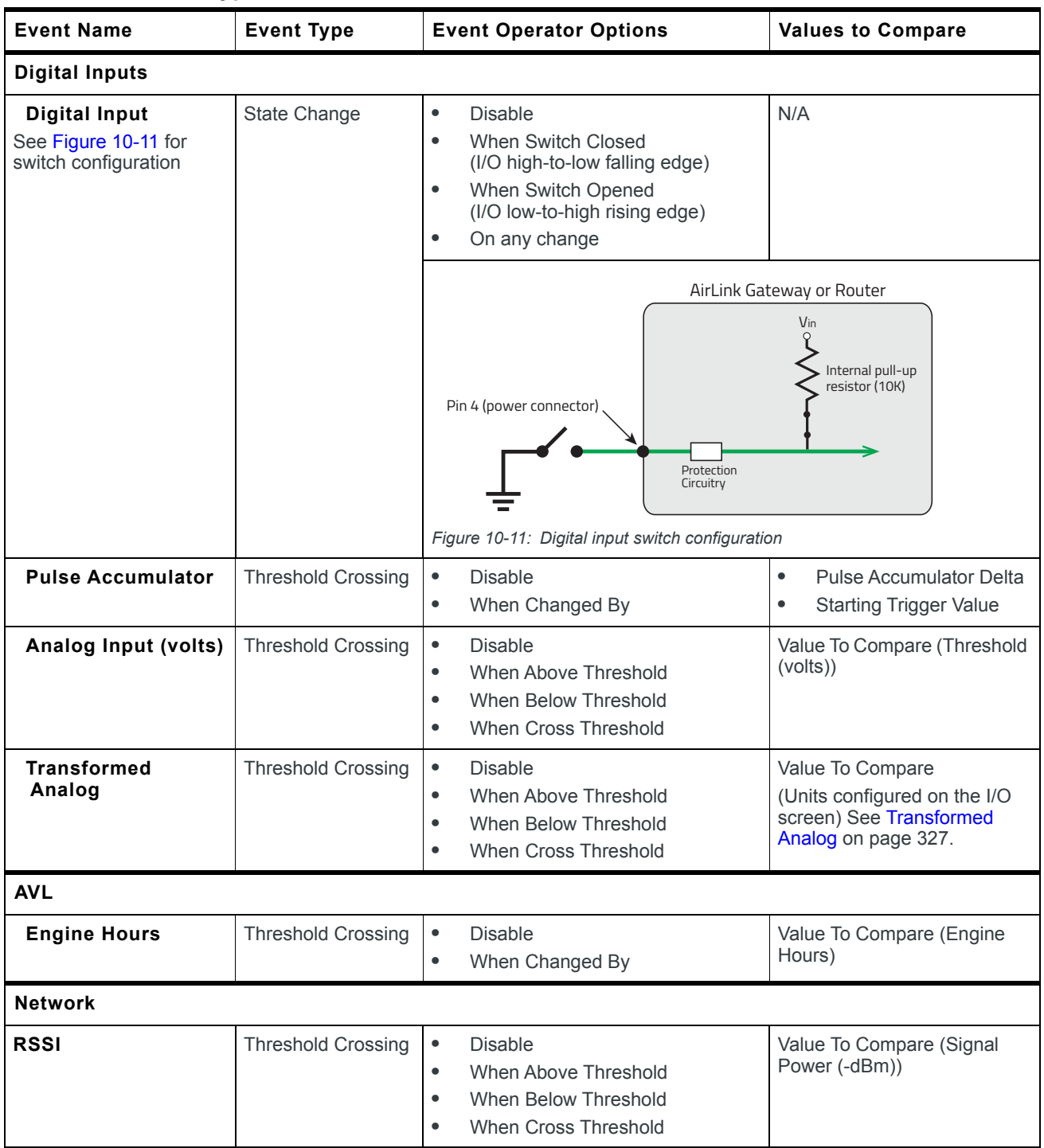

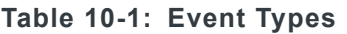

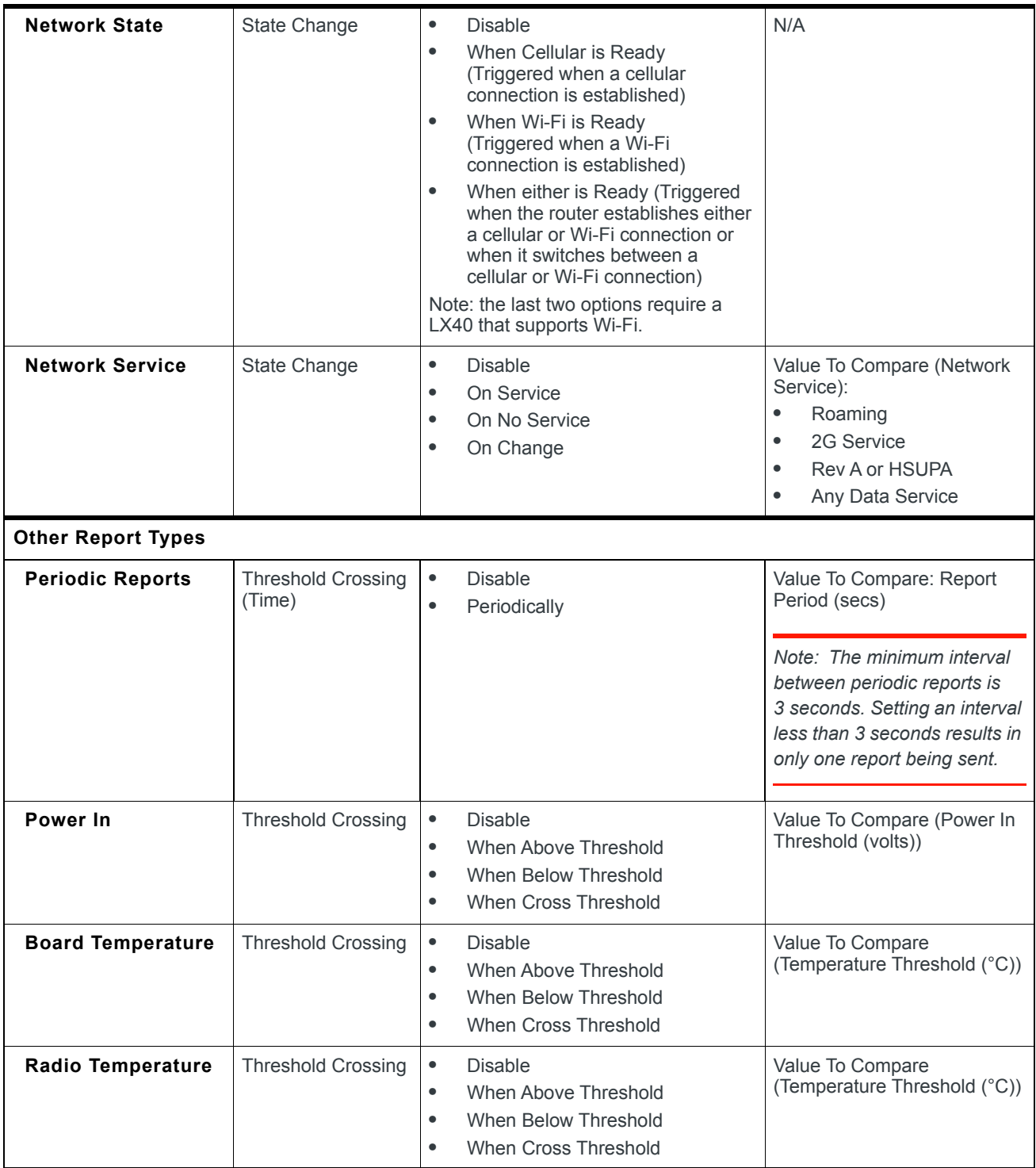

### **Table 10-1: Event Types**

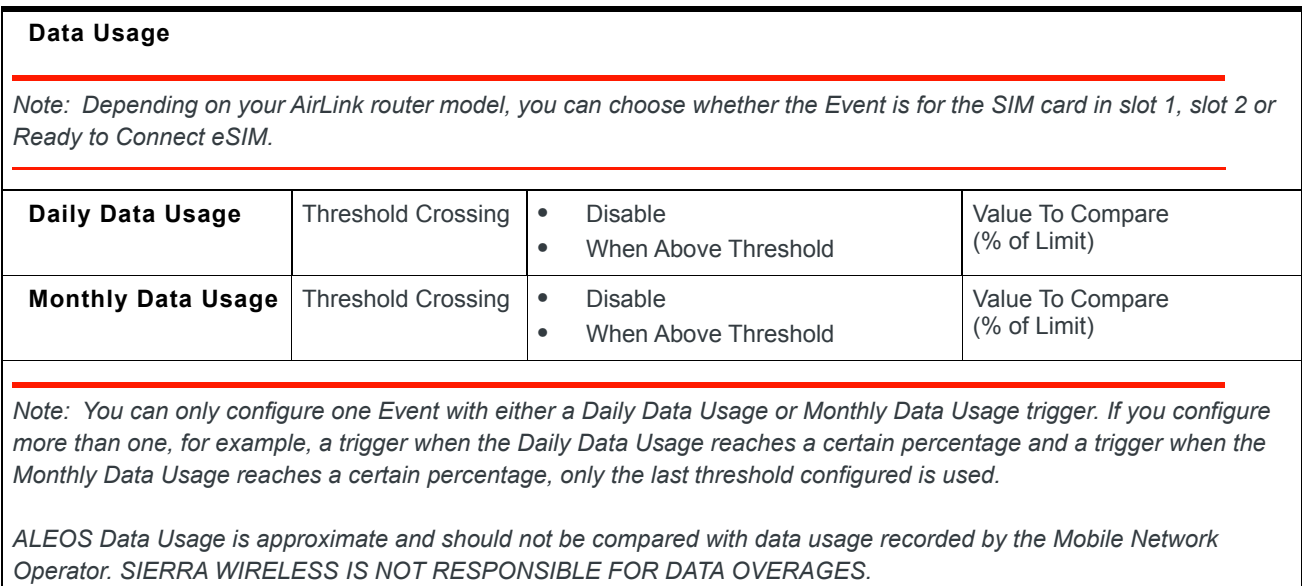

# **11: Applications Configuration**

The Applications tab consists of a Data Usage section, a Garmin application, and an ALEOS Application Framework section.

## <span id="page-310-0"></span>**Data Usage**

*Note: Before configuring Data Usage, ensure that the AirLink router receives date and time information from the mobile network, or from GNSS in the case of a router using Location technology. You can also use the ACEmanager SNTP client to receive time from an SNTP server. (See [Time](#page-284-0)  [\(NTP\) on page 285](#page-284-0).) If necessary, contact your Mobile Network Operator to confirm that the mobile network provides date and time information to connected devices.*

The Data Usage feature on the Applications tab in conjunction with Events Reporting provides you with a way to actively monitor cellular data usage.

Once data usage is configured, you can use event reporting to:

- **•** Actively monitor the cellular data usage by configuring monthly and/or daily usage level thresholds that result in notifications being sent to you (e.g. email, SMS, or SNMP Trap) when the threshold is reached.
- **•** Limit mobile network communication until the end of the billing period when the data limit is reached by blocking connected LAN devices from using the mobile network. Traffic sent to and from the AirLink router is not blocked. Over-the-air access to ACEmanager and the Telnet/SSH AT interface is still available.

*Note: You can configure Events Reporting to notify you when the threshold set in Data Usage is reached, but ALEOS does not block further access to the mobile network unless you also create a second action to Turn Off Services.*

*Note: ALEOS Data Usage is approximate and should not be compared with data usage recorded by the Mobile Network Operator.* 

*Sierra Wireless is NOT responsible for data overages.*

### **Step 1—Configure Data Usage**

- **1.** In ACEmanager, go to Applications > Data Usage.
- **2.** In the Usage Monitoring field, select Enable.
- **3.** In the side menu, select the SIM slot you want to configure: Data Usage Slot 1 or Data Usage R2C eSIM (if available).

*Note: If R2C eSIM is available, an additional Data Usage page appears.*

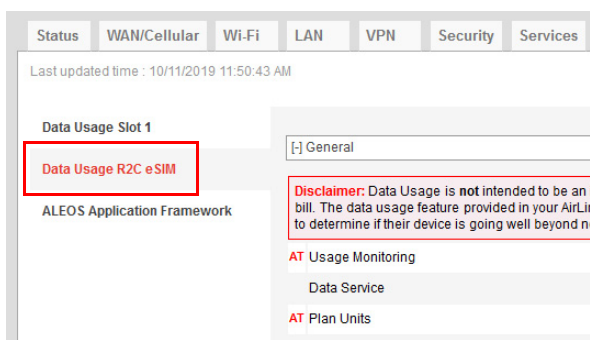

*Figure 11-1: Applications > Data Usage (R2C eSIM available)*

Data usage monitors the slot. If you change the SIM card in the slot being monitored, the data usage tracked is the accumulative data usage for all SIM cards placed in that slot.

- **4.** Enter the desired values in the Daily or Monthly Limit fields (in GB or MB), and the day of the month that the billing cycle starts. For more details, see the table starting on [page 313.](#page-312-0)
- **5.** Click Apply.

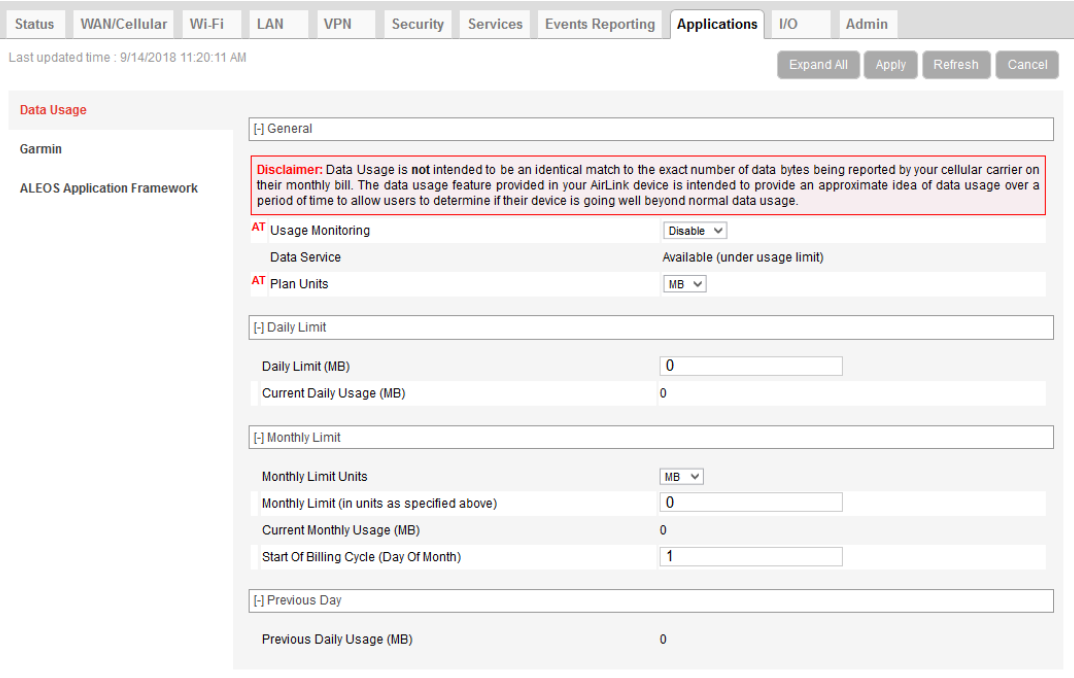

*Figure 11-2: ACEmanager: Applications > Data Usage*

<span id="page-312-1"></span><span id="page-312-0"></span>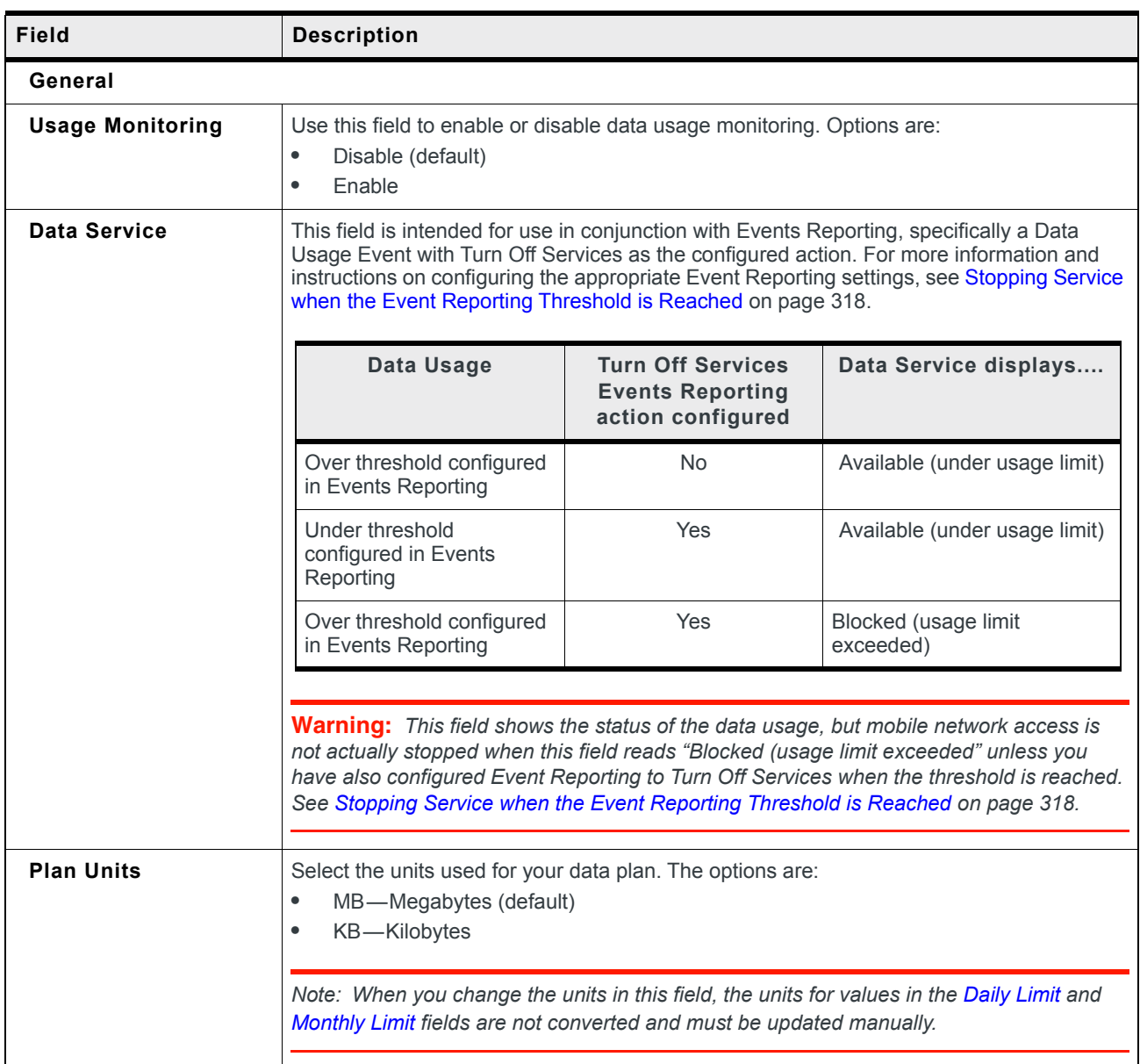

<span id="page-313-0"></span>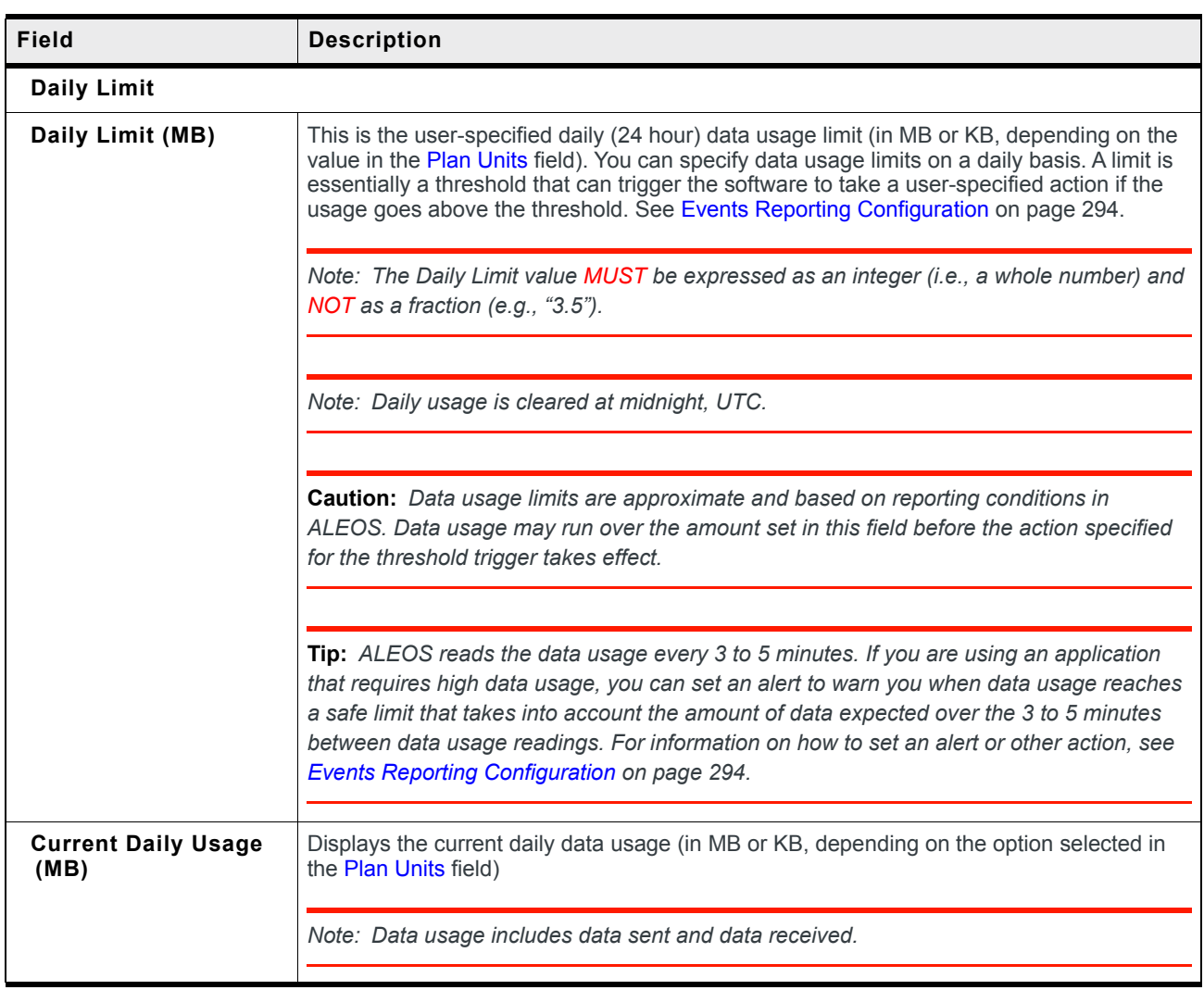

<span id="page-314-2"></span><span id="page-314-1"></span><span id="page-314-0"></span>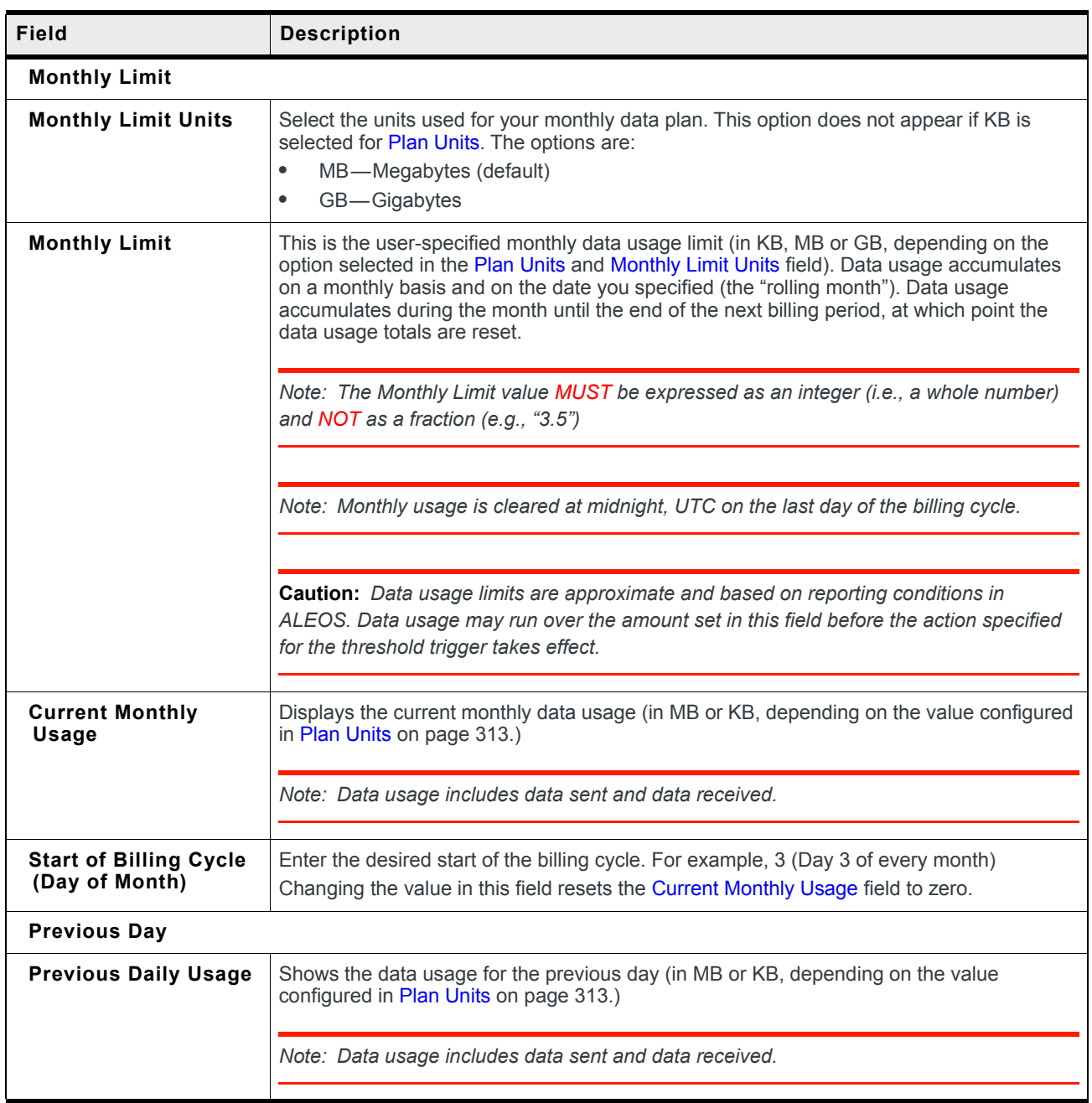

### **Step 2—Configure Event Reporting**

**1.** In ACEmanager, go to Events Reporting > Actions.

| <b>Status</b>                                                                          | <b>WAN/Cellular</b>       | Wi-Fi | LAN                                      | <b>VPN</b>                    | <b>Security</b> | <b>Services</b> | <b>Events Reporting</b> | <b>Applications</b>               | $1/O$<br>Admin             |                      |
|----------------------------------------------------------------------------------------|---------------------------|-------|------------------------------------------|-------------------------------|-----------------|-----------------|-------------------------|-----------------------------------|----------------------------|----------------------|
| Last updated time : 9/14/2018 10:23:42 AM<br>Delete<br>Expand All<br>Refresh<br>Cancel |                           |       |                                          |                               |                 |                 |                         |                                   |                            |                      |
|                                                                                        |                           |       |                                          |                               |                 |                 |                         |                                   |                            |                      |
| <b>Events</b>                                                                          |                           |       | [-] Action Details                       |                               |                 |                 |                         |                                   |                            |                      |
| <b>Add New</b>                                                                         |                           |       |                                          |                               |                 |                 |                         | <b>Monthly Data Usage</b>         |                            |                      |
| <b>Actions</b>                                                                         |                           |       | <b>Action Name</b><br><b>Action Type</b> |                               |                 |                 |                         | Email                             | $\checkmark$               |                      |
|                                                                                        |                           |       |                                          |                               |                 |                 |                         |                                   |                            |                      |
|                                                                                        | <b>Monthly Data Usage</b> |       |                                          | [-] Email Information         |                 |                 |                         |                                   |                            |                      |
| <b>Add New</b>                                                                         |                           |       | <b>Email To</b>                          |                               |                 |                 |                         | myemail@isp.com                   |                            |                      |
|                                                                                        |                           |       | <b>Email Subject</b>                     |                               |                 |                 |                         | Data Usage                        |                            |                      |
|                                                                                        |                           |       | Email Message                            |                               |                 |                 |                         | Monthly data usage                |                            |                      |
|                                                                                        |                           |       | <b>Body Type</b>                         |                               |                 |                 |                         | <b>ASCII Text</b><br>$\checkmark$ |                            |                      |
|                                                                                        |                           |       | <b>Test report</b>                       |                               |                 |                 |                         | Test report                       |                            |                      |
|                                                                                        |                           |       |                                          |                               |                 |                 |                         |                                   |                            |                      |
|                                                                                        |                           |       | [-] Data Group                           |                               |                 |                 |                         |                                   |                            |                      |
|                                                                                        |                           |       | <b>Data Group</b>                        |                               |                 |                 |                         |                                   |                            |                      |
|                                                                                        |                           |       |                                          | <b>Digital and Analog I/O</b> |                 | <b>AVL</b>      | <b>Device Info</b>      | <b>Network Data</b>               | Tx/Rx                      | <b>Miscellaneous</b> |
|                                                                                        |                           |       |                                          | Digital Input 1               |                 |                 | Device ID               | Network State                     | Bytes Sent                 | Power In             |
|                                                                                        |                           |       |                                          | Digital Output 1              |                 |                 | Phone Number            | Network Channel                   | Bytes Received             | Board Temperature    |
|                                                                                        |                           |       |                                          | Pulse Accumulator 1           |                 |                 | Device Name             | $\Box$ RSSI                       | Host Bytes Sent            | Host Comm State      |
|                                                                                        |                           |       |                                          |                               |                 |                 | MAC Address             | Radio Technology                  | Host Bytes Received        | Radio Temperature    |
|                                                                                        |                           |       |                                          |                               |                 |                 | $\Box$ SIM ID           | Network Service                   | <b>IP Packets Sent</b>     | CDMA PRL Version     |
|                                                                                        |                           |       |                                          |                               |                 |                 | $\square$ IMSI          | Network IP                        | <b>IP Packets Received</b> | CDMA EC/IO           |
|                                                                                        |                           |       |                                          |                               |                 | Engine Hours    | GPRS Operator           | Daily Usage                       | Host IP Packets Sent       | GSM EC/IO            |
|                                                                                        |                           |       |                                          |                               |                 |                 | $\Box$ Time             | Monthly Usage                     | Host IP Packets Received   | $\Box$ Cell Info     |
|                                                                                        |                           |       |                                          |                               |                 |                 |                         |                                   |                            |                      |
|                                                                                        |                           |       |                                          | Analog Input 1                |                 |                 |                         |                                   |                            |                      |
|                                                                                        |                           |       |                                          | Transformed Analog Input 1    |                 |                 |                         |                                   |                            |                      |

*Figure 11-3: ACEmanager: Events Reporting > Actions*

- **2.** Select the desired Action to be performed when the Event is triggered, such as SNMP Trap or Email, and enter the appropriate information in the related fields. For detailed instructions, see [Configuring Events Reporting on page 295](#page-294-0).
- **3.** Some reports give you the option to include additional information. If applicable, select the check box(es) in the Data Group section of the screen to indicate the information to be included in the report.

*Note: You can have more than one Action for a single Event, but you can only have one Daily Usage and one Monthly Usage Event.*

- **4.** Click Apply.
- **5.** Go to Events Reporting > Events and configure a data usage threshold. The threshold is specified as a percentage of the monthly or daily limit. For example, if

you have a monthly limit of 5 GB, and the threshold is set at 80%, then threshold is

reached at 4 GB of data. For detailed instructions, see [Configuring Events Reporting](#page-294-0) [on page 295.](#page-294-0)

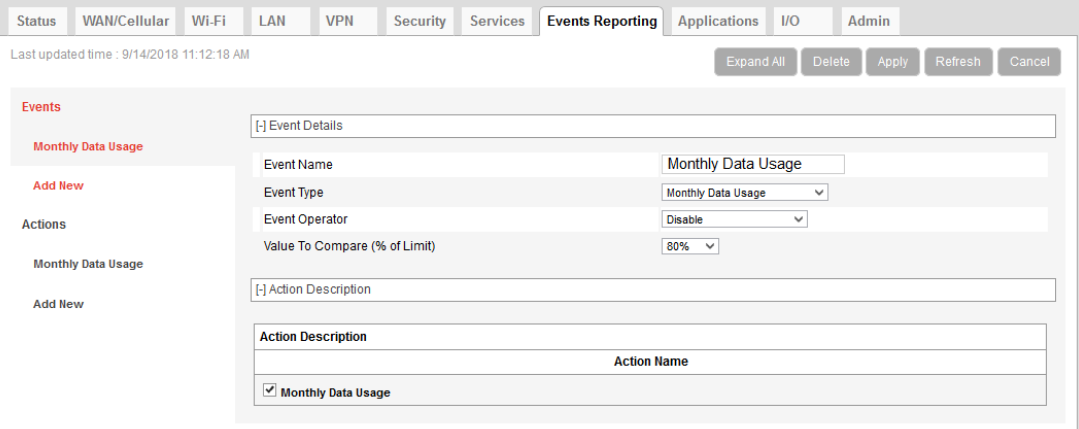

*Figure 11-4: ACEmanager: Events Reporting > Events*

- **6.** At the bottom of the screen, select the check box beside the Action you want to associate the Event with.
- **7.** Click Apply.

### <span id="page-317-0"></span>**Stopping Service when the Event Reporting Threshold is Reached**

When you are approaching the data plan limit, you may want to turn off cellular communication to any LAN connected user devices until the next billing cycle starts.

To turn off services on the data plan when the limit is reached:

- **1.** In ACEmanager, go to Events Reporting and select Actions Add New on the left menu.
- **2.** Enter the desired name for the action.
- **3.** In the Action Type field, select Turn Off Services.

When triggered, this action prevents cellular communication to all LAN connected devices. Traffic sent from the AirLink router is not blocked. Over-the-air access to ACEmanager and the Telnet/SSH AT interface is still available.

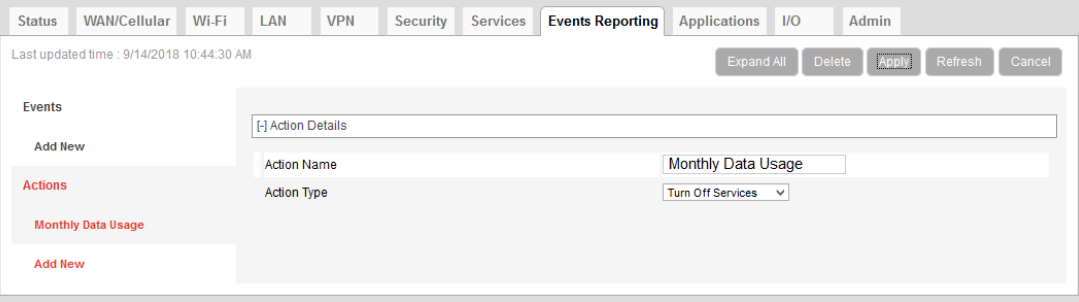

*Figure 11-5: ACEmanager: Events Reporting*

- **4.** Click Apply.
- **5.** Select Events on the left menu.
- **6.** Enter the desired Event Name.
- **7.** In the Event Type field, select either Daily Data Usage or Monthly Data Usage.
- **8.** In the Event Operator field, select When Above Threshold.
- **9.** Set the desired Value to Compare (% of limit).
- **10.** At the bottom of the screen, select the check box beside the Action you want to associate the Event with.

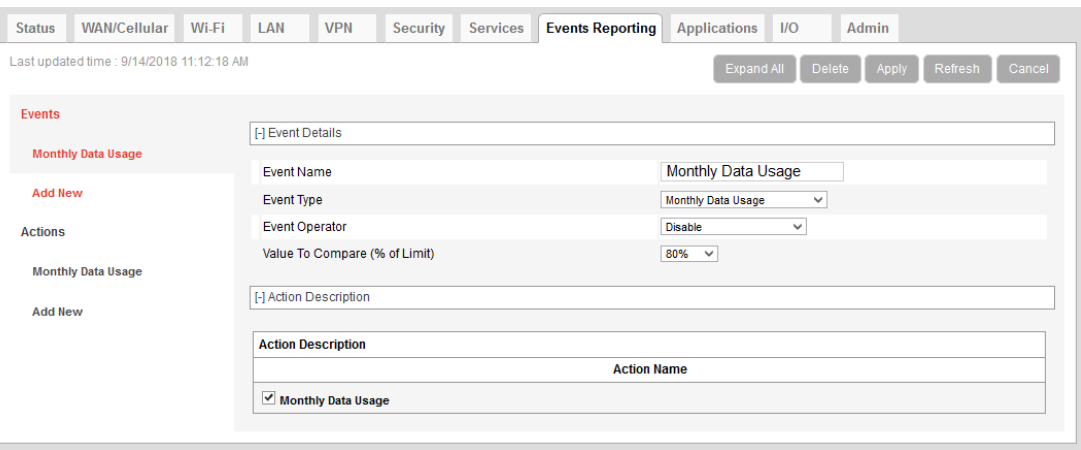

*Figure 11-6: ACEmanager: Events Reporting > Events*

**11.** Click Apply.

*Note: When the configured threshold is crossed, all traffic between connected devices and the cellular network is blocked. This helps to reduce data usage, but it does not completely stop it. Traffic to and from the AirLink router is not blocked, and over-the-air access to ACEmanager and the Telnet/SSH AT interface is still available.* 

*Setting the "Turn Off Services" threshold at a level below 100% of the data plan helps to reduce data usage before the data plan limits are exceeded.*

## **ALEOS Application Framework**

ALEOS Application Framework (AAF) allows you to develop your own applications to run inside an AirLink router and leverage the ALEOS Application Platform [\(source.sierrawireless.com/resources/airlink/aleos\\_af/aleos\\_af\\_home/\)](http://source.sierrawireless.com/resources/airlink/aleos_af/aleos_af_home/) or a customerdeveloped server platform.

Sierra Wireless routers come without an AAF user password. Before using AAF, select a password and go to Admin > Change Password to enter it. See [AAF User Password on](#page-329-0)  [page 330.](#page-329-0) The AAF Development Studio (DevStudio) application uses this password to communicate with the router.

Once the AAF user password is set up, embedded and server application developers can start using AAF by accessing the ALEOS Application Platform ([source.sierrawireless.com/](http://source.sierrawireless.com/resources/airlink/aleos_af/aleos_af_home/) [resources/airlink/aleos\\_af/aleos\\_af\\_home/](http://source.sierrawireless.com/resources/airlink/aleos_af/aleos_af_home/)).

You may want to reserve the serial port for an AAF application. To do so, select Enable in Applications > ALEOS Application Framework > Serial Port Reserved.

It is not necessary to reserve the serial port before activating AAF.

Reserving the serial port is mandatory only if the AAF application will be using the serial port.

*Note: When you reserve the serial port for AAF, it cannot be used for any other serial-related ALEOS features.*

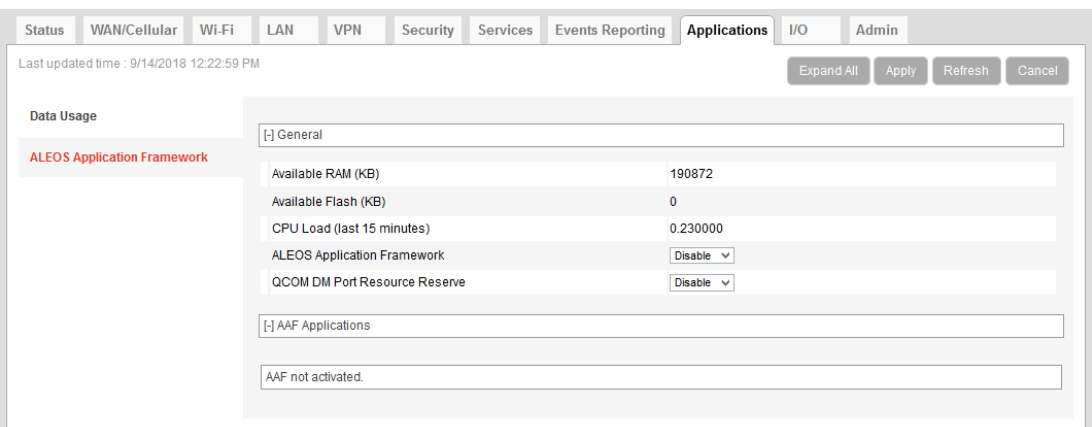

*Figure 11-7: ACEmanager: Applications >ALEOS Application Framework (no applications installed)*

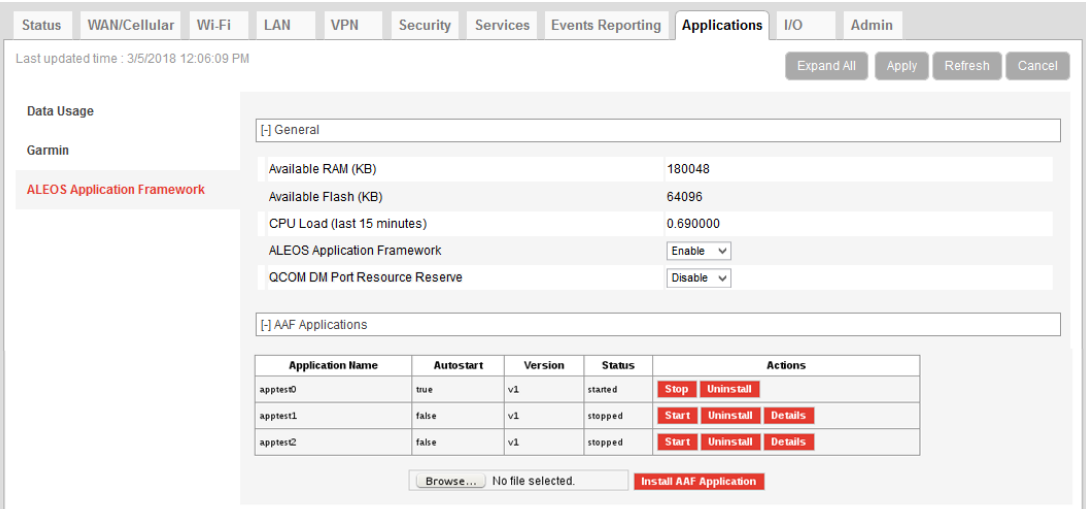

*Figure 11-8: ACEmanager: Applications > ALEOS Application Framework (applications installed)*

| Field                                          | <b>Description</b>                                                                                                    |
|------------------------------------------------|----------------------------------------------------------------------------------------------------|
| General                                        |                                                                                                    |
| Available RAM (KB)                             | Available RAM in kilobytes (1000 bytes), updated every 30 seconds                                                                                                    |
| Available Flash (KB)                           | Available Flash on the user partition in kilobytes (1024 bytes), updated every 30 seconds                                                                                                    |
| <b>CPU Load</b><br>(Last 15 minutes)           | CPU load, averaged over the last 15 minutes and updated every 30 seconds<br>The CPU load relates to how many applications are attempting to execute in parallel over<br>the 15-minute period. If the load is greater than 1, some applications are waiting for CPU<br>capacity to become available and may be delayed in launching. |
| <b>ALEOS Application</b><br><b>Framework</b>   | Enable or disable (default) the ALEOS Application Framework (ALEOS AF). If enabled,<br>ALEOS AF starts at boot time. When the Reset to Factory default button on the Admin ><br>Advanced page is pressed, ALEOS AF is disabled.                                                                                                    |
| <b>QCOM DM Port</b><br><b>Resource Reserve</b> | Reserves the QCOM DM port for ALEOS AF applications. Options are: Enable (Reserve<br>access for ALEOS AF) or Disable (Reserve access for ALEOS). Default: Disable                                                                                                    |

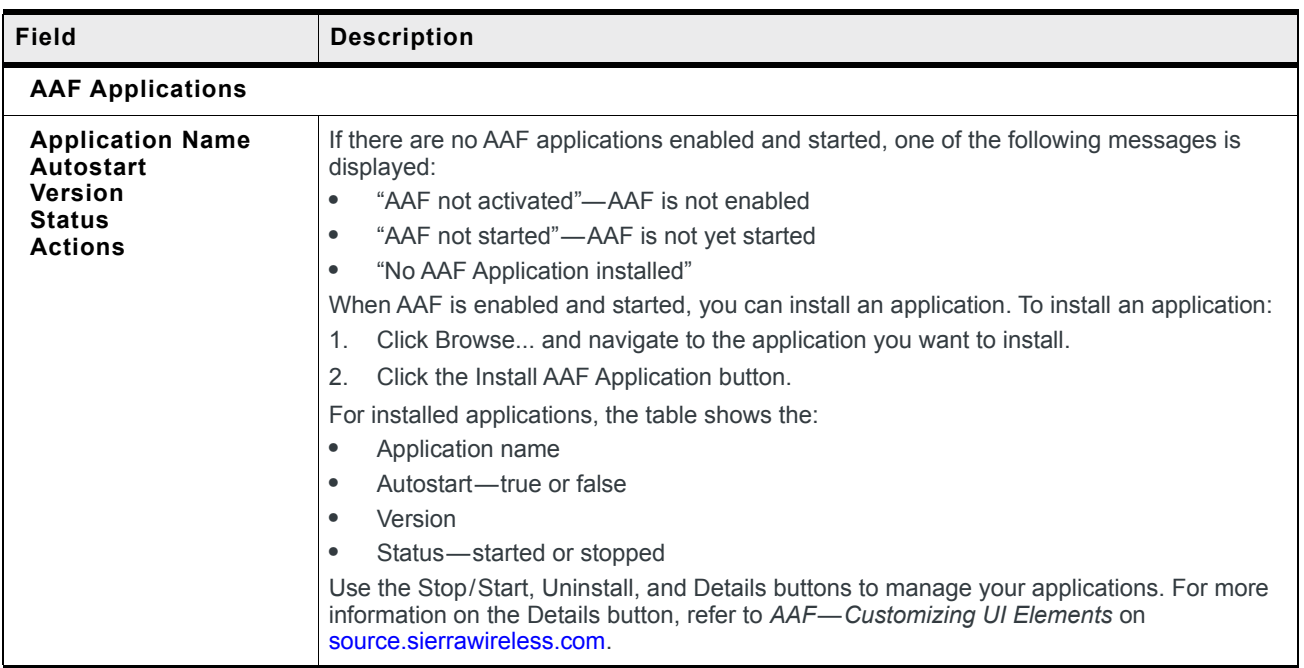

# **12: I/O Configuration**

The I/O tab in ACEmanager applies to all Sierra Wireless AirLink routers that feature I/O ports.

You can use the input/outputs on AirLink routers to generate reports based on a threshold being crossed, a switch being opened or closed, or the number of times a switch has changed state.

Use the Events Reporting screen to configure reports. (See [Events Reporting](#page-293-1)  [Configuration on page 294.](#page-293-1)) Use the I/O screen to view the current state of the analog and digital inputs, to turn the relays on and off, and to configure the units you want used in the reports based on analog inputs.

RS485 Configuration on page 374The AirLink LX40 has one pin (Pin 4 on the power connector) that can be configured as a digital input/output, relay output, or analog input.

### **More information**

For more information, refer to the Hardware User Guide for the AirLink LX40.

## **Analog inputs**

Analog inputs monitor a voltage range in small increments. This allows you to monitor equipment that reports status as an analog voltage. Examples include:

- **•** Power supply voltage
- **•** Temperature, weight, volume, flow represented as voltage
- **•** An incremental gauge with a voltage output
- **•** Vehicle battery voltage

The raw data for the changes being monitored is in volts, but you can use the I/O Configuration screen in ACEmanager to convert voltage to the desired units of measurement. See [Transformed Analog on page 327](#page-326-1).

## **Digital inputs**

Digital inputs monitor contact closures on a switch. This allows you to monitor changes such as:

- **•** When a door or latch is open or closed
- **•** When a container is full or empty
- **•** When a switch or valve is opened or closed
- **•** The level of fuel in a vehicle (connected to an on/off sensor)
- **•** When the trunk of a vehicle is opened or closed

You can use Events Reporting to generate reports and actions based on the digital input values.

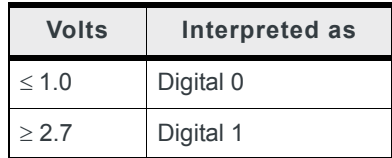

For more information on setting up reports, see Events Reporting Configuration on [page 294.](#page-293-1)

### **Relay outputs**

You can use relay outputs to trigger an intermediary switch and change the state of equipment.

## **Current State**

The Current State screen allows you to view the current values (as of the last refresh) of analog and digital inputs, pulse counts for digital inputs, and raw and transformed values for analog inputs. You can also use this screen to change the current values for Relay outputs. This change occurs immediately without a reboot.

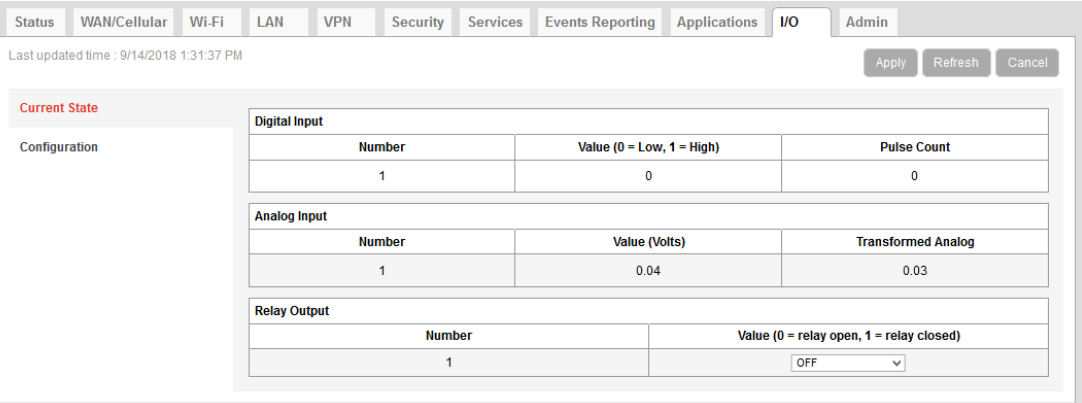

*Figure 12-1: ACEmanager: I/O > Current State*

#### **Table 12-1: I/O: Current State**

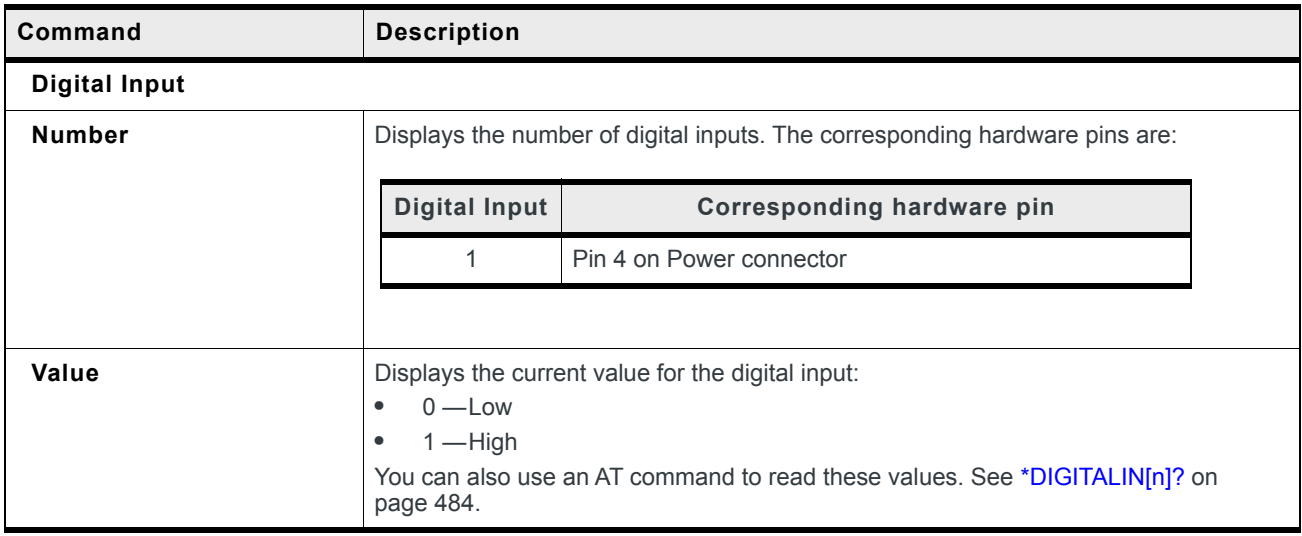

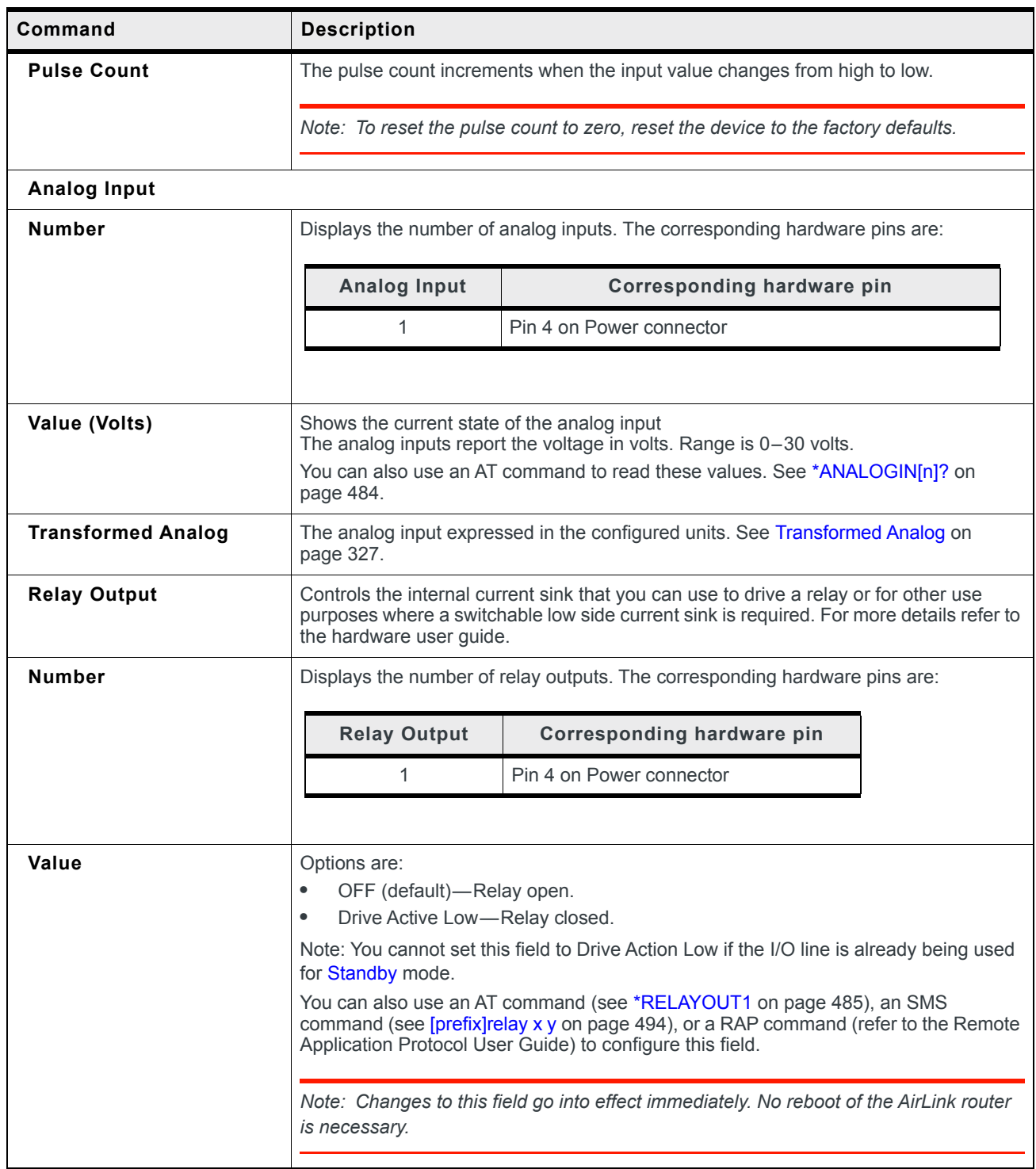

### **Table 12-1: I/O: Current State**
# **Pulse Count**

Pulse Count details:

- **•** Pulses are counted on falling edge (high to low).
- **•** Repeated pulses cannot be counted when the device is powered off, or being reset. However, a single change in state while the device is powered off or being reset is counted properly.
- **•** To reset the pulse count to zero, reset the device to the factory defaults.

# **Configuration**

This screen allows you to configure the initial relay settings and to transform units of measurement for the analog inputs from volts to a more appropriate unit, if applicable. Generated reports use the transformed value configured on this screen.

For more information, refer to the Hardware Configuration User Guide for your AirLink router.

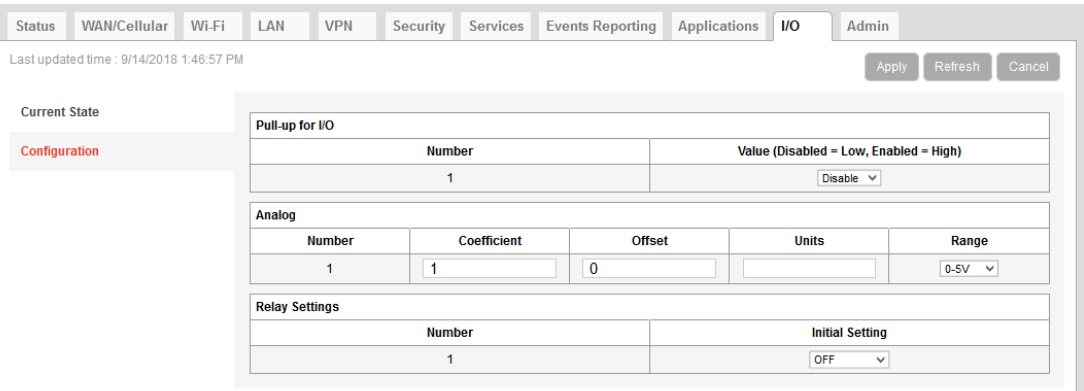

*Figure 12-2: ACEmanager: I/O > Configuration*

| <b>Field</b>    | <b>Description</b> |                                                                       |  |  |  |  |  |  |  |  |
|-----------------|--------------------|-----------------------------------------------------------------------|--|--|--|--|--|--|--|--|
| Pull-up for I/O |                    |                                                                       |  |  |  |  |  |  |  |  |
| <b>Number</b>   |                    | Displays the number of pull-ups. The corresponding hardware pins are: |  |  |  |  |  |  |  |  |
|                 | Pull-up            | Corresponding hardware pin                                            |  |  |  |  |  |  |  |  |
|                 |                    | Pin 4 on Power connector                                              |  |  |  |  |  |  |  |  |
|                 |                    |                                                                       |  |  |  |  |  |  |  |  |

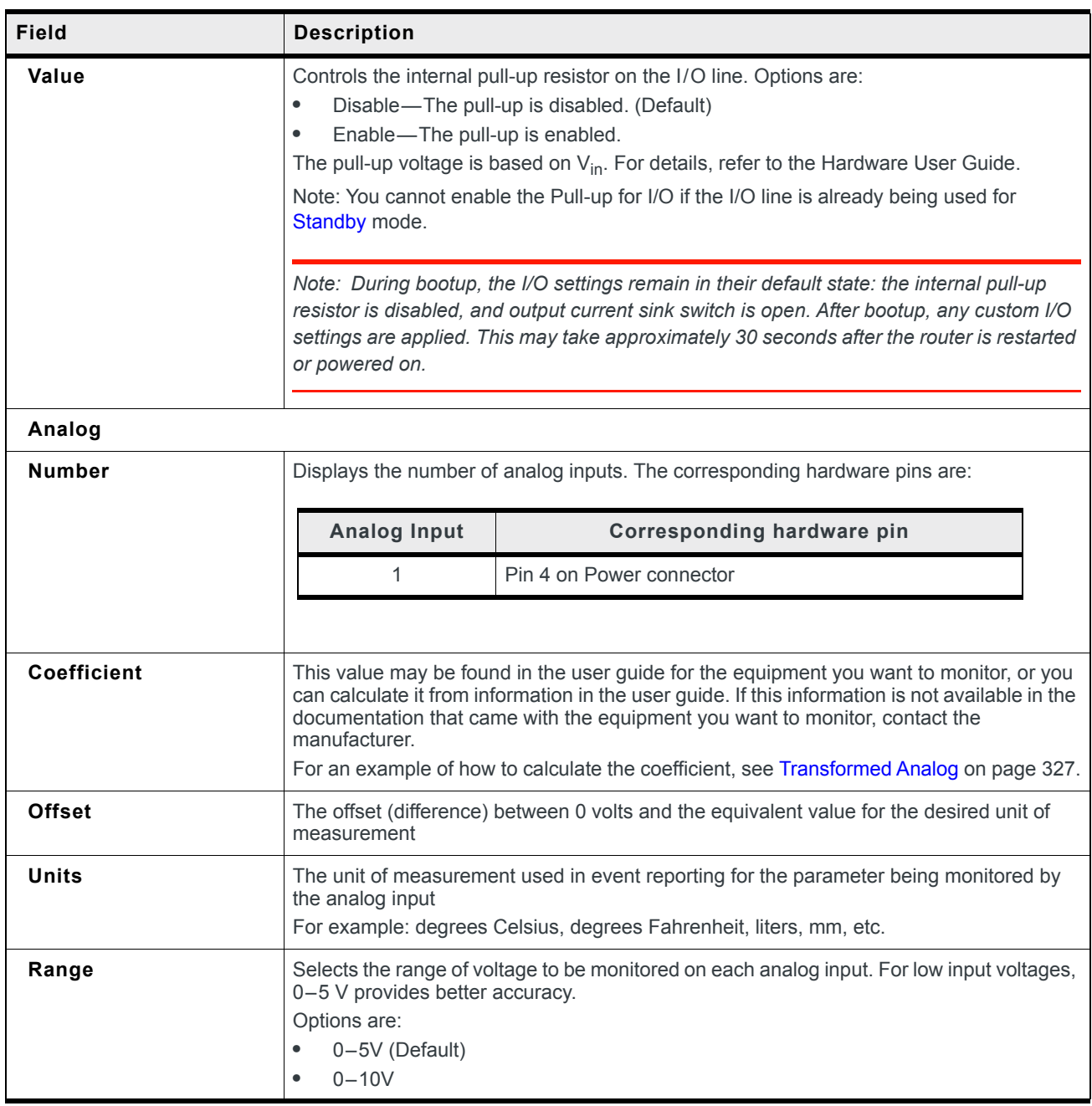

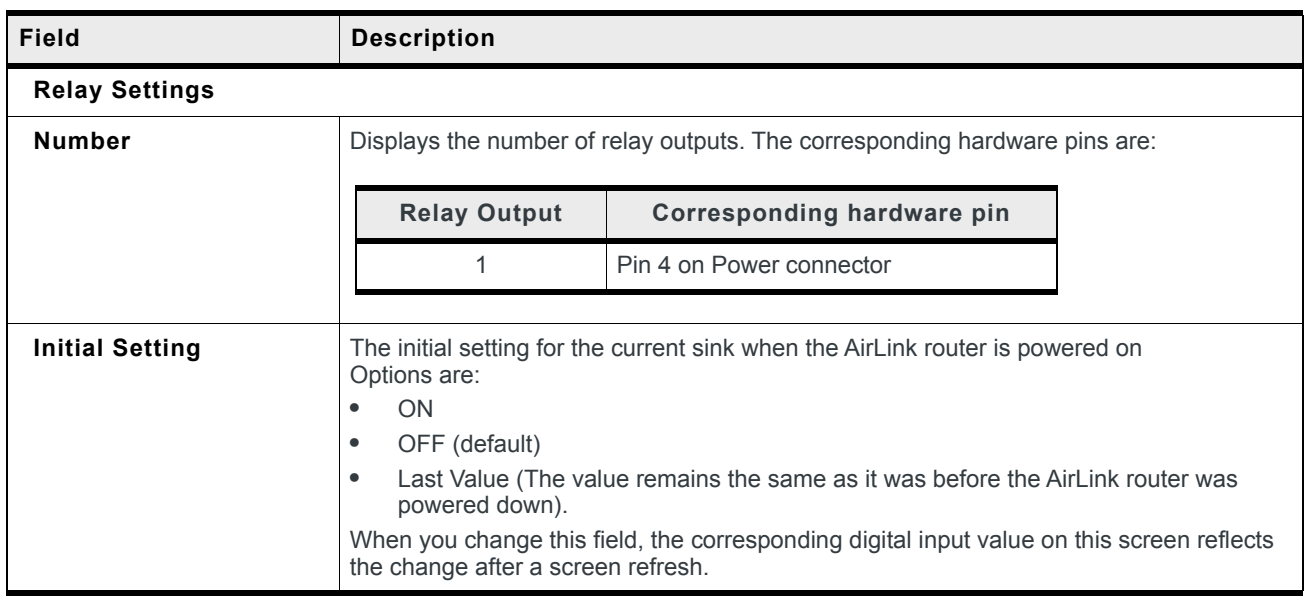

### <span id="page-326-0"></span>**Transformed Analog**

The raw analog data is displayed in volts. However, that is not always the most convenient unit of measurement to view the data. The I/O Configuration screen enables you to transform the voltage readings to a more convenient unit of measurement, for example degrees Celsius or Fahrenheit for temperature, liters for volume, etc.

#### **Step 1—Coefficient and Offset**

Before you configure ACEmanager, you need to locate or calculate the coefficient and the offset values.

Consult the user documentation for the equipment you want to monitor. It should provide you with the coefficient to convert volts to the appropriate unit of measurement and the offset value (the difference between the equivalent value for 0 volts and 0), or provide information on equivalent values for voltage readings from which you can calculate the coefficient and offset. (If this information is not available in the user documentation, contact the manufacturer.)

For example, if the equipment monitors temperature, and has a scale from 0 volts to 10 volts, the equipment specifications should provide information similar to the following:

0 V is equivalent to –20°C

10 V is equivalent to 100°C

This is expressed algebraically as follows:

where:  $a \times 0V + b = -20C$  $a \times 10V + b = 100C$ 

 $a = coefficient$ 

 $b = \text{offset}$ 

For this example, you can calculate a as follows:

 $(a \times 10V + b) - (a \times 0V + b) = 100C - (-20)$  $a \times 10V = 120V$ 

*a*= 12

To calculate b, substitute a into the first equation above:

 $12 \times 0V + b = -20$ 

 $b = -20$ 

#### **Step 2—Configure ACEmanager**

For each of the analog inputs you want to configure:

- **1.** In ACEmanager, go to I/O > Configuration.
- **2.** Enter the values for the coefficient and offset. (In this example, the coefficient is 12 and the offset is –20.)
- **3.** Enter the desired unit of measurement. (In this example, the unit of measurement is C, for degrees Celsius).

ACEmanager shows the value of the transformed analog input as temperature in C.

*Note: A reboot is required after configuring the transformed analog values.* 

# **13: Admin**

# **Change Password**

For system security reasons, ensure that you change the default password of the LX40.

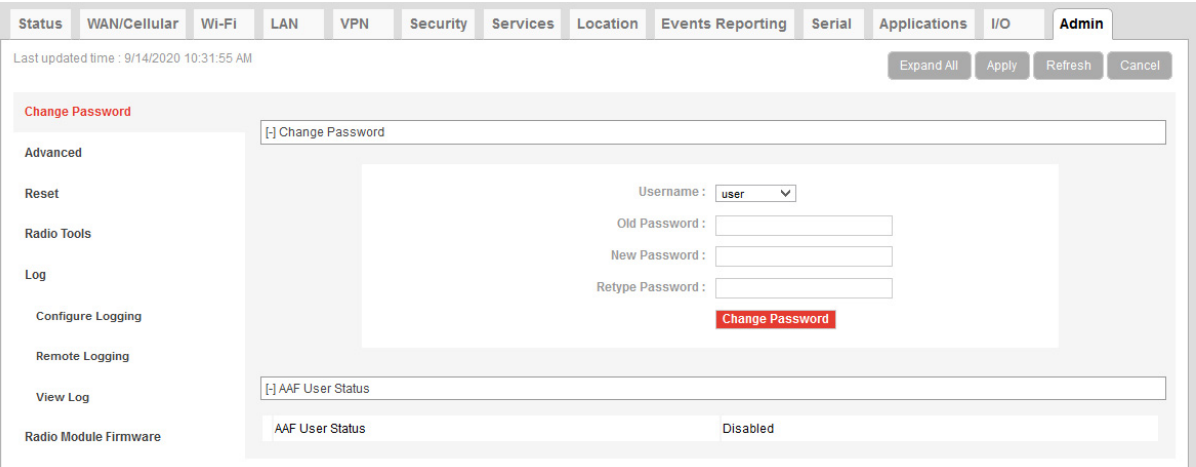

*Figure 13-1: ACEmanager: Admin > Change Password*

To change the default password:

**1.** Select the User Name associated with the password you want to change: user or sconsole.

(To create an AAF user password, see [AAF User Password on page 330](#page-329-0).)

- **2.** Enter the old password.
- **3.** Enter the new password twice.

The new password must be 8 to 32 characters long and can contain a mixture of letters, numbers, and/or special characters. The password is case sensitive.

*Note: If the password is lost, the only way to recover access to the AirLink router is to press the hardware Reset button to reset all device settings to factory default. After resetting to factory defaults, the user password will be reset to the default password. If the router supports unique*  default passwords, the default password will be printed on the device label. Note that using the *Reset button also resets the M3DA password to the default password.* 

*To reset all settings to factory default, press the hardware Reset button for between 7 and 20 seconds (release the button when the Power LED flashes red).* 

*If the Reset button has been disabled (using the [Reset Button Configuration](#page-340-0) field on the Admin > Advanced screen) prior to the password being lost, the only way to recover access to the AirLink router is through AirLink Management Services, for which an account is required.*

**4.** Click Change Password.

If you want to confirm that the password has been changed, log out and then log in with the new password.

#### <span id="page-329-0"></span>**AAF User Password**

An AAF user password is required if you want to use ALEOS Application Framework (AAF) to develop your own applications to run inside an AirLink router. This password is used when installing an AAF application from DevStudio onto the router.

To enter an AAF user password:

- **1.** In ACEmanager, go to Admin > Change Password.
- **2.** From the User Name drop-down menu, select AAF user.

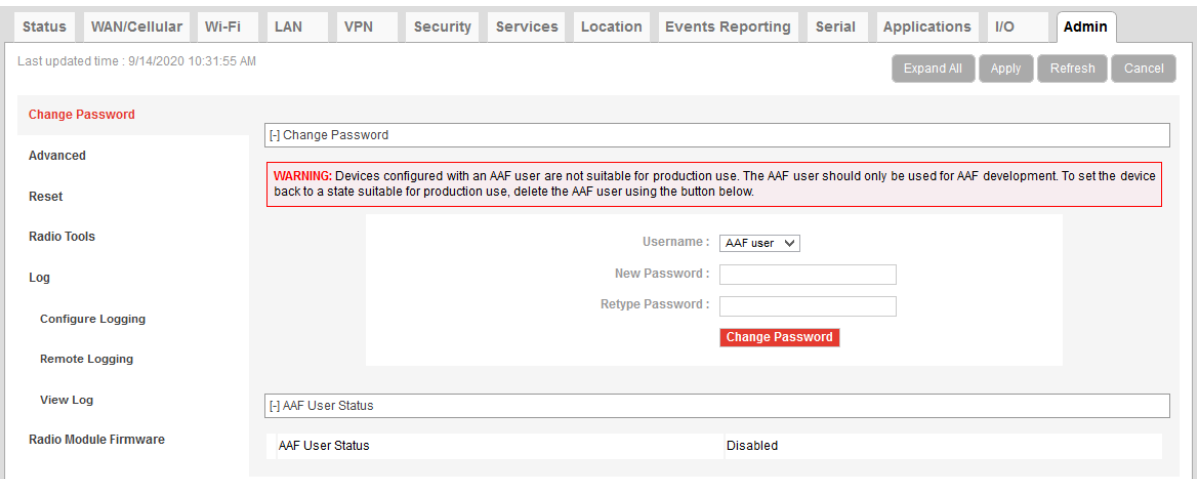

*Figure 13-2: ACEmanager > Change Password (AAF user)*

**3.** Enter the new password twice and click Change Password.

The password can be 4 to 100 characters long and can contain a mixture of letters, numbers, and/or special characters. The password is case sensitive.

**4.** Reboot the router.

For more information on using [ALEOS Application Framework,](#page-318-0) see [page 319.](#page-318-0)

# **Advanced**

The Advanced screen presents features that should be rarely changed and will affect the operation of the device.

| <b>Status</b>      | WAN/Cellular                             | Wi-Fi | LAN              | <b>VPN</b>                        | <b>Security</b>                                | <b>Services</b> | <b>Events Reporting</b> | <b>Applications</b>        | II | <b>Admin</b> |  |  |  |  |
|--------------------|------------------------------------------|-------|------------------|-----------------------------------|------------------------------------------------|-----------------|-------------------------|----------------------------|----|--------------|--|--|--|--|
|                    | Last updated time : 7/23/2020 2:42:43 PM |       |                  |                                   |                                                |                 | Refresh<br>Apply        | Cancel                     |    |              |  |  |  |  |
|                    |                                          |       |                  |                                   |                                                |                 |                         |                            |    |              |  |  |  |  |
|                    | <b>Change Password</b>                   |       | AT Date and Time |                                   |                                                |                 |                         | 07/23/2020 19:17:45        |    |              |  |  |  |  |
| Advanced           |                                          |       | Device Uptime    |                                   |                                                |                 |                         | 0 days, 0 hours, 1 minutes |    |              |  |  |  |  |
|                    | AT Status Update Address                 |       |                  |                                   |                                                |                 |                         | 0.0.0.0/0                  |    |              |  |  |  |  |
| <b>Reset</b>       |                                          |       |                  | AT Status Update Period (seconds) |                                                |                 |                         | $\mathbf 0$                |    |              |  |  |  |  |
| <b>Radio Tools</b> |                                          |       |                  | AT Power Input Voltage (volts)    |                                                |                 |                         | 12.07                      |    |              |  |  |  |  |
| Log                |                                          |       |                  | AT Board Temperature (Celsius)    |                                                |                 |                         | 24                         |    |              |  |  |  |  |
|                    | <b>Configure Logging</b>                 |       |                  |                                   | AT Radio Module Internal Temperature (Celsius) |                 |                         |                            |    |              |  |  |  |  |
|                    |                                          |       |                  | Number of core dumps present      |                                                |                 |                         | $\mathbf 0$                |    |              |  |  |  |  |
|                    | <b>Remote Logging</b>                    |       |                  | <b>Download Core Dumps</b>        |                                                |                 |                         | <b>Download Core Dumps</b> |    |              |  |  |  |  |
| <b>View Log</b>    |                                          |       |                  | <b>NAT Helper Disable</b>         |                                                |                 |                         | Off $\vee$                 |    |              |  |  |  |  |
|                    | <b>Radio Module Firmware</b>             |       |                  | Minimum TLS Version               |                                                |                 |                         | TLS 1.0 $\vee$             |    |              |  |  |  |  |
|                    |                                          |       | Ping             |                                   |                                                |                 |                         | Ping                       |    |              |  |  |  |  |
|                    | IP Logging                               |       |                  |                                   |                                                |                 |                         | <b>IP Logging</b>          |    |              |  |  |  |  |
|                    |                                          |       |                  | <b>Extended Archiver</b>          |                                                |                 |                         | <b>Extended Archiver</b>   |    |              |  |  |  |  |
|                    |                                          |       |                  | Diagnostic shell access           |                                                |                 |                         | Disable $\vee$             |    |              |  |  |  |  |
|                    |                                          |       |                  |                                   |                                                |                 |                         |                            |    |              |  |  |  |  |

*Figure 13-3: ACEmanager: Admin > Advanced* 

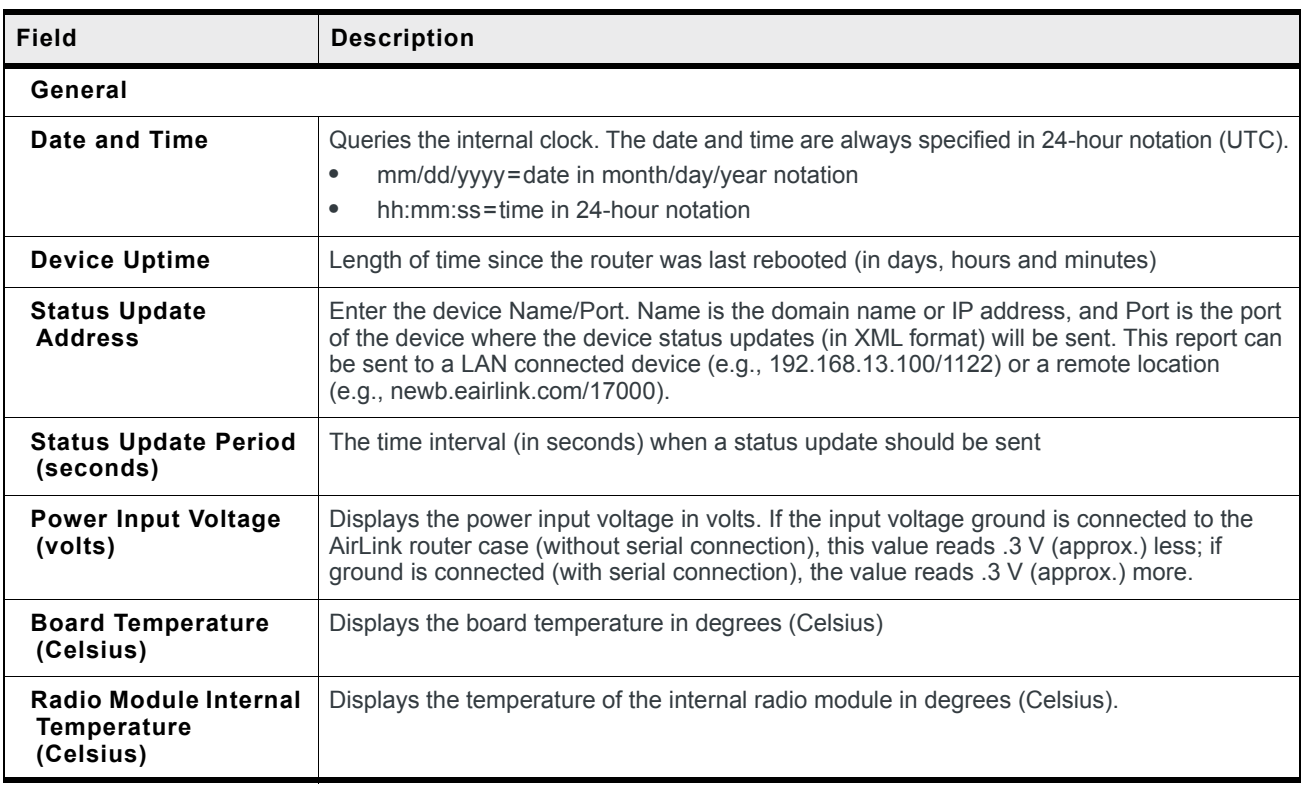

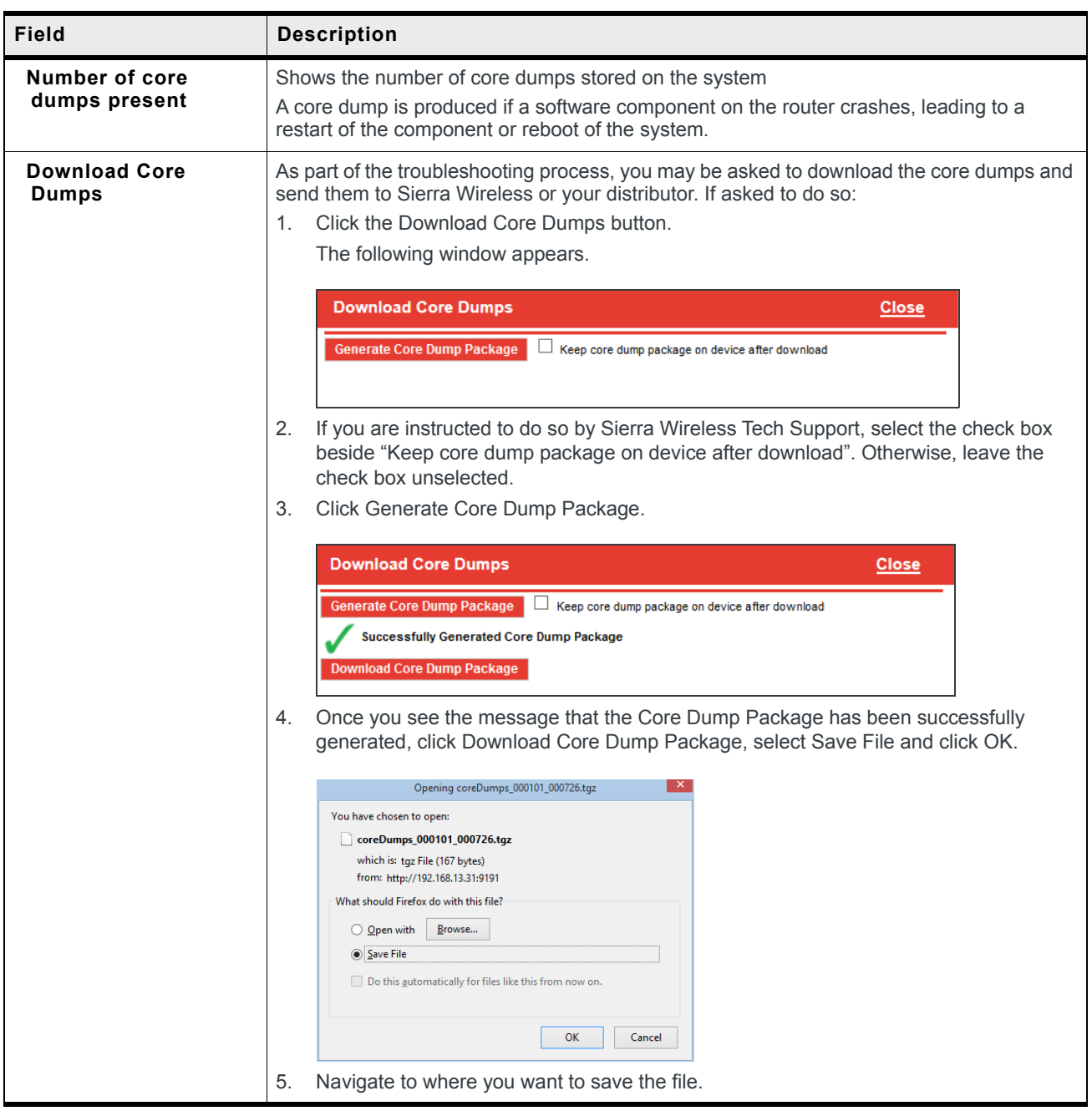

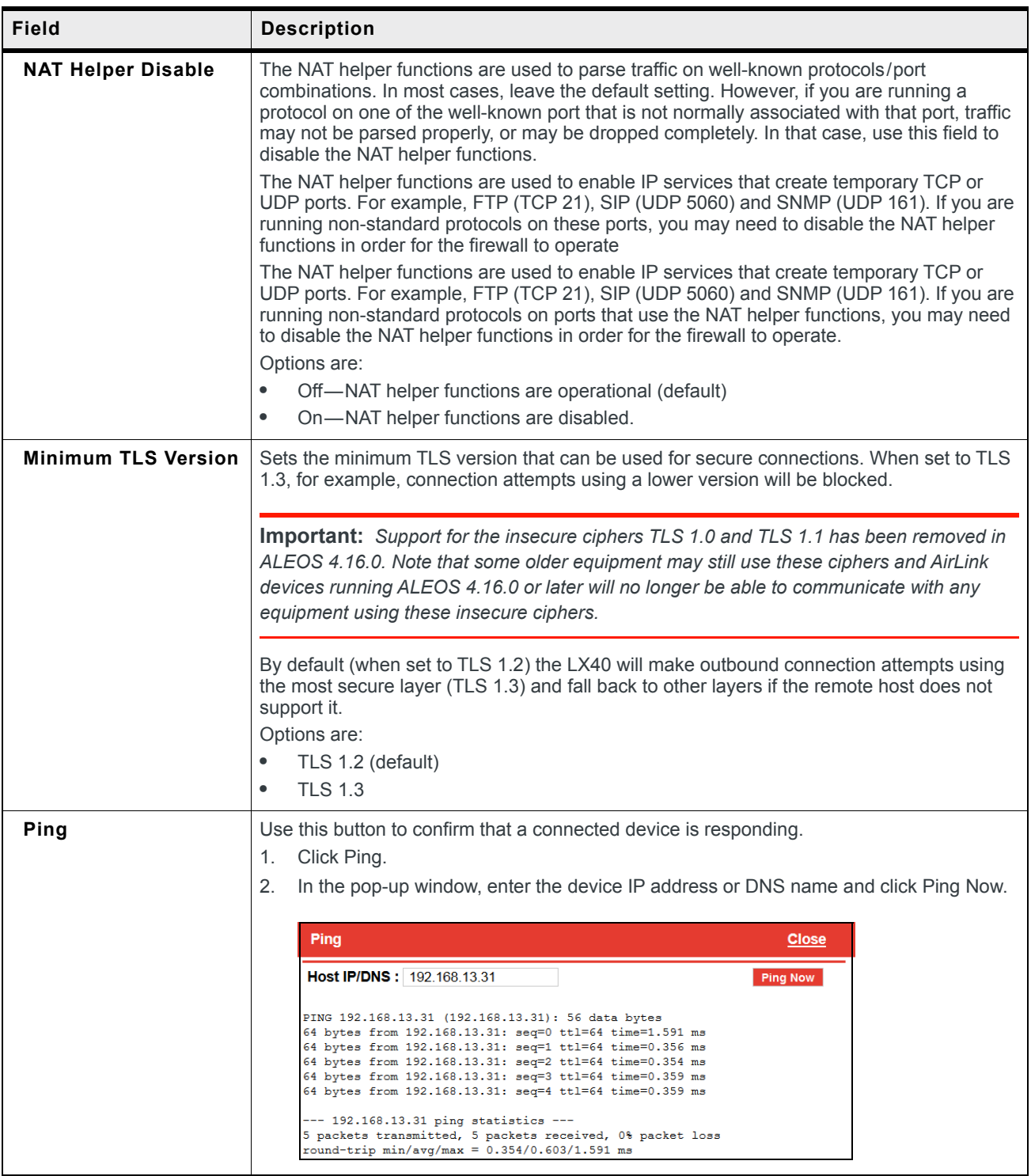

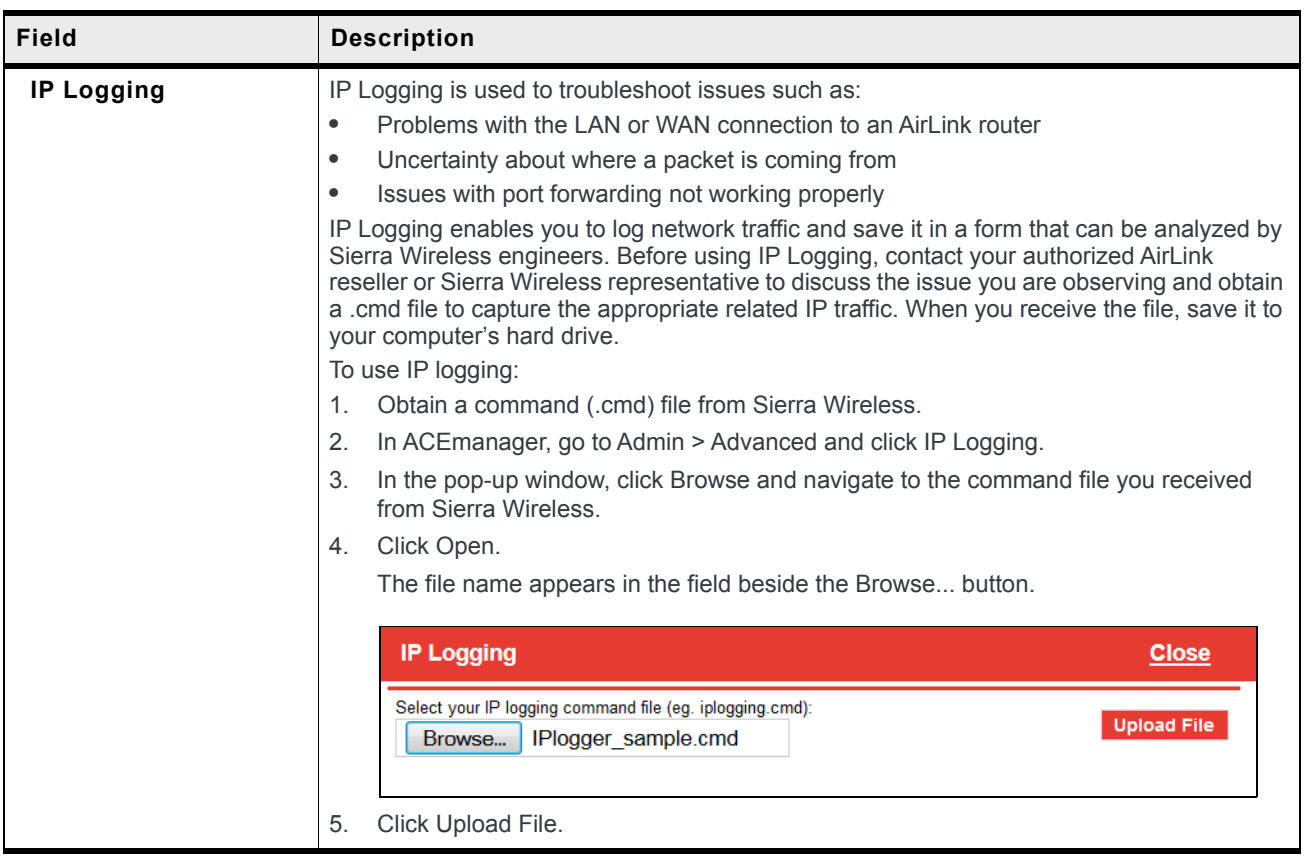

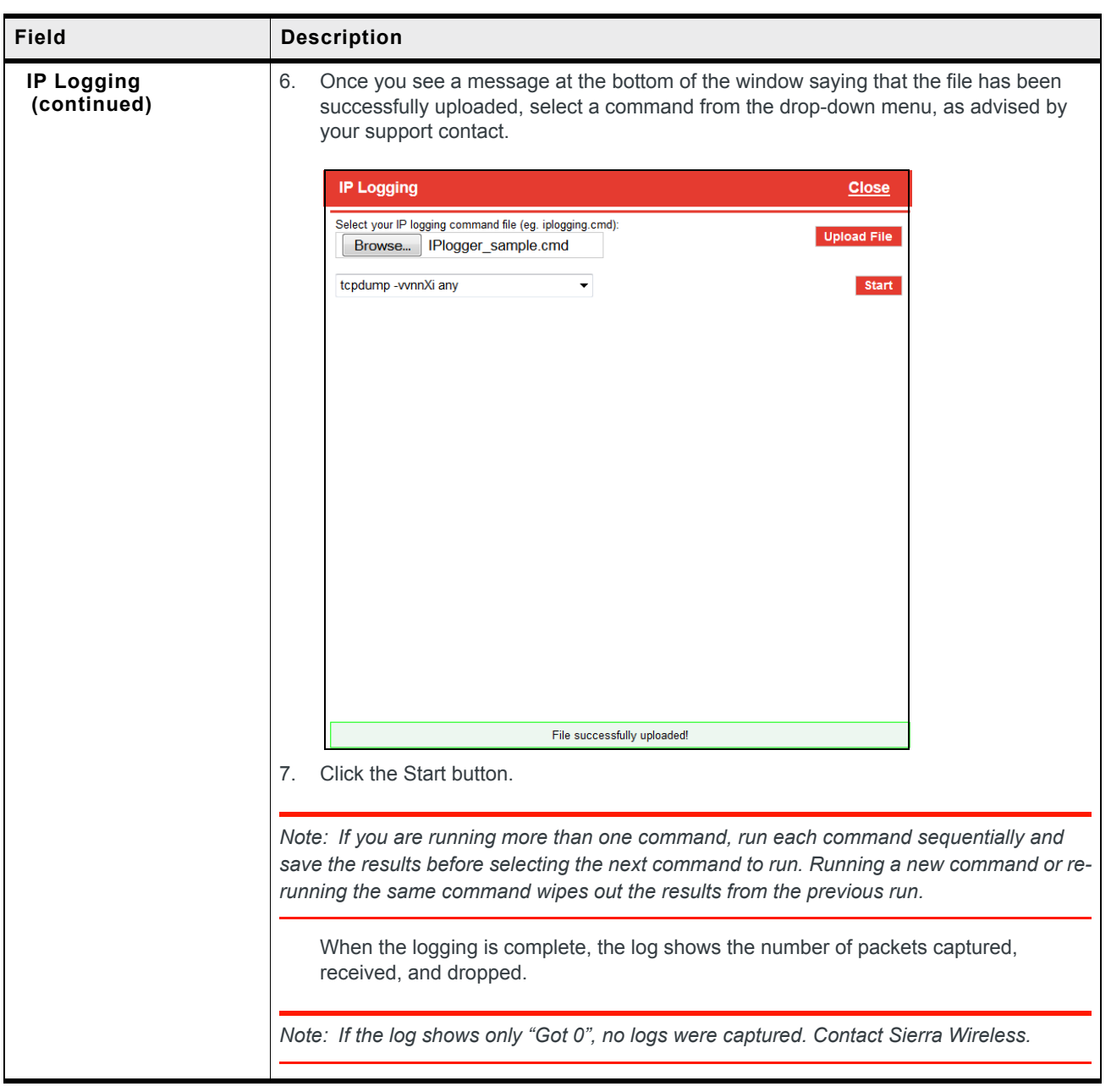

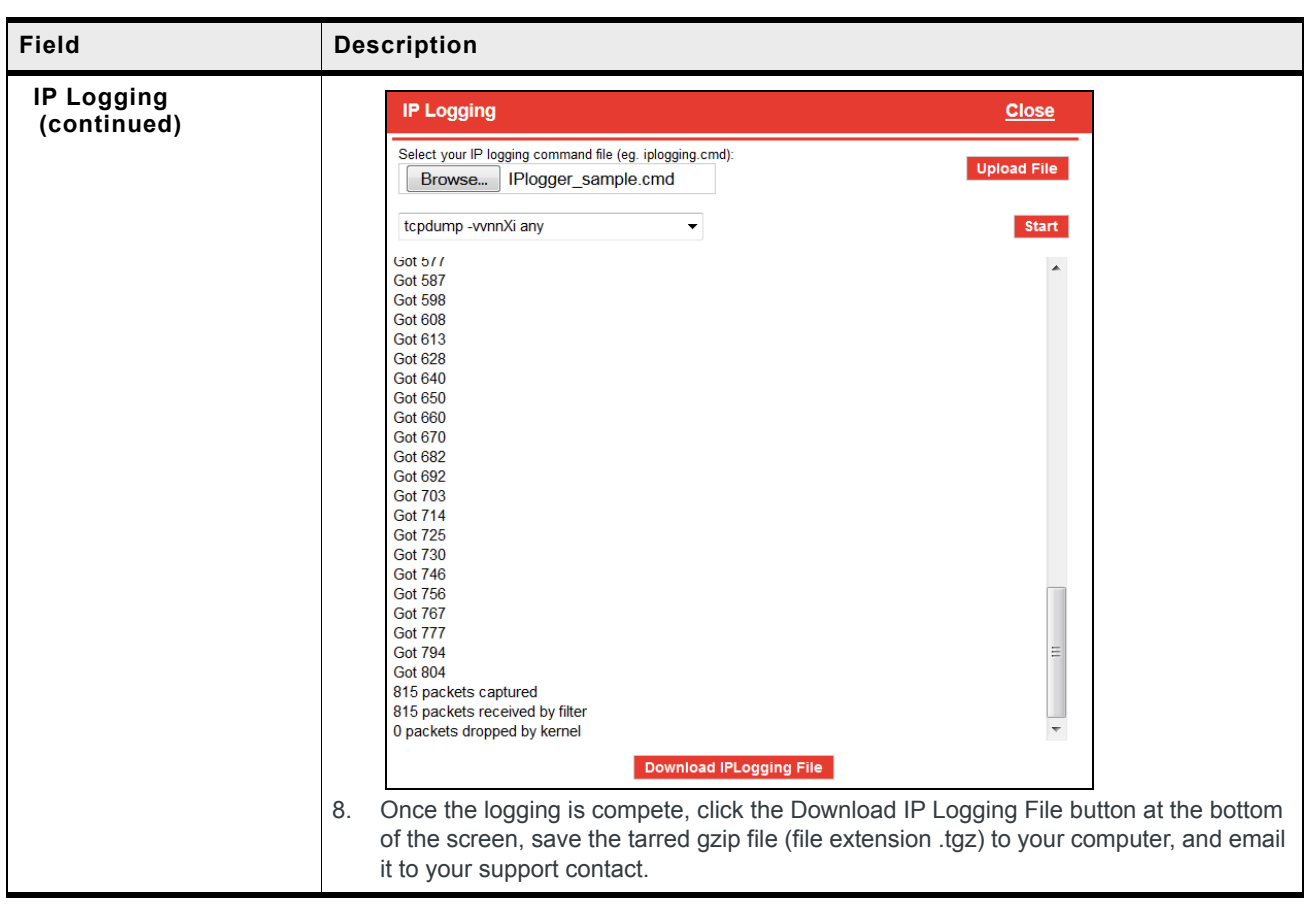

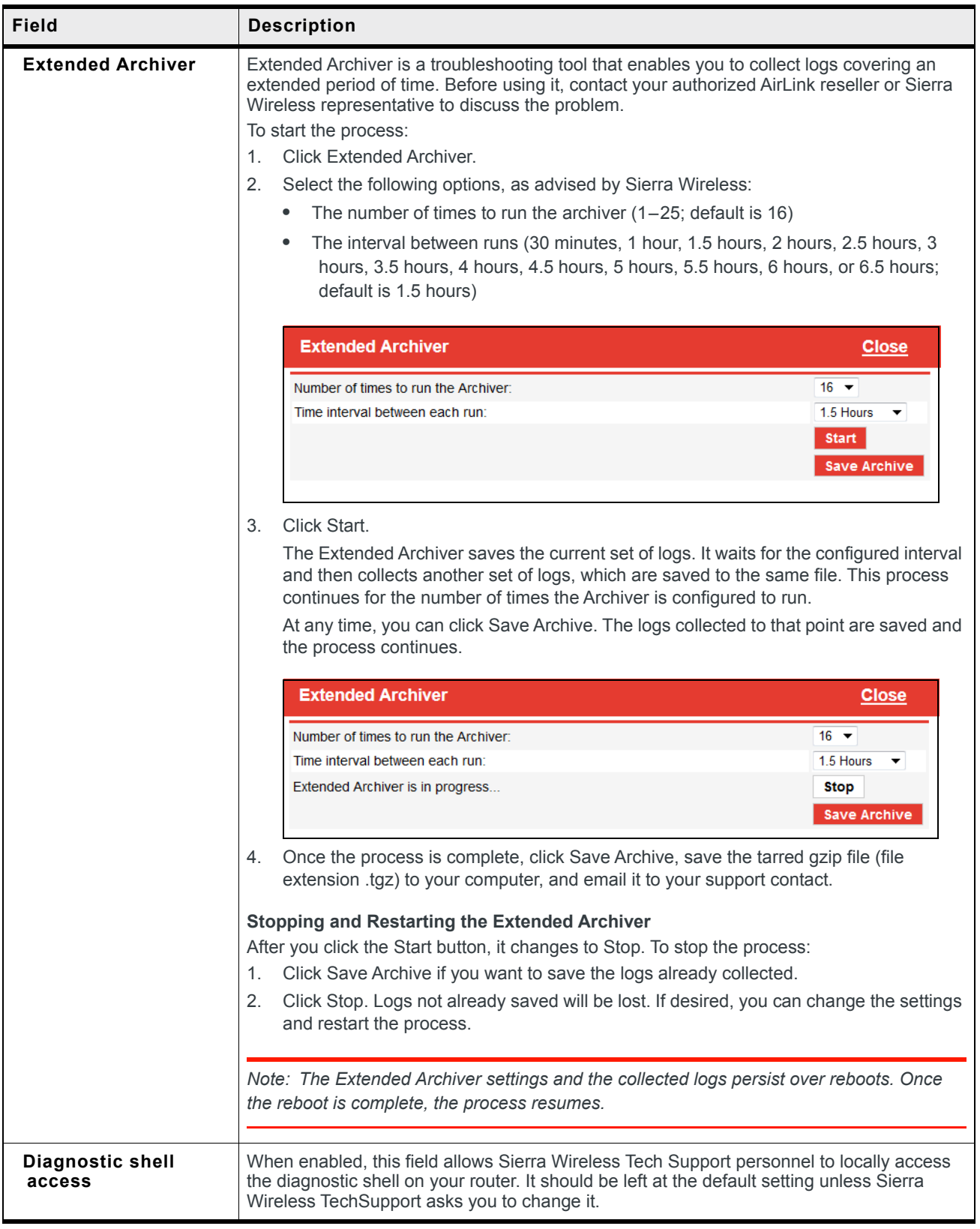

**Reset**

| <b>Status</b>                                   | <b>WAN/Cellular</b>                                                        | Wi-Fi | LAN                                                                                                    | <b>VPN</b>                           | <b>Security</b>                                  | <b>Services</b> | Location |      | <b>Events Reporting</b> | <b>Serial</b>                   | <b>Applications</b> | IIO    | Admin |  |  |  |
|-------------------------------------------------|----------------------------------------------------------------------------|-------|----------------------------------------------------------------------------------------------------|--------------------------------------|--------------------------------------------------|-----------------|----------|------|-------------------------|---------------------------------|---------------------|--------|-------|--|--|--|
|                                                 | Last updated time : 10/5/2022 3:09:05 PM<br><b>Refresh</b><br><b>Apply</b> |       |                                                                                                    |                                      |                                                  |                 |          |      |                         |                                 |                     | Cancel |       |  |  |  |
|                                                 | <b>Change Password</b>                                                     |       |                                                                                                    |                                      |                                                  |                 |          |      |                         |                                 |                     |        |       |  |  |  |
|                                                 |                                                                            |       | AT Number of System Reboots                                                                                       |                                      |                                                  |                 |          | 59   |                         |                                 |                     |        |       |  |  |  |
| <b>Advanced</b>                                 |                                                                            |       |                                                                                                    | <b>Periodic Reboot Timer (hours)</b> |                                                  |                 |          | 0    |                         |                                 |                     |        |       |  |  |  |
|                                                 |                                                                            |       |                                                                                                    |                                      | Time of Day (ToD) Reboot: Reboot Interval (days) |                 |          | 0    |                         |                                 |                     |        |       |  |  |  |
| <b>Reset</b>                                    |                                                                            |       |                                                                                                    |                                      | ToD Reboot: Time Zone Offset from UTC            |                 |          | $-7$ |                         |                                 |                     |        |       |  |  |  |
| <b>Radio Tools</b>                              |                                                                            |       |                                                                                                    |                                      | ToD Reboot: Hour of day when Reboot occurs       |                 |          |      |                         |                                 |                     |        |       |  |  |  |
| Log                                             |                                                                            |       |                                                                                                    | <b>Force Reboot</b>                  |                                                  |                 |          |      | <b>Force Reboot</b>     |                                 |                     |        |       |  |  |  |
|                                                 |                                                                            |       | WARNING: Performing a Reset to Factory Default configured as "Reset All" will erase all customer defined settings |                                      |                                                  |                 |          |      |                         |                                 |                     |        |       |  |  |  |
|                                                 | <b>Configure Logging</b>                                                   |       | AT Reset to Factory Default                                                                                       |                                      |                                                  |                 |          |      |                         | <b>Reset to Factory Default</b> |                     |        |       |  |  |  |
| AT Reset Configuration<br><b>Remote Logging</b> |                                                                            |       |                                                                                                    |                                      |                                                  |                 |          |      | Preserve Core Settings  |                                 | $\checkmark$        |        |       |  |  |  |
|                                                 | <b>AT Reset Button Configuration</b><br><b>View Log</b>                    |       |                                                                                                    |                                      |                                                  |                 |          |      | Reset All               |                                 | $\checkmark$        |        |       |  |  |  |
|                                                 | <b>Radio Module Firmware</b>                                               |       |                                                                                                    |                                      |                                                  |                 |          |      |                         |                                 |                     |        |       |  |  |  |

*Figure 13-4: ACEmanager > Admin > Reset*

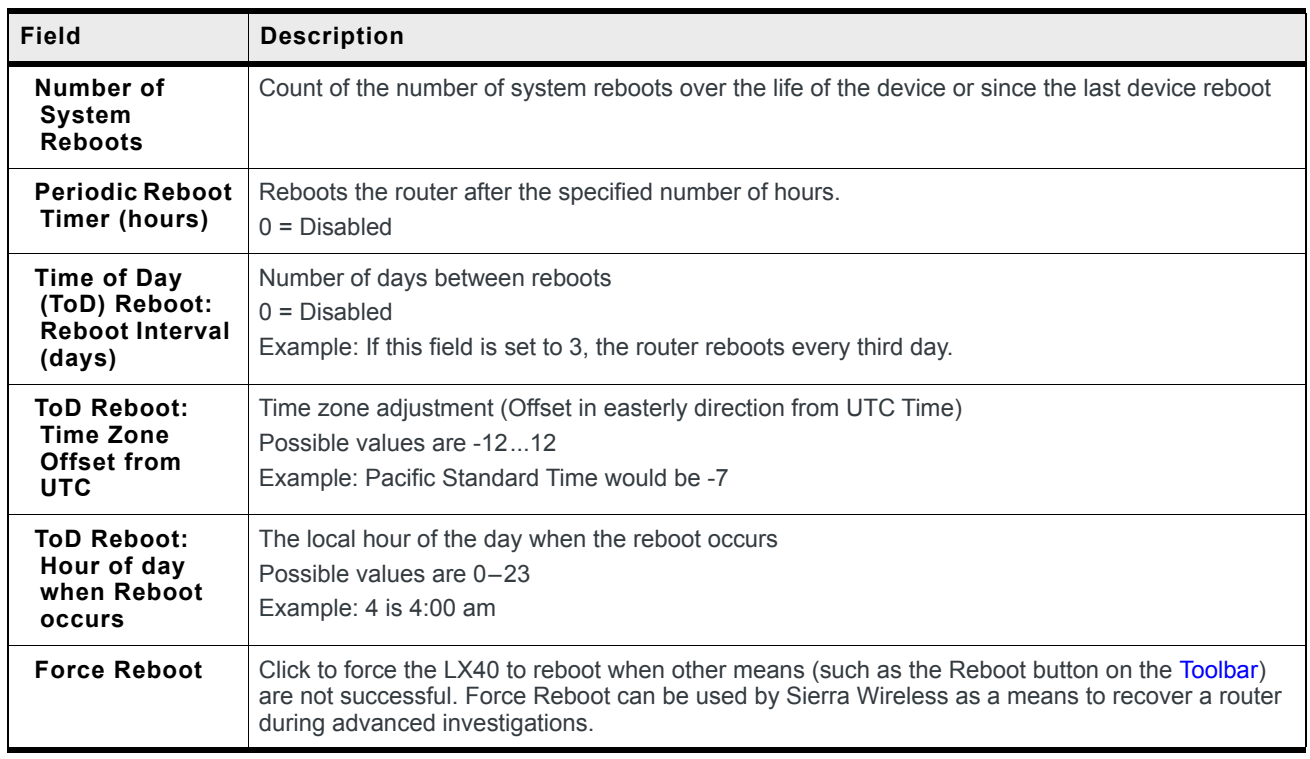

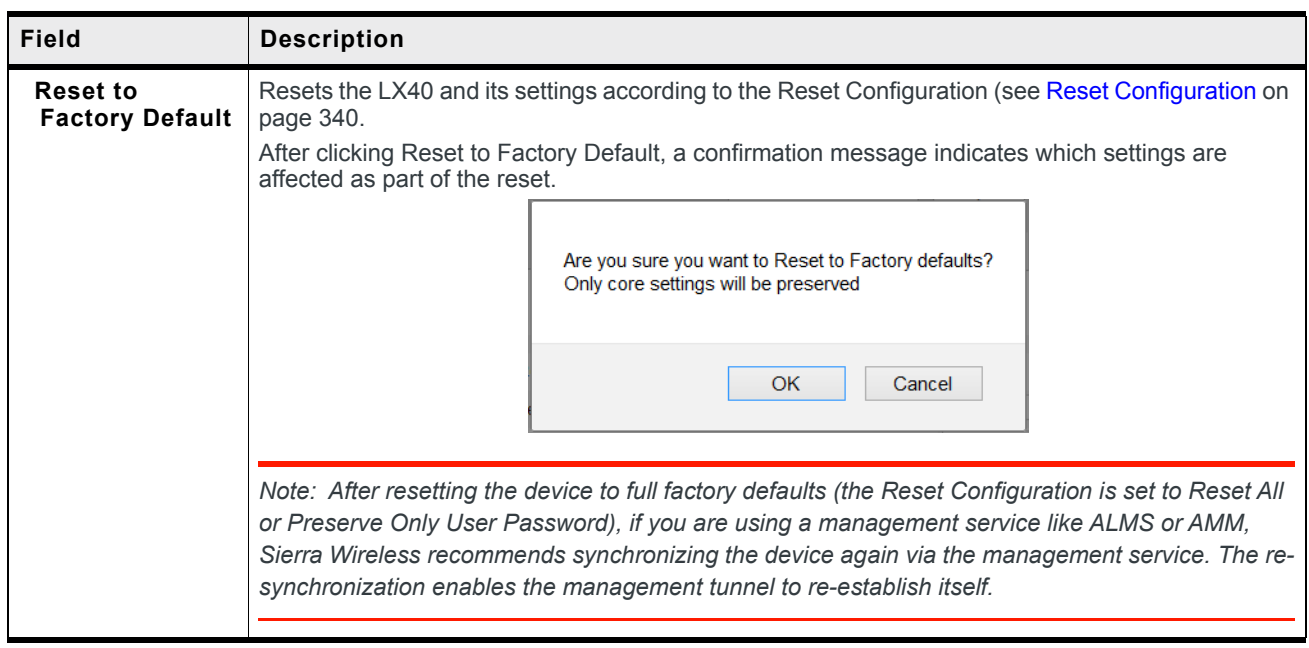

<span id="page-339-0"></span>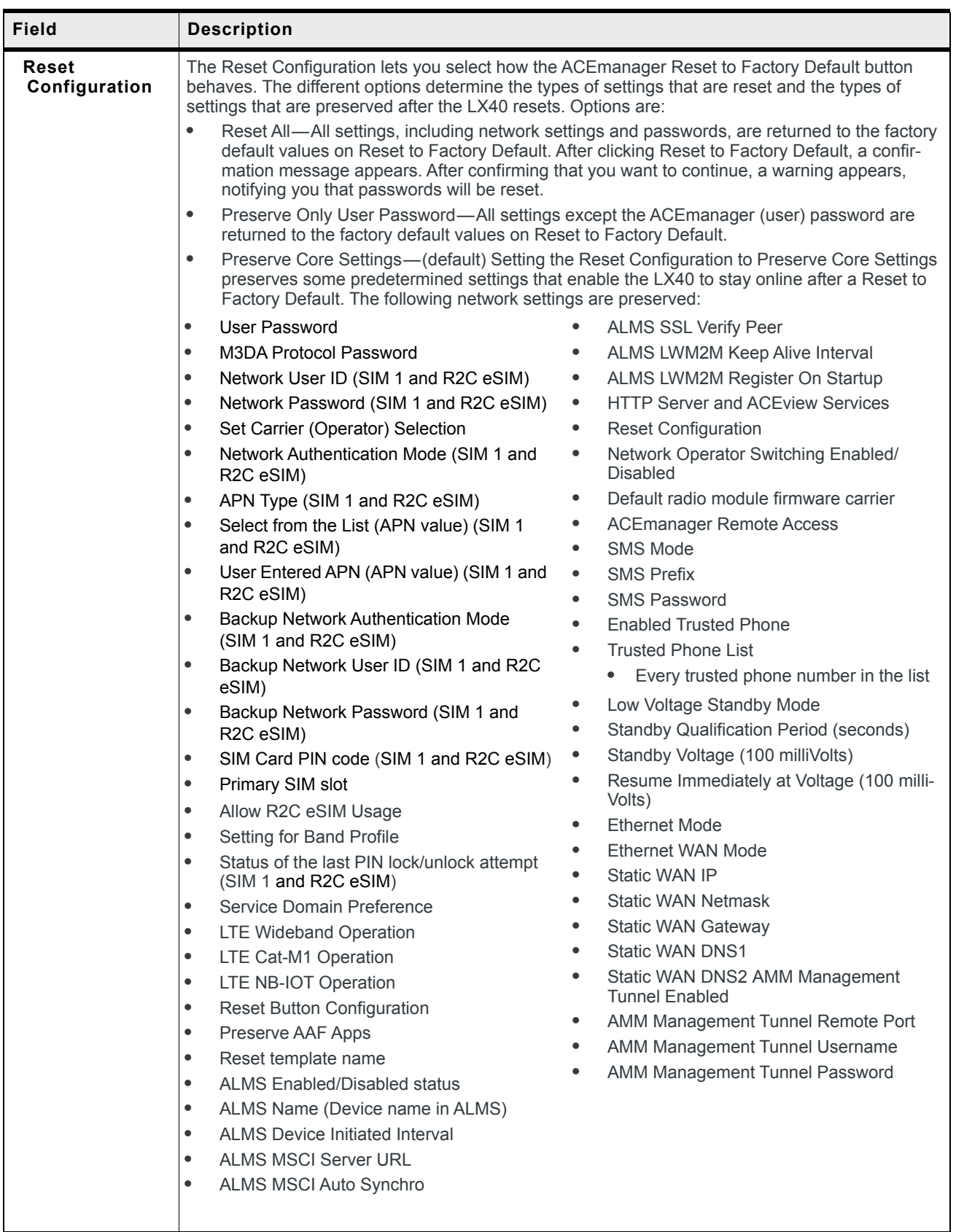

<span id="page-340-0"></span>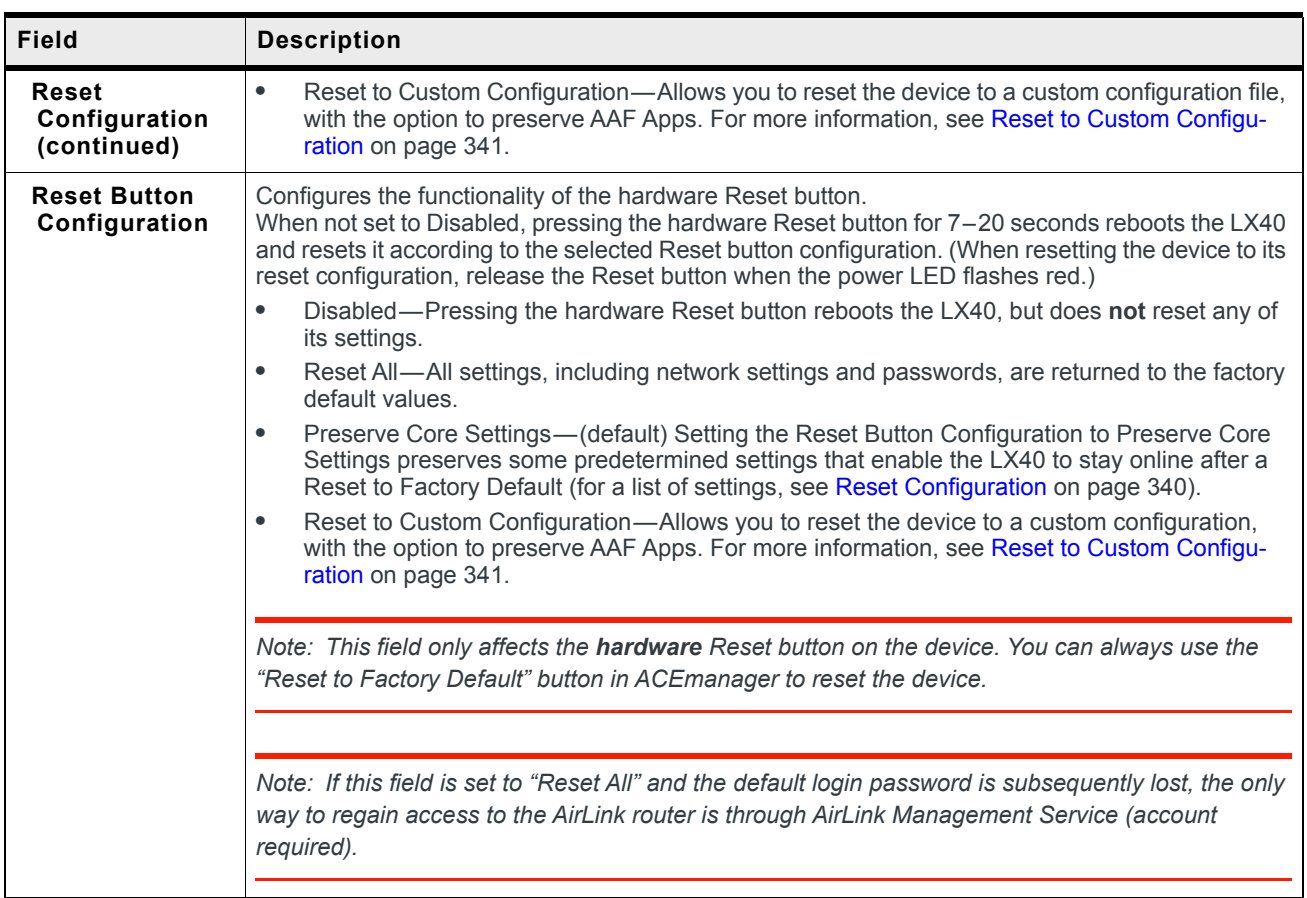

#### <span id="page-340-1"></span>**Reset to Custom Configuration**

The Reset Configuration and Reset Button Configuration settings have an option for Reset to Custom Configuration. The Reset to Custom Configuration option allows you to use the Reset to Factory Default button (either in ACEmanager or using the hardware Reset button) to reset the LX40 to a reset configuration stored on the device. The reset configuration can be either a template (see [Saving a Custom Configuration as a Template](#page-19-0) [on page 20\)](#page-19-0) or a database backup uploaded to the device or generated by the device and saved as the reset configuration.

Setting the Reset Configuration and Reset Button Configuration to Preserve Core Settings preserves some predetermined settings that enable the LX40 to stay online after a reset to factory default. Setting the Reset Configuration to Reset to Custom Configuration allows the full configuration of a working router to be preserved.

The additional settings for configuring the Custom Reset settings are shown in [Figure 13-5](#page-341-0).

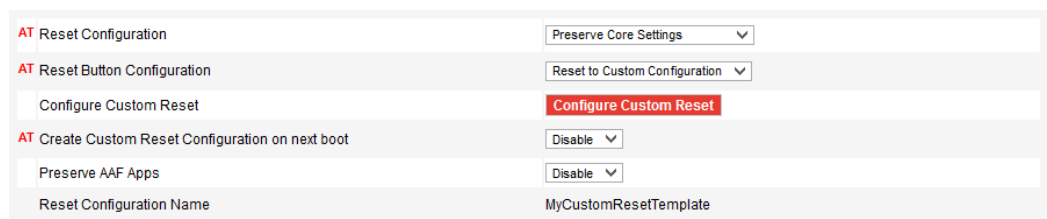

<span id="page-341-0"></span>*Figure 13-5: Custom Reset Configuration settings*

The additional settings are:

- **•** Configure Custom Reset—Click this button to add a custom reset configuration file to the non-volatile memory of the LX40 (see the procedure below).
- **•** Create Custom Reset Configuration on next boot—Enable the LX40 to back up its configuration the next time it reboots. This creates a "restore point" that the LX40 uses for Reset to Factory Default when the Reset Configuration is set to Reset to Custom Configuration.

*Note: Sierra Wireless recommends using this method, as it is the easiest way to create a reset configuration.*

**•** Preserve AAF Apps—Set to Enable to preserve AAF applications on the LX40 during a reset to custom configuration.

*Note: Because user passwords are not stored in device configuration files, user passwords are reset to default after resetting the LX40 to a custom configuration. Please ensure you change the default passwords afterwards.*

The Reset Configuration Name (shown as a status field in [Figure 13-5](#page-341-0)) appears after you have uploaded a custom reset configuration file.

To upload a custom reset configuration file:

**1.** Click Configure Custom Reset.

The Reset Configuration screen appears.

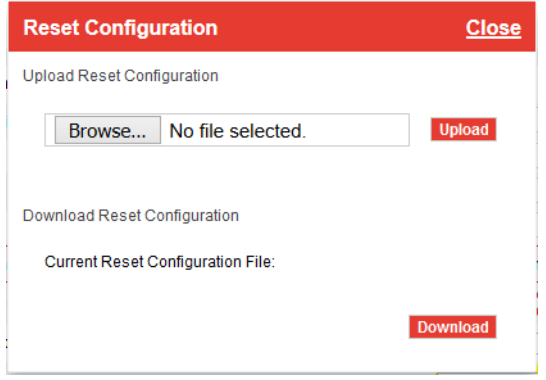

*Figure 13-6: Reset Configuration screen*

- **2.** Click Browse... to locate your file, and then click Open. The file can either be a template or custom reset configuration backup file.
- **3.** Click Upload.

The custom reset configuration file uploads to your device and the file name appears on the Reset Configuration screen and the Reset Configuration Name field shown in [Figure 13-5](#page-341-0).

# **Radio Tools**

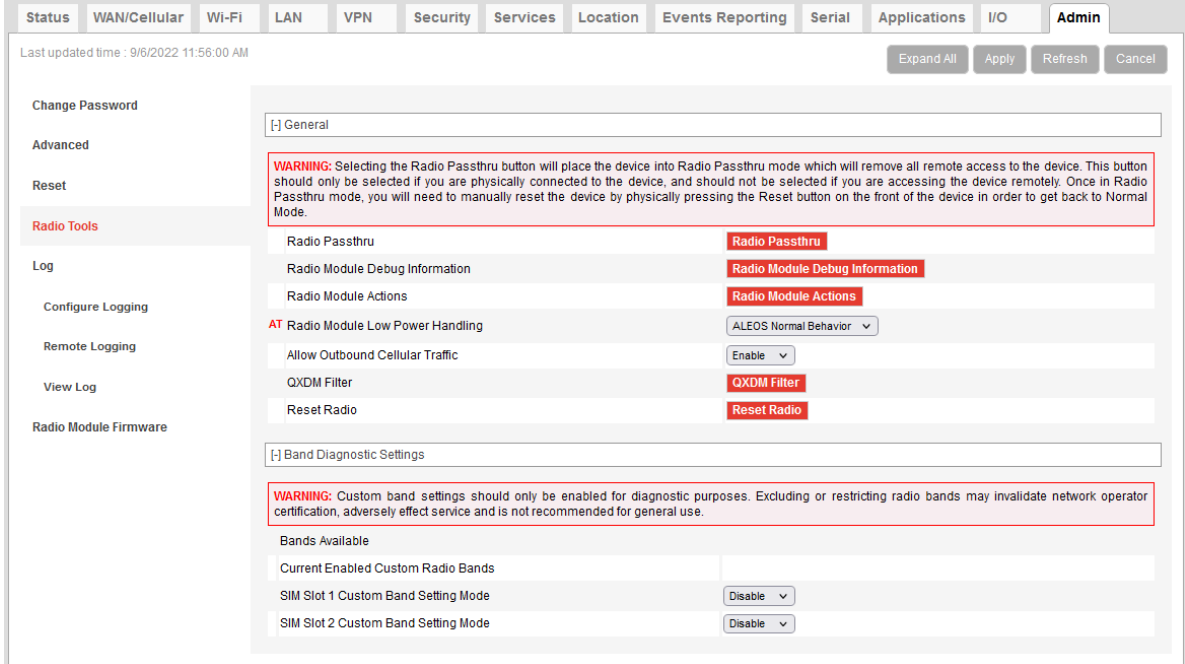

*Figure 13-7: ACEmanager > Advanced > Radio Tools*

| <b>Field</b>          | <b>Description</b>              |
|-----------------------|---------------------------------|
| General               |                                 |
| <b>Radio Passthru</b> | See Radio Passthru on page 346. |

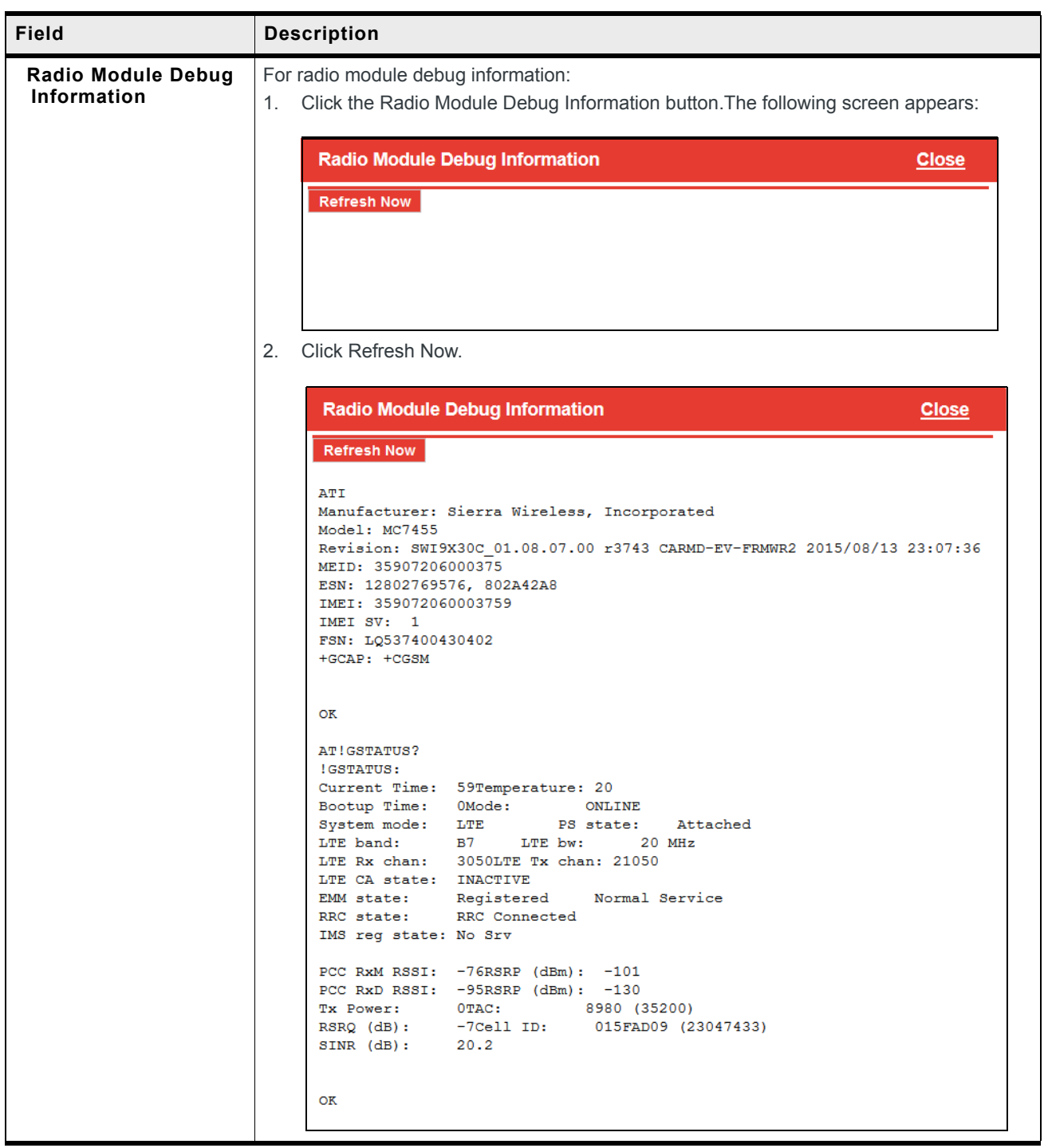

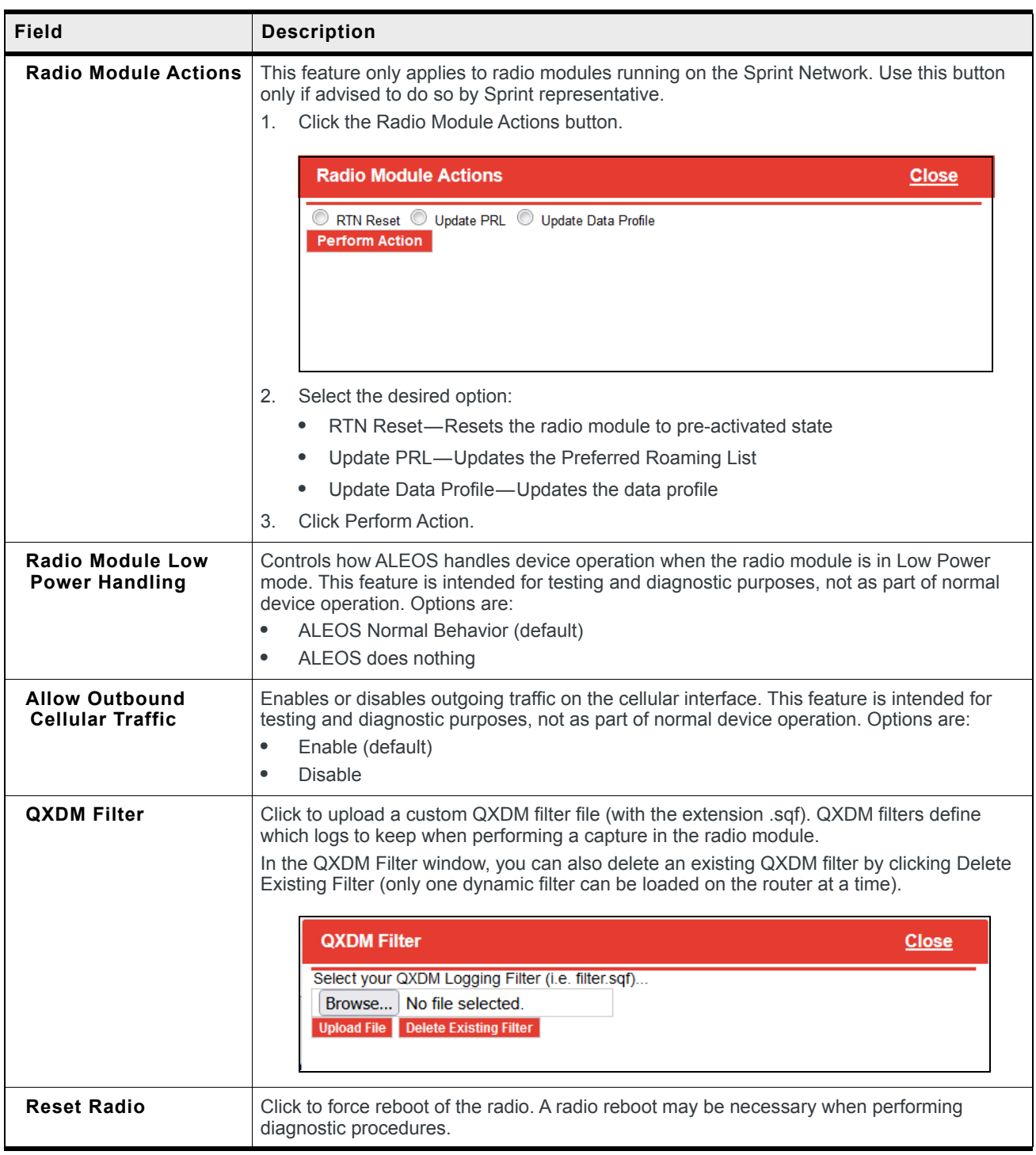

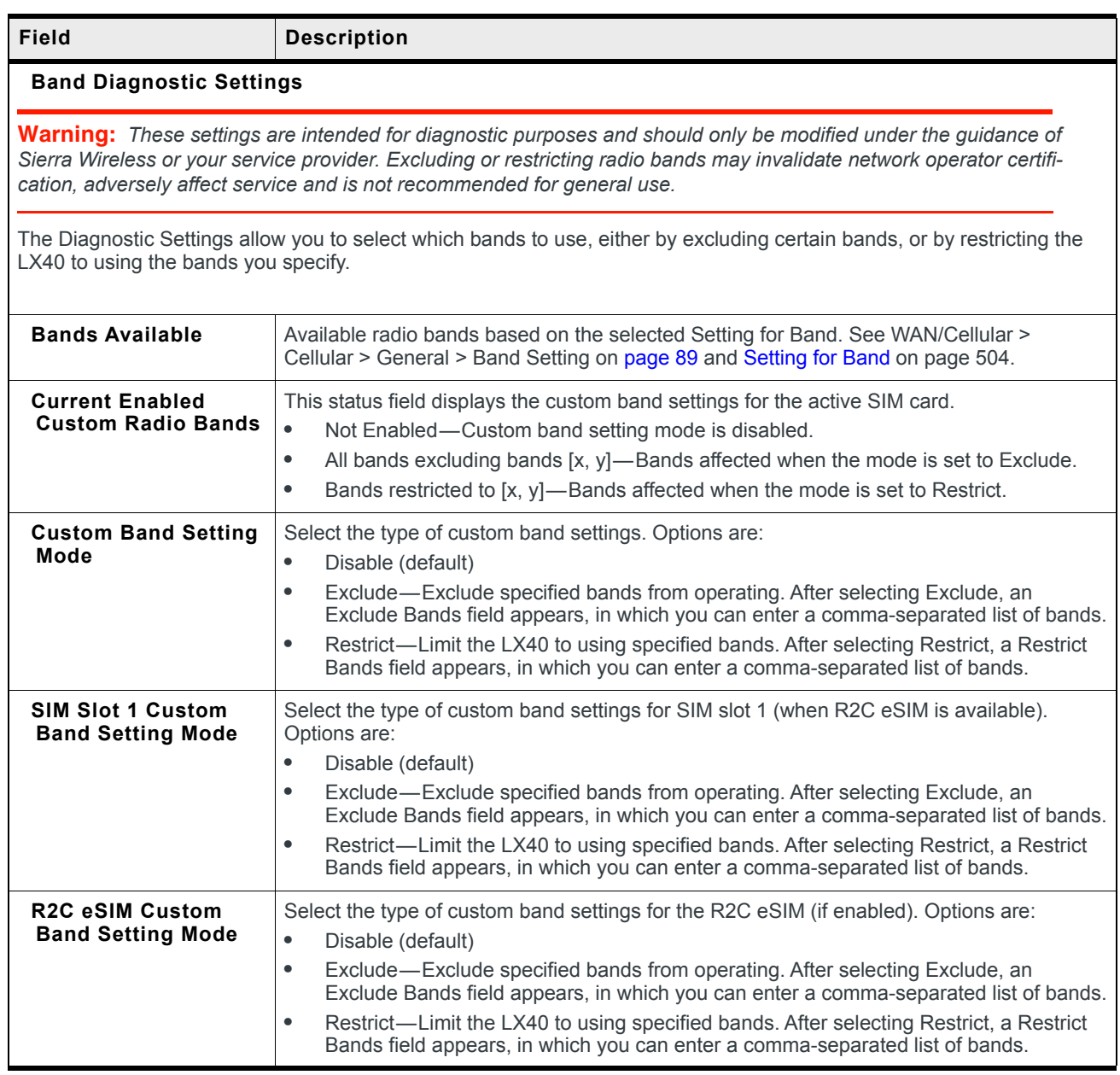

#### <span id="page-345-0"></span>**Radio Passthru**

Radio Passthru allows a direct connection, using USB, to the internal radio. Normal cellular radio operation is suspended while Radio Passthru is enabled.

Radio Passthru is generally used only in certain troubleshooting scenarios.

The hardware bypass remains in effect until the router is rebooted.

*Note: Because Radio Passthru is not USB/net or USB/serial, a different set of drivers is required to connect to the radio installed inside an AirLink router. Additionally, while it is possible to send AT commands to the radio using a terminal connection, there are software applications designed to communicate with the radio directly. If you need to use Radio Passthru, contact your Sierra Wireless AirLink representative to obtain the needed drivers and/or software application.*

To start and end a Radio Passthru session:

- **1.** Connect your computer to the router through the router USB port.
- **2.** Ensure the Network Watchdog and Cellular Watchdog are disabled to prevent the router rebooting while in Radio Passthru mode. See [Network Watchdog on page 74](#page-73-0)  and [Cellular Watchdog on page 89.](#page-88-1)
- **3.** Reboot the router.
- **4.** On the Admin > Radio Tools page, click Radio Passthru.
- **5.** To finish the Radio Passthru session, reboot the router.

# **Log**

The Log file is a system log of the AirLink LX40.

The Logging configuration screen enables you to configure log verbosity and display filtering. The View Log screen enables you to view and save logs. The logs are in plain text.

You can configure logging for every major router function, as well as for activity on the following interfaces:

- **•** USB Serial (only available when configured to use AT mode for USB Serial. See [USB](#page-168-0)  [Device Mode](#page-168-0) and [USB Serial Mode on page 170.](#page-169-0))
- **•** Wi-Fi (only available for Wi-Fi models)

# **Configure Logs**

To configure what you want to include in the logs:

**1.** In ACEmanager, go to Admin > Log.

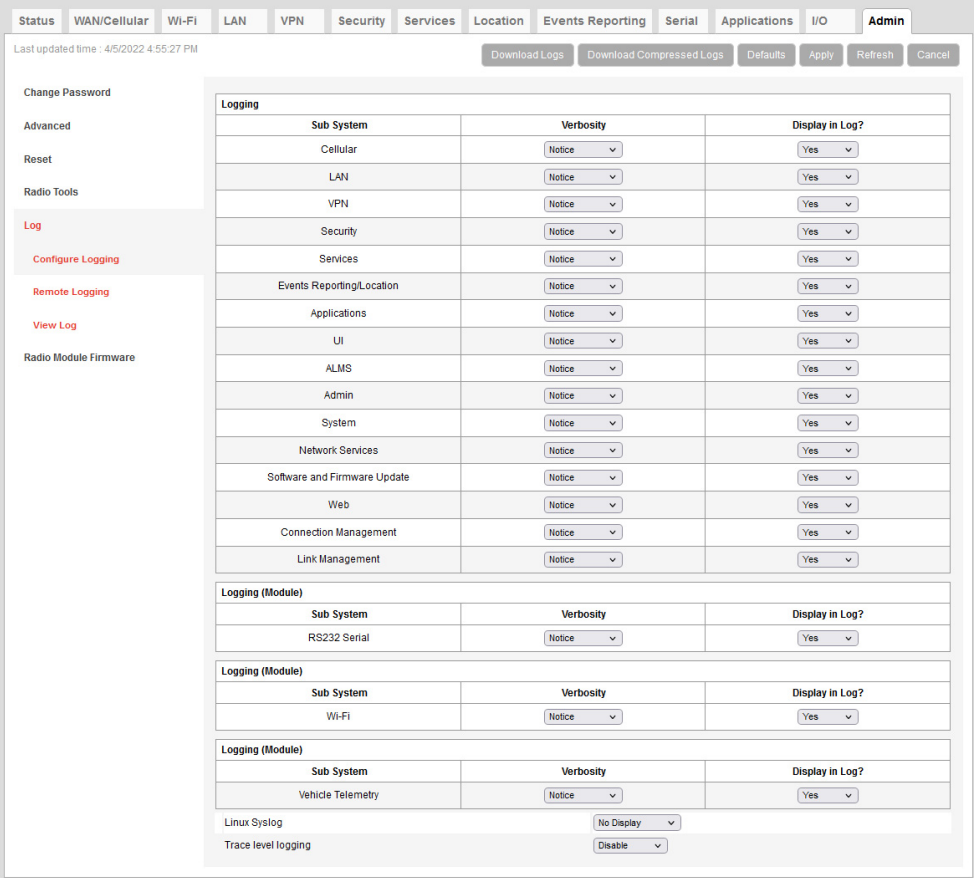

*Figure 13-8: ACEmanager: Admin > Log > Configure Logging*

- **2.** For each subsystem listed:
	- **a.** Select whether or not to display it in the log.

Separate filters, based on subsystem and severity, are applied when the messages are generated and when the messages are displayed. The following severity levels are supported for filtering in the drop-down lists for verbosity:

- **·** Error
- **·** Warning
- **·** Notice (default)
- **·** Info (information)
- **·** Debug
- **b.** Select the verbosity level.

*Note: Some log messages are only displayed if you display Linux Syslog. For example, If you are debugging a VPN or LAN setup, the relevant information is only displayed in the Linux Syslog.*

- **3.** Optional: To display Linux Syslog in the View Logs screen:
	- **a.** Ensure that Display is selected in the drop-down menu beside Linux Syslog.

Linux Syslog

Display

*Note: At any point, you can click the buttons on the upper right portion of the screen to:*

- **•** *Download logs to your computer*
- **•** *Download a compressed version of the logs to your computer*
- **•** *Refresh the screen*
- **•** *Cancel the selected settings*
- **•** *Return the screen to the Default settings.*
- **4.** Click Apply.
- **5.** If you have changed any of the verbosity levels or the Linux syslog setting:
	- **a.** Reboot the AirLink router.
	- **b.** Log into ACEmanager, go to Admin > Log.

#### **Trace Level Logging**

Use this option only if you are specifically asked to do so by Sierra Wireless or an authorized distributor.

To enable trace level logging:

**1.** In the Trace level logging field at the bottom of the page, select Enable.

Trace level logging

Enable  $\vee$ 

- **2.** Click Apply.
- **3.** On the left menu, click View Log.

### **Remote Logging**

Remote logging enables you to send logs to a remote server.

To configure remote logging<sup>1</sup>:

- **1.** In ACEmanager, go to Admin and from the menu on the left, select Remote Logging.
- **2.** In the Remote Syslog field, select Enable.

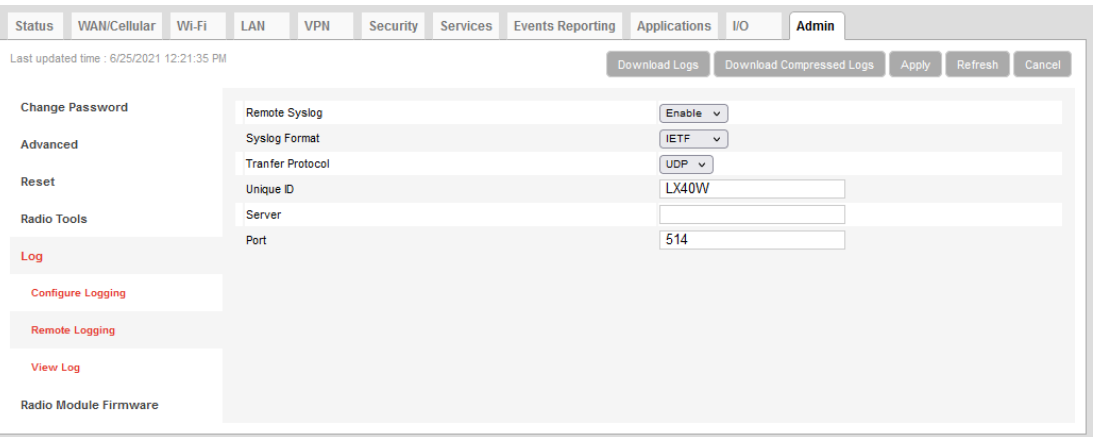

*Figure 13-9: ACEmanager: Admin > Remote Logging (enabled)*

- **3.** In the Syslog Format field, select either:
	- **·** IETF (default)
	- **·** BSD
- **4.** In the Transfer Protocol field, select either:
	- **·** UDP (default)
	- **·** TCP

If you select TCP, you'll be given encryption options.

- **5.** In the Unique ID field, enter a name or identifier that will be included in syslog messages. By default, this is the AirLink device name.
- **6.** In the Server field, enter the IP address of the remote server you want the logs to go to.
- **7.** In the Port field, enter the server port number. Default is 514.
- **8.** If you select TCP in the Transfer Protocol field, you'll be given the option to enable TLS Encryption and then to enable Client Authentication and/or Verify Peer Certificate.

<sup>1.</sup> You can also use an AT command to configure remote logging. See [\\*REMOTELOG on page 491](#page-490-0).

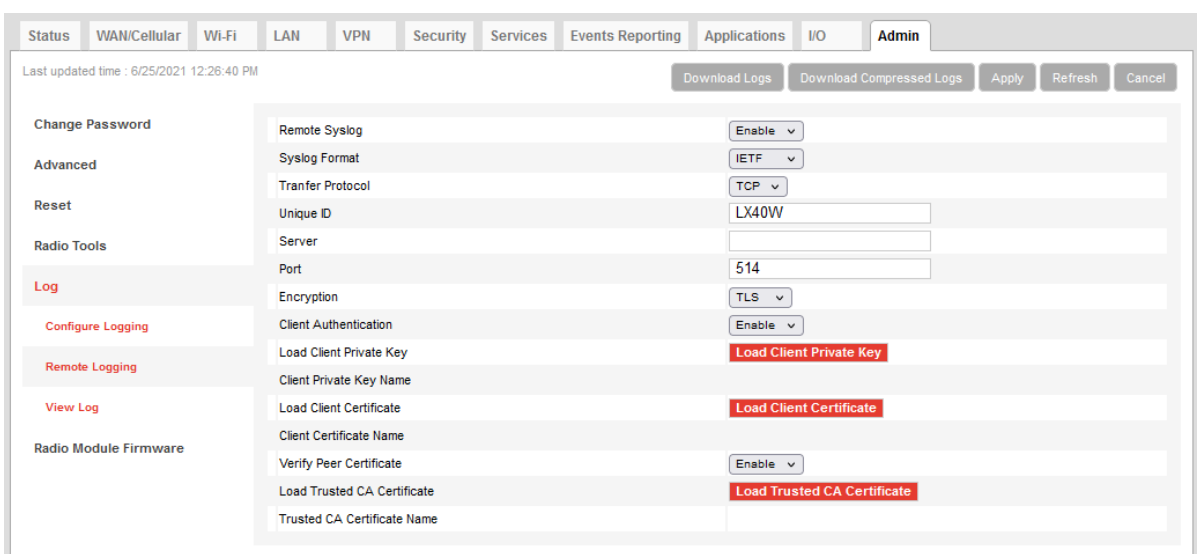

- **9.** Click the appropriate red button to:
	- **·** Load a Client Private Key.
	- **·** Load a Client Certificate.
	- **·** Load a server Trusted CA Certificate.

Once it is uploaded the file name appears on the screen.

*Note: When enabled, this functionality persists over a reboot/power cycle.*

### **View Logs**

To view the logs:

**1.** Select View Logs from the menu on the left side of the page.

| <b>Status</b>      | <b>WAN/Cellular</b>                      | Dual Wi-Fi | LAN                                                                                                    | <b>VPN</b> | <b>Security</b> | <b>Services</b> | Location | <b>Events Reporting</b>                                                                                                    | <b>Dual Serial</b>       | <b>Applications</b>  | II      | <b>Admin</b> |
|--------------------|------------------------------------------|------------|----------------------------------------------------------------------------------------------------|------------|-----------------|-----------------|----------|----------------------------------------------------------------------------------------------------|--------------------------|----------------------|---------|--------------|
|                    | Last updated time: 10/22/2020 4:22:56 PM |            |                                                                                                    |            |                 |                 |          | <b>Download Logs</b>                                                                                                    | Download Compressed Logs | Apph                 | Refresh | Cancel       |
|                    | <b>Change Password</b>                   |            | Last updated time: 10/22/2020 4:26:34 PM                                                                                                    |            |                 |                 |          | Auto Refresh: OFF<br>$\checkmark$                                                                                                    | Refresh                  | <b>Mark</b><br>Clear |         |              |
| <b>Advanced</b>    |                                          |            |                                                                                                    |            |                 |                 |          |                                                                                                    |                          |                      |         |              |
| <b>Reset</b>       |                                          |            | Oct 22 23:21:44 warning ALEOS ALMS LWM2M: Connectivity KO<br>Oct 22 23:21:44 notice ALEOS_ALMS_LWM2M: connecting to bs.airvantage.net:5684<br>Oct 22 23:21:44 err ALEOS ALMS LWM2M: resolve failure           |            |                 |                 |          |                                                                                                    |                          |                      |         |              |
| <b>Radio Tools</b> |                                          |            |                                                                                                    |            |                 |                 |          | Oct 22 23:21:44 err ALEOS ALMS LWM2M: failed to connect to bs.airvantage.net:5684<br>Oct 22 23:21:44 err ALEOS ALMS LWM2M: failed to connect to bootstrap server.<br>Oct 22 23:21:44 warning ALEOS ALMS LWM2M; Failed bootstrap, retrying in '10' seconds, '4' left                                                                                                    |                          |                      |         |              |
| Log                |                                          |            |                                                                                                    |            |                 |                 |          | Oct 22 23:21:44 warning ALEOS_ALMS_LWM2M: Failed bootstrap, retrying in '20' seconds, '3' left<br>Oct 22 23:21:44 warning ALEOS ALMS LWM2M: spawnRestart: restart already in progress.                                                                                                    |                          |                      |         |              |
|                    | <b>Configure Logging</b>                 |            | Oct 22 23:27:01 warning ALEOS ALMS LWM2M: Connectivity KO<br>Oct 22 23:27:01 err ALEOS ALMS LWM2M: resolve failure                                                                                            |            |                 |                 |          | Oct 22 23:27:01 notice ALEOS ALMS LWM2M: connecting to bs.airvantage.net:5684                                                                                                    |                          |                      |         |              |
|                    | <b>Remote Logging</b>                    |            |                                                                                                    |            |                 |                 |          | Oct 22 23:27:01 err ALEOS ALMS LWM2M: failed to connect to bs.airvantage.net:5684<br>Oct 22 23:27:01 err ALEOS ALMS LWM2M: failed to connect to bootstrap server.                                                                                                    |                          |                      |         |              |
| <b>View Log</b>    |                                          |            |                                                                                                    |            |                 |                 |          | Oct 22 23:27:01 warning ALEOS ALMS LWM2M: Failed bootstrap, retrying in '40' seconds, '2' left<br>Oct 22 23:27:01 warning ALEOS ALMS LWM2M: Failed bootstrap, retrying in '80' seconds, '1' left                                                                                                    |                          |                      |         |              |
|                    | <b>Radio Module Firmware</b>             |            | Oct 22 23:32:47 warning ALEOS ALMS LWM2M: Connectivity KO<br>Oct 22 23:32:47 err ALEOS ALMS LWM2M: resolve failure<br>Oct 22 23:16:10 alert ALEOS SYSTEM:<br>Oct 22 23:16:10 alert ALEOS_SYSTEM: / 1/1/1/1/1/ |            |                 |                 |          | Oct 22 23:27:01 warning ALEOS ALMS LWM2M: spawnRestart: restart already in progress.<br>Oct 22 23:31:18 notice ALEOS LINKMGMT linkmon: Current: RSSI=-125, RSRQ=-20, RSRP=-140, SINR=0<br>Oct 22 23:32:47 notice ALEOS ALMS LWM2M: connecting to bs.airvantage.net:5684<br>Oct 22 23:32:47 err ALEOS ALMS LWM2M: failed to connect to bs.airvantage.net:5684<br>Oct 22 23:32:47 err ALEOS ALMS LWM2M: failed to connect to bootstrap server.<br>Oct 22 23:32:47 warning ALEOS ALMS LWM2M: Failed bootstrap, retrying in '160' seconds, '0' left<br>Oct 22 23:32:47 warning ALEOS ALMS LWM2M: Failed bootstrap, nothing left to do<br>Oct 22 23:32:47 warning ALEOS ALMS LWM2M: spawnRestart: restart already in progress. |                          |                      |         |              |

*Figure 13-10: ACEmanager: Admin > Log, View Log (AirLink RV55 shown)*

*Note: VPN info and debug information uses the term racoon (rather than VPN).*

*Note: If you toggle the "Display in Log?" field, clear and refresh the View Log page. (You do not need to reboot the device.)* 

**Tip:** *Use View Log for troubleshooting purposes (e.g., when setting up the IPsec configuration). The Log page allows you to establish the tunnel connection and monitor the results directly. To change the intervals at which the log is displayed, you can change the settings in Auto Refresh.*

Actions on the View Log screen include:

- **•** Auto Refresh—The drop-down menu allows you to set up an automatic log page refresh, and the interval between refreshes: 30 secs, 1 minute, or 2 minutes.
- **•** Refresh button—Clears the screen, reloads the log file, and display the point in the log file you were viewing immediately prior to clicking Refresh. Any new log information is added to the bottom of the log.
- **•** Clear button—Clears the screen
- **•** Mark button—Marks the start of a section in the device log and is typically used for troubleshooting
- **•** Download Logs button—downloads the logs to your computer
- **•** The Download Compressed Logs button—downloads a compressed version of the logs.

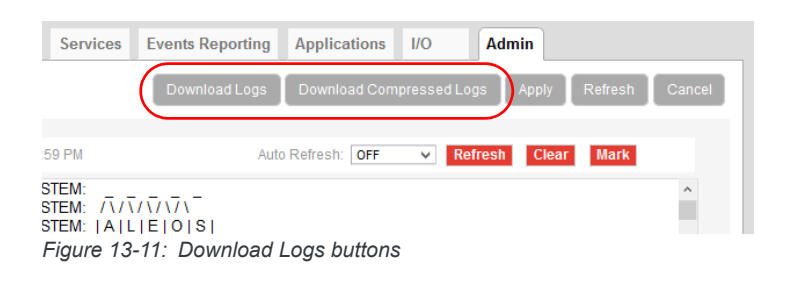

*Note: The logs you obtain using the Download Logs or the Download Compressed Logs buttons always include the Linux Syslog. The Linux Syslog setting on the Configure Logs page does not affect the contents of the downloaded logs.*

If asked to do so:

**1.** Click the Mark button and enter the text you want to appear in the log file.

Alphanumeric characters, spaces, periods, commas, dashes, colons and semi-colons are allowed.

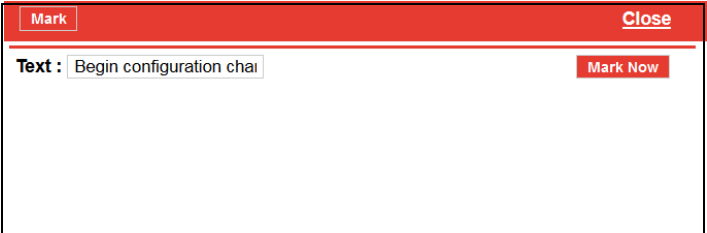

- **2.** Click Mark Now.
- **3.** Click Refresh.

The mark appears at the end of the log.

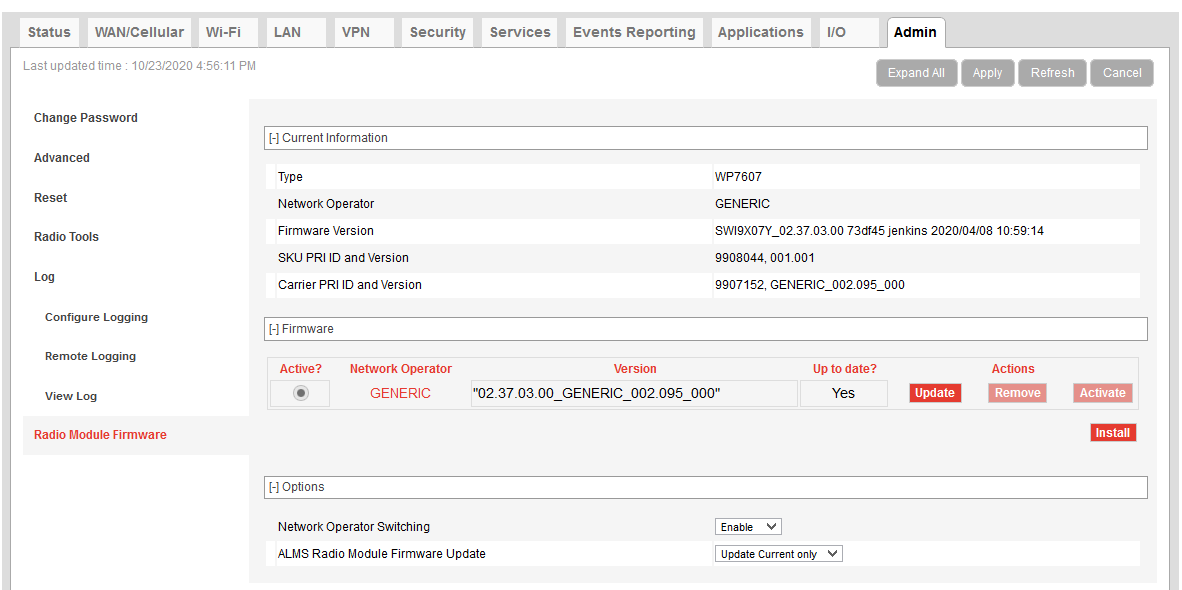

**Radio Module Firmware**

*Figure 13-12: ACEmanager: Admin > Radio Module Firmware*

AirLink routers come preloaded with multiple versions of radio module firmware (For details, see [Table 13-1\)](#page-353-0). When the LX40 is powered on, it checks the stored radio module firmware versions and automatically loads the appropriate version for the installed SIM card onto the radio module.

This feature, which is intended for North American products, makes it easy to provision the router for a particular mobile network. To provision the LX40:

- **1.** Obtain an account and SIM card for the mobile network you want to run the LX40 on.
- **2.** Insert the SIM card into the SIM card slot. (For instructions on installing the SIM card, refer to the LX40 Hardware User Guide.)
- **3.** Power on the LX40. It chooses the appropriate radio module firmware to use for the installed SIM card, provided it is stored on the LX40.

The following table indicates the pre-installed radio module firmware, based on the SKU:

#### <span id="page-353-0"></span>**Table 13-1: AirLink LX40 Pre-installed Radio Module Firmware based on SKU**

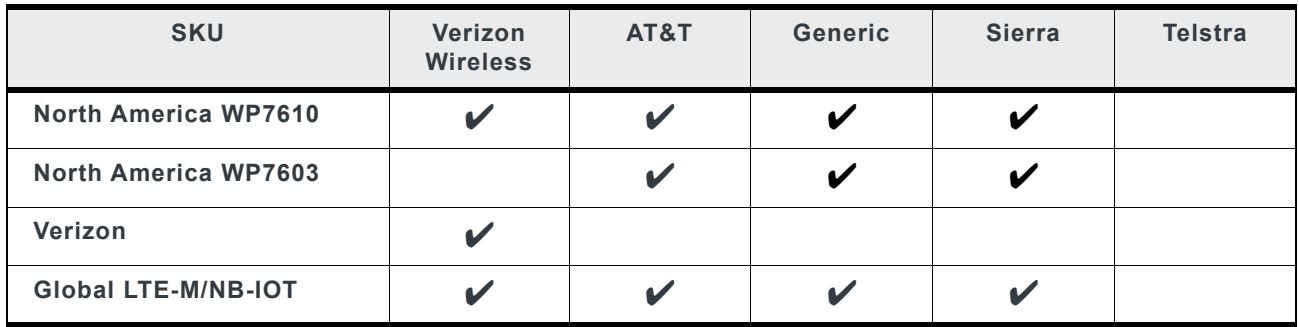

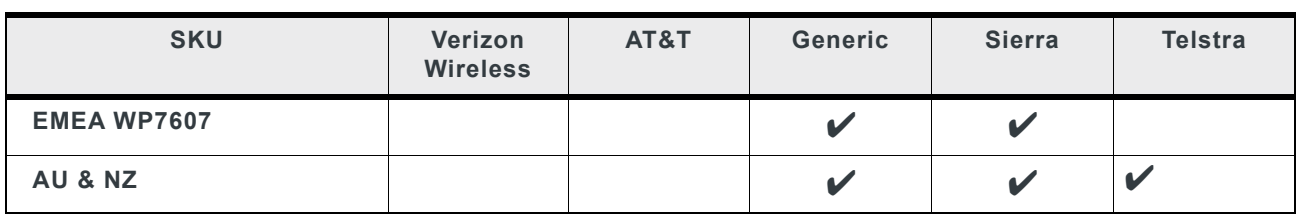

#### **Table 13-1: AirLink LX40 Pre-installed Radio Module Firmware based on SKU**

If the appropriate firmware is not stored on the router, you can download it from [source.sierrawireless.com](http://source.sierrawireless.com) and install it on the router. You can also:

- **•** Check which version of radio module firmware is currently active
- **•** Remove radio module firmware from the router
- **•** Update the radio module firmware stored on the router
- **•** Override the automatic function and manually select the radio module firmware to be used

*Note: You can store a maximum of four radio module firmware versions on the router.*

*Note: If you select Preserve Cellular Authentication Settings in the [Reset Configuration](#page-339-0) field before rebooting the router, the configuration and the stored radio module firmware are preserved when you reset the router to the factory default settings.*

To manage radio module firmware:

**1.** In ACEmanager, go to Admin > Radio Module Firmware.

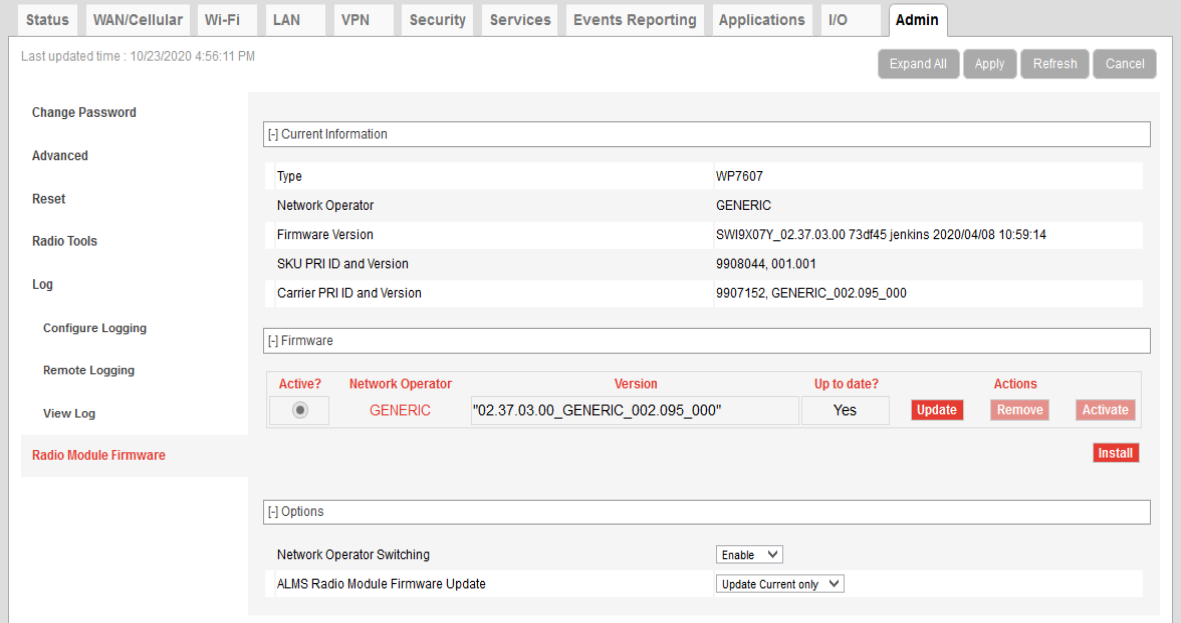

*Figure 13-13: ACEmanager: Admin > Radio Module Firmware*

**2.** Use the information in the following table to install, update, or remove radio module firmware.

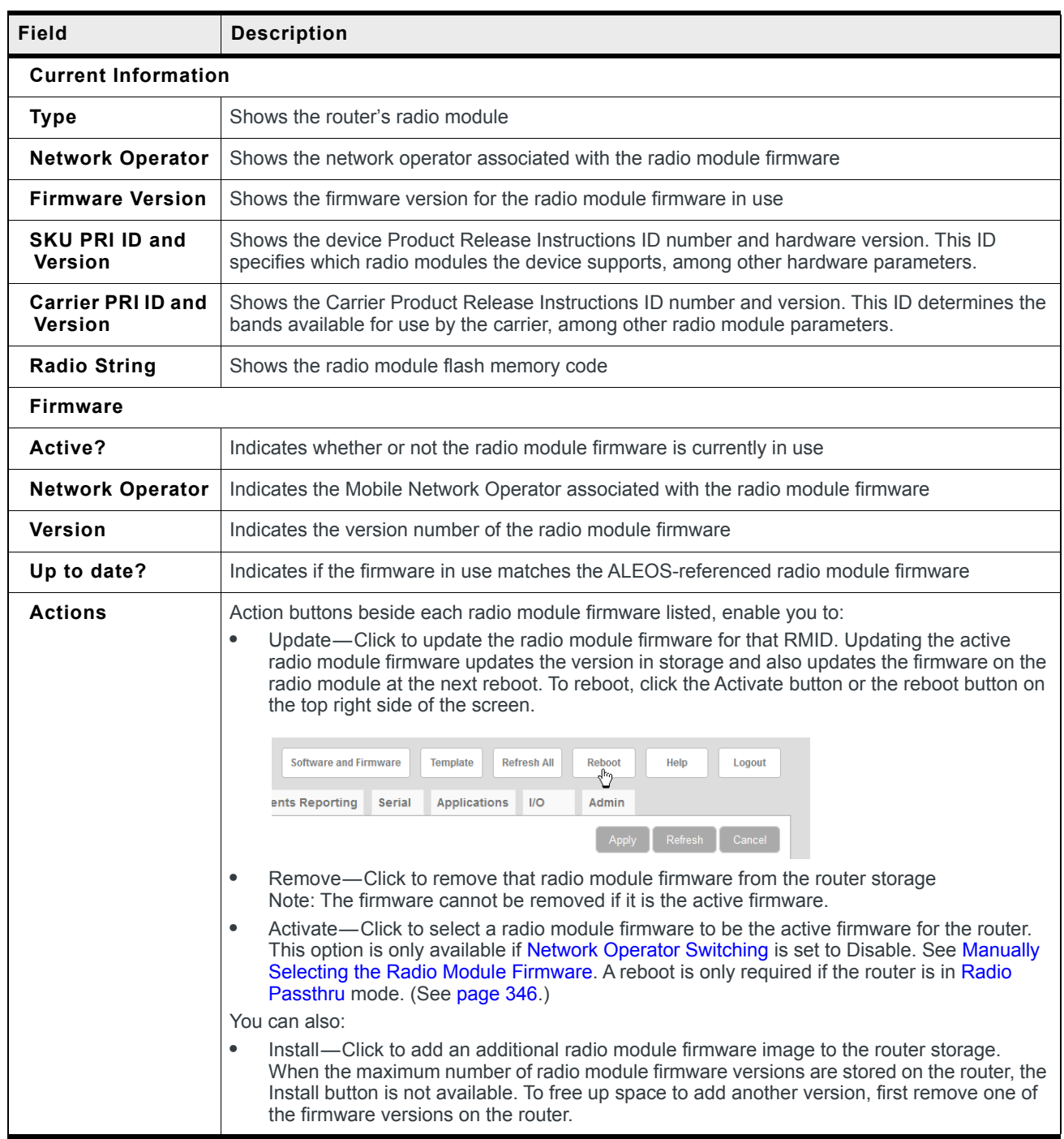

<span id="page-356-0"></span>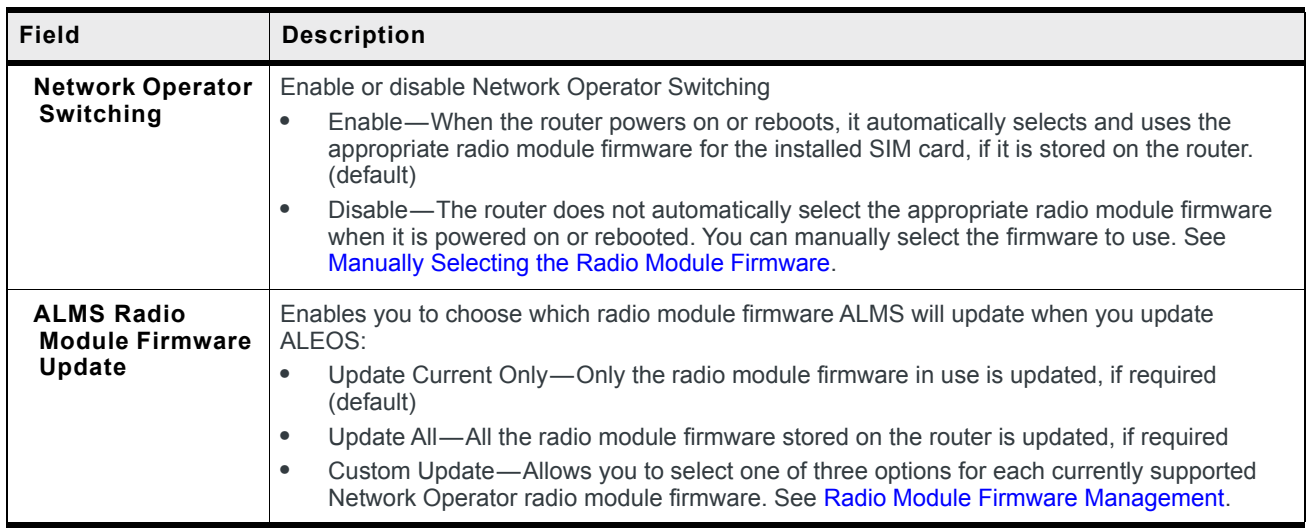

#### <span id="page-357-0"></span>**Manually Selecting the Radio Module Firmware**

To manually select the radio module firmware to use:

**1.** In ACEmanager, go to Admin > Radio Module Firmware.

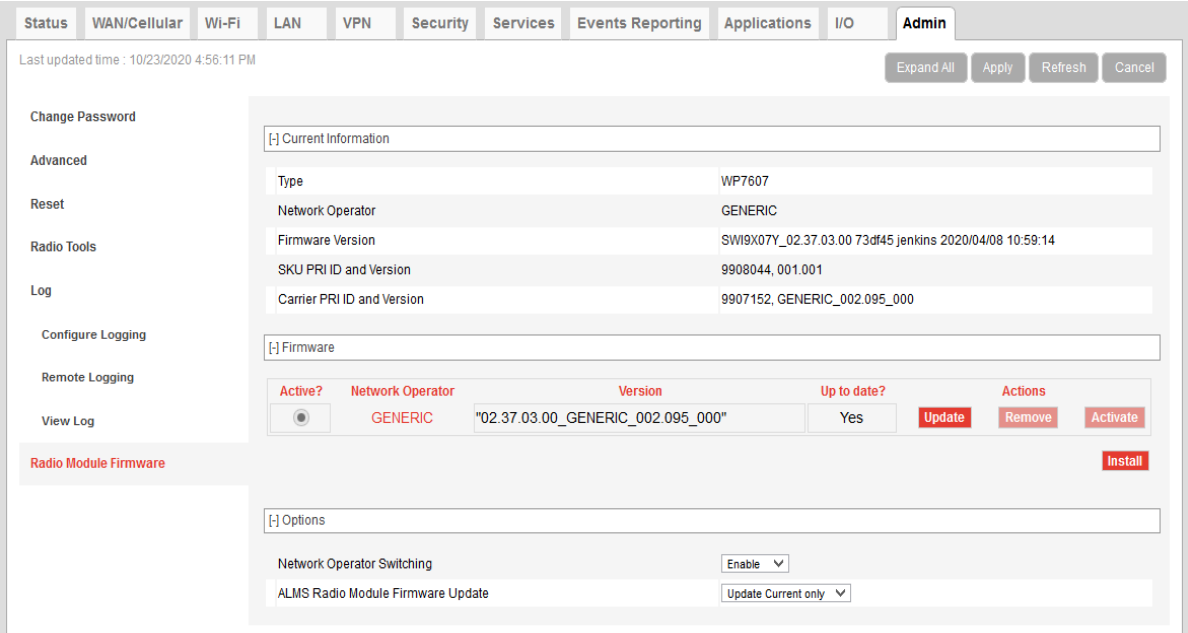

*Figure 13-14: ACEmanager: Admin > Radio Module Firmware*

- **2.** Under Options > Network Operator Switching, select Disable.
- **3.** Under Firmware, click Activate beside the firmware you want the router to use.
- **4.** Click Apply.
- **5.** Click Reboot or press and release the reset button on the router.

#### <span id="page-358-0"></span>**Radio Module Firmware Management**

The Radio Module Firmware Management settings appear when Custom Update is selected for ALMS Radio Module Firmware Update.

You can select one of three options for each currently supported Network Operator radio module firmware for the installed version of ALEOS.

- **•** No Change—No action is executed for the selected radio module firmware during the ALMS upgrade
- **•** Add/Update—The radio module firmware for the associated network operator is added or upgraded to the same version associated with the ALMS upgrade
- **•** Remove—The radio module firmware for the associated operator is removed from ALEOS during an ALMS upgrade.

*Note: If the currently active radio firmware image is selected to be removed, the ALMS upgrade will fail. For example, if the LX40 is currently running GENERIC radio module firmware image and its Network Operating Setting is Remove, the ALMS upgrade will result in an error and no upgrade will be performed.*

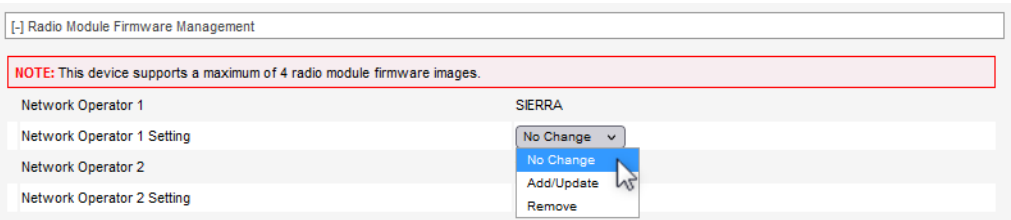

# **A: SNMP: Simple Network Management Protocol**

# **Management Information Base (MIB)**

ALEOS includes a Management Information Base (MIB) that contains information specific to the AirLink LX40. Reports based on this database are sent in a form designed to be parsed by the NMS. The data is hierarchical with entries addressed through object identifiers.

The MIB complies with:

- **•** RFC 1213 and MIB-II
- **•** RFC 2665 Ethernet-Like Interface Types
- **•** RFC 2863 The Interfaces Group MIB

# **SNMP Traps**

SNMP traps are alerts that can be sent from the managed device to the Network Management System when an event happens. Your AirLink LX40 is capable of sending traps when the network connection becomes available.

To send SNMP traps:

- **1.** In ACEmanager, go to Services > Management (SNMP).
- **2.** Configure the fields under Trap Server User. (For more information, see [Management](#page-279-0)  [\(SNMP\) on page 280.](#page-279-0))
- **3.** Go to Events Reporting > Actions.
- **4.** In the Action Type field select SNMP trap. (For more information, see [SNMP TRAP on](#page-299-0)  [page 300.](#page-299-0))
- **5.** Go Events Reporting > Events and configure monitoring for the event type that will trigger the SNMP trap. For example, the event type could be RSSI, thresholds, network state, hardware temperature, etc.

# **Sierra Wireless MIB**

This section shows the contents of the Sierra Wireless MIB file. When this file is loaded onto a remote SNMP client, you can query the Sierra Wireless specific objects listed in this file.

For a text copy of this MIB file, go to [source.sierrawireless.com,](source.sierrawireless.com) and select your AirLink LX40.
```
SIERRA-MIB DEFINITIONS ::= BEGIN
IMPORTS
     OBJECT-TYPE, NOTIFICATION-TYPE, MODULE-IDENTITY, IpAddress,
     Integer32, Opaque, enterprises, Counter32, Unsigned32
         FROM SNMPv2-SMI
     TEXTUAL-CONVENTION, DisplayString, TruthValue
FROM SNMPv2-TC;
sierrawireless MODULE-IDENTITY
    LAST-UPDATED "201202290000Z"
    ORGANIZATION "Sierra Wireless Inc"
    CONTACT-INFO 
"Sierra Wirelss Inc
 "
     DESCRIPTION
""
     REVISION "201202290000Z"
    DESCRIPTION
"This file defines the private Sierra MIB extensions."
     ::= { enterprises 20542 }
sharks OBJECT IDENTIFIER ::= { sierrawireless 9}
-- MIB versions
mibversion1 OBJECT IDENTIFIER ::= { sharks 1}
-- GUI Tabs for Sharks
statustab OBJECT IDENTIFIER ::= { mibversion1 1}
```

```
cellulartab OBJECT IDENTIFIER ::= { mibversion1 2}
lantab OBJECT IDENTIFIER ::= { mibversion1 3}
vpntab OBJECT IDENTIFIER ::= { mibversion1 4}
securitytab OBJECT IDENTIFIER ::= { mibversion1 5}
servicestab OBJECT IDENTIFIER ::= { mibversion1 6}
gpstab OBJECT IDENTIFIER ::= { mibversion1 7}
eventsreportingtab OBJECT IDENTIFIER ::= { mibversion1 8}
serialtab OBJECT IDENTIFIER ::= { mibversion1 9}
iotab OBJECT IDENTIFIER ::= { mibversion1 10}
admintab OBJECT IDENTIFIER ::= { mibversion1 11}
snmpconfig OBJECT IDENTIFIER ::= { mibversion1 12}
```
-- status elements

```
home OBJECT IDENTIFIER ::= { statustab 1}
cellular OBJECT IDENTIFIER ::= { statustab 2}
lan OBJECT IDENTIFIER ::= { statustab 3}
vpn OBJECT IDENTIFIER ::= { statustab 4}
security OBJECT IDENTIFIER ::= { statustab 5}
services OBJECT IDENTIFIER ::= { statustab 6}
gps OBJECT IDENTIFIER ::= { statustab 7}
serial OBJECT IDENTIFIER ::= { statustab 8}
about OBJECT IDENTIFIER ::= { statustab 9}
```
-- io elements currentstate OBJECT IDENTIFIER ::= { iotab 1} configuration OBJECT IDENTIFIER ::= { iotab 2}

-- home status elements

```
phoneNumber OBJECT-TYPE
SYNTAX DisplayString (SIZE (10))
MAX-ACCESS read-only
STATUS current
```

```
 DESCRIPTION ""
::= { home 17 }
ipAddress OBJECT-TYPE
SYNTAX IpAddress
MAX-ACCESS read-only
STATUS current
   DESCRIPTION ""
::= { home 301 }
networkState OBJECT-TYPE
SYNTAX DisplayString
MAX-ACCESS read-only
STATUS current
   DESCRIPTION ""
::= { home 259 }
rssi OBJECT-TYPE
SYNTAX INTEGER(-125..-50)
MAX-ACCESS read-only
STATUS current
    DESCRIPTION ""
::= { home 261 }
gprsnetworkOperator OBJECT-TYPE
SYNTAX DisplayString
MAX-ACCESS read-only
STATUS current
    DESCRIPTION ""
```
::= { home 770 }

```
cdmanetworkOperator OBJECT-TYPE
SYNTAX DisplayString
MAX-ACCESS read-only
STATUS current
```

```
 DESCRIPTION ""
::= { home 644 }
gprsECIO OBJECT-TYPE
SYNTAX DisplayString
MAX-ACCESS read-only
STATUS current
 DESCRIPTION ""
::= { home 772 }
cdmaECIO OBJECT-TYPE
SYNTAX DisplayString
MAX-ACCESS read-only
STATUS current
  DESCRIPTION ""
::= { home 643 }
powerIn OBJECT-TYPE
SYNTAX DisplayString
MAX-ACCESS read-only
STATUS current
    DESCRIPTION ""
::= { home 266 }
boardTemprature OBJECT-TYPE
SYNTAX INTEGER
MAX-ACCESS read-only
STATUS current
    DESCRIPTION ""
::= { home 267 }
networkServiceType OBJECT-TYPE
SYNTAX DisplayString
MAX-ACCESS read-only
STATUS current
```

```
 DESCRIPTION ""
::= { home 264}
aleosSWVer OBJECT-TYPE
SYNTAX DisplayString
MAX-ACCESS read-only
STATUS current
    DESCRIPTION ""
::= { home 4 }
netChannel OBJECT-TYPE
SYNTAX INTEGER
MAX-ACCESS read-only
```
STATUS current DESCRIPTION ""

::= { home 260 }

cellularBytesSent OBJECT-TYPE SYNTAX INTEGER MAX-ACCESS read-only STATUS current DESCRIPTION "" ::= { home 283 }

```
cellularBytesRecvd OBJECT-TYPE
SYNTAX INTEGER
MAX-ACCESS read-only
STATUS current
    DESCRIPTION ""
::= { home 284 }
```

```
deviceName OBJECT-TYPE
SYNTAX DisplayString
MAX-ACCESS read-only
```

```
STATUS current
    DESCRIPTION ""
::= { home 1154 }
-- cellular status elements
wanIP OBJECT-TYPE
SYNTAX IpAddress
MAX-ACCESS read-only
STATUS current
    DESCRIPTION ""
::= { cellular 301 }
electronicID OBJECT-TYPE
SYNTAX DisplayString
MAX-ACCESS read-only
STATUS current
    DESCRIPTION ""
::= { cellular 10 }
iccid OBJECT-TYPE
SYNTAX DisplayString
MAX-ACCESS read-only
STATUS current
    DESCRIPTION ""
::= { cellular 771 }
cellid OBJECT-TYPE
SYNTAX DisplayString
MAX-ACCESS read-only
STATUS current
    DESCRIPTION ""
::= { cellular 773 }
lac OBJECT-TYPE
```

```
SYNTAX DisplayString
MAX-ACCESS read-only
STATUS current
    DESCRIPTION ""
::= { cellular 774 }
imsi OBJECT-TYPE
SYNTAX DisplayString
MAX-ACCESS read-only
STATUS current
    DESCRIPTION ""
::= { cellular 785 }
keepAliveIpAddress OBJECT-TYPE
SYNTAX IpAddress
MAX-ACCESS read-only
STATUS current
    DESCRIPTION ""
::= { cellular 1105 }
keepAlivePingTime OBJECT-TYPE
SYNTAX INTEGER
MAX-ACCESS read-only
STATUS current
    DESCRIPTION ""
::= { cellular 1104 }
dnsServer1 OBJECT-TYPE
SYNTAX DisplayString
MAX-ACCESS read-only
STATUS current
    DESCRIPTION ""
::= { cellular 1082 }
```

```
dnsServer2 OBJECT-TYPE
```

```
SYNTAX DisplayString
MAX-ACCESS read-only
STATUS current
    DESCRIPTION ""
::= { cellular 1083 }
cellBand OBJECT-TYPE
SYNTAX DisplayString
MAX-ACCESS read-only
STATUS current
    DESCRIPTION ""
::= { cellular 2056 }
apn OBJECT-TYPE
SYNTAX DisplayString
MAX-ACCESS read-only
STATUS current
    DESCRIPTION ""
::= { cellular 2151 }
wanUseTime OBJECT-TYPE
SYNTAX INTEGER
MAX-ACCESS read-only
STATUS current
    DESCRIPTION ""
::= { cellular 5046 }
rscp OBJECT-TYPE
SYNTAX INTEGER
MAX-ACCESS read-only
STATUS current
    DESCRIPTION ""
::= { cellular 10249 }
```

```
errorRate OBJECT-TYPE
```

```
SYNTAX INTEGER
MAX-ACCESS read-only
STATUS current
    DESCRIPTION ""
::= { cellular 263 }
bytesSent OBJECT-TYPE
SYNTAX INTEGER
MAX-ACCESS read-only
STATUS current
    DESCRIPTION ""
::= { cellular 283 }
bytesRecvd OBJECT-TYPE
SYNTAX INTEGER
MAX-ACCESS read-only
STATUS current
    DESCRIPTION ""
::= { cellular 284 }
packetsSent OBJECT-TYPE
SYNTAX INTEGER
MAX-ACCESS read-only
STATUS current
    DESCRIPTION ""
::= { cellular 281 }
packetsRecvd OBJECT-TYPE
SYNTAX INTEGER
MAX-ACCESS read-only
```
STATUS current DESCRIPTION ""

```
::= { cellular 282 }
```

```
prlVersion OBJECT-TYPE
```

```
SYNTAX INTEGER
MAX-ACCESS read-only
STATUS current
    DESCRIPTION ""
::= { cellular 642 }
prlUpdateStatus OBJECT-TYPE
SYNTAX DisplayString
MAX-ACCESS read-only
STATUS current
    DESCRIPTION ""
::= { cellular 646 }
sid OBJECT-TYPE
SYNTAX INTEGER
MAX-ACCESS read-only
STATUS current
    DESCRIPTION ""
::= { cellular 648 }
nid OBJECT-TYPE
SYNTAX INTEGER
MAX-ACCESS read-only
STATUS current
    DESCRIPTION ""
::= { cellular 649 }
pnOffset OBJECT-TYPE
SYNTAX DisplayString
MAX-ACCESS read-only
STATUS current
    DESCRIPTION ""
::= { cellular 650 }
```

```
SYNTAX DisplayString
MAX-ACCESS read-only
STATUS current
    DESCRIPTION ""
::= { cellular 651 }
rsrq OBJECT-TYPE
SYNTAX INTEGER
MAX-ACCESS read-only
STATUS current
    DESCRIPTION ""
::= { cellular 10209 }
rsrp OBJECT-TYPE
SYNTAX INTEGER
MAX-ACCESS read-only
STATUS current
    DESCRIPTION ""
::= { cellular 10210 }
sinr OBJECT-TYPE
SYNTAX DisplayString
MAX-ACCESS read-only
STATUS current
    DESCRIPTION ""
::= { cellular 10211 }
-- LAN status elements
usbMode OBJECT-TYPE
SYNTAX DisplayString
MAX-ACCESS read-only
STATUS current
    DESCRIPTION ""
::= { lan 1130 }
```

```
vrrpEnabled OBJECT-TYPE
SYNTAX DisplayString
MAX-ACCESS read-only
STATUS current
   DESCRIPTION ""
::= { lan 9001 }
```
lanpacketsSent OBJECT-TYPE SYNTAX INTEGER MAX-ACCESS read-only STATUS current DESCRIPTION "" ::= { lan 279 }

lanpacketsRecvd OBJECT-TYPE SYNTAX INTEGER MAX-ACCESS read-only STATUS current DESCRIPTION "" ::= { lan 280 }

```
wifipacketsSent OBJECT-TYPE
SYNTAX INTEGER
MAX-ACCESS read-only
STATUS current
    DESCRIPTION ""
::= { lan 10405 }
```
wifipacketsRecvd OBJECT-TYPE SYNTAX INTEGER MAX-ACCESS read-only STATUS current DESCRIPTION ""

```
::= { lan 10406 }
wifiBridgeEnabled OBJECT-TYPE
SYNTAX DisplayString
MAX-ACCESS read-only
STATUS current
    DESCRIPTION ""
::= { lan 10401 }
```
wifiSecurityType OBJECT-TYPE SYNTAX DisplayString MAX-ACCESS read-only STATUS current DESCRIPTION "" ::= { lan 4509 }

wifiAPStatus OBJECT-TYPE SYNTAX DisplayString MAX-ACCESS read-only STATUS current DESCRIPTION "" ::= { lan 4506 }

```
wifiSSID OBJECT-TYPE
SYNTAX DisplayString
MAX-ACCESS read-only
STATUS current
    DESCRIPTION ""
::= { lan 4507 }
```
wifiChannel OBJECT-TYPE SYNTAX INTEGER MAX-ACCESS read-only STATUS current DESCRIPTION ""

```
::= { lan 4508 }
-- VPN status elements
incomingOOB OBJECT-TYPE
SYNTAX DisplayString
MAX-ACCESS read-only
STATUS current
    DESCRIPTION ""
::= { vpn 3177 }
outgoingOOB OBJECT-TYPE
SYNTAX DisplayString
MAX-ACCESS read-only
STATUS current
    DESCRIPTION ""
::= { vpn 3178 }
outgoingHostOOB OBJECT-TYPE
SYNTAX DisplayString
MAX-ACCESS read-only
STATUS current
    DESCRIPTION ""
::= { vpn 3179 }
```

```
vpn1Status OBJECT-TYPE
SYNTAX DisplayString
MAX-ACCESS read-only
STATUS current
    DESCRIPTION ""
::= { vpn 3176 }
```
vpn2Status OBJECT-TYPE

```
SYNTAX DisplayString
MAX-ACCESS read-only
STATUS current
    DESCRIPTION ""
::= { vpn 3205 }
vpn3Status OBJECT-TYPE
SYNTAX DisplayString
MAX-ACCESS read-only
STATUS current
    DESCRIPTION ""
::= { vpn 3231 }
vpn4Status OBJECT-TYPE
SYNTAX DisplayString
MAX-ACCESS read-only
STATUS current
    DESCRIPTION ""
::= { vpn 3257 }
vpn5Status OBJECT-TYPE
SYNTAX DisplayString
MAX-ACCESS read-only
STATUS current
    DESCRIPTION ""
::= { vpn 3283 }
-- Security status elements
dmz OBJECT-TYPE
SYNTAX DisplayString
MAX-ACCESS read-only
STATUS current
    DESCRIPTION ""
```

```
portForwarding OBJECT-TYPE
SYNTAX DisplayString
MAX-ACCESS read-only
STATUS current
    DESCRIPTION ""
::= { security 5112 }
```

```
portFilteringIn OBJECT-TYPE
SYNTAX DisplayString
MAX-ACCESS read-only
STATUS current
    DESCRIPTION ""
::= { security 3505 }
```

```
portFilteringOut OBJECT-TYPE
SYNTAX DisplayString
MAX-ACCESS read-only
STATUS current
    DESCRIPTION ""
::= { security 3506 }
```

```
trustedHosts OBJECT-TYPE
SYNTAX DisplayString
MAX-ACCESS read-only
STATUS current
    DESCRIPTION ""
::= { security 1062 }
```

```
macFiltering OBJECT-TYPE
SYNTAX DisplayString
MAX-ACCESS read-only
STATUS current
    DESCRIPTION ""
::= { security 3509 }
```

```
badPasswdCount OBJECT-TYPE
SYNTAX INTEGER
MAX-ACCESS read-only
STATUS current
    DESCRIPTION ""
::= { security 385 }
```
ipRejectCount OBJECT-TYPE SYNTAX INTEGER MAX-ACCESS read-only STATUS current DESCRIPTION "" ::= { security 386 }

```
ipRejectLog OBJECT-TYPE
SYNTAX DisplayString
MAX-ACCESS read-only
STATUS current
    DESCRIPTION ""
::= { security 387 }
```
-- Services status elements

```
aceNet OBJECT-TYPE
SYNTAX DisplayString
MAX-ACCESS read-only
STATUS current
    DESCRIPTION ""
::= { services 5026 }
```
aceManager OBJECT-TYPE SYNTAX DisplayString MAX-ACCESS read-only STATUS current

```
 DESCRIPTION ""
::= { services 1149 }
dynamicDnsService OBJECT-TYPE
SYNTAX DisplayString
MAX-ACCESS read-only
STATUS current
    DESCRIPTION ""
::= { services 5011 }
fullDomainName OBJECT-TYPE
SYNTAX DisplayString
MAX-ACCESS read-only
STATUS current
    DESCRIPTION ""
::= { services 5007 }
-- GPS status elements
gpsFix OBJECT-TYPE
SYNTAX INTEGER 
MAX-ACCESS read-only
STATUS current
   DESCRIPTION ""
::= { gps 900 }
satelliteCount OBJECT-TYPE
SYNTAX INTEGER
MAX-ACCESS read-only
STATUS current
    DESCRIPTION ""
::= { gps 901 }
latitude OBJECT-TYPE
```
SYNTAX DisplayString

```
MAX-ACCESS read-only
STATUS current
    DESCRIPTION ""
::= { gps 902 }
longitude OBJECT-TYPE
SYNTAX DisplayString
MAX-ACCESS read-only
STATUS current
    DESCRIPTION ""
::= { gps 903 }
heading OBJECT-TYPE
SYNTAX DisplayString
```

```
MAX-ACCESS read-only
STATUS current
    DESCRIPTION ""
::= { gps 904 }
```

```
speed OBJECT-TYPE
SYNTAX INTEGER
MAX-ACCESS read-only
STATUS current
    DESCRIPTION ""
::= { gps 905 }
```

```
engineHours OBJECT-TYPE
SYNTAX INTEGER
MAX-ACCESS read-only
STATUS current
    DESCRIPTION ""
::= { gps 906 }
```

```
-- Serial status elements
```

```
serialPortMode OBJECT-TYPE
SYNTAX DisplayString
MAX-ACCESS read-only
STATUS current
    DESCRIPTION ""
::= { serial 1043 }
tcpAutoAnswer OBJECT-TYPE
SYNTAX DisplayString
MAX-ACCESS read-only
STATUS current
    DESCRIPTION ""
::= { serial 1048 }
udpAutoAnswer OBJECT-TYPE
SYNTAX DisplayString
MAX-ACCESS read-only
STATUS current
    DESCRIPTION ""
::= { serial 1054 }
serialPacketsSent OBJECT-TYPE
SYNTAX INTEGER
MAX-ACCESS read-only
STATUS current
    DESCRIPTION ""
::= { serial 273 }
serialPacketsRecvd OBJECT-TYPE
SYNTAX INTEGER
MAX-ACCESS read-only
STATUS current
    DESCRIPTION ""
::= { serial 274 }
```

```
-- About status elements
```

```
deviceModel OBJECT-TYPE
SYNTAX DisplayString
MAX-ACCESS read-only
STATUS current
    DESCRIPTION ""
::= { about 7 }
```

```
radioModelType OBJECT-TYPE
SYNTAX DisplayString
MAX-ACCESS read-only
STATUS current
    DESCRIPTION ""
::= { about 9 }
```

```
radioFirmwareVersion OBJECT-TYPE
SYNTAX DisplayString
MAX-ACCESS read-only
STATUS current
    DESCRIPTION ""
::= { about 8 }
```

```
deviceID OBJECT-TYPE
SYNTAX DisplayString
MAX-ACCESS read-only
STATUS current
    DESCRIPTION ""
::= { about 25 }
```

```
macAddress OBJECT-TYPE
SYNTAX DisplayString
MAX-ACCESS read-only
STATUS current
     DESCRIPTION ""
```

```
::= { about 66 }
aleosSWVersion OBJECT-TYPE
SYNTAX DisplayString
MAX-ACCESS read-only
STATUS current
    DESCRIPTION ""
::= { about 4 }
deviceHwConfiguration OBJECT-TYPE
SYNTAX DisplayString
MAX-ACCESS read-only
STATUS current
    DESCRIPTION ""
::= { about 5 }
msciVersion OBJECT-TYPE
SYNTAX DisplayString
MAX-ACCESS read-only
STATUS current
    DESCRIPTION ""
::= { about 3 }
-- Read Write values
snmpenable OBJECT-TYPE
SYNTAX INTEGER {
            disabled(0),
            enabled(1)}
MAX-ACCESS read-write
STATUS current
    DESCRIPTION ""
::= { snmpconfig 10040 }
```

```
snmpversion OBJECT-TYPE
```

```
SYNTAX INTEGER {
           snmpv2c(2),
           snmpv3(3)}
MAX-ACCESS read-write
STATUS current
     DESCRIPTION ""
::= { snmpconfig 10041 }
```
snmpport OBJECT-TYPE SYNTAX INTEGER MAX-ACCESS read-write STATUS current DESCRIPTION "" ::= { snmpconfig 10042 }

```
snmpContact OBJECT-TYPE
SYNTAX DisplayString
MAX-ACCESS read-write
STATUS current
    DESCRIPTION ""
::= { snmpconfig 2730 }
```

```
snmpName OBJECT-TYPE
SYNTAX DisplayString
MAX-ACCESS read-write
STATUS current
    DESCRIPTION ""
::= { snmpconfig 2731 }
```

```
snmpLocation OBJECT-TYPE
SYNTAX DisplayString
MAX-ACCESS read-write
STATUS current
    DESCRIPTION ""
::= { snmpconfig 2732 }
```

```
rocommunity OBJECT-TYPE
SYNTAX DisplayString
MAX-ACCESS read-write
STATUS current
    DESCRIPTION ""
::= { snmpconfig 10063 }
rouser OBJECT-TYPE
SYNTAX DisplayString
MAX-ACCESS read-write
STATUS current
    DESCRIPTION ""
::= { snmpconfig 10045 }
rosecuritylvl OBJECT-TYPE
SYNTAX INTEGER {
            noauthnopriv(0),
            authnopriv(1),
            authpriv(2)}
MAX-ACCESS read-write
STATUS current
    DESCRIPTION ""
::= { snmpconfig 10046 }
roauthtype OBJECT-TYPE
SYNTAX INTEGER {
            md5(0),
           sha(1) }
MAX-ACCESS read-write
STATUS current
    DESCRIPTION ""
::= { snmpconfig 10047 }
roauthkey OBJECT-TYPE
```

```
SYNTAX DisplayString
MAX-ACCESS read-write
STATUS current
    DESCRIPTION ""
::= { snmpconfig 10048 }
roprivtype OBJECT-TYPE
SYNTAX INTEGER {
            aes(0),
            des(1) }
MAX-ACCESS read-write
STATUS current
    DESCRIPTION ""
::= { snmpconfig 10049 }
roprivkey OBJECT-TYPE
```

```
SYNTAX DisplayString
MAX-ACCESS read-write
STATUS current
    DESCRIPTION ""
::= { snmpconfig 10050 }
```

```
rwcommunity OBJECT-TYPE
SYNTAX DisplayString
MAX-ACCESS read-write
STATUS current
    DESCRIPTION ""
::= { snmpconfig 10064 }
```
rwuser OBJECT-TYPE SYNTAX DisplayString MAX-ACCESS read-write STATUS current DESCRIPTION ""

```
::= { snmpconfig 10051 }
rwsecuritylvl OBJECT-TYPE
SYNTAX INTEGER {
            noauthnopriv(0),
            authnopriv(1),
            authpriv(2)}
MAX-ACCESS read-write
STATUS current
    DESCRIPTION ""
::= { snmpconfig 10052 }
rwauthtype OBJECT-TYPE
SYNTAX INTEGER {
            md5(0),
           sha(1)}
MAX-ACCESS read-write
STATUS current
    DESCRIPTION ""
::= { snmpconfig 10053 }
rwauthkey OBJECT-TYPE
SYNTAX DisplayString
MAX-ACCESS read-write
STATUS current
    DESCRIPTION ""
::= { snmpconfig 10054 }
rwprivtype OBJECT-TYPE
SYNTAX INTEGER {
            aes(0),
            des(1) }
MAX-ACCESS read-write
STATUS current
```

```
 DESCRIPTION ""
::= { snmpconfig 10055 }
rwprivkey OBJECT-TYPE
SYNTAX DisplayString
MAX-ACCESS read-write
STATUS current
    DESCRIPTION ""
::= { snmpconfig 10056 }
```

```
trapipAddress OBJECT-TYPE
SYNTAX IpAddress
MAX-ACCESS read-write
STATUS current
     DESCRIPTION ""
::= { snmpconfig 1166 }
```

```
trapport OBJECT-TYPE
SYNTAX INTEGER
MAX-ACCESS read-write
STATUS current
     DESCRIPTION ""
::= { snmpconfig 10043 }
```

```
engineid OBJECT-TYPE
SYNTAX DisplayString
MAX-ACCESS read-write
STATUS current
    DESCRIPTION ""
::= { snmpconfig 10044 }
```

```
trapcommunity OBJECT-TYPE
SYNTAX DisplayString
MAX-ACCESS read-write
```

```
STATUS current
     DESCRIPTION ""
::= { snmpconfig 10065 }
trapuser OBJECT-TYPE
SYNTAX DisplayString
MAX-ACCESS read-write
STATUS current
    DESCRIPTION ""
::= { snmpconfig 10057 }
trapsecuritylvl OBJECT-TYPE
SYNTAX INTEGER {
            noauthnopriv(0),
            authnopriv(1),
            authpriv(2)}
MAX-ACCESS read-write
STATUS current
    DESCRIPTION ""
::= { snmpconfig 10058 }
trapauthtype OBJECT-TYPE
SYNTAX INTEGER {
            md5(0),
           sha(1)}
MAX-ACCESS read-write
STATUS current
     DESCRIPTION ""
::= { snmpconfig 10059 }
trapauthkey OBJECT-TYPE
SYNTAX DisplayString
MAX-ACCESS read-write
STATUS current
     DESCRIPTION ""
```

```
::= { snmpconfig 10060 }
trapprivtype OBJECT-TYPE
SYNTAX INTEGER {
            aes(0),
            des(1) }
MAX-ACCESS read-write
STATUS current
    DESCRIPTION ""
::= { snmpconfig 10061 }
trapprivkey OBJECT-TYPE
SYNTAX DisplayString
MAX-ACCESS read-write
STATUS current
    DESCRIPTION ""
::= { snmpconfig 10062 }
rebootmodem OBJECT-TYPE
SYNTAX INTEGER {
            nop(0),
           reboot(1) }
MAX-ACCESS read-write
STATUS current
    DESCRIPTION ""
::= { snmpconfig 65001 }
digitalInput1 OBJECT-TYPE
     SYNTAX DisplayString
     STATUS current
     DESCRIPTION "Digital Input 1 MSCIID 851"
     ::= { currentstate 851 }
```

```
digitalInput2 OBJECT-TYPE
     SYNTAX DisplayString
    STATUS current
    DESCRIPTION "Digital Input 2 MSCIID 852"
     ::= { currentstate 852 }
digitalInput3 OBJECT-TYPE
     SYNTAX DisplayString
    STATUS current
    DESCRIPTION "Digital Input 3 MSCIID 853"
     ::= { currentstate 853 }
digitalInput4 OBJECT-TYPE
    SYNTAX DisplayString
    STATUS current
     DESCRIPTION "Digital Input 4 MSCIID 854"
     ::= { currentstate 854 }
digitalInput5 OBJECT-TYPE
    SYNTAX DisplayString
    STATUS current
     DESCRIPTION "Digital Input 5 MSCIID 867"
    ::= { currentstate 867 }
digitalInput6 OBJECT-TYPE
    SYNTAX DisplayString
    STATUS current
    DESCRIPTION "Digital Input 6 MSCIID 868"
     ::= { currentstate 868 }
digitalOutput1 OBJECT-TYPE
    SYNTAX DisplayString
    STATUS current
    DESCRIPTION "Digital Output 1 MSCIID 859"
     ::= { currentstate 859 }
```

```
digitalOutput2 OBJECT-TYPE
    SYNTAX DisplayString
    STATUS current
    DESCRIPTION "Digital Output 2 MSCIID 860"
     ::= { currentstate 860 }
digitalOutput3 OBJECT-TYPE
    SYNTAX DisplayString
    STATUS current
    DESCRIPTION "Digital Output 3 MSCIID 863"
     ::= { currentstate 863 }
digitalOutput4 OBJECT-TYPE
    SYNTAX DisplayString
    STATUS current
    DESCRIPTION "Digital Output 4 MSCIID 864"
     ::= { currentstate 864 }
digitalOutput5 OBJECT-TYPE
    SYNTAX DisplayString
    STATUS current
     DESCRIPTION "Digital Output 5 MSCIID 865"
     ::= { currentstate 865 }
digitalOutput6 OBJECT-TYPE
    SYNTAX DisplayString
    STATUS current
     DESCRIPTION "Digital Output 6 MSCIID 866"
     ::= { currentstate 866 }
digitalConfig1 OBJECT-TYPE
    SYNTAX DisplayString
    STATUS current
     DESCRIPTION "Digital Configuration 1 MSCIID 861"
```

```
 ::= { configuration 861 }
digitalConfig2 OBJECT-TYPE
     SYNTAX DisplayString
     STATUS current
     DESCRIPTION "Digital Configuration 2 MSCIID 862"
     ::= { configuration 862 }
digitalConfig3 OBJECT-TYPE
     SYNTAX DisplayString
     STATUS current
     DESCRIPTION "Digital Configuration 3 MSCIID 869"
     ::= { configuration 869 }
digitalConfig4 OBJECT-TYPE
     SYNTAX DisplayString
     STATUS current
     DESCRIPTION "Digital Configuration 4 MSCIID 870"
     ::= { configuration 870 }
digitalConfig5 OBJECT-TYPE
     SYNTAX DisplayString
     STATUS current
     DESCRIPTION "Digital Configuration 5 MSCIID 871"
     ::= { configuration 871 }
digitalConfig6 OBJECT-TYPE
     SYNTAX DisplayString
     STATUS current
     DESCRIPTION "Digital Configuration 6 MSCIID 872"
     ::= { configuration 872 }
pulseAccumulator1 OBJECT-TYPE
     SYNTAX DisplayString
```

```
 STATUS current
     DESCRIPTION "Pulse Accumulator 1 MSCIID 4002"
     ::= { currentstate 4002 }
pulseAccumulator2 OBJECT-TYPE
     SYNTAX DisplayString
     STATUS current
     DESCRIPTION "Pulse Accumulator 2 MSCIID 4003"
     ::= { currentstate 4003 }
pulseAccumulator3 OBJECT-TYPE
     SYNTAX DisplayString
     STATUS current
     DESCRIPTION "Pulse Accumulator 3 MSCIID 4004"
    ::= { currentstate 4004 }
pulseAccumulator4 OBJECT-TYPE
     SYNTAX DisplayString
     STATUS current
     DESCRIPTION "Pulse Accumulator 4 MSCIID 4005"
     ::= { currentstate 4005 }
pulseAccumulator5 OBJECT-TYPE
     SYNTAX DisplayString
     STATUS current
     DESCRIPTION "Pulse Accumulator 5 MSCIID 4006"
     ::= { currentstate 4006 }
pulseAccumulator6 OBJECT-TYPE
     SYNTAX DisplayString
     STATUS current
     DESCRIPTION "Pulse Accumulator 6 MSCIID 4007"
     ::= { currentstate 4007 }
```
analogInput1 OBJECT-TYPE

```
 SYNTAX DisplayString
     STATUS current
    DESCRIPTION "Analog Input 1 MSCIID 855"
     ::= { currentstate 855 }
analogInput2 OBJECT-TYPE
     SYNTAX DisplayString
    STATUS current
    DESCRIPTION "Analog Input 2 MSCIID 856"
     ::= { currentstate 856 }
analogInput3 OBJECT-TYPE
    SYNTAX DisplayString
    STATUS current
    DESCRIPTION "Analog Input 3 MSCIID 857"
     ::= { currentstate 857 }
analogInput4 OBJECT-TYPE
    SYNTAX DisplayString
    STATUS current
     DESCRIPTION "Analog Input 4 MSCIID 858"
     ::= { currentstate 858 }
analogInput5 OBJECT-TYPE
    SYNTAX DisplayString
    STATUS current
    DESCRIPTION "Analog Input 5 MSCIID 873"
     ::= { currentstate 873 }
analogInput6 OBJECT-TYPE
    SYNTAX DisplayString
    STATUS current
    DESCRIPTION "Analog Input 6 MSCIID 874"
     ::= { currentstate 874 }
```

```
analogInput7 OBJECT-TYPE
    SYNTAX DisplayString
    STATUS current
    DESCRIPTION "Analog Input 7 MSCIID 875"
     ::= { currentstate 875 }
analogInput8 OBJECT-TYPE
    SYNTAX DisplayString
    STATUS current
    DESCRIPTION "Analog Input 8 MSCIID 876"
     ::= { currentstate 876 }
coefficientAnalogInput1 OBJECT-TYPE
     SYNTAX DisplayString
    STATUS current
    DESCRIPTION "Coefficient Analog Input 1 MSCIID 4011"
     ::= { currentstate 4011 }
coefficientAnalogInput2 OBJECT-TYPE
    SYNTAX DisplayString
    STATUS current
     DESCRIPTION "Coefficient Analog Input 2 MSCIID 4012"
     ::= { currentstate 4012 }
coefficientAnalogInput3 OBJECT-TYPE
    SYNTAX DisplayString
    STATUS current
     DESCRIPTION "Coefficient Analog Input 3 MSCIID 4013"
     ::= { currentstate 4013 }
coefficientAnalogInput4 OBJECT-TYPE
    SYNTAX DisplayString
    STATUS current
     DESCRIPTION "Coefficient Analog Input 4 MSCIID 4014"
```

```
::= { currentstate 4014 }
coefficientAnalogInput5 OBJECT-TYPE
     SYNTAX DisplayString
     STATUS current
     DESCRIPTION "Coefficient Analog Input 5 MSCIID 4015"
     ::= { currentstate 4015 }
coefficientAnalogInput6 OBJECT-TYPE
     SYNTAX DisplayString
     STATUS current
     DESCRIPTION "Coefficient Analog Input 6 MSCIID 4016"
    ::= { currentstate 4016 }
coefficientAnalogInput7 OBJECT-TYPE
     SYNTAX DisplayString
     STATUS current
     DESCRIPTION "Coefficient Analog Input 7 MSCIID 4017"
     ::= { currentstate 4017 }
coefficientAnalogInput8 OBJECT-TYPE
     SYNTAX DisplayString
     STATUS current
     DESCRIPTION "Coefficient Analog Input 8 MSCIID 4018"
     ::= { currentstate 4018 }
offsetAnalogInput1 OBJECT-TYPE
     SYNTAX DisplayString
     STATUS current
     DESCRIPTION "Offset Analog Input 1 MSCIID 4021"
     ::= { currentstate 4021 }
offsetAnalogInput2 OBJECT-TYPE
     SYNTAX DisplayString
     STATUS current
```
```
 DESCRIPTION "Offset Analog Input 2 MSCIID 4022"
    ::= { currentstate 4022 }
offsetAnalogInput3 OBJECT-TYPE
     SYNTAX DisplayString
     STATUS current
     DESCRIPTION "Offset Analog Input 3 MSCIID 4023"
     ::= { currentstate 4023 }
offsetAnalogInput4 OBJECT-TYPE
     SYNTAX DisplayString
     STATUS current
     DESCRIPTION "Offset Analog Input 4 MSCIID 4024"
     ::= { currentstate 4024 }
offsetAnalogInput5 OBJECT-TYPE
     SYNTAX DisplayString
     STATUS current
     DESCRIPTION "Offset Analog Input 5 MSCIID 4025"
     ::= { currentstate 4025 }
offsetAnalogInput6 OBJECT-TYPE
     SYNTAX DisplayString
     STATUS current
     DESCRIPTION "Offset Analog Input 6 MSCIID 4026"
    ::= { currentstate 4026 }
offsetAnalogInput7 OBJECT-TYPE
     SYNTAX DisplayString
     STATUS current
     DESCRIPTION "Offset Analog Input 7 MSCIID 4027"
     ::= { currentstate 4027 }
offsetAnalogInput8 OBJECT-TYPE
     SYNTAX DisplayString
```

```
 STATUS current
     DESCRIPTION "Offset Analog Input 8 MSCIID 4028"
     ::= { currentstate 4028 }
unitsAnalogInput1 OBJECT-TYPE
     SYNTAX DisplayString
     STATUS current
     DESCRIPTION "Units Analog Input 1 MSCIID 4031"
     ::= { currentstate 4031 }
unitsAnalogInput2 OBJECT-TYPE
     SYNTAX DisplayString
     STATUS current
     DESCRIPTION "Units Analog Input 2 MSCIID 4032"
     ::= { currentstate 4032 }
unitsAnalogInput3 OBJECT-TYPE
     SYNTAX DisplayString
    STATUS current
     DESCRIPTION "Units Analog Input 3 MSCIID 4033"
     ::= { currentstate 4033 }
unitsAnalogInput4 OBJECT-TYPE
     SYNTAX DisplayString
     STATUS current
     DESCRIPTION "Units Analog Input 4 MSCIID 4034"
     ::= { currentstate 4034 }
unitsAnalogInput5 OBJECT-TYPE
     SYNTAX DisplayString
     STATUS current
     DESCRIPTION "Units Analog Input 5 MSCIID 4035"
     ::= { currentstate 4035 }
unitsAnalogInput6 OBJECT-TYPE
```

```
 SYNTAX DisplayString
     STATUS current
     DESCRIPTION "Units Analog Input 6 MSCIID 4036"
     ::= { currentstate 4036 }
unitsAnalogInput7 OBJECT-TYPE
     SYNTAX DisplayString
     STATUS current
     DESCRIPTION "Units Analog Input 7 MSCIID 4037"
     ::= { currentstate 4037 }
unitsAnalogInput8 OBJECT-TYPE
     SYNTAX DisplayString
     STATUS current
     DESCRIPTION "Units Analog Input 8 MSCIID 4038"
     ::= { currentstate 4038 }
scaledAnalogInput1 OBJECT-TYPE
     SYNTAX DisplayString
     STATUS current
     DESCRIPTION "Scaled Analog Input 1 MSCIID 4041"
     ::= { currentstate 4041 }
scaledAnalogInput2 OBJECT-TYPE
     SYNTAX DisplayString
     STATUS current
     DESCRIPTION "Scaled Analog Input 2 MSCIID 4042"
     ::= { currentstate 4042 }
scaledAnalogInput3 OBJECT-TYPE
     SYNTAX DisplayString
     STATUS current
     DESCRIPTION "Scaled Analog Input 3 MSCIID 4043"
     ::= { currentstate 4043 }
```

```
scaledAnalogInput4 OBJECT-TYPE
     SYNTAX DisplayString
     STATUS current
     DESCRIPTION "Scaled Analog Input 4 MSCIID 4044"
     ::= { currentstate 4044 }
scaledAnalogInput5 OBJECT-TYPE
     SYNTAX DisplayString
     STATUS current
     DESCRIPTION "Scaled Analog Input 5 MSCIID 4045"
     ::= { currentstate 4045 }
scaledAnalogInput6 OBJECT-TYPE
     SYNTAX DisplayString
     STATUS current
     DESCRIPTION "Scaled Analog Input 6 MSCIID 4046"
     ::= { currentstate 4046 }
scaledAnalogInput7 OBJECT-TYPE
     SYNTAX DisplayString
     STATUS current
     DESCRIPTION "Scaled Analog Input 7 MSCIID 4047"
     ::= { currentstate 4047 }
scaledAnalogInput8 OBJECT-TYPE
     SYNTAX DisplayString
    STATUS current
     DESCRIPTION "Scaled Analog Input 8 MSCIID 4048"
     ::= { currentstate 4048 }
```
-- Notifications starting at 1000

```
modemNotifications OBJECT IDENTIFIER ::= { mibversion1 1000 }
value OBJECT-TYPE
    SYNTAX DisplayString
    MAX-ACCESS accessible-for-notify
    STATUS current
     DESCRIPTION "value of MSCIID that triggered this event"
     ::= { modemNotifications 500 }
gpsFixNotification NOTIFICATION-TYPE
    OBJECTS { value }
    STATUS current
    DESCRIPTION
        "GPS Fix MSCIID 900"
::= { modemNotifications 17 }
vehicleSpeed NOTIFICATION-TYPE
    OBJECTS { value }
    STATUS current
     DESCRIPTION
        "Vehicle Speed MSCIID 905"
::= { modemNotifications 18 }
engineHoursNotification NOTIFICATION-TYPE
    OBJECTS { value }
    STATUS current
     DESCRIPTION
        "Engine Hours MSCIID 906"
::= { modemNotifications 19 }
headingChange NOTIFICATION-TYPE
    OBJECTS { value }
    STATUS current
     DESCRIPTION
```

```
 "Heading Change MSCIID 904"
::= { modemNotifications 20 }
rssiNotification NOTIFICATION-TYPE
    OBJECTS { value }
    STATUS current
    DESCRIPTION
        "RSSI MSCIID 261"
::= { modemNotifications 21 }
networkStateNotification NOTIFICATION-TYPE
    OBJECTS { value }
    STATUS current
    DESCRIPTION
        "Network State MSCIID 259"
::= { modemNotifications 22 }
networkService NOTIFICATION-TYPE
    OBJECTS { value }
    STATUS current
    DESCRIPTION
        "Network Service 264"
::= { modemNotifications 23 }
networkErrorRate NOTIFICATION-TYPE
    OBJECTS { value }
    STATUS current
     DESCRIPTION
        "Network Error Rate MSCIID 263"
::= { modemNotifications 24 }
periodicReports NOTIFICATION-TYPE
    OBJECTS { value }
    STATUS current
     DESCRIPTION
```

```
 "Periodic Reports MSCIID 270"
::= { modemNotifications 25 }
powerInNotification NOTIFICATION-TYPE
    OBJECTS { value }
    STATUS current
    DESCRIPTION
        "Power In MSCIID 266"
::= { modemNotifications 26 }
boardTemp NOTIFICATION-TYPE
    OBJECTS { value }
    STATUS current
    DESCRIPTION
        "Board Temperature MSCIID 267"
::= { modemNotifications 27 }
cdmaTemp NOTIFICATION-TYPE
    OBJECTS { value }
    STATUS current
    DESCRIPTION
        "CDMA Temperature MSCIID 641"
::= { modemNotifications 28 }
dailyDataUsage NOTIFICATION-TYPE
    OBJECTS { value }
    STATUS current
     DESCRIPTION
        "Daily Data Usage MSCIID 25001"
::= { modemNotifications 29 }
monthlyDataUsage NOTIFICATION-TYPE
    OBJECTS { value }
    STATUS current
```

```
 DESCRIPTION
         "Monthly Data Usage MSCIID 25002"
::= { modemNotifications 30 }
```
END

# **B: AT Commands**

### **AT Command Set Summary**

*Note: If you are writing software to parse AT command responses, Sierra Wireless recommends that you design the software to be independent of the amount of whitespace. Whitespace is defined as ASCII space, tab, carriage return and linefeed characters and may appear in any combination, not necessarily containing all of the above.*

*Note: When using AT commands to change passwords or passphrases, the special character comma ',' cannot be used in the new password or passphrase.*

Using a terminal connection (Telnet) or SSH protocol, you can send AT commands to configure the device, command it to do something, or query a setting.

- **•** AT commands must always be terminated by a carriage return <CR> (ASCII character 0x0D), i.e., pressing Enter on the keyboard. Some may also include a new line or line feed <LF>.
- **•** If **E=1** (Echo On), the AT command (including the terminating <carriage return>) is displayed (output) before any responses.
- **•** Two settings affect the format of AT command output: V (Verbose) and Q (Quiet).
- **•** If Q=1 (Quiet On), no result codes are output whatsoever, so there is no response generated by a (non-query) command.
- **•** If Q=0 (Quiet Off), result codes are output. The format of this output is then affected by the Verbose setting.

If Quiet mode is off, the result code is affected as follows:

For V=1 (Verbose mode), the textual result code is surrounded by a carriage return and new line. Any AT query response is also surrounded by a carriage return and new line.

For V=0 (Terse mode), a numeric result code is output with a single trailing carriage return (no new line is output), while any AT query response is followed by a carriage return and new line (there is no preceding output).

**•** For example, possible output to the AT command "AT" with carriage return (assuming quiet mode is not on) is:

```
carriage return—if V=0
```
carriage return and new line OK another carriage return and new line—if V=1

*Note: AT commands work for the port on which they are executed. For example, if the user types ATE1 and then AT&W using a USB/serial port connection, it sets the USB/serial port to Echo On, but not the telnet connection or the RS232 serial port.*

If you need to change the port for Telnet (for example, you have the default port blocked on your firewall), the option is on the Services > Telnet/SSH tab. The default Telnet port is 2332. You can also change the Telnet timeout; if the connection is idle, default timeout is 2 minutes. This is the internal Telnet on the device to pass AT commands and not TCP PAD.

AT commands are shown in upper case, but they are not case sensitive.

This appendix organizes the commands into functional groups to allow you to more quickly locate a desired command when you know the operation but not the command. Commands under each topic are listed alphabetically.

*Note: Some of the configuration commands listed here are only available as AT commands.*

# **Reference Tables**

Result codes are not shown in the command tables unless special conditions apply. Generally the result code OK is returned when the command has been executed. ERROR may be returned if parameters are out of range, and is returned if the command is not recognized or is not permitted in the current state or condition of the AirLink LX40.

*Note: Unless otherwise stated, all commands are accessible locally and remotely.*

AT command topics in this appendix:

- **•** [Device Updates on page 407](#page-406-0)
- **[Status on page 409](#page-408-0)**
- **•** [WAN/Cellular on page 425](#page-424-0)
- **•** [LAN on page 442](#page-441-0)
- **•** [VPN on page 462](#page-461-0)
- **•** [Security on page 468](#page-467-0)
- **Services** on page 469
- **•** [Standard \(Hayes\) commands on page 479](#page-478-0)
- **•** [I/O on page 484](#page-483-0)
- **•** [Applications on page 485](#page-484-0)
- **•** [Admin on page 489](#page-488-0)

# <span id="page-406-0"></span>**Device Updates**

#### **Table B-1: Device Update AT Commands**

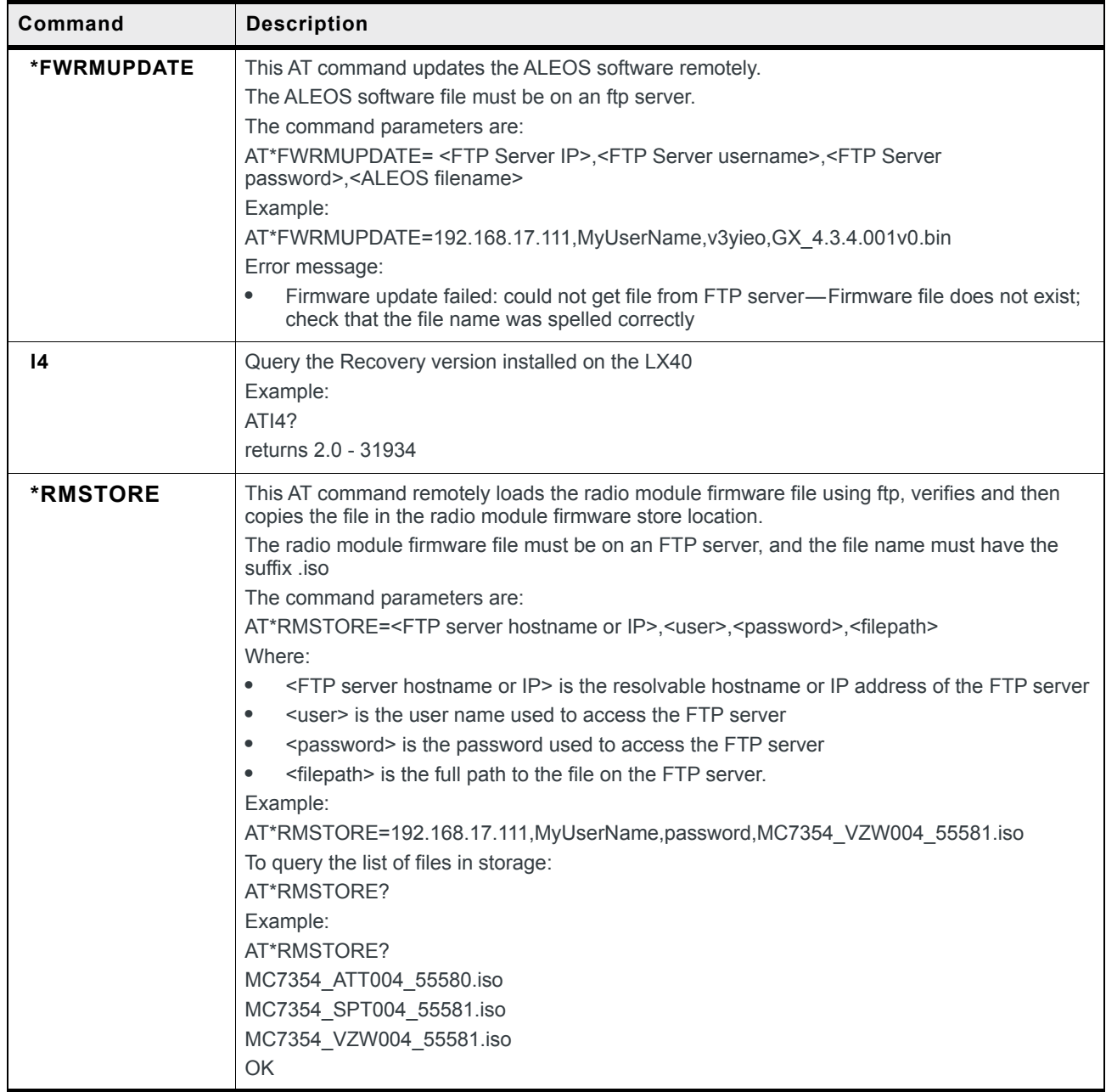

| Command     | <b>Description</b>                                                                                                    |
|-------------|----------------------------------------------------------------------------------------------------|
| *RMFWSWITCH | This AT command switches the current radio module firmware to the radio module firmware<br>specified by the AT command.<br>The radio module firmware file must be stored on the LX40. For more information, see Radio<br>Module Firmware on page 354.<br>The command parameters are:<br>AT*RMFWSWITCH= <network operator=""><br/>Where:<br/><network operator=""> is the network operator associated with the radio module firmware to<br/><math>\bullet</math><br/>which you want to switch. For example, att, generic, etc. (case insensitive).<br/>Example:<br/>AT*RMFWSWITCH=att</network></network>                                                                                                    |
| *TPLUPDATE  | This AT command updates the template (configuration file) remotely.<br>The template file must be accessible on an FTP server.<br>The command parameters are:<br>AT*TPLUPDATE= <server ip="">,<user name="">,<password>,<file name=""><br/>where:<br/>SERVER IP is the IP address of the FTP server.<br/><math display="inline">\bullet</math><br/>USER NAME is the user name used to access the FTP server.<br/><math display="inline">\bullet</math><br/>PASSWORD is the password used to access the FTP server.<br/><math display="block">\bullet</math><br/>FILE NAME is the name of the template file on the FTP server that you want to apply to<br/><math display="inline">\bullet</math><br/>the AirLink LX40. The template file must be stored on the FTP User Name home, not in a<br/>sub-folder.<br/>Example:<br/>AT*TPLUPDATE=192.168.17.111, MyUserName, MyPassword, New Template.xml<br/>When the template is successfully applied, the message displayed is:<br/>Template applied successfully<br/>OK<br/>Note: Configure the FTP server:<br/>As passive mode (not active mode)<br/><math display="inline">\bullet</math><br/>To listen to port 21<br/><math display="inline">\bullet</math></file></password></user></server> |

**Table B-1: Device Update AT Commands**

# <span id="page-408-0"></span>**Status**

General status commands are listed in [Table B-2.](#page-408-1) For AT commands related to each status page in ACEmanager, see:

- **•** [Status > Home AT Commands](#page-410-0)
- **•** [Status > Cellular AT Commands](#page-411-0)
- **•** [Status > Ethernet AT Commands](#page-415-0)
- **•** [Status > Wi-Fi AT Commands](#page-418-0)
- **•** [Status > Security AT Commands](#page-422-0)
- **•** [Status > Services AT Commands](#page-423-0)
- **•** [Status > Applications AT Commands](#page-423-1)
- **•** [Status > About AT Commands](#page-423-2)

#### <span id="page-408-1"></span>**Table B-2: General Status AT Commands**

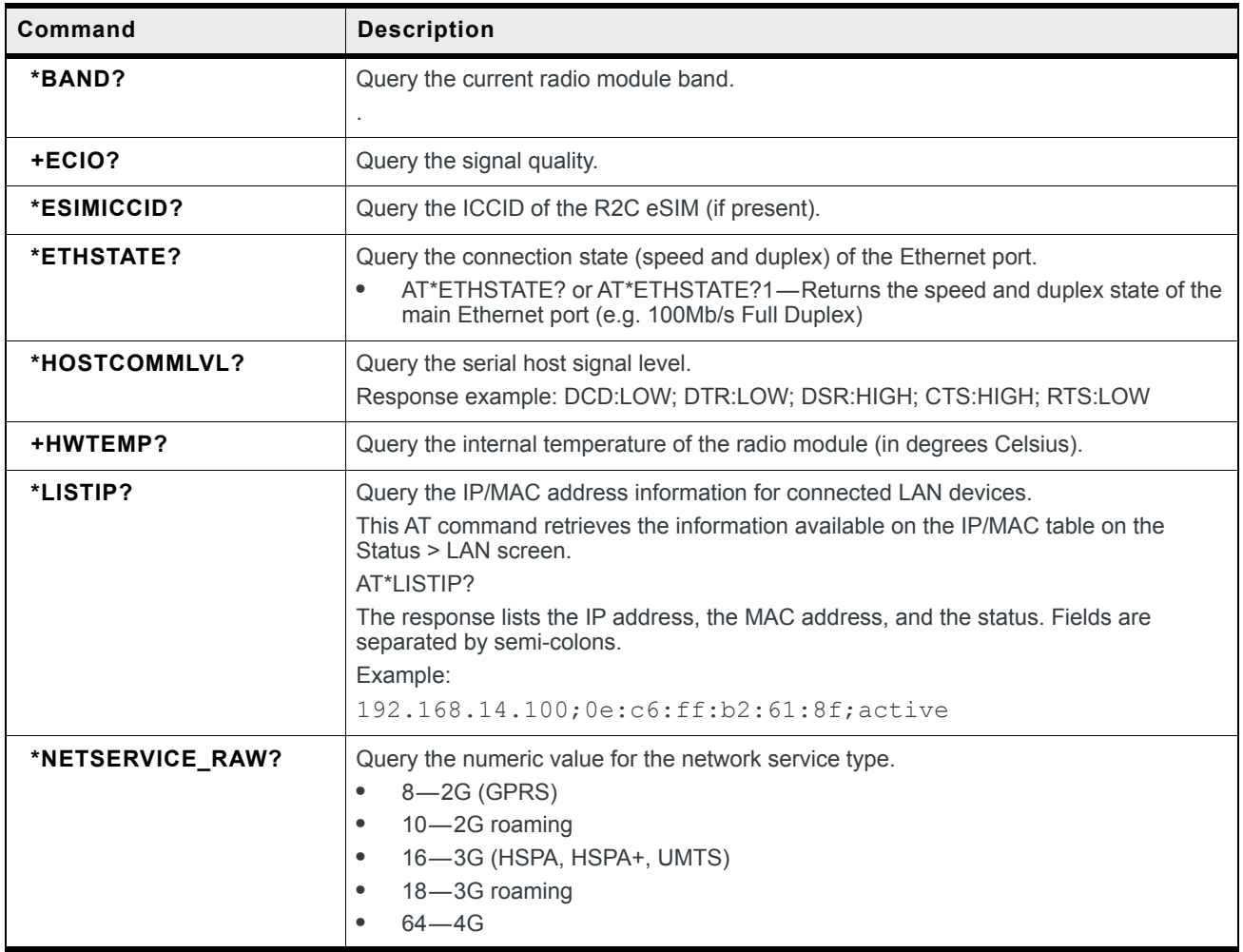

<span id="page-409-0"></span>

| Command        | <b>Description</b>                                                                                                    |
|----------------|----------------------------------------------------------------------------------------------------|
| *NETSTATE_RAW? | Query the network state of the current WAN connection.<br>AT*NETSTATE_RAW? returns:                                                                |
|                | 5—Network Ready (The LX40 is connected to the WAN network and ready to<br>$\bullet$<br>send data.)                                                 |
|                | 29—Network Ready - Wi-Fi (The LX40 is connected to a Wi-Fi network in client<br>$\bullet$<br>mode.)                                                |
|                | 34—Network Ready - Ethernet (The LX40 is connected to an Ethernet WAN<br>$\bullet$<br>network.)                                                    |
|                | 35—Network Ready - eSIM Not Activated (A legacy status indicating the R2C<br>$\bullet$<br>eSIM has not been activated, as reported by AirVantage.) |
|                | 36-Network Ready - eSIM Activation State Unknown<br>٠                                                                                              |
|                | 37-Network Ready - eSIM Suspended<br>$\bullet$                                                                                                    |
|                | 38-Network Ready - eSIM Terminated<br>$\bullet$                                                                                                    |
|                | 39—Network Ready - eSIM Not Activated (The R2C eSIM is in Inventory, as<br>$\bullet$<br>reported by AirVantage.)                                   |
|                | 0—Network Link Down (The network link is not available.)<br>٠                                                                                      |
|                | 7-No Service (There is no mobile network detected.)<br>$\bullet$                                                                                   |
| *USBNETSTATE?  | Query the status of the USB connection.                                                                                                    |
|                | AT*USBNETSTATE? returns:                                                                                                    |
|                | None-There are no USB connections to the AirLink LX40.<br>٠                                                                                        |
|                | 8 MB/s Half Duplex—There is a USB connection to the device.<br>$\bullet$                                                                           |

**Table B-2: General Status AT Commands**

# **Status > Home**

#### <span id="page-410-0"></span>**Table B-3: Status > Home AT Commands**

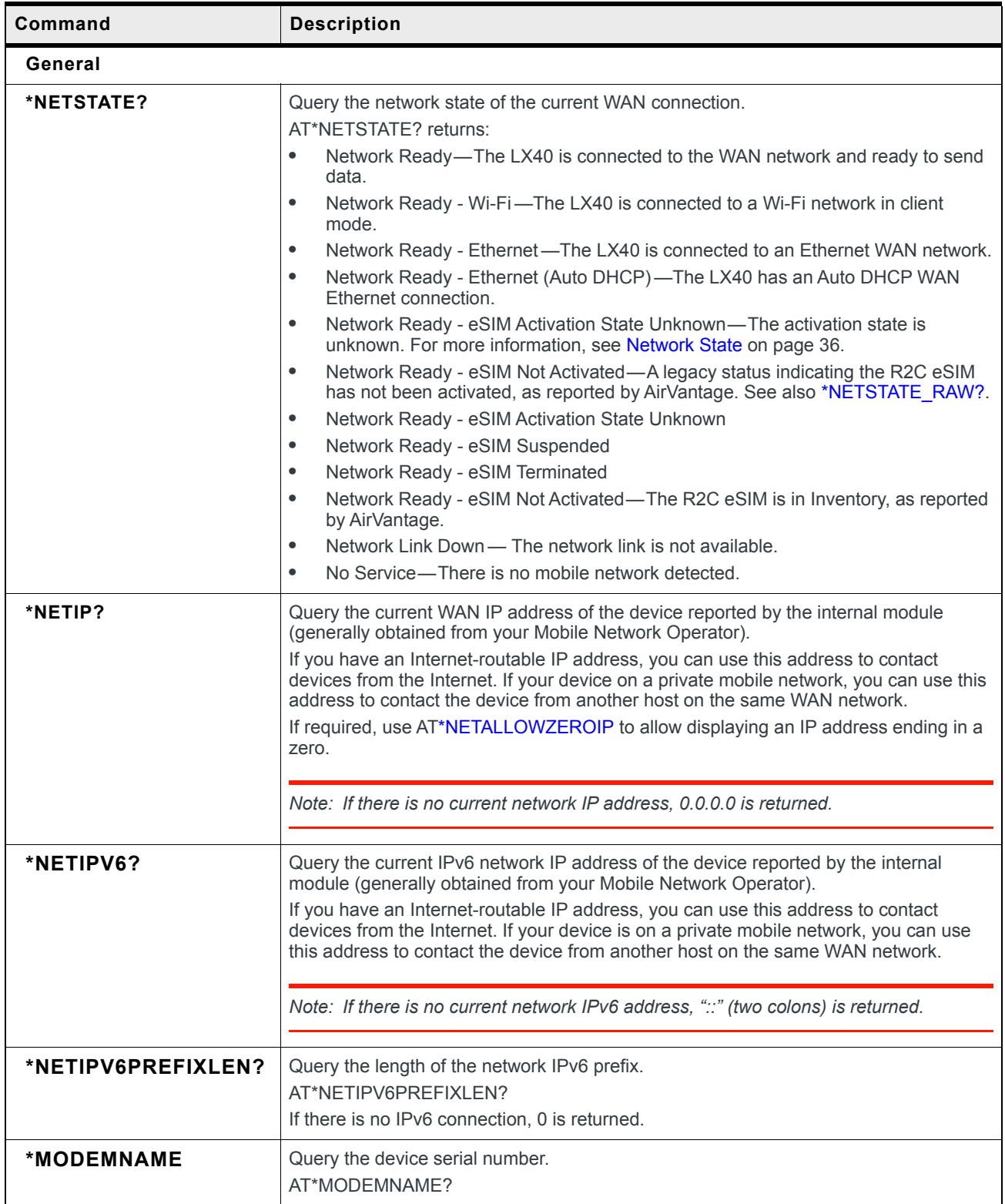

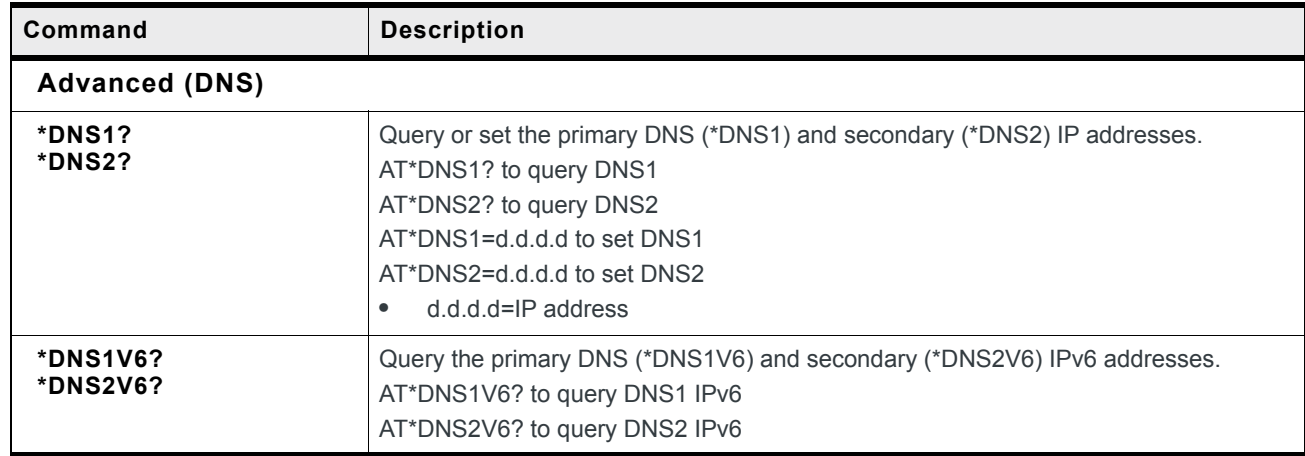

#### **Table B-3: Status > Home AT Commands**

### **Status > Cellular**

<span id="page-411-0"></span>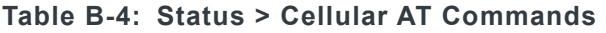

<span id="page-411-2"></span><span id="page-411-1"></span>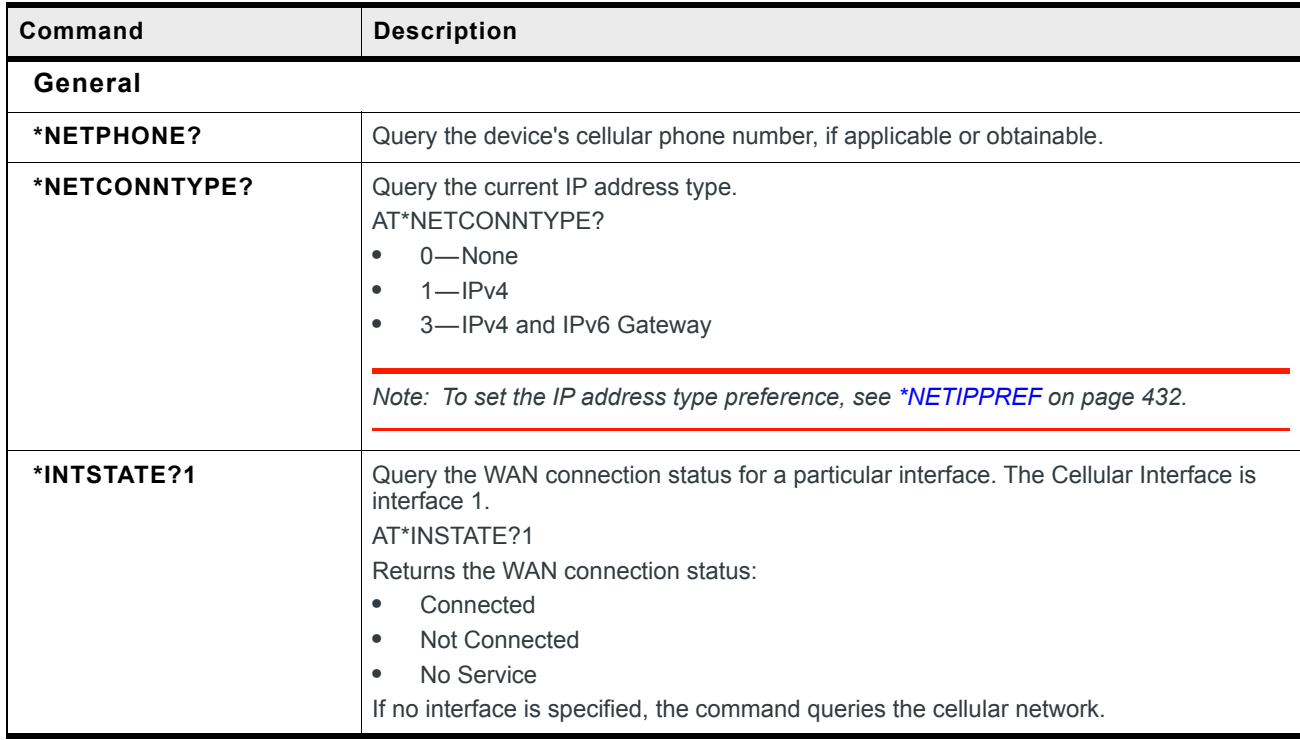

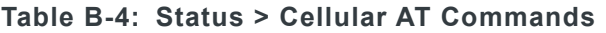

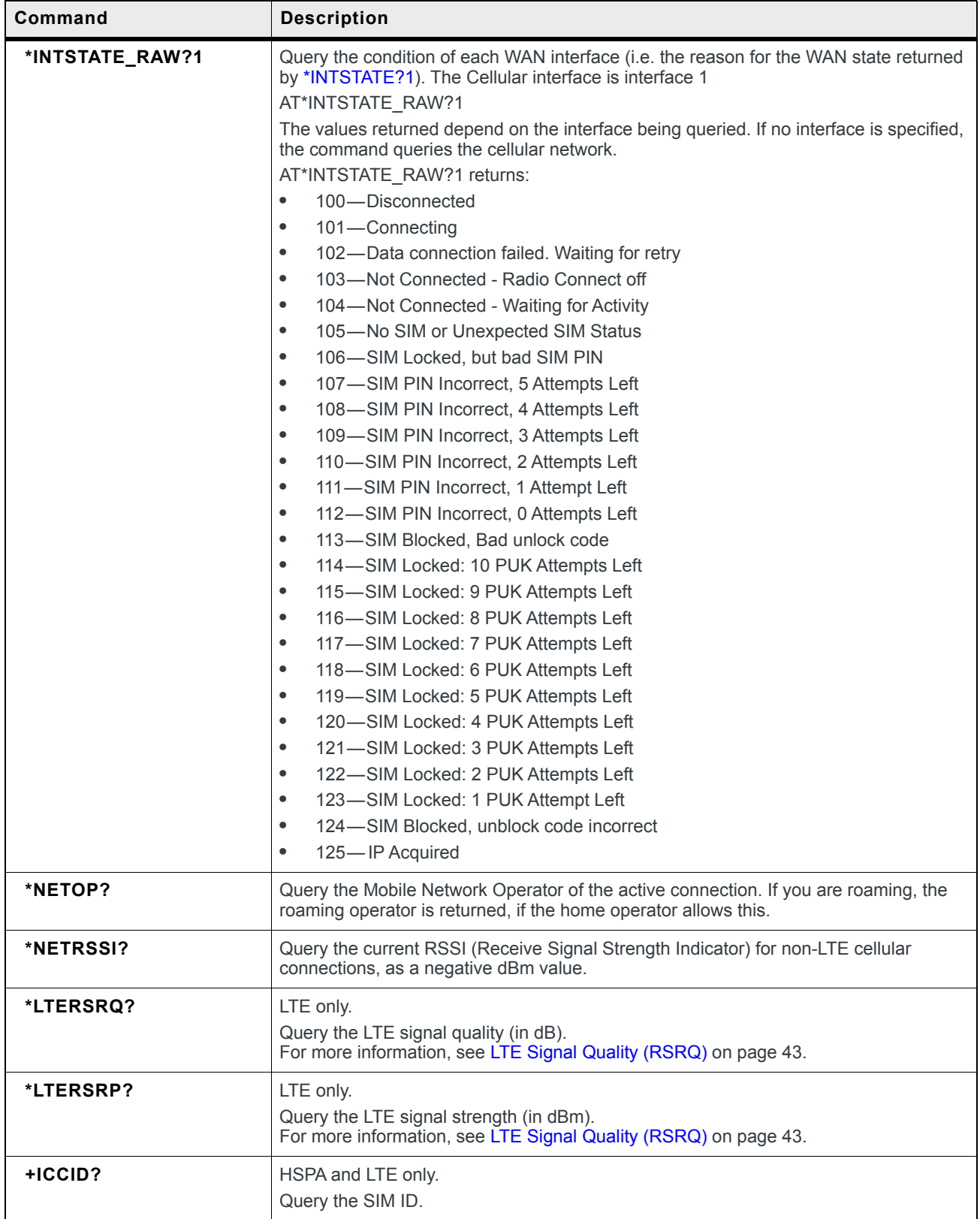

| Command                     | <b>Description</b>                                                                                                    |
|-----------------------------|----------------------------------------------------------------------------------------------------|
| *NBSIMPRESENT?              | Query the number of SIM cards installed in the router.<br>AT*NBSIMPRESENT? to query<br>Example:<br>AT*NBSIMPRESENT?<br><number cards="" of="" present="" sim=""><br/>ΟK<br/>Response:<br/>1—One SIM card installed<br/>2-Two SIM cards installed<br/><math display="inline">\bullet</math><br/>3-Two SIM cards installed, and R2C eSIM present<br/><math display="inline">\bullet</math></number>                                                                                                    |
| *PRIMARYSIM                 | Query or set which SIM slot contains the primary SIM card. If multiple SIM cards are<br>installed, the Primary SIM card is used for network connections.<br>*PRIMARYSIM? to query<br>*PRIMARYSIM= <slot number=""> to set<br/><slot number="">=1—Primary SIM card is in slot 1 (upper slot)<br/><math display="inline">\bullet</math><br/><slot number="">=2-Primary SIM card is in slot 2 (lower slot)<br/><math display="inline">\bullet</math><br/><slot number="">=3-Primary SIM card is R2C eSIM<br/>Examples:<br/>AT*PRIMARYSIM?<br/><slot number=""><br/>OK<br/>AT*PRIMARYSIM=<slot number=""><br/>OK<br/>The change takes effect after a reboot.</slot></slot></slot></slot></slot></slot> |
| <i><b>*SECONDARYSIM</b></i> | Query or set which SIM slot contains the secondary SIM card. If multiple SIM cards are<br>installed, the secondary SIM card is the second choice to use for network connections.<br>*SECONDARYSIM? to query<br>*SECONDARYSIM= <slot number=""> to set<br/><slot number="">=1—Secondary SIM card is in slot 1 (upper slot)<br/><slot number="">=2-Secondary SIM card is in slot 2 (lower slot)<br/><slot number="">=3-Secondary SIM card is R2C eSIM<br/><math display="inline">\bullet</math><br/>Examples:<br/>AT*SECONDARYSIM?<br/><slot number=""><br/>ΟK<br/>AT*SECONDARYSIM=<slot number=""><br/>ΟK<br/>The change takes effect after a reboot.</slot></slot></slot></slot></slot></slot>     |

**Table B-4: Status > Cellular AT Commands**

| Command        | <b>Description</b>                                                                                                    |
|----------------|----------------------------------------------------------------------------------------------------|
| *ACTIVESIM?    | Query the Active SIM card, i.e., which SIM card is currently being used for the data<br>connection.<br>AT*ACTIVESIM? to query<br>1-The SIM card in slot 1 (upper slot) is the Active SIM.<br>$\bullet$<br>2-The SIM card in slot 2 (lower slot) is the Active SIM.<br>$\bullet$<br>3-The R2C eSIM is the Active SIM.<br>$\bullet$                                                                                                    |
| *NETSERV?      | Query the current connection type (e.g., LTE, HSPA+, etc.).                                                                                                    |
| <b>Monitor</b> |                                                                                                    |
| *IPPINGSEC     | Query or set the ping monitor test interval (in seconds) for an interface.<br>AT*IPPINGSEC? <interface> to query the ping monitor test interval<br/>interface=1-Cellular network<br/><math display="inline">\bullet</math><br/>interface=2-Wi-Fi network<br/><math display="inline">\bullet</math><br/>interface=3—Ethernet WAN network<br/><math display="inline">\bullet</math><br/>AT*IPPINGSEC=<interface>,n to set the ping monitor test interval for an interface<br/>interface=1-Cellular network<br/><math display="inline">\bullet</math><br/>interface=2-Wi-Fi network<br/><math display="inline">\bullet</math><br/>interface=3—Ethernet WAN network<br/><math display="inline">\bullet</math><br/><math>n=1-15300</math> seconds<br/><math display="inline">\bullet</math><br/>If no interface is specified, the command applies to the cellular network.</interface></interface> |
| *MONITORTYPE   | Query or set the monitor type that is enabled on each interface.<br>AT*MONITORTYPE? <interface> to query<br/>interface=1-Cellular network<br/><math display="inline">\bullet</math><br/>interface=2-Wi-Fi network<br/><math display="inline">\bullet</math><br/>interface=3—Ethernet WAN network<br/><math display="inline">\bullet</math><br/>AT*MONITORTYPE=<interface>,n to set<br/>interface=1-Cellular network<br/><math display="inline">\bullet</math><br/>interface=2-Wi-Fi network<br/><math display="inline">\bullet</math><br/>interface=3—Ethernet WAN network<br/><math display="inline">\bullet</math><br/>n=0-Disable<br/><math display="inline">\bullet</math><br/><math>n=1</math>-Enable<br/><math display="inline">\bullet</math><br/>If no interface is specified, the command applies to the cellular network.</interface></interface>                                   |

**Table B-4: Status > Cellular AT Commands**

| Command         | <b>Description</b>                                                                                                    |
|-----------------|----------------------------------------------------------------------------------------------------|
| *IPPINGADDR     | Query or set the ping monitor IP address or FQDN for an interface when the ping<br>monitor test interval (*IPPINGSEC) is set.<br>AT*IPPINGADDR? <interface> to query<br/>interface=1-Cellular network<br/><math display="inline">\bullet</math><br/>interface=2-Wi-Fi network<br/><math display="inline">\bullet</math><br/>interface=3—Ethernet WAN network<br/><math display="inline">\bullet</math><br/>AT*IPPINGADDR=<interface>,d.d.d.d or n to set<br/>interface=1-Cellular network<br/><math display="inline">\bullet</math><br/>interface=2-Wi-Fi network<br/><math display="inline">\bullet</math><br/>interface=3—Ethernet WAN network<br/><math display="inline">\bullet</math><br/><math>d.d.d.d = IP</math> address<br/><math display="inline">\bullet</math><br/>n=domain name<br/><math display="inline">\bullet</math><br/>If no interface is specified, the command applies to the cellular network.</interface></interface> |
|                 | Note: AT*IPPINGSEC must to be set to a value other than 0 to enable pinging.                                                                                                    |
| *WANUPTIME?     | Query the time in minutes from which the cellular IP is obtained from the mobile network.<br>AT*WANUPTIME?                                                                                                    |
| <b>Advanced</b> |                                                                                                    |
| +CIMI?          | HSPA and LTE only.<br>Query the IMSI.                                                                                                    |
| *SRVPLMN?       | Query the PLMN of the currently attached network.<br>AT*SRVPI MN?                                                                                                    |
| *CELLINFO?      | Query cellular connection information.                                                                                                    |
| *CELLINFO2?     | Query in depth cell information.                                                                                                    |
| *NETCHAN?       | Query the current mobile network channel.                                                                                                    |

**Table B-4: Status > Cellular AT Commands**

## **Status > Ethernet**

<span id="page-415-0"></span>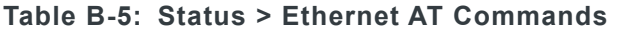

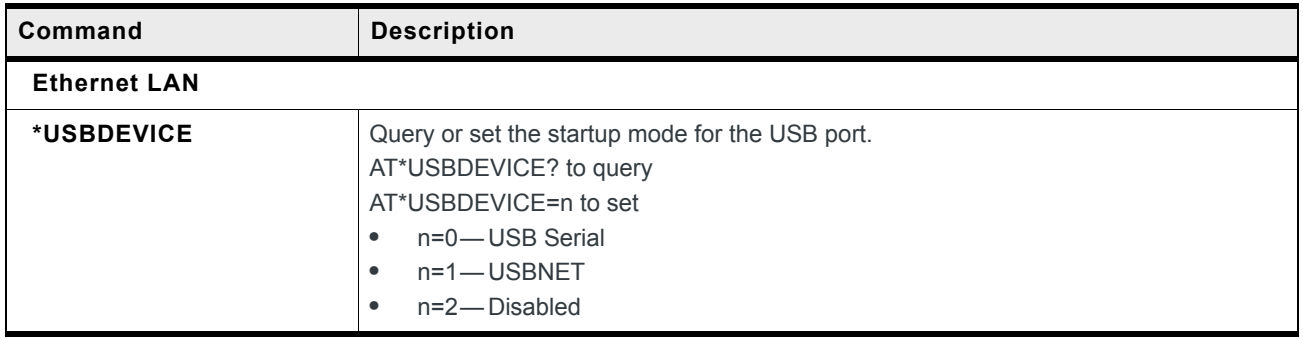

<span id="page-416-0"></span>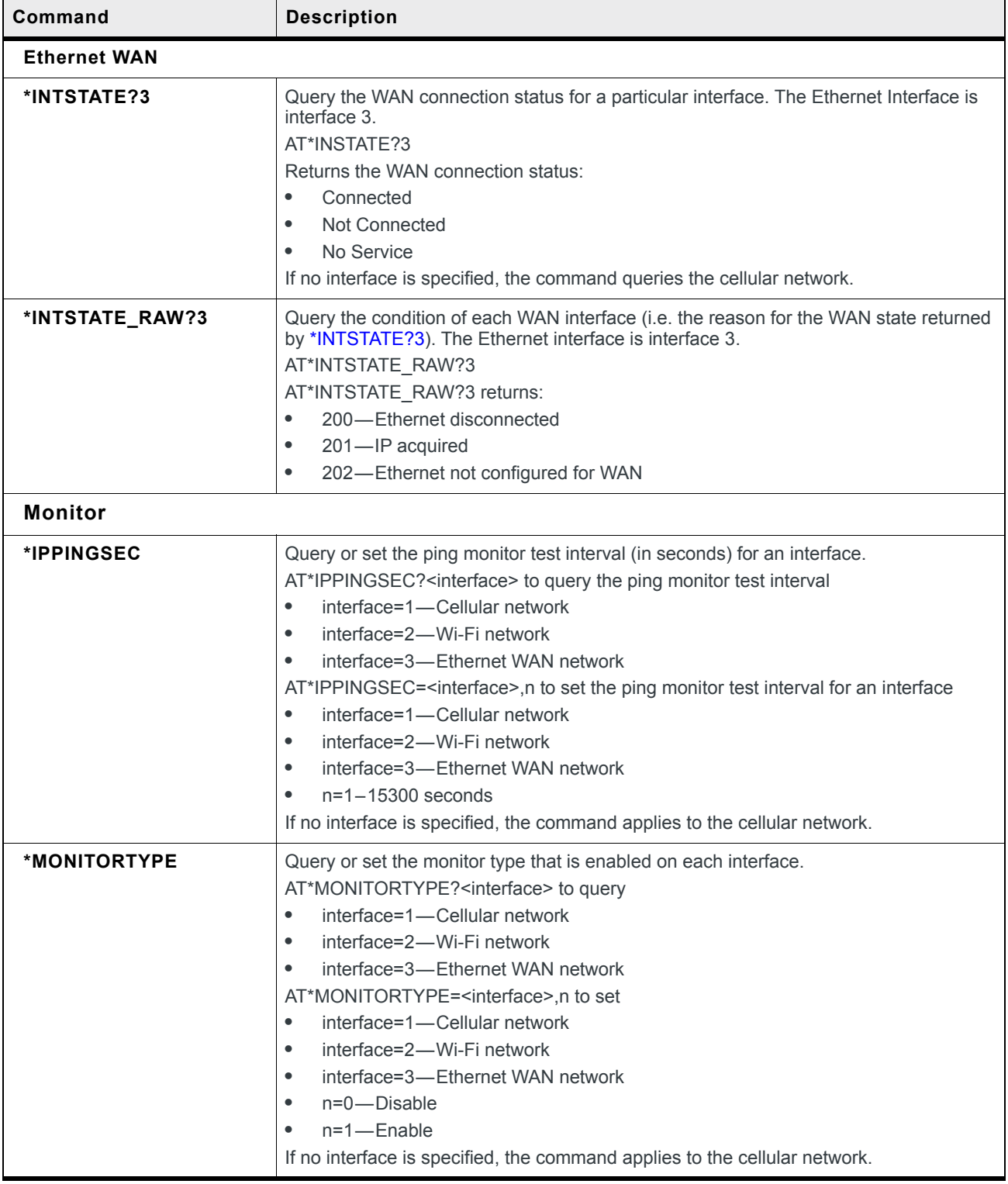

#### **Table B-5: Status > Ethernet AT Commands**

| Command     | <b>Description</b>                                                                                                    |
|-------------|----------------------------------------------------------------------------------------------------|
| *IPPINGADDR | Query or set the ping monitor IP address or FQDN for an interface when the ping<br>monitor test interval (*IPPINGSEC) is set.<br>AT*IPPINGADDR? <interface> to query<br/>interface=1-Cellular network<br/><math display="block">\bullet</math><br/>interface=2-Wi-Fi network<br/>٠<br/>interface=3—Fthernet WAN network<br/>٠<br/>AT*IPPINGADDR=<interface>,d.d.d.d or n to set<br/>interface=1—Cellular network<br/><math>\bullet</math><br/>interface=2—Wi-Fi network<br/>٠<br/>interface=3—Fthernet WAN network<br/>٠<br/><math>d.d.d.d = IP</math> address<br/>٠<br/>n=domain name<br/>If no interface is specified, the command applies to the cellular network.<br/>Note: <math>AT^*IPPINGSEC</math> must to be set to a value other than 0 to enable pinging.</interface></interface> |
| *WANUPTIME? | Query the time in minutes from which the cellular IP is obtained from the mobile network.<br>AT*WANUPTIME?                                                                                                    |

**Table B-5: Status > Ethernet AT Commands**

### **Status > Wi-Fi**

Most of the Wi-Fi AT commands are formatted to take two extra parameters after the value parameter that is being set. The first extra parameter is the Wi-Fi card, while the second parameter will be either the SSID (Access Point) or Remote AP (Client). If no extra parameters are provided, the AT command will be queried/set on Wi-Fi Card A and SSID/Remote AP 1. **Either 0 or 2 extra parameters must be provided.**

- **•** Values for Wi-Fi Card are A/a and B/b (B/b applies to the RV55 only).
- **•** Values for SSID are 1 to 4 (SSIDs 2 to 4 apply to the MP70 only).
- **•** Values for Remote AP are 1 to 10.

For example:

- **•** To query an AT command that depends on SSID, enter **AT\*WIFIAP\_SSIDNAME?,A,3** (where A is the Wi-Fi card and 3 is the SSID).
- **•** To set an AT command that depends on SSID, enter **AT\*WIFIAP\_SSIDNAME=MyNetwork,b,1** (where b is the Wi-Fi card and 1 is the SSID).
- **•** To query an AT command that depends on the Remote AP: **AT\*WIFI\_24GPREF?,A,5** (where A is the Wi-Fi card and 5 is the Remote AP).
- **•** To set an AT command that depends on the Remote AP: **AT\*WIFI\_5GCHANNELS=1,3,11,B,10** (where 1,3,11 are the channels, B is the Wi-Fi card and 10 is the Remote AP).

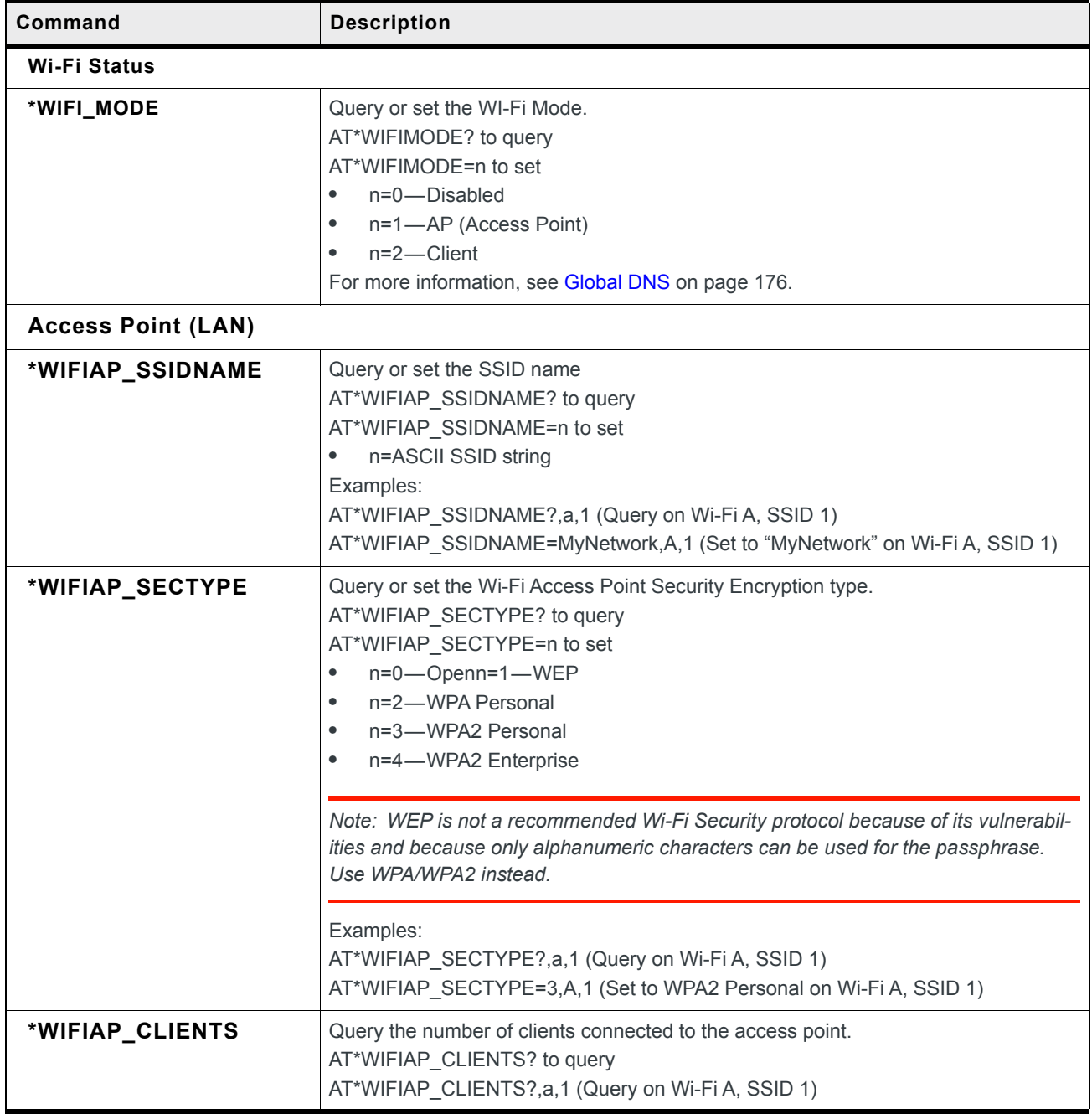

#### <span id="page-418-0"></span>**Table B-6: Status > Wi-Fi AT Commands**

| Command           | <b>Description</b>                                                                                                    |
|-------------------|----------------------------------------------------------------------------------------------------|
| *WIFIAP_EN        | Query or set the Wi-Fi Access Point mode<br>AT*WIFIAP_EN? to query<br>AT*WIFIAP_EN=n to set<br>$\bullet$<br>$n=2$ - b/g Enabled<br>n=3-b/g/n 2.4 GHz enabled<br>$\bullet$<br>$n=4 - n/ac$ 5 GHz enabled<br>Examples:<br>AT*WIFIAP EN?, A, 1 (Query on Wi-Fi A, SSID 1)<br>AT*WIFIAP EN= 4, B, 1 (Set to "n/ac 5 GHz" on Wi-Fi B, SSID 1) |
| *WIFIAP_ENCURRENT | Query the current access point mode<br>AT*WIFIAP ENCURRENT?, A, 1 (Query on Wi-Fi A, SSID 1)                                                                                                    |
| *WIFIAP_LOCALFREQ | Query the Access Point frequency (GHz)<br>AT*WIFIAP LOCALFREQ? to query<br>AT*WIFIAP LOCALFREQ?, B, 1 (Query on Wi-Fi B)                                                                                                    |
| *WIFIAP_CHANNEL   | Query the Access Point channel in use<br>AT*WIFIAP CHANNEL? to query<br>AT*WIFIAP CHANNEL?B,1 (Query on Wi-Fi B)                                                                                                    |
| *WIFIAP_MAC       | Query the MAC address of the Wi-Fi Access Point<br>AT*WIFIAP MAC?, B, 1 (Query on Wi-Fi B, SSID 1)<br>Note: Wi-Fi Client uses a different MAC address.                                                                                                    |
| *DHCPMODEWIFI     | Query or set the DHCP mode for an SSID.<br>AT*DHCPMODEWIFI? to query<br>AT*DHCPMODEWIFI=n to set<br>$n=0$ - Server<br>$n=1$ -Relay<br>Examples:<br>AT*DHCPMODEWIFI?, A, 1 (Query on Wi-Fi A, SSID 1)<br>AT*DHCPMODEWIFI=1,A,1 (Set Relay mode on Wi-Fi A, SSID 1)                                                                        |
| *WIFIAP_BRIDGED   | Query or set the Bridge Wi-Fi Access Point to Ethernet feature.<br>AT*WIFIAP BRIDGED? to query<br>AT*WIFIAP BRIDGED=n to set<br>$n=0$ - Disable<br>$\bullet$<br>$n=1$ —Enable<br>AT*WIFIAP BRIDGED?, A, 2 (Query on Wi-Fi A, SSID 2)<br>AT*WIFIAP BRIDGED=1,b,1 (Set to enabled on Wi-Fi B, SSID 1)                                      |

**Table B-6: Status > Wi-Fi AT Commands**

<span id="page-420-0"></span>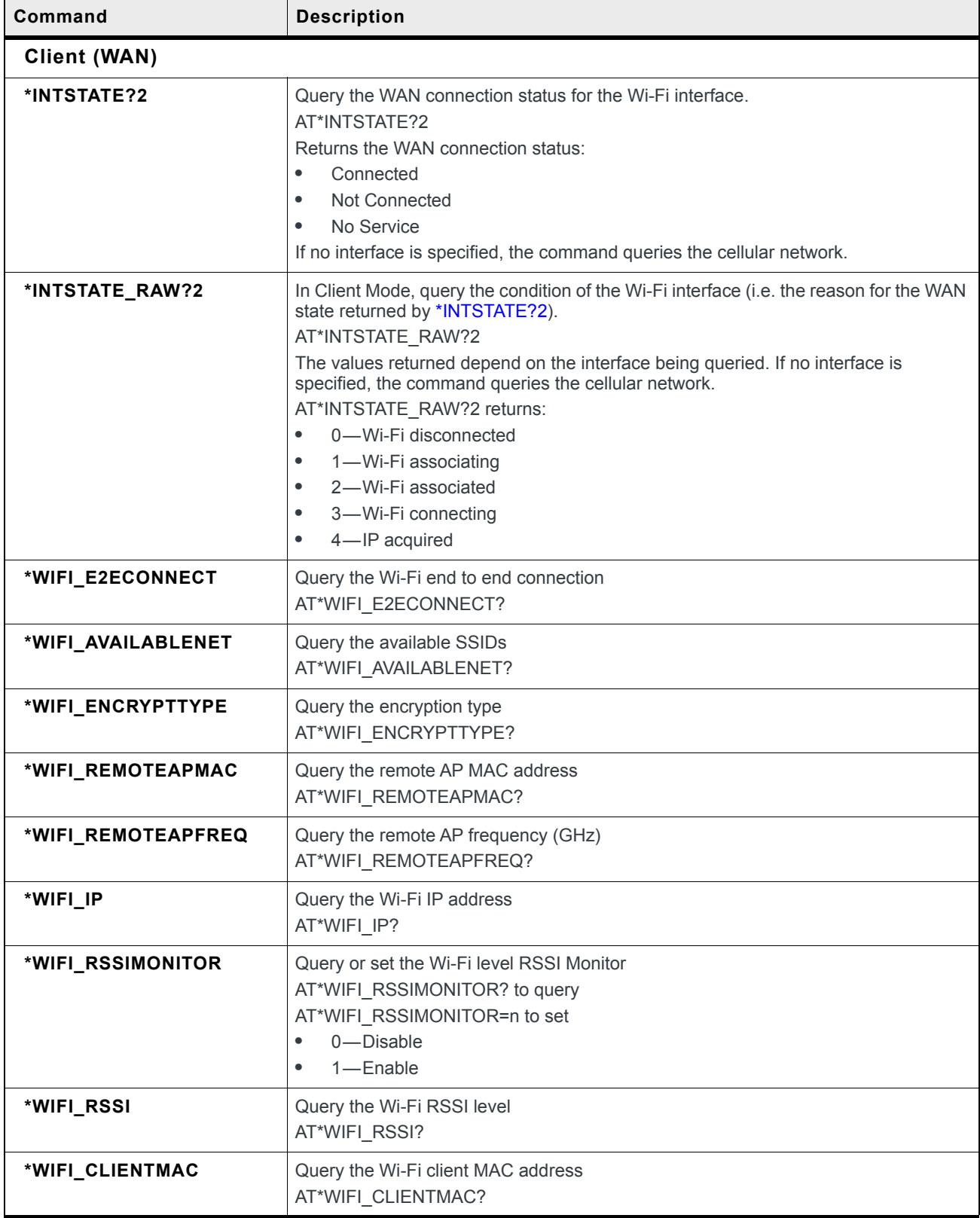

#### **Table B-6: Status > Wi-Fi AT Commands**

| Command                          | <b>Description</b>                                                                                                    |
|----------------------------------|----------------------------------------------------------------------------------------------------|
| *WIFI_REMOTEAPMODE               | Query the remote access point mode<br>AT*WIFI REMOTEAPMODE?                                                                                                    |
| *WIFI_CHANNEL                    | Query the current/last used channel.<br>AT*WIFI CHANNEL?                                                                                                    |
| <b>Statistics (Access Point)</b> |                                                                                                    |
| *WIFIAP_PKTTRANSMIT              | Query sent packets for an access point (SSID n)<br>AT*WIFIAP PKTTRANSMIT?, a, n (Query on Wi-Fi A, SSID n)                                                                                                    |
| *WIFIAP_PKTRECEIVE               | Query received packets for an access point (SSID n)<br>AT*WIFIAP PKTRECEIVE?, a, n (Query on Wi-Fi A, SSID n)                                                                                                    |
| <b>Statistics (Client)</b>       |                                                                                                    |
| *WIFI_PKTTRANSMIT                | Query sent packets for a client<br>AT*WIFI PKTTRANSMIT?                                                                                                    |
| *WIFI_PKTRECEIVE                 | Query received packets for a client<br>AT*WIFI PKTRECEIVE?                                                                                                    |
| <b>Monitor (Client)</b>          |                                                                                                    |
| *IPPINGSEC                       | Query or set the ping monitor test interval (in seconds) for an interface<br>AT*IPPINGSEC? <interface> to query the ping monitor test interval<br/>interface=1-Cellular network<br/><math display="inline">\bullet</math><br/>interface=2-Wi-Fi network<br/><math display="inline">\bullet</math><br/>interface=3—Ethernet WAN network<br/>AT*IPPINGSEC=<interface>, n to set the ping monitor test interval for an interface<br/>interface=1-Cellular network<br/><math display="inline">\bullet</math><br/>interface=2-Wi-Fi network<br/><math display="inline">\bullet</math><br/>interface=3—Ethernet WAN network<br/><math display="inline">\bullet</math><br/><math>n=1-15300</math> seconds<br/>If no interface is specified, the command applies to the cellular network.</interface></interface>                        |
| *MONITORTYPE                     | Query or set the monitor type that is enabled on each interface.<br>AT*MONITORTYPE? <interface> to query<br/>interface=1-Cellular network<br/>interface=2-Wi-Fi network<br/><math display="inline">\bullet</math><br/>interface=3—Ethernet WAN network<br/><math display="inline">\bullet</math><br/>AT*MONITORTYPE=<interface>,n to set<br/>interface=1-Cellular network<br/><math display="inline">\bullet</math><br/>interface=2-Wi-Fi network<br/><math display="inline">\bullet</math><br/>interface=3-Ethernet WAN network<br/><math display="inline">\bullet</math><br/><math>n=0</math> - Disable<br/><math display="inline">\bullet</math><br/><math>n=1</math>-Enable<br/><math display="inline">\bullet</math><br/>If no interface is specified, the command applies to the cellular network.</interface></interface> |

**Table B-6: Status > Wi-Fi AT Commands**

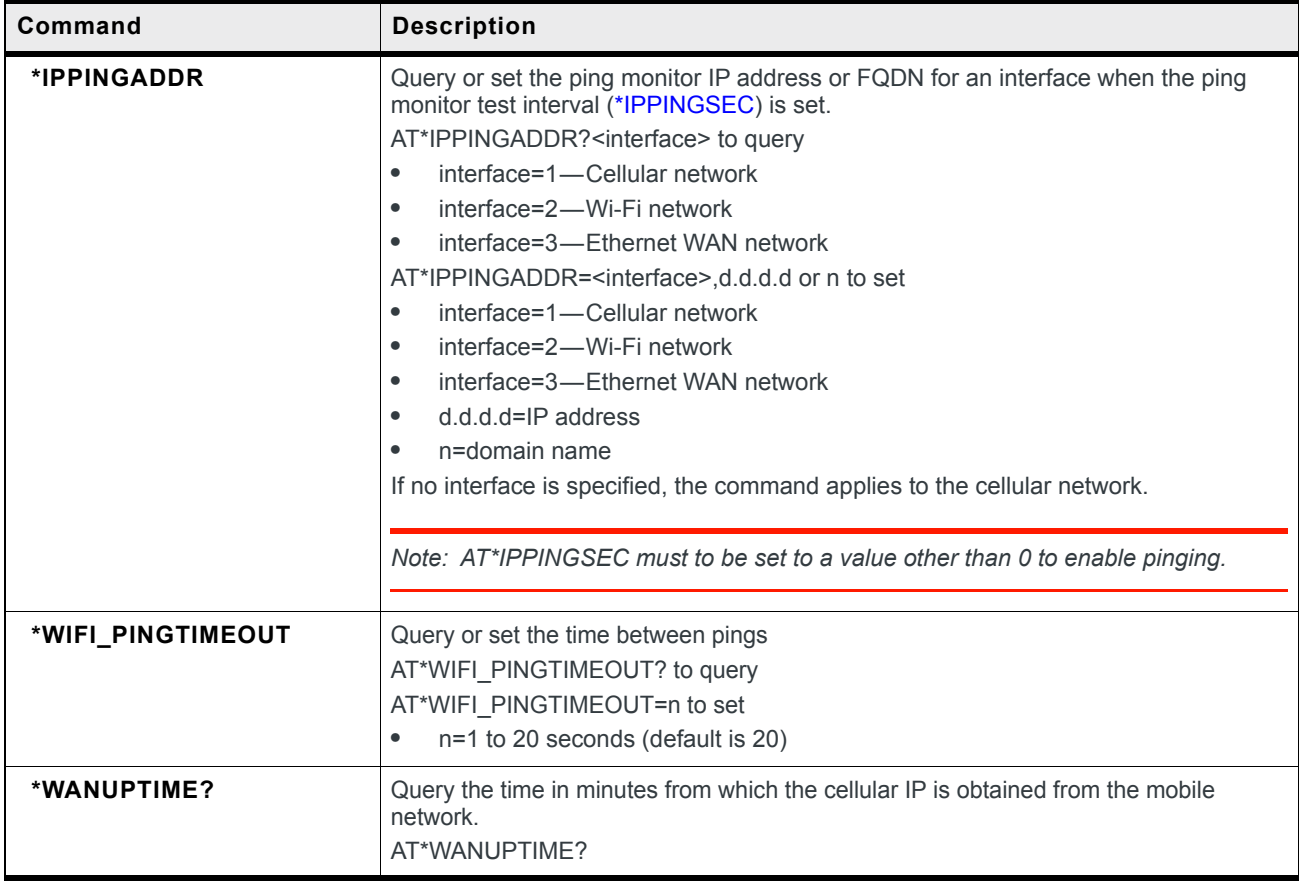

#### **Table B-6: Status > Wi-Fi AT Commands**

# **Status > Security**

<span id="page-422-0"></span>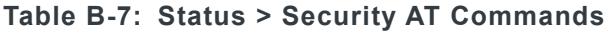

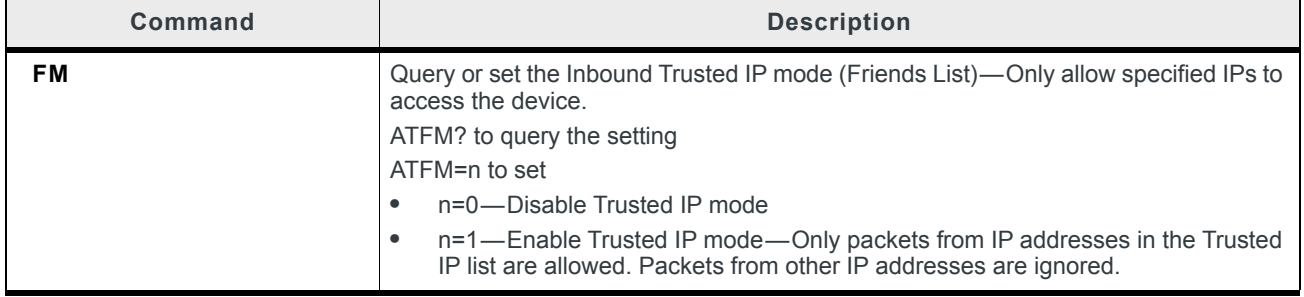

### **Status > Services**

#### <span id="page-423-0"></span>**Table B-8: Status > Services AT Commands**

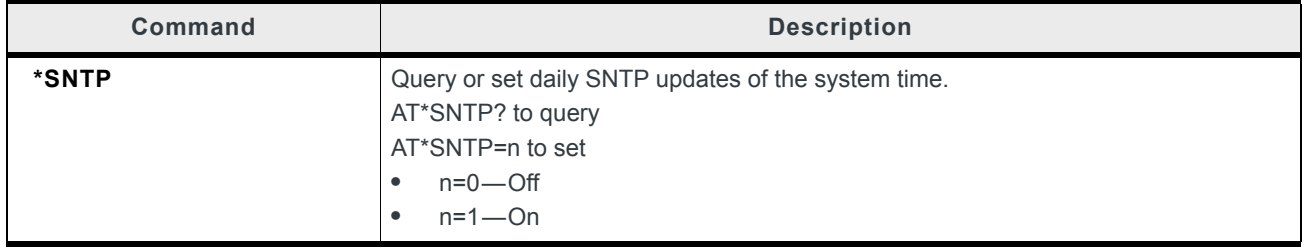

### **Status > Applications**

#### <span id="page-423-1"></span>**Table B-9: Status > Applications AT Commands**

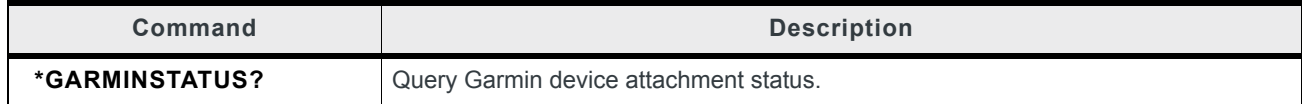

### **Status > About**

#### <span id="page-423-2"></span>**Table B-10: Status > About AT Commands**

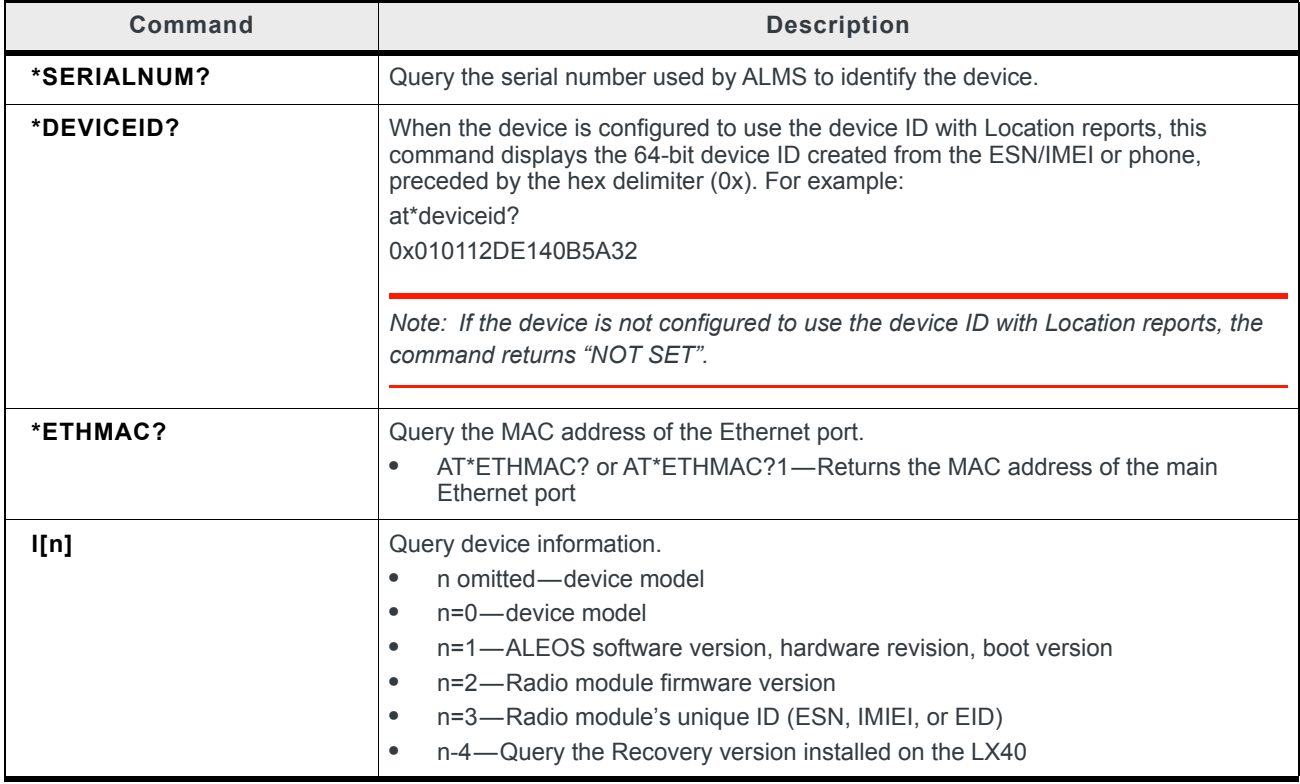

# <span id="page-424-0"></span>**WAN/Cellular**

A reboot is required before the WAN/Cellular AT Commands described in the following table take effect.

For a complete alphabetical list of WAN/Cellular AT Commands, see [Table B-12](#page-425-0). The following table provides a summary of SIM-card-related AT Commands for routers with more than one SIM card slot. Click the AT Command for a detailed description.

**Table B-11: Summary of SIM Card AT Commands**

| Command        | What it does                                                                                                    |
|----------------|----------------------------------------------------------------------------------------------------|
| *NBSIMPRESENT? | Queries the number of SIMs present                                                                                                    |
| *SIM1PRESENT?  | Queries whether or not there is a SIM card in slot 1                                                                                                    |
| *ESIMPRESENT?  | Queries whether or not there is an R2C eSIM card enabled                                                                                                    |
| *ALLOWESIM     | Queries or sets whether the LX40 is allowed to use the Ready to Connect<br>eSIM for network connections.                                                                                                    |
| *PRIMARYSIM    | Queries or sets which slot contains the Primary SIM card                                                                                                    |
| *SECONDARYSIM  | Queries or sets which slot contains the Secondary SIM card                                                                                                    |
| *ACTIVESIM?    | Queries which slot contains the Active SIM                                                                                                    |
| *SWITCHSIM     | Switches the Active SIM to the one in the Target SIM slot                                                                                                    |
| *TARGETSIM     | For manual SIM switching, queries or sets the SIM slot that will become<br>the Active SIM                                                                                                    |
| *NETPW         | Queries or sets the network password for the Active SIM                                                                                                    |
| *NETPWSIM1     | Queries or sets the network password for the SIM card in slot 1                                                                                                    |
| *NETPWESIM     | Queries or sets the network password for the R2C eSIM                                                                                                    |
| *NETUID        | Queries or sets the network user ID for the Active SIM                                                                                                    |
| *NETUIDSIM1    | Queries or sets the network user ID for the SIM card in slot 1                                                                                                    |
| *NETUIDESIM    | Queries or sets the network user ID for the R2C eSIM                                                                                                    |
| *NETAPN        | Queries or sets the user-entered APN for the Active SIM                                                                                                    |
| *SIM1NETAPN    | Queries or sets the user-entered APN for the SIM card in slot 1                                                                                                    |
| *ESIMNETAPN    | Queries or sets the user-entered APN for the R2C eSIM                                                                                                    |
| *SIMPINENABLE  | Queries, enables, or disables the ALEOS SIM PIN feature for the Active<br>SIM. When enabled, ALEOS automatically enters the SIM PIN requested<br>by the SIM card when the router starts up.                                            |
| *SIM1PINENABLE | Queries, enables, or disables the ALEOS SIM PIN feature for the SIM card<br>in slot 1. When enabled, ALEOS automatically enters the SIM PIN<br>requested by the SIM card when the router starts up.                                    |
| *SIMPIN        | Sets the SIM PIN that ALEOS automatically enters for the Active SIM if the<br>ALEOS SIM PIN feature is enabled. This should match the SIM PIN set on<br>the SIM card, either by the mobile network operator or by using<br>*CHGSIMPIN. |

| Command           | What it does                                                                                                    |
|-------------------|----------------------------------------------------------------------------------------------------|
| *SIM1PIN          | Sets the SIM PIN that ALEOS automatically enters for the SIM card in slot<br>1 if the ALEOS SIM PIN feature is enabled. This should match the SIM<br>PIN set on the SIM card, either by the mobile network operator or by using<br>*CHGSIMPIN. |
| *ENASIMPIN        | Queries, enables, or disables the PIN lock on the Active SIM card.                                                                                                    |
| <i>*CHGSIMPIN</i> | Changes the PIN on the Active SIM card if the PIN lock is enabled                                                                                                    |

**Table B-11: Summary of SIM Card AT Commands**

<span id="page-425-2"></span><span id="page-425-1"></span><span id="page-425-0"></span>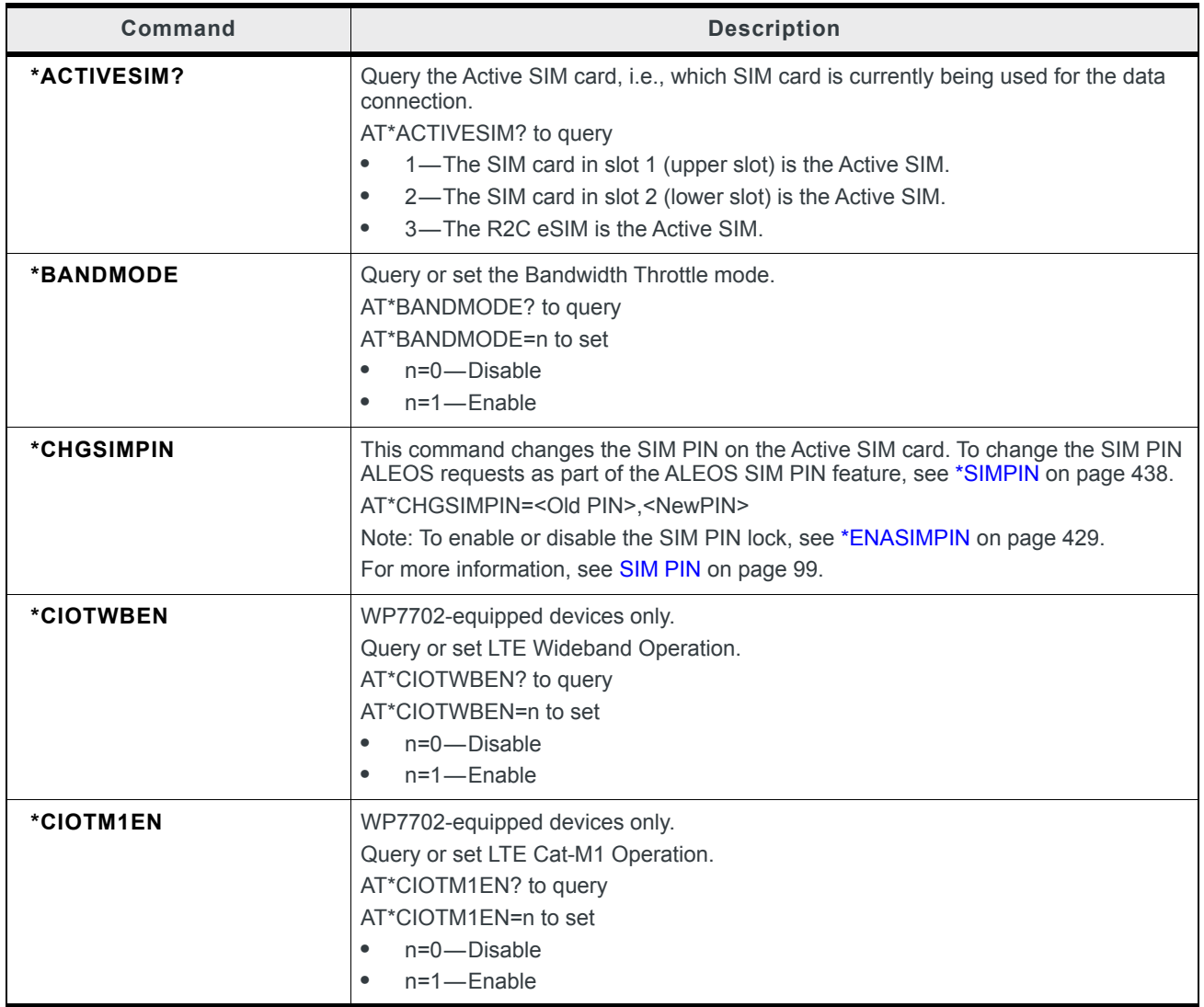

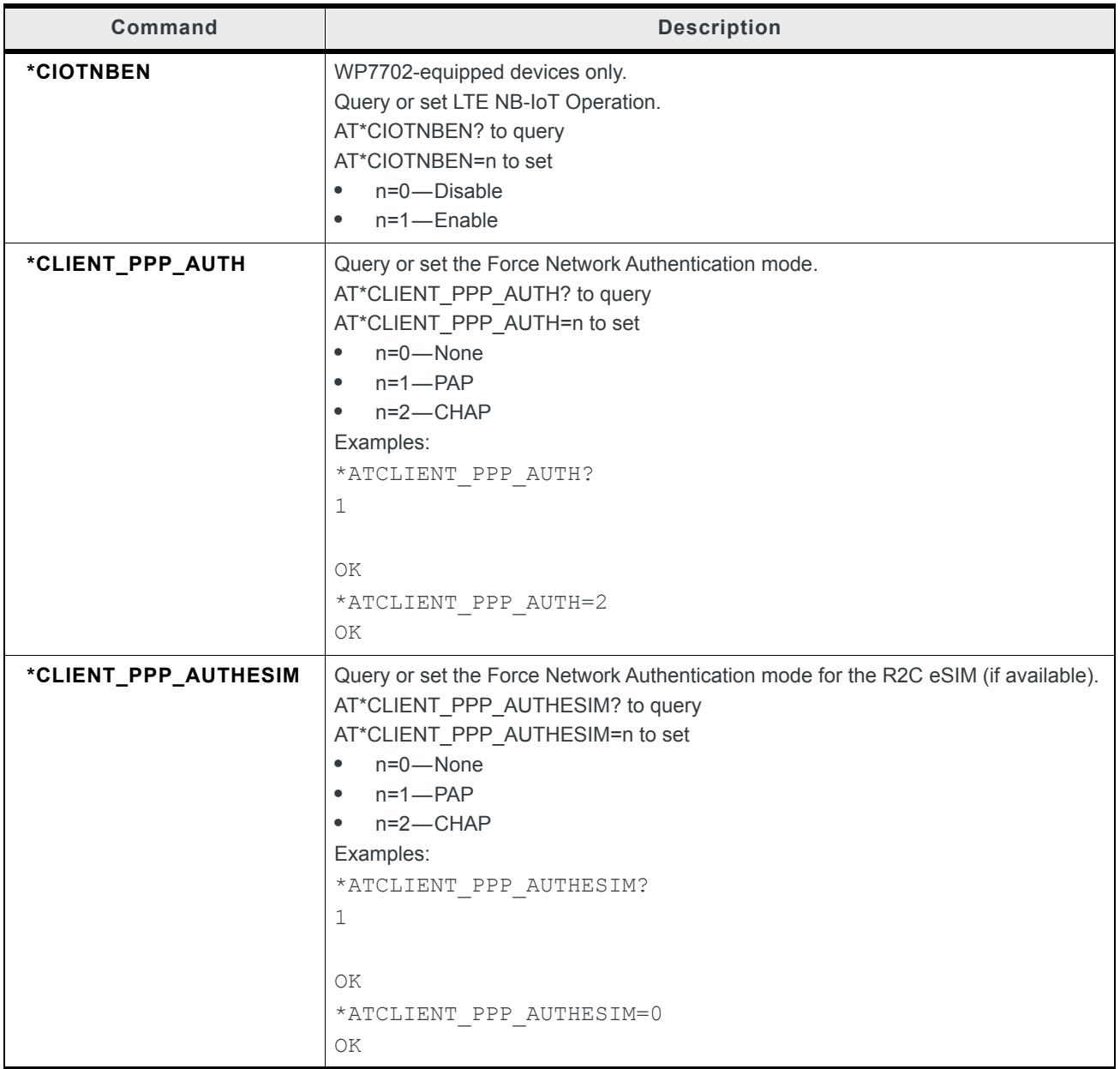

<span id="page-427-1"></span><span id="page-427-0"></span>

| Command     | <b>Description</b>                                                                                                    |
|-------------|----------------------------------------------------------------------------------------------------|
| +COPS       | HSPA only.<br>Query or set the network operator and the connection mode.<br>AT+COPS? to query<br>AT+COPS=? to retrieve a list of operators available to the radio<br>AT+COPS=MODE[,FORMAT[,OPER]] to set<br><b>MODE</b><br>MODE=0-Automatic (default)<br>$\bullet$<br>MODE=1-Manual<br>$\bullet$<br>MODE=4-Manual/Automatic; if manual failed, it defaults to automatic<br>$\bullet$<br><b>FORMAT</b><br>FORMAT=0-Alphanumeric ("Name")<br>$\bullet$<br>FORMAT=2-Numeric<br>٠<br><b>OPER</b><br>$\bullet$<br>OPER= the operator numeric code<br>Example, AT+COPS=1,2,302610<br>Manual mode, numeric format, operator code 302610           |
|             | Note: On some mobile networks, explicit use of +COPS allows you to select the<br>roaming Mobile Network Operator to use.                                                                                                    |
| *DOWNBAND   | Query or set the maximum downlink bandwidth.<br>AT*DOWNBAND? to query<br>AT*DOWNBAND=n to set<br>$n = 0$ —Bandwidth Throttle is disabled for downlink traffic<br>$\bullet$<br>n=1-512000-Maximum downlink bandwidth in Kilobits per second (Kbps).<br>$\bullet$<br>This is the long-term bandwidth limit. Default value is 25600.                                                                                                    |
| *DOWNBURST  | Query or set the maximum size for bursts of downlink traffic.<br>AT*DOWNBURST? to query<br>AT*DOWNBURST=n to set<br>n=64-512000-Maximum size for bursts of downlink traffic in Kilobits (Kb). This<br>allows the LX40 to handle temporary bursts of traffic without dropping packets.<br>When the actual downlink traffic is less than the value configured in<br>*DOWNBAND, ALEOS collects credits that can be used for bursty traffic. The<br>value configured here is the maximum amount of credit that can be collected.<br>Default value is 51200.<br>Note: Sierra Wireless recommends that the Maximum Downlink Burst Size be set at |
|             | 2x the value configured in the *DOWNBAND field. If the Maximum Downlink Burst<br>Size is set at more than 60x the value configured in the *DOWNBAND field, the<br>bandwidth throttle feature is disabled for downlink traffic.                                                                                                    |
| *DOWNBYTES? | Query the number of downlink bytes received.<br>AT*DOWNBYTES?<br>The value is updated every 30 seconds, and is reset to zero on LX40 reboot or reset<br>to factory default settings.                                                                                                    |

**Table B-12: WAN / Cellular AT Commands**

<span id="page-428-0"></span>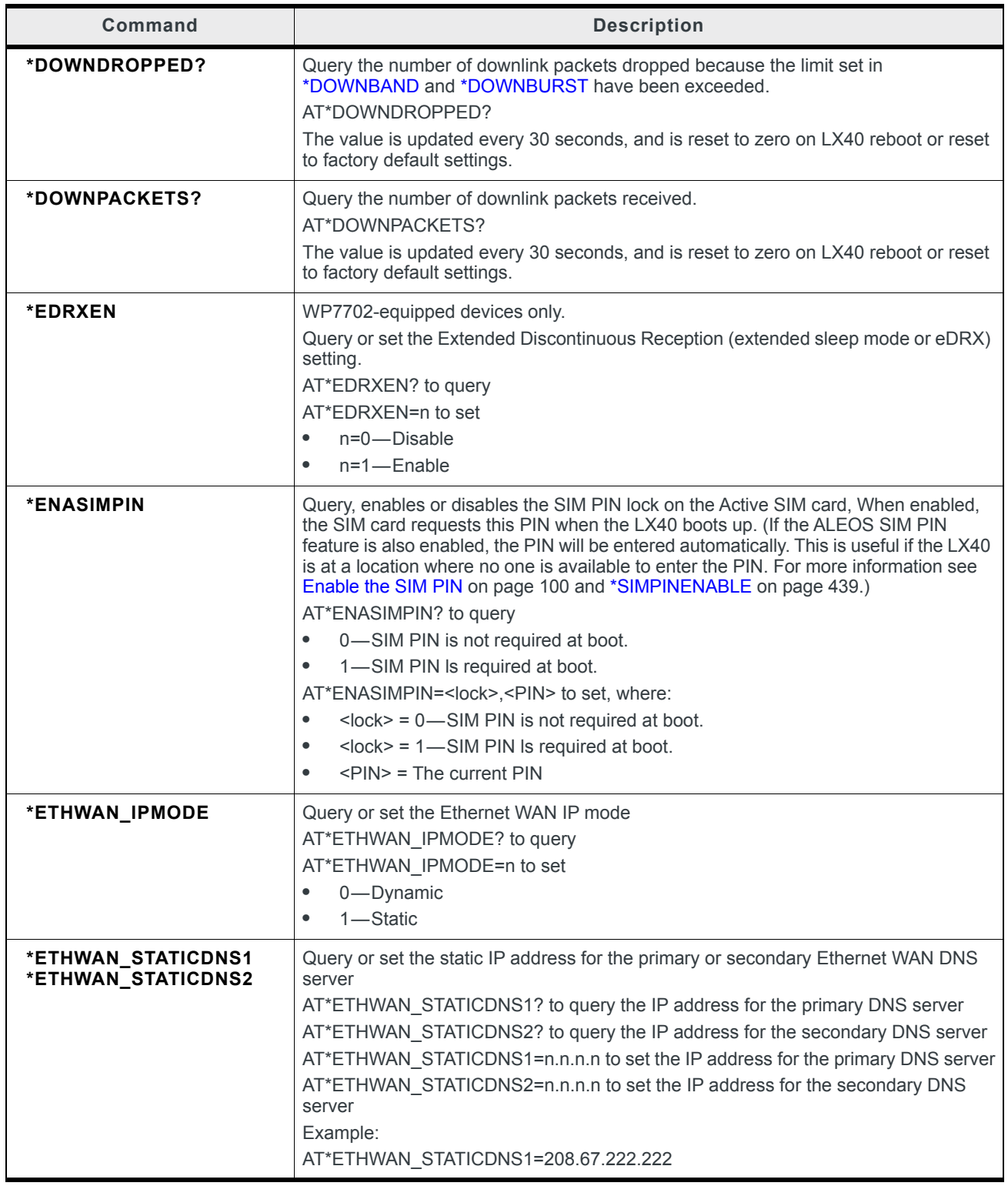

<span id="page-429-0"></span>

| Command            | <b>Description</b>                                                                                                    |
|--------------------|----------------------------------------------------------------------------------------------------|
| *ETHWAN_STATICGTWY | Query or set the static IP address for the Ethernet WAN gateway<br>AT*ETHWAN_STATICGTWY? to query<br>AT*ETHWAN STATICGTWY=n.n.n.n to set<br>Example:<br>AT*ETHWAN_STATICGTWY=208.81.123.254                                                                                                    |
| *ETHWAN_STATICIP   | Query or set the static IP address for the AirLink LX40<br>AT*ETHWAN_STATICIP? to query<br>AT*ETHWAN STATICIP=n.n.n.n to set<br>Example:<br>AT*ETHWAN_STATICIP=208.81.123.34                                                                                                    |
| *ETHWAN_STATICMASK | Query or set the subnet mask for the AirLink LX40 static IP address<br>AT*ETHWAN_STATICMASK? to query<br>AT*ETHWAN STATICMASK=n.n.n.n to set<br>Example:<br>AT*ETHWAN_STATICMASK=255.255.255.0                                                                                                    |
| *IPPINGSEC         | Query or set the ping monitor test interval (in seconds) for an interface.<br>AT*IPPINGSEC? <interface> to query the ping monitor test interval<br/>interface=1-Cellular network<br/><math display="inline">\bullet</math><br/>interface=2-Wi-Fi network<br/><math display="inline">\bullet</math><br/>interface=3—Ethernet WAN network<br/><math display="inline">\bullet</math><br/>AT*IPPINGSEC=<interface>, n to set the ping monitor test interval for an interface<br/>interface=1-Cellular network<br/><math display="inline">\bullet</math><br/>interface=2-Wi-Fi network<br/><math display="inline">\bullet</math><br/>interface=3—Ethernet WAN network<br/><math display="inline">\bullet</math><br/><math>n=1-15300</math> seconds<br/><math display="inline">\bullet</math><br/>If no interface is specified, the command applies to the cellular network.</interface></interface>                                                                                       |
| *IPPINGADDR        | Query or set the ping monitor IP address or FQDN for an interface when the ping<br>monitor test interval (*IPPINGSEC) is set.<br>AT*IPPINGADDR? <interface> to query<br/>interface=1-Cellular network<br/><math display="inline">\bullet</math><br/>interface=2-Wi-Fi network<br/><math display="inline">\bullet</math><br/>interface=3—Ethernet WAN network<br/>AT*IPPINGADDR=<interface>,d.d.d.d or n to set<br/>interface=1-Cellular network<br/><math display="inline">\bullet</math><br/>interface=2-Wi-Fi network<br/><math display="inline">\bullet</math><br/>interface=3—Ethernet WAN network<br/><math display="inline">\bullet</math><br/><math>d.d.d.d = IP</math> address<br/><math display="inline">\bullet</math><br/>n=domain name<br/><math display="inline">\bullet</math><br/>If no interface is specified, the command applies to the cellular network.<br/>Note: AT*IPPINGSEC must to be set to a value other than 0 to enable pinging.</interface></interface> |

**Table B-12: WAN / Cellular AT Commands**

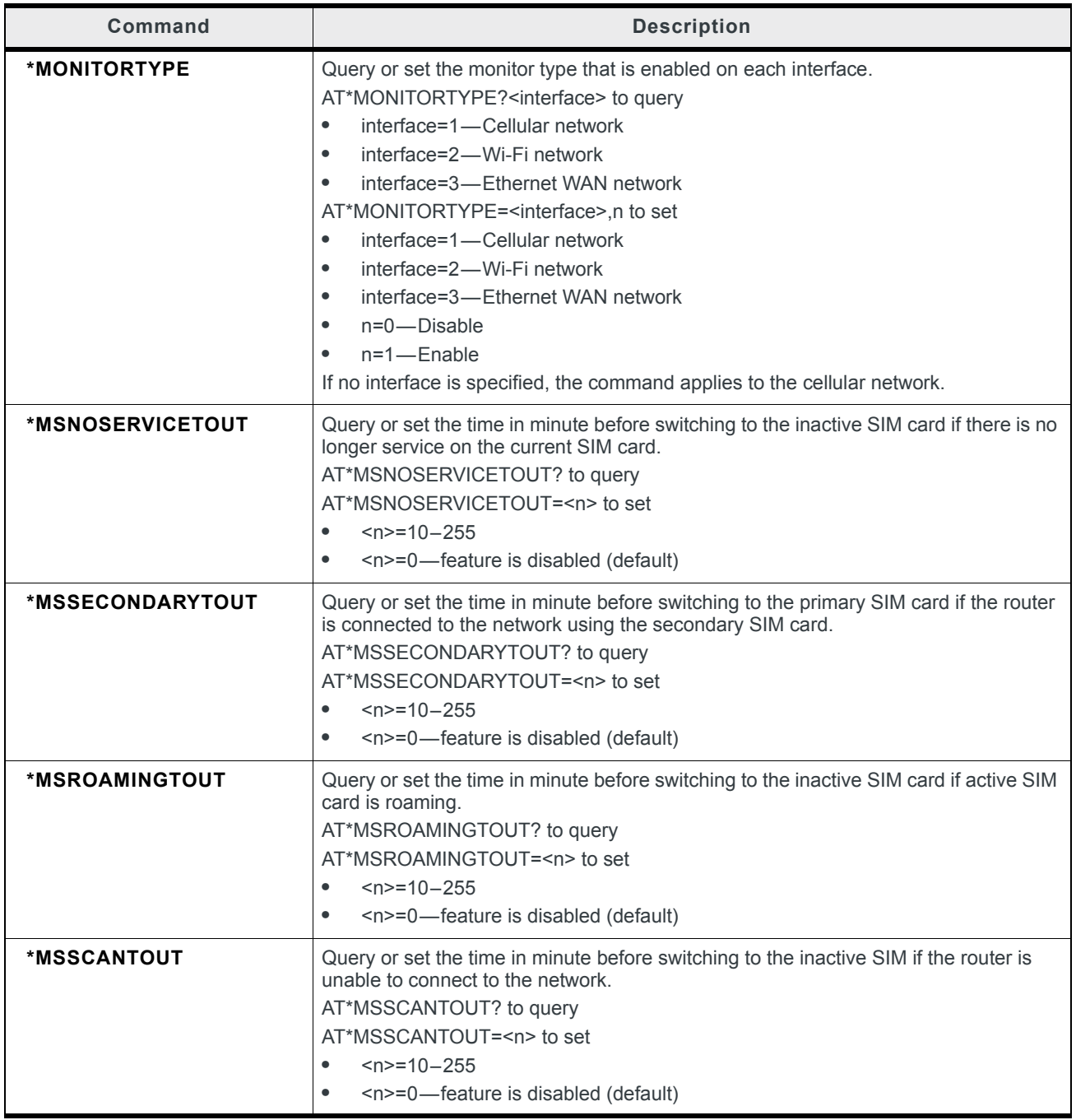

<span id="page-431-3"></span><span id="page-431-2"></span><span id="page-431-1"></span><span id="page-431-0"></span>

| <b>Command</b>  | <b>Description</b>                                                                                                    |
|-----------------|----------------------------------------------------------------------------------------------------|
| *NBSIMPRESENT?  | Query the number of SIM cards installed in the router.<br>AT*NBSIMPRESENT? to query<br>Example:<br>AT*NBSIMPRESENT?<br><number cards="" of="" present="" sim=""><br/>ΟK<br/>Response:<br/>1-One SIM card installed<br/><math display="inline">\bullet</math><br/>2-Two SIM cards installed<br/><math display="inline">\bullet</math><br/>3-Two SIM cards installed, and R2C eSIM present<br/><math display="inline">\bullet</math></number> |
| *NETALLOWZEROIP | Query or set allowing the device to get an IP address from the mobile network that<br>has the last octet as 0 (zero).<br>AT*NETALLOWZEROIP? to query<br>AT*NETALLOWZEROIP=n to set<br>n=0-Do not allow<br>$\bullet$<br>$n=1$ – Allow<br>$\bullet$<br>Allows the device to use a WAN IP address that ends in zero (e.g. 192.168.1.0).                                                                                                    |
| *NETAPN         | Query or set the user entered APN.<br>AT*NETAPN? to query<br>AT*NETAPN= <apn> to set (up to 80 characters)<br/>Examples:<br/>AT*NETAPN?<br/><math>\langle</math>apn<math>\rangle</math><br/>OK<br/>AT*NETAPN=<apn><br/>ΟK<br/>When you set this command, the APN type is automatically set to User Entry so that<br/>the APN you enter with this AT command is used on reboot.</apn></apn>                                                  |
| *NETIPPREF      | Query or set the IP Address Preference.<br>Note: To use IPv6, it must be supported by your Mobile Network Operators and your<br>account (SIM and APN).<br>AT*NETIPPREF? to query<br>AT*NETIPPREF=n to set<br>$n=0$ -IPv4<br>$\bullet$<br>n=1-IPv4 and IPv6 Gateway<br>To determine the current network IP type, see *NETCONNTYPE? on page 412.                                                                                              |

**Table B-12: WAN / Cellular AT Commands**
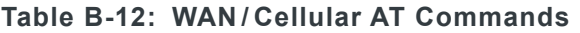

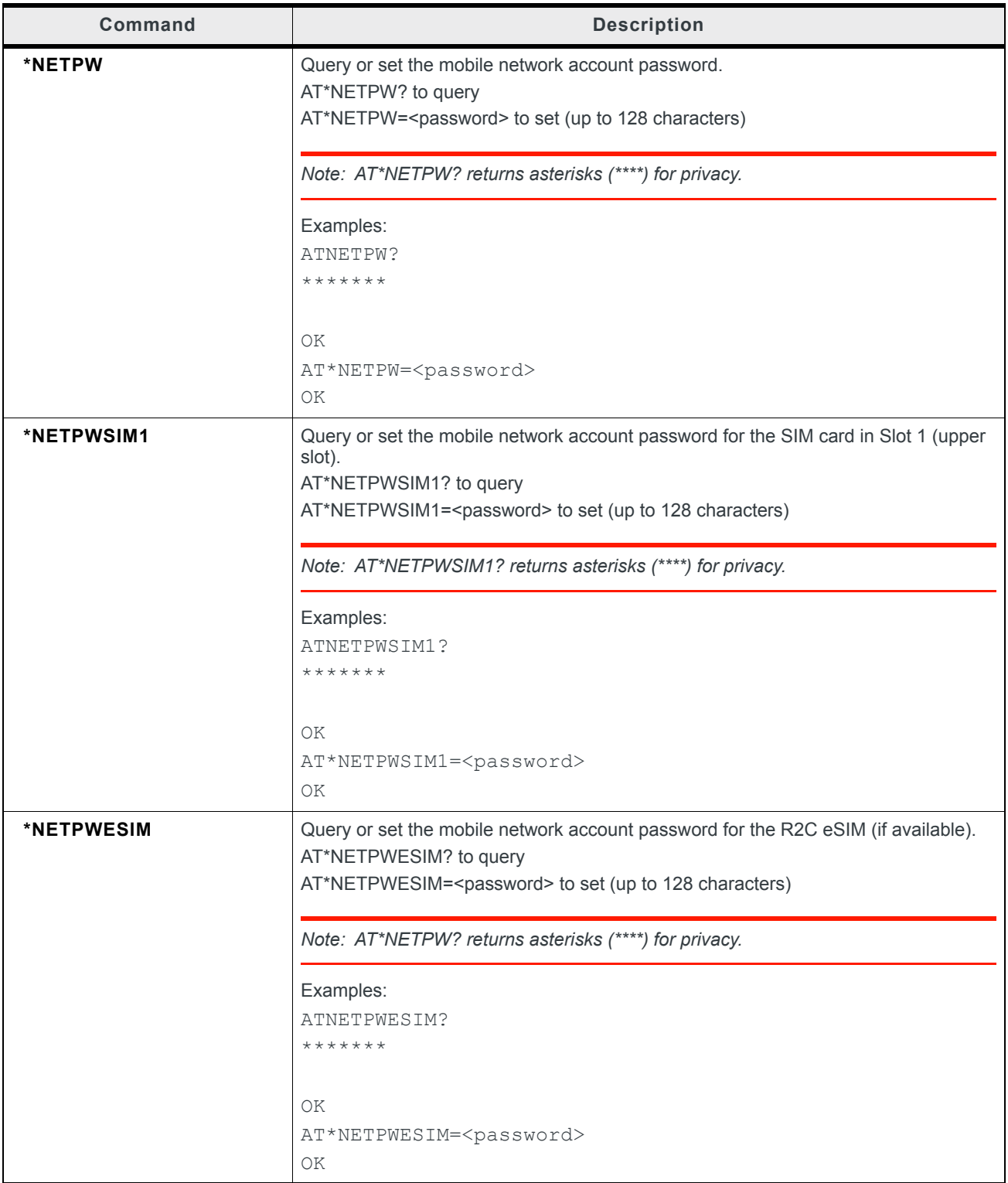

| Command     | <b>Description</b>                                                                                                    |
|-------------|----------------------------------------------------------------------------------------------------|
| *NETUID     | Query or set the mobile network account user ID, if required.<br>AT*NETUID? to query<br>AT*NETUID= <uid>(up to 128 characters)<br/><math display="inline">\bullet</math><br/>AT*NETUID?<br/><math>\langle \text{uid} \rangle</math><br/>0K<br/>AT*NETUID=<uid><br/>OK</uid></uid>                 |
| *NETUIDSIM1 | Query or set the mobile network account user ID for the SIM card in Slot 1 (upper slot).<br>AT*NETUIDSIM1? to query<br>AT*NETUIDSIM1= <uid> (up to 128 characters)<br/>Examples:<br/>AT*NETUIDSIM1?<br/><math>\langle \text{uid} \rangle</math><br/>OK<br/>AT*NETUIDSIM1=<uid><br/>OK</uid></uid> |
| *NETUIDESIM | Query or set the mobile network account user ID for the R2C eSIM (if available).<br>AT*NETUIDESIM? to query<br>AT*NETUIDESIM= <uid> (up to 128 characters)<br/>Examples:<br/>AT*NETUIDESIM?<br/><math>\langle \text{uid} \rangle</math><br/>OK<br/>AT*NETUIDESIM=<uid><br/>ΟK</uid></uid>         |

**Table B-12: WAN / Cellular AT Commands**

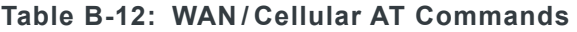

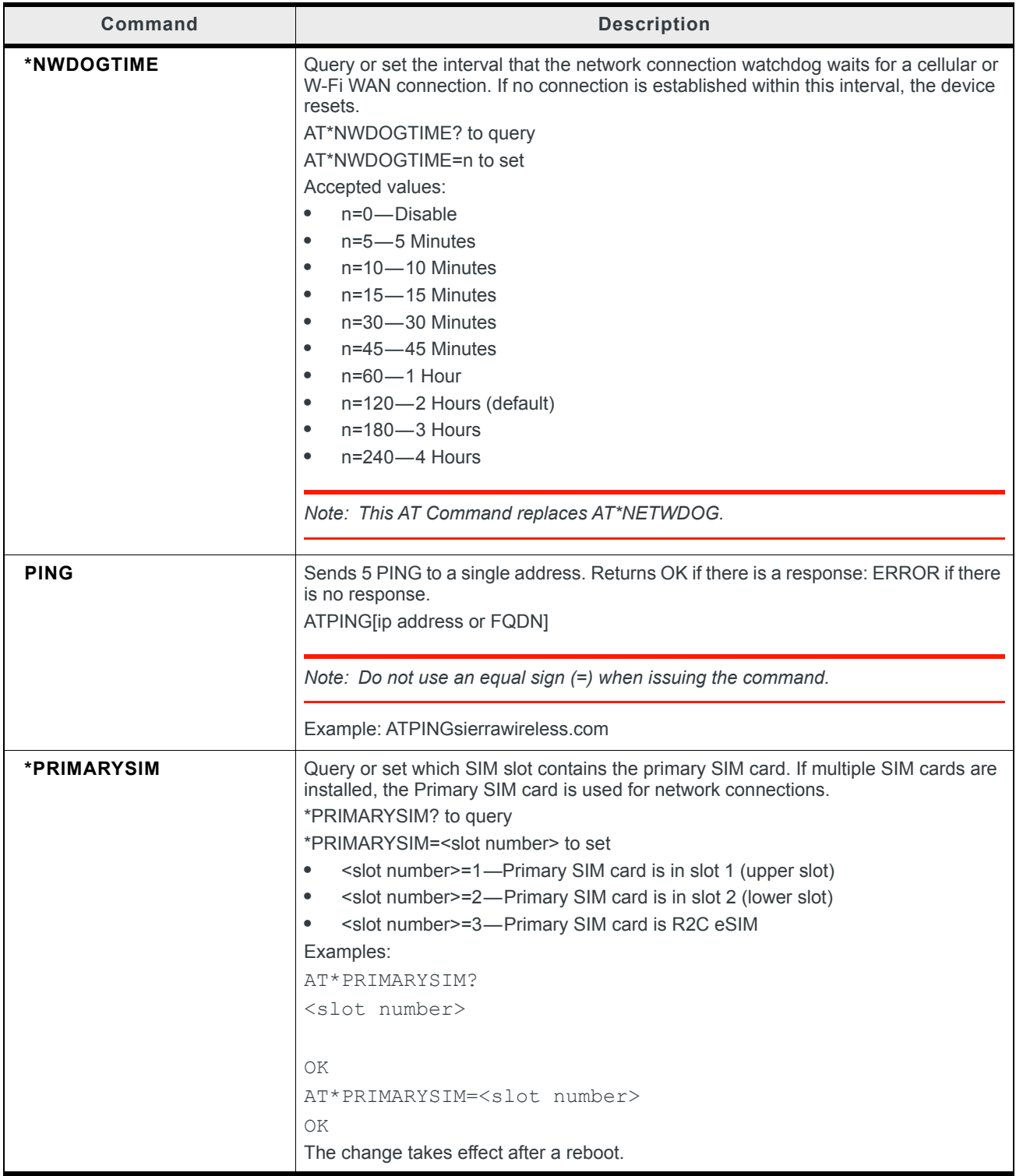

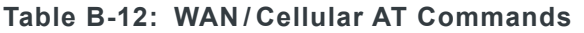

<span id="page-435-1"></span><span id="page-435-0"></span>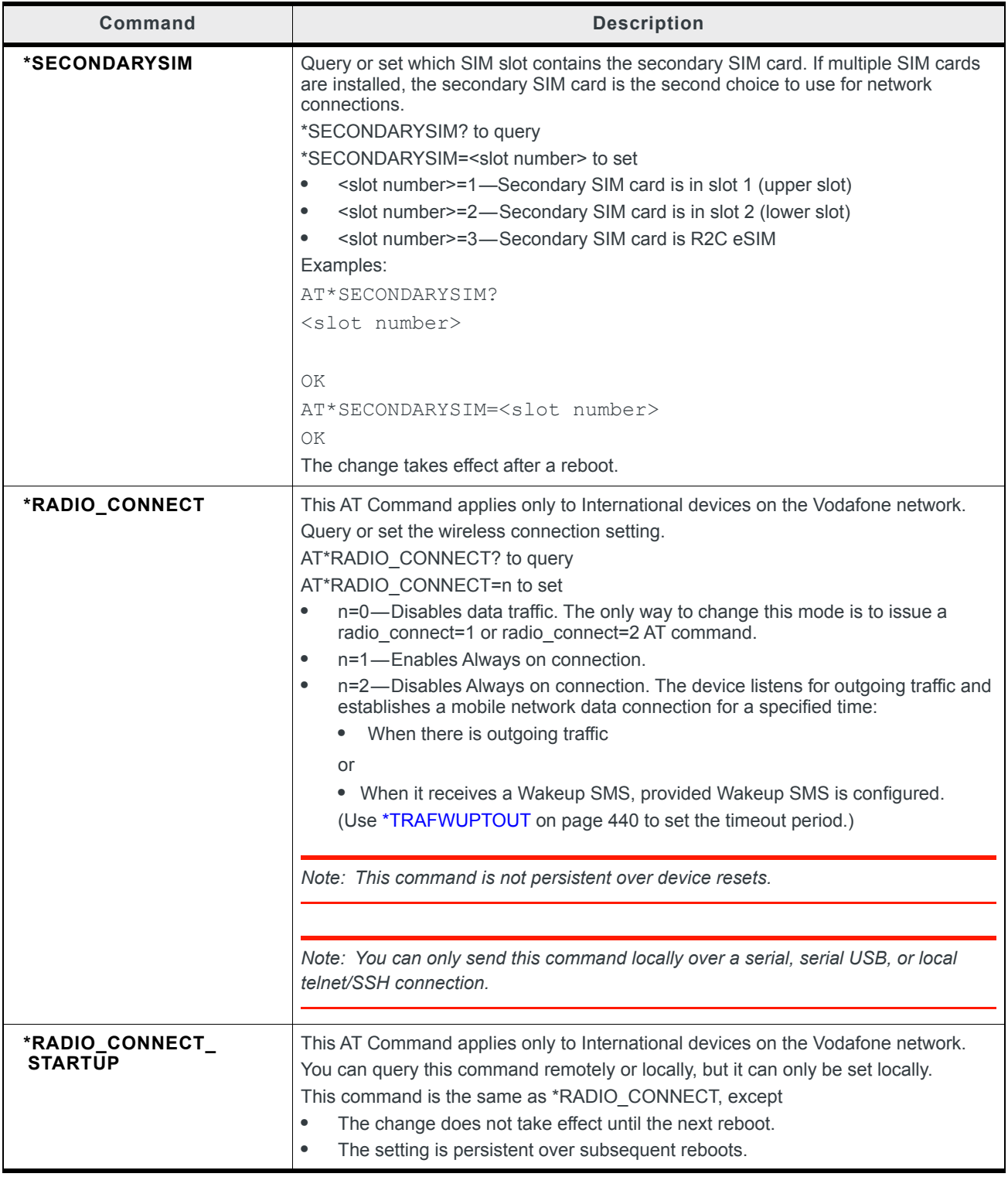

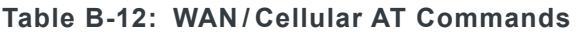

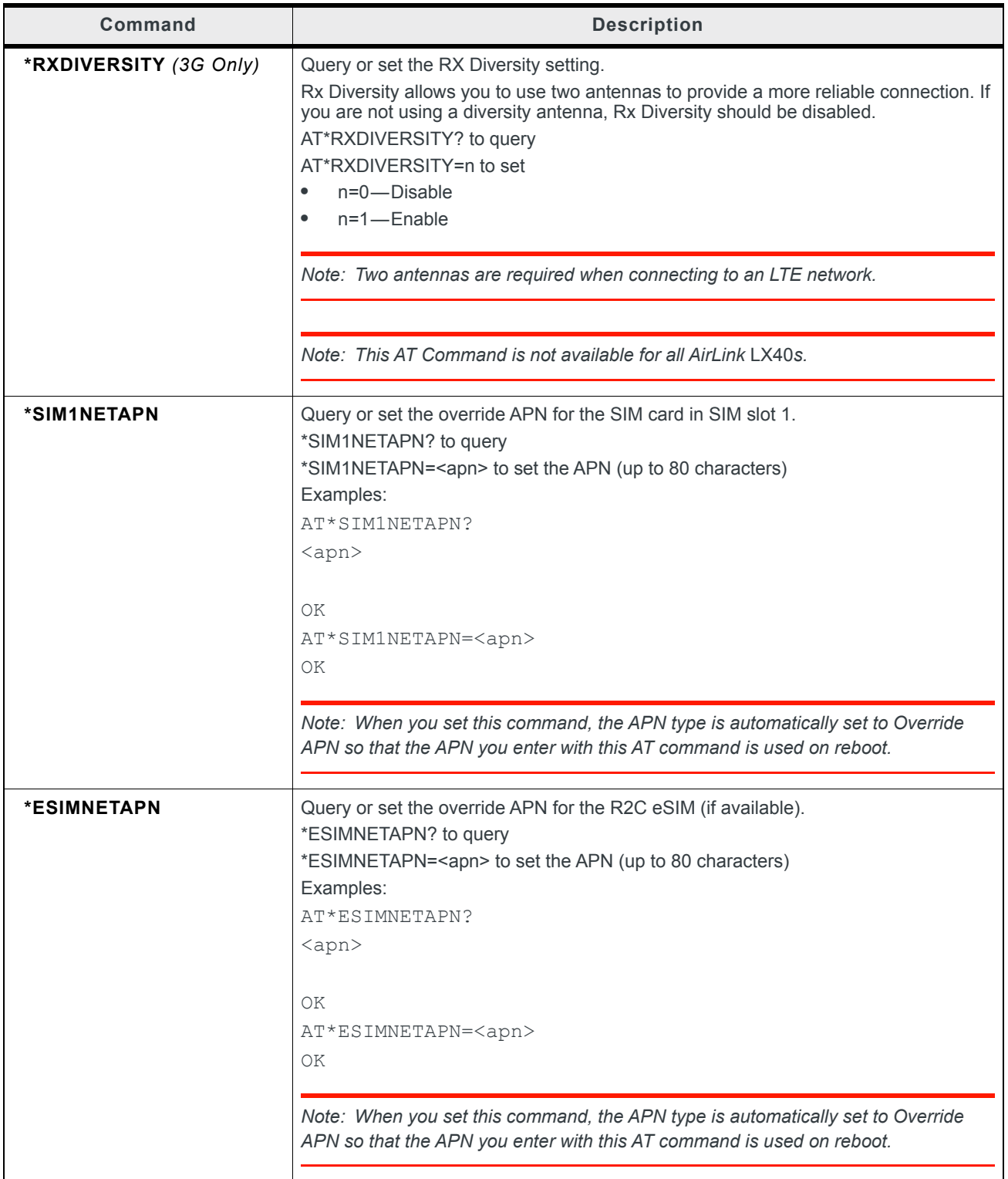

| Command          | <b>Description</b>                                                                                                    |
|------------------|----------------------------------------------------------------------------------------------------|
| *NETBLANKAPN     | Query or set the Blank APN setting.<br>Enabling blank APN allows the LX40 to connect to a network using a blank APN.<br>AT*NETBLANKAPN? to query<br>AT*NETBLANKAPN=n to set<br>$n=0$ - Disable<br>$\bullet$<br>$n=1$ -Enable<br>$\bullet$                                                                                                    |
| *SIM1NETBLANKAPN | Query or set the Blank APN setting for SIM slot 1.<br>Enabling blank APN allows the LX40 to connect to a network using a blank APN.<br>AT*SIM1NETBLANKAPN? to query<br>AT*SIM1NETBLANKAPN=n to set<br>$n=0$ - Disable<br>$\bullet$<br>$n=1$ —Fnable<br>$\bullet$                                                                                                    |
| *ESIMNETBLANKAPN | Query or set the Blank APN setting for R2C eSIM (if available).<br>Enabling blank APN allows the LX40 to connect to a network using a blank APN.<br>AT*ESIMNETBLANKAPN? to query<br>AT*ESIMNETBLANKAPN=n to set<br>$\bullet$<br>$n=0$ - Disable<br>$n=1$ -Enable<br>$\bullet$                                                                                                    |
| *SIMPIN          | Sets the SIM PIN that ALEOS automatically entered if the ALEOS SIM PIN feature is<br>enabled. This should match the SIM PIN set on the SIM card by the mobile network<br>operator.<br>AT*SIMPIN= <pin> to enter the SIM pin<br/>Example:<br/>AT*SIMPIN=<pin><br/>OK</pin></pin>                                                                                                    |
| *SIM1PIN         | Sets the SIM PIN that ALEOS automatically entered for the SIM in slot 1 if the ALEOS<br>SIM PIN feature is enabled (and if R2C eSIM is available). This should match the SIM<br>PIN set on the Active SIM card, either by the mobile network operator or by using<br>*CHGSIMPIN. See *CHGSIMPIN on page 426.<br>*SIM1PIN= <pin> to enter the SIM PIN<br/>Example:<br/>AT*SIM1PIN=<pin><br/>OK</pin></pin> |

**Table B-12: WAN / Cellular AT Commands**

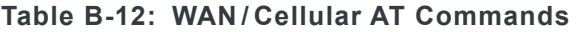

<span id="page-438-0"></span>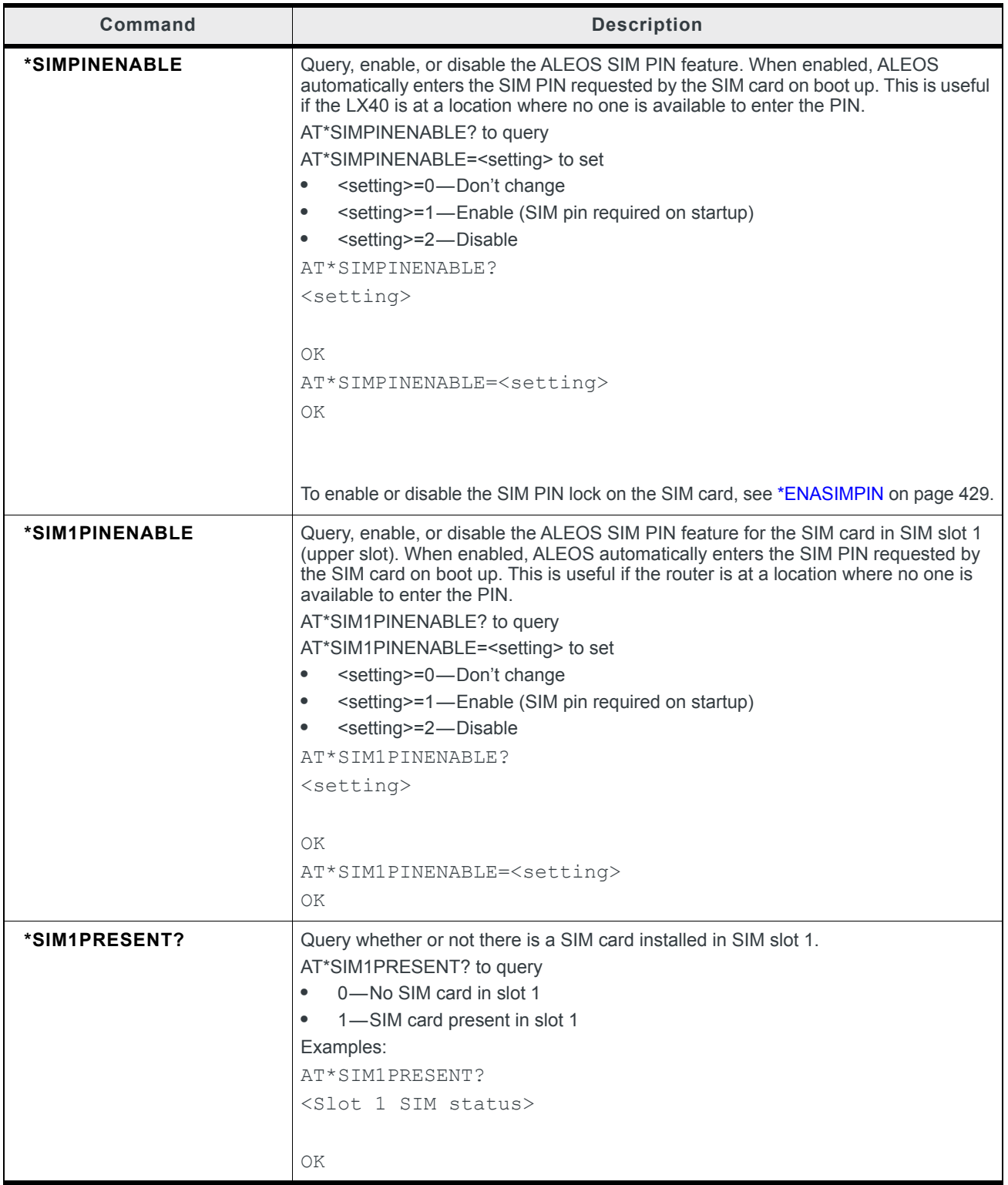

<span id="page-439-1"></span><span id="page-439-0"></span>

| Command             | <b>Description</b>                                                                                                    |
|---------------------|----------------------------------------------------------------------------------------------------|
| *ESIMPRESENT?       | Query whether or not there is an R2C eSIM present.<br>AT*ESIMPRESENT? to query<br>0-No R2C eSIM present<br>$\bullet$<br>$\bullet$<br>1-R2C eSIM present<br>Examples:<br>AT*ESIMPRESENT?<br><r2c esim="" status=""><br/>ΟK</r2c>                                                                                                    |
| *ALLOWESIM          | Query or set whether the LX40 is allowed to use the Ready to Connect eSIM for<br>network connections (if supported).<br>AT*ALLOWESIM? to query<br>0-R2C eSIM disabled<br>$\bullet$<br>1-R2C eSIM enabled<br>$\bullet$<br>AT*ALLOWESIM=n to set<br>n=0-Disable R2C eSIM (default)<br>$\bullet$<br>n=1-Enable R2C eSIM<br>$\bullet$                                                                                                    |
| <b>*TARGETSIM</b>   | Query or set which inactive SIM will be the active SIM card after the *SWITCHSIM<br>command.<br>AT*TARGETSIM? to query<br>1-SIM Slot 1<br>$\bullet$<br>2-SIM Slot 2<br>$\bullet$<br>3-R2C eSIM<br>$\bullet$<br>AT*TARGETSIM=n to set<br>$n=1$ -SIM Slot 1<br>$\bullet$<br>$n=2$ -SIM Slot 2<br>$\bullet$<br>$n=3$ –R2C eSIM<br>$\bullet$                                                                                                    |
| *SWITCHSIM          | Change which SIM card slot contains the active SIM card. If there is no SIM card in<br>the inactive SIM card slot, an error message ("SIM Switching impossible, no SIM in<br>inactive slot") is returned.<br>A reboot is not required.<br>AT*SWITCHSIM switches the active SIM to the Target SIM card slot<br>To determine whether or not there is a SIM card in the inactive SIM card slot, use,<br>*SIM1PRESENT? or *ESIMPRESENT?.                                                          |
| <b>*TRAFWUPTOUT</b> | This AT Command applies only to International devices on the Vodafone network.<br>Query or set the timeout period after which, if there is no outgoing WAN traffic, the<br>connection is terminated.<br>The timeout period only takes effect if *RADIO CONNECT or *RADIO CONNECT<br><b>STARTUP</b> is set to 1.<br>AT*TRAFWUPTOUT? to query<br>AT*TRAFWUPTOUT=n to set<br>n=2-65535 minutes (default is 2)<br>$\bullet$<br>Note: This timer is reset to zero each time a WAN packet goes out. |

**Table B-12: WAN / Cellular AT Commands**

#### **Table B-12: WAN / Cellular AT Commands**

<span id="page-440-1"></span><span id="page-440-0"></span>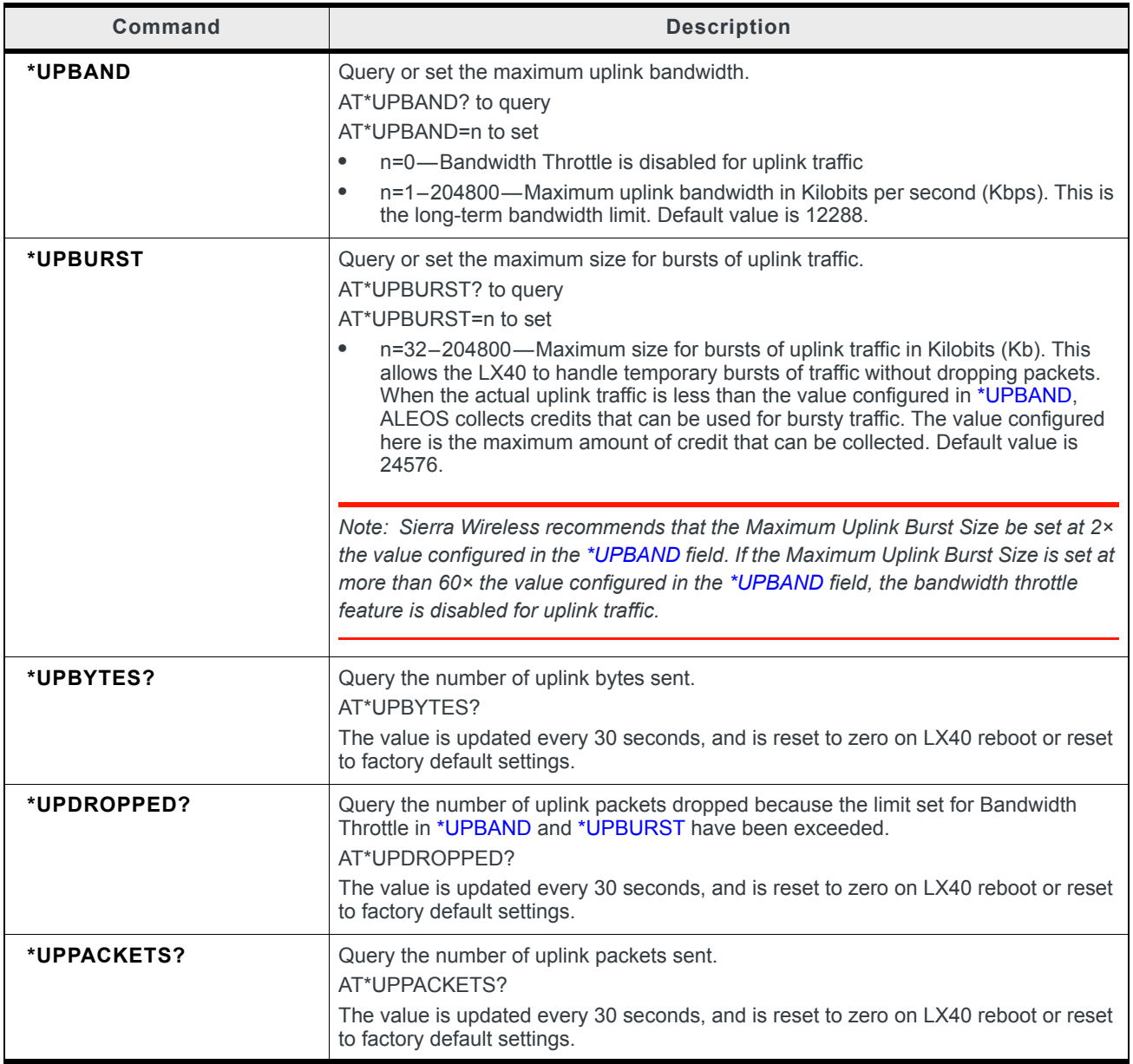

## **LAN**

*Note: A reboot is required before these commands take effect.*

**Table B-13: LAN AT Commands**

| Command          | <b>Description</b>                                                                                                    |
|------------------|----------------------------------------------------------------------------------------------------|
| *DHCPHOSTEND     | Query or set the ending IP address for the Ethernet DHCP pool.<br>AT*DHCPHOSTEND? to query<br>AT*DHCPHOSTEND=d.d.d.d to set<br>d.d.d.d=last IP address in Ethernet DHCP pool                                                      |
| *DHCPNETMASK     | Query or set the Ethernet DHCP subnet mask.<br>AT*DHCPNETMASK? to query<br>AT*DHCPNETMASK=d.d.d.d to set<br>d.d.d.d=Ethernet DHCP subnet mask<br>$\bullet$                                                                        |
| *DHCPSERVER      | Query or set the Ethernet DHCP server.<br>AT*DHCPSERVER? to query<br>AT*DHCPSERVER=n to set the DHCP server mode<br>$n=0$ - Disable<br>n=1-Server<br>$n=2$ -Auto<br>For a description of the settings, see DHCP Mode on page 163. |
| *DNS1?<br>*DNS2? | Query or set the primary DNS (*DNS1) and secondary (*DNS2) IP addresses.<br>AT*DNS1? to query DNS1<br>AT*DNS2? to query DNS2<br>AT*DNS1=d.d.d.d to set DNS1<br>AT*DNS2=d.d.d.d to set DNS2<br>d.d.d.d=IP address<br>$\bullet$     |
| *DNSUSER         | Query or set the first alternate server for DNS override. (Applies only to primary DNS.)<br>AT*DNSUSER? to query<br>AT*DNSUSER=d.d.d.d<br>d.d.d.d=IP address of domain server<br>$\bullet$                                        |
| *ETHMODE         | Query or set the Ethernet port mode<br>AT*ETHMODE? to query<br>AT*ETHMODE=n to set<br>$n = 0$ —Auto<br>$n = 1 - LAN$<br>$n = 2$ —WAN                                                                                              |

#### **Table B-13: LAN AT Commands**

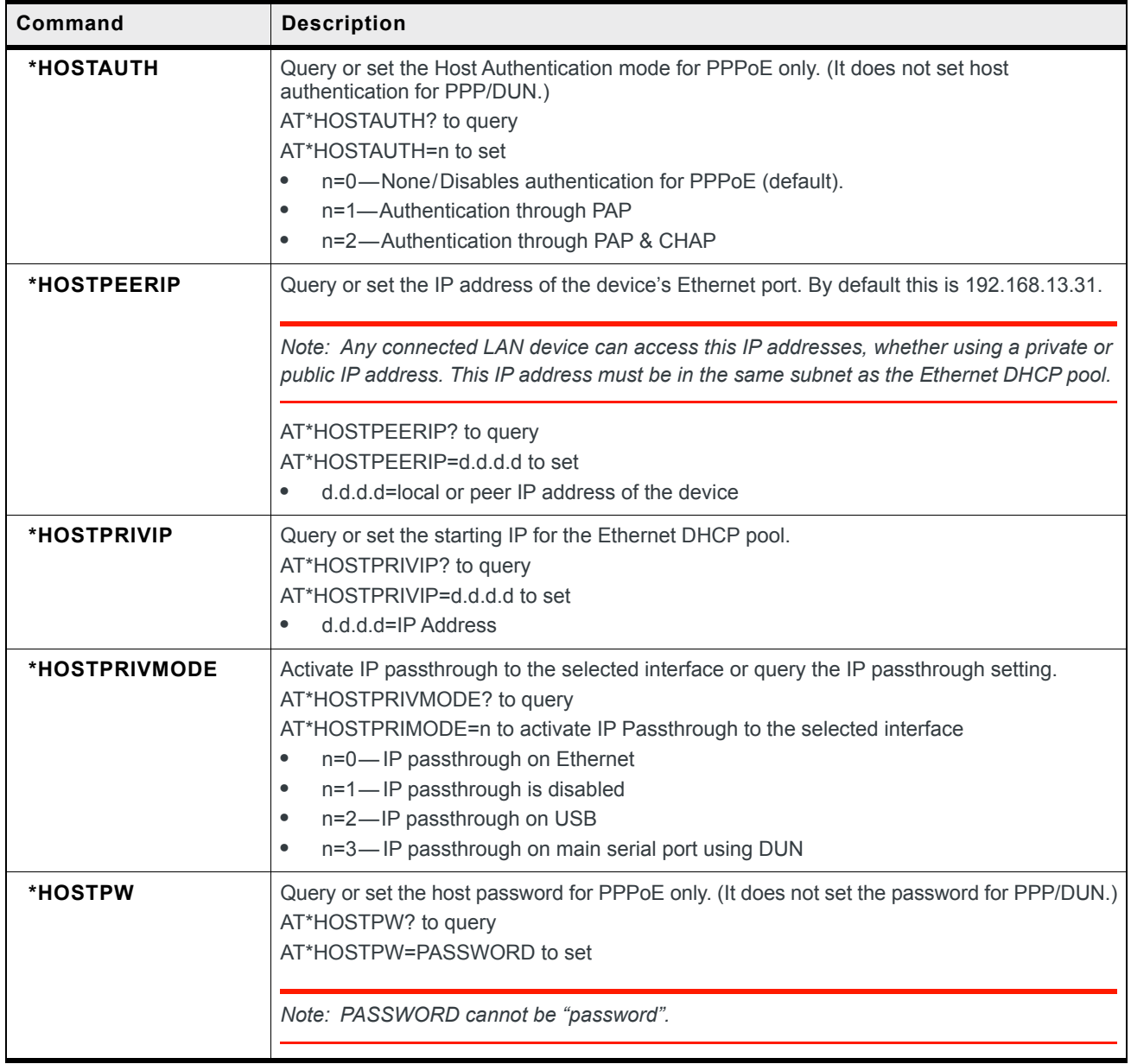

**Table B-13: LAN AT Commands**

| Command    | <b>Description</b>                                                                                                    |
|------------|----------------------------------------------------------------------------------------------------|
| *HOSTUID   | Query or set the Host user ID for PPPoE only. (It does not set the user ID for PPP/DUN.)<br>AT*HOSTUID? to query<br>AT*HOSTUID=USER ID to set (up to 64 bytes) |
|            | Note: USER ID cannot be "user".                                                                                                    |
| *USBDEVICE | Query or set the startup mode for the USB port.<br>AT*USBDEVICE? to query<br>AT*USBDEVICE=n to set<br>n=0-USB Serial<br>n=1-USBNET<br>٠<br>$n=2$ Disabled<br>٠ |

### **Wi-Fi**

- **•** [General](#page-445-0)
- **•** [General > Monitor](#page-446-0)
- **•** [Access Point \(LAN\) > General](#page-447-0)
- **•** [Access Point \(LAN\) > SSID #](#page-450-0)
- **•** [Access Point \(LAN\) > Captive Portal](#page-454-0)
- **•** [Client \(WAN\) AT Commands](#page-457-0)

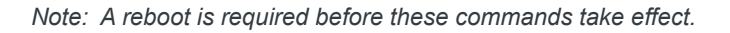

### **Wi-Fi Command Syntax**

Most of the Wi-Fi AT commands are formatted to take two extra parameters after the value parameter that is being set. The first extra parameter is the Wi-Fi card, while the second parameter will be either the SSID (Access Point) or Remote AP (Client). If no extra parameters are provided, the AT command will be queried/set on Wi-Fi Card A and SSID/Remote AP 1. **Either 0 or 2 extra parameters must be provided.**

- **•** Values for Wi-Fi Card are A/a and B/b (B/b applies to the RV55 only).
- **•** Values for SSID are 1 to 4 (SSIDs 2 to 4 apply to the MP70 only).
- **•** Values for Remote AP are 1 to 10.

For example:

- **•** To query an AT command that depends on SSID, enter **AT\*WIFIAP\_SSIDNAME?,A,3** (where A is the Wi-Fi card and 3 is the SSID).
- **•** To set an AT command that depends on SSID, enter AT\*WIFIAP SSIDNAME=MyNetwork,b,1 (where b is the Wi-Fi card and 1 is the SSID).
- **•** To query an AT command that depends on the Remote AP: **AT\*WIFI\_24GPREF?,A,5** (where A is the Wi-Fi card and 5 is the Remote AP).
- **•** To set an AT command that depends on the Remote AP: **AT\*WIFI\_5GCHANNELS=1,3,11,B,10** (where 1,3,11 are the channels, B is the Wi-Fi card and 10 is the Remote AP).

#### **Special Cases**

**AT\*WIFI\_MODE:** On Dual Wi-Fi AirLink routers (such as the AirLink RV55), the Wi-Fi Modes setting is changed one Wi-Fi Card at a time when using AT commands. For example, if the router is in Wi-Fi A Client - Wi-Fi B Access Point mode.

- **•** The set value for 'disabled' is 0
- **•** The set value for 'Access point' is 1
- **•** The set value for 'Client' is 2

If the command AT\*WIFI\_MODE=1,a,3 is used, then Wi-Fi Card A is set to Access point mode. This means the Wi-Fi Modes setting will now be Wi-Fi A Access Point - Wi-Fi B Access Point.

If the command AT\*WIFI\_MODE=0,B,1is used next, then Wi-Fi Card B is disabled. Wi-Fi Modes will now be set to Wi-Fi A Access Point.

**AT\*WIFI\_24GCHANNELS and AT\*WIFI\_5GCHANNELS:** When setting specific 2.4 GHz or 5 GHz channels, they can be set to empty lines by providing only the Wi-Fi Card and remote AP parameters:

- **•** AT\*WIFI\_24GCHANNELS=,a,4
- **•** AT\*WIFI\_5GCHANNELS=B,6

### <span id="page-445-0"></span>**General**

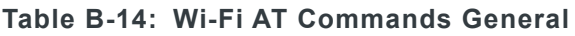

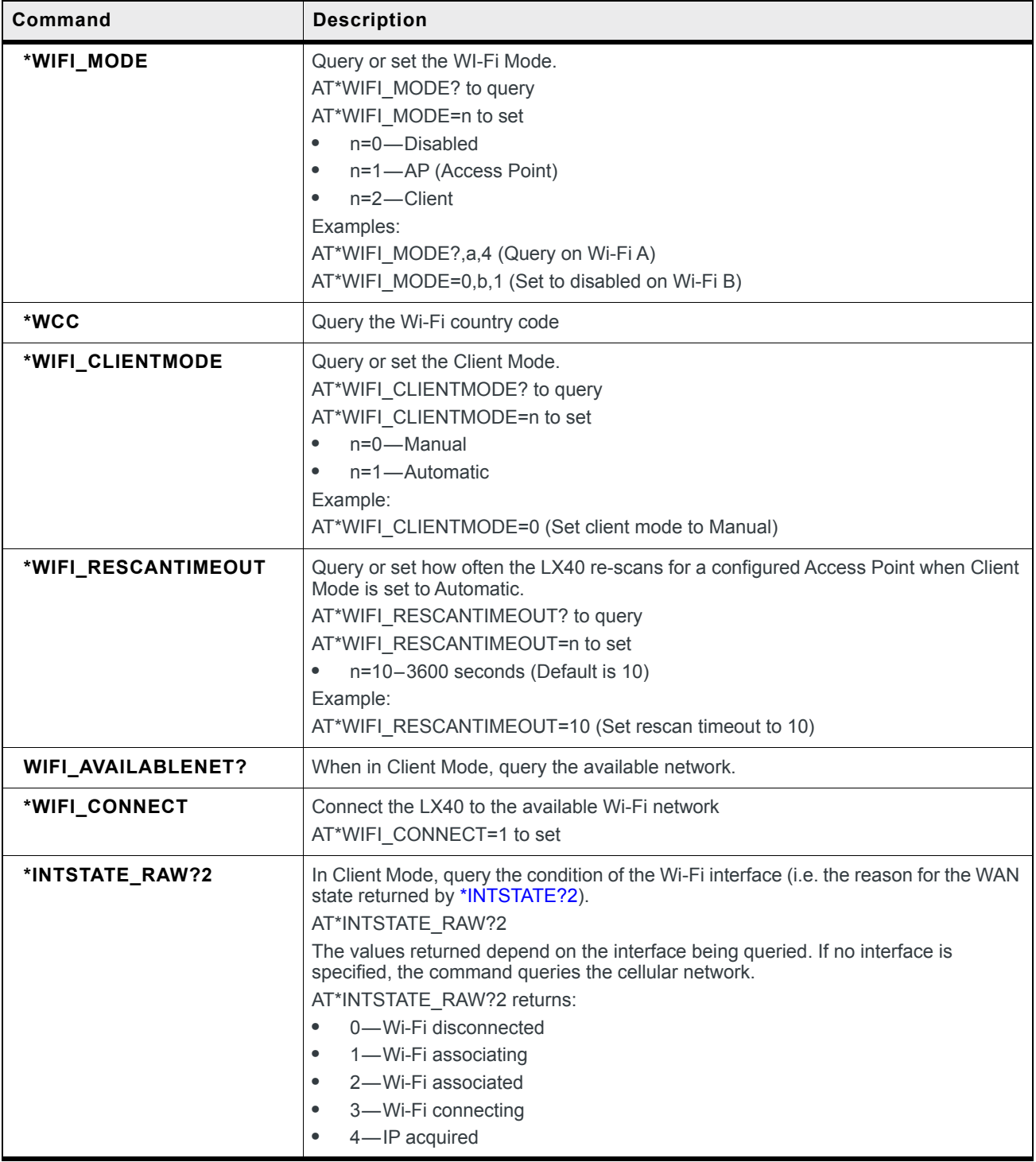

### <span id="page-446-0"></span>**General > Monitor**

#### **Table B-15: Wi-Fi AT Commands General > Monitor**

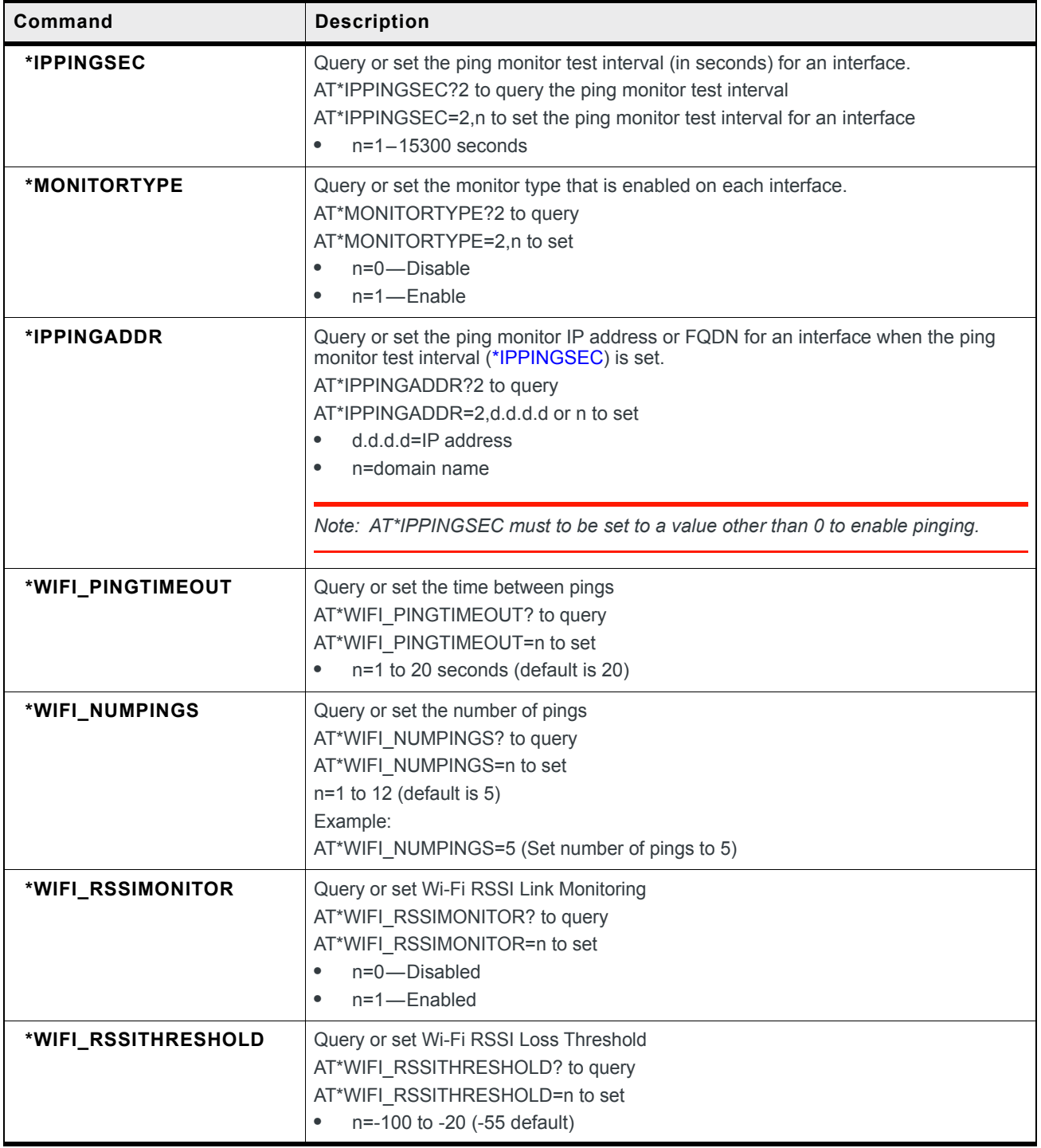

| Command              | <b>Description</b>                                                                                                    |
|----------------------|----------------------------------------------------------------------------------------------------|
| *WIFI_RSSIHYSTERESIS | Query or set Wi-Fi RSSI Hysteresis<br>AT*WIFI RSSIHYSTERESIS? to query<br>AT*WIFI RSSIHYSTERESIS=n to set<br>n=0 to 30 (10 default)                 |
| *WIFI_RSSIDOWNTIME   | Query or set Wi-Fi Service Loss Wait Time in seconds<br>AT*WIFI RSSIDOWNTIME? to query<br>AT*WIFI RSSIDOWNTIME=n to set<br>n=0 to 3600 (3 default)  |
| *WIFI_RSSIUPTIME     | Query or set Wi-Fi Service Restored Wait Time in seconds<br>AT*WIFI RSSIUPTIME? to query<br>AT*WIFI RSSIUPTIME=n to set<br>n=0 to 3600 (10 default) |

**Table B-15: Wi-Fi AT Commands General > Monitor**

# <span id="page-447-0"></span>**Access Point (LAN) > General**

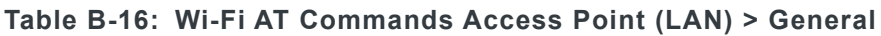

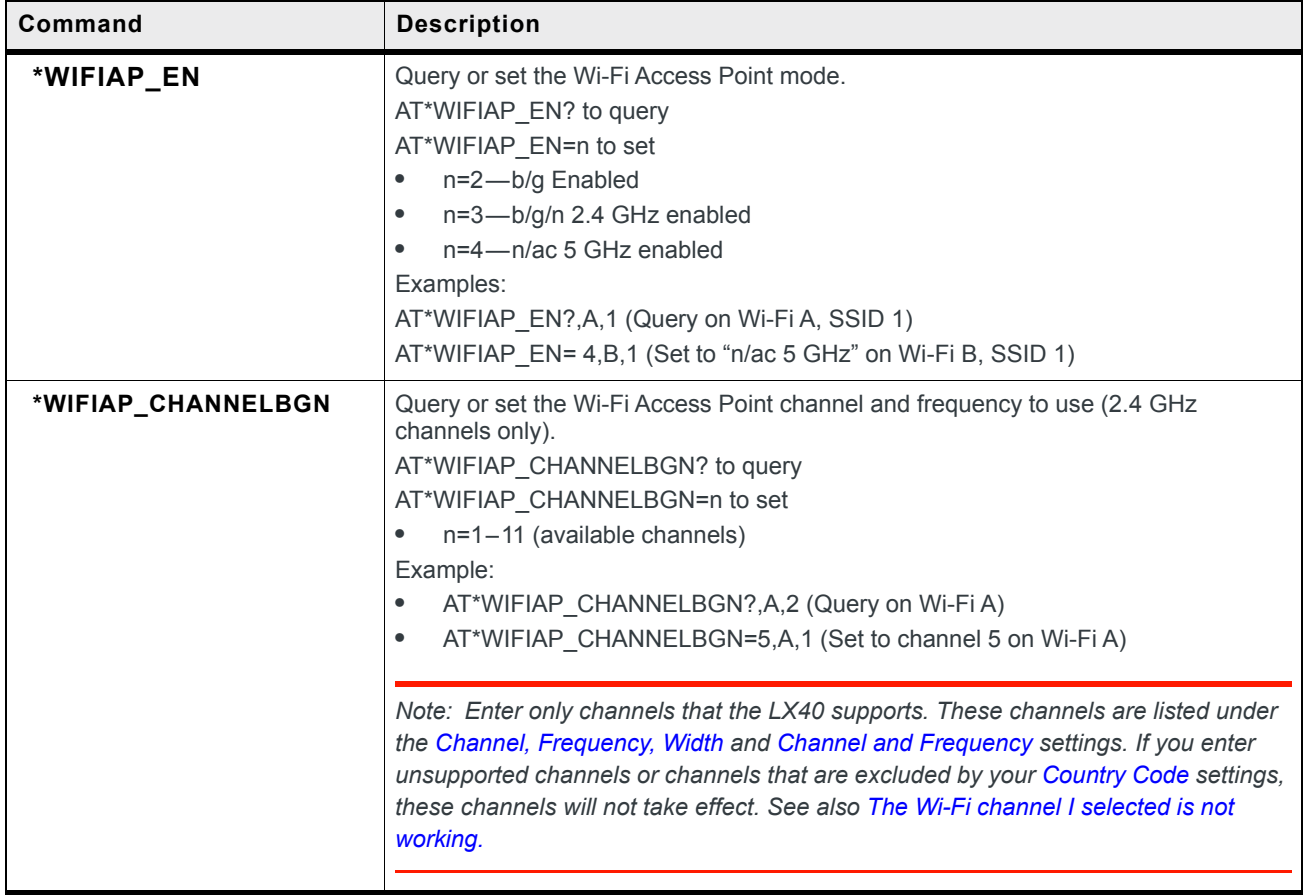

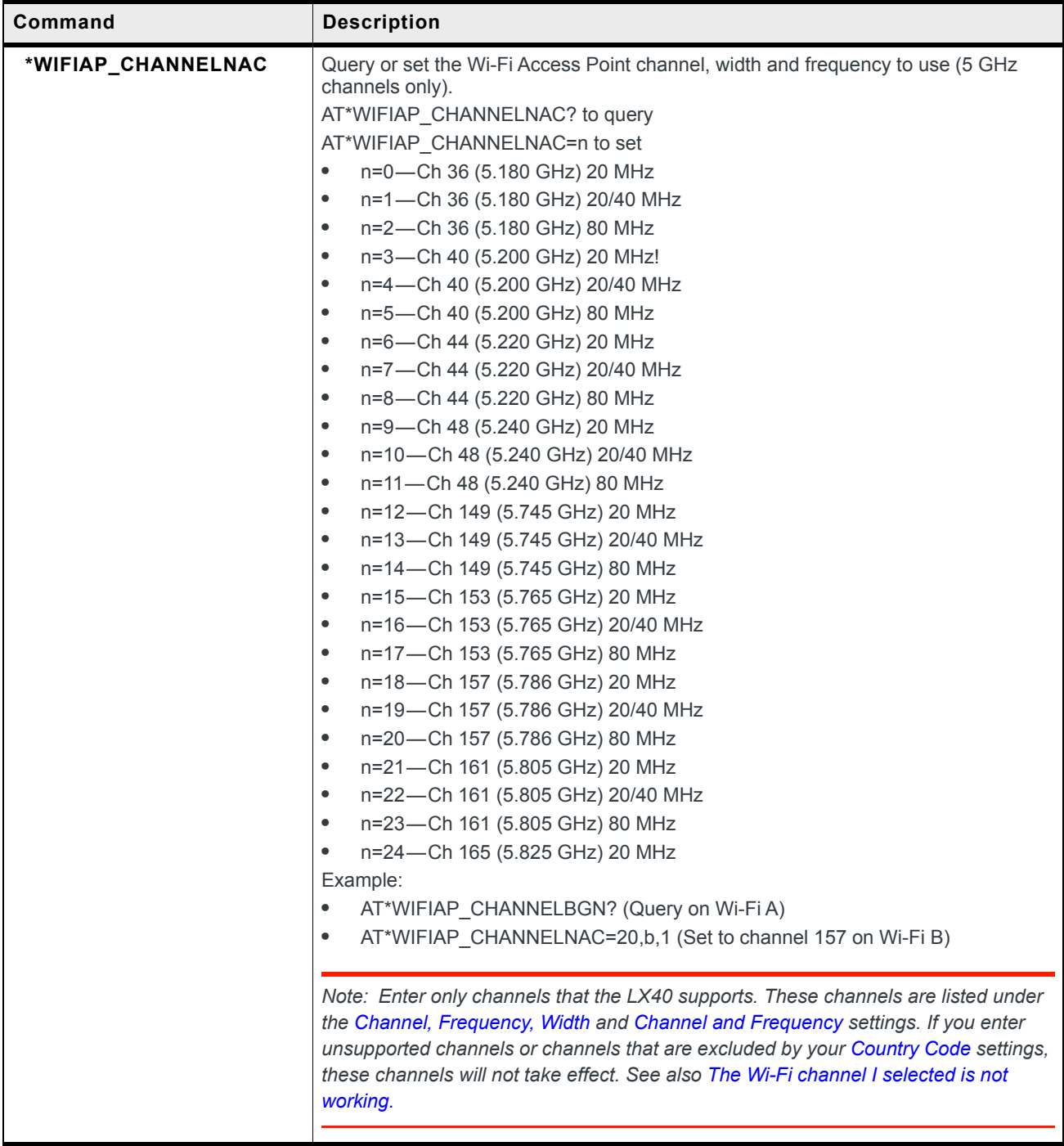

### **Table B-16: Wi-Fi AT Commands Access Point (LAN) > General**

| Command            | <b>Description</b>                                                                                                    |
|--------------------|----------------------------------------------------------------------------------------------------|
| *WIFIAP_BEACONFREQ | Query or set the Beacon Interval in milliseconds<br>AT*WIFIAP BEACONFREQ? to query<br>AT*WIFIAP BEACONFREQ=n to set<br>n=10 to 65535 (default 100)<br>Examples:<br>AT*WIFIAP BEACONFREQ?, a, 4 (Query on Wi-Fi A)<br>AT*WIFIAP BEACONFREQ=200 (Set to 200 on Wi-Fi A) |
| *WIFIAP_DTIMFREQ   | Query or set the DTIM interval<br>AT*WIFIAP DTIMFREQ? to query<br>AT*WIFIAP DTIMFREQ=n to set<br>n=1 to 255 (default 1)<br>Examples:<br>AT*WIFIAP DTIMFREQ?, A, 3 (Query on Wi-Fi A)<br>AT*WIFIAP DTIMFREQ=100,a,2 (Set to 100 on Wi-Fi A)                            |
| *WIFIAP_80211W     | Query or set 802.11w support<br>AT*WIFIAP 80211W? to query<br>AT*WIFIAP_80211W=n to set<br>n=0-Disabled<br>n=1-Optional<br>n=2-Required<br>Examples:<br>AT*WIFIAP 80211W?, A, 3 (Query on Wi-Fi A)<br>AT*WIFIAP_80211W=0,B,1 (Set to Disabled on Wi-Fi B)             |

**Table B-16: Wi-Fi AT Commands Access Point (LAN) > General**

# <span id="page-450-0"></span>**Access Point (LAN) > SSID #**

**Table B-17: Wi-Fi AT Commands Access Point (LAN) > SSID #**

| Command              | <b>Description</b>                                                                                                    |
|----------------------|----------------------------------------------------------------------------------------------------|
| *WIFIAP_SSIDNAME     | Query or set the SSID name<br>AT*WIFIAP_SSIDNAME? to query<br>AT*WIFIAP_SSIDNAME=n to set<br>n=ASCII SSID string<br>Examples:<br>AT*WIFIAP_SSIDNAME?, a, 1 (Query on Wi-Fi A, SSID 1)<br>AT*WIFIAP_SSIDNAME=MyNetwork,A,1 (Set to "MyNetwork" on Wi-Fi A, SSID 1)                                                                                           |
| *WIFIAP_SSIDBCAST    | Query or set the broadcast Wi-Fi Access Point SSID.<br>AT*WIFIAP_SSIDBCAST? to query<br>AT*WIFIAP_SSIDBCAST=n to set<br>n=0-Disable<br>$\bullet$<br>$n=1$ -Enable<br>Examples:<br>AT*WIFIAP SSIDBCAST?, B, 1 (Query on Wi-Fi B, SSID 1)<br>AT*WIFIAP_SSIDBCAST=1 (Set to enabled on Wi-Fi A, SSID 1)                                                        |
| *WIFIAP_MAXCLIENT    | Query or set the maximum number of Wi-Fi Access Point clients.<br>AT*APMAXCLIENT? to query<br>AT*APMAXCLIENT=n to set<br>$n = 0 - 10$<br>Examples:<br>AT*WIFIAP MAXCLIENT? (Query on Wi-Fi A, SSID 1)<br>AT*WIFIAP_MAXCLIENT=37,A,2 (Set to 37 on Wi-Fi A, SSID 2)                                                                                          |
| *WIFIAP_ISOLATION    | Query or set the client isolation setting (Allow Clients to See One Another) for the Wi-<br>Fi Access Point SSID.<br>AT*WIFIAP_ISOLATION? to query<br>AT*WIFIAP_ISOLATION=n to set<br>$n=0$ - disable<br>$n=1$ - enable<br>Examples:<br>AT*WIFIAP_ISOLATION?, A, 4 (Query on Wi-Fi A, SSID 4)<br>AT*WIFIAP_ISOLATION=0 (Set to disabled on Wi-Fi A, SSID 1) |
| *WIFIAP_ADVERTISEWAN | Query or set advertising the default gateway to Wi-Fi clients.<br>AT*WIFIAP_ADVERTISEWAN? to query<br>AT*WIFIAP ADVERTISEWAN=n to set<br>$n=0$ - Disable<br>$\bullet$<br>n=1-Enable (default)<br>$\bullet$<br>Examples:<br>AT*WIFIAP_ADVERTISEWAN?,A,4 (Query on Wi-Fi A, SSID 4)<br>AT*WIFIAP ADVERTISEWAN=0 (Set to disabled on Wi-Fi A, SSID 1)          |

| Command             | <b>Description</b>                                                                                                    |
|---------------------|----------------------------------------------------------------------------------------------------|
| *WIFIAP_BRIDGED     | Query or set the Bridge Wi-Fi Access Point to Ethernet feature.<br>AT*WIFIAP_BRIDGED? to query<br>AT*WIFIAP BRIDGED=n to set<br>$n=0$ -Disable<br>$n=1$ -Enable<br>AT*WIFIAP_BRIDGED?, A, 2 (Query on Wi-Fi A, SSID 2)<br>AT*WIFIAP BRIDGED=1,b,1 (Set to enabled on Wi-Fi B, SSID 1)                                                                                                    |
| *WIFIAP_AGEOUTTIMER | Query or set the length of time (in seconds) that a client is inactive before the access<br>point drops the connection to the client.<br>AT*WIFIAP_AGEOUTTIMER? to query<br>AT*WIFIAP_AGEOUTTIMER=n to set<br>n=60 - 3600 (Default is 900)<br>Examples:<br>AT*WIFIAP AGEOUTTIMER?, A, 3 (Query on Wi-Fi A, SSID 3)<br>AT*WIFIAP AGEOUTTIMER=900,A,4 (Set to 900 on Wi-Fi A, SSID 4)                                                                                                    |
| *WIFIAP_SECTYPE     | Query or set the Wi-Fi Access Point Security Encryption type.<br>AT*WIFIAP_SECTYPE? to query<br>AT*WIFIAP SECTYPE=n to set<br>n=0-Openn=1-WEP<br>n=2-WPA Personal<br>$\bullet$<br>n=3-WPA2 Personal<br>$\bullet$<br>n=4-WPA2 Enterprise<br>Note: WEP is not a recommended Wi-Fi Security protocol because of its vulnerabil-<br>ities and because only alphanumeric characters can be used for the passphrase.<br>Use WPA/WPA2 instead.<br>Examples:<br>AT*WIFIAP_SECTYPE?, a, 1 (Query on Wi-Fi A, SSID 1)<br>AT*WIFIAP SECTYPE=3,A,1 (Set to WPA2 Personal on Wi-Fi A, SSID 1) |
| *WIFIAP_WEPKEYLEN   | Query or set the length of the Wi-Fi Access Point WEP key.<br>AT*WIFIAP WEPKEYLEN? to query<br>AT*WIFIAP_WEPKEYLEN=n to set<br>$n=0$ - 64-bit<br>n=1-128-bit<br>$\bullet$<br>n=2-Custom<br>Examples:<br>AT*WIFIAP_WEPKEYLEN?, A, 2 (Query on Wi-Fi A, SSID 2)<br>AT*WIFIAP WEPKEYLEN=2,A,1 (Set to Custom on Wi-Fi A, SSID 1)                                                                                                    |
| *WIFIAP_WEPKEY      | Query the Wi-Fi Access Point WEP key generated at boot from the WEP passphrase.<br>AT*WIFIAP WEPKEY? to query<br>Example:<br>AT*WIFIAP_WEPKEY?, B, 1 (Query on Wi-Fi B, SSID 1)                                                                                                    |

**Table B-17: Wi-Fi AT Commands Access Point (LAN) > SSID #**

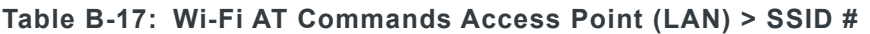

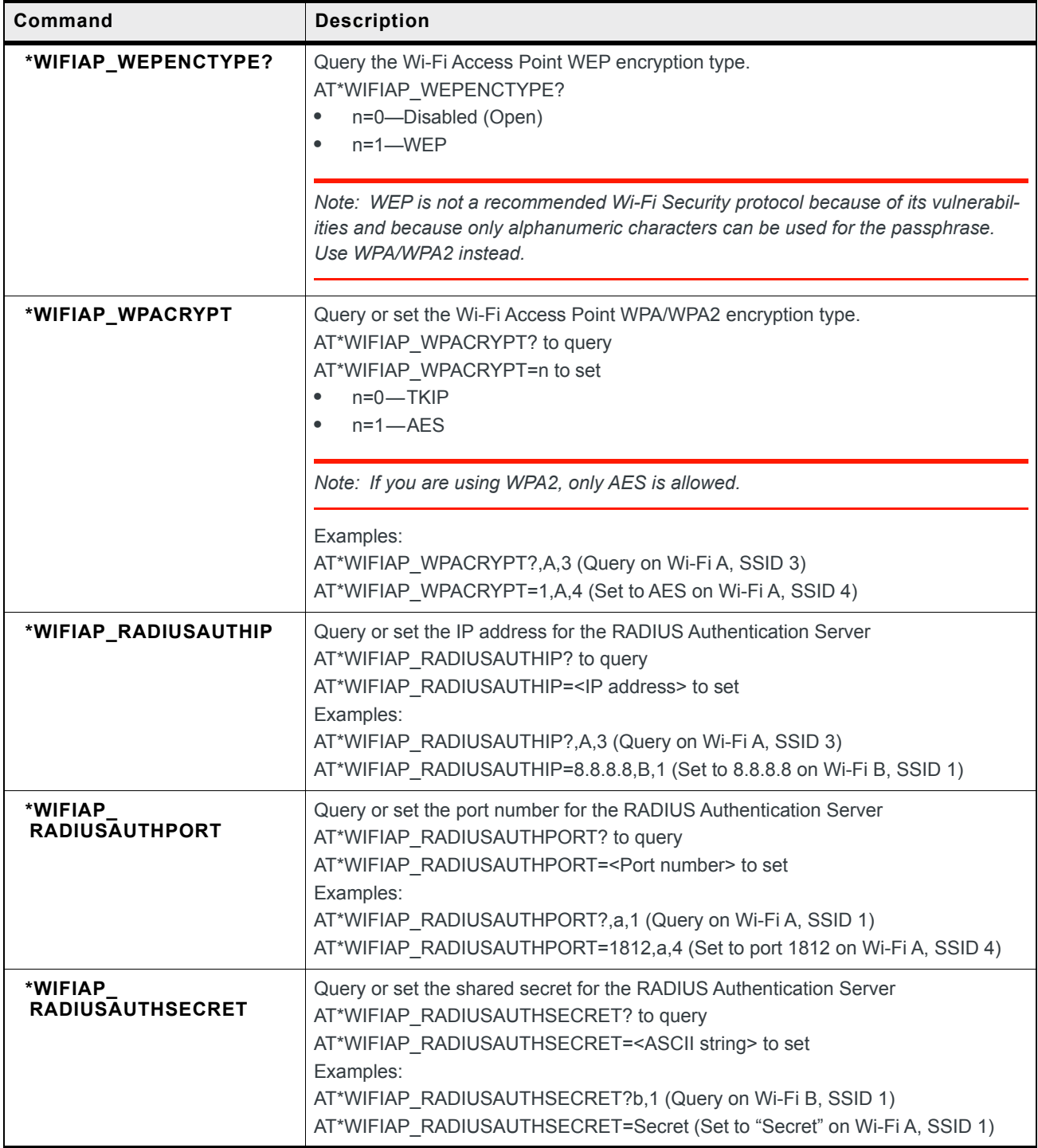

| Command                            | <b>Description</b>                                                                                                    |
|------------------------------------|----------------------------------------------------------------------------------------------------|
| *WIFIAP_RADIUSACCTIP               | Query or set the IP address for the RADIUS Accounting Server<br>AT*WIFIAP RADIUSACCTIP? to query<br>AT*WIFIAP RADIUSACCTIP= <ip address=""> to set<br/>Examples:<br/>AT*WIFIAP RADIUSACCTIP?A,4 (Query on Wi-Fi A, SSID 4)<br/>AT*WIFIAP RADIUSACCTIP=0.0.0.0,A,1 (Set to 0.0.0.0 on Wi-Fi A, SSID 1)</ip>                                        |
| *WIFIAP<br><b>RADIUSACCTPORT</b>   | Query or set the port number for the RADIUS Accounting Server<br>AT*WIFIAP RADIUSACCTPORT? to query<br>AT*WIFIAP_RADIUSACCTPORT= <port number=""> to set<br/>Examples:<br/>AT*WIFIAP RADIUSACCTPORT?, A, 2 (Query on Wi-Fi A, SSID 2)<br/>AT*WIFIAP RADIUSACCTPORT=1812,B,1 (Set to port 1812 on Wi-Fi B, SSID 1)</port>                          |
| *WIFIAP<br><b>RADIUSACCTSECRET</b> | Query or set the shared secret for the RADIUS Accounting Server<br>AT*WIFIAP RADIUSACCTSECRET? to query<br>AT*WIFIAP_RADIUSACCTSECRET= <ascii string=""> to set<br/>Examples:<br/>AT*WIFIAP RADIUSACCTSECRET? (Query on Wi-Fi A, SSID 1)<br/>AT*WIFIAP RADIUSACCTSECRET=Example, A, 2 (Set to "Example" on Wi-Fi A,<br/>SSID<sub>2</sub>)</ascii> |
| *WIFIAP_HOSTIP                     | Query or set the Host Wi-Fi Access Point device IP address.<br>AT*WIFIAP_HOSTIP? to query<br>AT*WIFIAP HOSTIP=d.d.d.d to set<br>d.d.d.d=IP Address<br>Examples:<br>AT*WIFIAP_HOSTIP?, A, 2 (Query on Wi-Fi A, SSID 2)<br>AT*WIFIAP HOSTIP=192.168.17.31, B, 1 (Set to 192.168.17.31 on Wi-Fi B, SSID 1)                                           |
| *WIFIAP_STARTIP                    | Query or set the Access Point DHCP start of IP address pool.<br>AT*WIFIAP STARTIP? to query<br>AT*WIFIAP_STARTIP=d.d.d.d to set<br>d.d.d.d=IP Address<br>Examples:<br>AT*WIFIAP_STARTIP?, A, 1 (Query on Wi-Fi A, SSID 1)<br>AT*WIFIAP_STARTIP=192.168.17.100 (Set to 192.168.17.100 on Wi-Fi A, SSID 1)                                          |

**Table B-17: Wi-Fi AT Commands Access Point (LAN) > SSID #**

| Command         | <b>Description</b>                                                                                                    |
|-----------------|----------------------------------------------------------------------------------------------------|
| *WIFIAP_ENDIP   | Query or set the ending IP address for the Wi-Fi Access Point DHCP pool.<br>AT*WIFIAP ENDIP? to query<br>AT*WIFIAP_ENDIP=d.d.d.d to set<br>d.d.d.d=IP Address<br>Examples:<br>AT*WIFIAP ENDIP?, B, 1 (Query on Wi-Fi B, SSID 1)<br>AT*WIFIAP ENDIP=192.168.17.250, a, 4 (Set to 192.168.17.250 on Wi-Fi A, SSID 4) |
| *WIFIAP_NETMASK | Query or set the Wi-Fi DHCP subnet mask.<br>AT*WIFIAP NETMASK? to query<br>AT*WIFIAP NETMASK=d.d.d.d to set<br>d.d.d.d=IP Address<br>Examples:<br>AT*WIFIAP NETMASK? (Query on Wi-Fi A, SSID 1)<br>AT*WIFIAP NETMASK=255.255.255.0,A,3 (Set to 255.255.255.0 on Wi-Fi A, SSID 3)                                   |

**Table B-17: Wi-Fi AT Commands Access Point (LAN) > SSID #**

### <span id="page-454-0"></span>**Access Point (LAN) > Captive Portal**

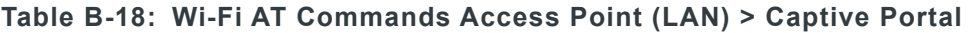

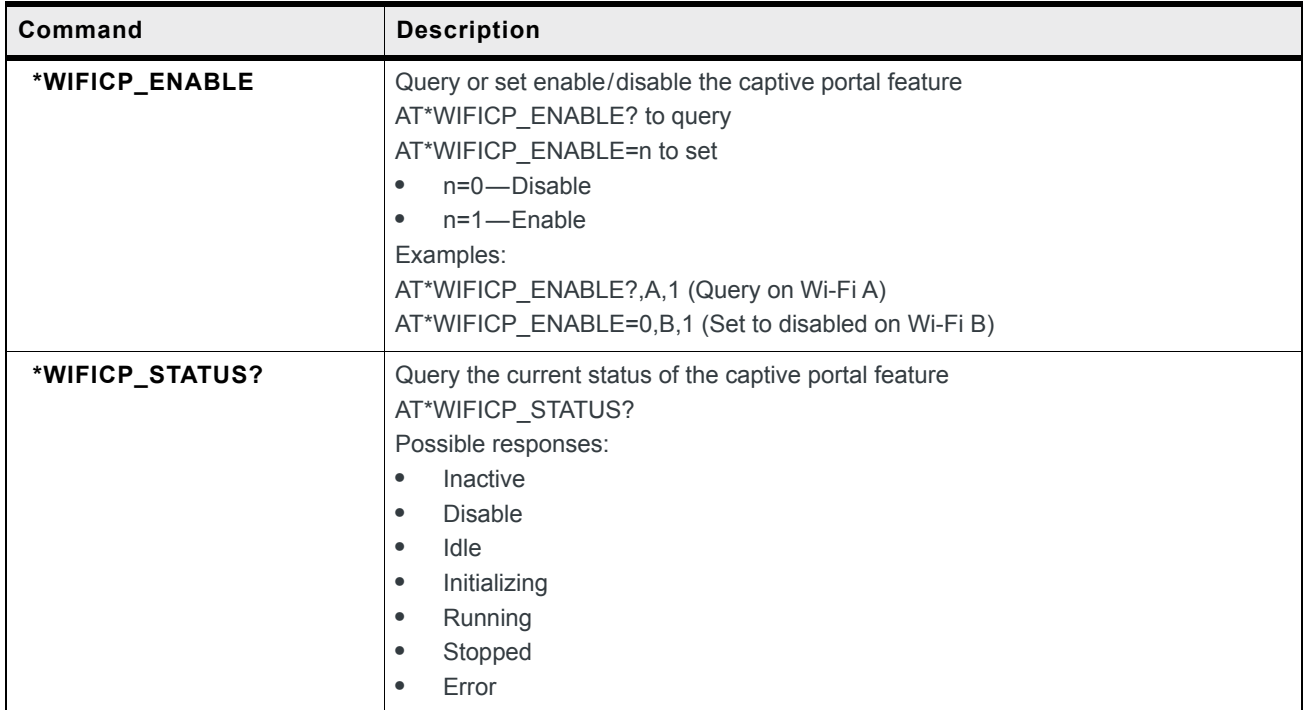

<span id="page-455-0"></span>

| Command           | <b>Description</b>                                                                                                    |
|-------------------|----------------------------------------------------------------------------------------------------|
| *WIFICP_START     | Restarts captive portal with the current configuration<br>AT*WIFICP_START=1<br>Automatically resets to zero when the order is processed<br>Example:<br>AT*WIFICP_START=1,A,3 (Restart Captive Portal on Wi-Fi A)                                                                                                    |
| *WIFICP_UAMSERVER | Query or set the URL of the server you want to redirect clients to<br>AT*WIFICP UAMSERVER? to query<br>AT*WIFICP_UAMSERVER= <url> to set<br/>Examples:<br/>AT*WIFICP_UAMSERVER? (Query on Wi-Fi A)<br/>AT*WIFICP UAMSERVER=<url>,B,1 (Redirect to <url> on Wi-Fi B)</url></url></url>                                                  |
| *WIFICP_UAMSECRET | Query or set the shared secret between the router and the portal<br>AT*WIFICP UAMSECRET? to query<br>AT*WIFICP_UAMSECRET= <ascii string=""> to set<br/>Examples:<br/>AT*WIFICP_UAMSECRET?, B, 1 (Query on Wi-Fi B)<br/>AT*WIFICP_UAMSECRET=Secret (Set to "Secret" on Wi-Fi A)</ascii>                                                 |
| *WIFICP_DNSMODE   | Query or set the DNS method (Auto, Any DNS, User Defined)<br>AT*WIFICP DNSMODE? to query<br>AT*WIFICP DNSMODE=n to set<br>$n=0$ - Auto<br>n=1-Any DNS<br>n=2-User Defined<br>Examples:<br>AT*WIFICP_DNSMODE?A,1 (Query on Wi-Fi A)<br>AT*WIFICP DNSMODE=0,A,4 (Set to "Auto" on Wi-Fi A)                                               |
| *WIFICP_DNSIP1    | If the DNS mode is set to User Defined (*WIFICP DNSMODE), use this AT<br>Command to query or set the IP address for DNS 1.<br>AT*WIFICP_DNSIP1? to query<br>AT*WIFICP_DNSIP1= <ip address=""> to set<br/>Examples:<br/>AT*WIFICP_DNSIP1?A,2 (Query on Wi-Fi A)<br/>AT*WIFICP DNSIP1=127.0.0.1, B, 1 (Set to 127.0.0.1 on Wi-Fi B)</ip> |
| *WIFICP_DNSIP2    | If the DNS mode is set to User Defined (*WIFICP DNSMODE), use this AT<br>Command to query or set the IP address for DNS 2<br>AT*WIFICP_DNSIP2? to query<br>AT*WIFICP_DNSIP2= <ip address=""> to set<br/>Examples:<br/>AT*WIFICP_DNSIP2?A,3 (Query on Wi-Fi A)<br/>AT*WIFICP DNSIP2=127.0.0.1 (Set to 127.0.0.1 on Wi-Fi A)</ip>        |

**Table B-18: Wi-Fi AT Commands Access Point (LAN) > Captive Portal**

| Command                           | <b>Description</b>                                                                                                    |
|-----------------------------------|----------------------------------------------------------------------------------------------------|
| *WIFICP_NASID                     | Query or set the RADIUS NAS Identifier for each device accessing a portal<br>AT*WIFICP_NASID? to query<br>AT*WIFICP NASID= <id> to set<br/>Examples:<br/>AT*WIFICP_NASID?, a, 1 (Query on Wi-Fi A)<br/>AT*WIFICP_NASID=Airlink1,A,3 (Set to "Airlink1" on Wi-Fi A)</id>                                                                                     |
| *WIFICP_RADIUSIP                  | Query or set the IP address of the RADIUS server<br>AT*WIFICP RADIUSIP? to query<br>AT*WIFICP_RADIUSIP= <ip address=""> to set<br/>Examples:<br/>AT*WIFICP_RADIUSIP?A,4 (Query on Wi-Fi A)<br/>AT*WIFICP_RADIUSIP=192.168.14.100, A, 4 (Set to 192.168.14.100 on Wi-Fi A)</ip>                                                                              |
| *WIFICP_<br><b>RADIUSAUTHPORT</b> | Query or set the UDP port used for RADIUS authentication traffic<br>*WIFICP RADIUSAUTHPORT? to query<br>*WIFICP_RADIUSAUTHPORT= <port number=""> to set<br/>Default port is 1812.<br/>Examples:<br/>AT*WIFICP RADIUSAUTHPORT? (Query on Wi-Fi A)<br/>AT*WIFICP_RADIUSAUTHPORT=1812,B,1 (Set to port 1812 on Wi-Fi B)</port>                                 |
| *WIFICP<br><b>RADIUSACCTPORT</b>  | Query or set the UDP port used for RADIUS accounting traffic<br>*WIFICP_RADIUSACCTPORT? to query<br>*WIFICP_RADIUSACCTPORT= <port number=""> to set<br/>Default port is 1813<br/>Examples:<br/>AT*WIFICP_RADIUSACCTPORT?,b,1 (Query on Wi-Fi B)<br/>AT*WIFICP RADIUSACCTPORT=1813,a,2 (Set to port 1813 on Wi-Fi A)</port>                                  |
| *WIFICP_RADIUSSECRET              | Query or set the shared secret with the RADIUS server<br>*WIFICP RADIUSSECRET? to query<br>*WIFICP_RADIUSSECRET= <ascii string=""> to set<br/>Examples:<br/>AT*WIFICP_RADIUSSECRET?, A, 1 (Query on Wi-Fi A)<br/>AT*WIFICP RADIUSSECRET=Example, A, 3 (Set to "Example" on Wi-Fi A)</ascii>                                                                 |
| *WIFICP_MACAUTHMODE               | Query or set the MAC address authorization mode for the captive portal feature<br>AT*WIFICP MACAUTHMODE? to query<br>AT*WIFICP_MACAUTHMODE=n to set<br>n=0-Local MAC authentication<br>$\bullet$<br>n=1-Server MAC authentication<br>Examples:<br>AT*WIFICP_MACAUTHMODE?, B, 1 (Query on Wi-Fi B)<br>AT*WIFICP_MACAUTHMODE=1,A,3 (Set to Server on Wi-Fi A) |

**Table B-18: Wi-Fi AT Commands Access Point (LAN) > Captive Portal**

# <span id="page-457-0"></span>**Client (WAN) AT Commands**

### **Table B-19: Wi-Fi Client (WAN) AT Commands**

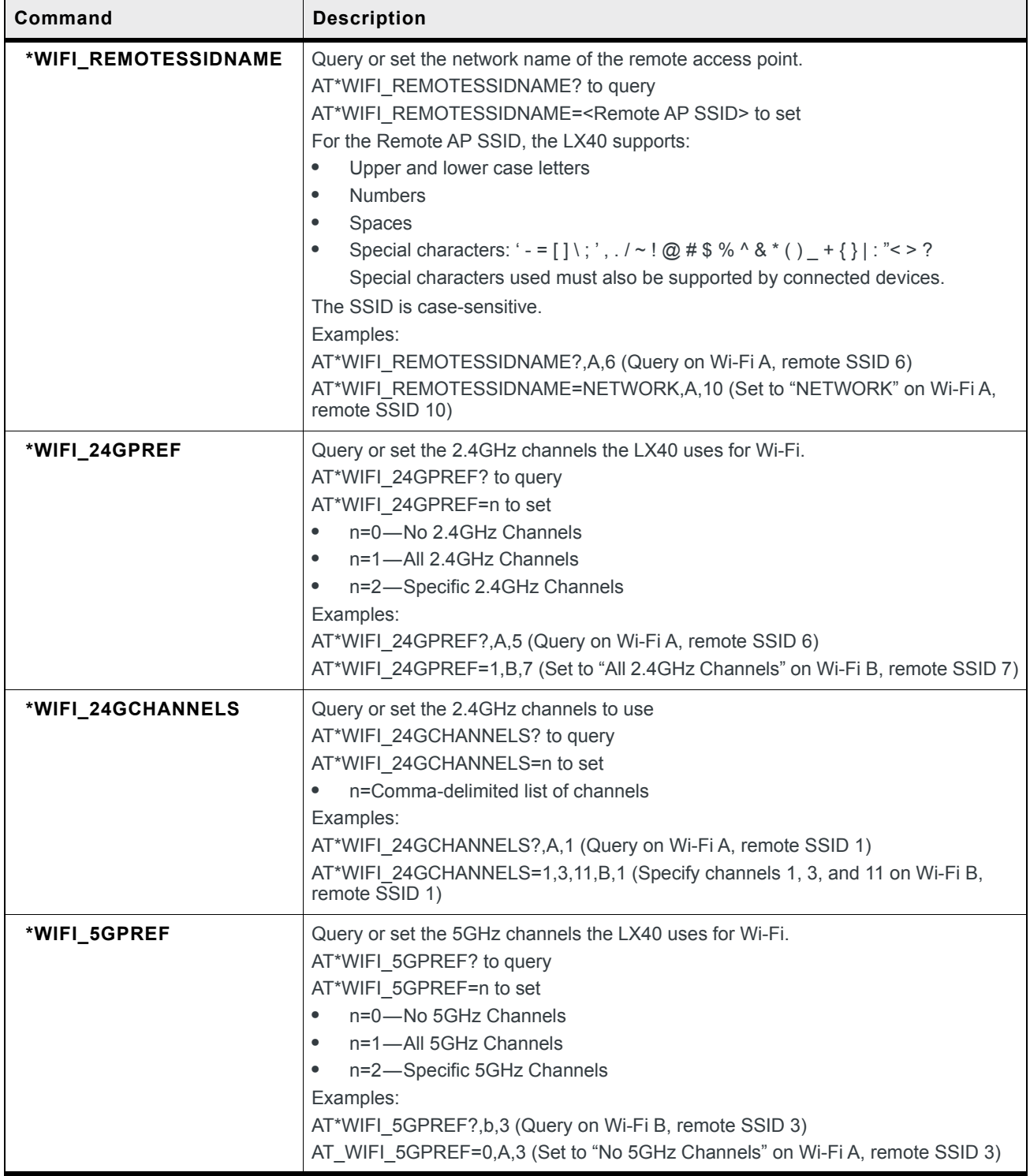

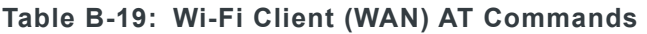

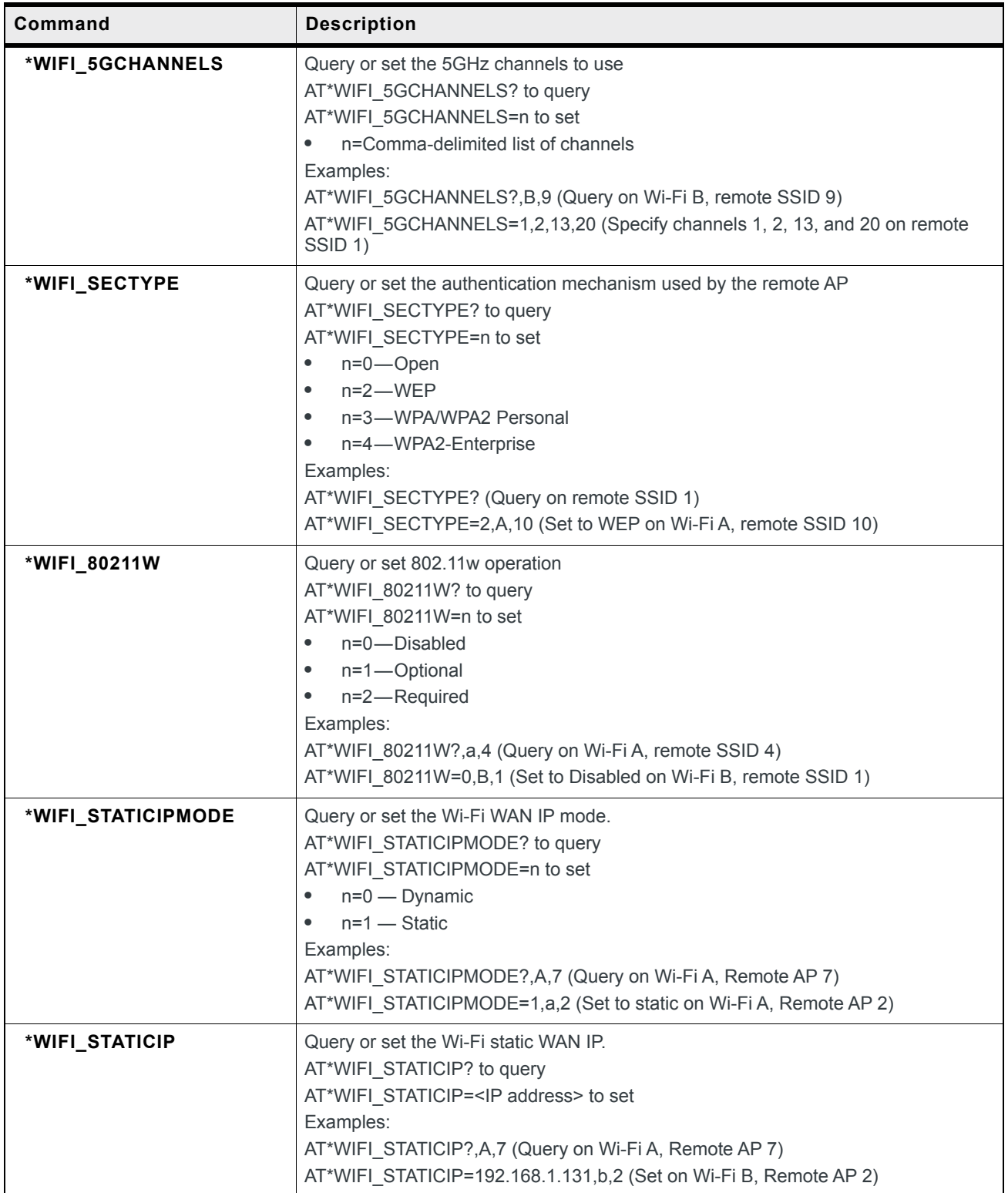

| Command             | <b>Description</b>                                                                                                    |
|---------------------|----------------------------------------------------------------------------------------------------|
| *WIFI_STATICNETMASK | Query or set the Wi-Fi static WAN Netmask.<br>AT*WIFI STATICNETMASK? to query<br>AT*WIFI STATICNETMASK= <ip address=""> to set<br/>Examples:<br/>AT*WIFI STATICNETMASK?, A, 7 (Query on Wi-Fi A, Remote AP 7)<br/>AT*WIFI STATICNETMASK=255.255.255.0,A,2 (Set on Wi-Fi A, Remote AP 2)</ip> |
| *WIFI_STATICGATEWAY | Query or set the Wi-Fi static WAN Gateway.<br>AT*WIFI STATICGATEWAY? to query<br>AT*WIFI STATICGATEWAY= <ip address=""> to set<br/>Examples:<br/>AT*WIFI STATICGATEWAY?, A, 7 (Query on Wi-Fi A, Remote AP 7)<br/>AT*WIFI STATICGATEWAY=192.168.1.254,A,4 (Set on Wi-Fi A, Remote AP 4)</ip> |
| *WIFI_STATICDNS1    | Query or set the Wi-Fi static WAN DNS1.<br>AT*WIFI STATICDNS1? to query<br>AT*WIFI STATICDNS1= <ip address=""> to set<br/>Examples:<br/>AT*WIFI_STATICDNS1?, A, 7 (Query on Wi-Fi A, Remote AP 7)<br/>AT*WIFI STATICDNS1=8.8.8.8,A,2 (Set on Wi-Fi A, Remote AP 2)</ip>                      |
| *WIFI_STATICDNS2    | Query or set the Wi-Fi static WAN DNS2.<br>AT*WIFI STATICDNS2? to query<br>AT*WIFI_STATICDNS2= <ip address=""> to set<br/>Examples:<br/>AT*WIFI STATICDNS2?, A, 7 (Query on Wi-Fi A, Remote AP 7)<br/>AT*WIFI_STATICDNS2=8.8.4.4,A,4 (Set on Wi-Fi A, Remote AP 4)</ip>                      |
| *WIFI_AUTHTYPE      | Query or set the authentication type<br>AT*WIFI AUTHTYPE? to query<br>AT*WIFI AUTHTYPE=n to set<br>n=0-EAP-TLS<br>$n=1$ -PEAP<br>Examples:<br>AT*WIFI_AUTHTYPE?, A, 6 (Query on Wi-Fi A, remote SSID 6)<br>AT*WIFI_AUTHTYPE=1,A,2 (Set to PEAP on Wi-Fi A, remote SSID 2)                    |

**Table B-19: Wi-Fi Client (WAN) AT Commands**

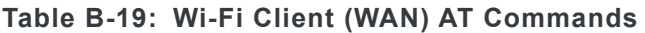

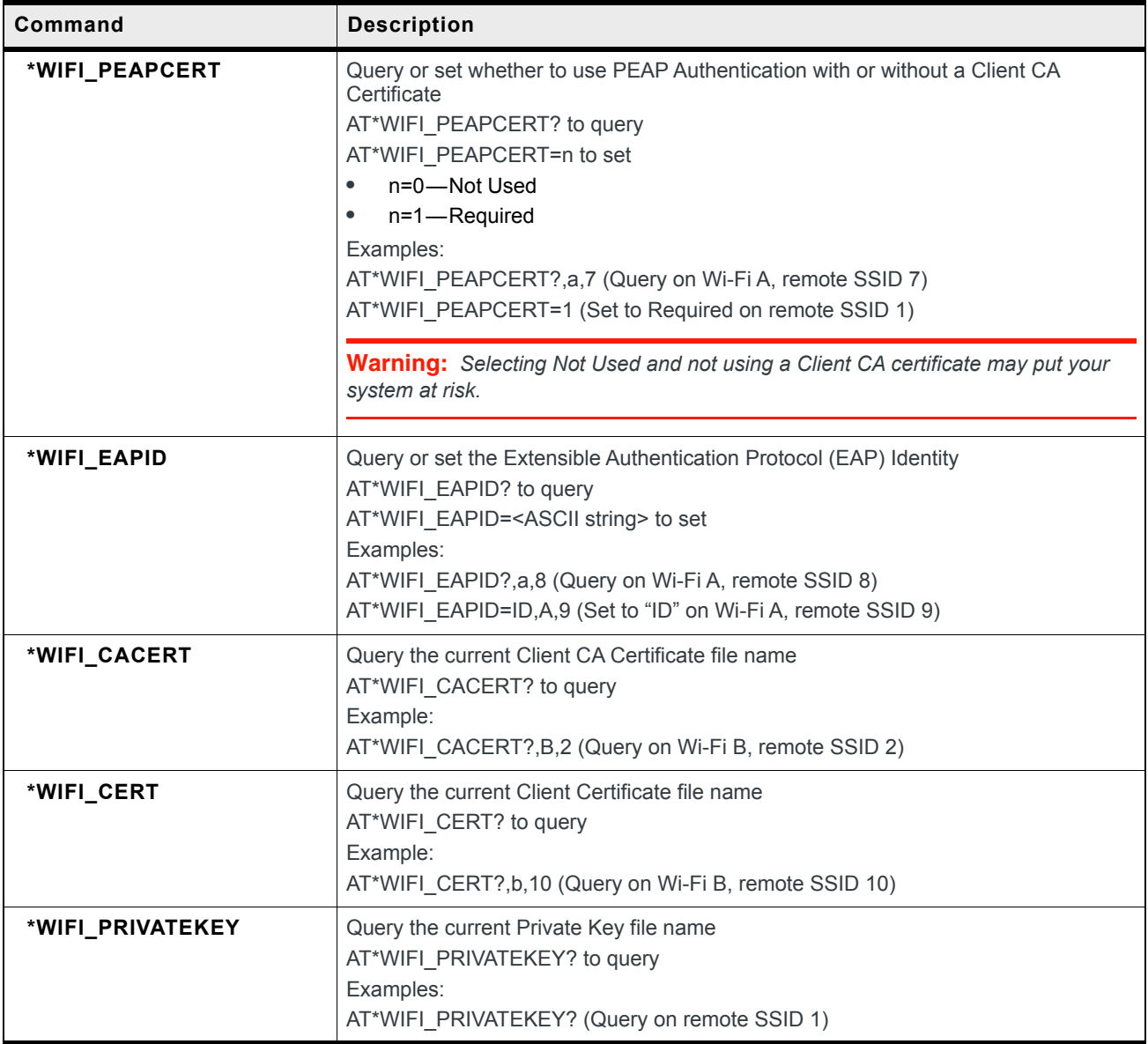

## **VPN**

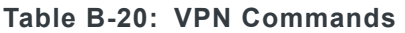

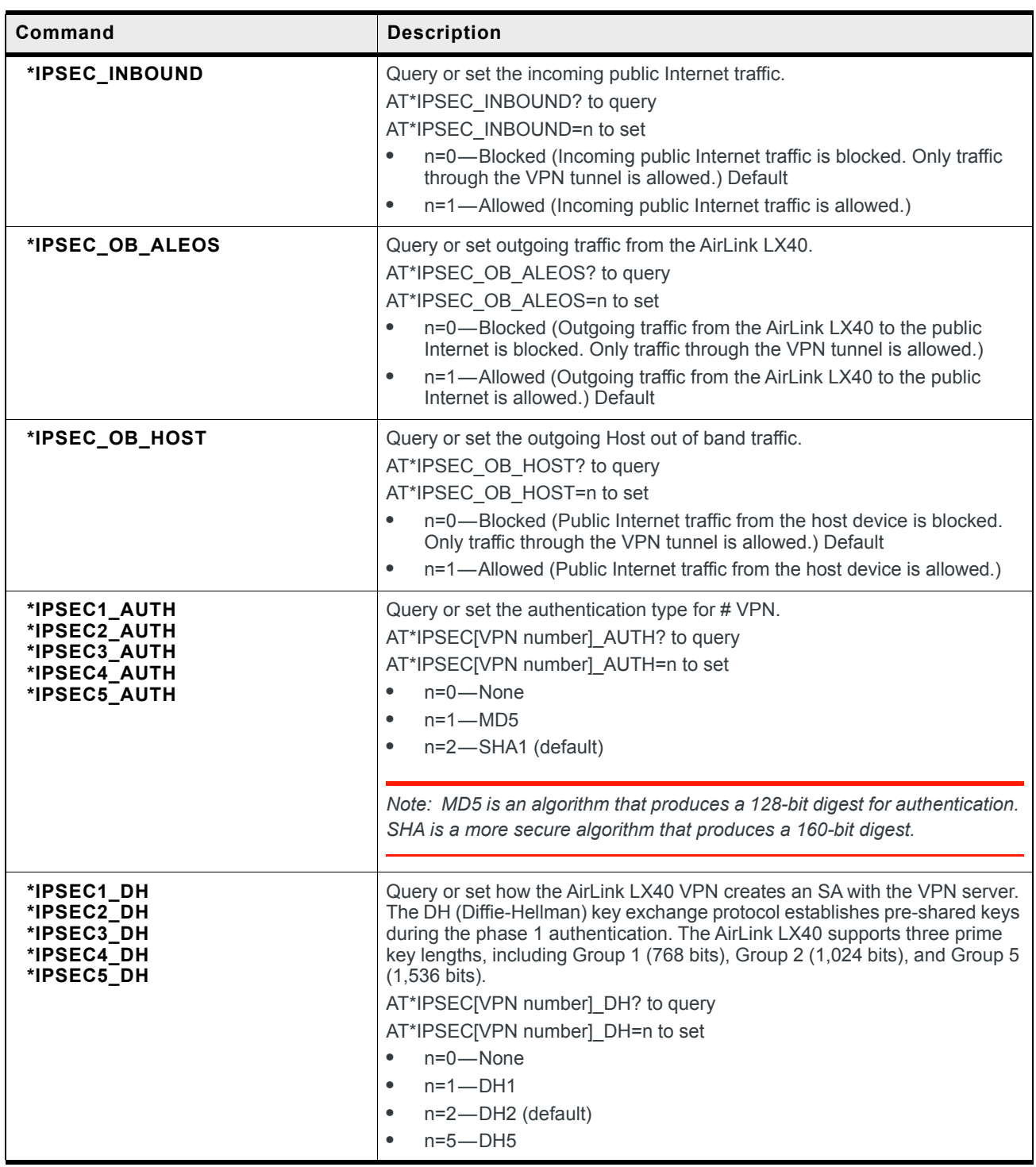

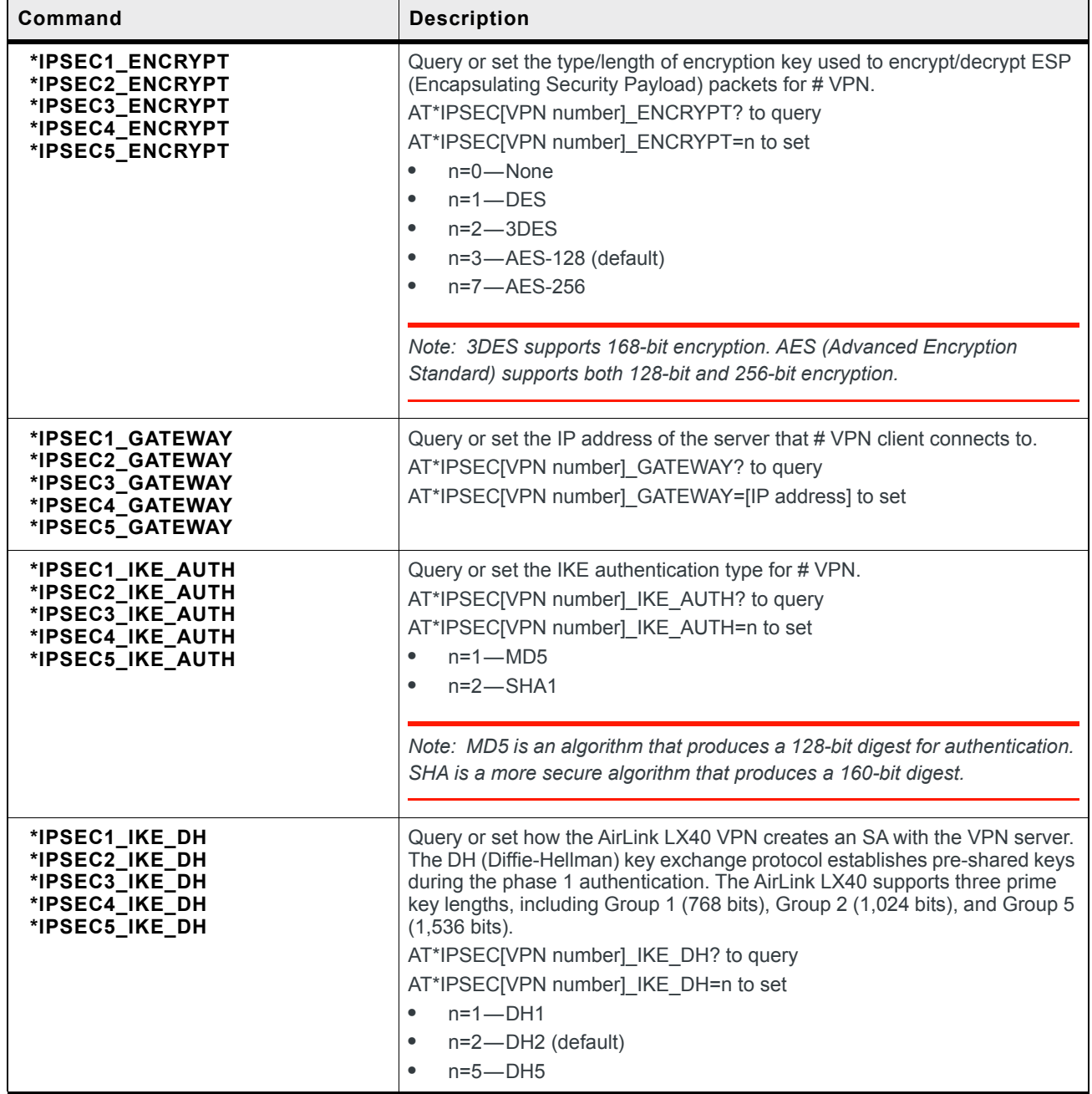

<span id="page-463-0"></span>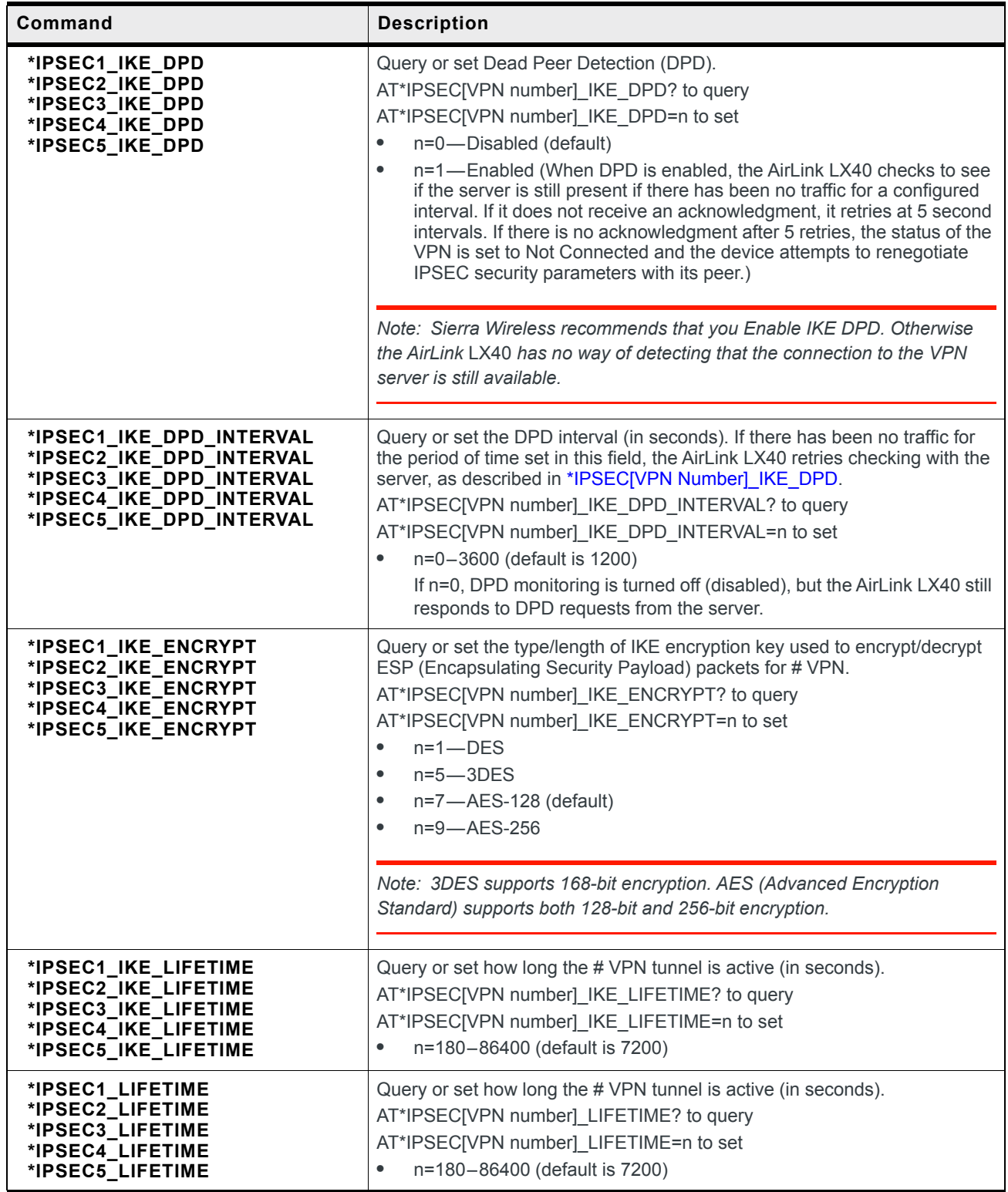

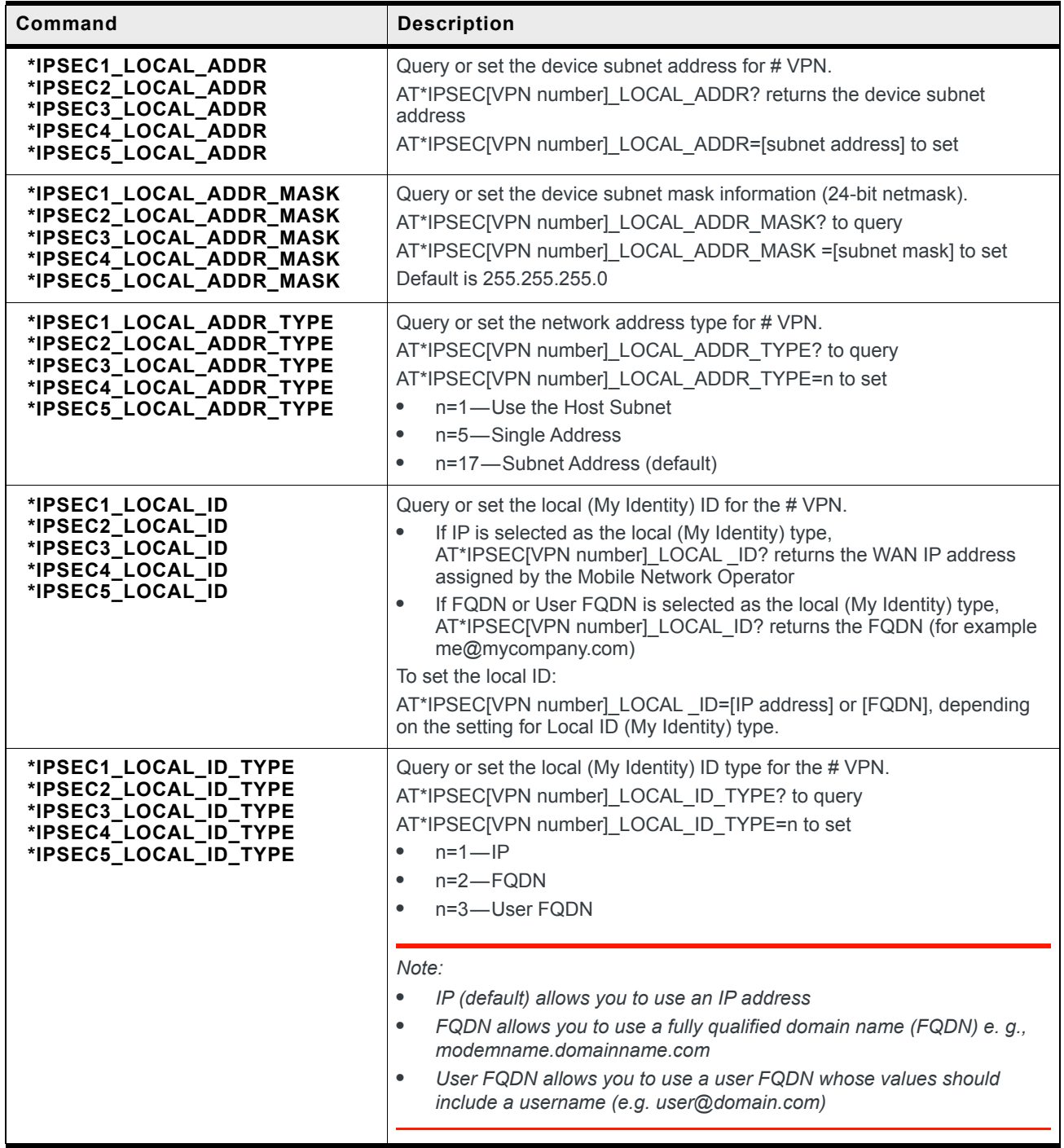

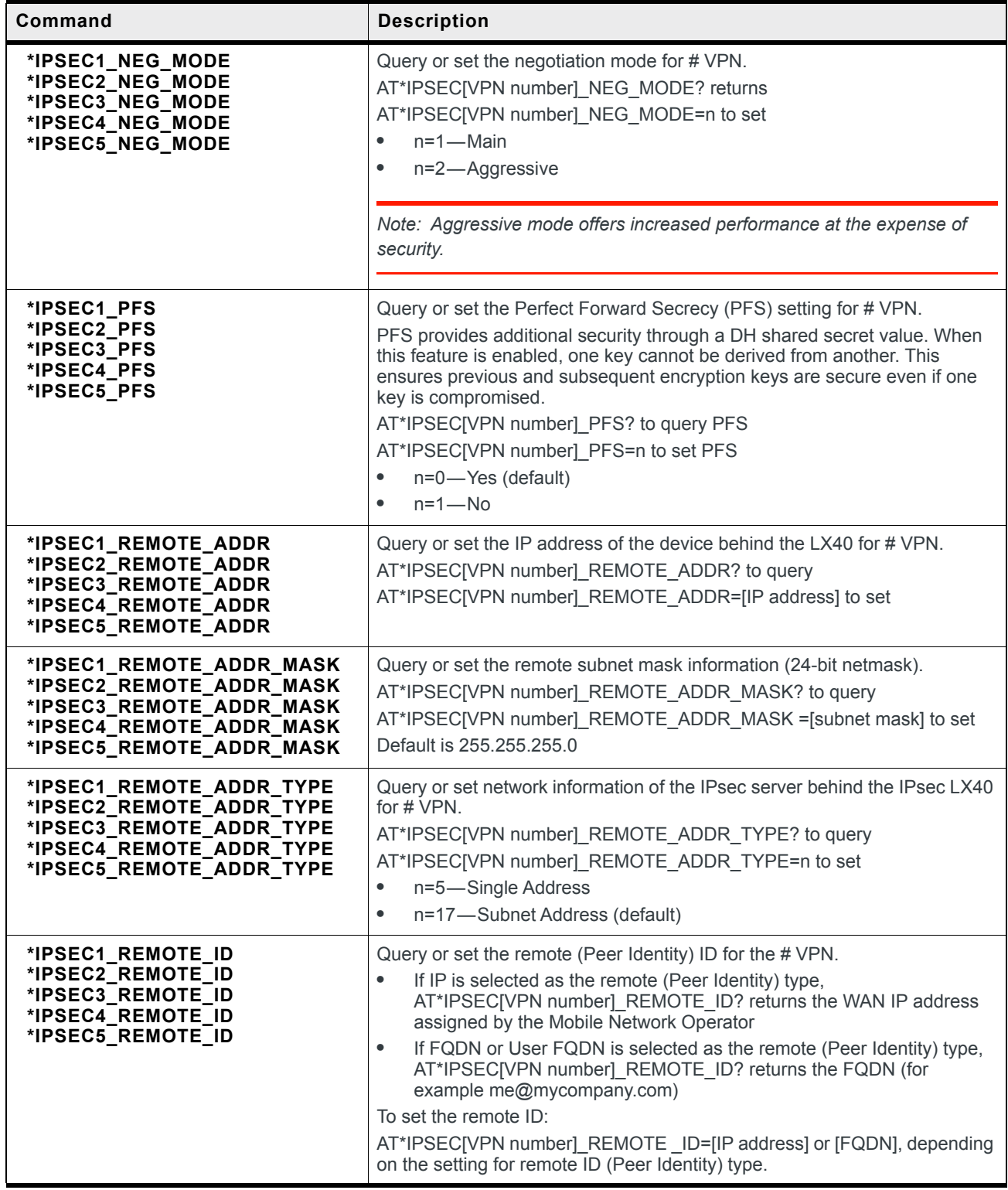

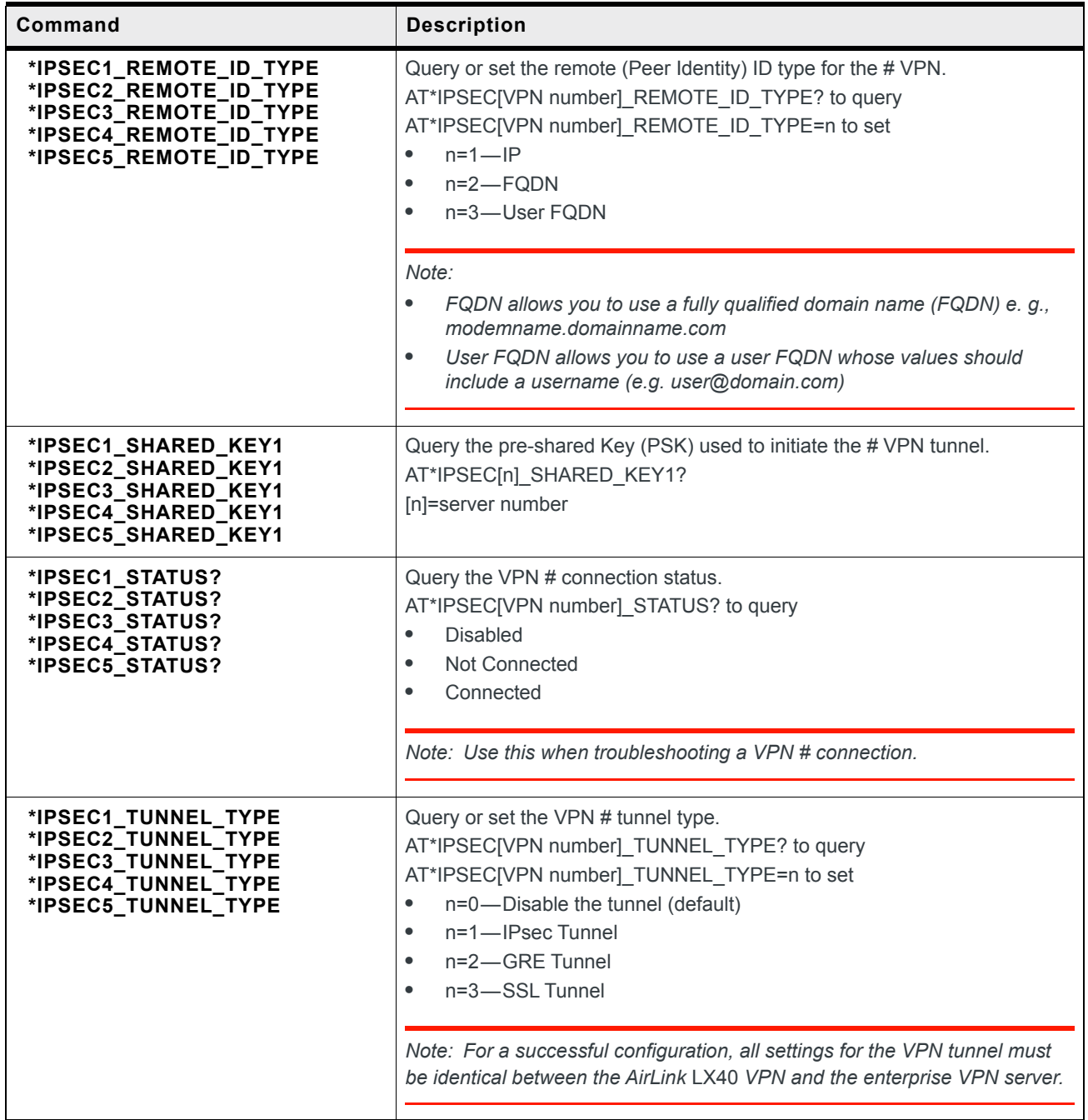

# **Security**

**Table B-21: Security AT Commands**

| Command          | <b>Description</b>                                                                                                    |
|------------------|----------------------------------------------------------------------------------------------------|
| F0 (F1, F2,  F9) | Query or set the Inbound Trusted IP List.<br>ATF? to query the list<br>ATF[n]=d.d.d.d to set<br>n=0-9 Trusted IP list index number<br>$d.d.d.d = IP$ Address<br>Using 255 in the IP address will allow any number<br>Example: 166.129.2.255 allows access by all IPs in the range 166.129.2.0-166.129.2.255.<br>Example:<br>atf?<br>0=192.32.32.21<br>1=192.32.32.22<br>2=192.32.32.23<br>$3=0.0.0.0$<br>$4=0.0.0.0$<br>$5=0.0.0.0$<br>$6=0.0.0.0$<br>$7=0.0.0.0$ |
|                  | $8=0.0.0.0$<br>$9=0.0.0.0$<br>OK<br>If the index number does not have an IP address associated with it, the query returns<br>0.0.0.0 for that index number.<br>Note: You can only query or configure the first nine Inbound Trusted IP addresses with this<br>AT Command. You cannot query or configure Trusted range entries with this AT Command.                                                                                                    |
|                  |                                                                                                    |
| <b>FM</b>        | Query or set the Inbound Trusted IP mode (Friends List)—Only allow specified IPs to<br>access the device.<br>ATFM? to query the setting<br>ATFM=n to set<br>n=0-Disable Trusted IP mode<br>n=1-Enable Trusted IP mode-Only packets from IP addresses in the Trusted IP list<br>are allowed. Packets from other IP addresses are ignored.                                                                                                    |
## **Services**

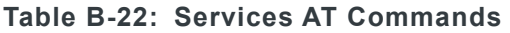

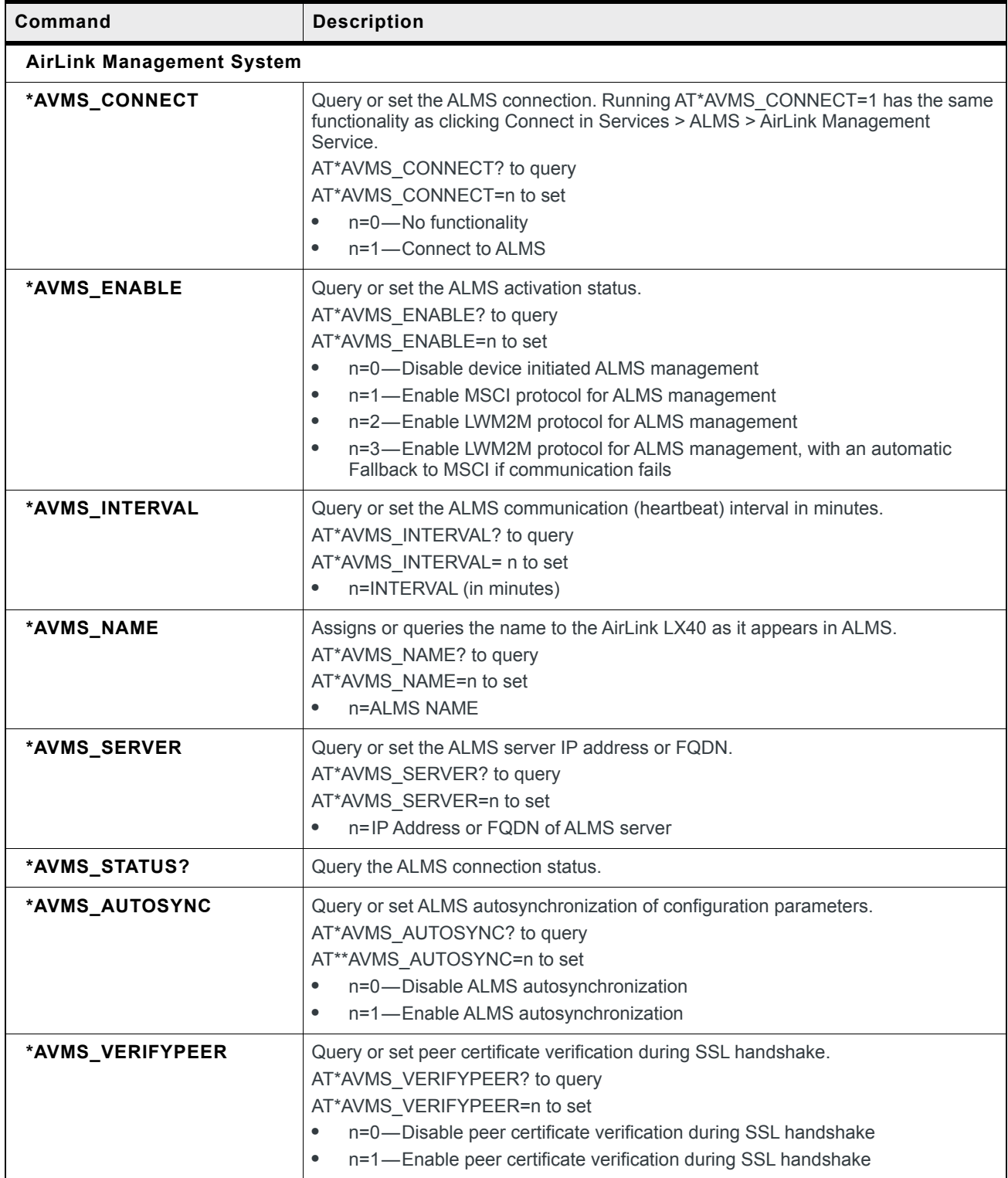

| Command            | <b>Description</b>                                                                                                    |
|--------------------|----------------------------------------------------------------------------------------------------|
| <b>Low Power</b>   |                                                                                                    |
| *ENGHRS            | Query or set the number of hours the engine has been running.<br>AT*ENGHRS? to query<br>AT*ENGHRS=n to set<br>n=HOURS<br>Maximum value is 65535.                                                                                                    |
| *MSCISERVER        | Set or query the MSCI server setting<br>AT*MSCISERVER? to query<br>AT*MSCISERVER=n to set<br>n=0-Access is disabled<br>$\bullet$<br>n=1-Access is LAN only<br>$\bullet$<br>n=2-Access is WAN and LAN<br>$\bullet$                                                                                                    |
| <b>Dynamic DNS</b> |                                                                                                    |
| *DOMAIN            | Query or set the domain name used for the IP Manager <sup>a</sup> Dynamic DNS<br>configuration.<br>AT*DOMAIN? to query<br>AT*DOMAIN=DOMAIN to set (up to 20 characters)<br>Example: AT*DOMAIN=eairlink.com<br>Tip: Only letters, numbers, hyphens, and periods can be used in a domain name.<br>Note: This AT command is only usable if the Dynamic DNS Service type is set to IP<br>Manager <sup>a</sup> . |
| *DYNDNS            | Query or set the Dynamic DNS Service type to use.<br>AT*DYNDNS? to query<br>AT*DYNDNS=n to set<br>n=0-Disable (default)<br>$\bullet$<br>n=2-dyndns.org<br>$\bullet$<br>n=5-noip.com<br>$\bullet$<br>n=8-regfish.com<br>$\bullet$<br>n=10-IP Manager<br>$\bullet$<br>Note: Only IP Manager <sup>a</sup> can be fully configured using AT Commands.                                                           |

**Table B-22: Services AT Commands** 

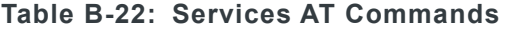

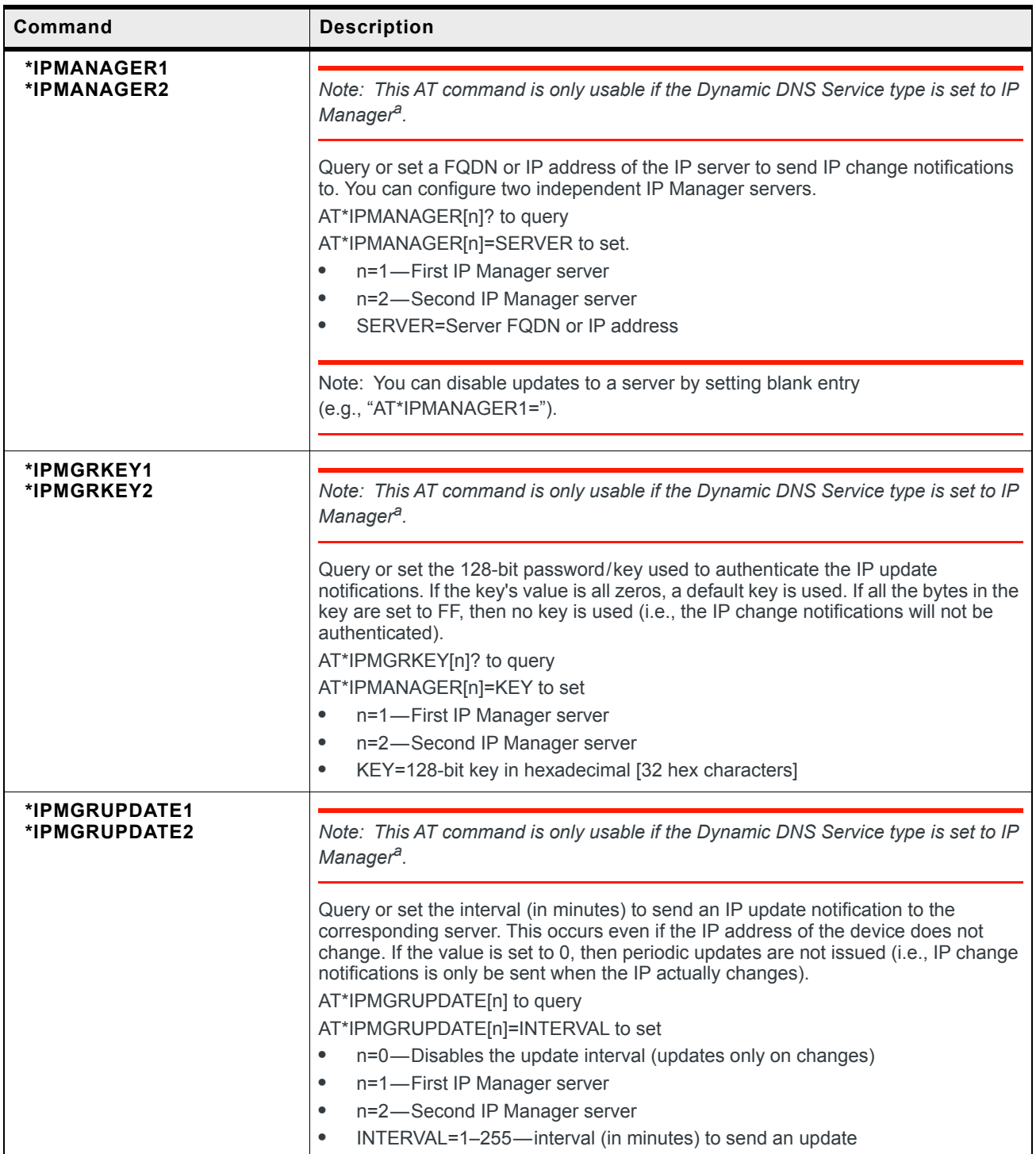

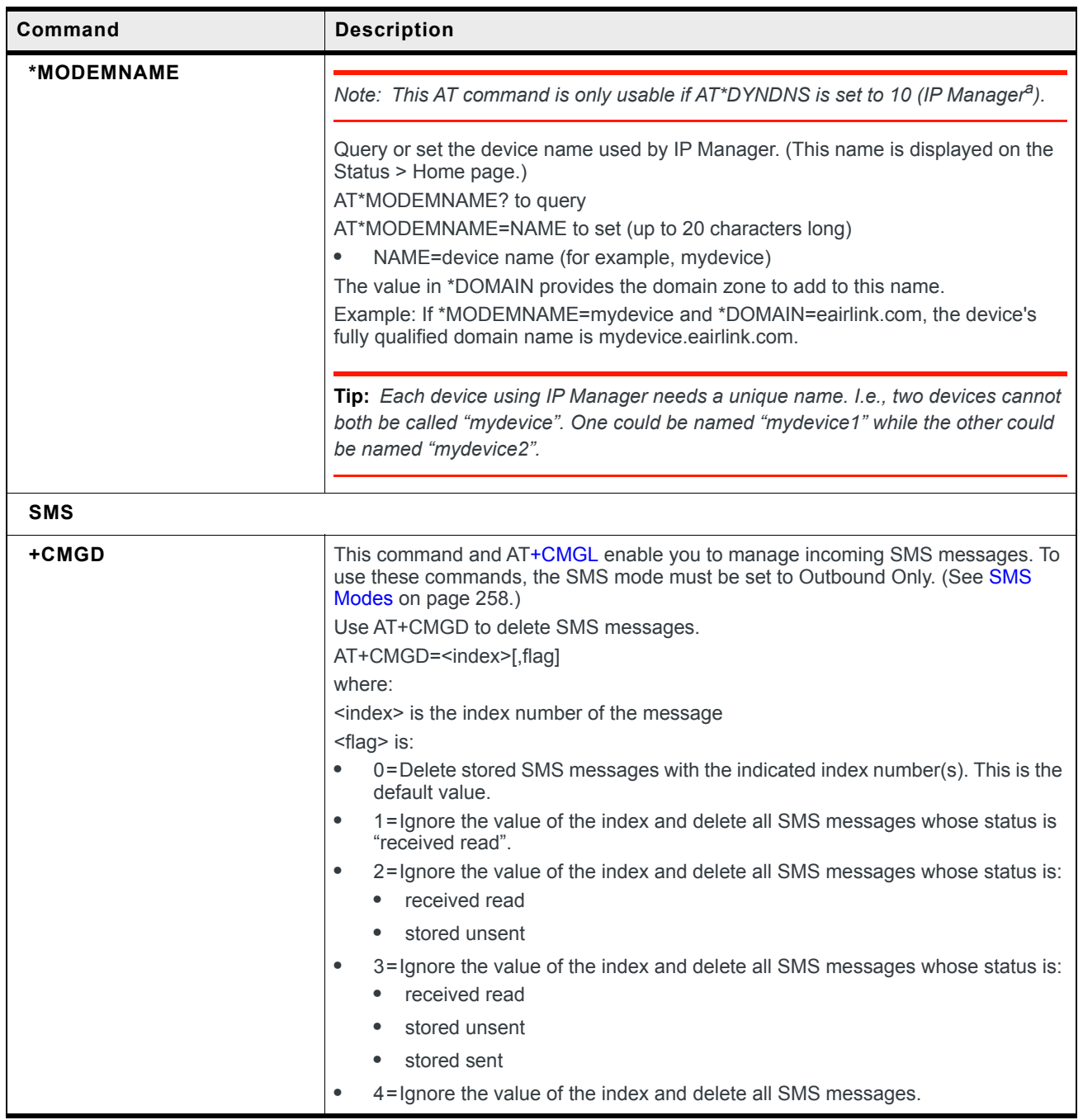

#### **Table B-22: Services AT Commands**

<span id="page-472-0"></span>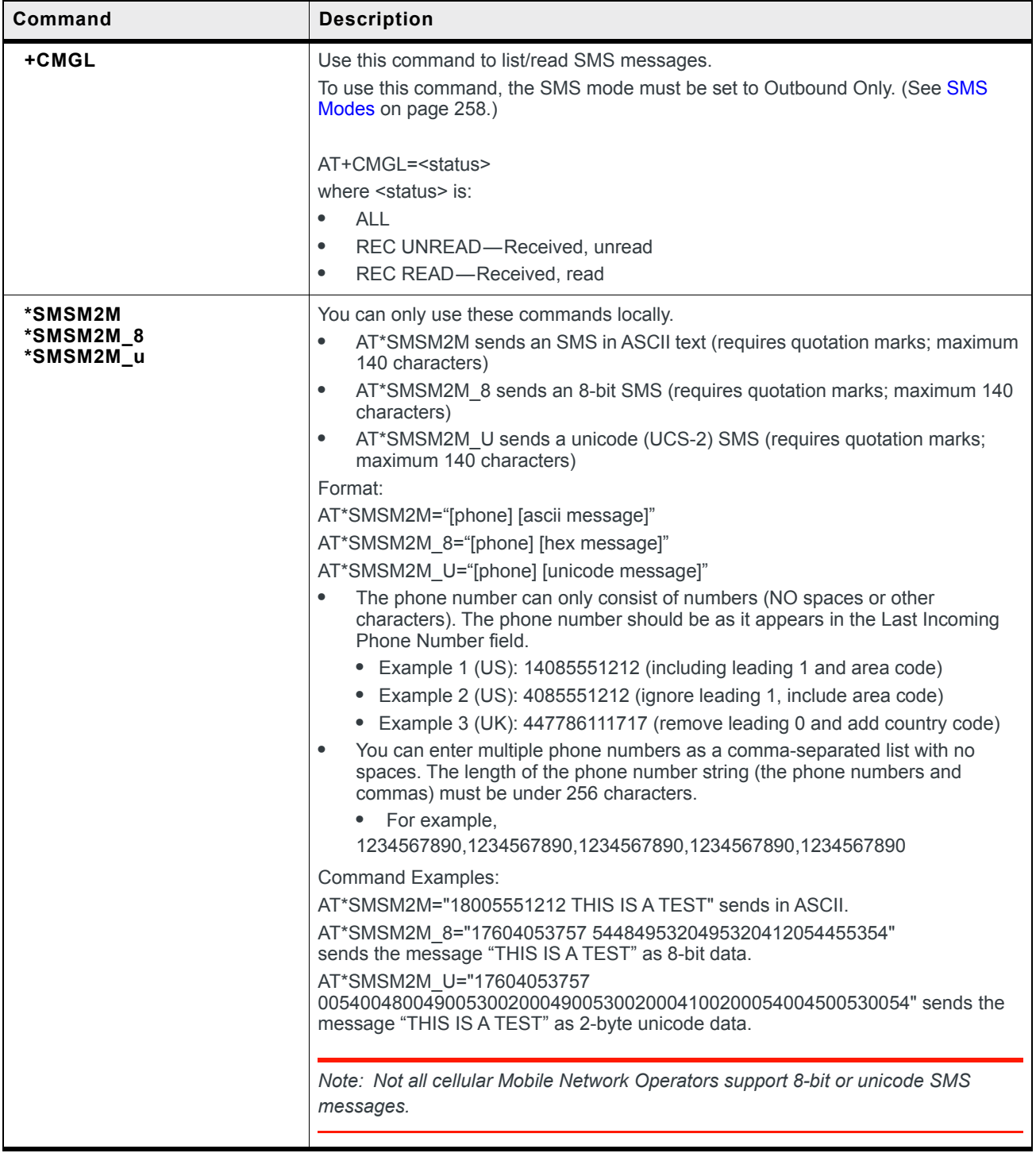

#### **Table B-22: Services AT Commands**

| Command               | <b>Description</b>                                                                                                    |
|-----------------------|----------------------------------------------------------------------------------------------------|
| *SMS_PASSWORD         | Query or set the SMS password.<br>AT*SMS PASSWORD? to query<br>AT*SMS PASSWORD=n<br>n=SMS password                                                                                                    |
|                       | Note: To use this command, you must first enter AT*ENTERCND along with your<br>user password (that is, AT*ENTERCND= <user password="">).</user>                                                                                                    |
|                       | If no password has ever been configured, a default password is created from the last<br>four characters of the SIM ID (for all SIM-based devices).                                                                                                    |
|                       | Note: The configured password remains in place, even when the device is reset to<br>factory default settings.                                                                                                    |
| *SMSWUPTOUT           | This AT Command only to International devices on the Vodafone network.<br>Query or set the connection timeout for the SMS Wakeup feature. When this feature<br>is enabled, an IP connection is initiated on receipt of a specific type of SMS.<br>The IP connection closes after the timeout period specified in this AT command.<br>Outgoing traffic sent after the timer is set does not reset the timer.<br>AT*SMSWUPTOUT? to query<br>AT*SMSWUPTOUT=n to set<br>$n=2-65535$ minutes (default is 2)<br>See also *RADIO_CONNECT on page 436. |
| <b>Telnet/SSH</b>     |                                                                                                    |
| *DEFAULTTELNETUSER    | Query or set the Telnet default user name.<br>AT*DEFAULTTELNETUSER? to query<br>AT*DEFAULTTELNETUSER=n to set<br>n=None-Prompted for a user name and password when logging into a Telnet<br>$\bullet$<br>session (default)<br>n=user-Prompted for a password only when logging into a Telnet session<br>٠<br>(User name is "user".)                                                                                                    |
|                       | Note: The default user name is only for Telnet; not SSH.                                                                                                    |
| <b>*TELNETTIMEOUT</b> | Query or set the Telnet/SSH idle time out.<br>By default, this value is set to close the telnet/SSH connection if no data is received<br>for 2 minutes.<br>AT*TELNETTIMEOUT? to query<br>AT*TELNETTIMEOUT=n to set<br>n=1-255 minutes (default is 2)                                                                                                    |
| *TSSH                 | Query or set the remote login server mode.<br>AT*TSSH? to query<br>AT*TSSH=n to set<br>n=0-Telnet (default)<br>٠<br>$n=1$ $-SSH$<br>$\bullet$                                                                                                    |

**Table B-22: Services AT Commands** 

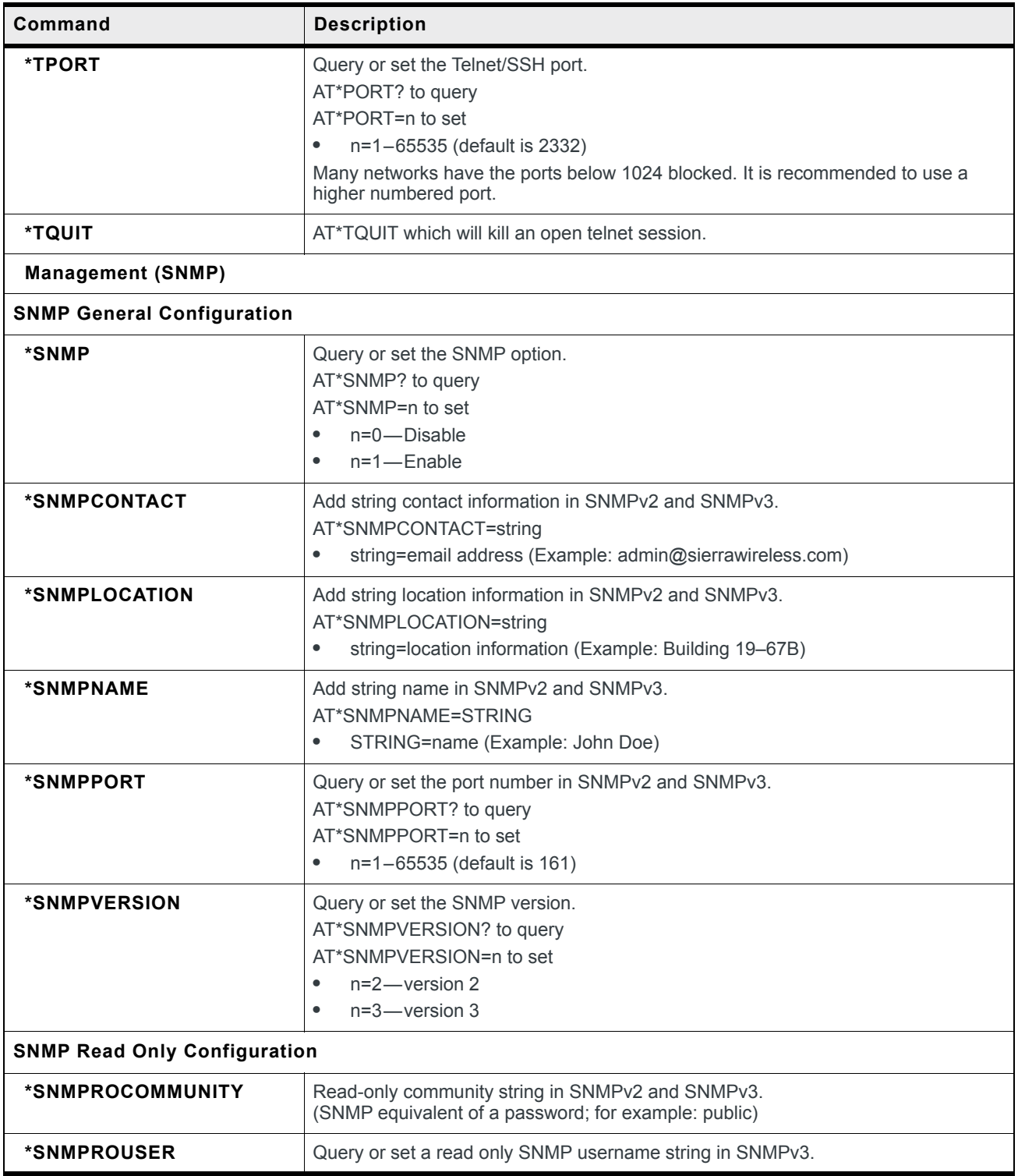

#### **Table B-22: Services AT Commands**

| Command                              | <b>Description</b>                                                                                                    |
|--------------------------------------|----------------------------------------------------------------------------------------------------|
| <b>*SNMPROUSERAUTHTYPE</b>           | Query or set the read only authentication type in SNMPv3.<br>AT*SNMPROUSERAUTHTYPE? to query<br>AT*SNMPROUSERAUTHTYPE=n<br>$n = 0 - M D5$<br>$\bullet$<br>$n=1$ $-SHA$<br>$\bullet$                                                      |
| <b>*SNMPROUSERSECLVL</b>             | Query or set the read only security level in SNMPv3.<br>AT*SNMPROUSERSECLVL? to query<br>AT*SNMPROUSERSECLVL=n to set<br>$n=0$ - none<br>$\bullet$<br>n=1-authentication only<br>$\bullet$<br>n=2-authentication + privacy<br>$\bullet$  |
| <b>SNMP Read/Write Configuration</b> |                                                                                                    |
| *SNMPRWCOMMUNITY                     | Read/write community string in SNMPv2 and SNMPv3.<br>(SNMP equivalent of a password; for example: private)                                                                                                    |
| *SNMPRWUSER                          | Query or set a read/write SNMP username string in SNMPv2 and SNMPv3.                                                                                                    |
| *SNMPRWUSERAUTHTYPE                  | Query or set the read/write authentication type in SNMPv3.<br>AT*SNMPRWUSERAUTHTYPE? to query<br>AT*SNMPRWUSERAUTHTYPE=n to set<br>$n=0$ – MD5<br>$\bullet$<br>$n=1$ $-SHA$                                                              |
| *SNMPRWUSERSECLVL                    | Query or set the read/write security level in SNMPv3.<br>AT*SNMPRWUSERSECLVL? to query<br>AT*SNMPRWUSERSECLVL=n to set<br>$n=0$ – none<br>$\bullet$<br>n=1-authentication only<br>$\bullet$<br>n=2-authentication + privacy<br>$\bullet$ |
| *SNMPRWUSERPRIVTYPE                  | Query or set the read/write privacy type in SNMPv3.<br>AT*SNMPRWUSERPRIVTYPE? to query<br>AT*SNMPRWUSERPRIVTYPE=n to set<br>$\cdot$ n=0-DES<br>$n=1$ $-$ AES                                                                             |
| <b>SNMP TRAP Configuration</b>       |                                                                                                    |
| *SNMPENGINEID                        | Specify an identification name string for a SNMP engine in SNMPv3.<br>(For example: Shark-0012E8)                                                                                                    |
| *SNMPTRAPAUTHTYPE                    | Query or set the SNMP TRAP authentication type in SNMPv3.<br>AT*SNMPTRAPAUTHTYPE? to query<br>AT*SNMPTRAPAUTHTYPE=n to set<br>$n=0$ – MD5<br>$n=1$ $-SHA$<br>٠                                                                           |

**Table B-22: Services AT Commands** 

| Command                      | <b>Description</b>                                                                                                    |
|------------------------------|----------------------------------------------------------------------------------------------------|
| *SNMPTRAPCOMMUNITY           | SNMP TRAP community string in SNMPv2 and SNMPv3.<br>(SNMP equivalent of a password)                                                                                                    |
| <b>*SNMPTRAPDEST</b>         | Query or set the SNMP TRAP destination in SNMPv2 and SNMPv3.<br>(for example: 192.168.13.33)                                                                                                    |
| *SNMPTRAPPORT                | Query or set the SNMP TRAP port in SNMPv2 and SNMPv3.<br>1-65535 (default is 162)                                                                                                    |
| *SNMPTRAPPRIVTYPE            | Query or set the SNMP TRAP privacy type in SNMPv3.<br>AT*SNMPTRAPPRIVTYPE? to query<br>AT*SNMPTRAPPRIVTYPE=n to set<br>$n=0$ -DES<br>٠<br>$n=1$ $-AES$<br>$\bullet$                                                 |
| *SNMPTRAPSECLVL              | Query or set the SNMP TRAP security level in SNMPv3.<br>AT*SNMPTRAPSECLVL? to query<br>AT*SNMPTRAPSECLVL=n to set<br>$n=0$ - none<br>٠<br>n=1-authentication only<br>٠<br>n=2-authentication + privacy<br>$\bullet$ |
| *SNMPTRAPUSER                | Query or set a SNMP TRAP username string in SNMPv3.                                                                                                    |
| <b>Email (SMTP) Commands</b> |                                                                                                    |
| *SMTPADDR                    | Query or set the mail server IP address or FQDN.<br>AT*SMTPADDR? to query<br>AT*SMTPADDR=[d.d.d.d] or [NAME] to set<br>d.d.d.d=IP Address<br>٠<br>NAME=domain name (maximum: 40 characters)                         |
| <b>*SMTPFROM</b>             | Query or set the email address from which the SMTP message is being sent<br>(required by some mail servers).<br>AT*SMTPFROM? to query<br>AT*SMTPFROM=EMAIL to set<br>EMAIL=email address (maximum: 30 characters)   |
| *SMTPSUBJ                    | Query or set the email subject line to use for sending emails.<br>AT*SMTPSUBJ? to query<br>AT*SMTPSUBJ=STRING to set                                                                                                |
| *SMTPPW                      | Query or set the email server password (required by some mail servers).<br>AT*SMTPPW? to query<br>AT*SMTPPW=PASSWORD to set                                                                                         |
| *SMTPUSER                    | Query or set the email account username (required by some mail servers).<br>AT*SMTPUSER? to query<br>AT*SMTPUSER=USER to set (maximum: 40 characters)                                                               |

**Table B-22: Services AT Commands** 

| Command                     | <b>Description</b>                                                                                                    |
|-----------------------------|----------------------------------------------------------------------------------------------------|
| <b>Time (SNTP) Commands</b> |                                                                                                    |
| *SNTP                       | Query or set daily SNTP updates of the system time.<br>AT*SNTP? to query<br>AT*SNTP=n to set<br>$n=0$ — Off<br>$\bullet$<br>$n = 1 - On$<br>$\bullet$                                                   |
| *SNTPADDR                   | SNTP Server IP address, or fully-qualified domain name, to use if *SNTP=1.<br>AT*SNTPADDR? to query<br>AT*SNTPADDR=[d.d.d.d] or [NAME]<br>$d.d.d.d = IP$ Address<br>$\bullet$<br>NAME=FQDN<br>$\bullet$ |

**Table B-22: Services AT Commands** 

a. IP Manager will be deprecated in ALEOS 4.17.0.

## **Standard (Hayes) commands**

The following table contains Hayes commands supported on the AirLink LX40.

**Table B-23: Standard (Hayes) AT Commands**

| <b>Description</b>                                                                                                    |
|----------------------------------------------------------------------------------------------------|
| AT escape sequence (not preceded by AT)                                                                                                    |
| If a serial terminal is in a data mode, typing this sequence on that serial terminal causes the<br>terminal to re-enter AT command mode. There must be an idle time on the serial port before<br>and after the sequence. The idle time is set by the value in S50. |
| After you type the AT escape sequence, the terminal remains in AT command mode for<br>15 seconds before it automatically leaves AT command mode and returns to the previous<br>data mode.                                                                          |
| Note: The "+" is ASCII character 0x2B.                                                                                                    |
|                                                                                                    |
| Note: The detection of this sequence is disabled if DAE=1.                                                                                                    |
| Query or set Data Carrier Detect (DCD) mode.                                                                                                    |
| DCD is a hardware signal that notifies the software that the device is communicating with<br>another device.                                                                                                    |
| AT&C? to query                                                                                                    |
| AT&Cn to set                                                                                                    |
| n=0-Always assert DCD<br>n=1—Assert DCD enable when network is ready (default)                                                                                                    |
| n=2-In Coverage                                                                                                    |
| Note: Do not use an equal sign (=) when issuing the command.                                                                                                    |
|                                                                                                    |

| Command                                                                                                    | <b>Description</b>                                                                                                    |
|----------------------------------------------------------------------------------------------------|----------------------------------------------------------------------------------------------------|
| D[method] [d.d.d.d]<br>$[/\rho \rho \rho \rho \rho]$<br>or<br>D[method] [[@]name]<br>$[/\rho \rho \rho \rho \rho]$ | Dial a connection to a remote IP and Port using either UDP, TCP, or Telnet.<br>You can only use ATD#19788 and ATDT#19788 locally.<br>$method =$<br>P-Establish a UDP connection<br>T-Establish a TCP connection<br>N-Establish a Telnet connection<br>$d.d.d.d = IP$ address to establish connection to<br>name = Domain name to establish connection to<br>$ppppp = IP$ port to establish connection to<br>Examples:<br>ATD-Dial (establish) default connection per S53<br>ATDPnnn.nnn.nnn.nnn[/ppppp]-Dial (establish) UDP session to the specified IP address/<br>port.<br>If the method, IP address, or port is omitted, the values from S53 are used. If a Telnet<br>connection is requested (N) and the port is not supplied, port 23 will be used instead of the<br>value from S53.<br>If a domain name is specified, the '@' symbol can be used to explicitly indicate the start of<br>the name. For example, if "ATDPHONY" is issued, this will be interpreted as dial a UDP<br>connection to "HONY". To dial using the default method to host "PHONY", one would issue<br>"ATD@PHONY".<br>To end the connection, issue the +++ escape sequence or drop the DTR line (if Ignore DTR<br>S211=0 or &D2). |
|                                                                                                    | Note: The source port of the session is the <b>Device Port</b> (set by * <b>DPORT</b> ).                                                                                                    |
| &D                                                                                                    | Query or set Data Terminal Ready (DTR) mode.<br>AT&D? to query<br>AT&Dn to set<br>n=0-Devices ignores DTR, same effect as HW DTR always asserted (same as<br>$\bullet$<br>S211=1); DTD is assumed to be on.<br>n=2-DTR drop causes the connection to drop.<br>٠<br>Note: Do not use an equal sign (=) when issuing the command.                                                                                                    |

**Table B-23: Standard (Hayes) AT Commands**

<span id="page-480-0"></span>

| Command    | <b>Description</b>                                                                                                    |
|------------|----------------------------------------------------------------------------------------------------|
| *DATZ      | Query or set the option, on any serial interface, to block device reset using ATZ.<br>AT*DATZ?[comm port] to query<br>AT*DATZ=[comm port],n to set<br>[comm port]=0-RS232 Serial Port<br>[comm port]=1-RS485 Serial Port<br>$\bullet$<br>[comm port]=3-USB Serial<br>[comm port]=4-Telnet/SSH<br>[comm port]=99-ALL Ports (not valid for query; use only for setting)<br>٠ |
|            | Note: Specifying a [comm port] is optional. When no [comm port] is included in the<br>command—AT*DATZ? or AT*DATZ=1, for example—the command applies to the serial<br>interface being used to send the command.                                                                                                    |
|            | n=0-Off. Block is disabled-ATZ resets the device. (default)<br>٠<br>n=1—On. Block is enabled—ATZ does not reset the device.<br>$\bullet$                                                                                                    |
| Е          | Toggle AT command echo mode.<br>ATE? to query<br>ATEn to set<br>n=0-Echo Off; does not echo commands to the computer<br>n=1—Echo On; echoes commands to the computer (so you can see what you type)                                                                                                    |
|            | Note: Do not use an equal sign (=) when issuing the command.                                                                                                    |
| н          | ATH hangs up, immediately terminates the session (PAD or PPP).                                                                                                    |
| <b>HOR</b> | Half-Open Response-In UDP auto answer (half-open) mode.<br>ATHOR? to query<br>ATHOR=n to set<br>n=0-No response codes when UDP session is initiated<br>n=1-RING CONNECT response codes sent out serial link before the data from the<br>first UDP packet                                                                                                    |
|            | Note: Quiet Mode must be Off.                                                                                                    |
| Q          | Query or set AT quiet mode. If quiet mode is set, there are no responses to AT commands<br>except for data queried.<br>ATQ? to query<br>ATQn to set<br>n=0-Off (default)<br>n=1-Quiet mode on<br>Note: Do not use an equal sign (=) when issuing the command.                                                                                                    |
|            |                                                                                                    |

**Table B-23: Standard (Hayes) AT Commands**

| Command         | <b>Description</b>                                                                                                    |
|-----------------|----------------------------------------------------------------------------------------------------|
| <b>IQ</b>       | Query or set the serial port flow control.<br>AT\Q? to query<br>AT\Qn to set<br>n=0-No flow control<br>$\bullet$<br>n=1-Hardware flow control<br>$\bullet$<br>n=4-Transparent software flow control<br>$\bullet$<br>Note: Do not use an equal sign (=) when issuing the command. |
| &S              | Query or set DSR.<br>AT&S? to query<br>AT&Sn to set<br>n=0-Always assert<br>$\bullet$<br>n=1-Assert DSR while in data mode (UDP, TCP, PPP)<br>$\bullet$<br>Note: Do not use an equal sign (=) when issuing the command.                                                          |
| SO <sub>2</sub> | Query or set TCP auto answer (the number of rings required before the device<br>automatically answers a call).<br>ATS0? to query<br>ATS0n to set<br>n=0-Disable<br>$\bullet$<br>$n=1$ -Enable<br>٠                                                                               |
|                 | Note: Do not use an equal sign (=) when issuing the command.                                                                                                    |
| S7              | Query or set the number or seconds to wait for connection completion.<br>ATS7? to query<br>ATS7n to set<br>$n=0-255$<br>$\bullet$                                                                                                    |

**Table B-23: Standard (Hayes) AT Commands**

**Table B-23: Standard (Hayes) AT Commands**

| Command    | <b>Description</b>                                                                                                    |
|------------|----------------------------------------------------------------------------------------------------|
| <b>S23</b> | Query or set the Serial port configuration.<br>ATS23? to query.<br>ATS23=[Baud,][Data bits, Parity, Stop Bits] to set                                                                                                    |
|            | Note: Setting data bits, parity, and stop bits is supported with or without commas. For<br>example, either ATS23=115200,8,N,2 or ATS23=115200,8N2 will produce the same result.                                                                                                    |
|            | ATS23=[Baud] to set the baud rate for the default port.<br>Baud:<br>300<br>$\bullet$<br>1200<br>$\bullet$<br>2400<br>$\bullet$<br>4800<br>9600<br>19200<br>38400<br>٠<br>57600<br>$\bullet$<br>115200<br>$\bullet$<br>Data bits:<br>$\overline{7}$<br>8<br>Parity:<br>$O = O$ dd<br>$\bullet$<br>E=Even<br>٠<br>N=None<br>$\bullet$<br>M=Mark<br>٠<br>Stop Bits:<br>1<br>$\overline{2}$<br>Example:<br>ATS23=115200,8, N, 2 (Sets the device to 115200, etc.) |
|            | The settings take effect after reboot.                                                                                                    |
|            | Note: Must be 8 data bits for PPP mode.                                                                                                    |
| S211       | For applications or situations where hardware control of the DTR signal is not possible, the<br>device can be configured to ignore DTR. When Ignore DTR is enabled, the device operates<br>as if the DTR signal is always asserted.<br>ATS211? to query<br>ATS211=n to set<br>n=0-Use hardware DTR (default)<br>$\bullet$<br>n=1-Ignore DTR<br>٠<br>n=3-Ignore DTR and assert DSR.<br>$\bullet$                                                               |

| Command | <b>Description</b>                                                                                                    |
|---------|----------------------------------------------------------------------------------------------------|
| S221    | Query or set the Connect Delay-the number of seconds to delay the connect response<br>when establishing a TCP connection.<br>ATS221? to query<br>ATS221=n to set<br>$n = 0 - 255$<br>$\bullet$                                                                                                    |
| V       | Query or set the AT command responses (verbosity).<br>ATV? to query<br>ATVn to set<br>n=0—Numeric (terse) command responses (The numeric responses follow the Hayes<br>Standards for commands.)<br>n=1-Text string (verbose) command responses (default)                                                                          |
|         | Note: Do not use an equal sign (=) when issuing the command.                                                                                                    |
| &V      | Lists most AT commands and their current values. If the parameter is not configured, the AT<br>command returns "Not Set".                                                                                                    |
| &W      | Saves the settings for parameters that are temporarily set without being permanently written<br>to the memory.<br>This command does not apply to ALEOS because once you issue an AT command or<br>change a setting in ACEmanager and click Apply, the changes are saved in non-volatile<br>memory and are persist across reboots. |
| X       | Query or set the Extended Call Progress Result mode.<br>ATX? to query<br>ATXn to set<br>n=0-No extended code (default)<br>n=1-Adds the text 19200 to the connect response                                                                                                    |
| Z       | Reboots the AirLink LX40.<br>Note: If *DATZ is set to 1, Z is blocked. See *DATZ on page 481.                                                                                                    |

**Table B-23: Standard (Hayes) AT Commands**

## **I/O**

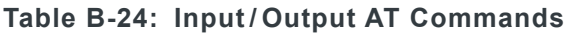

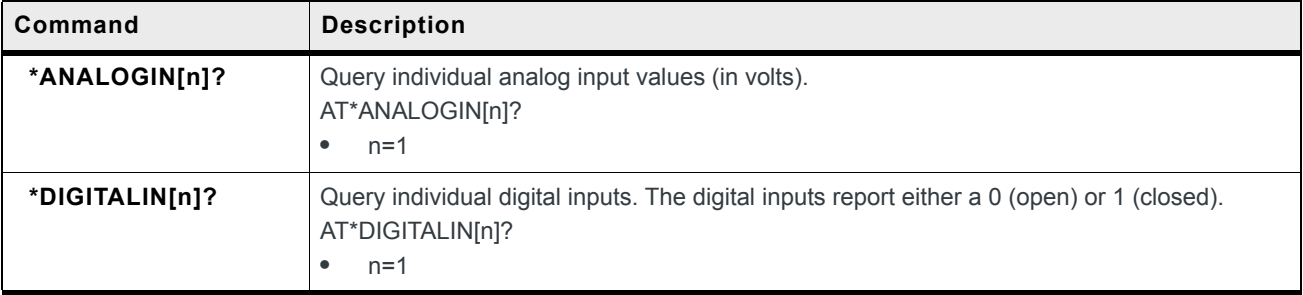

| Command     | <b>Description</b>                                                                                                    |
|-------------|----------------------------------------------------------------------------------------------------|
| *PULSECNT1? | Query the I/O pulse counts for digital in.<br>AT*PULSECNT1?                                                                   |
| *RELAYOUT1  | Query or set the relay status.<br>AT*RELAYOUT1? to query<br>AT*RELAYOUT1=n to set<br>$n=0$ - OFF<br>n=1—Drive Active Low<br>٠ |

**Table B-24: Input / Output AT Commands**

## **Applications**

#### **Table B-25: Applications > Data Usage Commands**

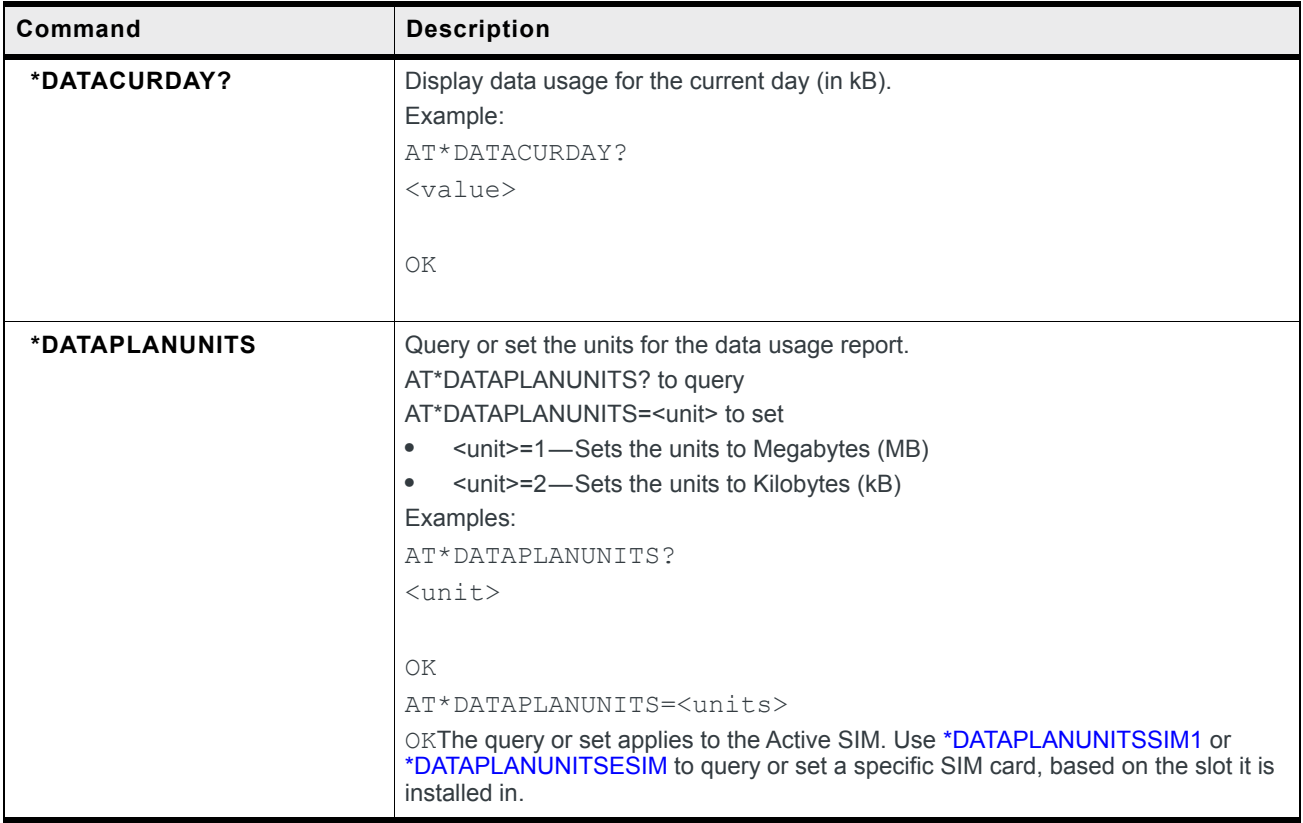

<span id="page-485-1"></span><span id="page-485-0"></span>

| Command            | <b>Description</b>                                                                                                    |  |
|--------------------|----------------------------------------------------------------------------------------------------|--|
| *DATAPLANUNITSSIM1 | Query or set the units for the data usage report for the SIM card in Slot 1 (upper<br>slot).<br>AT*DATAPLANUNITSSIM1? to query<br>AT*DATAPLANUNITSSIM1= <unit> to set<br/><unit>=1—Sets the units to Megabytes (MB)<br/><math display="inline">\bullet</math><br/><unit>=2-Sets the units to Kilobytes (kB)<br/><math display="inline">\bullet</math><br/>Examples:<br/>AT*DATAPLANUNITSSIM1?<br/><math>\langle \text{unit}\rangle</math><br/>OK<br/>AT*DATAPLANUNITSSIM1=<units><br/>OK</units></unit></unit></unit> |  |
| *DATAPLANUNITSESIM | Query or set the units for the data usage report for the R2C eSIM (if available).<br>AT*DATAPLANUNITSESIM? to query<br>AT*DATAPLANUNITSESIM= <unit> to set<br/><unit>=1-Sets the units to Megabytes (MB)<br/><math display="inline">\bullet</math><br/><unit>=2-Sets the units to Kilobytes (kB)<br/><math display="inline">\bullet</math><br/>Examples:<br/>AT*DATAPLANUNITSESIM?<br/><math>\langle</math>unit&gt;<br/>OK<br/>AT*DATAPLANUNITSESIM=<units><br/>OK</units></unit></unit></unit>                       |  |
| *DATAPREVDAY?      | Query the data usage for the previous day (in kB).<br>Example:<br>AT*DATAPREVDAY?<br><value><br/>ΟK</value>                                                                                                    |  |

**Table B-25: Applications > Data Usage Commands**

<span id="page-486-1"></span><span id="page-486-0"></span>

| Command              | <b>Description</b>                                                                                                    |
|----------------------|----------------------------------------------------------------------------------------------------|
| *DATAUSAGEENABLE     | Query or set enabling Data Usage.<br>AT*DATAUSAGEENABLE? to query<br>AT*DATAUSAGEENABLE= <status> to set<br/><status>=0-Data Usage disabled<br/>٠<br/><status>=1-Data Usage enabled<br/>٠<br/>Example:<br/>AT*DATAUSAGEENABLE?<br/><status><br/>ΟK<br/>AT*DATAUSAGEENABLE=<status><br/>OKTthe query or set applies to the Active SIM. Use *DATAUSAGEENABLESIM1 or<br/>*DATAUSAGEENABLEESIM to query or set a specific SIM card, based on the slot it</status></status></status></status></status> |
|                      | is installed in.                                                                                                    |
| *DATAUSAGEENABLESIM1 | Query or set enabling Data Usage for the SIM card in Slot 1.<br>AT*DATAUSAGEENABLESIM1? to query<br>AT*DATAUSAGEENABLESIM1= <status> to set<br/><status>=0-Data Usage disabled<br/>٠<br/><status>=1-Data Usage enabled<br/>٠<br/>Example:<br/>AT*DATAUSAGEENABLESIM1?<br/><status><br/>ΟK<br/>AT*DATAUSAGEENABLESIM1=<status><br/>OK</status></status></status></status></status>                                                                                                    |
| *DATAUSAGEENABLEESIM | Query or set enabling Data Usage for the R2C eSIM (if available).<br>AT*DATAUSAGEENABLEESIM? to query<br>AT*DATAUSAGEENABLEESIM= <status> to set<br/><status>=0-Data Usage disabled<br/><math>\bullet</math><br/><status>=1-Data Usage enabled<br/>٠<br/>Example:<br/>AT*DATAUSAGEENABLEESIM?<br/><status><br/>OK<br/>AT*DATAUSAGEENABLEESIM=<status><br/>OK</status></status></status></status></status>                                                                                         |

**Table B-25: Applications > Data Usage Commands**

| Command       | <b>Description</b>                                                                                                    |  |
|---------------|----------------------------------------------------------------------------------------------------|--|
| *AAFINSTALL   | Query installed AAF applications and their status and install new AAF applications.<br>AT*AAFINSTALL? returns the installation status of the last installed application.<br>$\bullet$<br>and list of installed AAF applications and the status of each application.<br>AT*AAFINSTALL? <application name=""> returns the status of the specified AAF<br/>٠<br/>application.<br/>AT*AAFINSTALL=<hostname>,<user>,<password>,<application filename=""><br/>downloads and installs the specified AAF application from the FTP server at<br/><hostname> using <user> <password> credentials.</password></user></hostname></application></password></user></hostname></application> |  |
| *AAFUNINSTALL | Install an AAF application.<br>AT*AAFUNINSTALL= <application name=""> uninstalls the specified AAF application.</application>                                                                                                    |  |
| *AAFLIST?     | Queries AAF apps installed on device and their version number.<br>AT*AAFLIST?<br>Example:<br>AT*AAFLIST?<br>Name: ammer, Version: 1.0.3.003<br>Name: BWMSTest, Version: 1.0.0<br>ΟK                                                                                                    |  |

**Table B-26: Applications > ALEOS Application Framework (AAF)**

## **Admin**

#### **Table B-27: Admin > Advanced Commands**

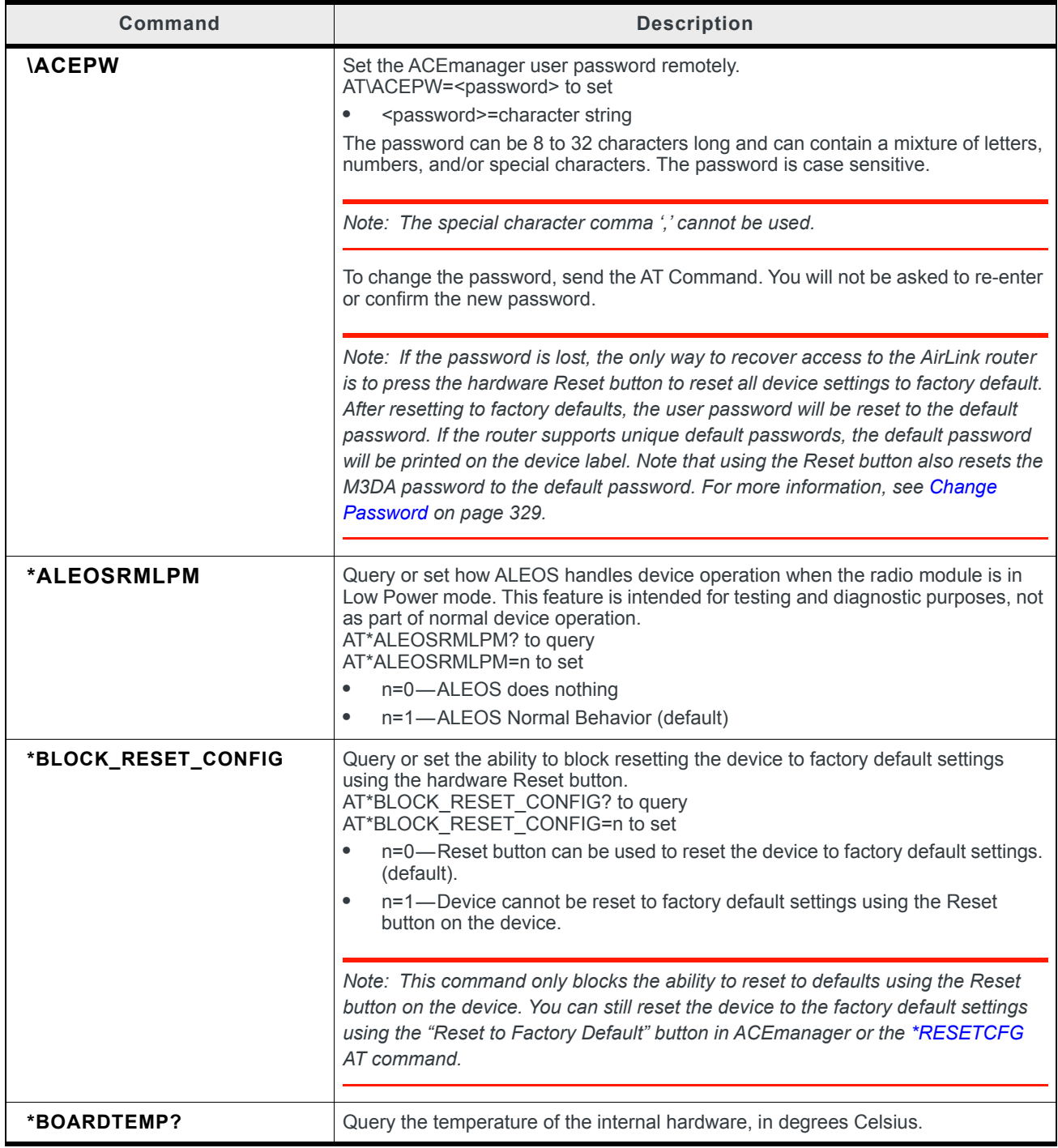

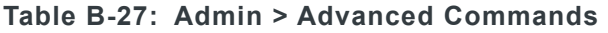

<span id="page-489-1"></span><span id="page-489-0"></span>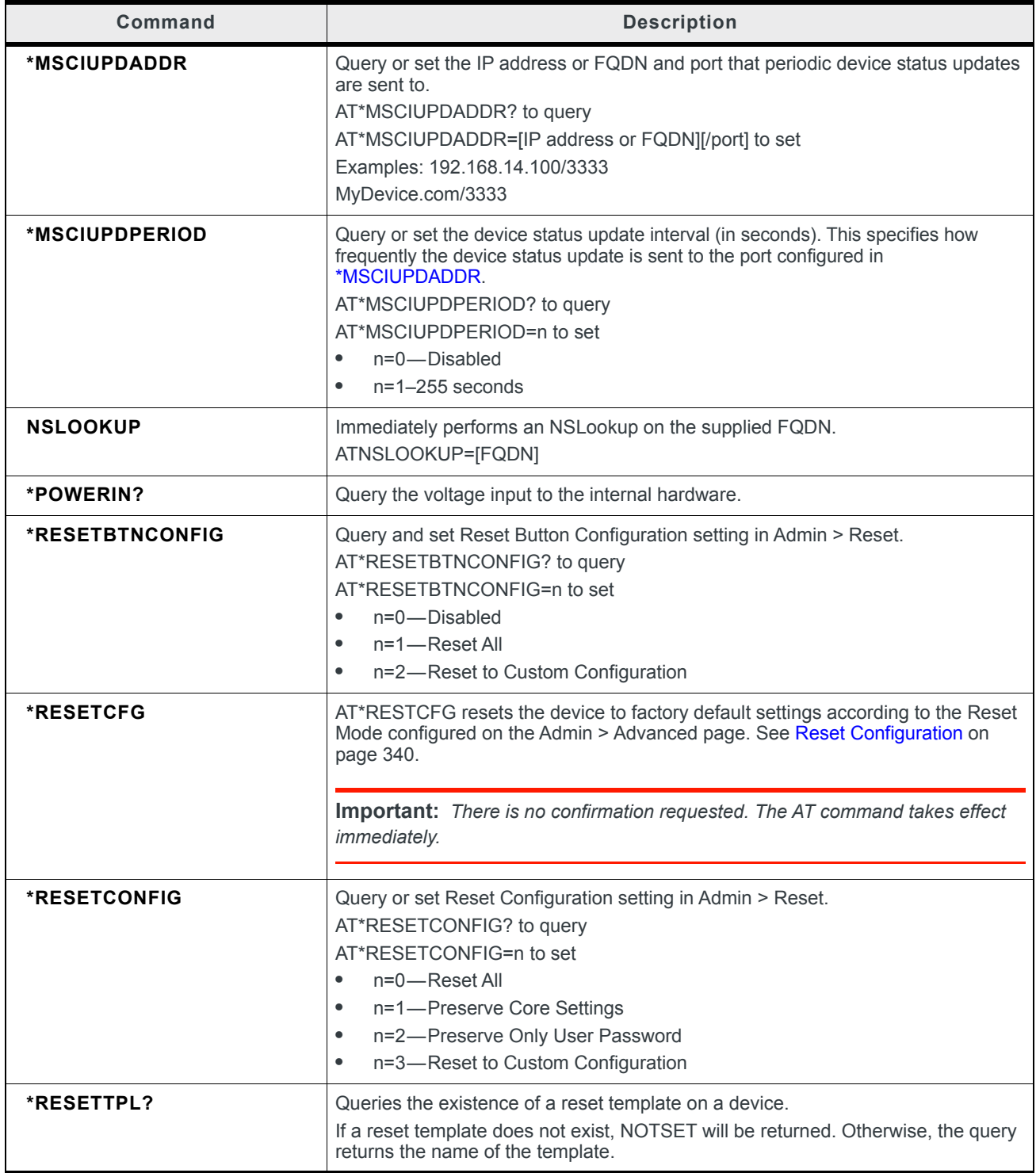

**Table B-27: Admin > Advanced Commands**

| Command       | <b>Description</b>                                                                                                    |  |  |
|---------------|----------------------------------------------------------------------------------------------------|--|--|
| *REMOTELOG    | Exports the log file to a remote destination (Syslog Server).<br>AT*REMOTELOG= <server>[,<port>,<format>,<protocol>,<encrypt>] where:<br/>parameters between brackets are optional. If the port is not specified, the default<br/>port, 514, is used.<br/>Note: This AT command is backwardly compatible with the existing AT command<br/>AT*REMOTELOG=<server>,<port>.</port></server></encrypt></protocol></format></port></server>                                                                                                    |  |  |
|               |                                                                                                    |  |  |
| *RSTTPLUPDATE | Uploads a reset template on device using FTP server.<br>AT*RSTTPLUPDATE= <ftp ip="" server="">,<user>,<password>,<reset template<br="">Name&gt;</reset></password></user></ftp>                                                                                                    |  |  |
| *SECUREMODE   | Query or set the secure mode that blocks most ports (and ICMP) for over-the-air<br>(OTA) or OTA and local to prevent unwanted access to the device.<br>AT*SECUREMODE? to query<br>AT*SECUREMODE=n to set<br>n=0 Off; normal behavior<br>$\bullet$<br>n=1 Disables:<br>$\bullet$<br>Web management ports (ACEmanager and ALMS access) from the OTA<br>$\bullet$<br>interface<br>Internet Control Message Protocol (ICMP), used for PING, for OTA and<br>Wi-Fi<br>n=2 Disables:<br>Web management ports from the Over-the-air (OTA) interface<br>Internet Control Message Protocol (ICMP) for OTA and Wi-Fi<br>ICMP for local ports (Ethernet, USB, and Serial) |  |  |
|               | Note: Telnet and SSH ALEOS ports remain open regardless of the secure mode<br>setting. This enables you to connect an AT console to manage the device. DHCP<br>and DNS ports also remain open to allow the device to provide IP addresses to<br>hosts and relay the DNS service.                                                                                                    |  |  |

| Command     | <b>Description</b>                                                                                                    |
|-------------|----------------------------------------------------------------------------------------------------|
| *SYSRESETS? | Query the number of resets since the device was reset to factory default settings.                                                                                         |
| *USBBYPASS  | Query or set Radio Passthru mode.<br>AT*USBBYPASS? to query<br>AT*USBBYPASS=n to set<br>$n=0$ - Disable<br>$\bullet$<br>$n=1$ —Enable<br>٠                                 |
|             | Note: To use this command, you must first enter AT*ENTERCND along with your<br>user password (that is, AT*ENTERCND= <user password="">).</user>                            |
|             | Note: The set command is only supported from a physical USB interface (either<br>DB9 serial, or USB if set to USB Serial mode). Telnet supports the query<br>command only. |

**Table B-27: Admin > Advanced Commands**

# **SOC: SMS Commands**

### **SMS Command format**

PW [Password] [Prefix][Command or Command parameter1] [Command parameter2 (if applicable)] [Command parameter n]

*Note: There is no space between the prefix and the command (or the 1st command parameter in the case of multi-parameter commands). There must be a single space between all other fields to act as a delimiter.* 

The default password is the last 4 digits of the SIM ID number (for SIM-based devices) and the last 4 digits of the ESN (for non-SIM devices). If you do not know the SIM ID or ESN number, you can find it in ACEmanager on the Status > WAN/Cellular page.

The default prefix is "&&&".

Whether or not a password and prefix are required varies depending on the SMS mode selected in ACEmanager.

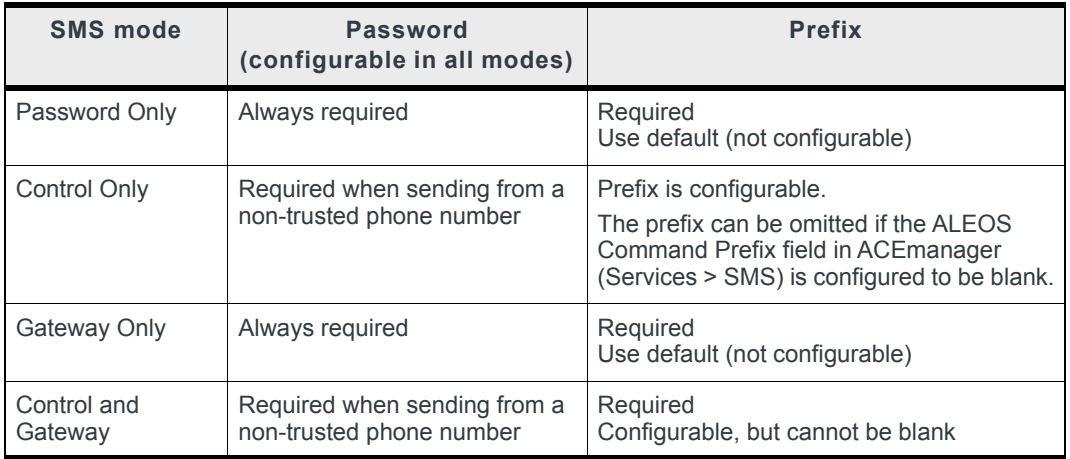

When an SMS command is received, the AirLink LX40 performs the action requested and sends a response back to the phone number from which it received the SMS.

For more examples and detailed instructions, see [SMS on page 257](#page-256-0).

## **List of SMS Commands**

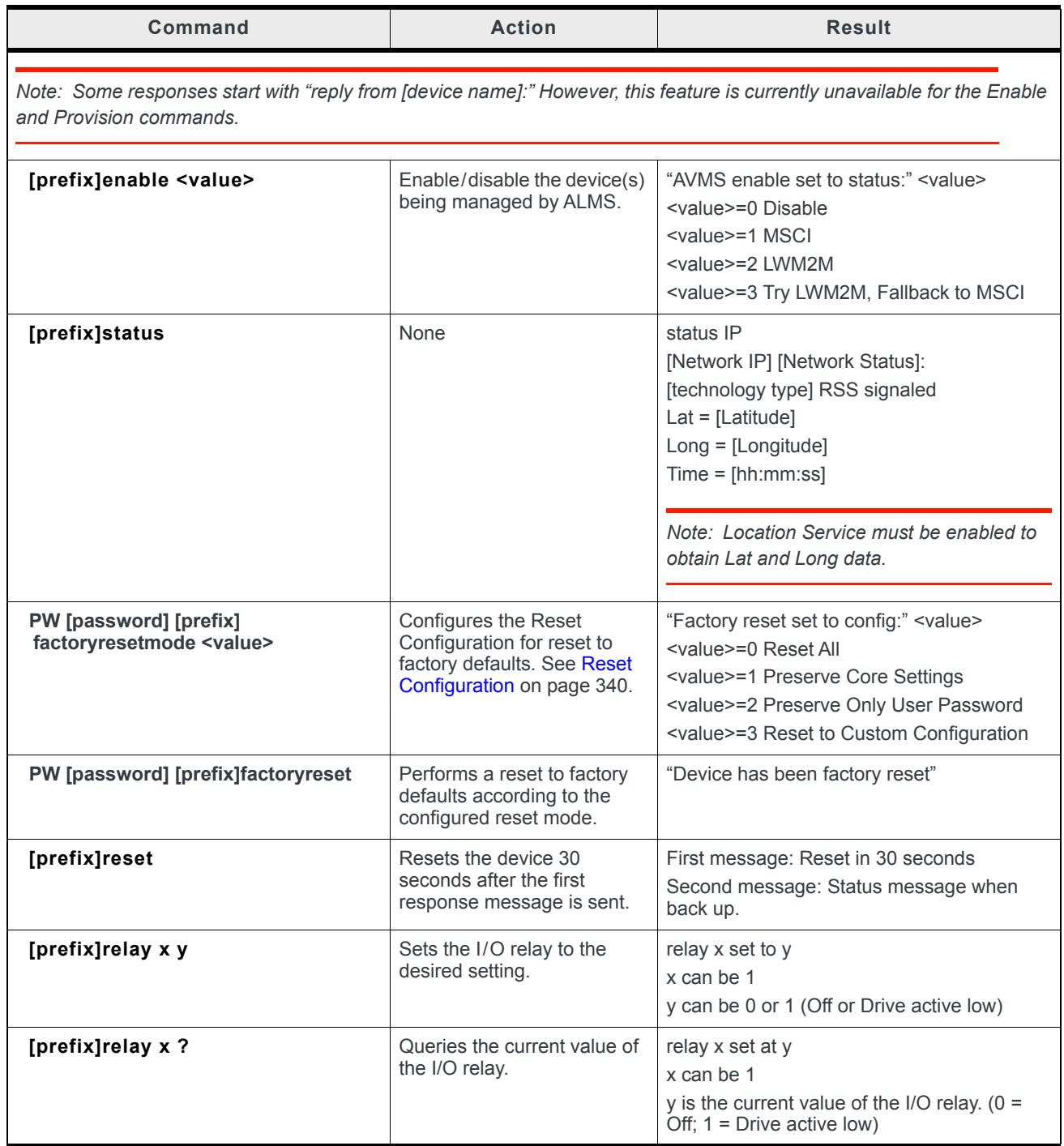

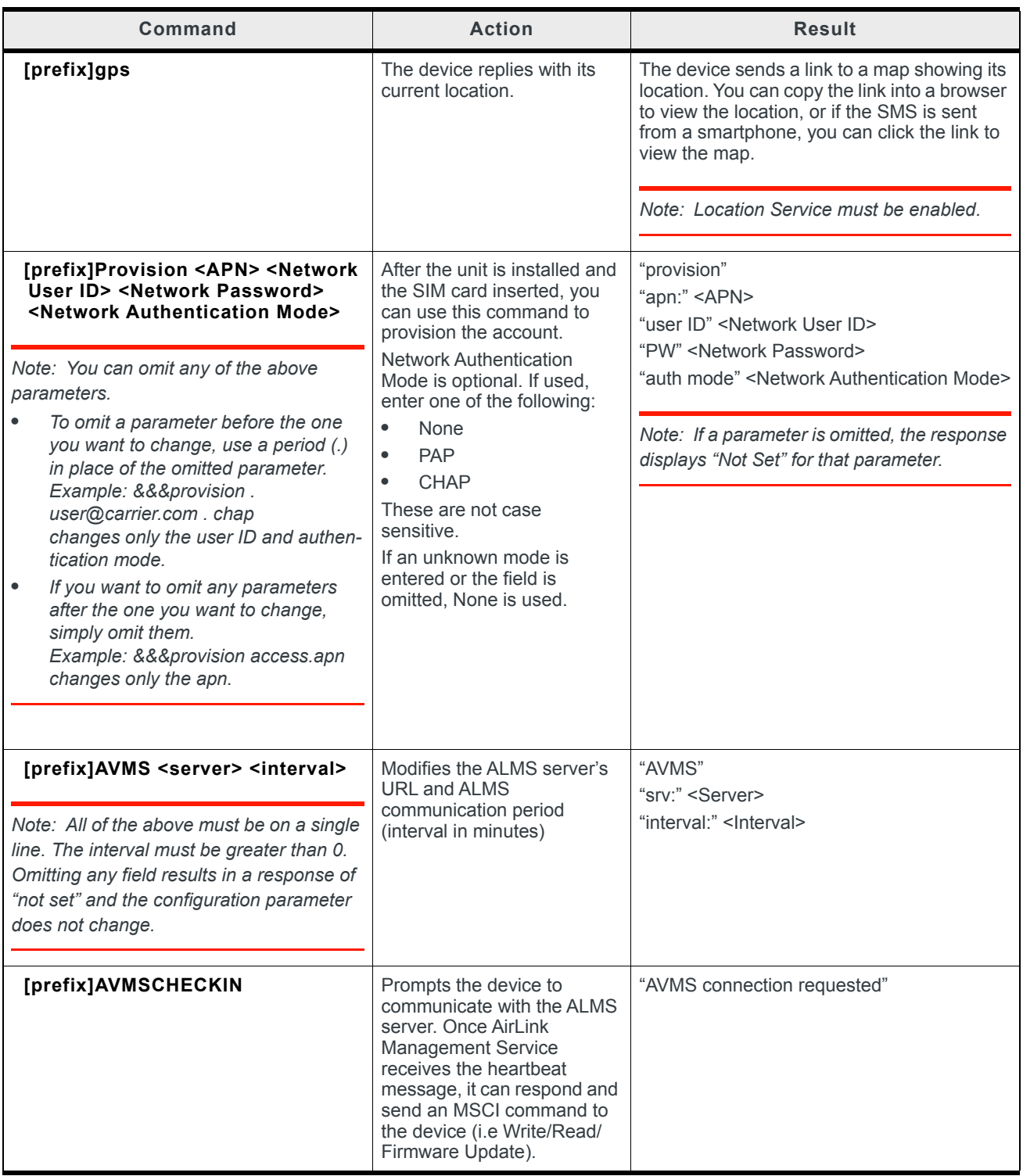

# **D: Q & A and Troubleshooting**

### **ACEmanager Web UI**

#### **The ACEmanager page is not displaying properly.**

- **1.** Ensure the you are using a supported browser. See [page 16](#page-15-0) for a list of supported browsers.
- **2.** Hold the Shift key + click the Refresh button. This reloads the page, while ignoring what is in the cache.

If the problem persists:

- **•** Clear the cache. The procedure varies, depending on the browser.
- **•** Restart the browser.
- **•** Restart your computer.

### **Templates**

#### **The template does not upload properly when I use Internet Explorer 9.**

*Note: Internet Explorer 9 is no longer supported by ACEmanager.*

To resolve the problem:

- **1.** In Internet Explorer 9, go to Tools > Internet Options.
- **2.** Select the Security tab.

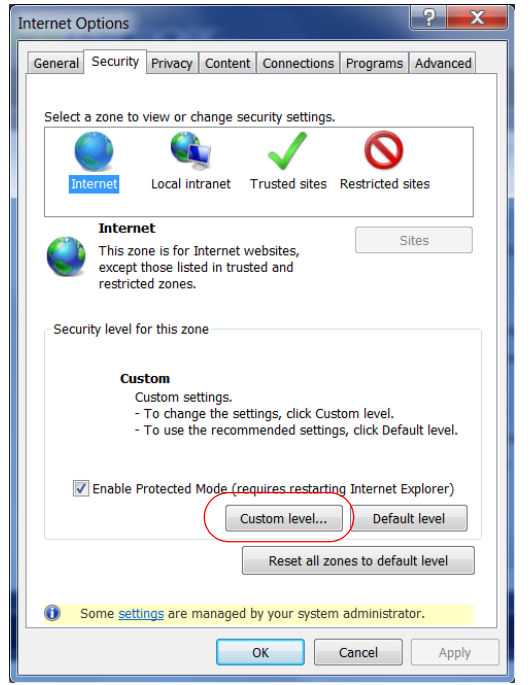

*Figure D-1: Internet Explorer 9: Tools > Internet Options > Security tab*

- **3.** Click Custom level....
- **4.** Scroll down until you see "Include local directory path when uploading files to a server".
- **5.** Select Disable.

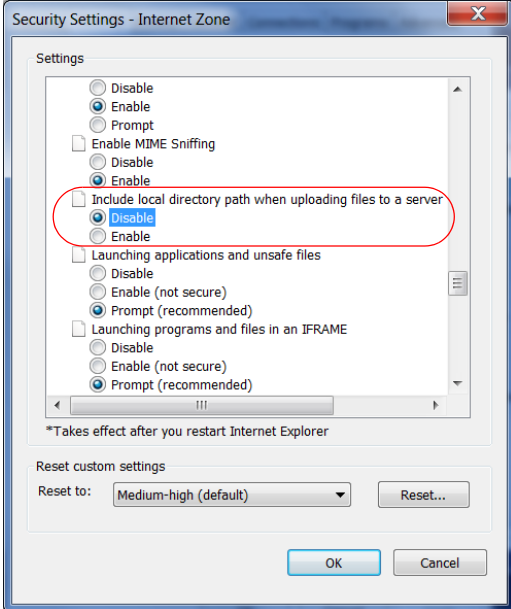

*Figure D-2: Internet Explorer 9: Security Settings*

**6.** Click OK.

### **Updating the ALEOS Software and Radio Module Firmware**

**I am unable to update the ALEOS software and radio module firmware using ACEmanager.**

*Note: For LTE-M/NB-IoT AirLink routers: Due to the lower data rates supported by LTE-M/NB-IoT networks, over-the-air software updates can take an extended period of time. When*  using a Windows PC and ACEmanager to update ALEOS software over-the-air, please ensure that *sleep and low power states are disabled on the PC so that the file transfer is not disrupted. Under these conditions, the ALEOS upgrade may take between 3 to 5 hours.*

*Sierra Wireless recommends using ALMS or AMM for remote software upgrades.*

If you are having trouble updating the ALEOS software or radio module firmware, especially if you are updating from an older version of ALEOS:

- **1.** Try using a different browser. (ACEmanager supports the latest versions of Edge and Firefox.)
- **2.** Delete the browser cookies/cache before logging into ACEmanager. (The Web browser short-cut is Control + Shift + Delete.)
- **3.** Backup your device settings by downloading and saving the template. See [Saving a](#page-19-0)  [Custom Configuration as a Template on page 20.](#page-19-0)
- **4.** Reset the device to factory default settings. (See [Reset to Factory Default on](#page-338-0)  [page 339](#page-338-0) or press and hold the reset button on the device for 7 to 10 seconds.)
- **5.** Begin the update process (see [Update the ALEOS Software and Radio Module](#page-24-0)  [Firmware on page 25](#page-24-0)) and follow the prompts.
- **6.** If after 30 minutes the WebUI is frozen, log in using a different browser and confirm whether or not the ALEOS software and radio module firmware has been updated correctly.
- **7.** If you are still having problems, contact your Sierra Wireless distributor.

**When I try to update ALEOS using ACEmanager, I see the following message: "... Check that your package is compatible with the device".**

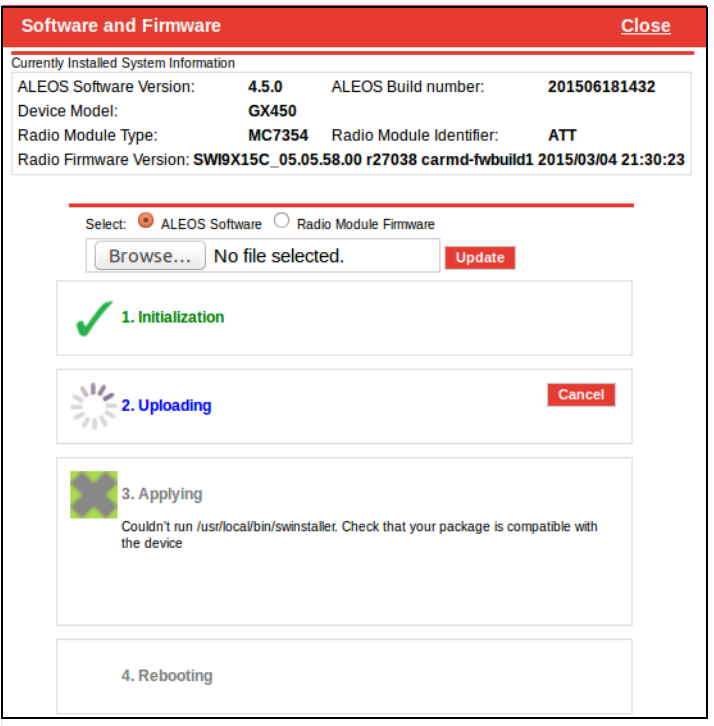

This message also appears if you are only updating the radio module firmware and you have the Update ALEOS radio button selected.

To correct the problem:

- **1.** Close the Update page.
- **2.** Retry the radio firmware update, being careful to select the Radio Module Firmware that is appropriate for your LX40.

**When I try to update ALEOS using ACEmanager, I see the following message: "Please select a firmware for xxxx".** 

This message appears and you are blocked from continuing with the update if you are only updating the radio module and you select a radio module firmware file designed for a different radio module.

To correct the problem:

- **1.** Click OK.
- **2.** Select a radio module firmware file for the radio module in the AirLink LX40 you are updating and click update. (To check which radio module is in your device, in ACEmanager, go to Status > About.)

### **Poor Wireless Network Connection**

#### **ACE manager indicates that my AirLink LX40 has a poor wireless connection. What can I do to improve it?**

For GSM networks:

- **1.** Check the RSSI value. If ACEmanager (Status screen) indicates a good RSSI value, go to step [2](#page-498-0). If it indicates a poor RSSI value:
	- **·** Check the antenna connection.
	- **·** Make sure you have the correct antenna for the device.
	- **·** You may be in an area with poor coverage. Check with your Mobile Network Operator, or if possible, try moving the AirLink LX40 to a new location.
- <span id="page-498-0"></span>**2.** Check the Ec/Io value. If ACEmanager (Status screen) indicates a poor Ec/Io value:
	- **·** This may be a temporary network problem caused by local interference.
	- **·** A nearby laptop or other electronic equipment may be interfering with the signal. Try moving the AirLink LX40 to a different location.

For LTE networks:

- **1.** Check the RSSI value. If ACEmanager (Status screen) indicates a good RSSI value, go to step [2](#page-498-1). If it indicates a poor RSSI value:
	- **·** Check the antenna connection.
	- **·** Make sure you have the correct antenna for the device.
	- **·** Try moving the AirLink LX40 to a different location.
- <span id="page-498-1"></span>**2.** Check the RSRP value. If ACEmanager (Status screen) indicates a good RSRP value, go to step [3.](#page-498-2) If it indicates a poor RSRP value:
	- **·** This may be a temporary network problem caused by local interference.
	- **·** Check the antenna connection.
	- **·** Make sure you have the correct antenna for the device.
	- **·** You may be in an area with poor coverage. Check with your Mobile Network Operator, or if possible, try moving the AirLink LX40 to a new location.
- <span id="page-498-2"></span>**3.** Check the RSRQ value. If ACEmanager (Status screen) indicates a poor RSRQ value:
	- **·** A nearby laptop or other electronic equipment may be interfering with the signal. Try moving the AirLink LX40 to a different location.

### **Connection not working**

#### **My LX40 appears to be connected to the host, but no data is being transferred.**

- **1.** Check to see if MAC filtering is enabled (Security > MAC Filtering).
- **2.** If MAC filtering is enabled:
	- **·** Ensure that the MAC Address for the host in question is on the Allowed List.
	- **·** Ensure that there are no typos in the MAC Address.
		- $-$  Or  $-$
	- **·** If it is not required, disable MAC Filtering and reboot the device.

#### **My host device is unable to connect to the Internet, even when there is good mobile network coverage and ALEOS can Ping an external IP address.**

**1.** Check the DNS proxy setting described on [page 177.](#page-176-0)

You may need to change this setting to Disable so that all connected devices acquire the Mobile Network Operator-defined DNS server as the first DNS server. The AirLink LX40 is not used as the DNS resolver.

### **Wi-Fi**

#### **The Wi-Fi channel I selected is not working.**

Each country controls which Wi-Fi channels are allowed in that country. If the Wi-Fi channel you selected is not working:

- **1.** In ACEmanager, go to Wi-Fi > General > Country Code, and ensure that it is set to the country in which the router is operating.
- **2.** Go to Wi-Fi > Access Point (LAN) > Channel and Frequency (or Channel, Frequency, Width, depending on the Access Point Mode selected), and ensure that the channel you selected is permitted in the country selected.

If you are not sure:

**a.** Go to Admin > Log > View Log to generate a log file. If the Wi-Fi channel selected is not permitted in the country selected in the Country Code, you will see messages similar to the following in the log file:

```
Apr 26 01:10:40 info ALEOS WIFI CRD: hostapd: uap0: IEEE 802.11 Configured channel (149) not found from the channel list
of current mode (2) IEEE 802.11a
Apr 26 01:10:40 info ALEOS_WIFI_CRD: hostapd: uap0: IEEE 802.11 Hardware does not support configured channel
```
**3.** If you see this in the log, select a channel that is permitted in the country the router is operating in. (If necessary, check online resources such as [https://en.wikipedia.org/](https://en.wikipedia.org/wiki/List_of_WLAN_channels/ ) [wiki/List\\_of\\_WLAN\\_channels/](https://en.wikipedia.org/wiki/List_of_WLAN_channels/ ) to determine the permitted channels.)

*Note: The Country Code settings configure a subset of the channels available in the default setting (United States). You cannot enable any channels beyond those available in the default setting.*

**4.** Reboot the router.

## **LTE Networks**

#### **How do I obtain and interpret SINR values for LTE networks?**

You can use the AT\*CELLINFO? command to obtain an SINR (Signal to Interference plus Noise Ratio) value. (See [\\*CELLINFO2? on page 416](#page-415-0).)

The values vary depending on the network characteristics and the AirLink LX40, but in general, a positive value provides usable throughput. The following table provides guidelines for interpreting SINR values.

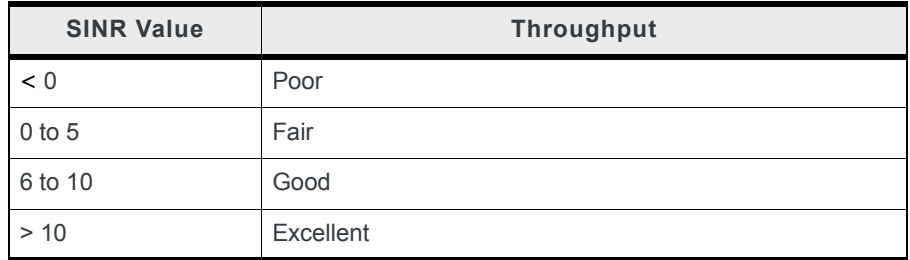

If the SINR value indicates poor throughput:

- **•** Move the antenna away from noisy equipment.
- **•** Move closer to the nearest cell tower line of sight, or further away from the interfering cell tower.

### **SIM Card is Blocked**

#### **My SIM card has a PIN number. I've entered the wrong PIN several times and now the SIM card is blocked.**

AirLink products do not support Personal Unlocking Key (PUK) entry. However, if you need to unblock the SIM card:

- **1.** Contact your Mobile Network Operator to obtain the PUK.
- **2.** Remove the SIM card from the AirLink LX40 and insert it in a cell phone that accommodates a MiniSIM (2FF) card.
- **3.** Enter the PUK to unblock the SIM card and then return the SIM card to the AirLink LX40.

*Note: Be careful when entering the PUK. You have a limited number of attempts to enter the correct PUK (generally 10) before the SIM card is permanently disabled and a new SIM card is required. If the PUK does not unblock the SIM card after the first few attempts, contact your Mobile Network Operator.*

### **Remote connections**

**I cannot connect to the AirLink LX40 remotely over the Mobile Network Operator's Private Network via the Web UI, although I can connect to it locally.**

Some Mobile Network Operators' private networks have restrictions on the maximum transmission unit (MTU) size. This is more prevalent with LTE networks.

Possible solutions:

- **•** Use your Mobile Network Operator's public network.
- **•** Ask your Mobile Network Operator to reduce the MTU size on the router or other equipment at their end of the private network. Setting the MTU value below 1500 bytes (for example 1326 bytes) has resolved the problem on some private networks.

### **Radio Band Selection**

#### **I set the radio band in the UI (WAN/Cellular > Setting the Band) or by using the AT!BAND AT command, but after I reboot the band setting reverts to its former value.**

For some SIM cards, you need to set the band before inserting the SIM card.

To resolve this problem:

- **1.** Remove the SIM card.
- **2.** Set the band to the desired value.
- **3.** Reboot the device.
- **4.** Insert the SIM card.

### **Low Voltage Standby Mode**

#### **How do I get my LX40 out of Low Voltage Standby mode?**

**The problem:** While configuring Low Voltage Standby mode, I inadvertently set the Resume Immediately Voltage too high (i.e. higher than the voltage available where the LX40 is installed). Now the LX40 is stuck in standby mode.

I connected the LX40 to a higher voltage source, and it resumed normal operation. I reset the Low Voltage Standby values, but the LX40 returned to Standby mode as soon as it was reconnected to the lower voltage source, even though the lower voltage source provided a higher voltage than the new value I just set in the Resume immediately at Voltage field.

**The solution:** Low Voltage Standby mode settings take effect as soon as you click Apply, but they are not permanently stored until the LX40 is rebooted. To bring a LX40 out of Low Voltage Standby mode if the Resume immediately at Voltage field is set too high:

- <span id="page-501-0"></span>**1.** Connect the LX40 to a power source and supply voltage that is greater than the value configured in the Resume immediately at Voltage field.
- **2.** When the LX40 resumes normal operation, launch ACEmanager and reset the values in the Services > Power Management > Low Voltage Standby fields.
- **3.** While still using the voltage applied in step [1](#page-501-0), Click the Reboot button in ACEmanager to reboot the LX40.

The LX40 reboots.

**4.** Wait until the LX40 reboots itself a second time, or for at least 3 minutes, if you are not sure if the LX40 has done its automatic reboot.

Once the second reboot is complete, it is safe to disconnect the LX40 from the higher power source and return it to the original installation and power source.

### **Reliable Static Routing (RSR)**

**I launched ACEmanager with Internet Explorer 9. I configured RSR, but after I enabled RSR and clicked Apply, all the values reverted to the defaults.**

*Note: Internet Explorer 9 is no longer supported by ACEmanager.*

There is a known issue. If you configure and enable RSR with ACEmanager in Internet Explorer 9, and then click Apply, the values in the ACEmanager screen appear as default values.

This is an ACEmanager display issue only. The configuration is applied properly, but the configured values are not displayed. Click Refresh to view the configured values.

### **Inbound Ports Used by ALEOS**

**When I configure ports for an application on a LAN client such as a router or laptop, I want to ensure that the ports I use do not conflict with the inbound ports that ALEOS uses. Which ports does ALEOS use?**

[Table D-1](#page-502-0) shows the inbound ports that are set in ALEOS and cannot be configured. [Table D-2](#page-502-1) show the default setting for ports you can configure and where to change the ports in ACEmanager.

| Port                                                   | <b>Use</b>                                      |
|--------------------------------------------------------|-------------------------------------------------|
| $9494 - 9497$<br>17335<br>17345 - 17353<br>21000-21003 | Used internally for Location and Events Reports |
| 500<br>4500                                            | Used internally for IPSec VPN                   |
| 8088                                                   | Used internally for ALMS                        |

<span id="page-502-0"></span>**Table D-1: ALEOS Non-configurable Inbound Ports**

<span id="page-502-1"></span>**Table D-2: ALEOS Configurable Inbound Ports**

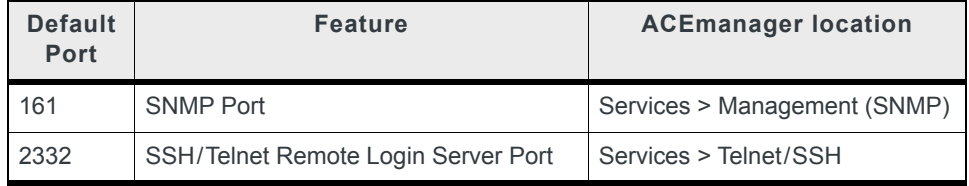

| <b>Default</b><br>Port | <b>Feature</b>                                           | <b>ACEmanager location</b>  |
|------------------------|----------------------------------------------------------|-----------------------------|
| 9191                   | <b>ACEmanager Port</b>                                   | Services > ACEmanager       |
| 9300                   | SSI tunnel Port                                          | VPN > SSL Tunnel            |
| 9443                   | ACEmanager SSL Port                                      | Services > ACEmanager       |
| 9494                   | Poll Port                                                | > Global Settings           |
| 12345                  | Device Port used for incoming TCP/<br><b>UDP</b> traffic | Serial > Port Configuration |

**Table D-2: ALEOS Configurable Inbound Ports**

### **Setting for Band**

The options available in the WAN/Cellular > Cellular > General > Setting for Band field depend on your region or your Mobile Network Operator. (To check your Mobile Network Operator, in ACEmanager, go to Status > About > Radio Module Identifier field.)

| <b>Setting for Band Option</b> | <b>Technology</b> | <b>Bands Available</b> |
|--------------------------------|-------------------|------------------------|
| All bands                      | LTE.              | Band 4<br>Band 13      |
| <b>North America</b>           | LTE.              | Band 4<br>Band 13      |
| <b>LTE AII</b>                 | <b>LTE</b>        | Band 4<br>Band 13      |

**Table D-3: Setting for Band — Radio Module WP7601**

**Table D-4: Setting for Band — Radio Module WP7603**

| <b>Setting for Band Option</b> | <b>Technology</b> | <b>Bands Available</b>                |
|--------------------------------|-------------------|---------------------------------------|
| All bands                      | LTE.              | Band 2<br>Band 4<br>Band 5<br>Band 12 |
|                                | <b>WCDMA</b>      | Band 2<br>Band 4<br>Band 5            |
| <b>North America 3G</b>        | <b>WCDMA</b>      | Band 2<br>Band 5                      |
| <b>Setting for Band Option</b> | <b>Technology</b> | <b>Bands Available</b>                |
|--------------------------------|-------------------|---------------------------------------|
| <b>North America</b>           | LTE.              | Band 2<br>Band 4<br>Band 5<br>Band 12 |
|                                | <b>WCDMA</b>      | Band 2<br>Band 5                      |
| <b>WCDMA AII</b>               | <b>WCDMA</b>      | Band 2<br>Band 4<br>Band 5            |
| <b>LTE AII</b>                 | <b>LTE</b>        | Band 2<br>Band 4<br>Band 5<br>Band 12 |

**Table D-4: Setting for Band — Radio Module WP7603**

# <span id="page-504-0"></span>**Ethernet Ports**

#### <span id="page-504-1"></span>**What do the LEDs above the Ethernet port mean?**

There are two LEDs at the top of the Ethernet port. The green one is lit when a cable is connected to the host and the connection is running at 100baseT. The amber (activity) LED blinks when traffic is passing through the port.

# **LAN Networks**

#### <span id="page-504-2"></span>**The server on my LAN network is receiving data from some hosts on the network, but not others. What's wrong?**

If you have a network with multiple LAN devices that are sending data to the same server and the server is not receiving data from one (or more) of the devices, it may be because the Mobile Network Operator has a WAN firewall that is blocking the ports used by the NAT for over-the-air (OTA) destinations.

To correct this problem:

- **1.** Launch ACEmanager.
- **2.** Go to the LAN tab.
- **3.** Select Ethernet.
- **4.** Refer to the instructions for setting the [Starting Ephemeral Port on page 93](#page-92-0).

# <span id="page-505-1"></span>**Wi-Fi**

#### <span id="page-505-2"></span>**My is configured to act as an access point, but I don't see an option to use WEP encryption.**

- **1.** Launch ACEmanager.
- **2.** Go to the LAN/Wi-Fi tab.
- **3.** Select Wi-Fi.
- **4.** In the Enable Access Point field, change the value from "b/g/n Enabled" to "b/g Enabled".

Once this change is made, an "Open WEP" section appears below the Wi-Fi Configuration section.

WEP encryption is only supported on 802.11b and 802.11g. It is not supported on 802.11n.

# <span id="page-505-0"></span>**VPN**

#### **My VPN connection is not working. When I try to debug it using the logs on the Admin page, VPN information does not show up in the log.**

VPN information is collected in the Linux logs. To view this information:

- **1.** Log into ACEmanager as User and go to Admin > Log.
- **2.** In the drop-down menu beside Linux Syslog, ensure that Display is selected. If you change the setting:
	- **a.** Click Apply.
	- **b.** Reboot the device.
- **3.** Click View Log.
- **4.** On the View Log page, click Clear and then click Refresh.

#### **VPN Troubleshooting**

If you see the following lines in the log, it means the VPN Server is not answering.

notice openvpn[9199]: [UNDEF] Inactivity timeout (--ping-restart), restarting notice openvpn[9199]: TCP/UDP: Closing socket

Check the VPN Server status.

#### **When I configure a VPN, my Internet connection stops working.**

When you configure a VPN, outgoing traffic from the host to the public Internet is blocked by default, as a security measure. If you want to enable public Internet traffic from the host:

- **1.** In ACEmanager, go to VPN > Split Tunnel.
- **2.** Change the Outgoing Host Out of Band field to Allowed.
- **3.** Click Apply.

# <span id="page-506-1"></span>**Port Forwarding**

#### <span id="page-506-0"></span>**I set up port forwarding rules. I did not receive an error message, but it seems that data is not being forwarded.**

If the Public Start Port and Public End Port fields are not set up correctly, data is not forwarded.

- **1.** In ACEmanager, go to Security > Port Forwarding.
- **•** If you are forwarding data to a single port:
	- **·** Ensure that the value in the Public Start Port field is **not** 0.
	- **·** Ensure that the value in the Public End Port field **is** 0.
	- **·** Ensure that the value in the Private Port start field is **not** 0.
- **•** If you are forwarding data to a range of ports:
	- **·** Ensure that the value in the Public Start Port field is not 0.
	- **·** Ensure that the value in the Public End Port field is greater than the value in Public Start Port field.
	- **·** Ensure that the value in the Private Port Start field is not 0.

For complete instructions, see [Port Forwarding on page 220.](#page-219-0)

# <span id="page-506-3"></span>**SMS**

#### <span id="page-506-2"></span>**I tried to send an SMS message, and received an error code. What does the error code mean?**

The following acknowledgment error codes may appear if your message was not successfully sent:

| Code | <b>Explanation</b>                                     |  |
|------|--------------------------------------------------------|--|
| 100  | Not in coverage (no cellular service)                  |  |
| 201  | Parse Error on field #1 (Start Field)                  |  |
| 202  | Parse Error on field #2 (Phone number and separator)   |  |
| 203  | Parse Error on field #3 (Data type and separator)      |  |
| 204  | Parse Error on field #4 (Payload length and separator) |  |
| 205  | Parse Error on field #5 (Message and End Field)        |  |
| 301  | No buffers available                                   |  |
| 302  | SMS queue full                                         |  |

**Table 4-5: SMS error codes**

Supported SMS data types are ASCII, 8-bit, and Unicode, and are all case-sensitive. SMS messages being sent MUST be in ASCII hex format.

#### <span id="page-507-0"></span>**I tried to send an SMS command and received the error "not set". The parameter was not changed.**

Check the format of the SMS command. There should be no space between the prefix and the command (or the 1st command parameter in the case of multi-parameter commands), and a single space between all other fields to act as a delimiter. For more information, see [SMS Commands on page 493](#page-492-0) and [SMS on page 257](#page-256-0).

# **AirLink Management Service**

#### <span id="page-507-1"></span>**I don't understand the message that appears in the Status field in the Services > ALMS page.**

The error messages in the Services > ALMS > Status field can be due to a communication failure, a problem with the ALMS server, or a failure when parsing a valid ALMS server response. The following table describes the error messages and the corrective action.

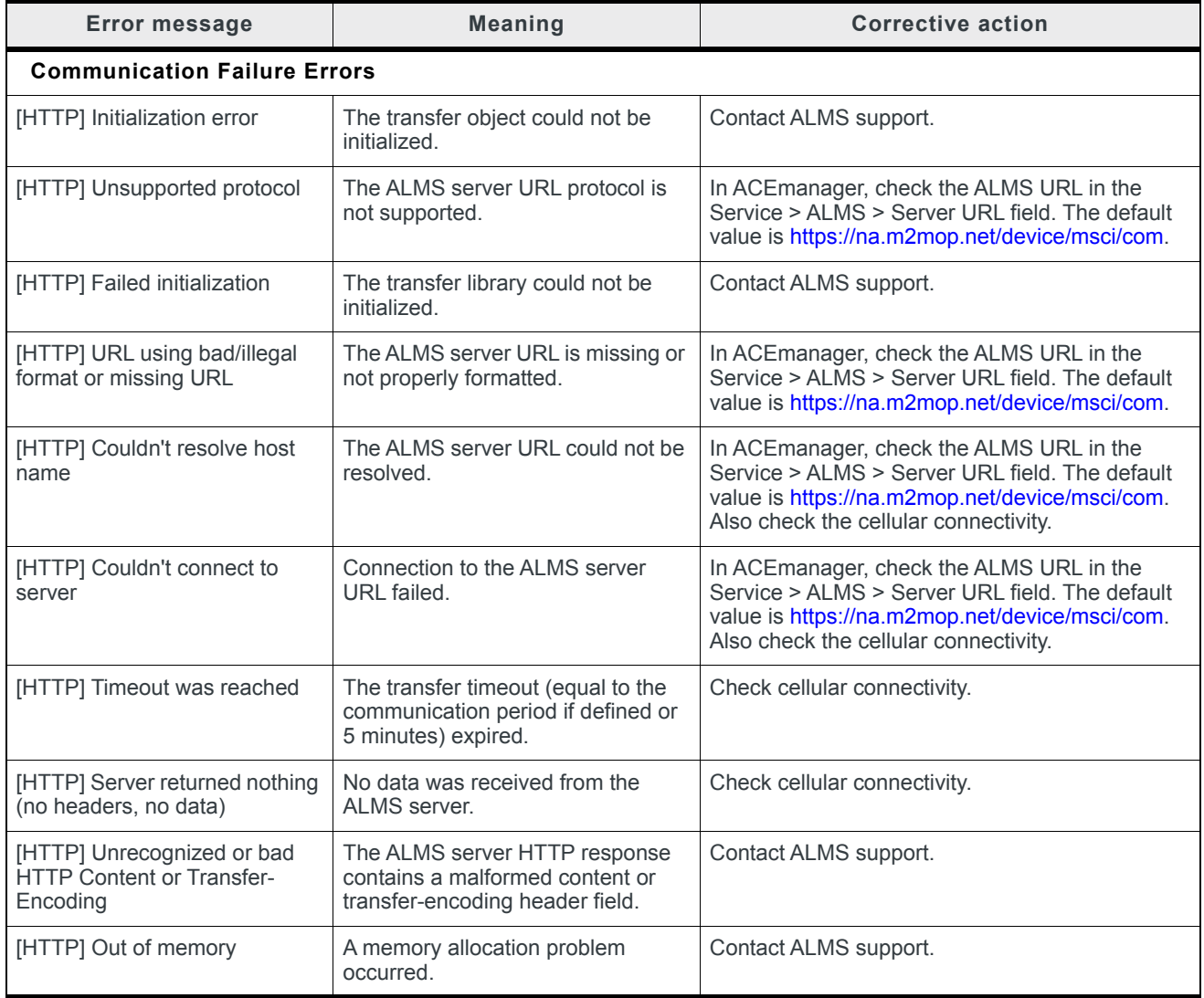

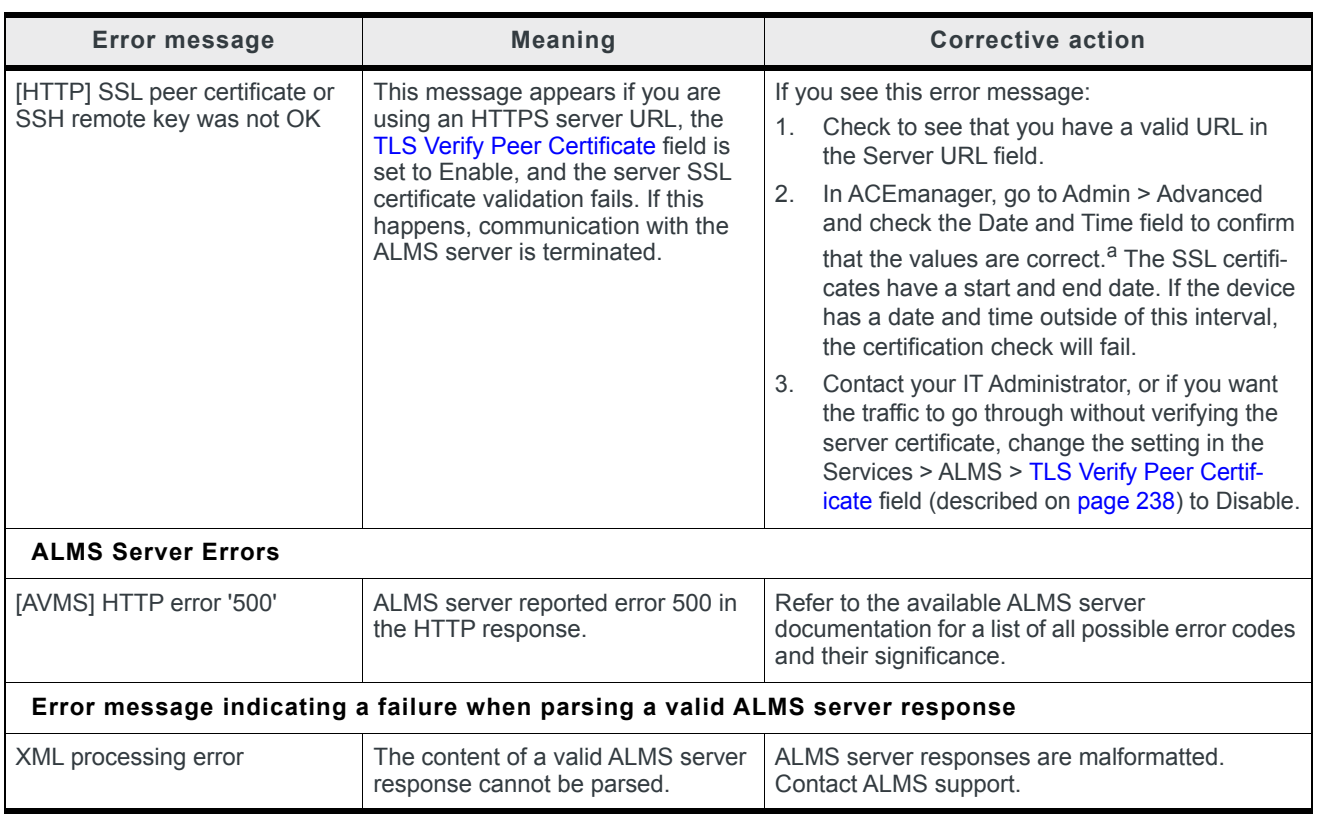

a. If the values are not correct and the device is not receiving date and time from the Mobile Network Operator or go to Services > Time (SNTP), and enable time update. For the SNTP Server, use the same service as the authenticating server.

#### <span id="page-508-0"></span>**When I try to update the radio module using ALMS, I receive an error message.**

<span id="page-508-1"></span>The following table provides a brief explanation of the firmware update error messages.

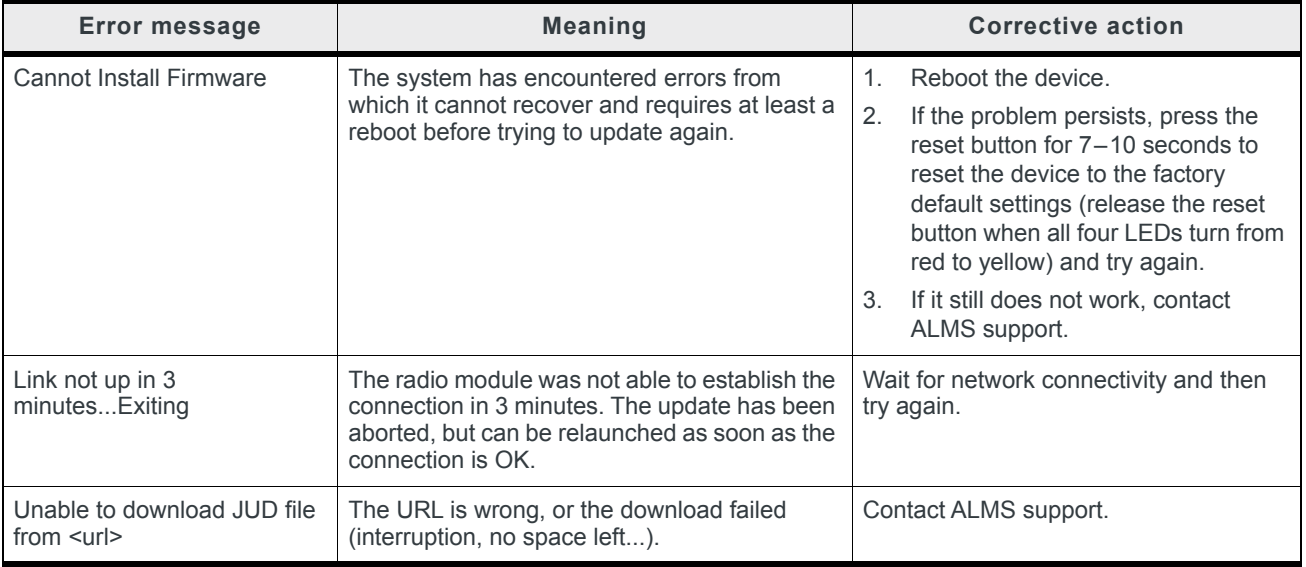

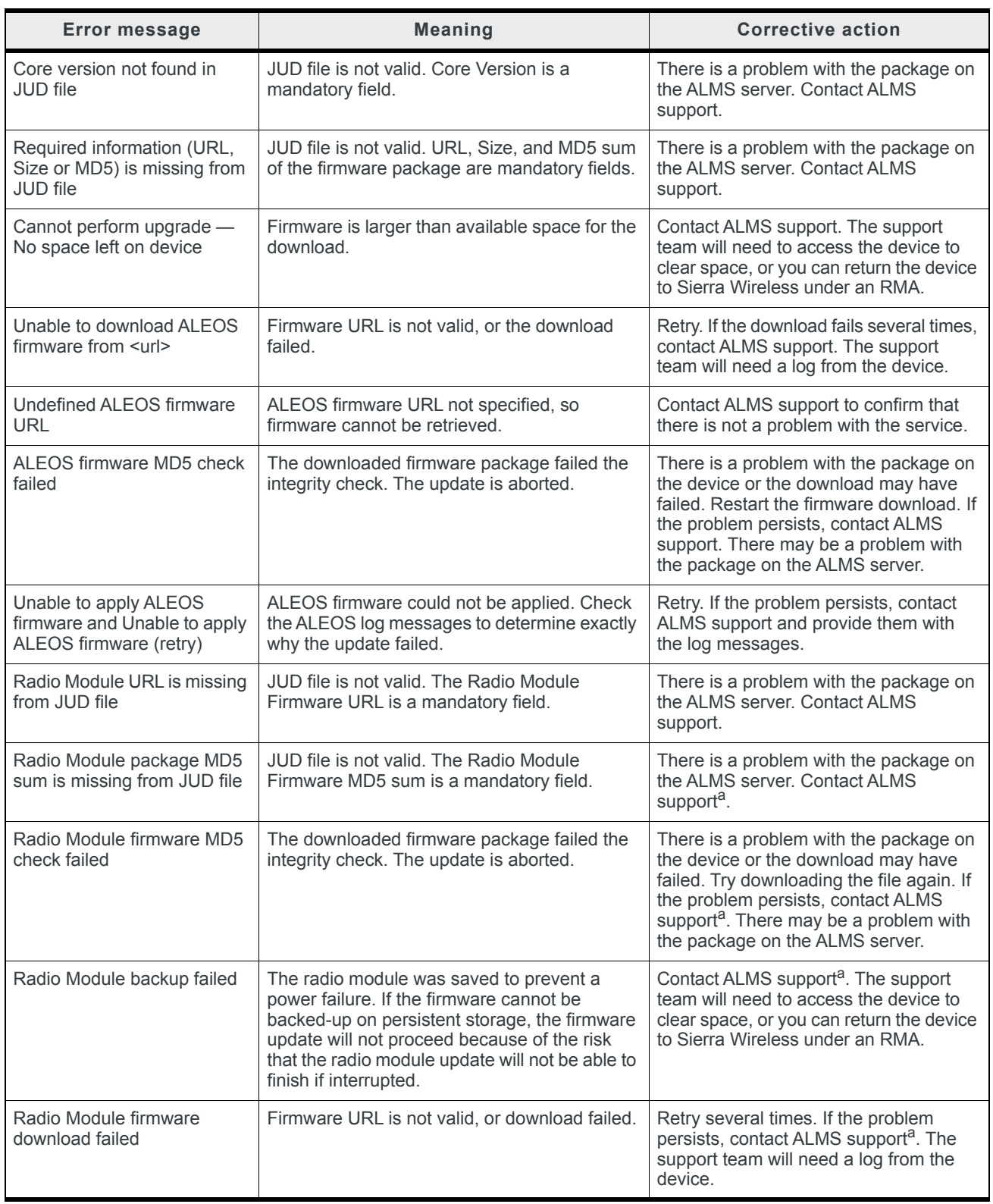

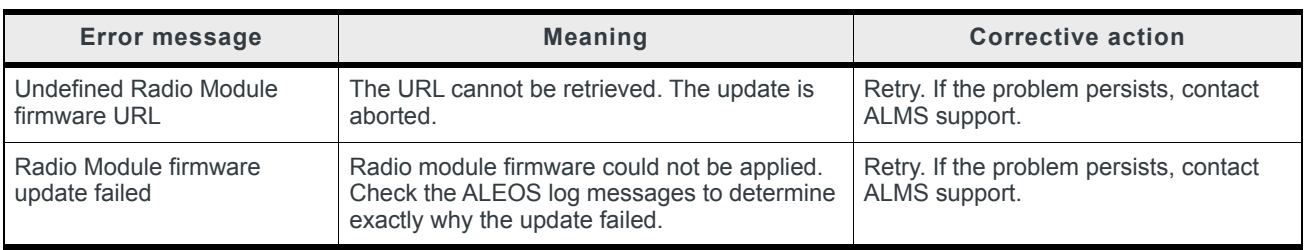

# **Event Reporting**

#### **I set up ACEmanager to send an email/SMS report, but when I clicked the Test report button no report was sent.**

After you set up the event reporting fields and click Apply, wait about a minute before you click the Test report button. The AirLink LX40 needs this time to apply the new configuration.

#### **I configured event reporting, but I did not receive a report when I should have.**

- **•** If the Action Type for the Event Reporting is Email or SNMP TRAP, be sure that these services are also configured on the Services tab.
	- **·** To configure email, go to Services > Email (SMTP).
- **•** To configure SNMP TRAP, go the Services > Management (SNMP).If the Action Type is SMS, you may need to change the default settings in the Advanced section of the Services > SMS page.

# <span id="page-510-1"></span><span id="page-510-0"></span>**ALEOS Application Framework (AAF)**

#### **I'm unable to load an application from AAF.**

- **1.** In ACEmanager, go to Services > Telnet/SSH.
- **2.** In the AT Server Mode field, select Telnet.
- **3.** Click Apply.
- **4.** Re-try loading the application from AAF.

# **Network Operator Switching**

#### **What happens to my Radio Module Firmware settings (Admin > Radio Module Firmware) when I reset the LX40 to the factory default settings?**

If the Reset Mode field on the Admin > Advanced screen is set to "Preserve Cellular Authentication Settings" (default setting), the Radio Module settings on the Admin > Radio Module Firmware screen are preserved over the reset, i.e. there is no change to the settings.

If the Reset Mode field on the Admin > Advanced screen is set to "Reset All", then the settings on the Admin > Radio Module Firmware screen revert are reset. The Automatic option is reset to "Automatic" and the ALMS option is reset to "Update Current Only". If

you have previously selected a radio module firmware version manually that does not match the SIM card, "Reset All" may change the radio module firmware because once the LX40 reverts to "Automatic", which SIM card is installed in the LX40 determines which radio module firmware is used. This could override a previous manual selection.

# <span id="page-512-0"></span>**E:Glossary of Terms**

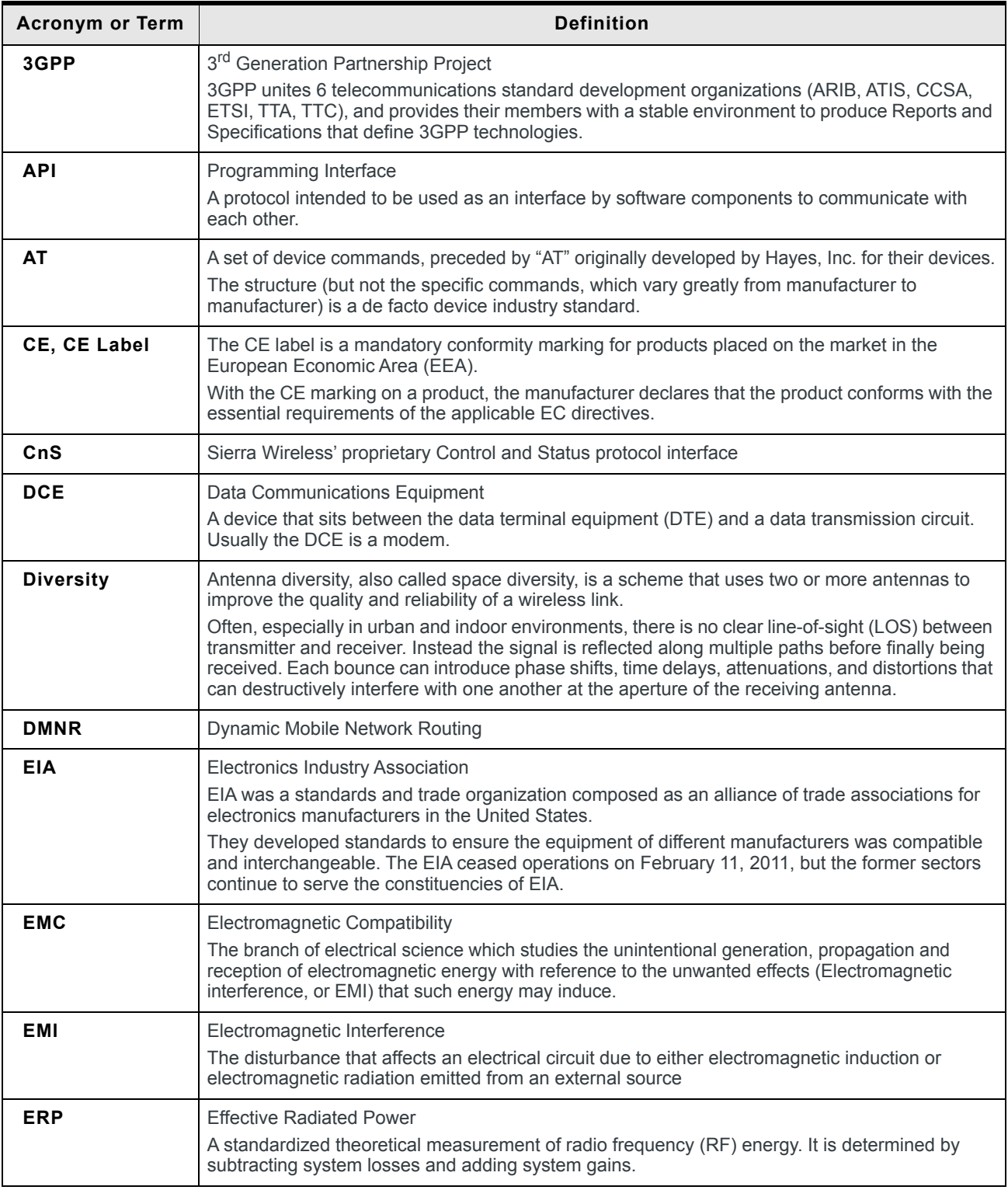

<span id="page-513-0"></span>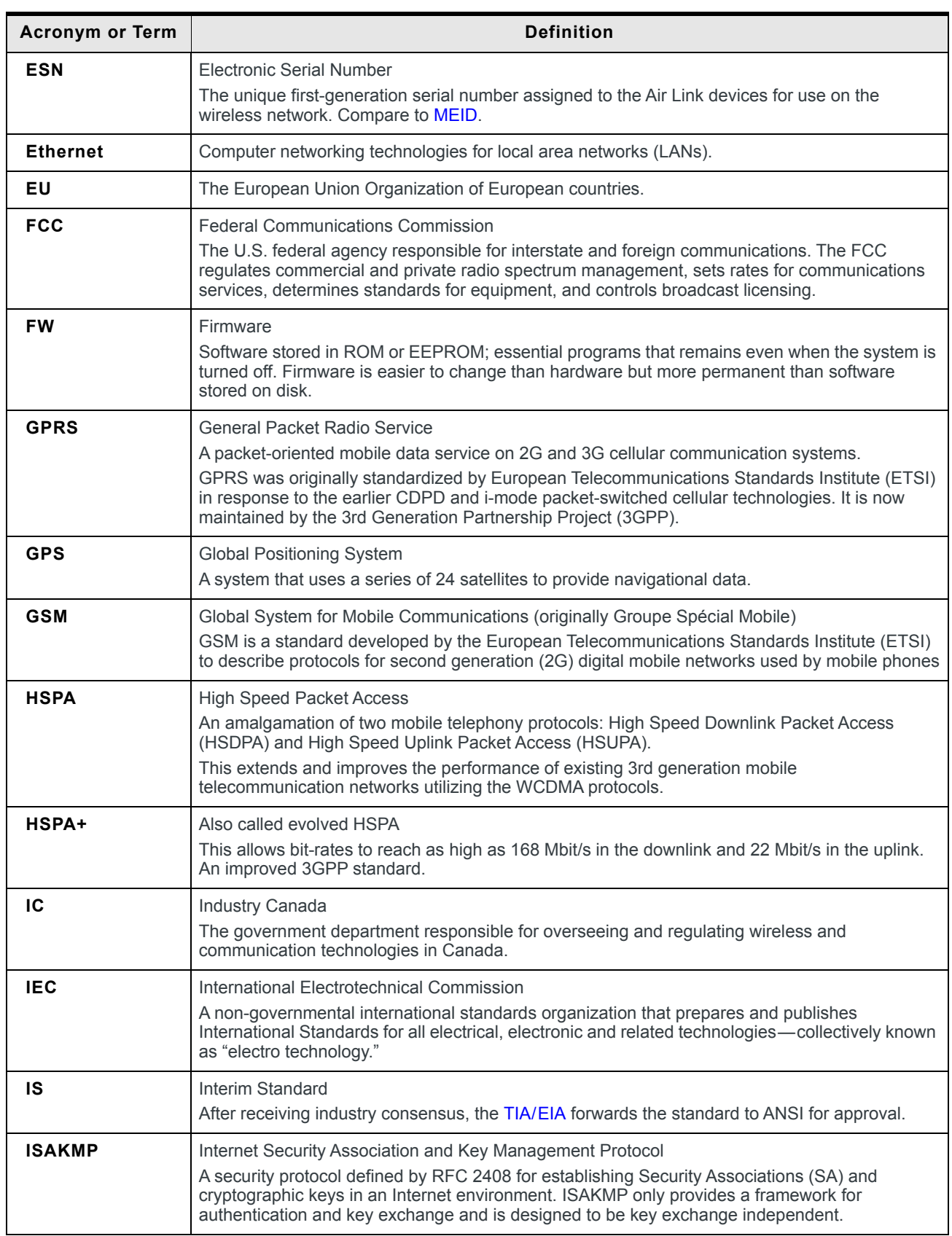

<span id="page-514-2"></span><span id="page-514-1"></span><span id="page-514-0"></span>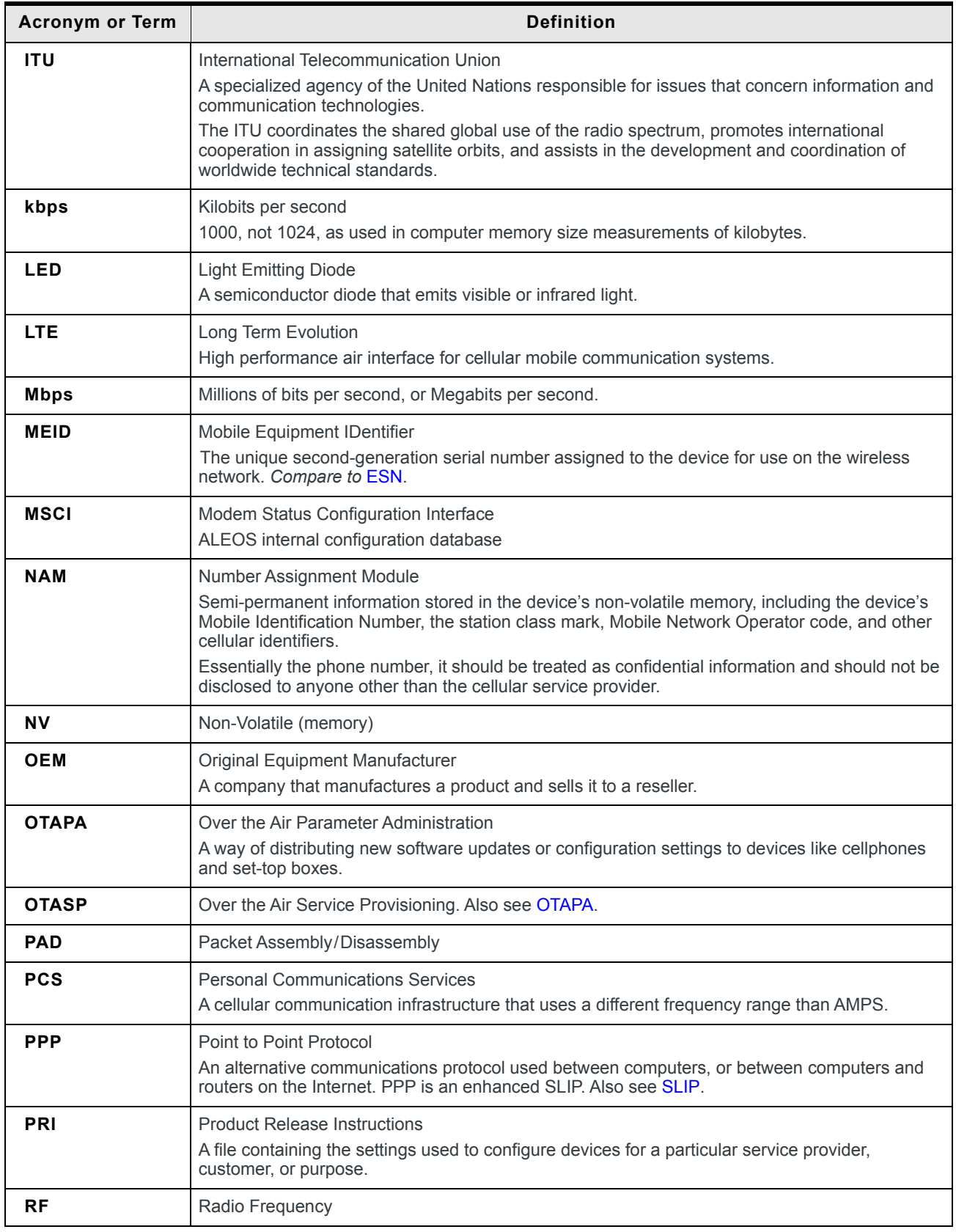

#### ALEOS 4.16.0 Software Configuration User Guide for AirLink LX40

<span id="page-515-1"></span><span id="page-515-0"></span>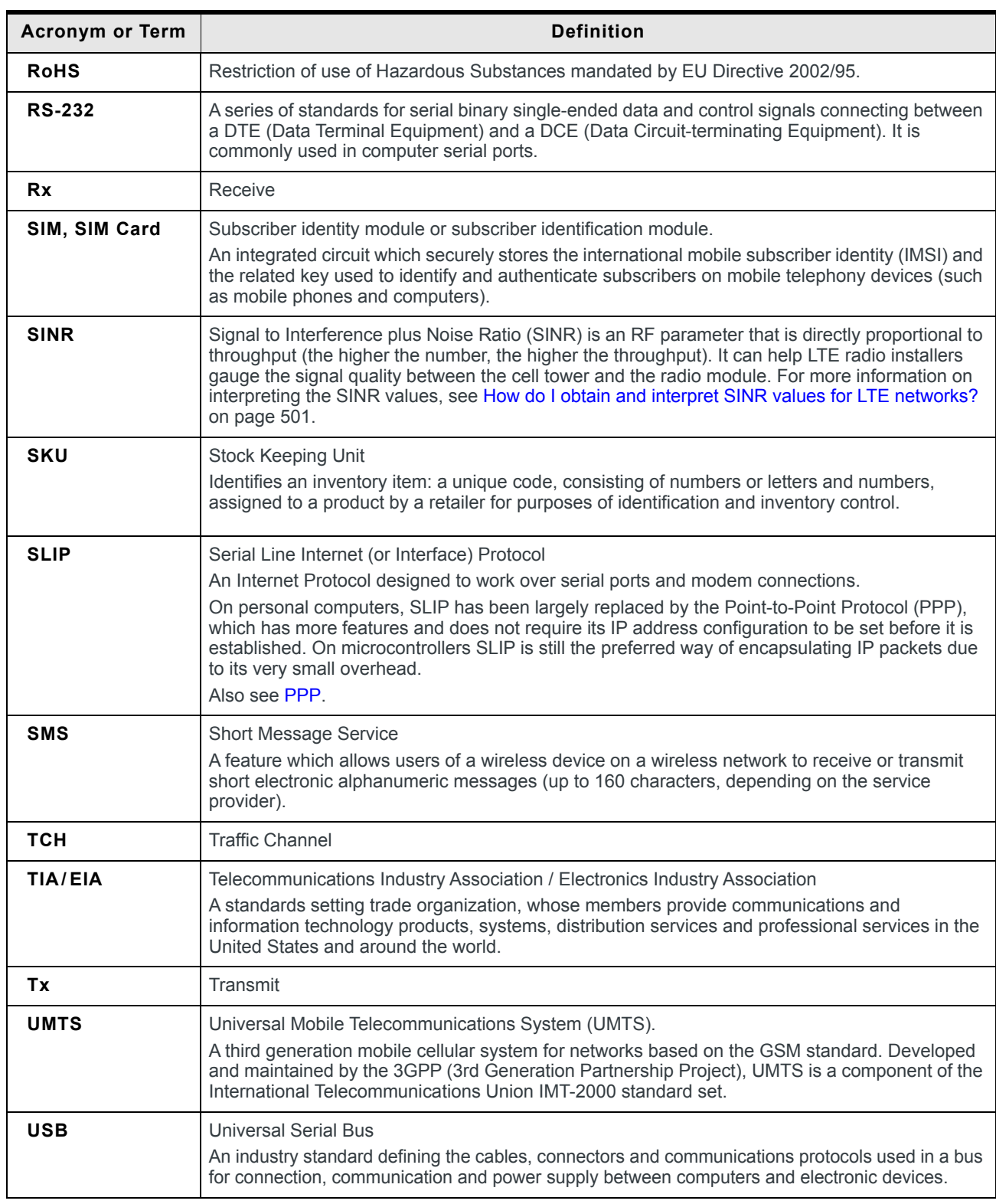

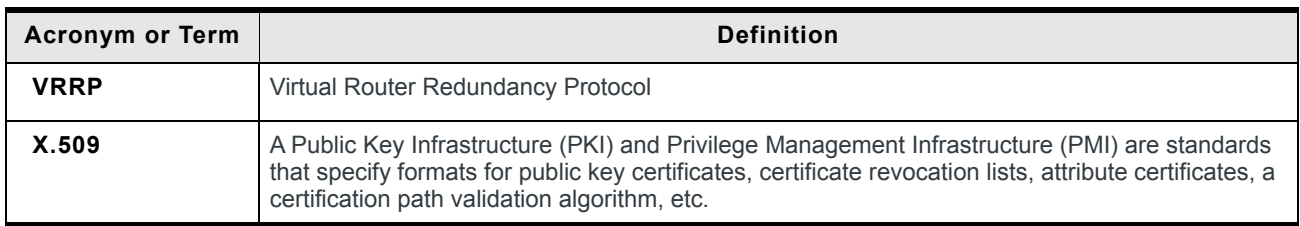

# **Index**

## **A**

Access points, maximum number configurable[, 145](#page-144-0) ACEmanager[, 240](#page-239-0) Configuring[, 19](#page-18-0) Description[, 14](#page-13-0) Idle timeout, se[t, 241](#page-240-0) Login[, 16](#page-15-0) Overvie[w, 14](#page-13-1) Active SI[M, 81](#page-80-0) Active SIM Based Firmware Switchin[g, 82](#page-81-0) Admin Advanced[, 331](#page-330-0) Change AAF passwor[d, 330](#page-329-0) Change ALEOS passwor[d, 329](#page-328-0) Log[s, 348](#page-347-0) Radio Module Firmware[, 354](#page-353-0) Radio passthru[, 346](#page-345-0) [AirLink Management Service](#page-234-0) *See* ALMS. ALEOS Application Framework Troubleshootin[g, 511](#page-510-0) Unable to load application fro[m, 511](#page-510-1) Usin[g, 319](#page-318-0) ALEOS software update[, 25](#page-24-0) ALMS Auto synchroniz[e, 238](#page-237-1) Configuration[, 235](#page-234-1) Error message[s, 509](#page-508-0) Always on connect[, 92,](#page-91-0) [268](#page-267-0) Analog inputs Channel configuration[, 409](#page-408-0) Transformed values[, 327](#page-326-0) Use[s, 322](#page-321-0) APN SIM 1[, 87,](#page-86-0) [98](#page-97-0) Application[s, 311](#page-310-0) ALEOS Application Framewor[k, 319](#page-318-1) Data usage[, 311](#page-310-1) Status[, 65](#page-64-0) AT Commands Applications > Data Usag[e, 485,](#page-484-0) [488](#page-487-0) I/O > Current Stat[e, 484](#page-483-0) LAN/Wi-Fi > DHCP/Addressin[g, 442](#page-441-0) Security > Trusted IPs - Inbound[, 462,](#page-461-0) [468](#page-467-0) Services > Low Powe[r, 469](#page-468-0) Status > Hom[e, 407,](#page-406-0) [409,](#page-408-1) [479](#page-478-0) summary[, 405](#page-404-0) Usin[g, 405](#page-404-1) Wi-Fi[, 446,](#page-445-0) [447,](#page-446-0) [448,](#page-447-0) [451,](#page-450-0) [455,](#page-454-0) [458](#page-457-0) Authentication General informatio[n, 286](#page-285-0) LDAP[, 286](#page-285-1) RADIU[S, 289](#page-288-0) TACACS[+, 290](#page-289-0) Auto DHC[P, 163](#page-162-0) Automatic SIM Switchin[g, 83](#page-82-0)

#### **B**

Bandwidth Throttle[, 75](#page-74-0) Browser suppor[t, 16](#page-15-1)

# **C**

Configuration Applicatio[n, 311](#page-310-0) LAN[, 154](#page-153-0) Loggin[g, 348](#page-347-1) saving a custom configuration[, 20](#page-19-0) Services[, 235](#page-234-2) VP[N, 191](#page-190-0) Configuring the AirLink gateway[, 19](#page-18-1) Connection not working[, 500](#page-499-0) Core dump[, 332](#page-331-0) Custom SSL certificat[e, 242](#page-241-0)

## **D**

Data usage[, 311](#page-310-2) Dead Peer Detectio[n, 201,](#page-200-0) [208,](#page-207-0) [464](#page-463-0) Device status (about)[, 69](#page-68-0) Device Status Screen, configurin[g, 292](#page-291-0) DHCP Option[s, 158,](#page-157-0) [161](#page-160-0) DHCP/Addressing[, 154](#page-153-1) Digital inputs Use[s, 322](#page-321-1) DMNR[, 117](#page-116-0) DM[Z, 225](#page-224-0) DNS Alternate port[, 177](#page-176-0) Dynami[c, 250](#page-249-0) Globa[l, 176](#page-175-0) Override[, 177](#page-176-1) DNS proxy Configure[, 177](#page-176-2) Documentation[, 14](#page-13-2) Domain name[, 255](#page-254-0) Dual SIM[, 81](#page-80-1) [Dynamic Mobile Network Routing](#page-116-1) *See* DMNR

## **E**

EC/IO[, 41](#page-40-0) Email (SMTP)[, 278](#page-277-0) Email tes[t, 275](#page-274-0) Engine hour[s, 248,](#page-247-0) [308](#page-307-0) Ethernet Static IP[, 106](#page-105-0) Ethernet port[s, 163](#page-162-1) Troubleshootin[g, 505](#page-504-0) Events Reporting Data groups[, 304](#page-303-0) Emai[l, 296](#page-295-0) Event types[, 307](#page-306-0) Introduction[, 294](#page-293-0) Protocol Reports[, 301](#page-300-0) Relay Lin[k, 299](#page-298-0) SM[S, 298](#page-297-0) SNMP TRAP[, 300](#page-299-0) Turn Off Service[s, 303](#page-302-0) Extended Archive[r, 337](#page-336-0)

## **F**

Firmware update[, 25](#page-24-1)

## **G**

Global DN[S, 176](#page-175-0) Glossary[, 513](#page-512-0) GR[E, 213](#page-212-0)

## **H**

Hairpin NAT[, 227](#page-226-0) Host Interface Watchdog[, 189](#page-188-0) Host port routin[g, 32,](#page-31-0) [173](#page-172-0)

## **I**

 $I/\cap$ Configuration[, 322](#page-321-2) Current stat[e, 323](#page-322-0) Idle timeout, ACEmanager[, 241](#page-240-0) Inbound ports used by ALEO[S, 503](#page-502-0) Interface Priorit[y, 73](#page-72-0) IP Loggin[g, 334](#page-333-0) IP Manage[r, 253](#page-252-0) IPsec[, 196,](#page-195-0) [197,](#page-196-0) [203](#page-202-0) IPv6 Configuring support fo[r, 88](#page-87-0) Support[, 96](#page-95-0)

# **L**

LAN Configuration[, 154](#page-153-0) Etherne[t, 163](#page-162-2) Management[, 32](#page-31-1) Status[, 55](#page-54-0) LDAP authentication[, 286](#page-285-1) LEDs, above Ethernet por[t, 505](#page-504-1) Load Root Certificat[e, 218](#page-217-0) Logging Configuration[, 348](#page-347-1) Extended Archive[r, 337](#page-336-1) IP logging[, 334](#page-333-1) Low Voltage Standby mode[, 244](#page-243-0) LWM2M[, 236](#page-235-0)

# **M**

MAC filtering[, 234,](#page-233-0) [500](#page-499-0) MIB (Management Information Base[\), 360](#page-359-0) Monitor Cellular connection[, 103](#page-102-0) Ethernet connectio[n, 107](#page-106-0) WAN connections (overview)[, 71](#page-70-0) Wi-Fi[, 130](#page-129-0)

#### **N**

Network connection, poor[, 499](#page-498-0) Network credential[s, 98](#page-97-1) Network Operator Switching[, 357](#page-356-0) Network settings, retain over rese[t, 340](#page-339-0) Network Stat[e, 36](#page-35-0)

# **O**

Over the Air (OTA) connections[, 33](#page-32-0)

#### **P**

Password Change AAF user password[, 330](#page-329-0) Change ACEmanager password[, 329](#page-328-0) PCI compliance[, 33](#page-32-1) Ping Respons[e, 78](#page-77-0) Ping, on deman[d, 333](#page-332-0) PNTM configuration[, 123](#page-122-0) Policy Routin[g, 114](#page-113-0) Port filtering Inbound[, 227](#page-226-1) Outboun[d, 228](#page-227-0) Port forwardin[g, 220](#page-219-1) Error messag[e, 507](#page-506-0) Troubleshootin[g, 507](#page-506-1) Power management[, 243](#page-242-0) PPPoE[, 178](#page-177-0) Primary SIM[, 81](#page-80-2) Pulse count[, 325](#page-324-0)

## **R**

Radio band, selecting[, 502](#page-501-0) Radio module firmware Install, update, remove[, 354](#page-353-0) Select manuall[y, 358](#page-357-0) Radio module firmware update[, 25](#page-24-1) Radio passthru[, 346](#page-345-1) RADIUS authenticatio[n, 289](#page-288-0) Recovery mode[, 18](#page-17-0) Relay outputs[, 323](#page-322-1) Reliable Static Routing (RSR[\), 110](#page-109-0) Reset device, retain network settings[, 340](#page-339-0) Reset, periodic and time of da[y, 338](#page-337-0) RSC[P, 43](#page-42-0) RSR[P, 43](#page-42-1) RSR[Q, 43](#page-42-2) RSSI[, 41](#page-40-1)

## **S**

**Security** Configuration[, 220](#page-219-2) DM[Z, 225](#page-224-0) MAC filtering[, 234](#page-233-0) Port filtering, inbound[, 227](#page-226-1) Port filtering, outboun[d, 228](#page-227-0) Port forwardin[g, 220](#page-219-1) Solicited vs. Unsolicited[, 220](#page-219-3) Status[, 61](#page-60-0) Trusted IPs, inbound[, 230](#page-229-0) Trusted IPs, outbound[, 231](#page-230-0) Services ACEmanager[, 240](#page-239-1) ALMS[, 235](#page-234-3) Authentication[, 286](#page-285-2) Configuration[, 235](#page-234-2) Device Status Screen[, 292](#page-291-0) Dynamic DN[S, 250](#page-249-0) Email (SMTP)[, 278](#page-277-0) IP Manage[r, 253](#page-252-0) Management (SNMP[\), 280](#page-279-0) Power Management[, 243](#page-242-0) SM[S, 257](#page-256-0) Status[, 62](#page-61-0) Telnet/SSH[, 276](#page-275-0) Time (SNTP)[, 285](#page-284-0) Shutdown Delay after Ignition off[, 243](#page-242-1) SIM PIN[, 99](#page-98-0) SIM PIN, unblockin[g, 102](#page-101-0) SIM switching, automati[c, 83](#page-82-0) SIM, active[, 81](#page-80-0) SIM, Primar[y, 81](#page-80-2) Simple Network Management Protocol (SNMP[\), 280](#page-279-0) SIN[R, 501](#page-500-1) SM[S, 257](#page-256-0) Advanced[, 273](#page-272-0) Commands[, 493](#page-492-1) Control Only mode[, 259](#page-258-0) Error messag[e, 508](#page-507-0) Gateway Only mod[e, 261](#page-260-0) M2M[, 275](#page-274-1) Message error[, 507](#page-506-2) Passwor[d, 271](#page-270-0) Password Only mode[, 259](#page-258-1) Password, default[, 273](#page-272-1) Quick Tes[t, 274](#page-273-0) Security[, 269](#page-268-0) Test[, 275](#page-274-0) Troubleshootin[g, 507](#page-506-3) Trusted phone number[, 271](#page-270-1) Wakeu[p, 268](#page-267-1) SNMP trap[s, 360](#page-359-1) SNT[P, 285](#page-284-0) SS[H, 276](#page-275-0) SSL tunne[l, 215](#page-214-0) Standby Mode[, 245](#page-244-0)

#### **Status** About[, 69](#page-68-1) Application[s, 65](#page-64-1) Cellula[r, 38](#page-37-0) Etherne[t, 48](#page-47-0) Hom[e, 35](#page-34-0) LAN[, 54](#page-53-0) PNTM[, 68](#page-67-0) Policy Routin[g, 66](#page-65-0) RSR[, 67](#page-66-0) RSR (Reliable Static Routing[\), 67](#page-66-0) Security[, 61](#page-60-1) Services[, 62](#page-61-1) VP[N, 58](#page-57-0) Wi-Fi[, 51](#page-50-0)

### **T**

TACACS+ authenticatio[n, 290](#page-289-0) TCP connection Troubleshootin[g, 509](#page-508-1) Telne[t, 276](#page-275-0) **Template** Applying[, 22](#page-21-0) Saving a custom configuration as[, 20](#page-19-1) Test button, SMS/emai[l, 275](#page-274-0) Third party services[, 251](#page-250-0) Time (SNTP)[, 285](#page-284-0) Troubleshooting ALEOS A[F, 511](#page-510-0) ALMS error messages[, 509](#page-508-0) AVMS status messages[, 508](#page-507-1) Ethernet port[s, 505](#page-504-0) LAN network[, 505](#page-504-2) Port forwardin[g, 507](#page-506-1) Radio module firmware update[, 497](#page-496-0) RSR[, 503](#page-502-1) SM[S, 507](#page-506-3) Software and radio firmware updates[, 497](#page-496-0) VP[N, 506](#page-505-0) Wi-Fi[, 506](#page-505-1) Wireless connection[, 499,](#page-498-1) [500](#page-499-1) Trusted IPs Inbound[, 230](#page-229-0) Outboun[d, 231](#page-230-0) Trusted Phone Numbe[r, 271](#page-270-1)

# **U**

```
Update
    ALEOS software, 25
    Radio module firmware, 25
USB
    Disable, 169
    Drivers, installing, 170
    Port, 169
```
### **V**

VLAN[, 183](#page-182-0)

VPN Configuration[, 191](#page-190-0) Failove[r, 194](#page-193-0) GR[E, 213](#page-212-1) IPsec[, 197](#page-196-1) OpenVPN tunnel[, 215](#page-214-1) Status[, 58](#page-57-1) Troubleshootin[g, 506](#page-505-0) VRR[P, 184](#page-183-0)

## **W**

WAN connections, monitor[, 71](#page-70-0) WE[P, 142](#page-141-0) WEP encryption, troubleshootin[g, 506](#page-505-2) Wi-Fi Access Point Mod[e, 133](#page-132-0) Captive porta[l, 138](#page-137-0) Client Mode[, 144](#page-143-0) Country Cod[e, 130](#page-129-1) Genera[l, 128](#page-127-0) Modes[, 125](#page-124-0) Troubleshootin[g, 506](#page-505-1) WPA / WPA2 Persona[l, 143](#page-142-0) WPA2 Enterpris[e, 144](#page-143-1)